IBM SPSS Statistics 20 Core-System-Benutzerhandbuch

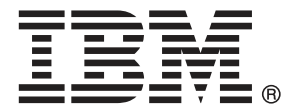

*Hinweis*: Lesen Sie zunächst die allgemeinen Informationen unter Hinweise auf S. [460](#page-477-0), bevor Sie dieses Informationsmaterial sowie das zugehörige Produkt verwenden.

Diese Ausgabe bezieht sich auf IBM® SPSS® Statistics 20 und alle nachfolgenden Versionen sowie Anpassungen, sofern dies in neuen Ausgaben nicht anders angegeben ist.

Screenshots von Adobe-Produkten werden mit Genehmigung von Adobe Systems Incorporated abgedruckt.

Screenshots von Microsoft-Produkten werden mit Genehmigung der Microsoft Corporation abgedruckt.

Lizenziertes Material - Eigentum von IBM

### **© Copyright IBM Corporation 1989, 2011.**

Eingeschränkte Rechte für Benutzer der US-Regierung: Verwendung, Vervielfältigung und Veröffentlichung eingeschränkt durch GSA ADP Schedule Contract mit der IBM Corp.

# *Vorwort*

### *IBM SPSS Statistics*

IBM® SPSS® Statistics ist ein umfassendes System zum Analysieren von Daten. Mit SPSS Statistics können Sie Daten aus nahezu allen Dateitypen entnehmen und aus ihnen Berichte in Tabellenform, Diagramme sowie grafische Darstellungen von Verteilungen und Trends, deskriptive Statistiken und komplexe statistische Analysen erstellen.

Dieses Handbuch, *IBM SPSS Statistics 20 Core-System-Benutzerhandbuch*, dokumentiert die grafische Benutzeroberfläche von SPSS Statistics. Beispiele für statistische Prozeduren in Zusatzoptionen finden Sie im Hilfesystem, das mit der Software installiert wird.

Den Menüs und Dialogfeldern von SPSS Statistics liegt eine Befehlssprache zugrunde. Auf einige fortgeschrittene Funktionen des System kann nur mithilfe der Befehlssyntax zugegriffen werden. (Diese Funktionen sind in der Studentenversion nicht verfügbar.) Detaillierte Informationen zur Befehlssyntax sind auf zwei Arten verfügbar: als Bestandteil der umfassenden Hilfesystems und als separates Dokument im PDF-Format im Handbuch *Command Syntax Reference*, das auch über das Menü "Hilfe" verfügbar ist.

### *IBM SPSS StatisticsOptionen*

Die folgenden Optionen sind als Erweiterungsmodule der Vollversion (nicht der Studentenversion) des Core-Systems von IBM® SPSS® Statistics erhältlich:

Mit **Statistics Base** erhalten Sie eine Vielzahl an statistischen Prozeduren für grundlegende Analysen und Berichte wie zum Beispiel Häufigkeiten, Kreuztabellen und deskriptive Statistiken, OLAP-Würfel und Codebuch-Berichte. Es bietet außerdem zahlreiche Methoden der Dimensionsreduzierung, Klassifizierung und Segmentierung wie zum Beispiel Faktorenanalyse, Clusteranalyse, Analyse nächstgelegener Nachbarn und Diskriminanzfunktionsanalyse. Weiterhin verfügt SPSS Statistics Base über eine große Auswahl an Algorithmen zum Vergleich von Mittelwerten sowie Vorhersagemethoden wie zum Beispiel T-Test, Varianzanalyse, lineare Regression und ordinale Regression.

**Advanced Statistics** umfasst vor allem Verfahren, die in der fortgeschrittenen experimentellen und biomedizinischen Forschung Anwendung finden. Dies beinhaltet beispielsweise Prozeduren für allgemeine lineare Modelle (GLM), lineare gemischte Modelle, Varianz-Komponentenanalyse, loglineare Analysen, ordinale Regression, versicherungsstatistische Sterbetafeln, die Überlebensanalyse nach Kaplan-Meyer sowie die grundlegende und erweiterte Cox-Regression.

**Bootstrapping** ist eine Methode zur Ableitung von robusten Schätzern von Standardfehlern und Konfidenzintervallen für Schätzer wie Mittel, Median, Anteil, Quotenverhältnis, Korrelationskoeffizient oder Regressionskoeffizient.

**Categories** bietet Funktionen zum Ausführen und Optimieren von Skalierungsprozeduren, u. a. Korrespondenzanalysen.

**Complex Samples** ermöglicht Experten auf den Gebieten Umfragen, Marktforschung, Gesundheitswesen und Öffentliche Meinung sowie Sozialwissenschaftlern, die das Verfahren der Stichprobenumfrage verwenden, ihre Stichprobenpläne mit komplexen Stichproben in die Datenanalyse zu integrieren.

**Conjoint** bietet eine realistische Methode zum Messen, wie sich einzelne Produktmerkmale auf die Präferenzen von Konsumenten und Bürgern auswirken. Mit Conjoint können Sie einfach messen, welche Auswirkungen es hat, wenn einzelne Produktmerkmale im Kontext einer Gruppe von Produktmerkmalen gegeneinander abgewägt werden, genau wie Konsumenten dies bei Kaufentscheidungen tun.

**Custom Tables** dient dem Erstellen einer großen Auswahl von Tabellenberichten in Präsentationsqualität. Mit dieser Option können beispielsweise komplexe Stub- und Banner-Tabellen erstellt und Daten von Mehrfachantworten angezeigt werden.

Mit **Data Preparation** erhalten Sie rasch eine visuelle Ansicht Ihrer Daten. Damit verfügen Sie über die Möglichkeit, Validierungsregeln anzuwenden, mit denen Sie ungültige Datenwerte identifizieren können. Sie können Regeln erstellen, mit denen Werte außerhalb des Bereichs, fehlende Werte oder leere Werte gekennzeichnet werden. Sie können außerdem Variablen speichern, mit denen individuelle Regelverletzungen sowie die Gesamtanzahl von Regelverletzungen je Fall aufgezeichnet werden. Im Lieferumfang des Programms befindet sich ein Satz von vordefinierten Regeln, die Sie kopieren und bearbeiten können.

**Decision Trees** erstellt ein baumbasiertes Klassifizierungsmodell. Die Fälle werden in Gruppen klassifiziert oder es werden Werte für eine abhängige Variable (Zielvariable) auf der Grundlage der Werte von unabhängigen Variablen (Einflussvariablen) vorhergesagt. Die Prozedur umfasst Validierungswerkzeuge für die explorative und die bestätigende Klassifikationsanalyse.

Mit **Direktmarketing** können Unternehmen anhand von speziell auf das Direktmarketing zugeschnittenen Methoden gewährleisten, dass ihre Marketing-Programme so effektiv wie möglich sind.

**Exact Tests** berechnet exakte *P*-Werte für statistische Tests bei einer kleinen Anzahl oder sehr ungleichmäßig verteilten Stichproben, bei denen herkömmliche Tests nur ungenaue Ergebnisse liefern. Diese Option ist nur unter Windows-Betriebssystemen verfügbar.

**Forecasting** bietet Funktionen zum Ausführen umfangreicher Prognosen sowie Zeitreihenanalysen mit Modellen für mehrfache Kurvenanpassung, mit Glättungsmodellen und Methoden zum Schätzen autoregressiver Funktionen.

**Missing Values** dient zum Beschreiben von Mustern bei fehlenden Daten, zum Schätzen von Mittelwerten und anderen statistischen Größen sowie zum Ersetzen von Werten für fehlende Beobachtungen.

**Neural Networks** dient zur Unterstützung von Geschäftsentscheidungen durch die Vorhersage der Nachfrage für ein Produkt als Funktion von Preis und anderen Variablen oder durch die Kategorisierung der Kunden auf der Grundlage ihrer Kaufgewohnheiten und demografischen Merkmale. Neuronale Netzwerke sind Modellierungswerkzeuge für nichtlineare Daten. Sie können zur Modellierung komplexer Beziehungen zwischen Eingaben und Ausgaben und zum Auffinden von Mustern in Daten verwendet werden.

**Regression** bietet Verfahren zur Datenanalyse, die über herkömmliche lineare Statistikmodelle hinausgehen. Es beinhaltet Prozeduren für Probit-Analyse, logistische Regression, Gewichtungsschätzungen, zweistufige Regression kleinster Quadrate und allgemeine nichtlineare Regression.

**Amos™** (**a**nalysis of **mo**ment **s**tructures) verwendet strukturierte Gleichungsmodellierung, um konzeptuelle Modelle zu bestätigen und zu erklären, die auf Einstellungen, Wahrnehmungen und anderen Faktoren beruhen, die bestimmten Verhaltensweisen zugrunde liegen.

### *Informationen zu IBM Business Analytics*

Die Software IBM Business Analytics liefert umfassende, einheitliche und korrekte Informationen, mit denen Entscheidungsträger die Unternehmensleistung verbessern können. Ein umfassendes Portfolio aus [Business Intelligence,](http://www-01.ibm.com/software/data/businessintelligence/) [Vorhersageanalyse,](http://www-01.ibm.com/software/analytics/spss/) [Finanz- und Strategiemanagement](http://www-01.ibm.com/software/data/cognos/financial-performance-management.html) sowie [Analyseanwendungen](http://www-01.ibm.com/software/data/cognos/products/cognos-analytic-applications/) bietet Ihnen sofort klare und umsetzbare Einblicke in die aktuelle Leistung und gibt Ihnen die Möglichkeit, zukünftige Ergebnisse vorherzusagen. Durch umfassende Branchenlösungen, bewährte Vorgehensweisen und professionellen Service können Unternehmen jeder Größe die Produktivität maximieren, Entscheidungen automatisieren und bessere Ergebnisse erzielen.

Als Teil dieses Portfolios unterstützt IBM SPSS Predictive Analytics-Software Unternehmen dabei, zukünftige Ereignisse vorherzusagen und proaktiv Maßnahmen zu ergreifen, um bessere Geschäftsergebnisse zu erzielen. Kunden aus Wirtschaft, öffentlichem Dienst und dem Bildungsbereich weltweit nutzen IBM SPSS-Technologie als Wettbewerbsvorteil für Kundengewinnung, Kundenbindung und Erhöhung der Kundenumsätze bei gleichzeitiger Eindämmung der Betrugsmöglichkeiten und Minderung von Risiken. Durch die Einbindung von IBM SPSS-Software in ihre täglichen Operationen wandeln sich Organisationen zu "Predictive Enterprises" – die Entscheidungen auf Geschäftsziele ausrichten und automatisieren und einen messbaren Wettbewerbsvorteil erzielen können. Wenn Sie weitere Informationen wünschen oder Kontakt zu einem Mitarbeiter aufnehmen möchten, besuchen Sie die Seite *<http://www.ibm.com/spss>*.

### *Technischer Support*

Kunden mit Wartungsvertrag können den technischen Support in Anspruch nehmen. Kunden können sich an den Technischen Support wenden, wenn sie Hilfe bei der Arbeit mit den Produkten von IBM Corp. oder bei der Installation in einer der unterstützten Hardware-Umgebungen benötigen. Zur Kontaktaufnahme mit dem technischen Support besuchen Sie die Website von IBM Corp. unter *<http://www.ibm.com/support>*. Wenn Sie Hilfe anfordern, halten Sie bitte Informationen bereit, um sich, Ihre Organisation und Ihren Supportvertrag zu identifizieren.

### *Technischer Support für Studenten*

Wenn Sie in der Ausbildung eine Studenten-, Bildungs- oder Grad Pack-Version eines IBM SPSS-Softwareprodukts verwenden, informieren Sie sich auf unseren speziellen Online-Seiten für Studenten zu Lösungen für den Bildungsbereich (*<http://www.ibm.com/spss/rd/students/>*). Wenn Sie in der Ausbildung eine von der Bildungsstätte gestellte Version der IBM SPSS-Software verwenden, wenden Sie sich an den IBM SPSS-Produktkoordinator an Ihrer Bildungsstätte.

## *Kundendienst*

Bei Fragen bezüglich der Lieferung oder Ihres Kundenkontos wenden Sie sich bitte an Ihre lokale Niederlassung. Halten Sie bitte stets Ihre Seriennummer bereit.

### *Ausbildungsseminare*

IBM Corp. bietet öffentliche und unternehmensinterne Seminare an. Alle Seminare beinhalten auch praktische Übungen. Seminare finden in größeren Städten regelmäßig statt. Weitere Informationen zu diesen Seminaren finden Sie unter *http://www.ibm.com/software/analytics/spss/training*.

### *Weitere Veröffentlichungen*

Die Handbücher *SPSS Statistics: Guide to Data Analysis*, *SPSS Statistics: Statistical Procedures Companion* und *SPSS Statistics: Advanced Statistical Procedures Companion*, die von Marija Norušis geschrieben und von Prentice Hall veröffentlicht wurden, werden als Quelle für Zusatzinformationen empfohlen. Diese Veröffentlichungen enthalten statistische Verfahren in den Modulen "Statistics Base", "Advanced Statistics" und "Regression" von SPSS. Diese Bücher werden Sie dabei unterstützen, die Funktionen und Möglichkeiten von IBM® SPSS® Statistics optimal zu nutzen. Dabei ist es unerheblich, ob Sie ein Neuling im Bereich der Datenanalyse sind oder bereits über umfangreiche Vorkenntnisse verfügen und damit in der Lage sind, auch die erweiterten Anwendungen zu nutzen. Weitere Informationen zu den Inhalten der Veröffentlichungen sowie Auszüge aus den Kapiteln finden Sie auf der folgenden Autoren-Website: *<http://www.norusis.com>*

# *Inhalt*

# *1 Übersicht [1](#page-18-0)*

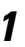

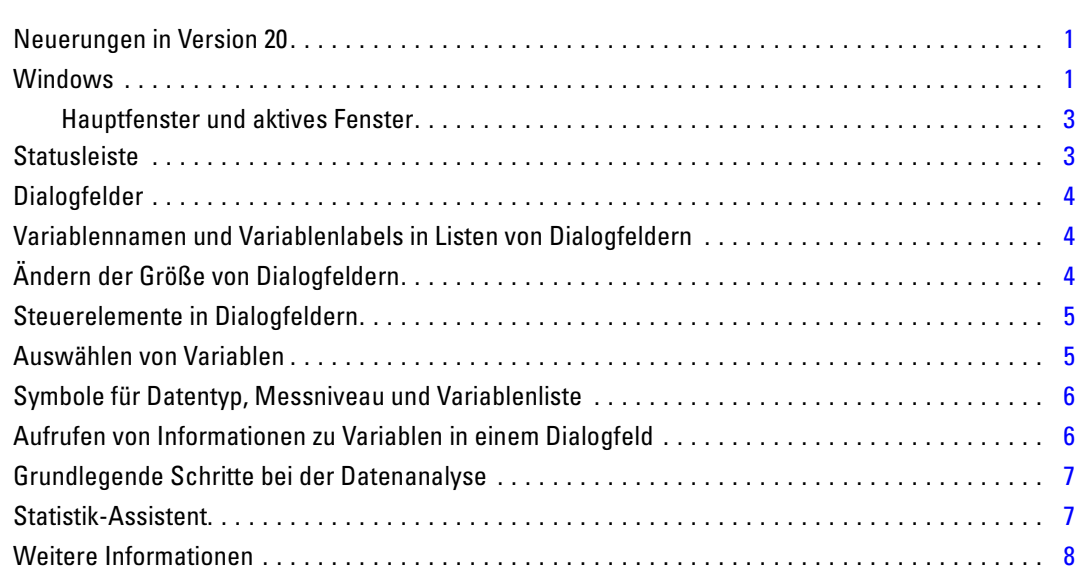

# *2 Aufrufen der Hilfe [9](#page-26-0)*

Aufrufen der Hilfe zu ausgegebenen Begriffen . . . . . . . . . . . . . . . . . . . . . . . . . . . . . . . . . . . . . . . [10](#page-27-0)

# *3 Datendateien [12](#page-29-0)*

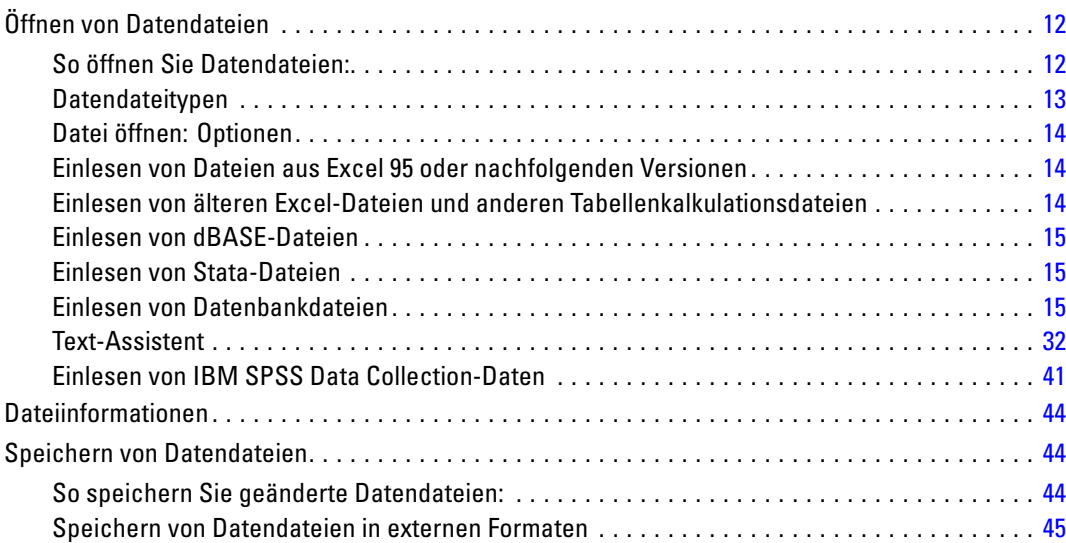

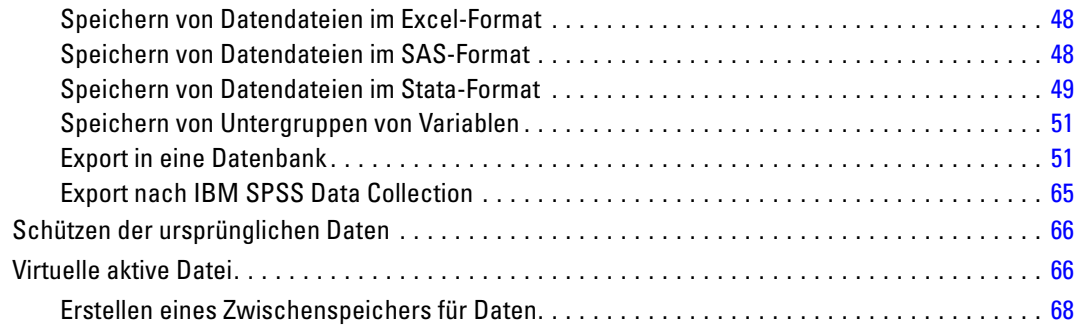

# *4 Modus für verteilte Analysen [70](#page-87-0)*

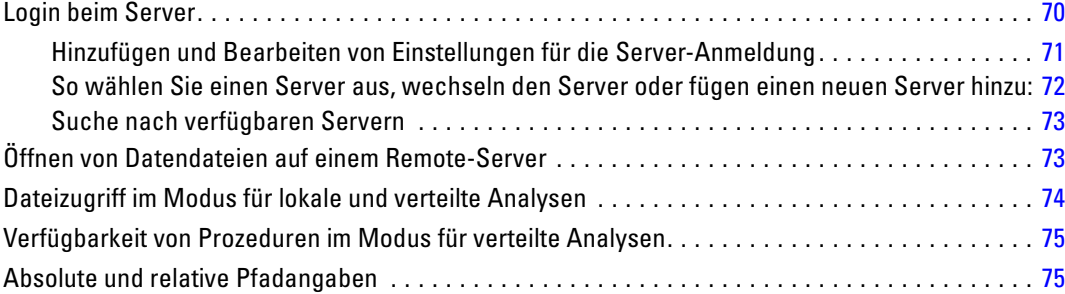

# *5 Daten-Editor [77](#page-94-0)*

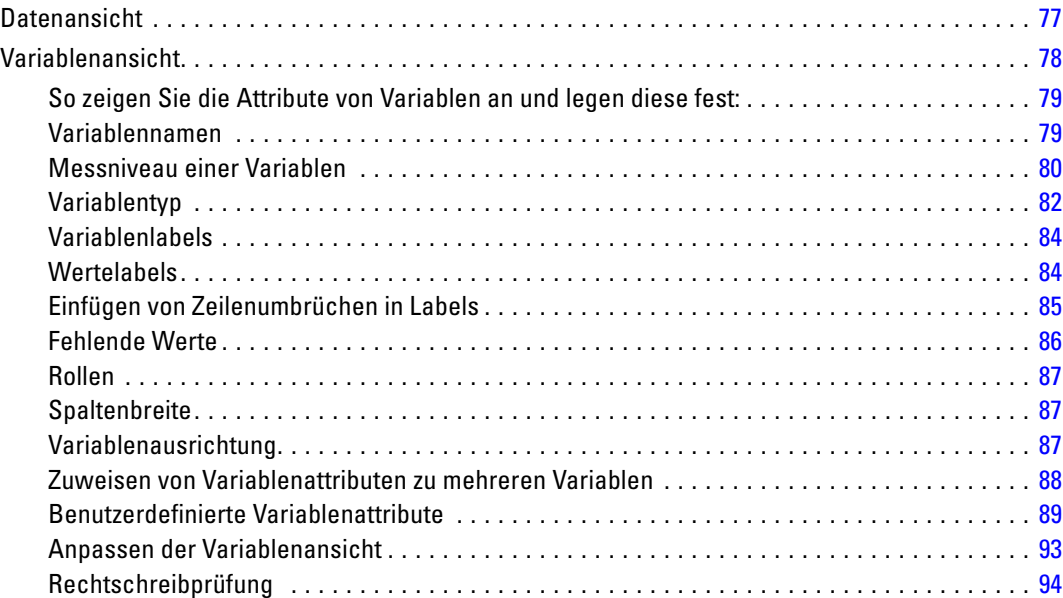

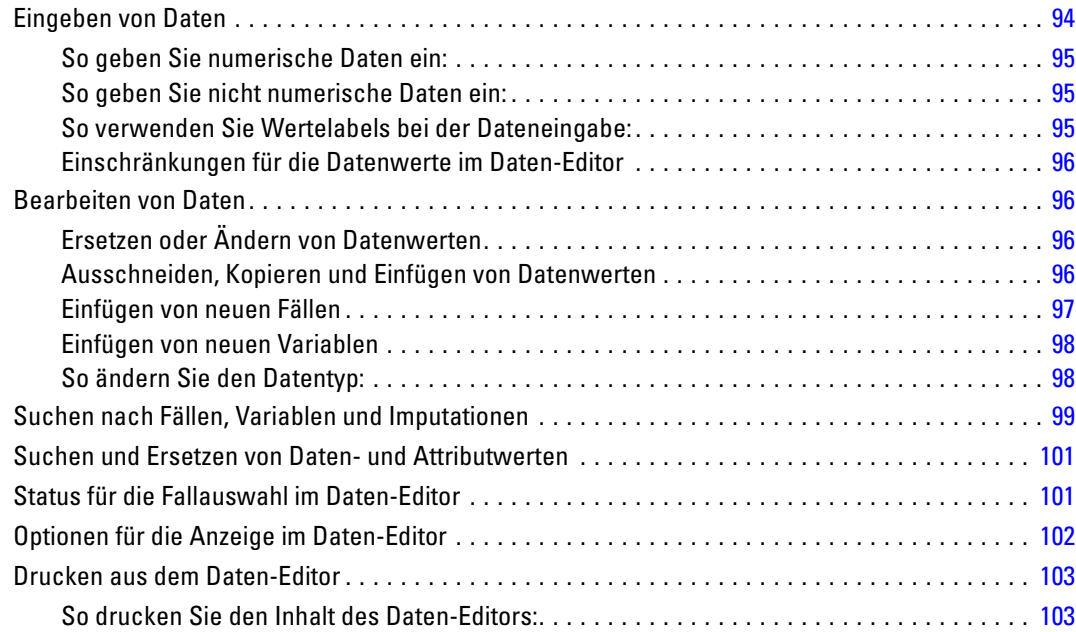

# *6 Arbeiten mit mehreren Datenquellen [104](#page-121-0)*

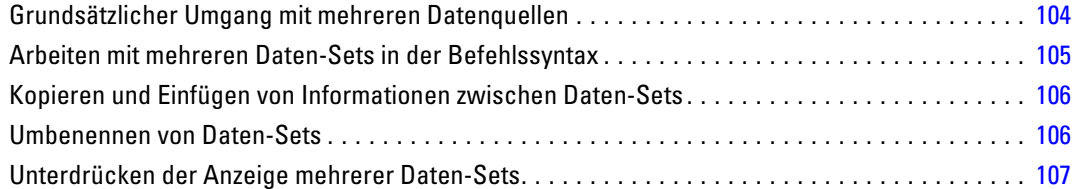

# *7 Vorbereitung von Daten [108](#page-125-0)*

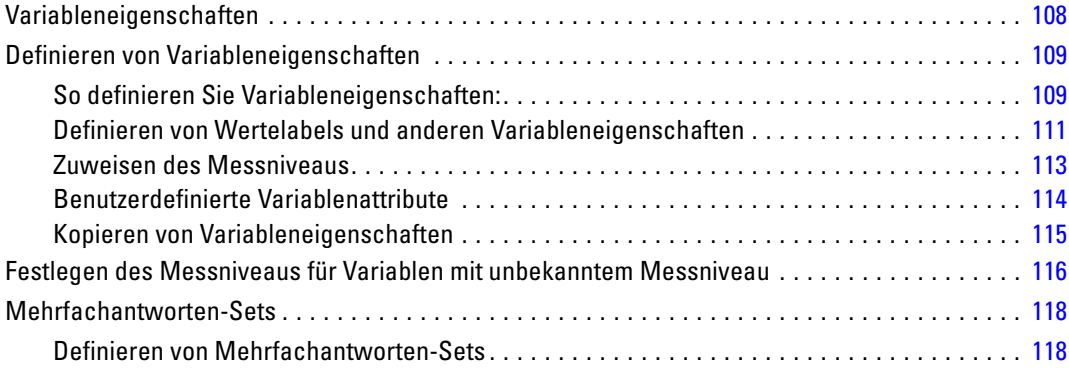

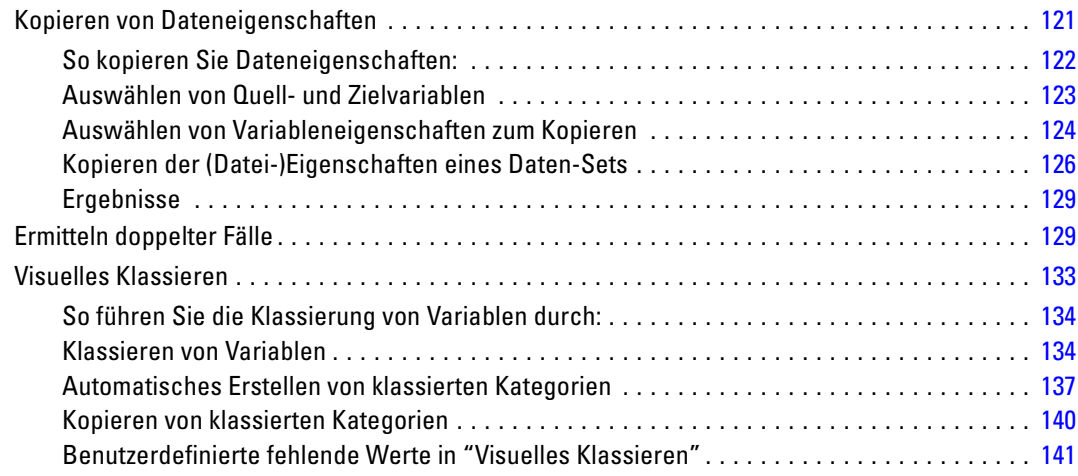

# *8 Transformieren von Daten [142](#page-159-0)*

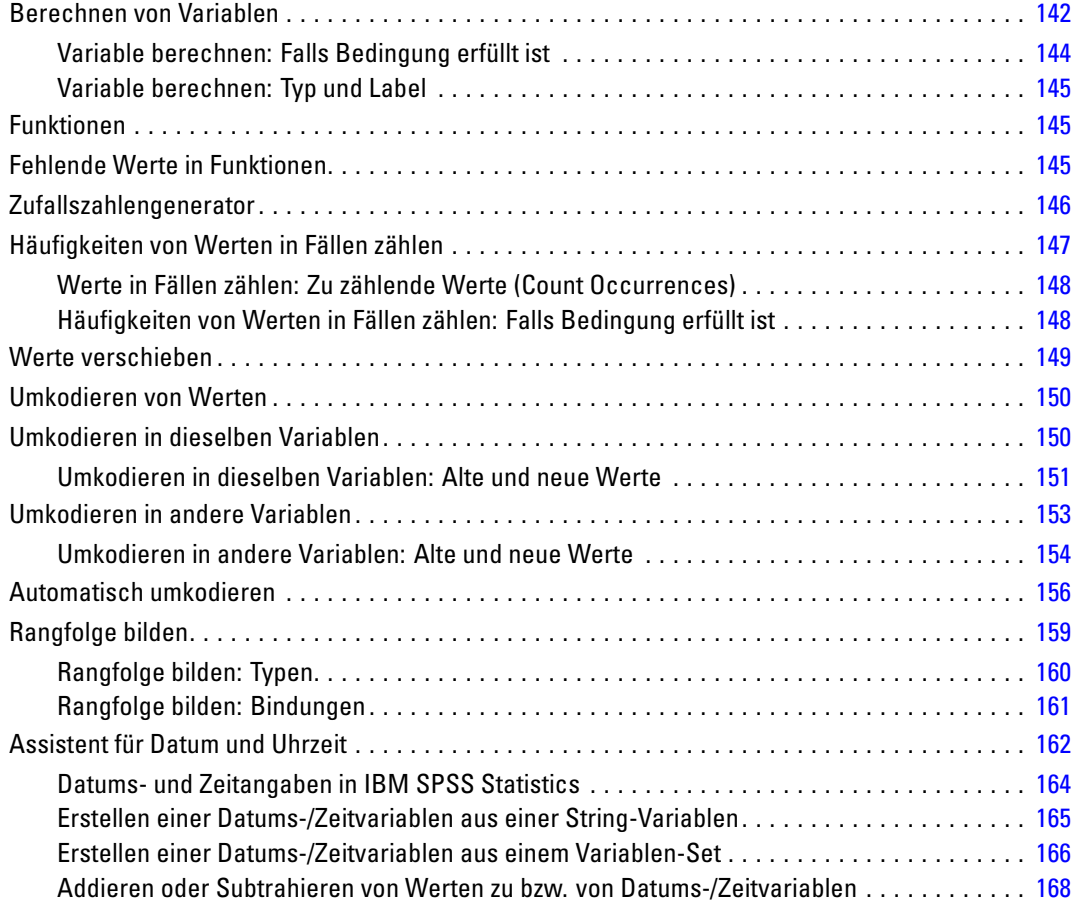

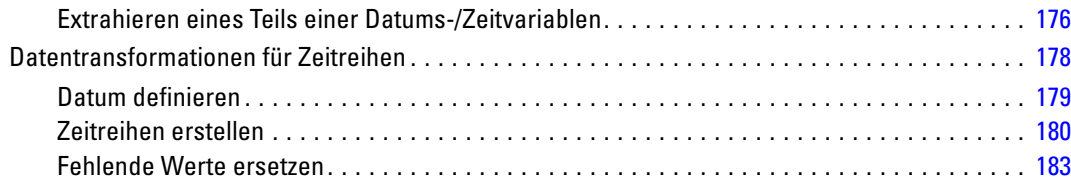

# *9 Umgang mit Dateien und Dateitransformationen [186](#page-203-0)*

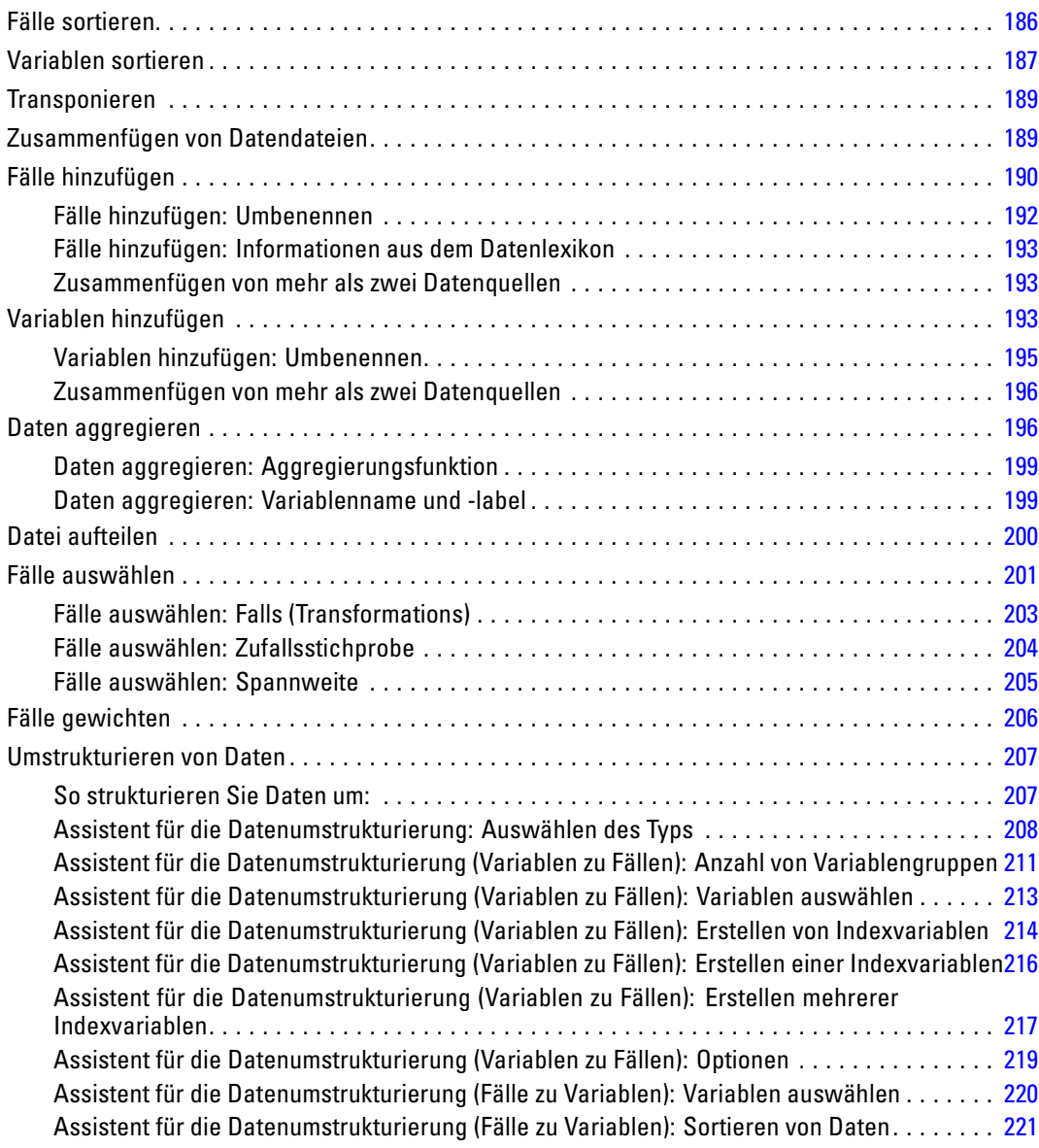

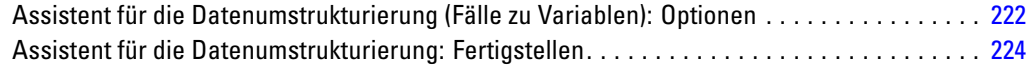

# *10 Arbeiten mit Ausgaben [226](#page-243-0)*

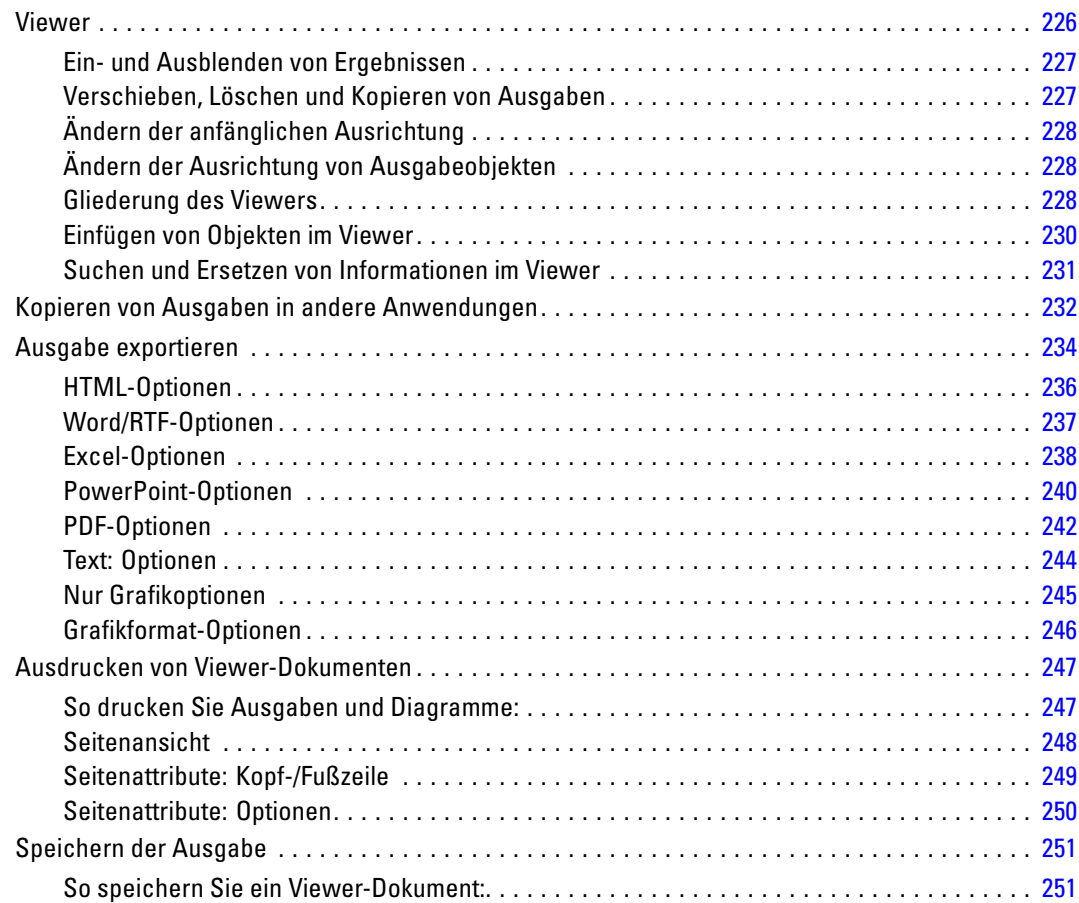

# *11 Pivot-Tabellen [253](#page-270-0)*

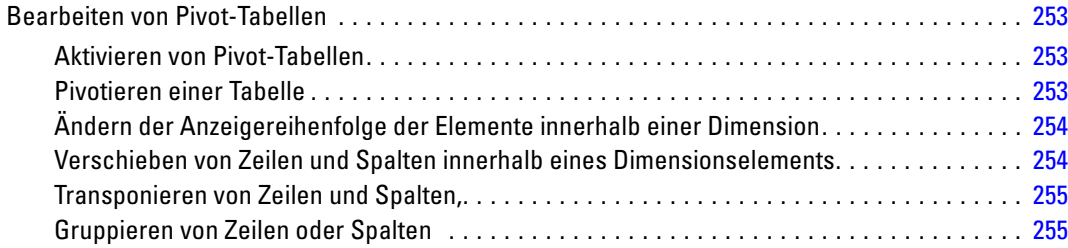

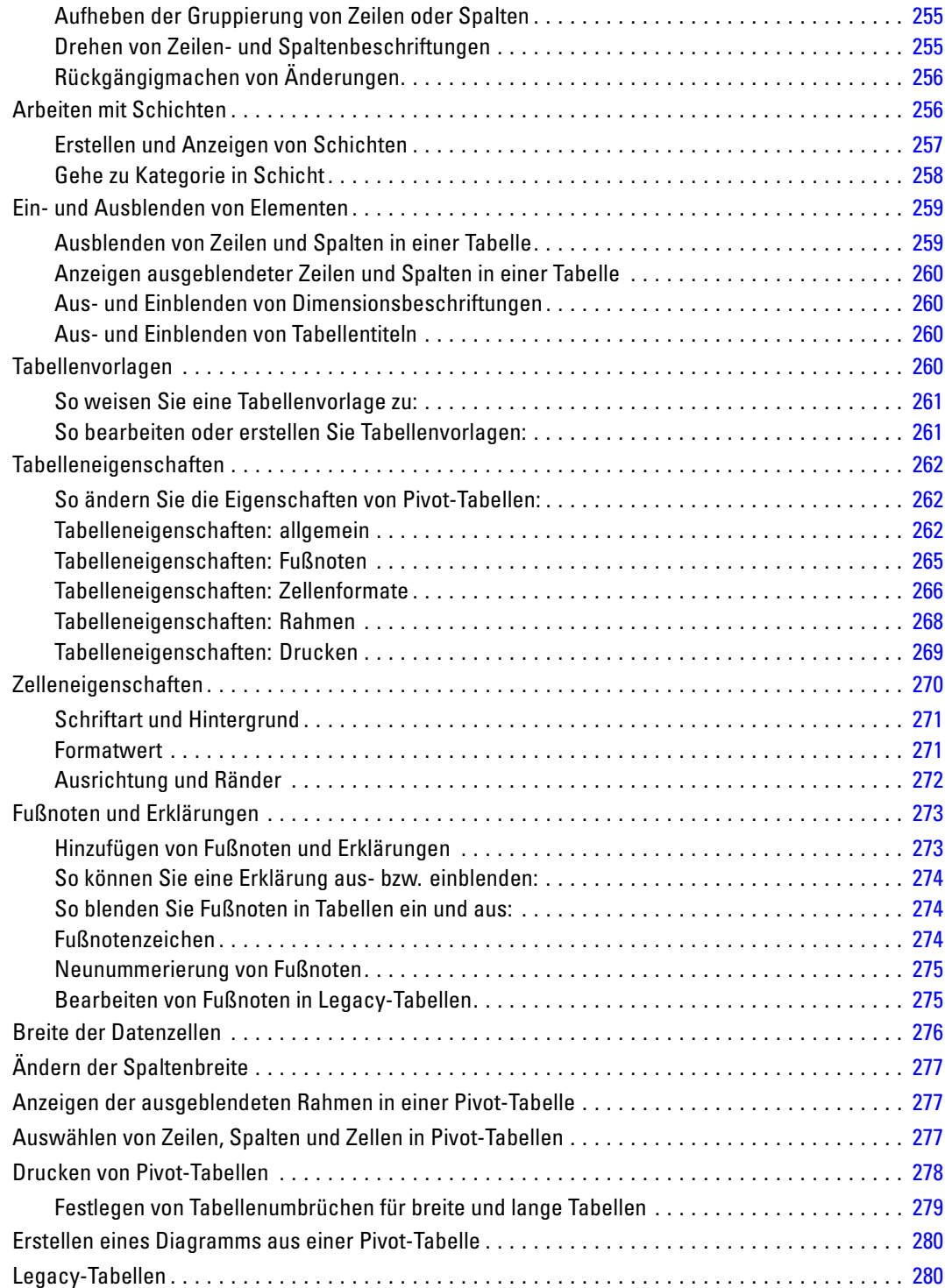

# *12 Modelle [282](#page-299-0)*

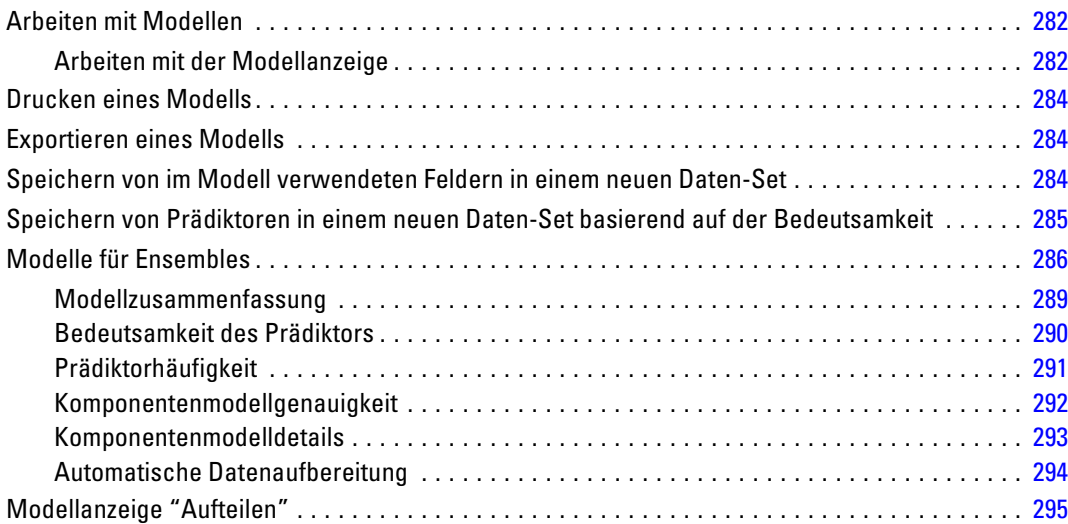

# *13 Arbeiten mit der Befehlssyntax [296](#page-313-0)*

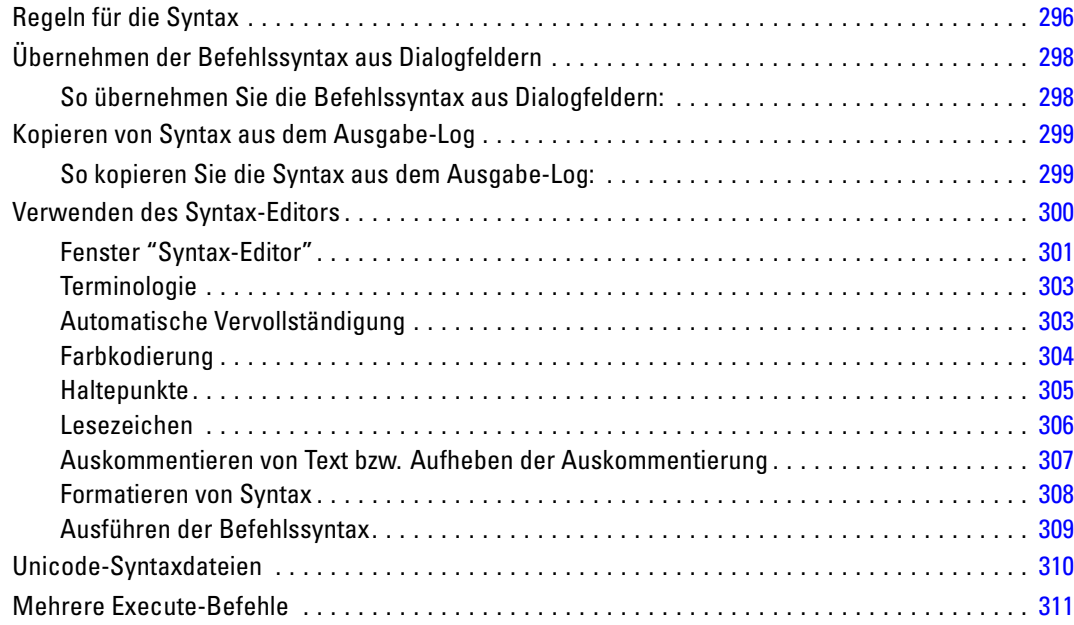

# *14 Übersicht über die Diagrammfunktion [312](#page-329-0)*

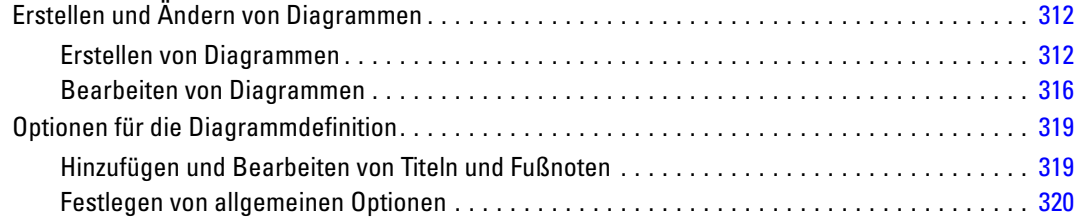

# *15 Bewerten von Daten mit Vorhersagemodellen [323](#page-340-0)*

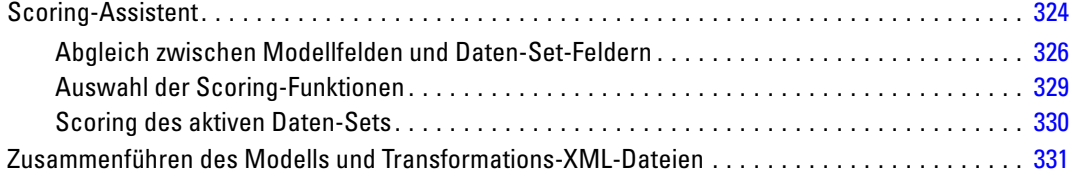

# *16 Extras [333](#page-350-0)*

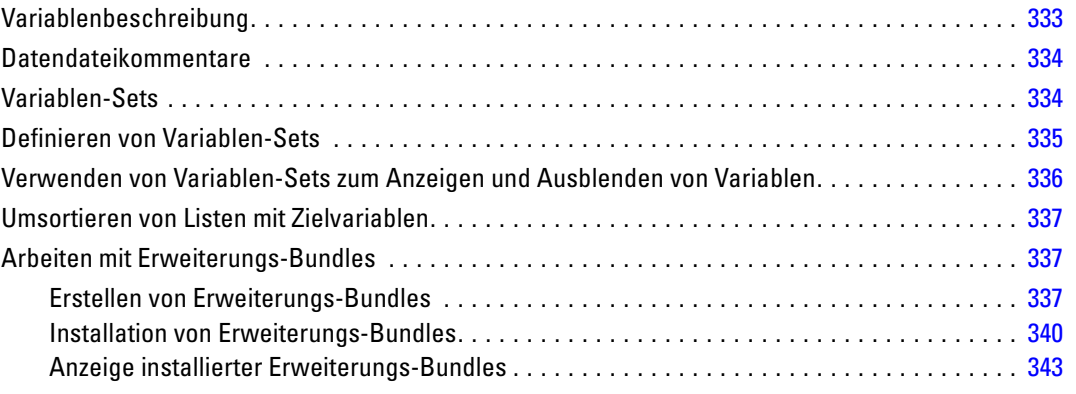

# *17 Optionen [345](#page-362-0)*

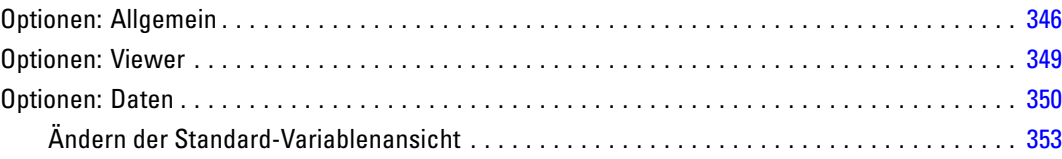

### xv

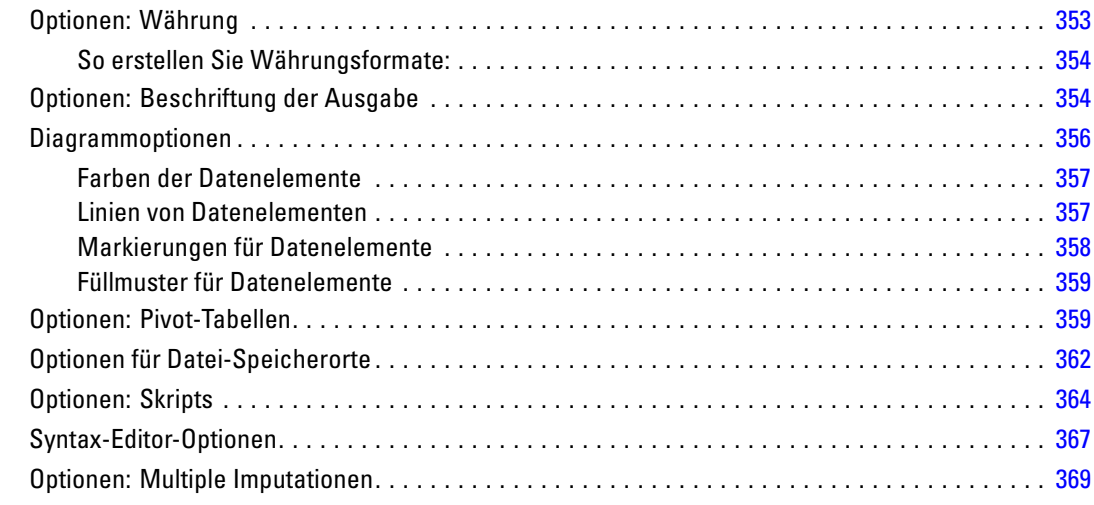

# *18 Anpassen von Menüs und Symbolleisten [371](#page-388-0)*

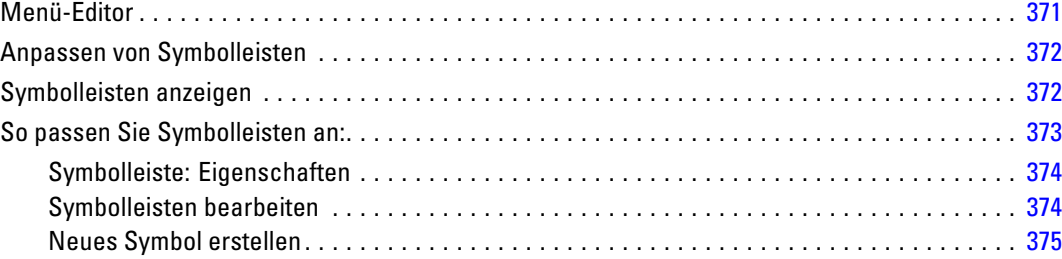

# *19 Erstellen und Verwalten benutzerdefinierter Dialogfelder [377](#page-394-0)*

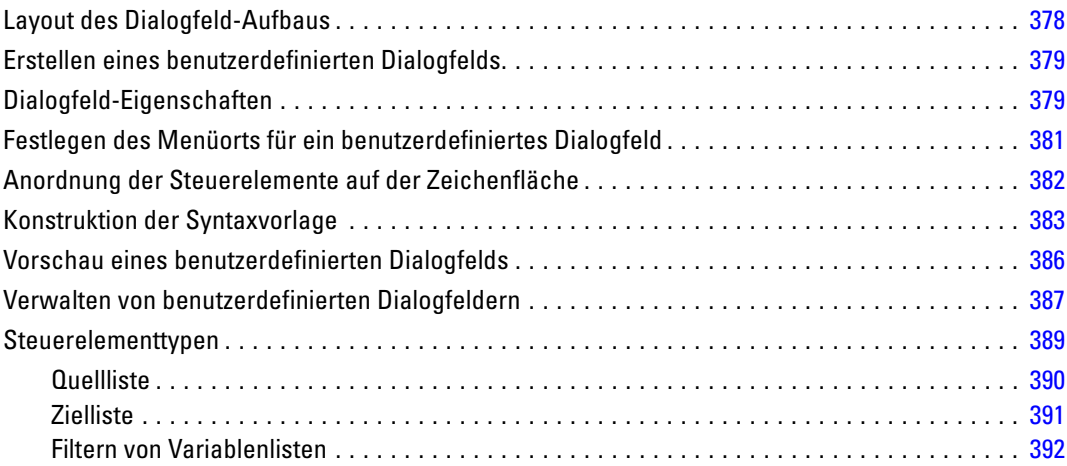

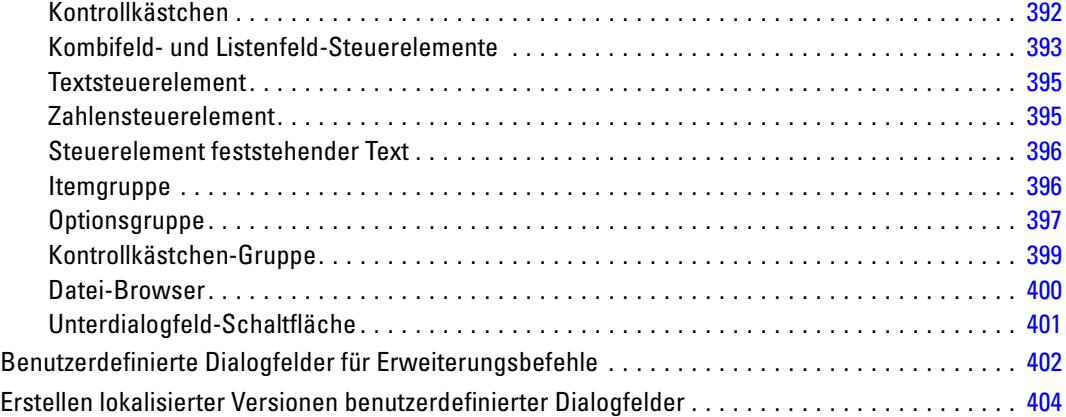

# *20 Produktionsjobs [407](#page-424-0)*

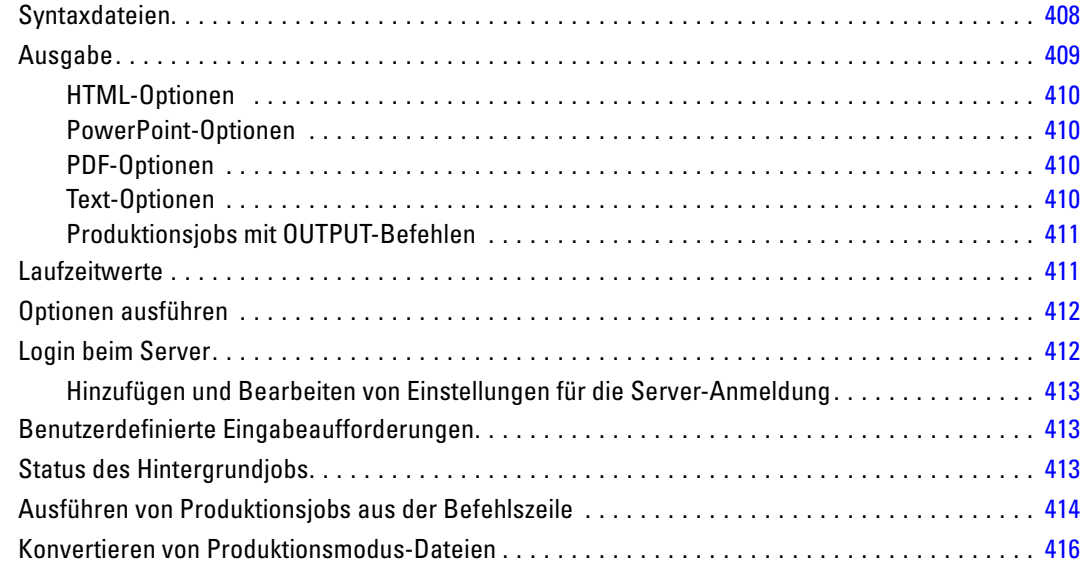

# *21 Ausgabeverwaltungssystem (OMS) [417](#page-434-0)*

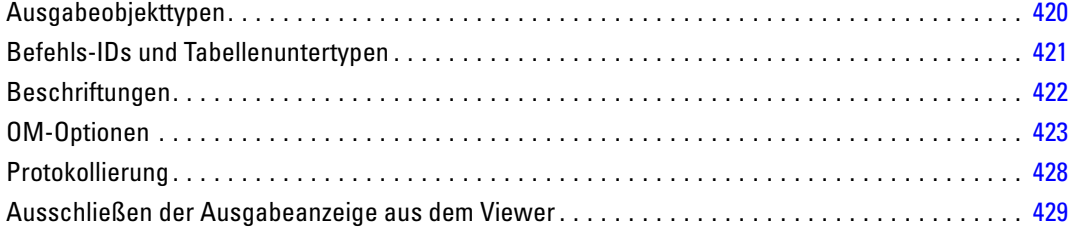

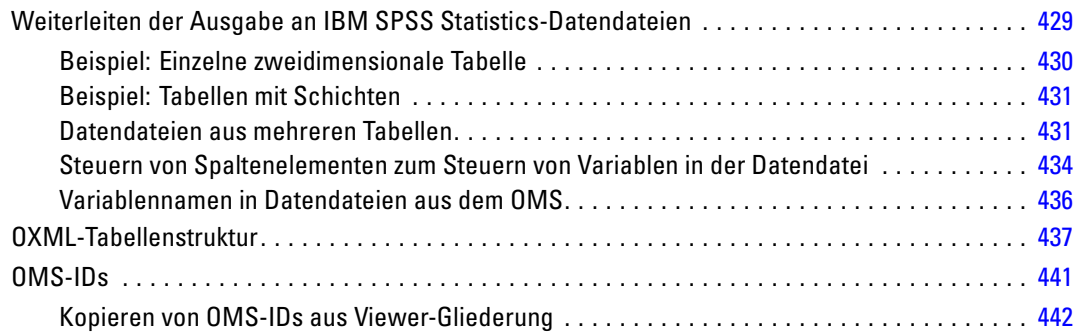

# *22 Skriptfunktionen [444](#page-461-0)*

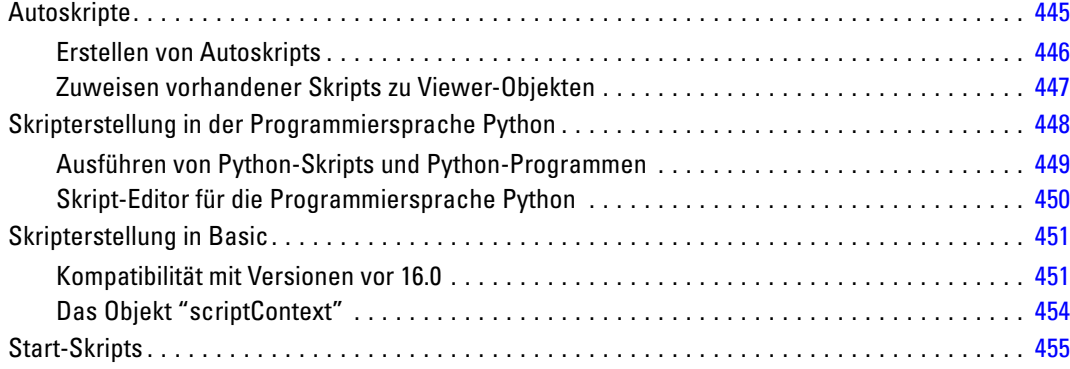

# *Anhänge*

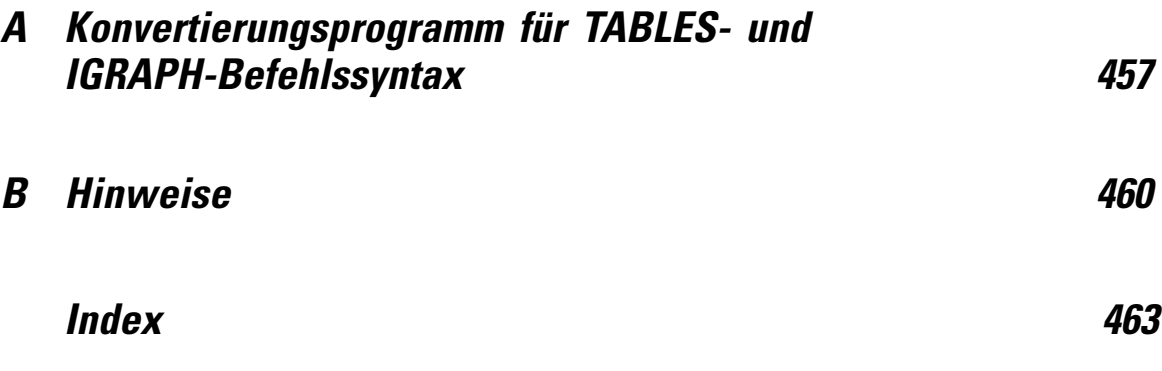

# <span id="page-18-0"></span>*Übersicht*

# *Neuerungen in Version 20*

**Karten.** Die Grafiktafel-Vorlagenauswahl umfasst nun Vorlagen zum Erstellen verschiedener Arten von Kartenvisualisierungen, zum Beispiel Choroplethenkarten (Farbkarten), Karten mit Mini-Diagrammen und Überlagerungskarten. IBM® SPSS® Statistics wird mit mehreren Kartendateien ausgeliefert. Sie können allerdings das Dienstprogramm zur Konvertierung von Karten verwenden, um Ihre vorhandenen Karten-Shapefiles zur Verwendung mit der Grafiktafel-Vorlagenauswahl zu konvertieren.

**Schnelleres Rendern von Pivot-Tabellen.** Pivot-Tabellen werden nun um einiges rascher als in früheren Versionen gerendert, wobei die vollständige Unterstützung für Pivoting und Bearbeitung erhalten bleibt. Wenn Sie in Version 19 bei Tabellen im Light-Format schnelles Rendering eingesetzt haben, erfahren Sie in Version 20 und höher vergleichbare Ergebnisse bei Pivot-Tabellen, ohne den Einschränkungen von Tabellen im Light-Format unterworfen zu sein. Benutzer, die auf eine Kompatibilität mit Versionen vor Version 20 angewiesen sind, können Legacy-Tabellen erstellen (werden in Version 19 als "Tabellen mit allen Funktionen" bezeichnet). [Für weitere Informationen siehe Thema Optionen: Pivot-Tabellen in Kapitel 17 auf S. 359.](#page-376-0)

**Getrennte Ausführung für Produktionsjobs im Hintergrund.** Produktionsjobs können in einer separaten Hintergrundsitzung auf einem Remote-Server ausgeführt werden. Sie können die Jobs von Ihrem lokalen Computer aus senden, die Verbindung zum Remote-Server trennen und die Verbindung zum Abrufen Ihrer Ergebnisse später wiederherstellen. SPSS Statistics muss auf Ihrem lokalen Computer nicht weiterhin ausgeführt werden. Ihr lokaler Computer muss darüber hinaus gar nicht eingeschaltet sein. Der Fortschritt von Remote-Jobs kann überwacht und die Ergebnisse können über die neue Registerkarte "Status des Hintergrundjobs" des Produktionsmodus-Dialogfelds abgerufen werden.[Für weitere Informationen siehe Thema](#page-424-0) [Produktionsjobs in Kapitel 20 auf S. 407.](#page-424-0)

**Ordinale Ziele für verallgemeinerte lineare gemischte Modelle.** Beim Verfahren für verallgemeinerte lineare gemischte Modelle werden nun die Informationen in der Reihenfolge der Kategorien der Ziele mit dem ordinalen Messniveau verwendet. Ordinale Ziele werden mit ordinaler multinomialer Verteilung modelliert und das Ziel weist über eine von mehreren kumulativen Verknüpfungsfunktionen einen linearen Zusammenhang zu den Faktoren und Kovariaten auf. Diese Funktion ist in der Zusatzoption "Advanced Statistics" verfügbar.

## *Windows*

In IBM® SPSS® Statistics gibt es verschiedene Arten von Fenstern:

**Daten-Editor.** Der Daten-Editor zeigt den Inhalt der Datendatei an. Im Daten-Editor können Sie neue Datendateien erstellen und vorhandene Datendateien bearbeiten. Wenn Sie mehr als eine Datendatei geöffnet haben, besitzt jede Datendatei ein separates Fenster im Daten-Editor.

© Copyright IBM Corporation 1989, 2011.

*Kapitel 1*

2

**Viewer.** Alle statistischen Ergebnisse, Tabellen und Diagramme werden im Viewer angezeigt. Sie können die Ausgaben bearbeiten und zur späteren Verwendung speichern. Das Fenster des Viewers wird automatisch geöffnet, wenn Sie das erste Mal eine Prozedur aufrufen, die eine Ausgabe erzeugt.

**Pivot-Tabellen-Editor.** Im Pivot-Tabellen-Editor verfügen Sie über vielseitige Möglichkeiten zur Bearbeitung von Ausgaben, die als Pivot-Tabellen angezeigt werden. Sie können Text bearbeiten, die Daten in Zeilen und Spalten austauschen, Farben hinzufügen, mehrdimensionale Tabellen erstellen und Ergebnisse ein- bzw. ausblenden.

**Diagramm-Editor.** In Diagrammfenstern können hochauflösende Diagramme und Grafiken bearbeitet werden. Sie können die Farben ändern, andere Schriftarten oder -größen auswählen, horizontale und vertikale Achsen vertauschen, 3D-Streudiagramme rotieren und den Diagrammtyp ändern.

**Textausgabe-Editor.** Textausgaben, die nicht in Pivot-Tabellen angezeigt werden, können im Textausgabe-Editor bearbeitet werden. Sie können die Ausgabe bearbeiten und die Schriftmerkmale ändern (Schriftart, Stil, Farbe, Größe).

**Syntax-Editor.**Sie können die in einem Dialogfeld getroffene Auswahl auch als Befehlssyntax direkt in ein Syntax-Fenster einfügen. Dort werden die Befehle als Befehlssyntax angezeigt. Sie können die Befehlssyntax dann bearbeiten und so die Funktionen nutzen, auf die Sie nicht über Dialogfelder zugreifen können. Diese Befehle können zur Nutzung in späteren Sitzungen in einer Datei gespeichert werden.

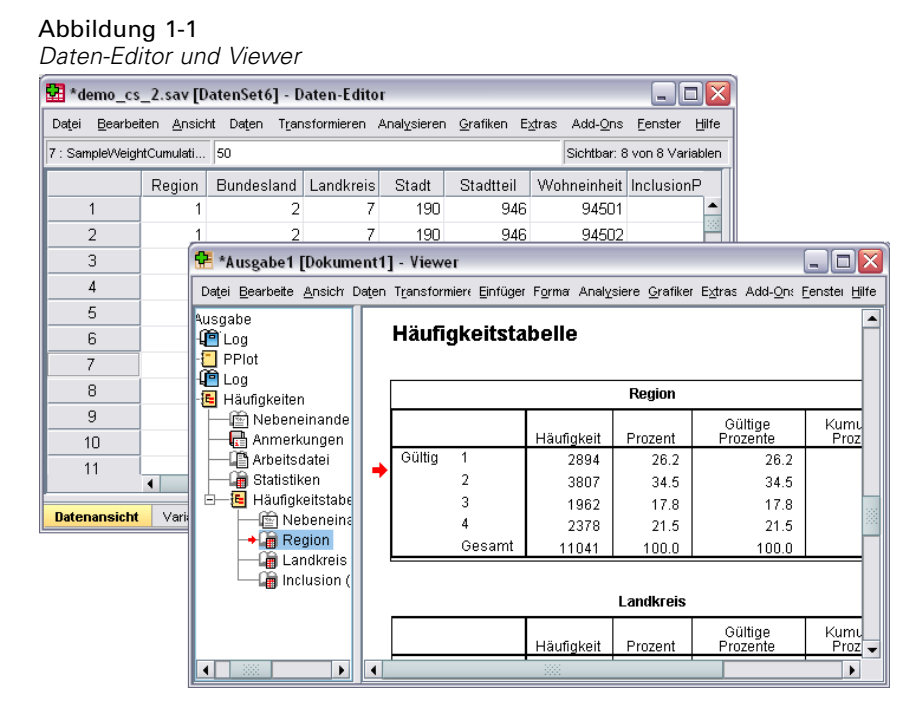

3

## <span id="page-20-0"></span>*Hauptfenster und aktives Fenster*

Wenn Sie mehr als ein Viewer-Fenster geöffnet haben, werden Ausgaben an das **Hauptfenster** des Viewers geleitet. Wenn Sie mehr als ein Fenster für den Syntax-Editor geöffnet haben, wird Syntax in das Hauptfenster des Syntax-Editors eingefügt. Die Hauptfenster weisen ein Pluszeichen in der Titelleiste auf. Sie können die Hauptfenster jederzeit wechseln.

Das Hauptfenster darf nicht mit dem **aktiven** Fenster verwechselt werden. Das aktive Fenster ist das aktuell ausgewählte Fenster. Wenn sich mehrere Fenster überlappen, wird das aktive Fenster im Vordergrund angezeigt. Wenn Sie ein neues Fenster öffnen, wird dieses automatisch sowohl das aktive Fenster als auch das Hauptfenster.

### *Wechseln des Hauptfensters*

- E Aktivieren Sie das Fenster, welches das Hauptfenster werden soll. Klicken Sie dazu auf eine beliebige Stelle im Fenster.
- E Klicken Sie auf die Schaltfläche "Hauptfenster" in der Symbolleiste (das Symbol mit dem Pluszeichen).

*ODER*

E Wählen Sie die folgenden Befehle aus den Menüs aus: Extras > Hauptfenster

*Hinweis*: Im Daten-Editor wird durch das aktive Daten-Editor-Fenster festgelegt, welches Daten-Set in Berechnungen oder Analysen verwendet wird. Es gibt kein "Hauptfenster" im Daten-Editor. [Für weitere Informationen siehe Thema Grundsätzlicher Umgang mit mehreren](#page-121-0) [Datenquellen in Kapitel 6 auf S. 104.](#page-121-0)

## *Statusleiste*

Die Statusleiste am unteren Rand jedes Fensters von IBM® SPSS® Statistics enthält die folgenden Informationen:

**Befehlsstatus.**Bei jeder ausgeführten Prozedur und jedem ausgeführten Befehl wird angezeigt, wie viele Fälle bereits verarbeitet wurden. Bei statistischen Prozeduren mit iterativer Verarbeitung wird die Anzahl der Iterationen angezeigt.

**Filterstatus.** Wenn Sie eine zufällige Stichprobe oder eine Teilmenge der Fälle zum Analysieren ausgewählt haben, zeigt Ihnen die Meldung Filter an, dass die Fälle gefiltert und somit nicht alle Fälle in der Datendatei bei der Analyse berücksichtigt werden.

**Gewichtungsstatus.** Die Meldung Gewichtung an zeigt an, dass die Fälle mit einer Gewichtungsvariablen analysiert werden.

**Aufspaltungsstatus der Datei.** Die Meldung Datei aufteilen an bedeutet, dass die Datendatei zur Analyse anhand der Werte von einer oder mehr Gruppenvariablen in verschiedene Gruppen aufgeteilt wurde.

<span id="page-21-0"></span>*Kapitel 1*

# *Dialogfelder*

Wenn Sie eine Option aus einem Menü auswählen, wird in den meisten Fällen ein Dialogfeld geöffnet. Sie verwenden die Dialogfelder zum Auswählen von Variablen und Optionen für die Analyse.

Dialogfelder für statistische Prozeduren und Diagramme weisen in der Regel folgende zwei Hauptkomponenten auf:

**Liste der Quellvariablen.** Eine Variablenliste in der Arbeitsdatei. In der Quellliste werden nur die Typen von Variablen angezeigt, die für die ausgewählte Prozedur zulässig sind. Kurze und lange String-Variablen können in vielen Prozeduren nur eingeschränkt verwendet werden.

**Zielvariablenliste(n)** Hierbei handelt es sich um eine oder mehrere Listen mit den Variablen, die Sie zur Analyse ausgewählt haben, also beispielsweise die Liste mit den abhängigen und die Liste mit den unabhängigen Variablen.

# *Variablennamen und Variablenlabels in Listen von Dialogfeldern*

In den Listen von Dialogfeldern können Sie entweder Variablennamen oder Variablenlabels anzeigen lassen. Außerdem können Sie die Sortierreihenfolge der Variablen in den Listen der Quellvariablen festlegen. Um die standardmäßig geltenden Anzeigeattribute der Variablen in Quelllisten festzulegen, wählen Sie im Menü "Bearbeiten" den Eintrag Optionen. [Für weitere](#page-363-0) [Informationen siehe Thema Optionen:](#page-363-0) Allgemein in Kapitel 17 auf S. [346.](#page-363-0)

Sie können außerdem die Anzeigeattribute der Variablenlisten innerhalb von Dialogfeldern ändern. Die Methode zum Ändern der Anzeigeattribute hängt vom Dialogfeld ab:

- Wenn das Dialogfeld über der Liste der Quellvariablen Steuerungen zum Sortieren und Anzeigen enthält, verwenden Sie diese Steuerungen zum Ändern der Anzeigeattribute.
- Wenn das Dialogfeld über der Liste der Quellvariablen keine Steuerungen zum Sortieren enthält, klicken Sie mit der rechten Maustaste auf eine beliebige Quellvariable in der Liste und wählen Sie die Anzeigeattribute aus dem Kontextmenü aus.

Sie können entweder Variablennamen oder Variablenlabels anzeigen lassen (bei allen Variablen, für die keine Labels definiert sind, werden die Namen angezeigt), und Sie können die Quellliste nach Dateireihenfolge, alphabetischer Reihenfolge oder nach Messniveau sortieren. (In Dialogfeldern, die über der Liste der Quellvariablen Steuerungen zum Sortieren enthalten, wird die Liste mit der Standardauswahl **Keine** nach Dateien sortiert.)

# *Ändern der Größe von Dialogfeldern*

Sie können die Größe von Dialogfeldern ebenso ändern wie die von Fenstern, einfach indem Sie auf die äußeren Ränder oder Ecken klicken und daran ziehen. Wenn Sie beispielsweise das Dialogfeld verbreitern, werden auch die Variablenlisten breiter.

5

### <span id="page-22-0"></span>Abbildung 1-2 *Dialogfeld nach der Größenänderung*

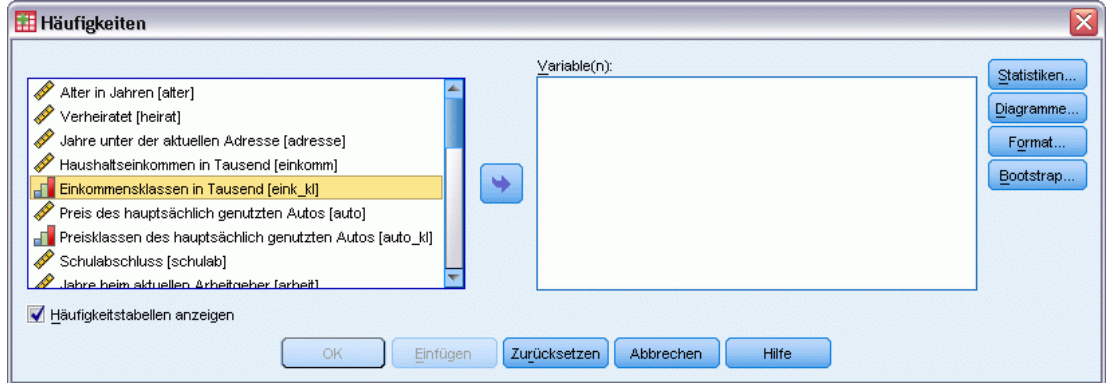

# *Steuerelemente in Dialogfeldern*

Die meisten Dialogfelder enthalten fünf Steuerelemente:

**OK** oder **Ausführen.** Hiermit führen Sie die Prozedur aus. Klicken Sie nach dem Auswählen von Variablen und dem Festlegen von zusätzlichen Angaben auf OK, um die Prozedur auszuführen und das Dialogfeld zu schließen. Einige Dialogfelder haben eine Ausführen-Schaltfläche anstelle einer OK-Schaltfläche.

**Einfügen.** Hiermit erzeugen Sie aus den Einstellungen im Dialogfeld Befehlssyntax und fügen diese Syntax in ein Syntax-Fenster ein. Sie können die Befehle um zusätzliche Funktionen erweitern, auf die Sie sonst nicht über die Dialogfelder zugreifen können.

**Zurücksetzen.** Hiermit heben Sie die Auswahl von Variablen in den Listen der ausgewählten Variablen auf und setzen alle Einstellungen im aktuellen Dialogfeld und in allen untergeordneten Dialogfeldern auf die Standardeinstellungen zurück.

**Abbrechen.** Hiermit verwerfen Sie alle Änderungen, die seit dem letzten Öffnen an den Einstellungen im Dialogfeld vorgenommen wurden, und schließen das Dialogfeld. Innerhalb einer Sitzung bleiben die Einstellungen in einem Dialogfeld bestehen. Die Einstellungen in einem Dialogfeld werden beibehalten, bis Sie diese überschreiben.

**Hilfe.** Stellt kontextsensitive Hilfe bereit. Hiermit wechseln Sie zu einem Hilfefenster mit Informationen zum aktuellen Dialogfeld.

# *Auswählen von Variablen*

Um eine einzelne Variablen auszuwählen, markieren Sie sie einfach in der Liste der Quellvariablen und verschieben Sie sie mittels Ziehen und Ablegen in die Liste der Zielvariablen. Sie können Variablen auch mithilfe der Pfeilschaltflächen aus der Quellliste in die Ziellisten verschieben. Wenn nur eine Liste für Zielvariablen vorhanden ist, können Sie auf einzelne Variablen doppelklicken, um diese aus der Liste der Quellvariablen in die Liste der Zielvariablen zu verschieben.

<span id="page-23-0"></span>6

Sie können auch mehrere Variablen gleichzeitig auswählen:

- Um mehrere Variablen auszuwählen, die nacheinander in der Variablenliste stehen, klicken Sie auf die erste Variable, halten Sie die Umschalttaste gedrückt und klicken Sie anschließend auf die letzte Variable in der Gruppe.
- Um mehrere Variablen auszuwählen, die nicht nacheinander in der Variablenliste stehen, klicken Sie auf die erste Variable und halten Sie beim Klicken auf die weiteren Variablen die Strg-Taste gedrückt. (Macintosh: Halten Sie beim Klicken die Befehlstaste gedrückt.)

# *Symbole für Datentyp, Messniveau und Variablenliste*

Die Symbole, die neben den Variablen in Dialogfeldern angezeigt werden, liefern Informationen über den Variablentyp und das Messniveau.

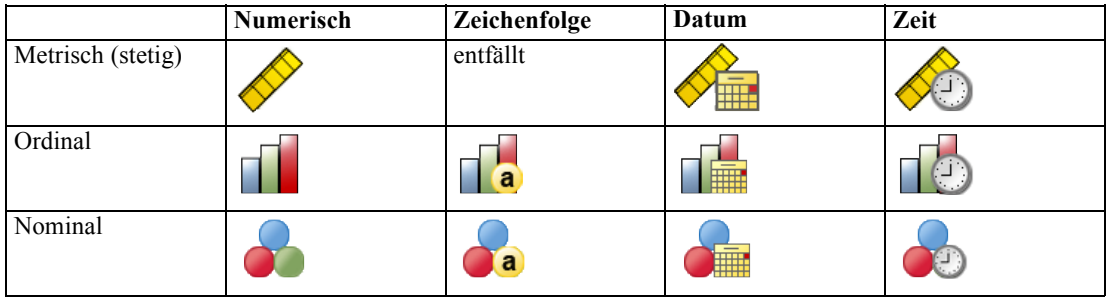

- Weitere Informationen zum Messniveau finden Sie unter [Messniveau einer Variablen auf S. 80.](#page-97-0)
- Weitere Informationen zu den Datentypen "numerisch", "String", "Datum" und "Uhrzeit" finden Sie unter [Variablentyp auf S. 82](#page-99-0).

# *Aufrufen von Informationen zu Variablen in einem Dialogfeld*

Viele Dialogfelder bieten die Möglichkeit, mehr über die in den Variablenlisten angezeigten Variablen zu erfahren.

- E Klicken Sie mit der rechten Maustaste auf eine Variable in der Liste der Quell- oder Zielvariablen.
- E Wählen Sie Info zu Variable aus.

### <span id="page-24-0"></span>Abbildung 1-3 *Variablenbeschreibung*

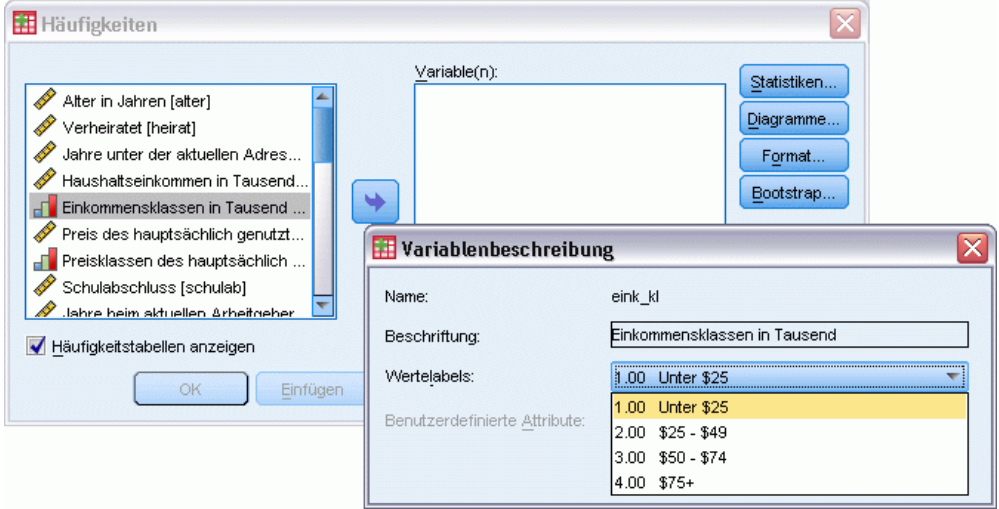

# *Grundlegende Schritte bei der Datenanalyse*

Das Analysieren von Daten in IBM® SPSS® Statistics ist sehr einfach. Sie müssen nur die folgenden Schritte ausführen:

**Übertragen Ihrer Daten in SPSS Statistics.** Sie können eine bereits gespeicherte SPSS Statistics-Datendatei öffnen; eine Tabellenblatt-, Datenbank- oder Text-Datendatei einlesen oder die Daten direkt im Daten-Editor eingeben.

**Auswählen einer Prozedur.** Wählen Sie eine Prozedur aus den Menüs aus, um Statistiken zu berechnen oder ein Diagramm zu erstellen.

**Auswählen der Variablen für die Analyse.** Die Variablen in der Datendatei werden in einem Dialogfeld für die Prozedur angezeigt.

**Führen Sie die Prozedur aus, und betrachten Sie die Ergebnisse.**Die Ergebnisse werden im Viewer angezeigt.

# *Statistik-Assistent*

Wenn Ihnen IBM® SPSS® Statistics oder die verfügbaren statistischen Prozeduren nicht vertraut sind, kann Ihnen der Statistik-Assistent den Einstieg erleichtern. Einfache Fragen in einer verständlichen Sprache und visuelle Beispiele helfen Ihnen bei der Auswahl der grundlegenden statistischen Funktionen und Diagrammfunktionen, die sich am besten für Ihre Daten eignen.

Zum Aufrufen des Statistik-Assistenten wählen Sie die folgenden Befehle aus den Menüs eines beliebigen Fensters in SPSS Statistics aus: Hilfe > Statistik-Assistent

<span id="page-25-0"></span>8

Der Statistics-Assistent deckt nur eine ausgewählte Untergruppe von Prozeduren ab. Er dient der allgemeinen Unterstützung bei vielen grundlegenden und häufig verwendeten statistischen Verfahren.

# *Weitere Informationen*

Eine umfassende Übersicht über die Grundlagen finden Sie im Online-Lernprogramm. Wählen Sie folgende Befehle aus den Menüs eines beliebigen Fensters von IBM® SPSS® Statistics aus: Hilfe > Lernprogramm

# <span id="page-26-0"></span>*Aufrufen der Hilfe*

Hilfestellung ist auf verschiedene Weise verfügbar:

**Menü "Hilfe".** Das Menü "Hilfe" in den meisten Fenstern führt zum Haupthilfesystem, außerdem zu Lernprogrammen und technischen Referenzen.

- Themen. Hiermit können Sie auf die Registerkarten "Inhalt", "Index" und "Suchen" zugreifen. Verwenden Sie diese Registerkarten bei der Suche nach bestimmten Hilfethemen.
- **Lernprogramm.** Illustrierte, schrittweise Anleitungen für die Verwendung zahlreicher Grundfunktionen. Es ist nicht notwendig, das gesamte Lernprogramm vom Anfang bis zum Ende durchzuarbeiten. Sie können die gewünschten Themen direkt auswählen, nach Wunsch zwischen den Themen wechseln, die Themen in beliebiger Reihenfolge abrufen oder auch bestimmte Themen über den Index oder das Inhaltsverzeichnis suchen.
- **Fallstudien.** Praktische Beispiele für die Erstellung verschiedener Arten von statistischen Analysen und für die Interpretation der Ergebnisse. Die in den Beispielen verwendeten Datendateien werden auch bereitgestellt. Sie können also die Beispiele durcharbeiten, um zu verfolgen, wie die Ergebnisse zustande kommen. Sie können die gewünschten Prozeduren im Inhaltsverzeichnis auswählen oder nach relevanten Themen im Index suchen.
- **Statistik-Assistent.** Dieser Assistent unterstützt Sie bei der Suche nach der Prozedur, die Sie verwenden möchten. Nachdem Sie Ihre Auswahl getroffen haben, öffnet der Statistik-Assistent das Dialogfeld für die Statistik-, Berichts- oder Diagrammprozedur, das die ausgewählten Kriterien erfüllt.
- **Befehlssyntax-Referenz (Command Syntax Reference).** Detaillierte Informationen zur Befehlssyntax sind auf zwei Arten verfügbar: als Bestandteil des umfassenden Hilfesystems und als separates Dokument im PDF-Format im Handbuch *Command Syntax Reference*, das auch über das Menü "Hilfe" verfügbar ist.
- **Statistische Algorithmen.** Die für die meisten statistischen Prozeduren verwendeten Algorithmen sind in zwei Formaten verfügbar: als Bestandteil der umfassenden Hilfesystems und als separates Dokument im PDF-Format auf der Handbuch-CD. Links zu spezifischen Algorithmen im Hilfesystem erhalten Sie, wenn Sie im Hilfe-Menü die Option Algorithms auswählen.

**Kontextsensitive Hilfe.** An zahlreichen Stellen der Benutzeroberfläche können Sie kontextsensitive Hilfe abrufen.

 **Schaltflächen für Hilfe in Dialogfeldern.**Die meisten Dialogfelder verfügen über die Schaltfläche "Hilfe", mit der Sie das entsprechende Hilfethema für das Dialogfeld direkt aufrufen können. In diesem Hilfethema finden Sie allgemeine Informationen und Verknüpfungen zu verwandten Themen.

<span id="page-27-0"></span>*Kapitel 2*

- **Hilfe zu Pivot-Tabellen über das Kontextmenü.** Wenn Sie mit der rechten Maustaste auf Begriffe einer im Viewer aktivierten Pivot-Tabelle klicken und dann Direkthilfe aus dem Kontextmenü auswählen, erhalten Sie eine Definition dieser Begriffe.
- **Befehlssyntax.** Zeigen Sie in einem Befehlssyntaxfenster auf eine beliebige Position innerhalb eines Syntaxblocks für einen Befehl und drücken Sie F1 auf der Tastatur. Das vollständige Befehlssyntaxdiagramm für diesen Befehl wird eingeblendet. Die vollständige Dokumentation für die Befehlssynatx ist über die Verknüpfungen in den Listen der verwandten Themen und auf der Registerkarte "Inhalt" der Hilfe verfügbar.

### *Sonstige Ressourcen*

**Website des technischen Supports.** Antworten auf zahlreiche häufige Probleme sind unter *http://www.ibm.com/support*. (Für die Website des technischen Supports benötigen Sie eine Anmelde-ID und ein Passwort. Weitere Informationen zum Anfordern einer ID und eines Paßworts finden Sie unter der genannten URL.)

Wenn Sie in der Ausbildung eine Studenten-, Bildungs- oder Grad Pack-Version eines IBM SPSS-Softwareprodukts verwenden, informieren Sie sich auf unseren speziellen Online-Seiten für Studenten zu Lösungen für den Bildungsbereich (*<http://www.ibm.com/spss/rd/students/>*). Wenn Sie in der Ausbildung eine von der Bildungsstätte gestellte Version der IBM SPSS-Software verwenden, wenden Sie sich an den IBM SPSS-Produktkoordinator an Ihrer Bildungsstätte.

**SPSS Community.** Die SPSS Community bietet Ressourcen für Benutzer und Anwendungsentwickler auf allen Niveaus. Hier können Sie Dienstprogramme, Grafikbeispiele, neue Statistikmodule und Artikel herunterladen. Besuchen Sie die SPSS Community unter *http://www.ibm.com/developerworks/spssdevcentral*.

# *Aufrufen der Hilfe zu ausgegebenen Begriffen*

So können Sie eine Definition für einen Begriff in einer Pivot-Tabellen-Ausgabe im Viewer anzeigen:

- E Doppelklicken Sie auf die Pivot-Tabelle, um diese zu aktivieren.
- E Klicken Sie mit der rechten Maustaste auf den Term, zu dem Sie Erklärungen benötigen.
- E Wählen Sie Direkthilfe aus dem Kontextmenü aus.

In einem Popup-Fenster wird eine Definition des Terms angezeigt.

### Abbildung 2-1

*Glossar/Hilfe zu aktiver Pivot-Tabelle über die rechte Maustaste*

| <b>F</b> *viewertut.spv [Dokument4] - Viewer<br>n<br>÷.                        |                   |                                     |                                                |          |                         |                      |                                                                                                    |          |            |        |                           |         |       |                     |
|--------------------------------------------------------------------------------|-------------------|-------------------------------------|------------------------------------------------|----------|-------------------------|----------------------|----------------------------------------------------------------------------------------------------|----------|------------|--------|---------------------------|---------|-------|---------------------|
|                                                                                | Datei             | Bearbeiten                          | Ansicht                                        | Einfügen | Pivot                   | Format               | Analysieren                                                                                                    | Grafiken |            | Extras | Add-Ons                   | Fenster | Hilfe |                     |
| Palm Pilot im Haushalt vorhanden * Geschlecht * Internetanschluss Kreuztabelle |                   |                                     |                                                |          |                         |                      |                                                                                                    |          |            |        |                           |         |       |                     |
|                                                                                |                   |                                     |                                                |          |                         |                      |                                                                                                    |          | Geschlecht |        |                           |         |       |                     |
|                                                                                | Internetanschluss |                                     |                                                |          |                         |                      |                                                                                                    |          | männlich   |        | weiblich                  | Gesamt  |       |                     |
|                                                                                | nein              | vorhanden                           | Palm Pilot im Haushalt                         |          | nein<br>Anzahl          |                      |                                                                                                    |          |            | 1962   | 1897                      | 3859    |       |                     |
|                                                                                |                   |                                     |                                                |          |                         |                      | Envartate Anzahl                                                                                               |          | 6.5عمد     |        | 1903.4                    | 3859.0  |       |                     |
|                                                                                |                   |                                     |                                                |          |                         |                      | Die in der Zelle erwartete Fallanzahl, wenn Zeilen- und<br>Spaltenvariablen statistisch voneinander unabhängig |          |            | .5     | $-.5$                     |         |       |                     |
|                                                                                |                   |                                     |                                                |          | oder unkorreliert sind. |                      |                                                                                                    |          |            | 23     | 327                       | 650     |       |                     |
|                                                                                |                   |                                     |                                                |          |                         |                      | <b>Elwarete Alizalii</b>                                                                                       |          | 329.4      |        | 320.6                     | 650.0   |       |                     |
|                                                                                |                   |                                     |                                                |          |                         | Korrigierte Residuen |                                                                                                    | $-.5$    |            | .5     |                           |         |       |                     |
|                                                                                |                   |                                     |                                                |          | Gesamt                  |                      | Anzahl                                                                                                    |          | 2285       |        | 2224                      | 4509    |       |                     |
|                                                                                | Erwartete Anzahl  |                                     |                                                |          |                         |                      |                                                                                                    |          |            | 2285.0 | 2224.0                    | 4509.0  |       |                     |
|                                                                                | ja                | Palm Pilot im Haushalt<br>vorhanden |                                                |          | nein                    |                      | Anzahl                                                                                                    |          |            | 512    | 513                       | 1025    |       |                     |
|                                                                                |                   |                                     |                                                |          |                         | Erwartete Anzahl     |                                                                                                    | 512.5    |            | 512.5  | 1025,0                    |         |       |                     |
|                                                                                |                   |                                     |                                                |          |                         | Korrigierte Residuen |                                                                                                    |          | 0,         |        |                           |         |       |                     |
|                                                                                |                   |                                     |                                                | ia       |                         | Anzahl               |                                                                                                    |          | 306        | 305    | 611                       |         |       |                     |
|                                                                                |                   |                                     |                                                |          |                         | Erwartete Anzahl     |                                                                                                    | 305.5    |            | 305.5  | 611.0                     |         |       |                     |
|                                                                                |                   |                                     |                                                |          |                         |                      | Korrigierte Residuen                                                                                           |          |            |        | 0                         |         |       |                     |
|                                                                                |                   |                                     |                                                |          | Gesamt                  |                      | Anzahl                                                                                                    |          |            | 818    | 818                       | 1636    |       |                     |
|                                                                                |                   |                                     |                                                |          |                         |                      | Erwartete Anzahl                                                                                               |          | 818.0      |        | 818,0                     | 1636,0  |       |                     |
|                                                                                |                   |                                     | Zum Bearbeiten von Pivot-Tabelle doppelklicken |          |                         |                      |                                                                                                    |          |            |        | SPSS Prozessor ist bereit |         |       | H: 3,83, W: 6,38 in |

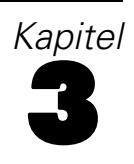

# <span id="page-29-0"></span>*Datendateien*

Datendateien können in einer Reihe von verschiedenen Formaten vorliegen. IBM SPSS Statistics kann mit vielen dieser Formaten arbeiten, unter anderem mit den folgenden:

- Tabellenkalkulationsblätter aus Excel und Lotus
- Datenbanktabellen aus vielen Datenbankquellen, einschließlich Oracle, SQL-Server, Access, DBASE und andere
- Mit Tabulatoren als Trennzeichen versehene und andere Typen von Textdateien
- Datendateien im IBM® SPSS® Statistics-Format, die unter anderen Betriebssystemen erstellt wurden,
- SYSTAT-Datendateien
- SAS-Datendateien
- Stata-Datendateien

# *Öffnen von Datendateien*

Neben den im IBM® SPSS® Statistics-Format gespeicherten Dateien lassen sich die Dateien von Excel, SAS und Stata sowie mit Tabulatoren als Trennzeichen versehene und andere Dateien öffnen, ohne diese Dateien in ein Zwischenformat umzuwandeln oder Datendefinitionseingaben vorzunehmen.

- Durch das Öffnen einer Datendatei wird diese zur Arbeitsdatei. Wenn Sie bereits eine oder mehrere Datendateien geöffnet wurden, bleiben diese geöffnet und für die anschließende Verwendung in der Sitzung verfügbar. Durch Klicken auf eine beliebige Stelle einer geöffneten Datendatei im Daten-Editor macht diese zur Arbeitsdatei. [Für weitere](#page-121-0) [Informationen siehe Thema Arbeiten mit mehreren Datenquellen in Kapitel 6 auf S. 104.](#page-121-0)
- Im Modus für verteilte Analysen, bei dem ein Remote-Server zum Verarbeiten von Befehlen und Ausführen von Prozeduren verwendet wird, sind nur die Datendateien, Ordner und Laufwerke verfügbar, auf die der Remote-Server zugreifen kann. Der Name des aktuellen Servers wird im oberen Teil des Dialogfelds angezeigt. Sie können nur auf Datendateien auf dem lokalen Computer zugreifen, wenn Sie das Laufwerk oder die Ordner mit den Datendateien für den gemeinsamen Zugriff freigeben. [Für weitere Informationen siehe Thema](#page-87-0) [Modus für verteilte Analysen in Kapitel 4 auf S. 70.](#page-87-0)

## *So öffnen Sie Datendateien:*

- E Wählen Sie die folgenden Befehle aus den Menüs aus: Datei > Öffnen > Daten...
- E Wählen Sie im Dialogfeld "Daten öffnen" die zu öffnende Datei aus.
- **EXILEREN** Sie auf Öffnen.

<span id="page-30-0"></span>Die folgenden Optionen sind verfügbar:

- Als Länge der einzelnen Stringvariablen kann automatisch der längste beobachtete Wert für die betreffende Variable festgelegt werden (mit der Option String-Längen anhand beobachteter Werte minimieren). Diese Funktion ist insbesondere beim Lesen von Codepage-Datendateien im Unicode-Modus nützlich. [Für weitere Informationen siehe Thema Optionen: Allgemein](#page-363-0) [in Kapitel 17 auf S. 346.](#page-363-0)
- Aus der ersten Zeile von Tabellenkalkulationsdateien können die Namen von Variablen eingelesen werden.
- Bei Tabellenkalkulationsdateien kann der Zellenbereich angegeben werden, der eingelesen werden soll.
- Es kann angegeben werden, welches Arbeitsblatt aus der Excel-Datei gelesen werden soll (Excel 95 oder Nachfolgeversionen).

Informationen zum Einlesen von Daten aus Datenbanken finden Sie unter [Einlesen von](#page-32-0) [Datenbankdateien auf S. 15.](#page-32-0) Informationen zum Einlesen von Daten aus Textdatendateien finden Sie unter [Text-Assistent auf S. 32](#page-49-0).

### *Datendateitypen*

**SPSS Statistics.** Hiermit werden Datendateien geöffnet, die im IBM® SPSS® Statistics-Format sowie mit dem DOS-Produkt SPSS/PC+ gespeichert wurden.

**SPSS/PC+.**Hiermit werden Datendateien von SPSS/PC+ geöffnet. Dies ist nur unter Windows-Betriebssystemen verfügbar.

**SYSTAT.**Hiermit werden Datendateien von SYSTAT geöffnet.

**SPSS Statistics Portable.** Hiermit werden Datendateien geöffnet, die im portablen Format gespeichert wurden. Das Speichern einer Datei im portablen Format erfordert erheblich mehr Zeit als das Speichern der Datei im SPSS Statistics-Format.

**Excel.**Hiermit werden Excel-Dateien geöffnet.

**Lotus 1-2-3.**Hiermit werden Datendateien geöffnet, die im Format von Lotus 1-2-3, den Versionen 3.0, 2.0 oder der Version 1A gespeichert wurden.

**SYLK.**Hiermit werden die im SYLK-Format gespeicherten Datendateien geöffnet. Dieses Format wird bei manchen Tabellenkalkulationsprogrammen eingesetzt.

**dBASE.**Hiermit werden dBASE-Dateien im Format von dBASE IV, dBASE III oder III PLUS sowie dBASE II geöffnet. Jeder Fall ist eine Zeile im Datensatz. Beim Speichern einer Datei in diesem Format gehen die Bezeichnungen von Variablen, die Wertelabels und die Angaben zu fehlenden Werten verloren.

**SAS.** SAS-Versionen 6–9 und Dateien im SAS-Transportformat. Mithilfe der Befehlssyntax können Sie auch Wertelabels aus einer Katalogdatei im SAS-Format lesen.

**Stata.** Stata Versionen 4–8.

<span id="page-31-0"></span>*Kapitel 3*

## *Datei öffnen: Optionen*

**Variablennamen lesen.**Bei Tabellenkalkulationsdateien können die Namen der Variablen aus der ersten Zeile der Datei oder des angegebenen Bereichs eingelesen werden. Die Werte werden nach Bedarf umgewandelt, um gültige Variablennamen zu erstellen. Dabei werden Leerzeichen in Unterstriche umgewandelt.

**Arbeitsblatt.**Dateien von Excel 95 oder Nachfolgeversionen können mehrere Arbeitsblätter enthalten. In der Standardeinstellung liest der Daten-Editor das erste Arbeitsblatt. Wenn Sie ein anderes Arbeitsblatt einlesen möchten, wählen Sie es aus der Dropdown-Liste aus.

**Bereich.**Bei Datendateien aus Tabellenkalkulationen ist es außerdem möglich, nur einen bestimmten Zellenbereich einzulesen. Verwenden Sie beim Festlegen des Zellenbereichs dieselbe Methode wie im Tabellenkalkulationsprogramm.

## *Einlesen von Dateien aus Excel 95 oder nachfolgenden Versionen*

Beim Einlesen von Dateien aus Excel 95 oder nachfolgenden Versionen gelten die folgenden Regeln:

**Datentypen und Breiten.** Jede Spalte stellt eine Variable dar. Der Datentyp und die Breite jeder Variablen werden durch den Datentyp und die Breite in der Excel-Datei bestimmt. Wenn eine Spalte mehr als einen Datentyp enthält (beispielsweise Datumsangaben und numerische Daten), wird der Datentyp auf "String" gesetzt und alle Werte werden als gültige String-Werte eingelesen.

**Leere Zellen.** Bei numerischen Variablen werden die leeren Zellen in systemdefinierte fehlende Werte konvertiert. Diese werden durch einen Punkt dargestellt. Bei String-Variablen stellen leere Zellen gültige Werte dar. Leere Zellen werden daher als gültige String-Variablen behandelt.

**Variablennamen.** Wenn aus der ersten Zeile der Excel-Datei (oder der ersten Zeile des angegebenen Bereichs) Variablennamen eingelesen werden, werden Werte, die nicht den Regeln für Variablennamen entsprechen, in gültige Variablennamen umgewandelt, und die ursprünglichen Spaltenüberschriften werden als Variablenlabels gespeichert. Falls keine Variablennamen aus der Excel-Datei eingelesen werden, erhalten die Variablen Standardnamen.

## *Einlesen von älteren Excel-Dateien und anderen Tabellenkalkulationsdateien*

Beim Einlesen von Dateien aus älteren Excel-Versionen (vor Excel 95) und anderen Tabellenkalkulationsprogrammen gelten die folgenden Regeln:

**Datentypen und Breiten.**Die Datentypen und Breiten der Variablen werden durch die Datentypen und Spaltenbreiten der ersten Zellen mit Daten in den Spalten festgelegt. Werte anderer Typen werden in systemdefiniert fehlende Werte konvertiert. Wenn die erste Zelle mit Daten in einer Spalte leer ist, wird der globale Standarddatentyp des Tabellenkalkulationsblatts verwendet. In der Regel handelt es sich hierbei um einen numerischen Datentyp.

**Leere Zellen.**Bei numerischen Variablen werden die leeren Zellen in systemdefinierte fehlende Werte konvertiert. Diese werden durch einen Punkt dargestellt. Bei String-Variablen stellen leere Zellen gültige Werte dar. Leere Zellen werden daher als gültige String-Variablen behandelt.

15

<span id="page-32-0"></span>**Variablennamen.**Wenn Sie die Namen der Variablen nicht aus dem Tabellenkalkulationsblatt einlesen, verwendet IBM SPSS Statistics bei Excel- und Lotus-Dateien Buchstaben für die Bezeichnung der Spalten, also *A*, *B*, *C* usw., als Variablennamen. Bei SYLK-Dateien und Excel-Dateien, die im Anzeigeformat "R1C1" gespeichert wurden, verwendet IBM SPSS Statistics den Buchstaben *C* und die Spaltennummer, also *C1*, *C2*, *C3* usw., als Variablennamen.

## *Einlesen von dBASE-Dateien*

Datenbankdateien sind bezüglich der Logik ähnlich wie Datendateien im IBM® SPSS® Statistics-Format aufgebaut. Bei dBASE-Dateien gelten die folgenden allgemeinen Regeln:

- Feldnamen werden in gültige Variablennamen umgewandelt.
- Falls in den Feldnamen in dBASE Doppelpunkte verwendet werden, werden diese in Unterstriche umgewandelt.
- Datensätze, die zwar zum Löschen markiert, aber noch nicht bereinigt wurden, werden berücksichtigt. IBM SPSS Statistics erstellt eine neue String-Variable, *D\_R*, und weist dieser bei Fällen, die zum Löschen markiert wurden, ein Sternchen zu.

### *Einlesen von Stata-Dateien*

Bei Stata-Datendateien gelten die folgenden allgemeinen Regeln:

- **Variablennamen.** Stata-Variablennamen werden unter der Berücksichtigung der Großund Kleinschreibung in IBM® SPSS® Statistics-Variablennamen umgewandelt. Stata-Variablennamen, die bis auf die Groß- und Kleinschreibung übereinstimmen, werden in gültige Variablennamen umgewandelt, indem ein Unterstrich und fortlaufende Buchstaben angehängt werden (*A*, *B*, *C*, ..., *Z*, *AA*, *AB*, ..., usw.).
- **Variablenlabels.** Stata-Variablenlabels werden in SPSS Statistics-Variablenlabels umgewandelt.
- **Wertelabels.** Mit Ausnahme der Stata-Wertelabels, die "erweiterten" fehlenden Werten zugewiesen sind, werden Stata-Wertelabels in SPSS Statistics-Wertelabels umgewandelt.
- **Fehlende Werte.** "Erweiterte" fehlende Werte aus Stata werden in systemdefiniert fehlende Werte umgewandelt.
- **Umwandlung von Datumsangaben.** Stata-Werte im Datumsformat werden in Werte mit dem SPSS Statistics-Format DATE (t-m-j) umgewandelt. Stata-Datumswerte für Zeitreihen (Wochen, Monate, Quartale usw.) werden in das einfache numerische Format (F) umgewandelt. Dabei bleibt der ursprüngliche, ganzzahlige Wert erhalten. Dies ist die Anzahl an Wochen, Monaten, Quartalen usw. seit dem Beginn des Jahres 1960.

## *Einlesen von Datenbankdateien*

IBM SPSS Statistics kann Daten aus Datenbankdateien in beliebigen Formaten einlesen, wenn Sie über einen entsprechenden Datenbanktreiber verfügen. Im Modus für lokale Analysen müssen die erforderlichen Treiber auf dem lokalen Computer installiert sein. Im Modus für verteilte Analysen (verfügbar mit IBM® SPSS® Statistics Server) müssen die Treiber auf dem Remote-Server

*Kapitel 3*

installiert sein[.Für weitere Informationen siehe Thema Modus für verteilte Analysen in Kapitel 4](#page-87-0) [auf S. 70.](#page-87-0)

Anmerkung: Wenn Sie die Windows-64-Bit-Version von SPSS Statistics ausführen, können Sie keine Excel-, Access- oder dBASE-Datenbankquellen lesen, selbst wenn diese in der Liste der verfügbaren Datenbankquellen aufgeführt werden sollten. Die 32-Bit-ODBC-Treiber für diese Produkte sind nicht kompatibel.

### *So lesen Sie Datenbankdateien ein:*

- E Wählen Sie die folgenden Befehle aus den Menüs aus: Datei > Datenbank öffnen > Neue Abfrage...
- E Wählen Sie die Datenquelle aus.
- ► Falls erforderlich (abhängig von der Datenquelle), wählen Sie die Datenbankdatei aus und/oder geben Sie einen Anmeldenamen, ein Passwort und andere Informationen ein.
- E Wählen Sie die Tabelle(n) und Felder aus. Bei OLE DB-Datenquellen (nur unter Windows-Betriebssystemen verfügbar) können Sie nur eine Tabelle auswählen.
- ► Legen Sie gegebenenfalls Relationen zwischen den Tabellen fest.
- E Die folgenden Optionen sind verfügbar:
	- Auswahlkriterien für die Daten festlegen,
	- Eine Aufforderung für benutzerdefinierte Eingaben hinzufügen, um eine Parameterabfrage zu erstellen,
	- Speichern Sie die erstellte Abfrage, bevor Sie sie ausführen.

### *So können Sie gespeicherte Datenbankabfragen bearbeiten:*

- E Wählen Sie die folgenden Befehle aus den Menüs aus: Datei > Datenbank öffnen > Abfrage bearbeiten ...
- E Wählen Sie die Abfragedatei (*\*.spq*) aus, die Sie bearbeiten möchten.
- E Zum Erstellen einer neuen Abfrage folgen Sie den Anweisungen.

### *So lesen Sie Datenbankdateien mit gespeicherten Abfragen ein:*

- E Wählen Sie die folgenden Befehle aus den Menüs aus: Datei > Datenbank öffnen > Abfrage ausführen...
- E Wählen Sie die auszuführende Abfragedatei (*\*.spq*) aus.
- E Falls erforderlich (abhängig von der Datenbankdatei), geben Sie einen Anmeldenamen und ein Passwort ein.
- E Wenn für die Abfrage eine Eingabeaufforderung definiert wurde, müssen Sie ggf. weitere Informationen eingeben (beispielsweise das Quartal, für das Sie die Verkaufszahlen abrufen möchten).

### *Auswählen einer Datenquelle*

Wählen Sie im ersten Bildschirm des Datenbank-Assistenten den Typ der einzulesenden Datenquelle aus.

### *ODBC-Datenquelle*

Wenn Sie noch keine ODBC-Datenquelle konfiguriert haben oder eine neue Datenquelle hinzufügen möchten, klicken Sie auf ODBC-Datenquelle hinzufügen.

- Bei Linux-Betriebssystemen ist diese Schaltfläche nicht verfügbar. ODBC-Datenquellen werden in *odbc.ini* angegeben und für die *ODBCINI*-Umgebungsvariablen muss der Speicherort der betreffenden Datei festgelegt sein. Weitere Informationen finden Sie in der Hilfe zu Ihren Datenbanktreibern.
- Im Modus für verteilte Analysen (verfügbar mit IBM® SPSS® Statistics Server) steht diese Schaltfläche nicht zur Verfügung. Wenn Sie Datenquellen im Modus für verteilte Analysen hinzufügen möchten, wenden Sie sich an Ihren Systemadministrator.

Eine ODBC-Datenquelle besteht aus zwei wichtigen Informationen: dem Treiber, der zum Zugreifen auf die Daten verwendet wird, und dem Speicherort der Datenbank, auf die Sie zugreifen möchten. Wenn Sie Datenquellen definieren möchten, muss der entsprechende Treiber installiert sein. Auf den Installationsdatenträgern sind Treiber für eine Vielzahl von Datenbankformaten enthalten.

*Kapitel 3*

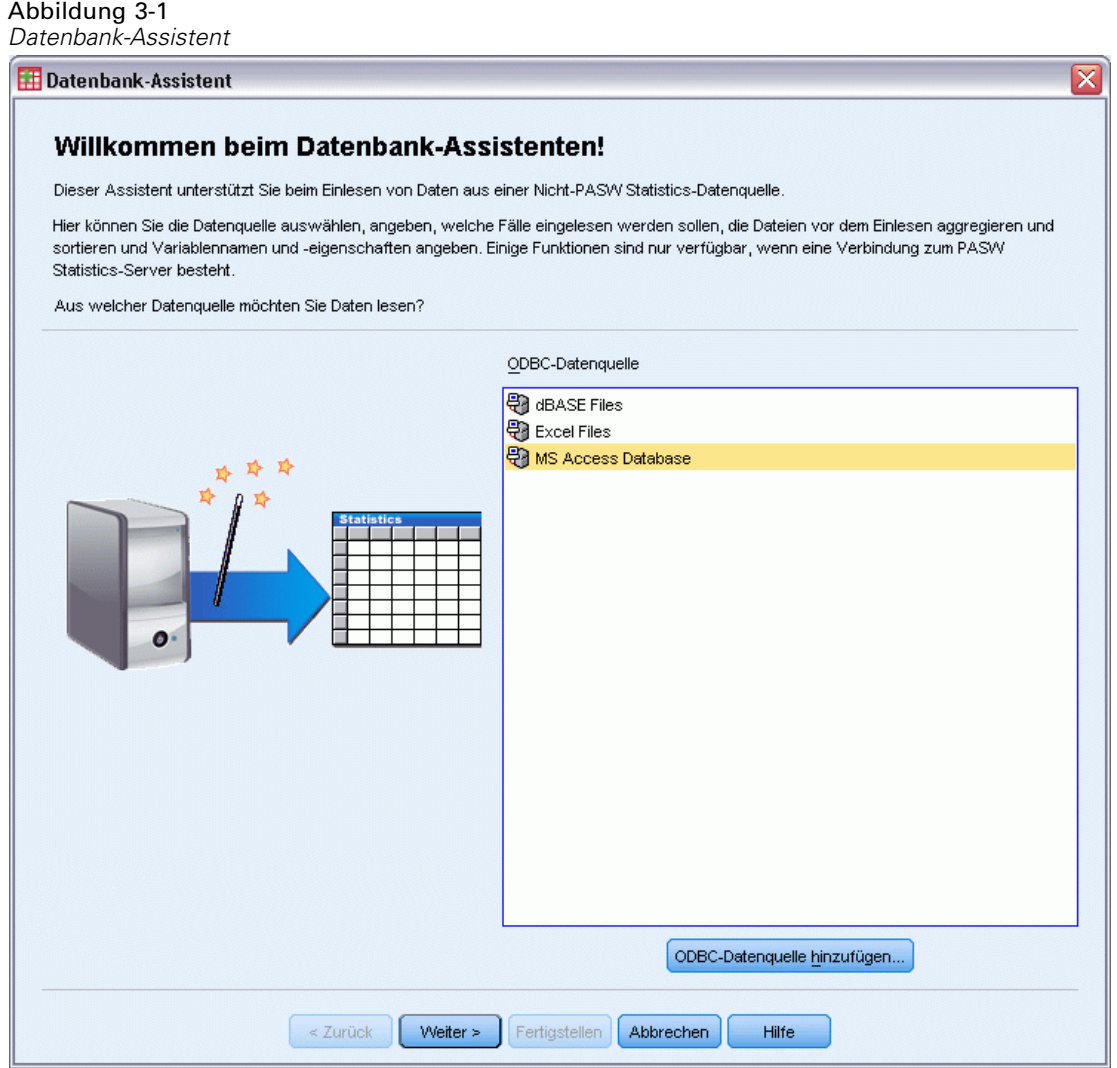

### *OLE DB-Datenquellen*

Wenn Sie auf OLE DB-Datenquellen zugreifen möchten (nur unter Microsoft Windows-Betriebssytemen verfügbar), müssen folgende Komponenten installiert sein:

- .NET Framework. Die aktuellste Version von .NET Framework finden Sie unter *<http://www.microsoft.com/net>*.
- IBM® SPSS® Data Collection Survey Reporter Developer Kit. Informationen darüber, wie Sie eine kompatible Version von SPSS Survey Reporter Developer Kit beziehen können, finden Sie unter www.ibm.com/support (*<http://www.ibm.com/support>*).

Für OLE DB-Datenquellen gelten folgende Einschränkungen:

 Verbindungen zwischen Tabellen sind für OLE-DB-Datenquellen nicht verfügbar. Es kann jeweils nur eine Tabelle gelesen werden.
- OLE DB-Datenquellen können nur im Modus für lokale Analysen hinzugefügt werden. Falls Sie OLE DB-Datenquellen auf einem Windows-Server im Modus für verteilte Analysen hinzufügen möchten, wenden Sie sich an Ihren Systemadministrator.
- Im Modus für verteilte Analysen (verfügbar mit SPSS Statistics Server) sind OLE DB-Datenquellen nur auf Windows-Servern verfügbar. Außerdem müssen sowohl .NET als auch SPSS Survey Reporter Developer Kit auf dem Server installiert sein.

#### Abbildung 3-2

*Datenbank-Assistent mit Zugriff auf OLE DB-Datenquellen*

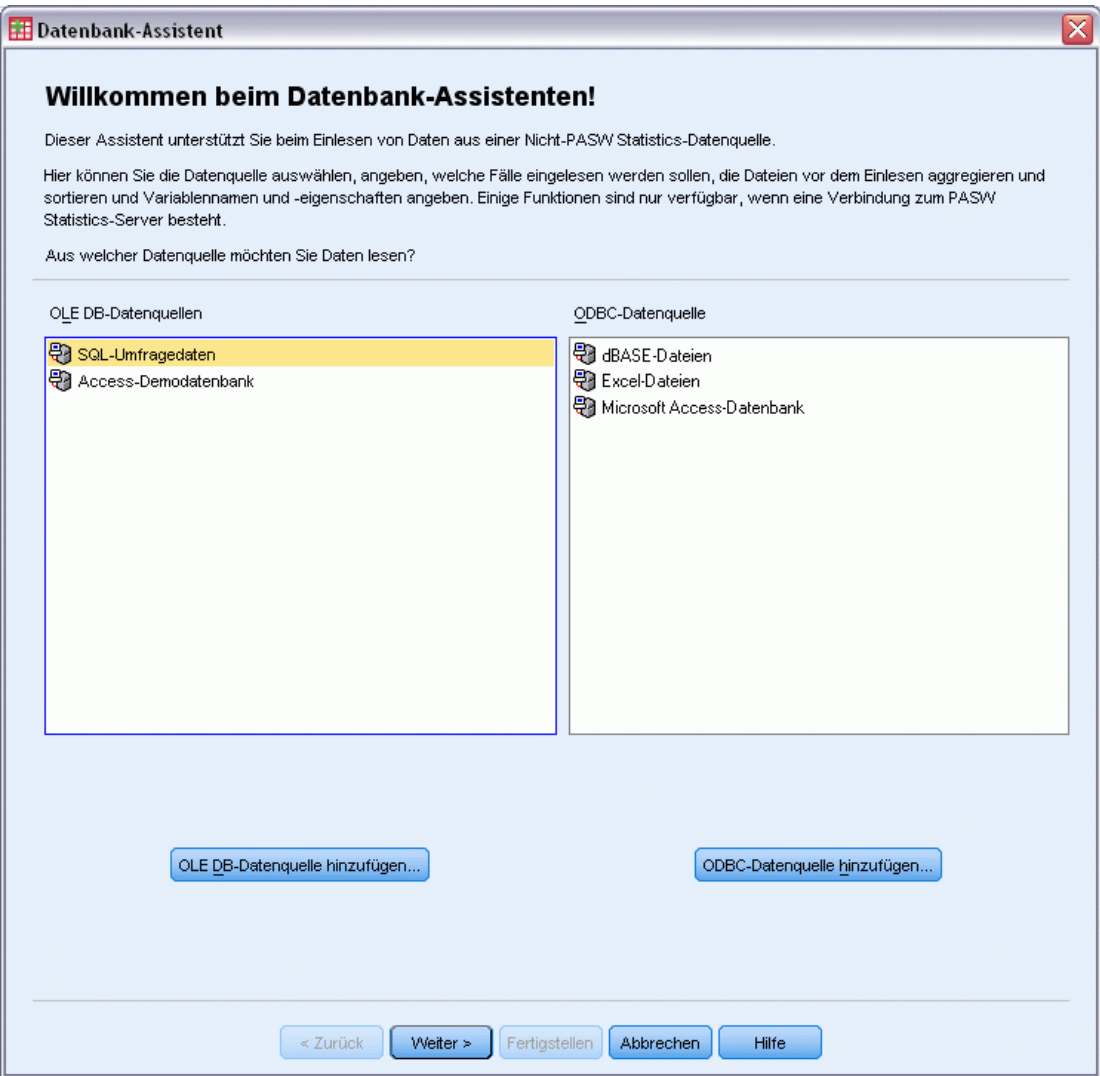

So fügen Sie eine OLE DB-Datenquelle hinzu:

- E Klicken Sie auf OLE DB-Datenquelle hinzufügen.
- E Klicken Sie unter "Eigenschaften der Datenverknüpfung" auf die Registerkarte Provider und wählen Sie den OLE DB-Provider aus.

- E Klicken Sie auf Weiter oder klicken Sie auf die Registerkarte Verbindung.
- E Wählen Sie die Datenbank aus, indem Sie das Verzeichnis und den Datenbanknamen eingeben, oder indem Sie auf die Schaltfläche klicken, um das Verzeichnis nach einer Datenbank zu durchsuchen. (Möglicherweise ist ein Benutzername und ein Passwort erforderlich.)
- E Klicken Sie auf OK, nachdem Sie die erforderlichen Informationen eingegeben haben. (Durch Klicken auf die Schaltfläche Verbindung prüfen können Sie sicherstellen, dass die angegebene Datenbank verfügbar ist.)
- E Geben Sie einen Namen für die Informationen zur Datenbankverbindung ein. (Dieser Name wird in der Liste der verfügbaren OLE DB-Datenquellen angezeigt.)

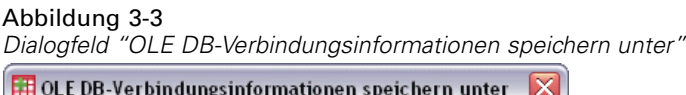

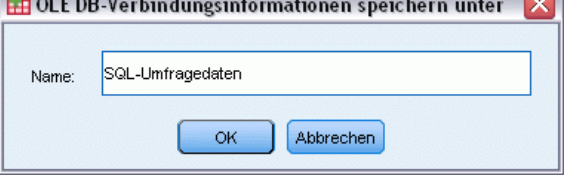

 $\blacktriangleright$  Klicken Sie auf OK.

Hiermit gelangen Sie zurück zum ersten Bildschirm des Datenbank-Assistenten, auf dem Sie den gespeicherten Namen aus der Liste der OLE DB-Datenquellen auswählen und mit den weiteren Schritten des Assistenten fortfahren können.

#### *Löschen von OLE DB-Datenquellen*

Um Datenquellennamen aus der Liste der OLE DB-Datenquellen zu löschen, müssen Sie die UDL-Datei mit dem Namen der Datenquelle in folgendem Verzeichnis löschen:

*[Laufwerk:\Dokumente und Einstellungen\[Benutzername]\Lokale Einstellungen\Anwendungsdaten\SPSS\UDL*

## *Auswählen von Datenfeldern*

Mit dem Schritt "Daten auswählen" wird gesteuert, welche Tabellen und Felder eingelesen werden sollen. Datenbankfelder (Spalten) werden als Variablen in IBM SPSS Statistics eingelesen.

Wenn in einer Tabelle eine beliebige Anzahl von Feldern ausgewählt wurde, werden im nächsten Fenster des Datenbank-Assistenten alle Felder dieser Tabelle angezeigt. Es werden jedoch nur die in diesem Schritt ausgewählten Felder als Variablen importiert. Auf diese Weise können Sie Verbindungen zwischen Tabellen erstellen und Kriterien festlegen, indem Sie die Felder verwenden, die nicht importiert werden.

21

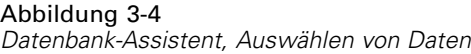

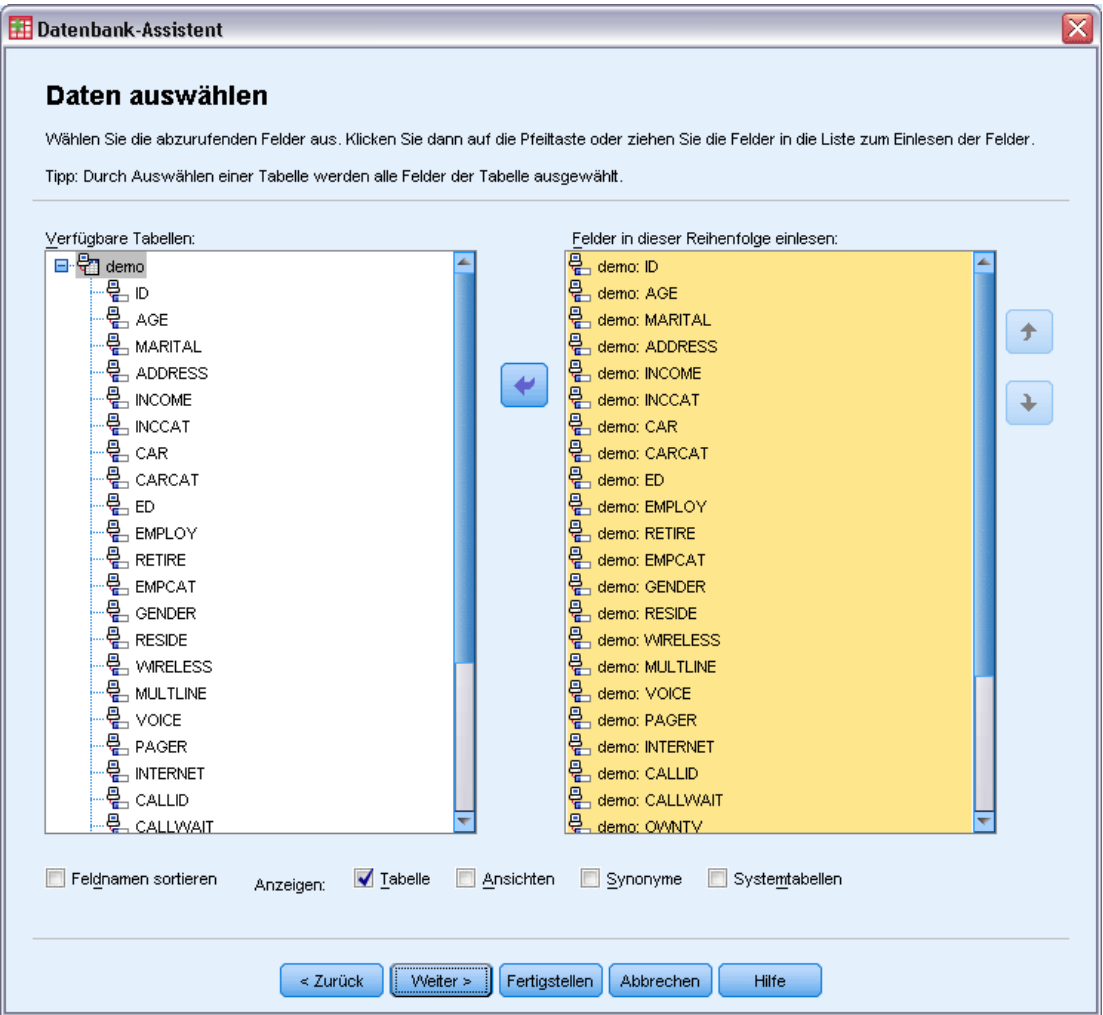

**Anzeigen von Feldnamen.**Klicken Sie auf das Pluszeichen (+) links neben dem Namen einer Tabelle, wenn Sie die Felder in dieser Tabelle einblenden möchten. Klicken Sie auf das Minuszeichen (–) links neben dem Namen einer Tabelle, wenn Sie die Felder ausblenden möchten.

**So fügen Sie ein Feld hinzu:** Doppelklicken Sie in der Liste "Verfügbare Tabellen" auf das entsprechende Feld oder ziehen Sie dieses in das Listenfeld "Felder in dieser Reihenfolge einlesen". Sie können die Reihenfolge der Felder ändern, indem Sie diese in der Liste der Felder ziehen und ablegen.

**So entfernen Sie ein Feld:** Doppelklicken Sie in der Liste "Felder in dieser Reihenfolge einlesen" auf das entsprechende Feld oder ziehen Sie dieses in das Listenfeld "Verfügbare Tabellen".

**Feldnamen sortieren.** Wenn dieses Kontrollkästchen aktiviert ist, werden die verfügbaren Felder im Datenbank-Assistenten in alphabetischer Reihenfolge angezeigt.

Standardmäßig werden in der Liste der verfügbaren Tabellen nur Standarddatenbanktabellen angezeigt. Sie können festlegen, welche Art von Elementen in der Liste angezeigt werden sollen:

- Tabellen. Standarddatenbanktabellen.
- **Ansichten.** Ansichten sind virtuelle oder dynamische "Tabellen", die durch Abfragen definiert werden. Dazu können Verknüpfungen mehrerer Tabellen und/oder Felder gehören, die aus Berechnungen auf der Grundlage der Werte in anderen Feldern abgeleitet wurden.
- **Synonyme.** Ein Synonym ist ein Alias für eine Tabelle oder eine Ansicht und wird normalerweise in einer Abfrage definiert.
- **Systemtabellen.** Systemtabellen definieren Datenbankeigenschaften. In einigen Fällen können Standarddatenbanktabellen als Systemtabellen klassifiziert sein und nur bei Auswahl dieser Option angezeigt werden. Der Zugriff auf eigentliche Systemtabellen ist häufig auf Datenbankadministratoren beschränkt.

*Hinweis*: Bei OLE DB-Datenquellen (nur unter Windows-Betriebssystemen verfügbar) können Sie Felder nur aus einer einzigen Tabelle auswählen. Verknüpfungen zwischen mehreren Tabellen werden bei OLE-DB-Datenquellen nicht unterstützt.

## *Erstellen einer Beziehung zwischen Tabellen*

Im Schritt "Relationen festlegen" können Sie für ODBC-Datenquellen die Relationen zwischen den Tabellen festlegen. Wenn Felder aus mehr als einer Tabelle ausgewählt sind, müssen Sie mindestens eine Verbindung festlegen.

#### Abbildung 3-5 *Datenbank-Assistent, Festlegen von Relationen*

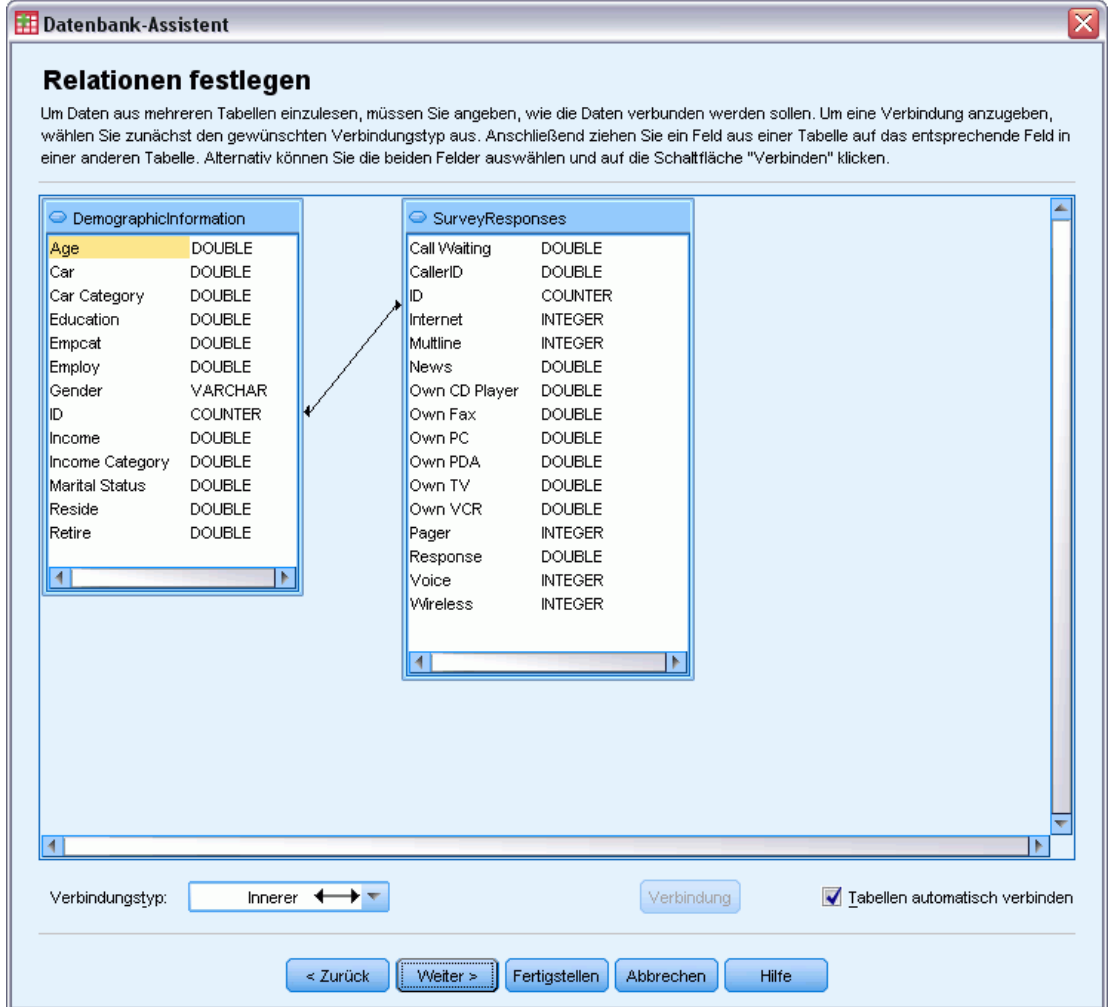

**Herstellen von Relationen.**Zum Erstellen von Relationen ziehen Sie ein Feld aus einer beliebigen Tabelle auf das Feld, mit dem Sie dieses verbinden möchten. Im Datenbank-Assistenten wird dann eine **Verbindungslinie** zwischen den beiden Feldern angezeigt. Diese stellt die Beziehung dar. Die Datentypen der beiden Felder müssen übereinstimmen.

**Tabellen automatisch verbinden.**Hierbei wird versucht, Tabellen anhand von Primär-/Fremdschlüsseln oder übereinstimmenden Feldnamen und Datentypen automatisch zu verbinden.

**Verbindungstyp.**Wenn der von Ihnen eingesetzte Treiber äußere Verbindungen unterstützt, können Sie innere, linke äußere und rechte äußere Verbindungen festlegen.

- **Innere Verknüpfungen.**Eine innere Verknüpfung enthält nur die Zeilen, bei denen die verbundenen Felder übereinstimmen. In diesem Beispiel werden alle Zeilen mit übereinstimmenden ID-Werten in beiden Tabellen berücksichtigt.
- **Äußere Verknüpfungen.** Mit einer inneren Verknüpfung lassen sich Zuordnungen in Tabellen herstellen, die in einer 1:1-Beziehung stehen. Mit einer äußeren Verknüpfung sind zusätzlich Zuordnungen von Tabellen in einer 1:n-Beziehung möglich. So können Sie beispielsweise eine Tabelle mit nur wenigen Datensätzen, die Datenwerte und entsprechende beschreibende Labels darstellen, einer Tabelle mit hunderten oder tausenden Datensätzen zuordnen, die Teilnehmer an einer Umfrage darstellen. Eine linke äußere Verknüpfung enthält alle Datensätze aus der Tabelle auf der linken Seite und nur die Datensätze aus der Tabelle auf der rechten Seite, bei denen die verknüpften Felder übereinstimmen. In einer rechten äußeren Verbindung werden alle Datensätze aus der Tabelle auf der rechten Seite und nur die Datensätze aus der Tabelle auf der linken Seite importiert, bei denen die verknüpften Felder übereinstimmen.

#### *Beschränkung der gelesenen Fälle*

Im Schritt "Beschränkung der gelesenen Fälle" können Sie Kriterien festlegen, mit denen Teilmengen von Fällen (Zeilen) ausgewählt werden. Im Allgemeinen werden zum Beschränken von Fällen die Kriterien in die Kriterientabelle eingegeben. Kriterien bestehen aus zwei Ausdrücken und einer zwischen diesen festgelegten Beziehung. Die Ausdrücke geben für jeden Fall die Werte *Wahr*, *Falsch* oder *Fehlend* zurück.

- Wenn als Ergebnis der Wert *Wahr* vorliegt, wird der Fall ausgewählt.
- Wenn als Ergebnis der Wert *Falsch* oder *Fehlend* vorliegt, wird der Fall nicht ausgewählt.
- Bei den meisten Kriterien wird mindestens einer der sechs Vergleichsoperatoren  $\langle \langle, \rangle, \langle =, \rangle$  $>=$ , = und  $\textcircled{\sim}$ ) verwendet.
- Bedingte Ausdrücke können Feldnamen, Konstanten, arithmetische Operatoren, numerische und andere Funktionen sowie logische Variablen enthalten. Sie können Felder, die nicht importiert werden sollen, als Variablen verwenden.

#### Abbildung 3-6 *Datenbank-Assistent, Beschränkung der gelesenen Fälle*

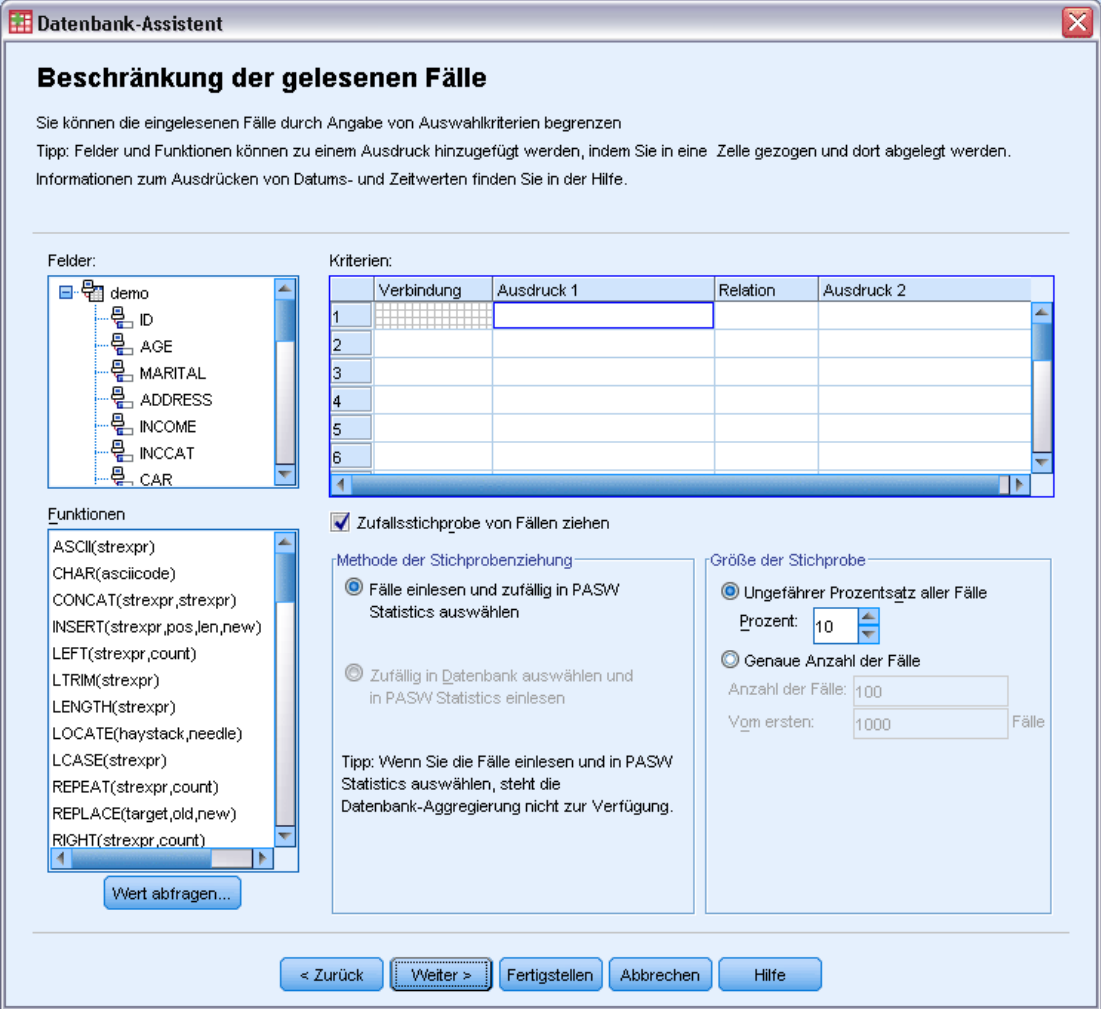

Wenn Sie ein Kriterium erstellen möchten, benötigen Sie mindestens zwei Ausdrücke und eine zwischen den Ausdrücken festgelegte Beziehung, um diese Ausdrücke zu verbinden.

- E Wenn Sie einen Ausdruck erstellen möchten, wählen Sie eine der folgenden Methoden aus:
	- Geben Sie in einer Ausdruckszelle Feldnamen, Konstanten, arithmetische Operatoren, numerische und andere Funktionen oder logische Variablen ein.
	- Doppelklicken Sie in der Liste "Felder" auf das Feld.
	- Ziehen Sie das Feld aus der Liste "Felder" auf eine Ausdruckszelle.
	- Wählen Sie aus dem Dropdown-Menü einer beliebigen aktiven Ausdruckszelle ein Feld aus.
- $\triangleright$  Um einen relationalen Operator (z. B. = oder >) auszuwählen, setzen Sie die Einfügemarke in die Beziehungszelle und geben Sie entweder den Operator manuell ein oder wählen Sie diesen im Dropdown-Menü aus.

Wenn die SQL WHERE-Klauseln mit Ausdrücken für die Fallauswahl enthält, müssen die Datumsund Zeitangaben in Ausdrücken auf spezielle Weise angegeben werden (einschließlich der in den Beispielen zu sehenden geschweiften Klammern):

- Für Datumsangaben gilt die folgende allgemeine Form {d 'jjj-mm-tt'}.
- Für Uhrzeitangaben gilt die folgende allgemeine Form {t 'hh:mm:ss'}.
- Für Datums- und Uhrzeitangaben (Zeitstempel) gilt die folgende allgemeine Form: {ts 'jjjj-mm-tt hh:mm:ss'}.
- Der gesamte Datums- und/oder Zeitwert muss in einfache Anführungsstriche eingeschlossen sein. Jahre müssen in vierstelliger Form angegeben werden und Datums- und Uhrzeitangaben müssen für jeden Bereich des Werts zwei Ziffern enthalten. Der erste Januar 2005, 1:05 Uhr würde also wie folgt angegeben:

{ts '2005-01-01 01:05:00'}

**Funktionen.**IBM SPSS Statistics stellt eine Reihe von arithmetischen und logischen SQL-Funktionen sowie SQL-Funktionen für Zeichenfolgen, Datumsangaben und Zeitangaben zur Verfügung. Sie können diese Funktionen aus der Liste auswählen und in den Ausdruck ziehen oder beliebige gültige SQL-Funktionen eingeben. Informationen zu den gültigen SQL-Funktionen finden Sie in der Dokumentation Ihrer Datenbank. Eine Liste der Standardfunktionen finden Sie unter:

#### *<http://msdn2.microsoft.com/en-us/library/ms711813.aspx>*

**Zufallsstichproben verwenden.** Mit dieser Option wird aus der Datenquelle eine Zufallsstichprobe von Fällen ausgewählt. Bei großen Datenquellen soll die Anzahl der Fälle möglicherweise auf eine kleine, repräsentative Auswahl begrenzt werden, womit die Laufzeit von Prozeduren beträchtlich verringert werden kann. Integrierte Zufallsstichproben sind, falls für die Datenquelle verfügbar, schneller als IBM® SPSS® Statistics-Zufallsstichproben, da bei SPSS Statistics-Zufallsstichproben noch die gesamte Datenquelle gelesen werden muss, um eine Zufallsstichprobe zu extrahieren.

- **Ungefähr.** Erstellt eine Zufallsstichprobe, die ungefähr den angegebenen Prozentsatz aller Fälle enthält. Da diese Routine für jeden Fall eine unabhängige Pseudo-Zufallsentscheidung trifft, entspricht der Prozentsatz der tatsächlich ausgewählten Fälle dem angegebenen Prozentwert nur ungefähr. Je mehr Fälle sich in der Datendatei befinden, desto eher entspricht der Prozentsatz ausgewählter Fälle dem angegebenen Prozentsatz.
- **Exakt.** Wählt eine Zufallsstichprobe mit der angegebenen Anzahl von Fällen aus der festgelegten Gesamtanzahl der Fälle aus. Wenn die angegebene Gesamtanzahl der Fälle größer als die Anzahl der Fälle in der Datendatei ist, enthält die Zufallsstichprobe proportional weniger Fälle als angefordert wurden.

*Hinweis*: Bei Zufallsstichproben steht die Aggregation (verfügbar im Modus für verteilte Analysen mit SPSS Statistics Server) nicht zur Verfügung.

**Wert abfragen.**Zum Erstellen einer **Parameterabfrage** können Sie in die Abfrage eine Eingabeaufforderung integrieren. Bei Ausführen der Abfrage werden die Benutzer dann aufgefordert, anhand der dieser Angaben Informationen einzugeben. Eingabeaufforderungen können in Situationen nützlich sein, in denen verschiedene Ansichten derselben Daten benötigt

27

werden. Sie möchten beispielsweise die Verkaufszahlen für verschiedene Rechnungsjahre unter Verwendung derselben Abfrage einsehen.

E Setzen Sie die Einfügemarke in eine beliebige Ausdruckszelle und klicken Sie zum Erstellen einer Eingabeaufforderung auf Wert abfragen.

## *Erstellen einer Parameterabfrage*

Abbildung 3-7

Im Schritt "Wert abfragen" können Sie ein Dialogfeld erstellen, in dem die Benutzer bei jedem neuen Ausführen einer Abfrage aufgefordert werden, die entsprechenden Informationen einzugeben. Diese Funktion ist nützlich, wenn dieselbe Datenquelle anhand von verschiedenen Kriterien abgefragt werden soll.

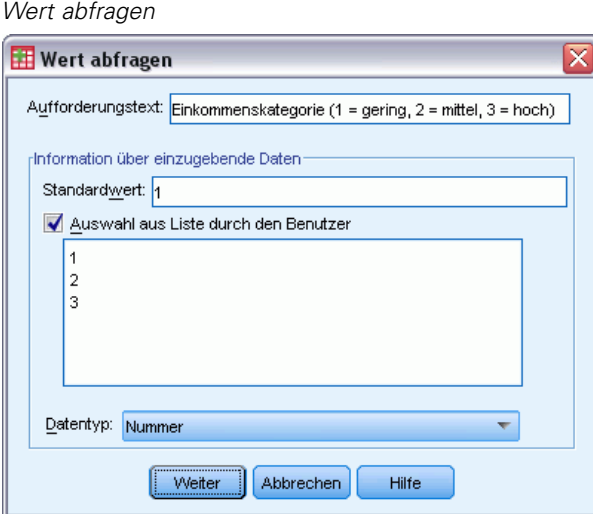

Geben Sie zum Erstellen einer Eingabeaufforderung den Aufforderungstext und einen Standardwert ein. Der Aufforderungstext wird immer dann angezeigt, wenn ein Benutzer die Abfrage ausführt. Der Text sollte die Art der einzugebenden Information beschreiben. Wenn der Benutzer nicht aus einer Liste auswählt, sollte der Text einen Hinweis darauf geben, wie die Eingabe formatiert werden soll. Ein Beispiel lautet folgendermaßen: Geben Sie ein Quartal ein (Q1, Q2, Q3, ...).

**Auswahl aus Liste durch den Benutzer.** Wenn dieses Kontrollkästchen aktiviert ist, wird der Benutzer auf die Auswahl der von Ihnen bereitgestellten Werte beschränkt. Stellen Sie sicher, dass die Werte durch Zeilenumbrüche getrennt sind.

**Datentyp.** Wählen Sie hier den zu verwendenden Datentyp aus (Numerisch, String oder Datum).

Das abschließende Ergebnis sieht folgendermaßen aus:

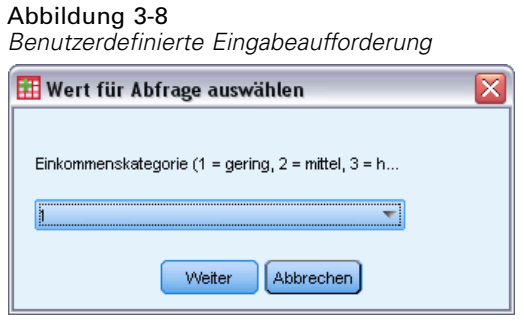

## *Aggregieren von Daten*

Wenn Sie sich im Modus für verteilte Analysen befinden und eine Verbindung zu einem Remote-Server besteht (mit IBM® SPSS® Statistics Server verfügbar), können Sie die Daten vor dem Einlesen in IBM® SPSS® Statistics aggregieren.

Abbildung 3-9 *Datenbank-Assistent, Aggregieren von Daten*

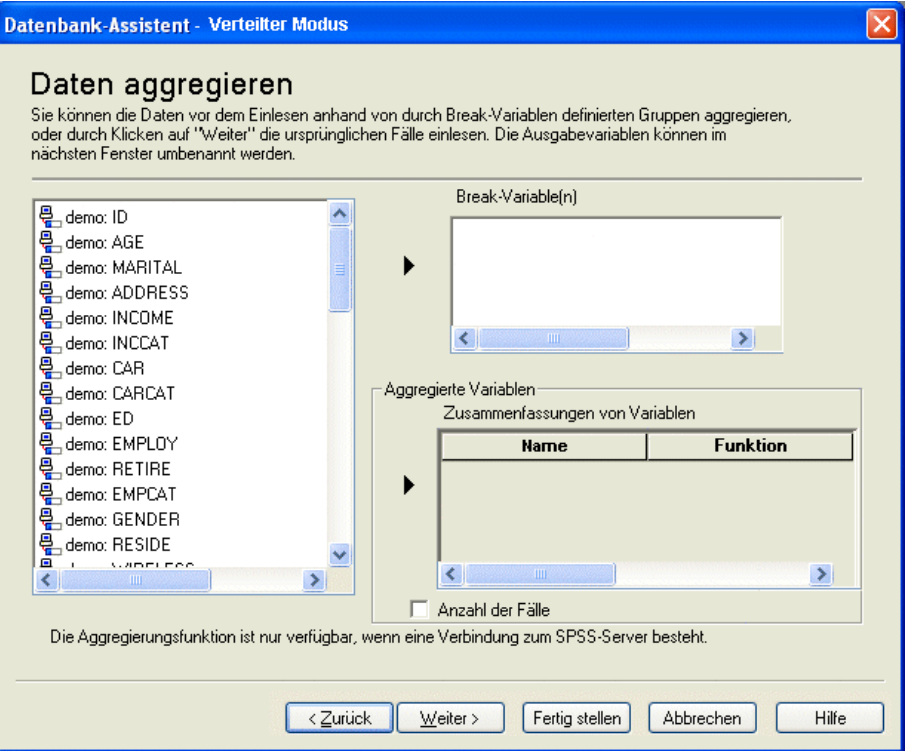

Die Daten können auch nach dem Einlesen in SPSS Statistics aggregiert werden; bei umfangreichen Datenquellen kann die vorherige Aggregierung jedoch beträchtlich Zeit sparen.

E Um aggregierte Daten zu erstellen, wählen Sie eine oder mehrere Break-Variablen aus, die definieren, wie die Fälle gruppiert werden.

28

29

- E Wählen Sie mindestens eine aggregierte Variable aus.
- E Wählen Sie für jede Aggregierungsvariable eine Aggregierungsfunktion aus.
- E Sie können bei Bedarf auch eine Variable anlegen, welche die Anzahl der Fälle in jeder Break-Gruppe enthält.

*Hinweis*: Bei SPSS Statistics-Zufallsstichproben ist die Aggregation nicht verfügbar.

### *Definieren von Variablen*

**Variablennamen und -labels.**In IBM SPSS Statistics wird der vollständige Name des Datenbankfelds (der Spalte) als Variablenlabel verwendet. Wenn Sie keine Änderungen an den Variablennamen vornehmen, weist der Datenbank-Assistent jeder Spalte der Datenbank selbständig einen Variablennamen zu. Bei der Vergabe von Variablennamen werden die beiden folgenden Verfahren eingesetzt:

- Wenn der Name des Datenbankfelds einen gültigen und eindeutigen Variablennamen für IBM SPSS Statistics ergibt, wird dieser Name als Variablenname verwendet.
- Wenn der Name des Datenbankfelds keinen gültigen und eindeutigen Variablennamen ergibt, wird automatisch ein neuer, eindeutiger Name erstellt.

Klicken Sie auf eine beliebige Zelle, um den Variablennamen zu bearbeiten.

**Umwandeln von Strings in numerische Werte.** Wählen Sie das Feld Als numerisch umkodieren bei einer String-Variablen aus, wenn diese automatisch in eine numerische Variable umgewandelt werden soll. String-Werte werden anhand der alphabetischen Reihenfolge der ursprünglichen Werte in fortlaufende, ganzzahlige Werte umgewandelt. Die ursprünglichen Werte werden als Wertelabels für die neuen Variablen beibehalten.

**Breite für String-Felder mit Variablenbreite.** Mit dieser Option wird die Breite der String-Werte mit Variablenbreite gesteuert. Standardmäßig beträgt die Breite 255 Byte und nur die ersten 255 Byte (in der Regel 255 Zeichen bei Single-Byte-Sprachen) werden gelesen. Die Breite kann bis zu 32.767 Byte umfassen. In der Regel sollen String-Werte zwar nicht gekürzt werden, aber auch übermäßig große Werte sollten vermieden werden, weil dies zu Leistungseinbußen bei der Verarbeitung führt.

**String-Längen anhand beobachteter Werte minimieren.** Setzt die Länge der einzelnen String-Variablen auf den längsten beobachteten Wert.

Abbildung 3-10 *Datenbank-Assistent, Definieren von Variablen*

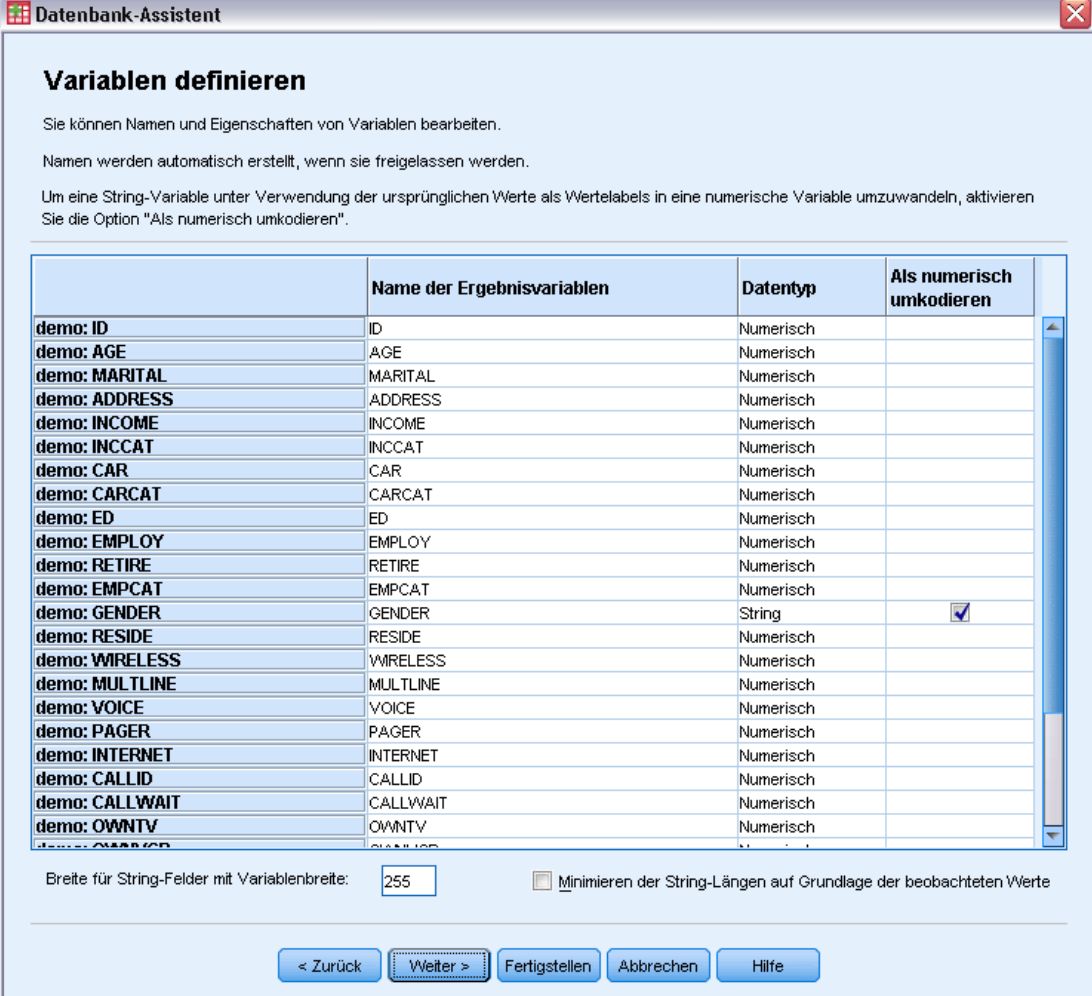

# *Sortieren von Fällen*

Wenn Sie sich im Modus für verteilte Analysen befinden und eine Verbindung zu einem Remote-Server besteht (mit IBM® SPSS® Statistics Server verfügbar), können Sie die Daten vor dem Einlesen in IBM® SPSS® Statistics sortieren.

#### Abbildung 3-11 *Datenbank-Assistent, Sortieren von Fällen*

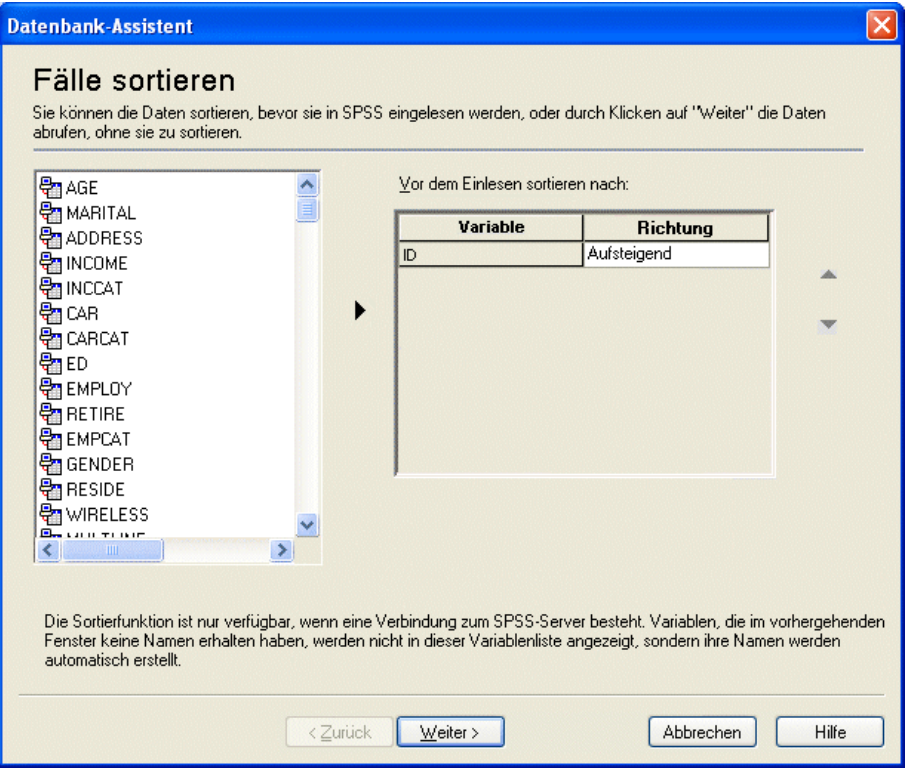

Die Daten können auch nach dem Einlesen in SPSS Statistics sortiert werden; bei umfangreichen Datenquellen kann die vorherige Sortierung jedoch beträchtlich Zeit sparen.

## *Ergebnisse*

Im Schritt "Ergebnisse" wird die SQL-SELECT-Anweisung der Abfrage angezeigt.

- Sie können die SQL-SELECT-Anweisung vor dem Ausführen der Abfrage bearbeiten. Wenn Sie jedoch auf die Schaltfläche Zurück klicken, um Änderungen in vorangegangenen Schritten vorzunehmen, gehen die Änderungen an der SELECT-Anweisung verloren.
- Verwenden Sie den Abschnitt Abfrage in Datei speichern, um die Abfrage für eine zukünftige Verwendung zu speichern.
- Um die vollständige Syntax für GET DATA in ein Syntax-Fenster einzufügen, wählen Sie Zur weiteren Bearbeitung in den Syntax-Editor einfügen aus. Durch einfaches Kopieren und Einfügen der SELECT-Anweisung aus dem Ergebnisfeld wird nicht die erforderliche Befehlssyntax eingefügt.

*Hinweis*: Die eingefügte Syntax enthält in jeder SQL-Zeile, die vom Assistenten erzeugt wurde, ein Leerzeichen vor dem schließenden Anführungszeichen. Diese Leerzeichen sind nicht überflüssig. Bei der Verarbeitung des Befehls werden alle Zeilen in der SQL-Anweisung zusammengeführt. Ohne das Leerzeichen würde das letzte Zeichen in einer Zeile übergangslos am ersten Zeichen in der jeweils nachfolgenden Zeile "kleben".

Abbildung 3-12 *Datenbank-Assistent, Ergebnisfeld*

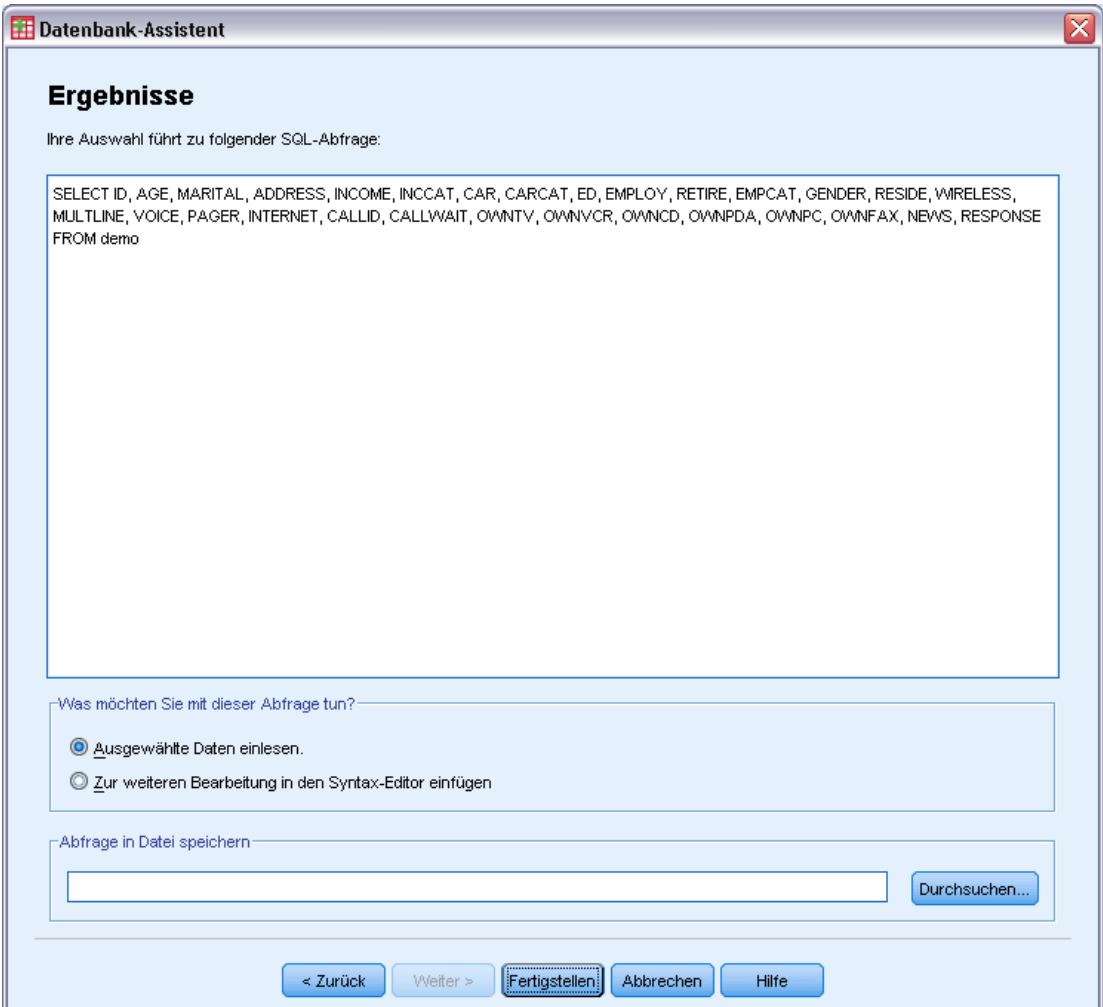

# *Text-Assistent*

Der Text-Assistent kann Textdatendateien in einer Vielzahl von verschiedenen Formaten einlesen:

- Tabulator-getrennte Dateien
- Leerzeichen-getrennte Dateien
- Komma-getrennte Dateien
- Dateien mit Spalten fester Breite

Sie können bei Dateien mit Trennzeichen auch andere Zeichen als Trennzeichen zwischen Werten festlegen, und Sie können mehrere Trennzeichen bestimmen.

# *So lesen Sie Textdatendateien ein*

- E Wählen Sie die folgenden Befehle aus den Menüs aus: Datei > Textdaten lesen...
- E Wählen Sie im Dialogfeld "Öffnen von Daten" die Textdatei aus.
- E Bestimmen Sie, wie die Datendatei eingelesen werden soll. Gehen Sie dazu anhand der Schritte im Text-Assistenten vor.

## *Text-Assistent: Schritt 1*

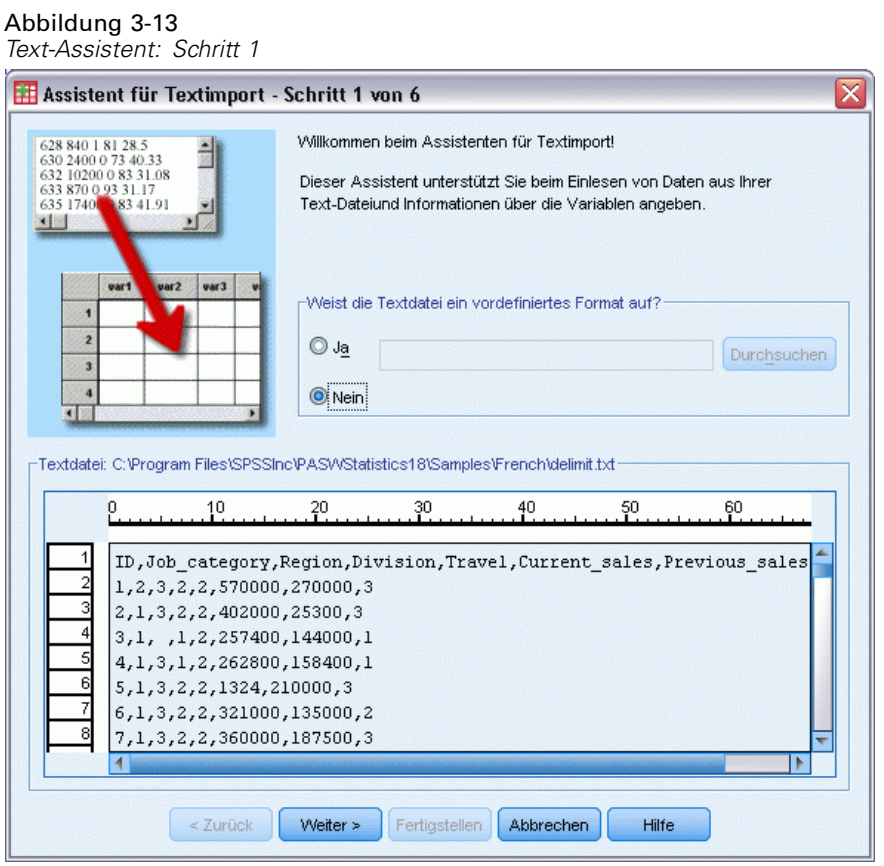

Die Textdatei wird im Vorschaufenster angezeigt. Sie können ein vordefiniertes (also zuvor im Text-Assistenten gespeichertes) Format anwenden oder anhand der Schritte im Text-Assistenten vorgehen, um festzulegen, wie die Daten eingelesen werden sollen.

## *Text-Assistent: Schritt 2*

#### Abbildung 3-14

*Text-Assistent: Schritt 2*

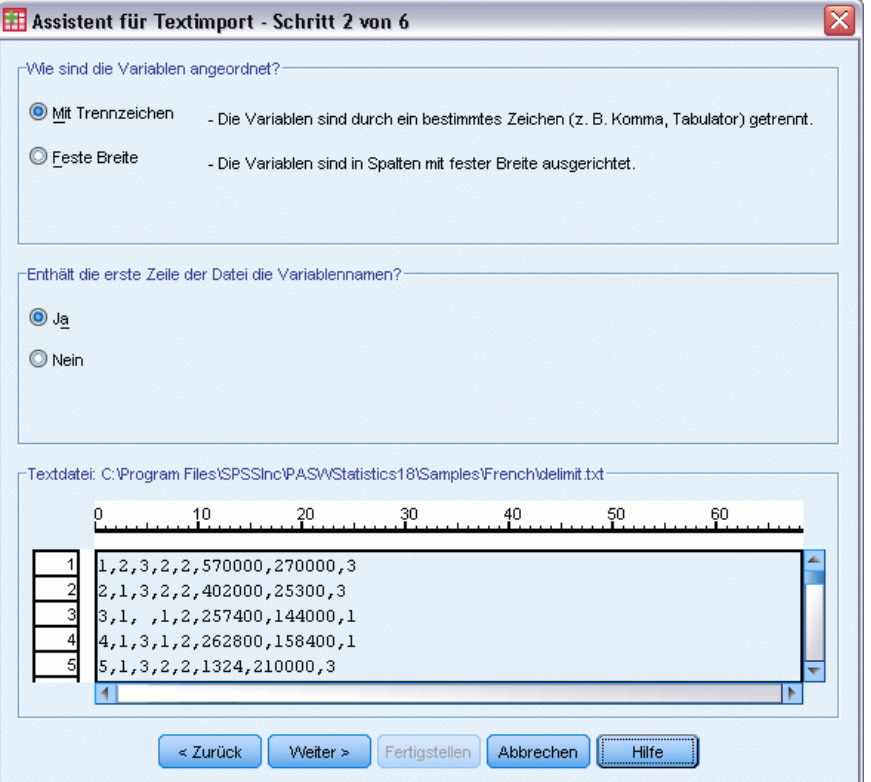

In diesem Schritt erhalten Sie Informationen über die Variablen. Eine Variable ist vergleichbar mit einem Feld in einer Datenbank. So stellt beispielsweise jede Frage auf einem Fragebogen eine Variable dar.

**Wie sind die Variablen angeordnet?** Damit der Text-Assistent die Daten ordnungsgemäß einlesen kann, müssen Sie dem Text-Assistenten mitteilen, woran das Ende des Datenwerts einer Variablen bzw. der Anfang des Datenwerts der nachfolgenden Variablen erkannt werden kann. Die Methode, mit der eine Variable von der nächsten unterschieden wird, ist abhängig von der Anordnung der Variablen.

- **Mit Trennzeichen.** Leerzeichen, Kommata, Tabulatoren oder andere Zeichen werden zum Trennen von Variablen verwendet. Die Variablen werden für jeden Fall in derselben Reihenfolge aufgezeichnet, befinden sich aber nicht notwendigerweise an derselben Spaltenposition.
- **Feste Breite.** Jede Variable wird für jeden Fall in der Datendatei an der gleichen Spaltenposition in derselben Zeile im Datensatz aufgezeichnet. Zwischen den Variablen sind keine Trennzeichen erforderlich. Bei vielen durch Computerprogramme erzeugten Textdatendateien kann es den Anschein haben, dass die Datenwerte ohne Trennzeichen ineinanderlaufen. Durch die Spaltenposition ist jedoch festgelegt, welche Variable eingelesen wird.

**Enthält die erste Zeile der Datei die Variablennamen?** Wenn die erste Zeile der Datendatei aussagekräftige Beschreibungen für jede Variable enthält, können Sie diese Beschreibungen als Variablennamen einsetzen. Werte, die nicht den Regeln für Variablennamen entsprechen, werden in gültige Variablennamen umgewandelt.

## *Text-Assistent: Schritt 3 (durch Trennzeichen getrennte Dateien)*

#### Abbildung 3-15

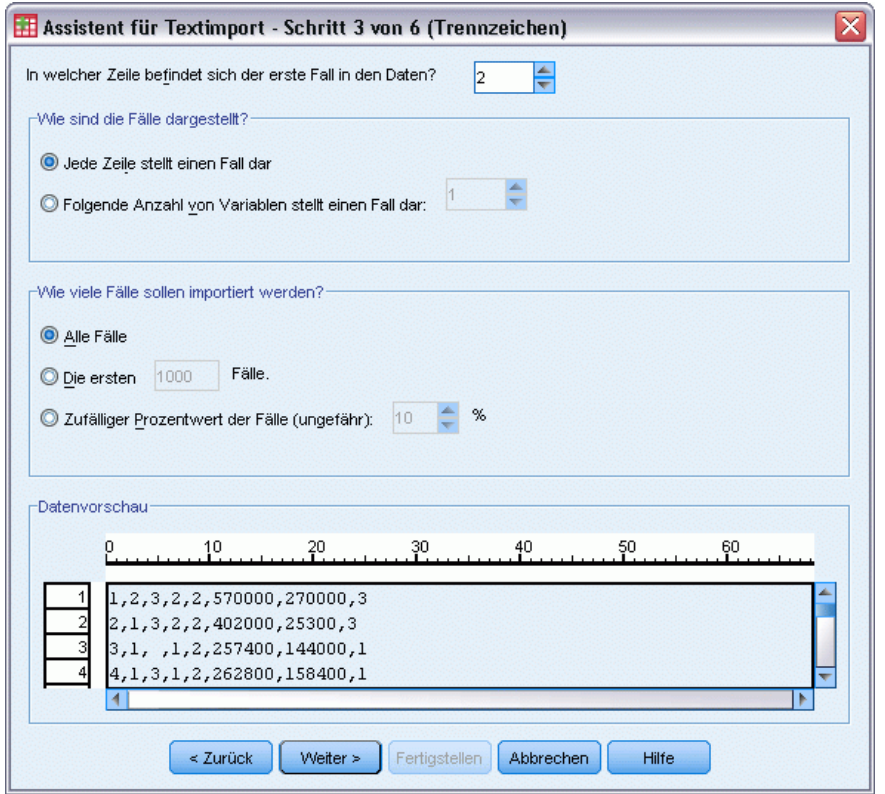

*Text-Assistent: Schritt 3 (für durch Trennzeichen getrennte Dateien)*

In diesem Schritt erhalten Sie Informationen über die Fälle. Ein Fall ist vergleichbar mit einem Datensatz in einer Datenbank. So ist zum Beispiel jede Person, die einen Fragebogen ausfüllt, ein Fall.

**In welcher Zeile befindet sich der erste Fall in den Daten?** Gibt die erste Zeile der Datendatei an, die Datenwerte enthält. Wenn die erste(n) Zeile(n) der Datendatei aussagekräftige Beschreibungen oder anderen Text und somit keine Datenwerte enthalten, ist dies *nicht* Zeile 1.

**Wie sind die Fälle dargestellt?** Gibt an, woran der Text-Assistent erkennt, wo jeder Fall endet und der nächste beginnt.

 **Jede Zeile stellt einen Fall dar.** Jede Zeile enthält nur einen Fall. Sehr häufig ist jeder Fall in einer einzigen Zeile enthalten. Hierbei kann es sich auch um eine sehr lange Zeile in einer Datendatei mit einer großen Anzahl von Variablen handeln. Wenn nicht alle Zeilen die gleiche Anzahl von Werten enthalten, wird die Anzahl der Variablen für jeden Fall durch die Zeile mit

den meisten Datenwerten festgelegt. Fällen mit weniger Datenwerten werden fehlende Werte für die zusätzlichen Variablen zugewiesen.

 **Folgende Anzahl von Variablen stellt einen Fall dar.** Durch die festgelegte Anzahl von Variablen pro Fall wird dem Text-Assistenten mitgeteilt, an welcher Stelle eine Variable endet und die nächste beginnt. Eine Zeile kann mehrere Fälle enthalten, und Fälle können in der Mitte einer Zeile beginnen und in der nächsten Zeile fortgesetzt werden. Der Text-Assistent bestimmt das Ende jedes Falls unabhängig von der Anzahl der Zeilen anhand der Anzahl von eingelesenen Werten. Für jeden Fall müssen Datenwerte (oder durch Trennzeichen angezeigte fehlende Werte) für alle Variablen vorhanden sein. Ansonsten wird die Datendatei nicht ordnungsgemäß eingelesen.

**Wie viele Fälle sollen importiert werden?** Sie können alle Fälle der Datendatei, die ersten *n* Fälle (*n* ist eine von Ihnen festgelegte Zahl) oder eine Stichprobe mit einem bestimmten Prozentsatz der Fälle importieren. Da die Routine für Zufallsstichproben für jeden Fall eine unabhängige Pseudo-Zufallsentscheidung trifft, entspricht der Prozentsatz der tatsächlich ausgewählten Fälle nur ungefähr dem angegebenen Prozentwert. Je mehr Fälle sich in der Datendatei befinden, desto eher entspricht der Prozentsatz ausgewählter Fälle dem angegebenen Prozentsatz.

## *Text-Assistent: Schritt 3 (Dateien mit Spalten fester Breite)*

Abbildung 3-16

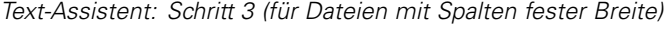

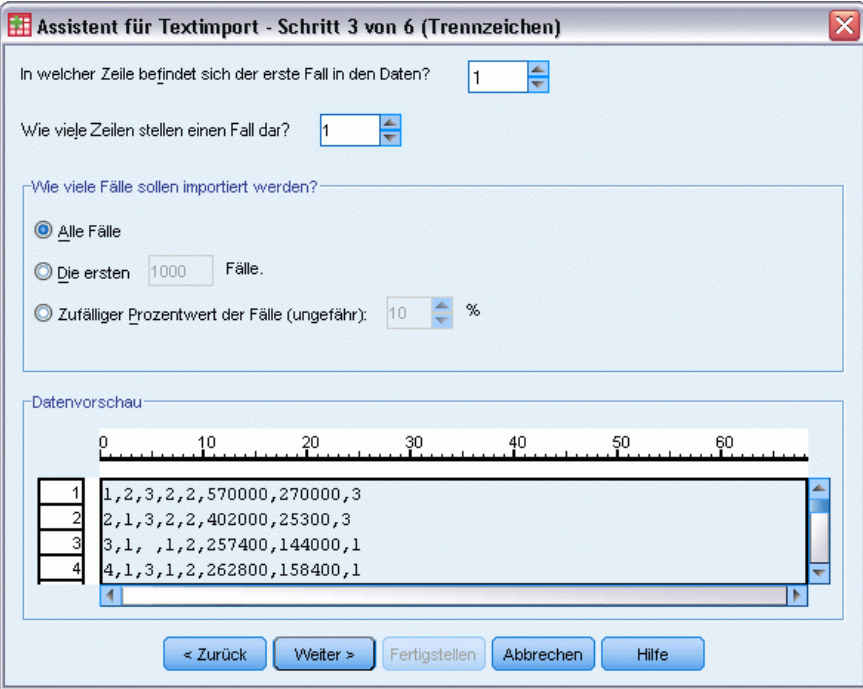

In diesem Schritt erhalten Sie Informationen über die Fälle. Ein Fall ist vergleichbar mit einem Datensatz in einer Datenbank. So ist zum Beispiel jede Person, die einen Fragebogen ausfüllt, ein Fall.

**In welcher Zeile befindet sich der erste Fall in den Daten?** Gibt die erste Zeile der Datendatei an, die Datenwerte enthält. Wenn die erste(n) Zeile(n) der Datendatei aussagekräftige Beschreibungen oder anderen Text und somit keine Datenwerte enthalten, ist dies *nicht* Zeile 1.

**Wie viele Zeilen stellen einen Fall dar?** Gibt an, woran der Text-Assistent erkennt, wo jeder Fall endet und der nächste beginnt. Jede Variable ist durch ihre Zeilennummer innerhalb des Falls und durch ihre Spaltenposition festgelegt. Sie müssen die Anzahl der Zeilen pro Fall angeben, damit die Daten richtig eingelesen werden können.

**Wie viele Fälle sollen importiert werden?** Sie können alle Fälle der Datendatei, die ersten *n* Fälle (*n* ist eine von Ihnen festgelegte Zahl) oder eine Stichprobe mit einem bestimmten Prozentsatz der Fälle importieren. Da die Routine für Zufallsstichproben für jeden Fall eine unabhängige Pseudo-Zufallsentscheidung trifft, entspricht der Prozentsatz der tatsächlich ausgewählten Fälle nur ungefähr dem angegebenen Prozentwert. Je mehr Fälle sich in der Datendatei befinden, desto eher entspricht der Prozentsatz ausgewählter Fälle dem angegebenen Prozentsatz.

## *Text-Assistent: Schritt 4 (durch Trennzeichen getrennte Dateien)*

```
Abbildung 3-17
```
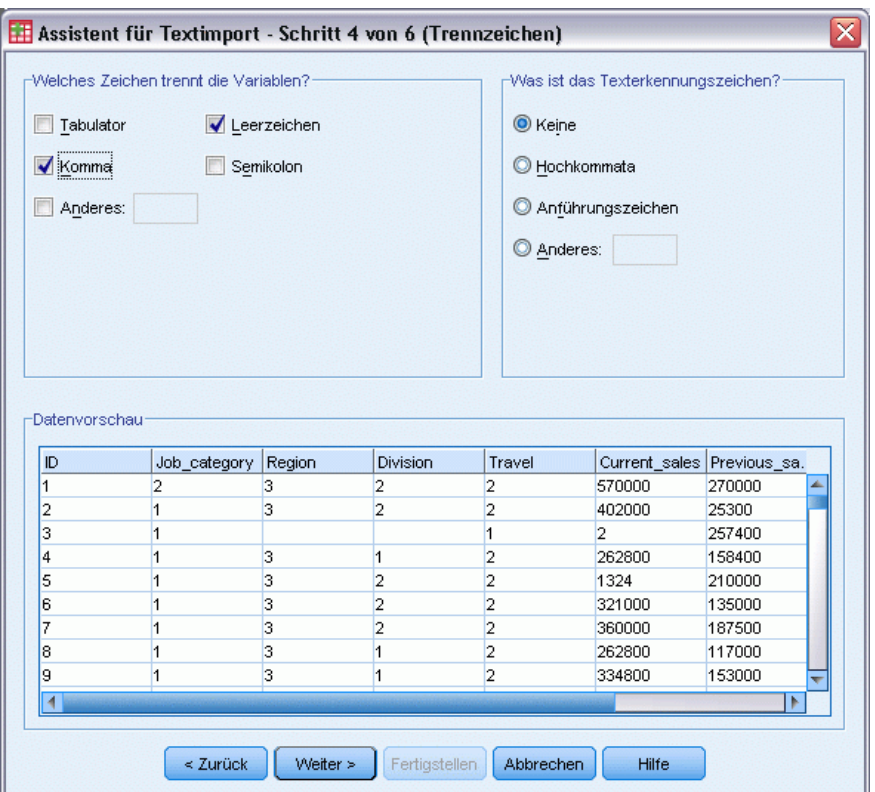

*Text-Assistent: Schritt 4 (für durch Trennzeichen getrennte Dateien)*

In diesem Schritt zeigt der Text-Assistent einen Vorschlag an, wie die Variablen aus der Datendatei eingelesen werden. Sie können diesen Vorschlag ändern.

**Welches Zeichen trennt die Variablen?** Geben Sie hier das Zeichen an, mit dem die Datenwerte getrennt werden. Sie können eine beliebige Kombination aus Leerzeichen, Kommata, Semikola, Tabulatoren und anderen Zeichen wählen. Mehrere aufeinander folgende Trennzeichen, die keine Datenwert einschließen, werden als fehlende Werte behandelt.

**Was ist das Texterkennungszeichen?** Hierbei handelt es sich um Zeichen, mit denen Werte eingeschlossen werden, die Trennzeichen enthalten. Wenn beispielsweise ein Komma das Trennzeichen ist, werden Werte mit Kommata falsch eingelesen, sofern es keine Texterkennungszeichen gibt, die den Wert einschließen und damit verhindern, dass die Kommata in dem Wert als Trennzeichen zwischen Werten interpretiert werden. Bei Datendateien im CSV-Format, die aus Excel exportiert werden, werden Anführungszeichen (") als Texterkennungszeichen verwendet. Die Texterkennungszeichen erscheinen am Anfang und am Ende des Werts, umschließen also den ganzen Wert.

#### *Text-Assistent: Schritt 4 (Dateien mit Spalten fester Breite)*

#### Abbildung 3-18

*Text-Assistent: Schritt 4 (für Dateien mit Spalten fester Breite)*

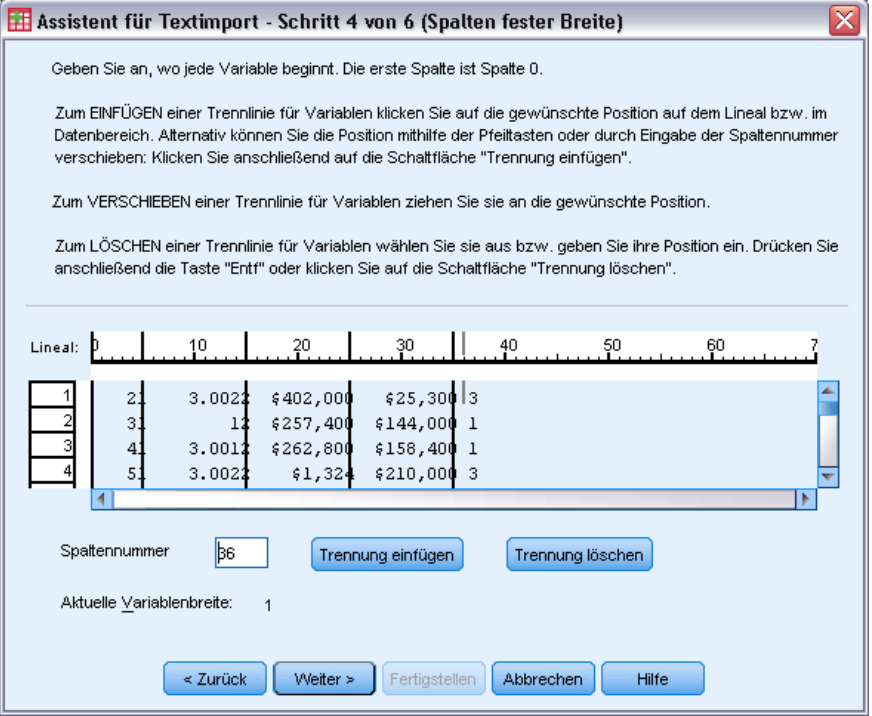

In diesem Schritt zeigt der Text-Assistent einen Vorschlag an, wie die Variablen aus der Datendatei eingelesen werden. Sie können diesen Vorschlag ändern. Vertikale Linien im Vorschaufenster kennzeichnen die Positionen, von denen der Text-Assistent annimmt, dass sie den Anfang der einzelnen Variablen in der Datei kennzeichnen.

Fügen Sie erforderlichenfalls weitere Variablentrennlinien ein oder verschieben bzw. löschen Sie vorhandene Linien. Wenn für jeden Fall mehrere Zeilen verwendet werden, werden die Daten jeweils als eine einzige Zeile für jeden Fall angezeigt, wobei die nachfolgenden Zeilen am Ende der angezeigten Zeile angehängt werden.

39

*Anmerkungen*:

Bei computergenerierten Datendateien mit einem kontinuierlichen Fluß an Datenwerten ohne trennende Leerzeichen oder andere Zeichen kann es große Schwierigkeiten bereiten, zu bestimmen, wo die einzelnen Variablen beginnen. Bei dieser Art von Datendatei sind normalerweise Datendefinitionsdateien oder andere schriftliche Beschreibungen notwendig, in denen die Zeile und die Spalte für jede Variable aufgeführt sind.

### *Text-Assistent: Schritt 5*

Abbildung 3-19 *Text-Assistent: Schritt 5*

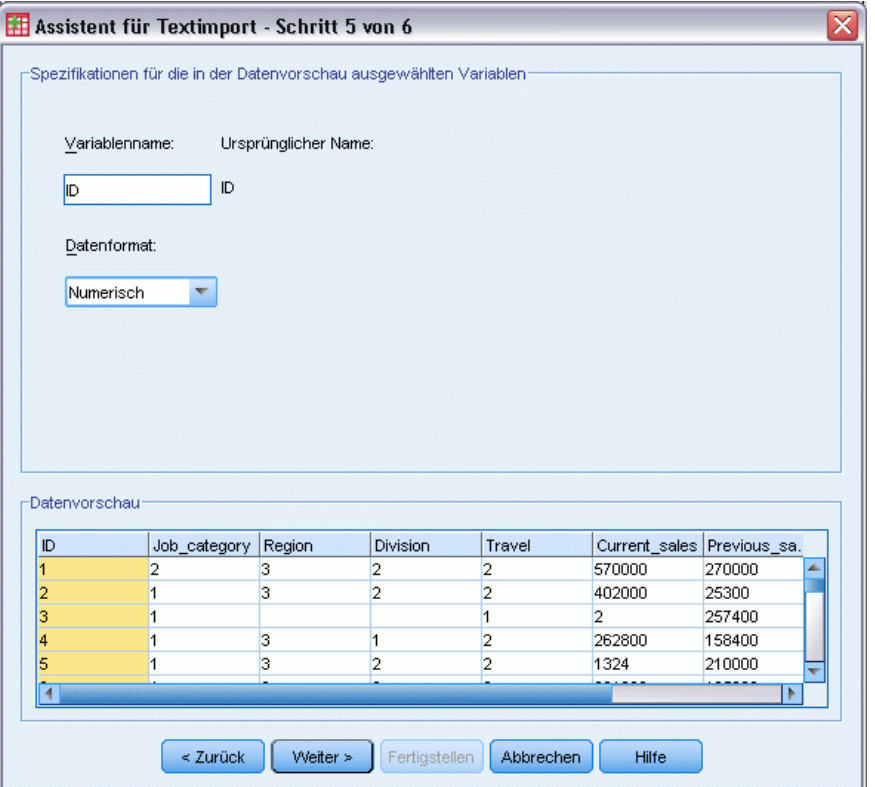

In diesem Schritt legen Sie fest, welchen Variablennamen und welches Datenformat der Text-Assistent beim Einlesen der Variablen verwendet und welche Variablen in der endgültigen Datendatei enthalten sein werden.

**Variablenname.** Sie können die vom System vorgegebenen Variablennamen durch Ihre eigenen überschreiben. Beim Einlesen von Variablennamen aus der Datendatei ändert der Text-Assistent automatisch Variablennamen, die nicht den Regeln für Variablennamen entsprechen. Wählen Sie im Vorschaufenster eine Variable und geben Sie einen Variablennamen ein.

**Datenformat.** Wählen Sie im Vorschaufenster eine Variable und wählen Sie ein Format aus der Dropdown-Liste aus. Halten Sie zum Auswählen mehrerer aufeinander folgender Variablen beim Klicken die UMSCHALTTASTE gedrückt. Halten Sie beim Auswählen von mehreren nicht aufeinander folgenden Variablen beim Klicken die STRG-Taste gedrückt.

Das Standardformat wird durch die Datenwerte in den ersten 250 Zeilen vorgegeben. Falls innerhalb der ersten 250 Zeilen mehr als ein Format (z.B. numerisch, Datum, String) gefunden wird, wird das Standardformat auf String eingestellt.

## *Formatoptionen im Text-Assistenten*

Beim Einlesen von Variablen mit dem Text-Assistenten sind die folgenden Formatoptionen verfügbar:

**Nicht importieren.** Die gewählte(n) Variable(n) in der Datendatei wird/werden übersprungen.

**Numerisch.** Gültige Werte sind Ziffern, ein führendes Plus- oder Minuszeichen und ein Dezimaltrennzeichen.

**String.** Gültige Werte hierfür sind fast alle Zeichen, die auf der Tastatur eingegeben werden können, und eingebettete Leerzeichen. Bei Dateien mit Trennzeichen können Sie die Anzahl der Zeichen im Wert angeben, bis zu maximal 32.767. In der Standardeinstellung setzt der Text-Assistent die Zeichenanzahl auf den längsten String, der für die gewählte(n) Variable(n) in den ersten 250 Zeilen der Datei gefunden werden kann. Bei Dateien mit Spalten fester Breite wird die Zeichenanzahl der Strings durch die Anordnung der Variablentrennlinien in Schritt 4 bestimmt.

**Datum/Uhrzeit.** Zu den gültigen Werten zählen Daten im allgemeinen Format *tt-mm-jjjj*, *mm/tt/jjjj*, *tt.mm.jjjj*, *jjjj/mm/tt*, *hh:mm:ss* und eine Vielzahl anderer Formate für das Datum und die Uhrzeit. Monate können durch arabische oder römische Ziffern und dreibuchstabige Abkürzungen dargestellt oder vollständig ausgeschrieben werden. Wählen Sie ein Datumsformat aus der Liste aus.

**Dollar.** Als zulässige Werte gelten Ziffern mit optionalem führenden Dollarzeichen und optionalen Kommata als Tausendertrennzeichen.

**Komma.** Als gültige Werte hierfür gelten Zahlen, in denen Dezimalstellen durch einen Punkt wiedergegeben und Kommata als Tausendertrennzeichen verwendet werden.

**Punkt.** Als gültige Werte hierfür gelten Zahlen, in denen Dezimalstellen durch ein Komma wiedergegeben und Punkte als Tausendertrennzeichen verwendet werden.

*Hinweis*: Werte, die unzulässige Zeichen für das gewählte Format enthalten, werden als fehlende Werte behandelt. Werte, in denen eines der angegebenen Trennzeichen enthalten ist, werden als Mehrfachwerte behandelt.

## *Text-Assistent: Schritt 6*

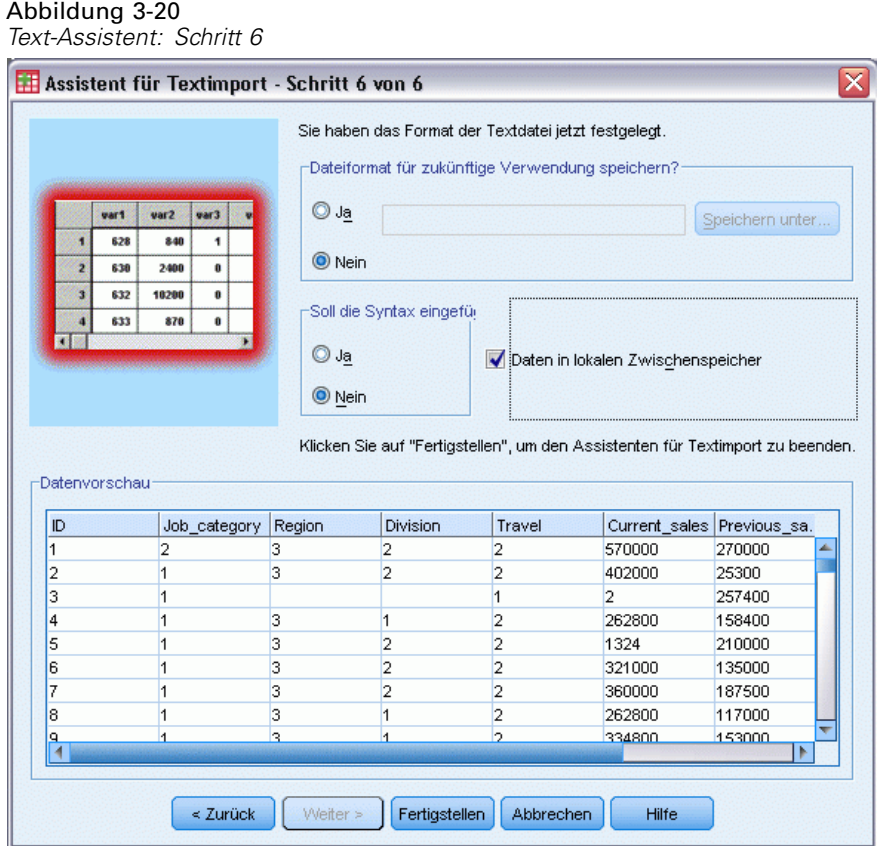

Dies ist der letzte Schritt im Text-Assistenten. Sie können Ihre Einstellungen in einer Datei speichern, um sie beim Importieren ähnlicher Textdatendateien verwenden zu können. Sie können auch die vom Text-Assistenten erzeugte Syntax in ein Syntax-Fenster einfügen. Sie können die Syntax dann anpassen und/oder speichern, um sie bei anderen Sitzungen oder Produktionsjobs einsetzen zu können.

**Daten in lokalen Zwischenspeicher.** Ein Zwischenspeicher (Cache) für die Daten ist eine vollständige Kopie der Datendatei, die temporär auf der Festplatte gespeichert wird. Zwischenspeichern der Datendatei kann die Leistung verbessern.

# *Einlesen von IBM SPSS Data Collection-Daten*

Unter Microsoft Windows-Betriebssystemen können Sie Daten aus IBM® SPSS® Data Collection-Produkten einlesen. (*Hinweis*: Diese Funktion ist nur verfügbar, wenn IBM® SPSS® Statistics unter Microsoft Windows-Betriebssystemen installiert ist.)

Um Data Collection-Datenquellen lesen zu können, müssen folgende Elemente installiert sein:

- .NET Framework. Die aktuellste Version von .NET Framework finden Sie unter *<http://www.microsoft.com/net>*.
- IBM® SPSS® Data Collection Survey Reporter Developer Kit. Informationen darüber, wie Sie eine kompatible Version von SPSS Survey Reporter Developer Kit beziehen können, finden Sie unter www.ibm.com/support (*<http://www.ibm.com/support>*).

Data Collection-Datenquellen können nur im Modus für lokale Analysen eingelesen werden. Diese Funktion ist im Modus für verteilte Analyse mit dem SPSS Statistics-Server nicht verfügbar.

So lesen Sie Daten aus einer Data Collection-Datenquelle ein:

- E Wählen Sie in einem beliebigen SPSS Statistics-Fenster die folgenden Befehle aus den Menüs aus: Datei > Data Collection-Daten öffnen
- E Geben Sie im Dialogfeld "Eigenschaften der Datenverknüpfung" auf der Registerkarte "Verbindung" die Metadatendatei, den Falldatentyp und die Falldatendatei an.
- E Klicken Sie auf OK.
- E Wählen Sie im Dialogfeld "Daten aus Data Collection importieren" die gewünschten Variablen und ggf. Fallauswahlkriterien aus.
- E Klicken Sie auf OK, um die Daten einzulesen.

## *Registerkarte "Verbindung" im Dialogfeld "Eigenschaften der Datenverknüpfung"*

Wenn Sie Daten aus einer IBM® SPSS® Data Collection-Datenquelle einlesen möchten, müssen Sie Folgendes angeben:

**Speicherort der Metadaten.** Dies ist die Metadaten-Dokumentdatei (*.mdd*), die Informationen zur Definition der Umfrage enthält.

**Falldatentyp.** Hierbei handelt es sich um das Format der Falldatendatei. Folgende Formate sind verfügbar:

- Quancept-Datendatei (DRS). Falldaten in einer Quancept-Datei im Format *.drs*, *.drz* oder *.dru*.
- Quanvert-Datenbank. Falldaten in einer Quanvert-Datenbank.
- Data Collection-Datenbank (MS SQL Server). Falldaten in einer relationalen Datenbank auf einem SQL Server.
- Data Collection XML-Datendatei. Falldaten in einer XML-Datei.

**Speicherort der Falldaten.** Dies ist die Datei, die die Falldaten enthält. Das Format dieser Datei muss dem ausgewählten Falldatentyp entsprechen.

*Hinweis*: Das Ausmaß, in dem die weiteren Einstellungen auf der Registerkarte "Verbindung" sowie auf den weiteren Registerkarten im Dialogfeld "Eigenschaften der Datenverknüpfung" das Einlesen von Daten aus Data Collection in IBM® SPSS® Statistics beeinträchtigen, ist nicht bekannt. Deshalb empfehlen wir, dass Sie keine dieser Einstellungen ändern.

43

## *Registerkarte "Variablen auswählen"*

Sie können eine Untergruppe von einzulesenden Variablen auswählen. In der Standardeinstellung werden alle Standardvariablen in der Datenquelle angezeigt und ausgewählt.

- **Systemvariablen anzeigen.** Hiermit werden beliebige "Systemvariablen" angezeigt, einschließlich der Variablen, die den Interviewstatus kennzeichnen (*in progress*, *completed*. *finish date* usw.). Sie können dann die gewünschten Systemvariablen auswählen. In der Standardeinstellung werden alle Systemvariablen ausgeschlossen.
- **Codevariablen anzeigen.** Hiermit werden alle Variablen angezeigt, die die Codes darstellen, die für "weitere" Antworten mit offenen Ende für kategoriale Variablen verwendet werden. Sie können dann die gewünschten Codevariablen auswählen. In der Standardeinstellung werden alle Codevariablen ausgeschlossen.
- **Variablen in Quelldatei anzeigen.** Hiermit werden alle Variablen angezeigt, die die Dateinamen der Bilder von eingescannten Antworten enthalten. Sie können dann die gewünschten Variablen der Quelldatei auswählen. In der Standardeinstellung werden alle Variablen der Quelldatei ausgeschlossen.

## *Registerkarte "Fallauswahl"*

Bei IBM® SPSS® Data Collection-Datenquellen, die Systemvariablen enthalten, können Sie Fälle auf der Basis einer Anzahl von Kriterien für Systemvariablen auswählen Sie müssen die entsprechenden Systemvariablen nicht in die Liste der einzulesenden Variablen aufnehmen. Die erforderlichen Systemvariablen müssen jedoch in den Quelldaten vorliegen, damit die Auswahlkriterien angewendet werden können. Wenn die erforderlichen Systemvariablen nicht in der Quelldatei vorhanden sind, werden die entsprechenden Auswahlkriterien ignoriert.

**Status der Datenerfassung.** Sie können Antwortdaten, Testdaten oder beide auswählen. Sie können Fälle auch auf der Basis einer beliebigen Kombination der folgenden Statusparameter für Interviews auswählen:

- Erfolgreich abgeschlossen
- $\blacksquare$  Läuft
- Zeitüberschreitung
- Durch Skript beendet
- Durch Befragten beendet
- Beendigung des Befragungssystems
- Signal (durch eine Signalanweisung im Skript beendet)

**Fertigstellungsdatum der Datenerfassung.** Sie können Fälle auf der Basis des Fertigstellungsdatums der Datenerfassung auswählen.

 **Anfangsdatum.** Es werden Fälle berücksichtigt, bei denen die Datenerfassung am oder nach dem angegebenen Datum abgeschlossen wurde.

- **Enddatum.** Es werden Fälle berücksichtigt, bei denen die Datenerfassung vor dem angegebenen Datum abgeschlossen wurde. Hierbei werden *keine* Fälle berücksichtigt, für die die Datenerfassung am Enddatum abgeschlossen wurde.
- Wenn Sie das Anfangs- als auch das Enddatum angeben, ergibt dies einen Datumsbereich vom Anfangsdatum bis zum Tag vor dem Enddatum.

# *Dateiinformationen*

Eine IBM SPSS Statistics-Datendatei enthält mehr als nur Rohdaten. Sie enthält außerdem Informationen zu Definitionen von Variablen. Dies umfaßt die folgenden Informationen:

- Variablennamen
- **Nariablenformate**
- Beschreibende Variablen- und Wertelabels

Diese Informationen werden im Datenlexikon einer IBM SPSS Statistics-Datendatei gespeichert. Mit dem Daten-Editor können die Informationen zu Definitionen der Variablen eingesehen werden. Es ist außerdem möglich, alle Informationen aus dem Datenlexikon der Arbeitsdatei oder einer beliebigen Datendatei anzuzeigen.

#### *So zeigen Sie Datendatei-Informationen an:*

- E Wählen Sie die folgenden Befehle aus den Menüs im Fenster "Daten-Editor" aus: Datei > Datendatei-Informationen anzeigen
- E Wählen Sie für die derzeit geöffnete Datei die Option Arbeitsdatei.
- E Wählen Sie für andere Datendateien die Option Externe Datei und wählen Sie dann die Datendatei aus.

Die Informationen zur Datendatei werden im Viewer angezeigt.

# *Speichern von Datendateien*

Neben der Möglichkeit, Datendateien im IBM® SPSS® Statistics-Format zu speichern, haben Sie auch die Möglichkeit, Daten in verschiedenen externen Formaten zu speichern, darunter:

- Excel- und andere Tabellenkalkulationsformate
- Tabulator- und kommagetrennte (CSV) Textdateien
- $\blacksquare$  SAS
- Stata
- Datenbanktabellen

# *So speichern Sie geänderte Datendateien:*

E Aktivieren Sie den Daten-Editor. Klicken Sie dazu auf eine beliebige Stelle des entsprechenden Fensters.

45

E Wählen Sie die folgenden Befehle aus den Menüs aus: Datei > Speichern

Die geänderten Daten werden gespeichert. Dabei wird die vorherige Version der Datei überschrieben.

Anmerkung: Eine im Unicode-Modus gespeicherte Datendatei kann nicht von Versionen von IBM® SPSS® Statistics vor 16.0 gelesen werden. Um eine Unicode-Datendatei in einem Format zu speichern, das von früheren Versionen gelesen werden kann, müssen Sie die Datei im Codepage-Modus öffnen und erneut speichern. Die Datei wird in der Kodierung gespeichert, die dem aktuellen Gebietsschema entspricht. Es kann Datenverlust auftreten, wenn die Datei Zeichen enthält, die vom aktuellen Gebietsschema nicht erkannt werden. Informationen zum Umschalten zwischen Unicode-Modus und Codeseiten-Modus finden Sie unter [Optionen: Allgemein](#page-363-0) auf S. [346.](#page-363-0)

# *Speichern von Datendateien in externen Formaten*

- E Aktivieren Sie den Daten-Editor. Klicken Sie dazu auf eine beliebige Stelle des entsprechenden Fensters.
- E Wählen Sie die folgenden Befehle aus den Menüs aus: Datei > Speichern unter...
- E Wählen Sie aus der Dropdown-Liste einen Dateityp aus.
- E Geben Sie einen Namen für die neue Datendatei ein.

#### *So schreiben Sie die Variablennamen in die erste Zeile eines Tabellenkalkulationsblatts oder die erste Zeile einer Tabulator-getrennten Textdatei:*

E Klicken Sie im Dialogfeld "Daten speichern unter" auf Variablennamen im Arbeitsblatt speichern.

#### *So speichern Sie Wertelabels anstelle von Datenwerten in Excel-Dateien:*

E Klicken Sie im Dialogfeld "Daten speichern unter" auf Sofern definiert, Wertelabels statt Datenwerte speichern.

#### *So speichern Sie Wertelabels in einer SAS-Syntaxdatei (nur nach Auswahl eines SAS-Dateityps aktiv):*

E Klicken Sie im Dialogfeld "Daten speichern unter" auf Wertelabels in einer SAS-Datei speichern.

Informationen zum Exportieren von Daten in Datenbanktabellen finden Sie unter [Export in eine](#page-68-0) [Datenbank auf S. 51.](#page-68-0)

Informationen zum Exportieren von Daten zur Verwendung in IBM® SPSS® Data Collection-Anwendungen finden Sie unter [Export nach IBM SPSS Data Collection auf S. 65](#page-82-0).

#### *Speichern von Daten: Datendateitypen*

Sie können Ihre Daten in den folgenden Formaten speichern:

**SPSS Statistics (\*.sav).**IBM® SPSS® Statistics-Format.

- Programmversionen vor Version 7.5 können keine Datendateien lesen, die im SPSS Statistics-Format gespeichert werden. Im Unicode-Modus gespeicherte Datendateien können nicht von SPSS Statistics-Versionen vor 16.0 gelesen werden.[Für weitere Informationen siehe](#page-363-0) [Thema Optionen: Allgemein in Kapitel 17 auf S. 346.](#page-363-0)
- Bei der Verwendung von Datendateien mit Variablennamen mit mehr als 8 Byte in den Versionen 10.x oder 11.x werden eindeutige, 8 Byte umfassende Versionen der Variablen verwendet. Die ursprünglichen Variablennamen bleiben jedoch für die Verwendung in Version 12.0 oder höher erhalten. Bei Versionen vor 10.0 gehen die ursprünglichen langen Variablennamen beim Speichern der Datendatei verloren.
- Wenn Sie Datendateien mit String-Variablen mit mehr als 255 Byte in Versionen vor Version 13.0 verwenden, werden diese String-Variablen in mehrere String-Variablen mit je 255 Byte aufgeteilt.

**Version 7.0 (\*.sav).** Format der Version 7.0. Datendateien, die im Format der Version 7.0 gespeichert wurden, können von Version 7.0 und früheren Versionen eingelesen werden. Sie enthalten jedoch keine Definitionen von Mehrfachantworten-Sets oder Informationen aus Data Entry für Windows.

**SPSS/PC+ (\*.sys).**Dateien im Format von SPSS/PC+. Wenn die Datendatei mehr als 500 Variablen enthält, werden nur die ersten 500 gespeichert. Bei Variablen mit mehr als einem benutzerdefinierten fehlenden Wert werden die zusätzlichen benutzerdefinierten fehlenden Werte in den ersten benutzerdefinierten fehlenden Wert umkodiert. Dieses Format ist nur unter Windows-Betriebssystemen verfügbar.

**SPSS Statistics portable (\*.por).** Dateien im portablen Format, die von anderen Versionen von SPSS Statistics und Versionen unter anderen Betriebssystemen eingelesen werden können. Variablennamen sind auf 8 Byte begrenzt und werden gegebenenfalls automatisch in eindeutige 8 Byte umfassende Namen konvertiert. In den meisten Fällen ist es nicht mehr erforderlich, Daten im portablen Format zu speichern, da Datendateien im SPSS Statistics-Format von der Plattform bzw. vom Betriebssystem unabhängig sein sollten. Im Unicode-Modus können Datendateien nicht im portablen Dateiformat gespeichert werden. [Für weitere Informationen siehe Thema](#page-363-0) [Optionen: Allgemein in Kapitel 17 auf S. 346.](#page-363-0)

**Tabulator-getrennt (\*.dat).** Textdateien, bei denen die Werte durch Tabulatoren getrennt sind. (*Hinweis*: In Stringwerte eingebettete Tabulatorzeichen bleiben in der tabulatorgetrennten Datei als Tabulatorzeichen erhalten. Es wird nicht zwischen in Werte eingebettete Tabulatorzeichen und Tabulatorzeichen, die zum Trennen von Werten dienen, unterschieden.)

**Kommagetrennte (\*.csv).** Textdateien, bei denen die Werte durch Kommas oder Strichpunkte getrennt sind. Wenn aktuell als Dezimaltrennzeichen von SPSS Statistics ein Punkt verwendet wird, werden die Werte durch Kommas getrennt. Wenn aktuell als Dezimaltrennzeichen ein Komma verwendet wird, werden die Werte durch Strichpunkte getrennt.

**Festes ASCII (\*.dat).** Textdateien im festen Format. Hierbei werden für alle Variablen die Standard-Schreibformate verwendet. Zwischen den Feldern der Variablen befinden sich weder Tabulator- noch Leerzeichen.

**Excel 2007 (\*.xlsx).** Arbeitsmappe im XLSX-Format von Microsoft Excel 2007. Die maximale Anzahl an Variablen beträgt 16.000; alle zusätzlichen Variablen nach den ersten 16.000 werden verworfen. Wenn das Daten-Set mehr als eine Million Fälle enthält, werden in der Arbeitsmappe mehrere Arbeitsblätter erstellt.

**Excel 97 bis 2003 (\*.xls).** Microsoft Excel 97-Arbeitsmappe. Die maximale Anzahl an Variablen beträgt 256; alle zusätzlichen Variablen nach den ersten 256 werden verworfen. Wenn das Daten-Set mehr als 65.356 Fälle enthält, werden in der Arbeitsmappe mehrere Arbeitsblätter erstellt.

**Excel 2.1 (\*.xls).**Tabellenkalkulationsdateien im Format von Microsoft Excel 2,1. Die Dateien dürfen höchstens 256 Variablen und 16,384 Zeilen enthalten.

**1-2-3 Version 3.0 (\*.wk3).** Tabellenkalkulationsdateien im Format von Lotus 1-2-3, Version 3,0. Es können höchstens 256 Variablen gespeichert werden.

**1-2-3 Version 2.0 (\*.wk1).** Tabellenkalkulationsdateien im Format von Lotus 1-2-3, Version 2.0. Es können höchstens 256 Variablen gespeichert werden.

**1-2-3 Version 1.0 (\*.wks).**Tabellenkalkulationsdateien im Format von Lotus 1-2-3 Version 1A. Es können höchstens 256 Variablen gespeichert werden.

**SYLK (\*.slk).**Dateien im "Symbolic Link"-Format für Tabellenkalkulationsdateien von Microsoft Excel und Multiplan. Es können höchstens 256 Variablen gespeichert werden.

**dBASE IV (\*.dbf).** dBASE IV-Format.

**dBASE III (\*.dbf).** dBASE III-Format.

**dBASE II (\*.dbf).** dBASE II-Format.

**SAS v9+ für Windows (\*.sas7bdat).** SAS Versionen 9 für Windows.

**SAS v9+ für UNIX (\*.sas7bdat).** SAS Versionen 9 für UNIX.

**SAS v7-8 für Windows, kurze Erweiterung (\*.sd7).**SAS Versionen 7–8 für Windows, kurzes Dateinamensformat.

**SAS v7-8 für Windows, lange Erweiterung (\*.sas7bdat).** SAS Versionen 7–8 für Windows, langes Dateinamensformat.

**SAS v7-8 für UNIX (\*.sas7bdat).**SAS v8 für UNIX.

**SAS v6 für Windows (\*.sd2).**Dateien im Format SAS V6 für Windows/OS2.

**SAS v6 für UNIX (\*.ssd01).**Dateien im Format SAS V6 für UNIX (Sun, HP, IBM).

**SAS v6 für Alpha/OSF (\*.ssd04).**Dateiformat SAS V 6 für Alpha/OSF (DEC UNIX).

**SAS Transport (\*.xpt).**SAS-Transportdatei.

**Stata Version 8 Intercooled (\*.dta).**

**Stata Version 8 SE (\*.dta).**

**Stata Version 7 Intercooled (\*.dta).**

**Stata Version 7 SE (\*.dta).**

**Stata Version 6 (\*.dta).**

#### **Stata Versionen 4–5 (\*.dta).**

## *Datei speichern: Optionen*

Bei Tabellenkalkulationsdateien, tabulatorgetrennten und kommagetrennten Dateien können die Variablennamen in die erste Zeile der Datei geschrieben werden.

# *Speichern von Datendateien im Excel-Format*

Daten können in drei verschiedenen Microsoft Excel-Dateiformaten gespeichert werden. Excel 2.1, Excel 97 und Excel 2007.

- Für Excel 2.1 und Excel 97 gilt eine Beschränkung auf 256 Spalten, daher werden nur die ersten 256 Variablen aufgenommen.
- Für Excel 2007 gilt eine Beschränkung auf 16.000 Spalten, daher werden nur die ersten 16.000 Variablen aufgenommen.
- Für Excel 2.1 gilt eine Beschränkung auf 16.384 Zeilen, daher werden nur die ersten 16.384 Fälle aufgenommen.
- Für Excel 97 und Excel 2007 gibt es außerdem Obergrenzen für die Anzahl der Zeilen pro Arbeitsblatt, Arbeitsmappen können jedoch aus mehreren Blättern bestehen und es werden mehrere Blätter erstellt, wenn die Obergrenze für ein einzelnes Blatt überschritten wird.

#### *Variablentypen*

In der folgenden Tabelle werden die Variablentypen der IBM® SPSS® Statistics-Originaldaten und ihrer Entsprechungen in den exportierten Excel-Daten dargestellt.

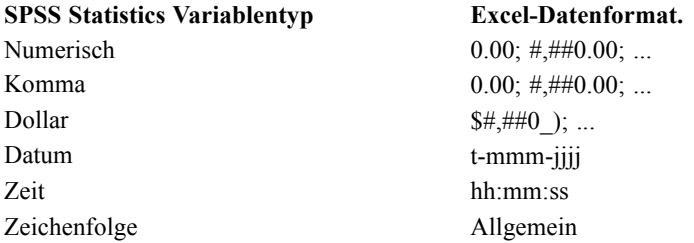

# *Speichern von Datendateien im SAS-Format*

Beim Speichern von Daten als SAS-Datei werden verschiedene Aspekte der Daten besonders behandelt. Dazu gehören:

- Bestimmte Zeichen, die für Variablennamen in IBM® SPSS® Statistics zulässig sind, sind in SAS nicht gültig, beispielsweise @, # und \$. Diese ungültigen Zeichen werden beim Exportieren der Daten durch einen Unterstrich ersetzt.
- SPSS Statistics-Variablennamen, die Mehrbyte-Zeichen enthalten (z. B. japanische oder chinesische Zeichen) werden in Variablenamen der allgemeinen Form *Vnnn* konvertiert, wobei *nnn* ein ganzzahliger Wert ist.
- SPSS Statistics-Variablenlabels mit mehr als 40 Zeichen werden beim Exportieren in eine SAS v6-Datei abgeschnitten.
- Sofern SPSS Statistics-Variablenlabels vorhanden sind, werden sie den entsprechenden SAS-Variablenlabels zugeordnet. Wenn die SPSS Statistics-Daten keine Variablenlabels enthalten, wird dem SAS-Variablenlabel der Variablenname zugeordnet.
- Während in SPSS Statistics neben systemdefiniert fehlenden Werten zahlreiche benutzerdefiniert fehlende Werte zulässig sind, kann es in SAS nur einen einzigen systemdefiniert fehlenden Wert geben. Daher werden alle benutzerdefiniert fehlenden Werte in SPSS Statistics nur einem systemdefiniert fehlenden Wert in der SAS-Datei zugeordnet.
- SAS-Datendateien der Versionen 6-8 werden in der aktuellen SPSS Statistics-Gebietsschemaenkodierung gespeichert, unabhängig vom aktuellen Modus (Unicode oder Codepage). Im Unicode-Modus werden SAS 9-Dateien im UTF-8-Format gespeichert. Im Codepage-Modus werden SAS 9-Dateien in der aktuellen Gebietsschemaenkodierung gespeichert.
- Es können maximal 32.767 Variablen in SAS 6-8 gespeichert werden.

#### *Speichern von Wertelabels*

Sie haben die Möglichkeit, die der Datendatei zugeordneten Werte und Wertelabels in einer SAS-Syntaxdatei zu speichern. Diese Syntaxdatei enthält die Befehle proc format und proc datasets, die in SAS zum Erstellen einer Katalogdatei im SAS-Format ausgeführt werden können.

Diese Funktion wird für SAS-Transportdateien nicht unterstützt.

#### *Variablentypen*

In der folgenden Tabelle werden die Variablentypen der SPSS Statistics-Originaldaten und ihrer Entsprechungen in den exportierten SAS-Daten dargestellt.

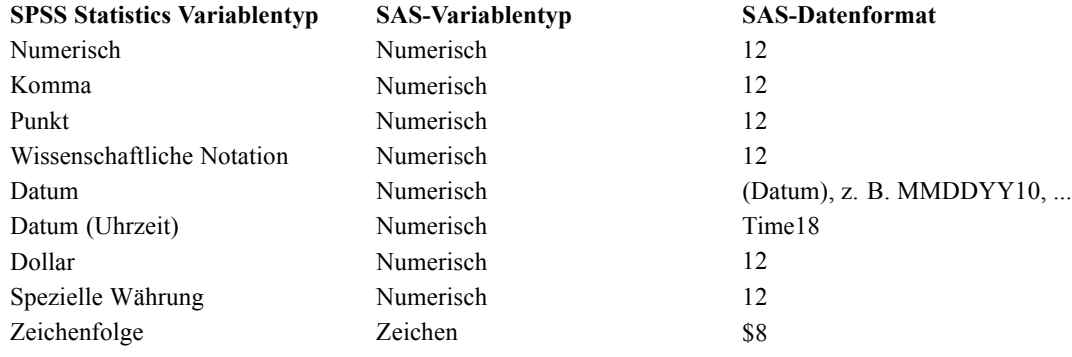

# *Speichern von Datendateien im Stata-Format*

 Die Daten können im Format der Stata Versionen 58 geschrieben werden, sowohl im Intercooled- als auch im SE-Format (nur Versionen 7 und 8).

50

- Die Datendateien, die im Format von Stata 5 gespeichert wurden, können von Stata 4 eingelesen werden.
- Die ersten 80 Byte von Variablenlabels werden als Stata-Variablenlabels gespeichert.
- Bei numerischen Variablen werden die ersten 80 Byte der Variablenlabels als Stata-Wertelabels gespeichert. Wertelabels werden für String-Variablen, nicht ganzzahlige numerische Werte und numerische Werte verworfen, die größer als der absolute Wert 2.147.483.647 sind.
- Beim Format der Versionen 7 und 8 werden die ersten 32 Byte der Variablennamen unter Berücksichtigung der Groß- und Kleinschreibung als Stata-Variablennamen gespeichert. Beim Format von früheren Versionen werden die ersten 8 Byte der Variablennamen als Stata-Variablennamen gespeichert. Alle Zeichen außer Buchstaben, Ziffern und Unterstrichen werden in Unterstriche umgewandelt.
- IBM® SPSS® Statistics-Variablennamen, die Mehrbyte-Zeichen enthalten (z. B. japanische oder chinesische Zeichen) werden in Variablenamen der allgemeinen Form *Vnnn* konvertiert, wobei *nnn* ein ganzzahliger Wert ist.
- Beim Format der Versionen 5–6 und den Intercooled-Versionen 7–8 werden die ersten 80 Byte der String-Werte gespeichert. Beim Format von Stata SE 7–8 werden die ersten 244 Byte der String-Werte gespeichert.
- Beim Format der Versionen 5–6 und den Intercooled-Versionen 7–8 werden nur die ersten 2.047 Variablen gespeichert. Beim Format von Stata SE 7–8 werden nur die ersten 32.767 Variablen gespeichert.

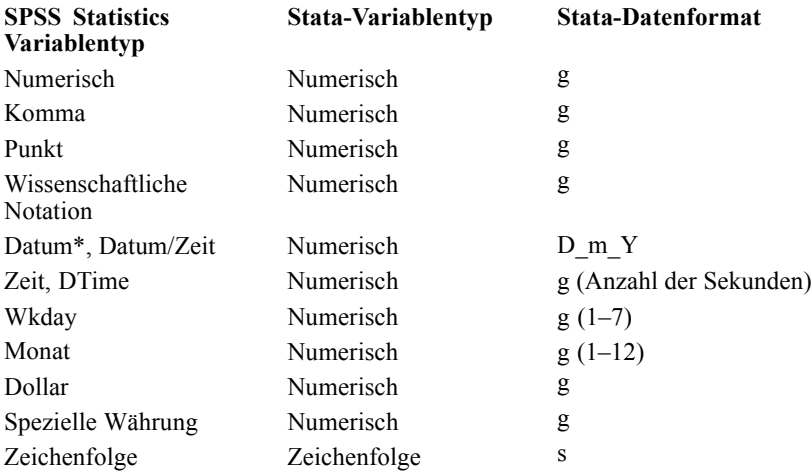

\*Date, Adate, Edate, SDate, Jdate, Qyr, Moyr, Wkyr

# <span id="page-68-0"></span>*Speichern von Untergruppen von Variablen*

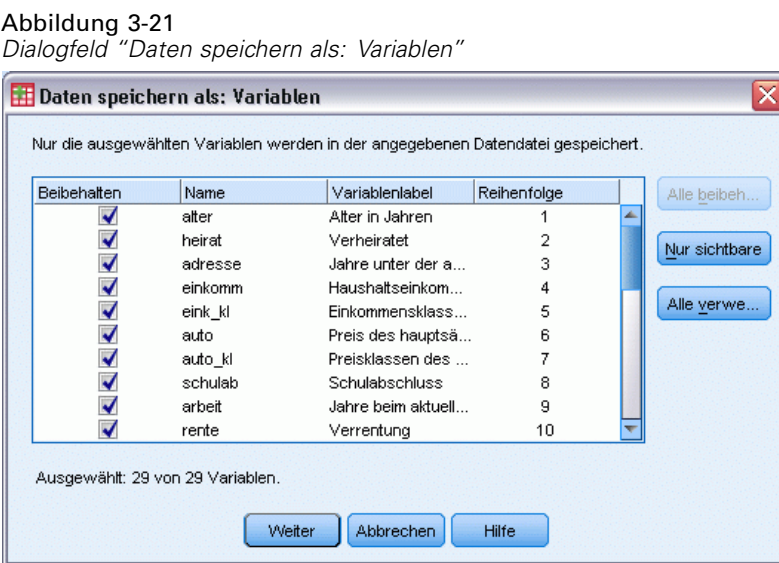

Im Dialogfeld "Daten speichern als: Variablen" können Sie die Variablen auswählen, die in der neuen Datendatei gespeichert werden sollen. In der Standardeinstellung werden alle Variablen gespeichert. Heben Sie die Auswahl für die Variablen auf, die nicht gespeichert werden sollen, oder klicken Sie auf Alle verwerfen und wählen Sie dann die zu speichernden Variablen aus.

**Nur sichtbare.** Wählt nur Variablen in derzeit in Verwendung befindlichen Variablen-Sets aus. [Für weitere Informationen siehe Thema Verwenden von Variablen-Sets zum Anzeigen und](#page-353-0) [Ausblenden von Variablen in Kapitel 16 auf S. 336.](#page-353-0)

#### *So speichern Sie eine Untergruppe von Variablen:*

- E Aktivieren Sie den Daten-Editor. Klicken Sie dazu auf eine beliebige Stelle des entsprechenden Fensters.
- E Wählen Sie die folgenden Befehle aus den Menüs aus: Datei > Speichern unter…
- $\blacktriangleright$  Klicken Sie auf Variablen.
- E Wählen Sie die Variablen aus, die Sie speichern möchten.

# *Export in eine Datenbank*

Mit dem Assistenten für den Datenbank-Export haben Sie folgende Möglichkeiten:

- Ersetzen der Werte in bestehenden Datenbankfeldern (Spalten) oder Hinzufügen neuer Felder zu einer Tabelle.
- Anhängen neuer Datensätze (Zeilen) zu einer Datenbanktabelle.
- Vollständiger Austausch einer Datenbanktabelle oder Erstellen einer neuen Tabelle.

So exportieren Sie Daten in eine Datenbank:

- E Wählen Sie aus den Menüs in dem Fenster des Daten-Editors für das Daten-Set, das die zu exportierenden Daten enthält, folgende Optionen aus: Datei > In Datenbank exportieren
- E Wählen Sie die Datenbankquelle aus.
- E Befolgen Sie die Anweisungen des Exportassistenten, um die Daten zu exportieren.

#### *Erstellen von Datenbankfeldern aus IBM SPSS Statistics-Variablen*

Beim Erstellen neuer Felder (Hinzufügen von Feldern zu einer bestehenden Datenbanktabelle, Erstellen einer neuen Tabelle, Ersetzen einer Tabelle) können Sie Feldnamen, Datentyp und Breite (sofern anwendbar) angeben.

**Feldname.** Die Standardfeldnamen stimmen mit den IBM® SPSS® Statistics-Variablennamen überein. Sie können die Feldnamen auf jeden Namen ändern, der im betreffenden Datenbankformat zulässig ist. So sind bei vielen Datenbanken bestimmte Zeichen in Feldnamen zulässig, die in Variablennamen nicht erlaubt sind, beispielsweise Leerzeichen. Daher kann ein Variablenname wie *Anruf\_ausstehend* in den Feldnamen *Anruf ausstehend* geändert werden.

**Typ.** Der Exportassistent nimmt erste Datentypzuweisungen auf der Grundlage der standardmäßigen ODBC-Datentypen oder der Datentypen vor, die im ausgewählten Datenbankformat, das dem definierten SPSS Statistics-Datenformat am nächsten kommt, zulässig sind. Die Datenbanken können jedoch Typunterscheidungen vornehmen, für die es in SPSS Statistics keine direkte Entsprechung gibt und umgekehrt. So werden die meisten numerischen Werte in SPSS Statistics als Gleitkommawerte mit doppelter Genauigkeit gespeichert, wohingegen numerische Datentypen in Datenbanken Gleitkommazahlen (Float (Double)), Ganzzahlen, reelle Zahlen usw. sein können. Außerdem gibt es in vielen Datenbanken keine Entsprechungen zu SPSS Statistics-Zeitformaten. Sie können den Datentyp in jeden Datentyp ändern, der in der Dropdown-Liste zur Verfügung steht.

Im Allgemeinen sollte der Grunddatentyp (String oder numerisch) der Variablen mit dem Grunddatentyp des Datenbankfelds übereinstimmen. Wenn die Datentypen nicht übereinstimmen und dieses Problem nicht von der Datenbank behoben werden kann, führt dies zu einem Fehler und es werden keine Daten in die Datenbank exportiert. Wenn Sie beispielsweise eine Stringvariable in ein Datenbankfeld mit einem numerischen Datentyp exportieren, wird ein Fehler ausgegeben, wenn irgendwelche Werte der Stringvariablen nichtnumerische Zeichen enthalten.

**Breite.** Sie können die definierte Breite für die Felder vom Typ "String" (char, varchar) ändern. Die Breite numerischer Felder richtet sich nach dem Datentyp.

Standardmäßig sind die SPSS Statistics-Variablenformate anhand des folgenden allgemeinen Schemas bestimmten Feldtypen in der Datenbank zugeordnet. Die tatsächlichen Datenbankfeldtypen können je nach Datenbank variieren.

**SPSS Statistics Variablenformat Feldtyp der Datenbank** Numerisch Float oder Double Komma Float oder Double

*Datendateien*

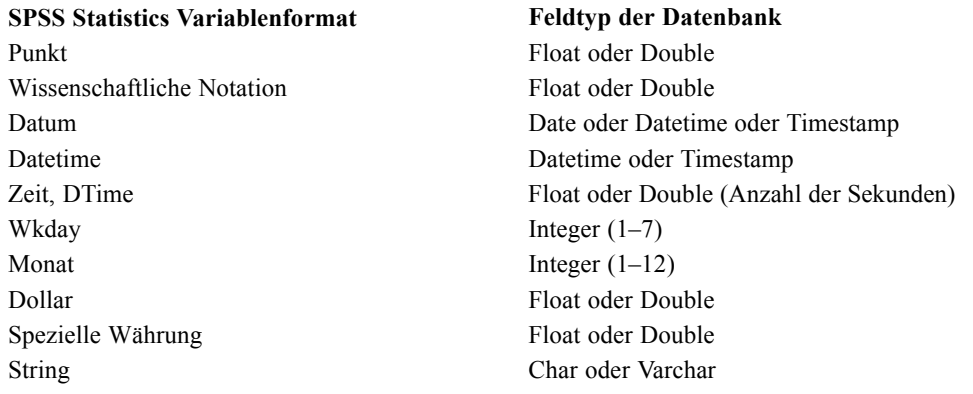

## *Benutzerdefinierte fehlende Werte*

Es gibt zwei Optionen für den Umgang mit benutzerdefiniert fehlenden Werten beim Export von Daten aus Variablen in Datenbankfelder:

- **Als gültige Werte exportieren.** Benutzerdefiniert fehlende Werte werden als reguläre, gültige, nichtfehlende Werte behandelt.
- **Benutzerdefiniert fehlende numerische Werte als Nullen exportieren und benutzerdefiniert fehlende String-Werte als Leerzeichen exportieren.** Numerische benutzerdefiniert fehlende Werte werden wie systemdefiniert fehlende Werte behandelt. Benutzerdefiniert fehlende Stringwerte werden in Leerzeichen konvertiert (Strings können nicht systemdefiniert fehlend sein).

## *Auswählen einer Datenquelle*

Im ersten Fenster des Assistenten für den Datenbank-Export wählen Sie die Datenquelle aus, in die die Daten exportiert werden sollen.

#### Abbildung 3-22

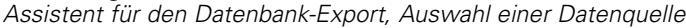

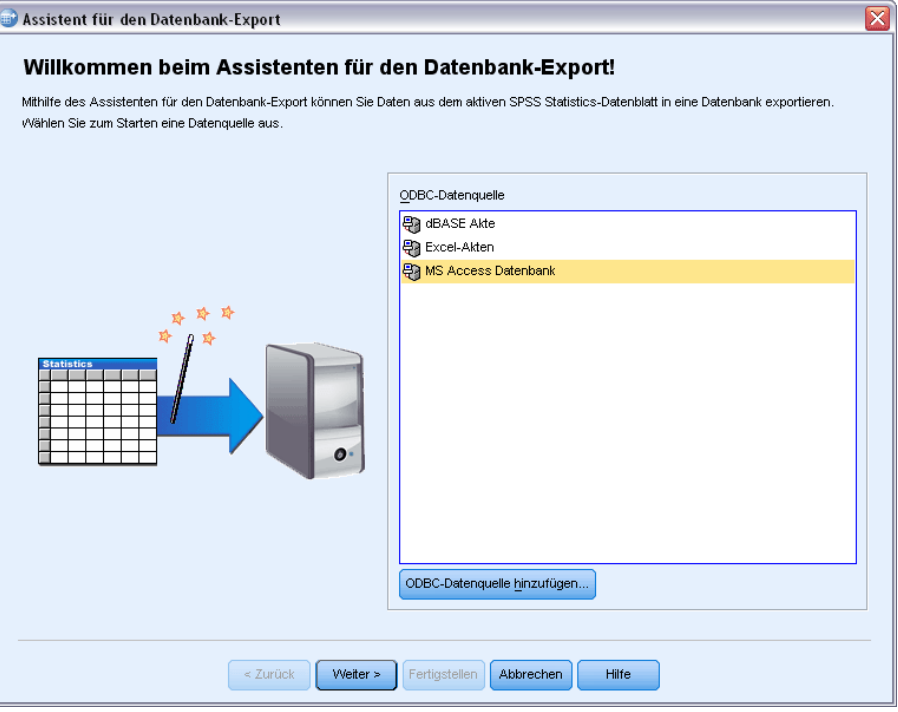

Sie können Daten in jede Datenbankquelle exportieren, für die Sie über den entsprechenden ODBC-Treiber verfügen. (*Hinweis*: Das Exportieren von Daten in OLE DB-Datenquellen wird nicht unterstützt.)

Wenn Sie noch keine ODBC-Datenquelle konfiguriert haben oder eine neue Datenquelle hinzufügen möchten, klicken Sie auf ODBC-Datenquelle hinzufügen.

- Bei Linux-Betriebssystemen ist diese Schaltfläche nicht verfügbar. ODBC-Datenquellen werden in *odbc.ini* angegeben und für die *ODBCINI*-Umgebungsvariablen muss der Speicherort der betreffenden Datei festgelegt sein. Weitere Informationen finden Sie in der Hilfe zu Ihren Datenbanktreibern.
- Im Modus für verteilte Analysen (verfügbar mit IBM® SPSS® Statistics Server) steht diese Schaltfläche nicht zur Verfügung. Wenn Sie Datenquellen im Modus für verteilte Analysen hinzufügen möchten, wenden Sie sich an Ihren Systemadministrator.

Eine ODBC-Datenquelle besteht aus zwei wichtigen Informationen: dem Treiber, der zum Zugreifen auf die Daten verwendet wird, und dem Speicherort der Datenbank, auf die Sie zugreifen möchten. Wenn Sie Datenquellen definieren möchten, muss der entsprechende Treiber installiert sein. Auf den Installationsdatenträgern sind Treiber für eine Vielzahl von Datenbankformaten enthalten.

Bei einigen Datenquellen benötigen Sie einen Anmeldenamen und ein Passwort, um mit dem nächsten Schritt fortzufahren.
#### *Auswahl der Exportweise für die Daten*

Nach der Auswahl der Datenquelle geben Sie an, wie die Daten exportiert werden sollen.

Abbildung 3-23

*Assistent für den Datenbank-Export, Auswahl der Exportweise*

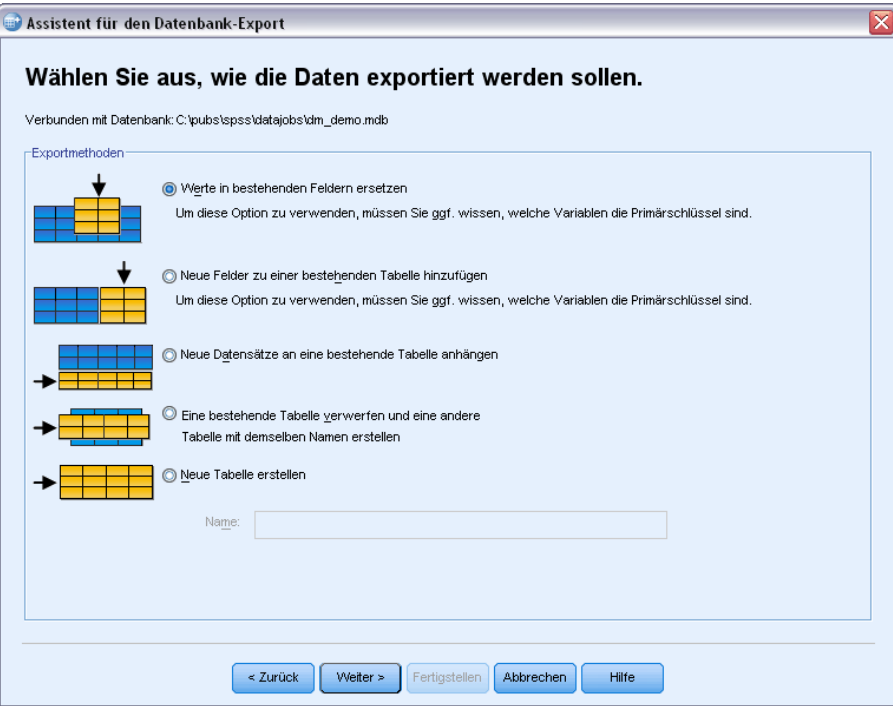

Für den Export von Daten in eine Datenbank stehen folgende Optionen zur Verfügung:

- **Werte in bestehenden Feldern ersetzen.** Ersetzt die Werte der ausgewählten Felder in einer bestehenden Tabelle mit Werten aus den ausgewählten Variablen im aktiven Daten-Set. [Für](#page-76-0) [weitere Informationen siehe Thema Ersetzen von Werten in bestehenden Feldern auf S. 59.](#page-76-0)
- **Neue Felder zu einer bestehenden Tabelle hinzufügen.** Erstellt neue Felder in einer bestehenden Tabelle, die die Werte der ausgewählten Variablen im aktiven Daten-Set enthalten. [Für](#page-77-0) [weitere Informationen siehe Thema Hinzufügen neuer Felder auf S. 60.](#page-77-0) Diese Option ist nicht für Excel-Dateien verfügbar.
- **Neue Datensätze an eine bestehende Tabelle anhängen.** Fügt neue Datensätze (Zeilen) zu einer bestehenden Datei hinzu, die die Werte aus Fällen in der Arbeitsdatei enthält. [Für weitere](#page-78-0) [Informationen siehe Thema Anhängen neuer Datensätze \(Fälle\) auf S. 61.](#page-78-0)
- **Eine bestehende Tabelle verwerfen und eine andere Tabelle mit demselben Namen erstellen** Löscht die angegebene Tabelle und erstellt eine neue Tabelle mit demselben Namen, die ausgewählte Variablen aus der Arbeitsdatei enthält. Alle Informationen aus der ursprünglichen Tabelle, einschließlich der Definitionen von Feldeigenschaften (z. B. Primärschlüssel,

Datentypen), gehen verloren. [Für weitere Informationen siehe Thema Erstellen einer neuen](#page-79-0) [Tabelle bzw. Ersetzen einer Tabelle auf S. 62.](#page-79-0)

 **Neue Tabelle erstellen.** Erstellt eine neue Tabelle in der Datenbank, die Daten aus ausgewählten Variablen aus der Arbeitsdatei enthält. Bei dem Namen kann es sich um jeden beliebigen Wert handeln, der gemäß der Datenquelle als Tabellenname zulässig ist. Es darf nicht der Name einer bestehenden Tabelle oder Ansicht in der Datenbank verwendet werden. [Für weitere Informationen siehe Thema Erstellen einer neuen Tabelle bzw. Ersetzen einer](#page-79-0) [Tabelle auf S. 62.](#page-79-0)

#### *Auswählen einer Tabelle*

Wenn Sie eine Tabelle in der Datenbank bearbeiten oder ersetzen möchten, müssen Sie diese zunächst auswählen. In diesem Fenster des Assistenten für den Datenbank-Export wird eine Liste der Tabellen und Ansichten in der ausgewählten Datenbank angezeigt.

*Assistent für den Datenbank-Export, Auswahl einer Tabelle bzw. Ansicht*

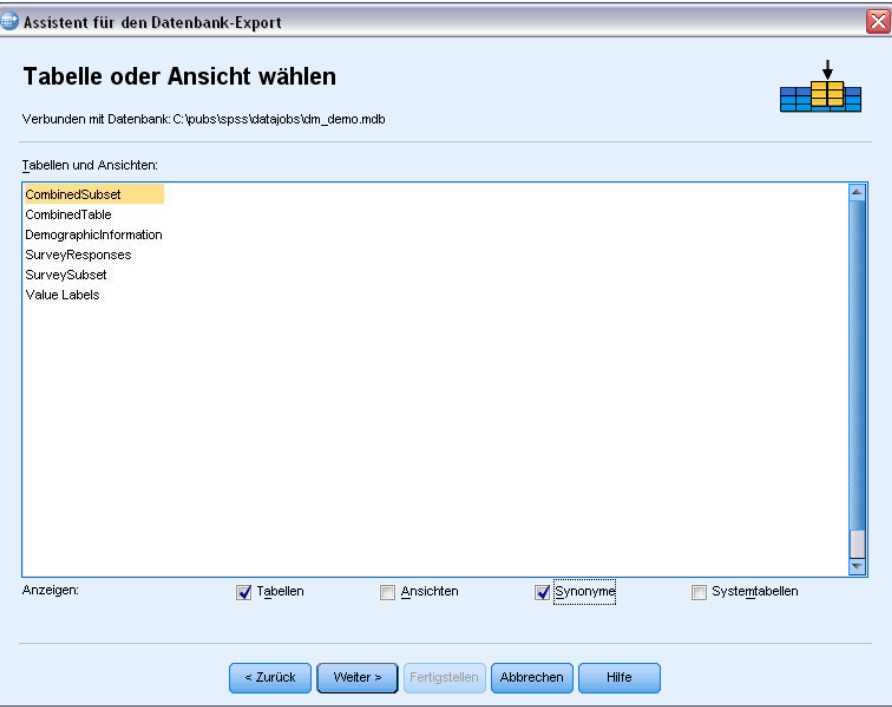

Standardmäßig werden in dieser Liste nur Standarddatenbanktabellen angezeigt. Sie können festlegen, welche Art von Elementen in der Liste angezeigt werden sollen:

- **Tabellen.** Standarddatenbanktabellen.
- **Ansichten.** Ansichten sind virtuelle oder dynamische "Tabellen", die durch Abfragen definiert werden. Dazu können Verknüpfungen mehrerer Tabellen und/oder Felder gehören, die aus Berechnungen auf der Grundlage der Werte in anderen Feldern abgeleitet wurden. Sie können Datensätze anhängen oder Werte bestehender Felder in Ansichten ersetzen, je nach Strukturierung der Ansicht können jedoch Beschränkungen hinsichtlich der bearbeitbaren

Abbildung 3-24

<span id="page-74-0"></span>Felder in Kraft sein. Es können beispielsweise keine abgeleiteten Felder bearbeitet, keine Felder zu einer Ansicht hinzugefügt und keine Ansichten ersetzt werden.

- **Synonyme.** Ein Synonym ist ein Alias für eine Tabelle oder eine Ansicht und wird normalerweise in einer Abfrage definiert.
- **Systemtabellen.** Systemtabellen definieren Datenbankeigenschaften. In einigen Fällen können Standarddatenbanktabellen als Systemtabellen klassifiziert sein und nur bei Auswahl dieser Option angezeigt werden. Der Zugriff auf eigentliche Systemtabellen ist häufig auf Datenbankadministratoren beschränkt.

#### *Auswahl der zu exportierenden Fälle*

Als Fallauswahl im Assistenten für den Datenbank-Export sind nur entweder alle Fälle oder die mithilfe einer zuvor definierten Filterbedingung ausgewählten Fälle möglich. Wenn keine Fallfilterung in Kraft ist, wird dieses Fenster nicht angezeigt und alle Fälle im aktiven Daten-Set werden exportiert.

#### Abbildung 3-25

*Assistent für den Datenbank-Export, Auswahl der zu exportierenden Fälle*

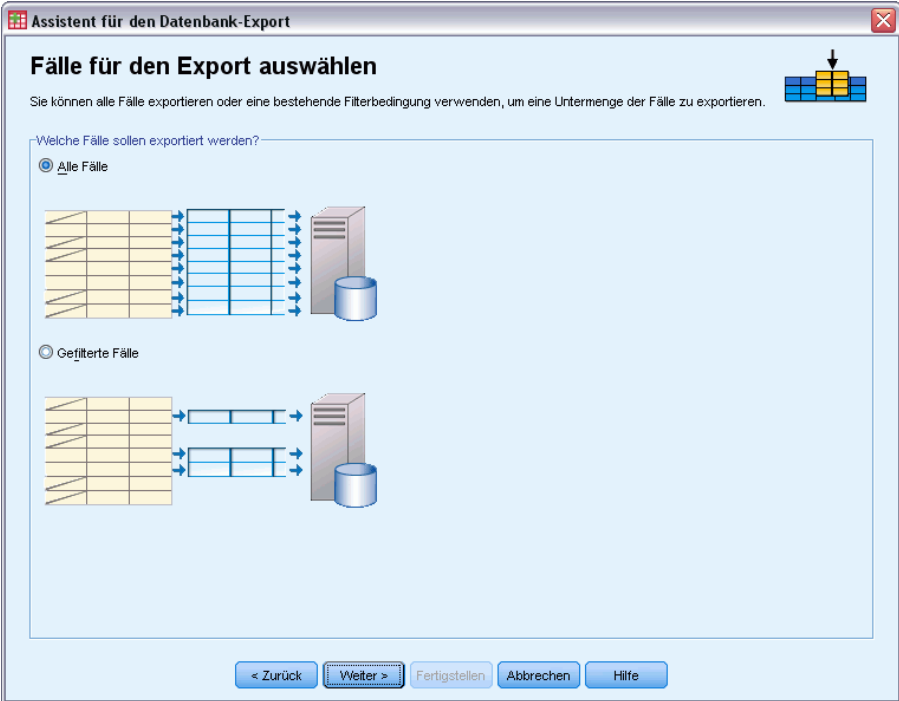

Weitere Informationen zur Definition einer Filterbedingung für die Fallauswahl finden Sie unter [Fälle auswählen auf S. 201.](#page-218-0)

#### *Abgleich zwischen Fällen und Datensätzen*

Beim Hinzufügen von Feldern (Spalten) zu einer bestehenden Tabelle bzw. beim Ersetzen der Werte von bestehenden Feldern müssen Sie sicherstellen, dass jeder Fall (Zeile) im aktiven Daten-Set korrekt mit dem zugehörigen Datensatz in der Datenbank abgeglichen ist.

- In der Datenbank wird das Feld bzw. das Set von Feldern, das die einzelnen Datensätze eindeutig identifiziert, häufig als **Primärschlüssel** bezeichnet.
- Sie müssen angeben, welche Variable(n) dem/den Primärschlüsselfeld(ern) oder anderen Feldern entsprechen, die die einzelnen Datensätze eindeutig identifizieren.
- Bei den Feldern muss es sich nicht um den Primärschlüssel in der Datenbank handeln, doch der Feldwert bzw. die Kombination der Feldwerte muss für jeden Fall eindeutig sein.

So gleichen Sie die Variablen mit Feldern in der Datenbank ab, die die einzelnen Datensätze eindeutig identifizieren:

► Ziehen Sie die Variable(n) auf die entsprechenden Datenbankfelder und legen Sie sie dort ab.

*oder*

E Wählen Sie eine Variable aus der Liste der Variablen, wählen Sie das entsprechende Feld in der Datenbanktabelle aus und klicken Sie auf Verbinden.

So löschen Sie eine Verbindungslinie:

E Wählen Sie die Verbindungslinie aus und drücken Sie die Entf-Taste.

#### Abbildung 3-26

*Assistent für den Datenbank-Export, Abgleich zwischen Fällen und Datensätzen*

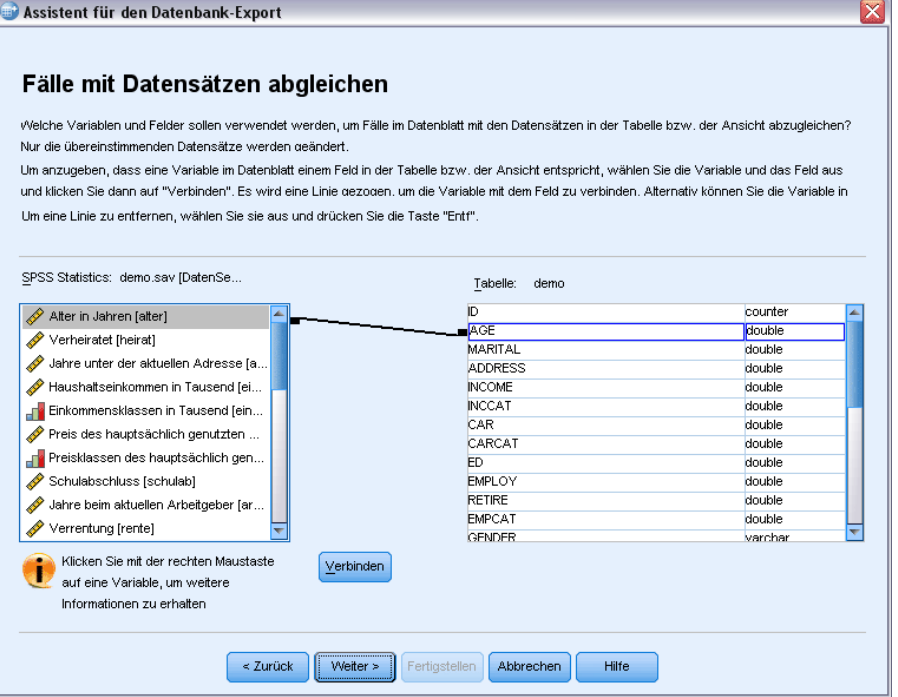

<span id="page-76-0"></span>*Hinweis*: Die IBM SPSS Statistics-Variablennamen und die Feldnamen in der Datenbank sind nicht unbedingt identisch (da Datenbankfeldnamen Zeichen enthalten können, die in IBM® SPSS® Statistics-Variablennamen nicht zulässig sind), doch wenn die Arbeitsdatei aus der von Ihnen bearbeiteten Datenbanktabelle erstellt wurde, sind die Variablennamen bzw. die Variablenlabels normalerweise den Feldnamen in der Datenbank zumindest ähnlich.

#### *Ersetzen von Werten in bestehenden Feldern*

So können Sie Werte von bestehenden Feldern in einer Datenbank ersetzen:

- E Wählen Sie im Fenster Wählen Sie aus, wie die Daten exportiert werden sollen des Assistenten für den Datenbank-Export die Option Werte in bestehenden Feldern ersetzen aus.
- E Wählen Sie im Feld Tabelle oder Ansicht wählen die Datenbanktabelle aus.
- E Gleichen Sie im Feld Fälle mit Datensätzen abgleichen die Variablen, die die einzelnen Fälle eindeutig identifizieren, mit den entsprechenden Datenbankfeldnamen ab.
- E Ziehen Sie für jedes Feld, für das Sie Werte ersetzen möchten, die Variable, die die neuen Werte enthält, in die Spalte Quelle der Werte neben dem entsprechenden Datenbankfeldnamen.

#### Abbildung 3-27

*Assistent für den Datenbank-Export, Ersetzen von Werten bestehender Felder*

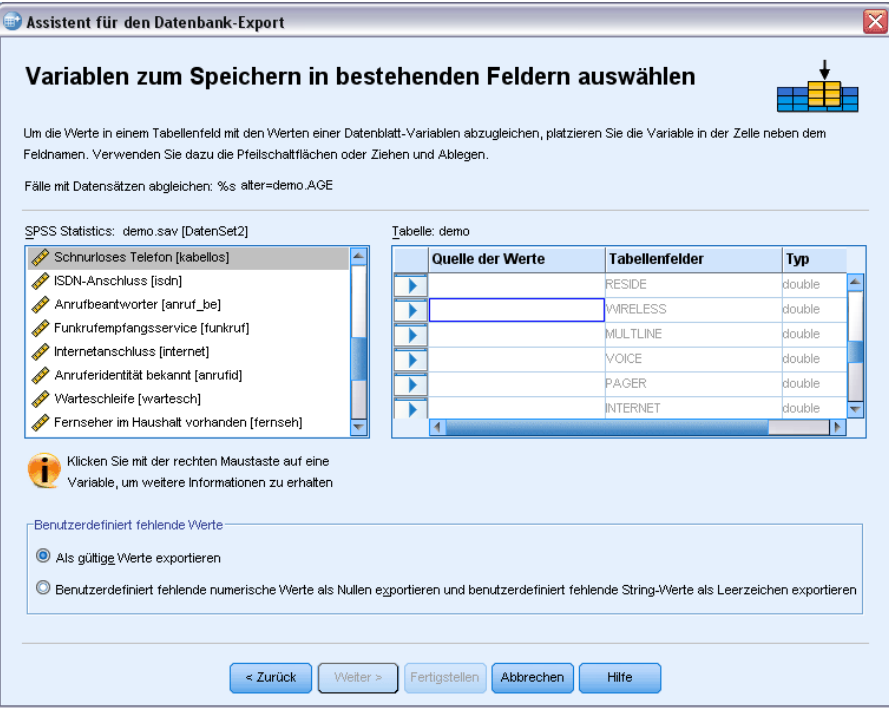

■ Im Allgemeinen sollte der Grunddatentyp (String oder numerisch) der Variablen mit dem Grunddatentyp des Datenbankfelds übereinstimmen. Wenn die Datentypen nicht übereinstimmen und dieses Problem nicht von der Datenbank behoben werden kann, führt dies zu einem Fehler und es werden keine Daten in die Datenbank exportiert. Wenn Sie beispielsweise eine Stringvariable in ein Datenbankfeld mit einem numerischen Datentyp

<span id="page-77-0"></span>exportieren (z. B. double, reell, Ganzzahl), wird ein Fehler ausgegeben, wenn irgendwelche Werte der Stringvariablen nicht numerische Zeichen enthalten. Der Buchstabe *a* in dem Symbol neben einer Variablen kennzeichnet eine String-Variable.

 Feldnamen, Typ und Breite können nicht bearbeitet werden. Die ursprünglichen Attribute des Datenbankfelds werden beibehalten; es werden lediglich die Werte ersetzt.

#### *Hinzufügen neuer Felder*

So fügen Sie neue Felder zu einer bestehenden Datenbanktabelle hinzu:

- E Wählen Sie im Fenster Wählen Sie aus, wie die Daten exportiert werden sollen des Assistenten für den Datenbank-Export die Option Neue Felder zu einer bestehenden Tabelle hinzufügen aus.
- E Wählen Sie im Feld Tabelle oder Ansicht wählen die Datenbanktabelle aus.
- E Gleichen Sie im Feld Fälle mit Datensätzen abgleichen die Variablen, die die einzelnen Fälle eindeutig identifizieren, mit den entsprechenden Datenbankfeldnamen ab.
- E Verschieben Sie die Variablen, die als neue Felder hinzugefügt werden sollen, mittels Ziehen und Ablegen in die Spalte Quelle der Werte.

#### Abbildung 3-28

*Assistent für den Datenbank-Export, Hinzufügen neuer Felder zu einer bestehenden Tabelle.*

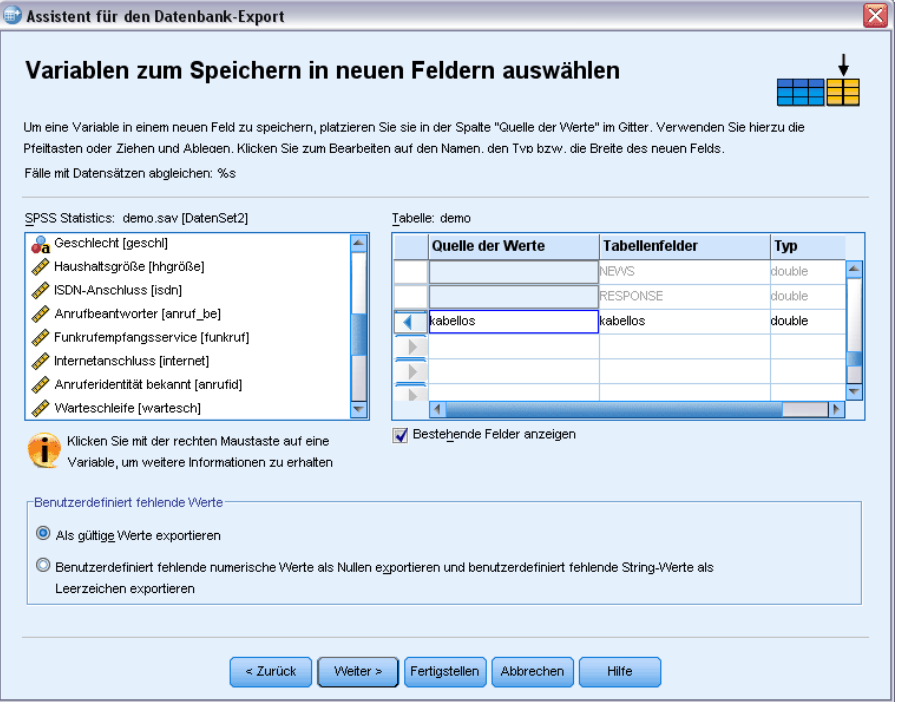

Informationen zu Feldnamen und Datentypen finden Sie im Abschnitt zum Erstellen von Datenbankfeldern aus IBM® SPSS® Statistics-Variablen unter [Export in eine Datenbank auf S. 51.](#page-68-0) <span id="page-78-0"></span>**Bestehende Felder anzeigen.** Wählen Sie diese Option, um eine Liste bestehender Felder anzuzeigen. Mit diesem Feld im Assistenten für den Datenbank-Export können Sie zwar keine bestehenden Felder ersetzen, sie können jedoch herausfinden, welche Felder bereits in der Tabelle vorhanden sind. Wenn Sie die Werte bestehender Felder ersetzen möchten, lesen Sie nach unter [Ersetzen von Werten in bestehenden Feldern auf S. 59](#page-76-0).

#### *Anhängen neuer Datensätze (Fälle)*

So können Sie neue Datensätze (Fälle) an eine Datenbanktabelle anhängen:

- E Wählen Sie im Fenster Wählen Sie aus, wie die Daten exportiert werden sollen des Assistenten für den Datenbank-Export die Option Neue Datensätze an eine bestehende Tabelle anhängen aus.
- E Wählen Sie im Feld Tabelle oder Ansicht wählen die Datenbanktabelle aus.
- E Gleichen Sie die Variablen in der Arbeitsdatei mit den Tabellenfeldern ab, indem Sie die Variablen per Ziehen und Ablegen in die Spalte Quelle der Werte verschieben.

*Assistent für den Datenbank-Export, Hinzufügen von Datensätzen (Fällen) zu einer Tabelle*

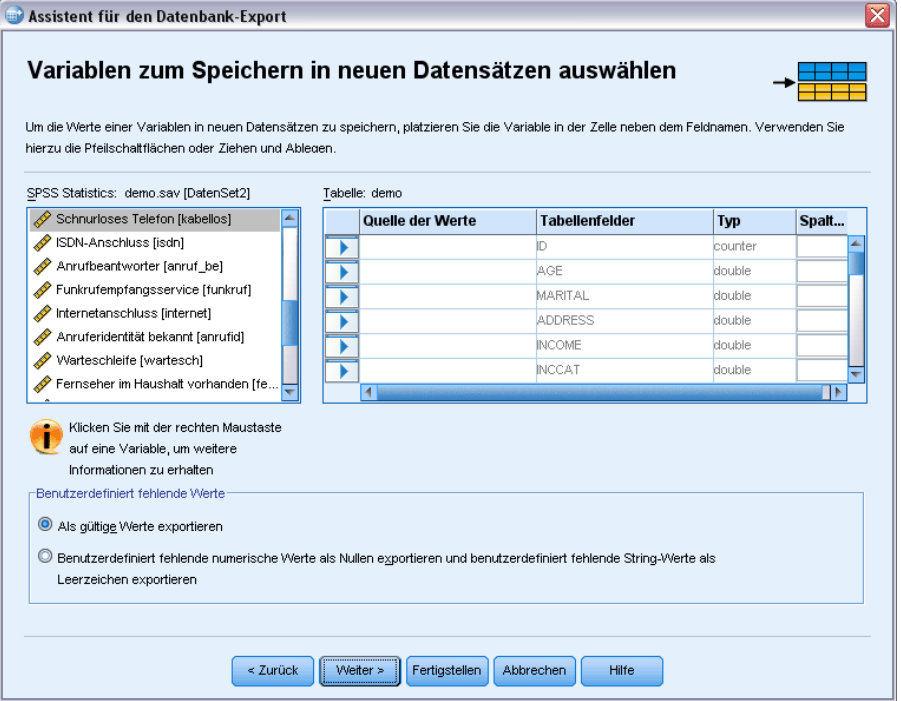

Der Assistent für den Datenbank-Export wählt automatisch alle Variablen aus, die mit bestehenden Feldern übereinstimmen. Er verwendet dazu die in der Arbeitsdatei gespeicherten Informationen zu der ursprünglichen Datenbanktabelle (sofern verfügbar) und/oder Variablennamen, die mit Feldnamen identisch sind. Dieser erste automatische Abgleich ist nur als Richtlinie gedacht und hindert Sie nicht daran, die Art und Weise des Abgleichs der Variablen mit Datenbankfeldern zu ändern.

Abbildung 3-29

<span id="page-79-0"></span>Beim Hinzufügen neuer Datensätze zu einer bestehenden Tabelle gelten folgende grundsätzlichen Regeln/Einschränkungen:

- Alle Fälle (bzw. alle ausgewählten Fälle) in der Arbeitsdatei werden zur Tabelle hinzugefügt. Wenn einer dieser Fälle mit einem bestehenden Datensatz in der Datenbank identisch ist, wird möglicherweise ein Fehler ausgegeben, sofern ein doppelter Schlüsselwert gefunden wird. Informationen zum Export ausgewählter Fälle finden Sie unter [Auswahl der zu](#page-74-0) [exportierenden Fälle auf S. 57.](#page-74-0)
- Sie können die Werte neuer Variablen, die in dieser Sitzung erstellt wurden, als Werte für bestehende Felder verwenden. Sie können jedoch keine neuen Felder hinzufügen oder die Namen bestehender Felder ändern. Informationen zum Hinzufügen neuer Felder zu einer Datenbanktabelle finden Sie unter [Hinzufügen neuer Felder auf S. 60.](#page-77-0)
- Alle ausgeschlossenen Datenbankfelder oder Felder, die keiner Variablen zugeordnet sind, weisen für die hinzugefügten Datensätze in der Datenbanktabelle keine Werte auf. (Wenn die Zelle Quelle der Werte leer ist, ist dem Feld keine Variable zugeordnet.)

#### *Erstellen einer neuen Tabelle bzw. Ersetzen einer Tabelle*

So erstellen Sie eine neue Datenbanktabelle bzw. ersetzen eine bestehende Datenbanktabelle:

- E Wählen Sie im Fenster Wählen Sie aus, wie die Daten exportiert werden sollen des Exportassistenten die Option Eine bestehende Tabelle verwerfen und eine andere Tabelle mit demselben Namen erstellen aus oder wählen Sie die Option Neue Tabelle erstellen aus und geben Sie einen Namen für die neue Tabelle ein. Wenn der Tabellenname andere Zeichen als Buchstaben, Ziffern bzw. einen Unterstrich enthält, muss der Name in doppelte Anführungszeichen gesetzt werden.
- E Wenn Sie eine bestehende Tabelle ersetzen möchten, wählen Sie im Feld Tabelle oder Ansicht wählen die betreffende Datenbanktabelle aus.
- E Verschieben Sie Variablen mithilfe von Ziehen und Ablegen in die Spalte Zu speichernde Variable.
- E Wahlweise können Sie Variablen/Felder angeben, die den Primärschlüssel festlegen, Feldnamen ändern sowie den Datentyp ändern.

# Abbildung 3-30

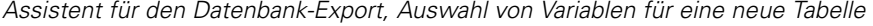

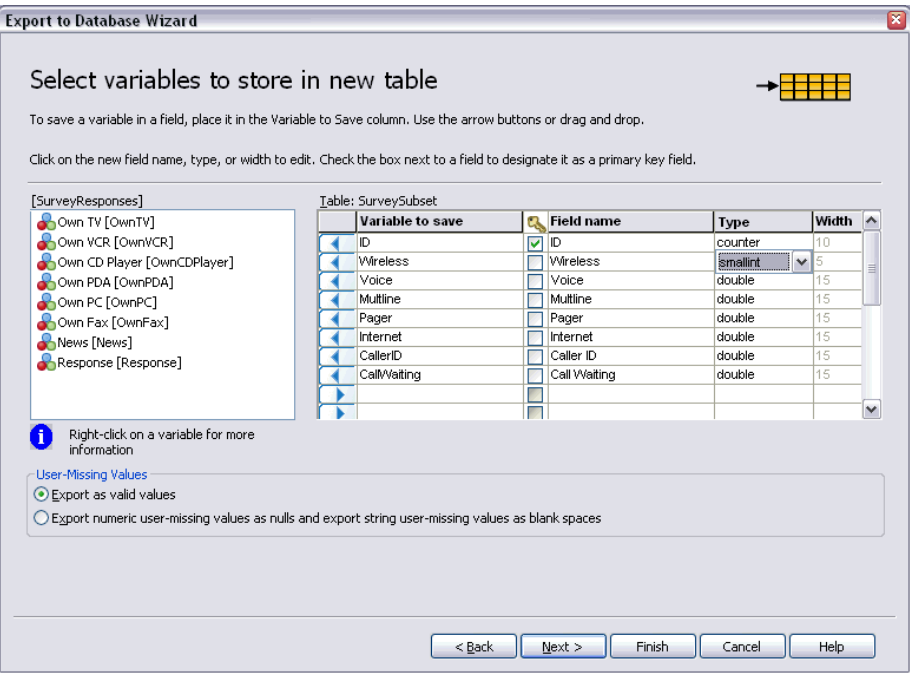

**Primärschlüssel.** Um Variablen als Primärschlüssel in der Datenbanktabelle anzugeben, aktivieren Sie das Kontrollkästchen in der mit dem Schlüsselsymbol gekennzeichneten Spalte.

- Wenn nicht alle Werte des Primärschlüssels eindeutig sind, wird ein Fehler ausgegeben.
- Wenn Sie eine einzelne Variable als Primärschlüssel auswählen, muss jeder Datensatz (Fall) einen eindeutigen Wert für diese Variable aufweisen.
- Wenn Sie mehrere Variablen als Primärschlüssel auswählen, wird damit ein zusammengesetzter Primärschlüssel definiert und die *Kombination* der Werte für die ausgewählten Variablen muss für jeden Fall eindeutig sein.

Informationen zu Feldnamen und Datentypen finden Sie im Abschnitt zum Erstellen von Datenbankfeldern aus IBM® SPSS® Statistics-Variablen unter [Export in eine Datenbank auf S. 51.](#page-68-0)

#### *Abschließen des Assistenten für den Datenbank-Export*

Im letzten Fenster des Assistenten für den Datenbank-Export finden Sie eine Zusammenfassung, die angibt, welche Daten exportiert werden und wie der Exportvorgang erfolgen soll. Außerdem haben Sie die Möglichkeit, die Daten zu exportieren oder die zugrunde liegende Befehlssyntax in ein Syntaxfenster einzufügen.

#### Abbildung 3-31

```
Assistent für den Datenbank-Export, Abschlussfenster
```
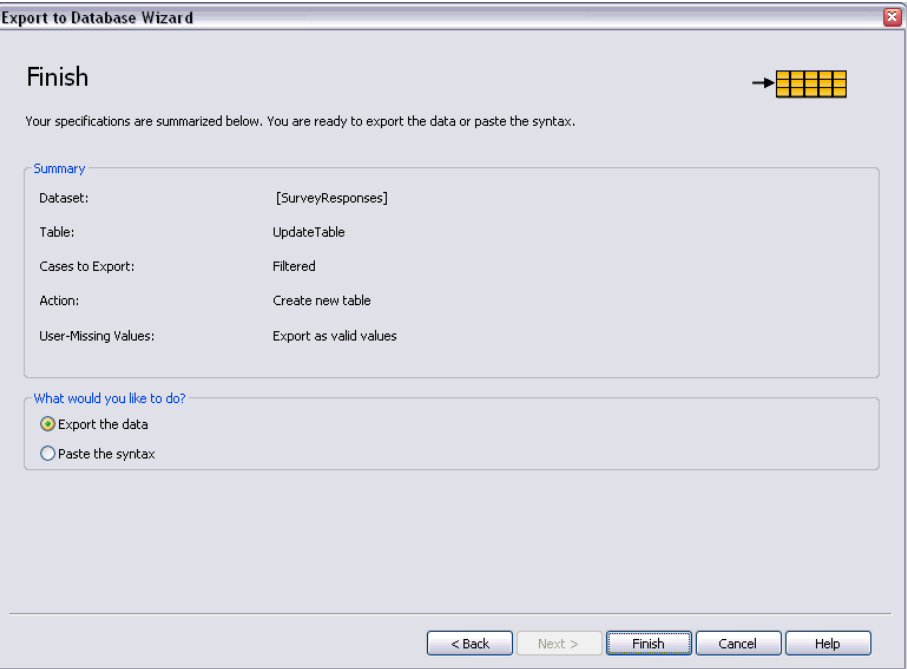

#### *Zusammenfassende Informationen*

- Daten-Set. Der IBM® SPSS® Statistics-Sitzungsname für das Daten-Set, das zum Exportieren der Daten verwendet werden soll. Diese Informationen sind vor allem dann nützlich, wenn Sie mehrere Datenquellen geöffnet haben. Über die grafische Benutzeroberfläche (z. B. den Datenbank-Assistenten) geöffneten Datenquellen werden automatisch Namen wie *DatenSet1*, *DatenSet2* usw. zugewiesen. Über Befehlssyntax geöffnete Datensätze tragen nur dann einen Daten-Set-Namen, wenn ein solcher Name explizit zugewiesen wurde.
- **Tabelle.** Der Name der zu bearbeitenden bzw. erstellenden Tabelle.
- **Zu exportierende Fälle.** Es können entweder alle Fälle exportiert werden oder nur die anhand einer zuvor definierten Filterbedingung ausgewählten Fälle. [Für weitere Informationen siehe](#page-74-0) [Thema Auswahl der zu exportierenden Fälle auf S. 57.](#page-74-0)
- **Aktion.** Gibt an, wie die Datenbank geändert wird (z. B. Erstellen einer neuen Tabelle, Hinzufügen von Feldern oder Datensätzen zu einer bestehenden Tabelle).
- **Benutzerdefinierte fehlende Werte.** Benutzerdefiniert fehlende Werte können als gültige Werte exportiert oder (im Fall von numerischen Variablen) ebenso wie systemdefinierte Werte behandelt werden bzw. (im Fall von String-Variablen) in Leerzeichen konvertiert werden. Diese Einstellung wird in dem Feld festgelegt, in dem auch die zu exportierenden Variablen ausgewählt werden.

# *Export nach IBM SPSS Data Collection*

Das Dialogfeld "Nach IBM® SPSS® Data Collection exportieren" erstellt IBM® SPSS® Statistics-Datendateien und Data Collection-Metadatendateien, die Sie zum Einlesen der Daten in Data Collection-Anwendungen verwenden können. Dies ist insbesondere dann hilfreich, wenn Sie Daten häufiger zwischen SPSS Statistics- und Data Collection-Anwendungen austauschen.

So exportieren Sie Daten für die Verwendung in Data Collection-Anwendungen:

- E Wählen Sie aus den Menüs in dem Fenster des Daten-Editors, das die zu exportierenden Daten enthält, folgende Optionen aus: Datei > Nach Data Collection exportieren
- E Klicken Sie auf Datendatei, um den Namen und den Standort der SPSS Statistics-Datendatei anzugeben.
- E Klicken Sie auf Metadatendatei, um den Namen und den Standort der Data Collection-Metadatendatei anzugeben.

Für neue Variablen und Datensätze, die nicht aus Data Collection-Datenquellen erstellt wurden, werden SPSS Statistics-Variablenattribute Data Collection-Metadatenattributen in der Metadatendatei nach den in der SAV DSC-Dokumentation in der IBM® SPSS® Data Collection Developer Library beschriebenen Methoden zugeordnet.

Wenn die Arbeitsdatei aus einer Data Collection-Datenquelle erstellt wurde:

- Die neue Metadatendatei wird durch Zusammenführung der ursprünglichen Metadatenattribute mit Metadatenattributen für etwaige neue Variablen erstellt, zuzüglich etwaiger Änderungen an ursprünglichen Variablen, die möglicherweise deren Metadatenattribute beeinflussen (z. B. Hinzufügen von oder Änderungen an Wertelabels).
- Bei Originalvariablen, die aus der Data Collection-Datenquelle eingelesen werden, bleiben alle Metadatenattribute, die von SPSS Statistics nicht erkannt werden, in ihrem ursprünglichen Zustand erhalten. So konvertiert SPSS Statistics beispielsweise Gittervariablen in reguläre SPSS Statistics-Variablen, die Metadaten, die diese Gittervariablen definieren, bleiben jedoch beim Speichern der neuen Metadatendatei erhalten.
- Wenn Data Collection-Variablen automatisch umbenannt wurden, damit Sie den Regeln für SPSS Statistics-Variablennamen entsprechen, ordnet die Metadatendatei die konvertierten Namen wieder den ursprünglichen Data Collection-Variablennamen zu.

Das Vorliegen bzw. Fehlen von Wertelabels kann die Metadatenattribute von Variablen beeinflussen und damit auch die Art und Weise, wie diese Variablen von den Data Collection-Anwendungen gelesen werden. Wenn für irgendwelche nichtfehlenden Werte einer Variablen Wertelabels definiert wurden, müssen sie für alle nichtfehlenden Werte der betreffenden Variablen definiert werden. Anderenfalls werden die Werte ohne Label verworfen, wenn die Datei von Data Collection gelesen wird.

Diese Funktion ist nur verfügbar, wenn SPSS Statistics unter Microsoft Windows-Betriebssystemen installiert ist, und sie steht nur im Modus für lokale Analysen zur Verfügung. Diese Funktion ist im Modus für verteilte Analyse mit dem SPSS Statistics-Server nicht verfügbar.

Um Data Collection-Metadatendateien zu schreiben, müssen folgende Elemente installiert sein:

- .NET Framework. Die aktuellste Version von .NET Framework finden Sie unter *<http://www.microsoft.com/net>*.
- IBM® SPSS® Data Collection Survey Reporter Developer Kit. Informationen darüber, wie Sie eine kompatible Version von SPSS Survey Reporter Developer Kit beziehen können, finden Sie unter www.ibm.com/support (*<http://www.ibm.com/support>*).

# *Schützen der ursprünglichen Daten*

Um eine versehentliche Änderung oder Löschung der ursprünglichen Daten zu verhindern, können Sie die Datei mit einem Schreibschutz versehen.

E Wählen Sie die folgenden Menübefehle des Daten-Editors aus: Datei > Datei als schreibgeschützt markieren

Wenn Sie danach Änderungen an den Daten vornehmen und versuchen, die Datendatei zu speichern, können Sie die Daten nur unter einem anderen Dateinamen speichern, sodass die ursprünglichen Daten unverändert erhalten bleiben.

Sie können die Dateiberechtigungen wieder auf "Lesen/Schreiben" zurücksetzen, indem Sie im Menü "Datei" die Option Datei für Lese-/Schreibzugriff markieren auswählen.

# *Virtuelle aktive Datei*

Eine virtuelle aktive Datei ermöglicht die Arbeit mit großen Datendateien, ohne dass dabei mindestens so viel temporärer Speicherplatz auf der Festplatte vorhanden sein muss, wie die Größe der Datendatei beträgt. Bei den meisten Analyse- und Diagrammprozeduren wird die ursprüngliche Datenquelle bei jedem Ausführen erneut eingelesen. Bei Prozeduren, bei denen die Daten modifiziert werden, wird eine gewisse Menge an temporärem Speicherplatz auf der Festplatte benötigt, um die Änderungen aufzuzeichnen, und bei einigen Vorgängen ist immer mindestens ausreichend Speicherplatz auf der Festplatte für eine vollständige Kopie der Datendatei erforderlich.

| Vorgang                                                                 | $GET$ $FILE = 'v1 - 5$ sav'<br><b>FREQUENCIES</b> |                                                    |                                        |                                                    |                                                    |  | COMPUTE $v6 = $<br>RECODE v4<br>REGRESSION<br>/SAVE ZPRED |                                                    |                                        |                                        |                                                    |                                                    |                               |  | SORT CASES BY<br>oder<br>CACHE         |                                                    |                                        |                                                    |                                                    |                                                    |                                                        |
|-------------------------------------------------------------------------|---------------------------------------------------|----------------------------------------------------|----------------------------------------|----------------------------------------------------|----------------------------------------------------|--|-----------------------------------------------------------|----------------------------------------------------|----------------------------------------|----------------------------------------|----------------------------------------------------|----------------------------------------------------|-------------------------------|--|----------------------------------------|----------------------------------------------------|----------------------------------------|----------------------------------------------------|----------------------------------------------------|----------------------------------------------------|--------------------------------------------------------|
| Virtuelle<br>aktive<br>Datei                                            | V1<br>21<br>31<br>41<br>51<br>61                  | V <sub>2</sub><br>12<br>22<br>32<br>42<br>52<br>62 | v3<br>13<br>23<br>33<br>43<br>53<br>63 | V <sub>4</sub><br>14<br>24<br>34<br>44<br>54<br>64 | V <sub>5</sub><br>15<br>25<br>35<br>45<br>55<br>65 |  | V <sub>1</sub><br>11<br>21<br>31<br>41<br>51<br>61        | V <sub>2</sub><br>12<br>22<br>32<br>42<br>52<br>62 | v3<br>13<br>23<br>33<br>43<br>53<br>63 | v4<br>14<br>24<br>34<br>44<br>54<br>64 | V <sub>5</sub><br>15<br>25<br>35<br>45<br>55<br>65 | v <sub>6</sub><br>16<br>26<br>36<br>46<br>56<br>66 | zpre<br>2<br>3<br>4<br>5<br>6 |  | V<br>11<br>21<br>31<br>41<br>51<br>61  | v2<br>12<br>22<br>32<br>42<br>52<br>62             | v3<br>13<br>23<br>33<br>43<br>53<br>63 | V <sub>4</sub><br>14<br>24<br>34<br>44<br>54<br>64 | V <sub>5</sub><br>15<br>25<br>35<br>45<br>55<br>65 | v <sub>6</sub><br>16<br>26<br>36<br>46<br>56<br>66 | zpre<br>1<br>2<br>3<br>4<br>5<br>6                     |
| Vor-<br>übergehend<br>auf<br>der<br>Festplatte<br>gespeicherte<br>Daten | Keine                                             |                                                    |                                        |                                                    |                                                    |  |                                                           |                                                    | v4<br>14<br>24<br>34<br>44<br>54<br>64 | v6<br>16<br>26<br>36<br>46<br>56<br>66 | zpre <br>2<br>З<br>4<br>5<br>6                     |                                                    |                               |  | v1<br>11<br>21<br>31<br>41<br>51<br>61 | V <sup>2</sup><br>12<br>22<br>32<br>42<br>52<br>62 | v3<br>13<br>23<br>33<br>43<br>53<br>63 | V <sub>4</sub><br>14<br>24<br>34<br>44<br>54<br>64 | V <sub>5</sub><br>15<br>25<br>35<br>45<br>55<br>65 | v <sub>6</sub><br>16<br>26<br>36<br>46<br>56<br>66 | <b>zpre</b><br>1<br>$\overline{2}$<br>3<br>4<br>5<br>6 |

Abbildung 3-32 *Anforderungen an temporären Speicherplatz auf der Festplatte*

#### *Vorgänge, bei denen kein temporärer Speicherplatz auf der Festplatte benötigt wird:*

- Einlesen von IBM® SPSS® Statistics-Datendateien
- Zusammenfügen von zwei oder mehr SPSS Statistics-Datendateien
- Einlesen von Datenbankdateien mit dem Datenbank-Assistenten
- Zusammenfügen von SPSS Statistics-Datendateien und Datenbanktabellen
- Ausführen von Prozeduren, die Daten einlesen (beispielsweise Häufigkeiten, Kreuztabellen und Explorative Datenanalyse)

#### *Vorgänge, bei denen mindestens eine Datenspalte in temporärem Speicherplatz auf der Festplatte erstellt wird:*

- Berechnen von neuen Variablen
- Umkodieren von vorhandenen Variablen
- Ausführen von Prozeduren, bei denen Variablen erstellt oder modifiziert werden (beispielsweise das Speichern von vorhergesagten Werten bei der linearen Regression)

#### *Vorgänge, bei denen eine vollständige Kopie der Datendatei in temporärem Speicherplatz auf der Festplatte erstellt wird:*

- Einlesen von Excel-Dateien
- Ausführen von Prozeduren zum Sortieren von Daten (beispielsweise die Prozeduren "Fälle sortieren" und "Datei aufteilen")
- Einlesen von Daten mit den Syntaxbefehlen GET TRANSLATE und DATA LIST
- Verwenden der Funktionen für das Ablegen von Daten im Zwischenspeicher oder des Syntaxbefehls CACHE
- Starten von anderen Anwendungen aus SPSS Statistics heraus, die die Datendatei einlesen (beispielsweise AnswerTree und DecisionTime)

*Hinweis*: Der Syntaxbefehl GET DATA stellt ähnliche Funktionen wie der Syntaxbefehl DATA LIST bereit, erstellt jedoch keine vollständige Kopie der Datendatei in temporärem Speicherplatz auf der Festplatte. Mit dem Syntaxbefehl SPLIT FILE werden die Daten in der Datendatei nicht sortiert. Deshalb wird auch keine Kopie der Datendatei erstellt. Damit dieser Befehl jedoch ordnungsgemäß ausgeführt werden kann, müssen die Daten sortiert sein. Über die Benutzeroberfläche des Dialogfelds dieser Prozedur wird die Datendatei automatisch sortiert und eine vollständige Kopie der Datendatei erstellt. (Die Befehlssyntax ist in der Studentenversion nicht verfügbar.)

#### *Vorgänge, bei denen in der Standardeinstellung eine vollständige Kopie der Datendatei erstellt wird:*

- Einlesen von Datenbanken mit dem Datenbank-Assistenten
- Einlesen von Textdateien mit dem Text-Assistenten

Der Text-Assistent bietet eine optionale Einstellung zum automatischen Zwischenspeichern der Daten. Diese Option ist standardmäßig ausgewählt. Sie können diese Auswahl aufheben, indem Sie das Kontrollkästchen Daten in lokalen Zwischenspeicher deaktivieren. Beim Databank-Assistenten können Sie die erstellte Befehlssyntax einfügen und den Befehl CACHE löschen.

## *Erstellen eines Zwischenspeichers für Daten*

Die virtuelle aktive Datei kann die benötigte Menge an temporärem Speicherplatz auf der Festplatte drastisch reduzieren. Das Nichtvorhandensein einer temporären Kopie der eigentlich aktiven Datei bedeutet aber auch, dass die ursprüngliche Datendatei für jede Prozedur neu eingelesen werden muss. Bei großen Datendateien, die aus einer externen Quelle eingelesen werden, kann das Erstellen einer temporären Kopie der Daten die Leistung steigern. Bei Tabellen in einer Datenbank beispielsweise muss die SQL-Abfrage, mit der die Informationen aus der Datenbank ausgelesen werden, für jeden Befehl und jede Prozedur erneut ausgeführt werden, bei denen Daten eingelesen werden. Da fast alle Statistik- und Diagrammprozeduren die Daten einlesen müssen, wird die SQL-Abfrage für jede aufgerufene Prozedur erneut ausgeführt. Bei einer großen Anzahl an Prozeduren kann dies zu einer beträchtlichen Steigerung der für die Verarbeitung benötigten Zeit führen.

Wenn auf dem Computer, auf dem die Analyse durchgeführt wird (der lokale Computer oder der Remote-Server), ausreichend Speicherplatz auf der Festplatte vorhanden ist, können Sie die mehrfache Ausführung von SQL-Afragen vermeiden und somit die Verarbeitungszeit verringern, indem Sie einen Zwischenspeicher für die Daten aus der aktiven Datei anlegen. Der Zwischenspeicher für die Daten ist eine temporäre Kopie der gesamten Daten.

*Hinweis*: In der Standardeinstellung erstellt der Datenbank-Assistent automatisch einen Zwischenspeicher für die Daten. Wenn Sie aber mithilfe des Syntaxbefehls GET DATA eine Datenbank einlesen, wird nicht automatisch ein Zwischenspeicher für die Daten erstellt. (Die Befehlssyntax ist in der Studentenversion nicht verfügbar.)

#### *So erstellen Sie einen Zwischenspeicher für die Daten:*

- E Wählen Sie die folgenden Befehle aus den Menüs aus: Datei > Daten in Zwischenspeicher...
- E Klicken Sie auf OK oder Jetzt zwischenspeichern.

Mit OK werden die Daten in den Zwischenspeicher überführt, wenn das Programm die Daten das nächste Mal einliest, beispielsweise beim nächsten Ausführen einer statistischen Prozedur. In der Regel empfiehlt sich dieses Vorgehen, da hierbei kein zusätzlicher Aufwand beim Einlesen der Daten entsteht. Mit Jetzt zwischenspeichern werden die Daten sofort in den Zwischenspeicher übertragen. In den meisten Situationen ist dies nicht notwendig. Jetzt zwischenspeichern ist primär aus zwei Gründen nützlich:

- Eine Datenquelle ist gesperrt und kann nicht durch andere aktualisiert werden, bis Sie Ihre Sitzung beenden, eine andere Datenquelle öffnen oder die Daten zwischenspeichern.
- Bei umfangreichen Datenquellen erfolgt der Bildlauf durch den Inhalt der Registerkarte "Datenansicht" des Daten-Editors viel schneller, wenn Sie die Daten zwischenspeichern.

#### *So können Sie Daten automatisch zwischenspeichern:*

Mithilfe des Befehls SET können Sie nach einer festgelegten Anzahl von Änderungen in der aktiven Datendatei automatisch einen Zwischenspeicher für die Daten erstellen. In der Standardeinstellung wird die aktive Datendatei nach 20 Änderungen automatisch zwischengespeichert.

- E Wählen Sie die folgenden Befehle aus den Menüs aus: Datei > Neu > Syntax
- E Geben Sie im Syntax-Fenster Folgendes ein: SET CACHE n. (Dabei steht *n* für die Anzahl der Änderungen in der aktiven Datendatei, nach der die Datendatei zwischengespeichert wird.)
- E Wählen Sie die folgenden Befehle aus den Menüs des Syntax-Fensters aus: Ausführen > Alle

*Hinweis*: Die Einstellung für den Zwischenspeicher wird nicht für alle Sitzungen übernommen. Bei jedem Start einer neuen Sitzung wird der Wert auf den Standardwert 20 zurückgesetzt.

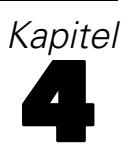

# *Modus für verteilte Analysen*

Beim Modus für verteilte Analysen können Sie speicherintensive Vorgänge von Ihrem lokalen Computer weg auf einen anderen Computer auslagern. Da die für verteilte Analysen eingesetzten Remote-Server in der Regel leistungsfähiger und schneller als Ihr lokaler Computer sind, kann ein sinnvoller Einsatz des Modus für verteilte Analysen die für die Verarbeitung benötigte Zeit beträchtlich verringern. In den folgenden Situationen kann die verteilte Analyse auf einem Remote-Server nützlich sein:

- Sie arbeiten mit umfangreichen Datendateien oder mit Daten, die aus einer Datenbank eingelesen werden.
- Für die Analyse müssen speicherintensive Aufgaben durchgeführt werden. Alle Aufgaben, deren Verarbeitung im Modus für lokale Analysen sehr lange dauert, können möglicherweise von der verteilten Analyse profitieren.

Die verteilte Analyse greift nur bei datenbezogenen Aufgaben. Hierzu gehören beispielsweise das Einlesen von Daten, das Transformieren von Daten, das Berechnen neuer Variablen und das Berechnen von Statistiken. Die verteilte Analyse hat keine Auswirkungen auf Aufgaben im Zusammenhang mit der Bearbeitung der Ausgaben. Hierzu gehören beispielsweise das Bearbeiten von Pivot-Tabellen oder das Modifizieren von Diagrammen.

*Hinweis*: Der Modus für verteilte Analysen steht nur zur Verfügung, wenn sowohl eine lokale Version als auch der Zugriff auf eine lizenzierte Server-Version der Software vorliegt, die auf einem Remote-Server installiert ist.

# *Login beim Server*

Im Dialogfeld "Login beim Server" können Sie auswählen, welcher Computer Befehle verarbeiten und Prozeduren ausführen soll. Sie können Ihren lokalen Computer oder einen Remote-Server auswählen.

*Modus für verteilte Analysen*

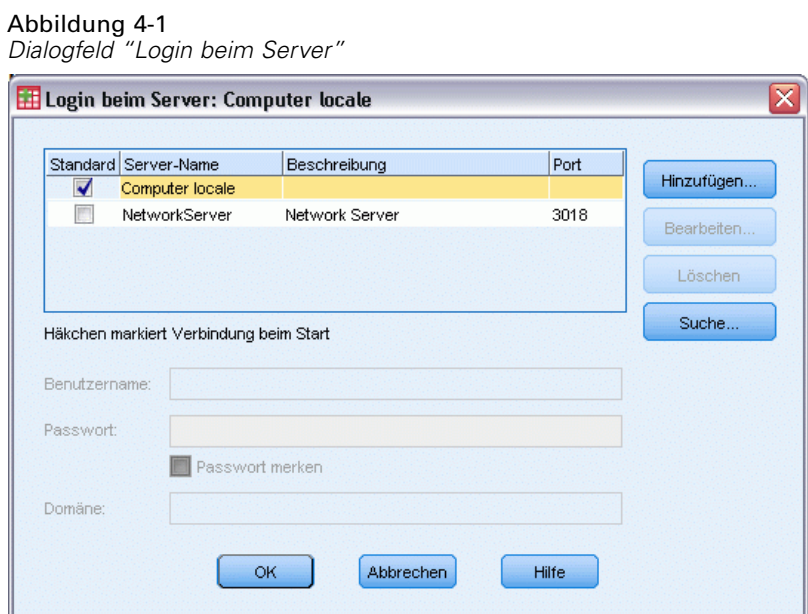

Sie können der Liste Remote-Server hinzufügen, Remote-Server in der Liste ändern und aus dieser entfernen. Für Remote-Server ist in der Regel ein Benutzername und ein Passwort erforderlich. Möglicherweise müssen Sie außerdem einen Domänennamen angeben. Wenden Sie sich an Ihren Systemadministrator, um Informationen zu verfügbaren Servern, Benutzernamen, Passwörtern, Domänennamen und andere Verbindungsinformationen zu erhalten.

Sie können einen Standard-Server auswählen und die Benutzernamen, Domänennamen und Passwörter für beliebige Server speichern. Beim Starten einer neuen Sitzung wird automatisch eine Verbindung mit dem Standard-Server hergestellt.

Wenn Sie über eine Lizenz zur Verwendung von Statistics Adapter verfügen und an Ihrem IBM® SPSS® Collaboration and Deployment Services 3.5 oder höher ausgeführt wird, können Sie durch Klicken auf Suche... eine Liste der Server anzeigen, die in Ihrem Netzwerk verfügbar sind. Wenn Sie nicht bei einem IBM® SPSS® Collaboration and Deployment Services Repository angemeldet sind, werden Sie zur Eingabe von Verbindungsinformationen aufgefordert, bevor die Liste der Server angezeigt wird.

## *Hinzufügen und Bearbeiten von Einstellungen für die Server-Anmeldung*

Verwenden Sie das Dialogfeld "Einstellungen für Server-Anmeldung", um Verbindungsinformationen für Remote-Server im Modus für verteilte Analysen hinzuzufügen bzw. zu bearbeiten.

Wenden Sie sich an Ihren Systemadministrator, um Informationen zu den verfügbaren Servern, Portnummern für diese Server und weitere Verbindungsinformationen zu erhalten. Verwenden Sie Secure Socket Layer nur, wenn Sie von Ihrem Administrator dazu angewiesen wurden.

**Server-Name.** Der Name des Servers kann ein dem Computer zugewiesener alphanumerischer Name (beispielsweise "NetzwerkServer") oder eine dem Computer zugewiesene eindeutige IP-Adresse sein (beispielsweise 202.123.456.78).

**Portnummer.**Die Portnummer bezeichnet den Port, den die Serversoftware für die Kommunikation verwendet.

**Beschreibung.** Sie können eine optionale Beschreibung eingeben, die in der Serverliste angezeigt werden soll.

**Stellen Sie eine Verbindung mit Secure Socket Layer her.** Secure Socket Layer (SSL) verschlüsselt Anforderungen für verteilte Analysen, wenn diese an den Remote-Server gesendet werden. Verwenden Sie SSL nicht, ohne zuvor mit Ihrem Administrator Rücksprache gehalten zu haben. SSL muss auf Ihrem Desktop-Computer und auf dem Server konfiguriert sein, damit diese Option aktiviert werden kann.

# *So wählen Sie einen Server aus, wechseln den Server oder fügen einen neuen Server hinzu:*

E Wählen Sie die folgenden Befehle aus den Menüs aus: Datei > Server umschalten...

#### **So wählen Sie einen Standardserver aus:**

- E Wählen Sie in der Serverliste das Kästchen neben dem Server aus, den Sie verwenden möchten.
- E Geben Sie den Benutzernamen, Domänennamen und das Passwort ein, die Sie vom Administrator erhalten haben.

*Hinweis*: Beim Starten einer neuen Sitzung wird automatisch eine Verbindung mit dem Standard-Server hergestellt.

#### **So schalten Sie auf einen anderen Server um:**

- E Wählen Sie einen Server aus der Liste aus.
- E Geben Sie erforderlichenfalls Ihren Benutzernamen, den Domänennamen und Ihr Paßwort ein.

*Hinweis*: Wenn Sie in einer Sitzung den Server wechseln, werden alle geöffneten Fenster geschlossen. Ehe die Fenster geschlossen werden, werden Sie aufgefordert, die vorgenommenen Änderungen zu speichern.

#### **So fügen Sie einen Server hinzu:**

- E Besorgen Sie sich die Verbindungsinformationen für den Server vom Administrator.
- E Klicken Sie auf Hinzufügen, um das Dialogfeld "Einstellungen für Server-Anmeldung" zu öffnen.
- E Geben Sie die Verbindungsinformationen und optionalen Einstellungen ein und klicken Sie anschließend auf OK.

#### **So bearbeiten Sie einen Server:**

- E Wenden Sie sich an den Administrator, um die geänderten Verbindungsinformationen für den Server zu erhalten.
- E Klicken Sie auf Bearbeiten, um das Dialogfeld "Einstellungen für Server-Anmeldung" zu öffnen.

E Geben Sie die Änderungen ein und klicken Sie anschließend auf OK.

#### **So können Sie nach den verfügbaren Servern suchen:**

*Hinweis*: Die Möglichkeit, nach verfügbaren Servern zu suchen, steht nur zur Verfügung, wenn Sie über eine Lizenz zur Verwendung von Statistics Adapter verfügen und an Ihrem Standort IBM® SPSS® Collaboration and Deployment Services 3.5 oder höher ausgeführt wird.

- E Klicken Sie auf Suche..., um das Dialogfeld "Nach Servern suchen" zu öffnen. Wenn Sie nicht auf einem IBM® SPSS® Collaboration and Deployment Services Repository angemeldet sind, werden Sie zur Eingabe von Verbindungsdaten aufgefordert.
- E Wählen Sie einen oder mehrere verfügbare Server aus und klicken Sie auf OK. Die Server werden nun im Dialogfeld "Login beim Server" angezeigt.
- E Um eine Verbindung mit einem der Server herzustellen, befolgen Sie die Anweisungen unter "So schalten Sie auf einen anderen Server um".

## *Suche nach verfügbaren Servern*

Verwenden Sie das Dialogfeld "Nach Servern suchen", um einen oder mehrere Server auszuwählen, die in Ihrem Netzwerk verfügbar sind. Dieses Dialogfeld wird angezeigt, wenn Sie im Dialogfeld "Login beim Server" auf Suche... klicken.

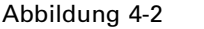

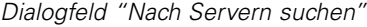

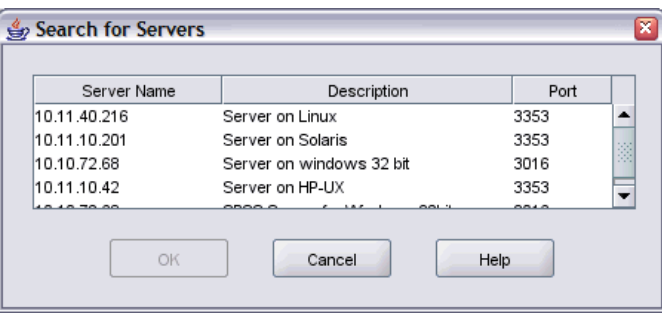

Wählen Sie einen oder mehrere Server aus und klicken Sie auf OK, um sie zum Dialogfeld "Login beim Server" hinzuzufügen. Sie können zwar auch manuell Server im Dialogfeld "Login beim Server" hinzufügen, doch die Suche nach verfügbaren Servern ermöglicht Ihnen, eine Verbindung zu Servern herzustellen, ohne dass Ihnen der richtige Servername und die Portnummer bekannt sein muss. Diese Informationen werden automatisch bereitgestellt. Sie benötigen jedoch auch in diesem Fall die richtigen Anmeldeinformationen, wie Benutzername, Domäne und Passwort.

# *Öffnen von Datendateien auf einem Remote-Server*

Im Modus für verteilte Analysen wird statt des Standard-Dialogfelds "Datei öffnen" das Dialogfeld "Entfernte Datei öffnen" angezeigt.

- Die Inhalte in der Liste der verfügbaren Dateien, Ordner und Laufwerke hängen davon ab, was auf dem Remote-Server bzw. vom Remote-Server aus verfügbar ist. Der Name des aktuellen Servers wird im oberen Teil des Dialogfelds angezeigt.
- Im Modus für verteilte Analysen können Sie nur auf Dateien auf dem lokalen Computer zugreifen, wenn Sie das Laufwerk oder die Ordner mit den Datendateien für den gemeinsamen Zugriff freigeben. Informationen zur Freigabe von Ordnern auf ihrem lokalen Computer für den gemeinsamen Zugriff im Servernetzwerk finden Sie in der Dokumentation zu Ihrem Betriebssystem.
- Wird auf dem Server ein anderes Betriebssystem ausgeführt (Ihr Computer läuft beispielsweise unter Windows und der Server unter UNIX), werden Sie im Modus für verteilte Analysen wahrscheinlich keinen Zugriff auf lokale Datendateien haben, selbst wenn sie sich in freigegebenen Ordnern befinden.

# *Dateizugriff im Modus für lokale und verteilte Analysen*

Es hängt von dem Computer ab, den Sie zum Verarbeiten von Befehlen und Ausführen von Prozeduren verwenden, welche Datenordner (Verzeichnisse) und Laufwerke sowohl auf dem lokalen Computer als auch im Netzwerk angezeigt werden. Denken Sie daran, dass es sich bei diesem Computer nicht notwendigerweise um den Computer handelt, an dem Sie arbeiten.

**Modus für lokale Analysen.** Wenn Sie Ihren lokalen Computer als "Server" einsetzen, werden im Dialogfeld zum Öffnen von Dateien dieselben Datendateien, Ordner und Laufwerke angezeigt wie in anderen Anwendungen oder im Windows-Explorer. Es werden alle Datendateien und Ordner auf Ihrem Computer sowie alle Dateien und Ordner auf verbundenen Netzlaufwerken angezeigt.

**Modus für verteilte Analysen.**Wenn Sie einen anderen Computer als Remote-Server zum Verarbeiten von Befehlen und Ausführen von Prozeduren einsetzen, werden Datendateien, Ordner und Laufwerke aus der Sicht des Remote-Servers angezeigt. Möglicherweise werden bekannte Ordnernamen wie *Programme* und Laufwerke wie *C:* angezeigt. Hierbei handelt es sich aber *nicht* um Ordner und Laufwerke auf dem lokalen Computer, sondern um Ordner und Dateien auf dem Remote-Server.

Im Modus für verteilte Analysen können Sie nur auf Datendateien auf dem lokalen Computer zugreifen, wenn Sie das Laufwerk oder die Ordner mit den Datendateien für den gemeinsamen Zugriff freigeben. Wird auf dem Server ein anderes Betriebssystem ausgeführt (Ihr Computer läuft beispielsweise unter Windows und der Server unter UNIX), werden Sie im Modus für verteilte Analysen wahrscheinlich keinen Zugriff auf lokale Datendateien haben, selbst wenn sie sich in freigegebenen Ordnern befinden.

Der Modus für verteilte Analysen entspricht nicht dem einfachen Zugriff auf Datendateien, die sich auf einem anderen Computer im Netzwerk befinden. Der Zugriff auf Datendateien, die auf einem anderen Gerät im Netzwerk gespeichert sind, kann sowohl im Modus für lokale Analysen als auch im Modus für verteilte Analysen stattfinden. Im lokalen Modus können Sie von Ihrem lokalen Computer aus auf andere Geräte im Netzwerk zugreifen. Im verteilten Modus können Sie vom Remote-Server aus auf andere Geräte im Netz zugreifen.

Wenn Sie nicht sicher sind, ob Sie im Modus für lokale Analysen oder im Modus für verteilte Analysen arbeiten, schauen Sie in der Titelleiste eines der Dialogfelder für den Zugriff auf die Daten nach. Wenn der Titel des Dialogfelds das Wort *Entfernt* (wie beispielsweise Entfernte

Datei öffnen) enthält oder der Text Remote-Server: [Servername] im oberen Teil des Dialogfelds angezeigt wird, arbeiten Sie im Modus für verteilte Analysen.

*Hinweis*: Dies gilt nur für Dialogfelder für den Zugriff auf Datendateien (beispielsweise zum Öffnen und Speichern von Daten, zum Öffnen von Datenbanken und zum Zuweisen des Datenlexikons). Bei allen anderen Dateitypen (beispielsweise Viewer-Dateien, Syntaxdateien und Skriptdateien) werden jeweils die lokal gespeicherten Dateien gezeigt.

# *Verfügbarkeit von Prozeduren im Modus für verteilte Analysen*

Im Modus für verteilte Analysen können Prozeduren nur verwendet werden, wenn diese sowohl auf dem lokalen Computer als auch auf dem Remote-Server installiert sind.

Wenn Sie optionale Komponenten lokal installiert haben, die auf dem Remote-Server nicht zur Verfügung stehen, und Sie zwischen dem lokalen Computer und dem Remote-Server wechseln, werden die entsprechenden Prozeduren aus dem Menü entfernt und die Befehlssyntax wird lediglich zu Fehlern führen. Durch einen Wechsel zurück in den lokalen Modus werden die betroffenen Prozeduren wiederhergestellt.

# *Absolute und relative Pfadangaben*

Im Modus für verteilte Analysen sind relative Pfadangeben für Datendateien und Befehlssyntaxdateien relativ zum aktuellen Server, nicht relativ zum lokalen Computer. Eine relative Pfadangabe (wie */mydocs/mydata.sav*) verweist nicht auf ein Verzeichnis und eine Datei auf Ihrem lokalen Laufwerk sondern auf ein Verzeichnis und eine Datei auf der Festplatte des Remote-Servers.

#### *Windows-UNC-Pfadangaben*

Wenn Sie eine Version für Windows-Server verwenden, können Sie beim Zugriff auf Datendateien und Syntaxdateien mit der Befehlssyntax UNC-Pfadangaben (UNC = Universal Naming Convention, Universelle Namenskonvention) verwenden. UNC-Pfadangaben weisen die folgende allgemeine Form auf:

\\Servername\Freigabe\Pfad\Dateiname

- *Servername* ist der Name des Computers, auf dem die Datendatei gespeichert ist.
- *Freigabe* ist der Ordner (das Verzeichnis) auf diesem Computer, der (oder das) freigegeben ist.
- *Pfad* sind die dem freigegebenen Verzeichnis untergeordneten Ordner (Unterordner bzw. Unterverzeichnisse).
- *Dateinameist* der Name der Datendatei.

Ein Beispiel lautet folgendermaßen:

```
GET FILE='\\hqdev001\public\july\sales.sav'.
```
Wenn dem Computer kein Name zugewiesen wurde, können Sie seine IP-Adresse verwenden, wie in folgendem Beispiel:

GET FILE='\\204.125.125.53\public\july\sales.sav'.

Auch mit UNC-Pfadangaben können Sie nur auf Datendateien und Syntaxdateien zugreifen, die sich auf Geräten oder in Ordnern befinden, die ausdrücklich freigegeben wurden. Beim Modus für verteilte Analysen gilt dies auch für die Datendateien und Syntaxdateien auf Ihrem lokalen Computer.

#### *Absolute Pfadangaben unter UNIX*

Auf Versionen für UNIX-Server gibt es kein Äquivalent zu UNC-Pfaden. Alle Verzeichnispfade müssen absolute Pfade sein, die beim Stamm des Servers beginnen; relative Pfade sind unzulässig. Wenn die Datendatei beispielsweise unter */bin/data* gespeichert ist und das aktuelle Verzeichnis ebenfalls */bin/data* ist, dann ist GET FILE='sales.sav' unzulässig; Sie müssen den gesamten Pfad angeben:

```
GET FILE='/bin/sales.sav'.
INSERT FILE='/bin/salesjob.sps'.
```
# *Daten-Editor*

Der Daten-Editor lässt sich wie eine unkomplizierte Tabellenkalkulation zum Erstellen und Bearbeiten von Datendateien verwenden. Das Fenster des Daten-Editors wird bei Sitzungsbeginn automatisch geöffnet.

Der Daten-Editor stellt zwei Ansichten der Daten bereit:

- **Datenansicht.** In dieser Ansicht werden die eigentlichen Datenwerte oder die definierten Wertelabels angezeigt.
- **Variablenansicht.** In dieser Ansicht werden Informationen zu den Variablendefinitionen angezeigt. Dies umfasst die Variablen- und Wertelabels, den Datentyp (beispielsweise String, Datum oder numerisch), das Messniveau (nominal, ordinal oder metrisch) sowie benutzerdefinierte fehlende Werte.

In beiden Ansichten können Sie der Datendatei neue Informationen hinzufügen oder vorhandene Informationen bearbeiten und löschen.

# *Datenansicht*

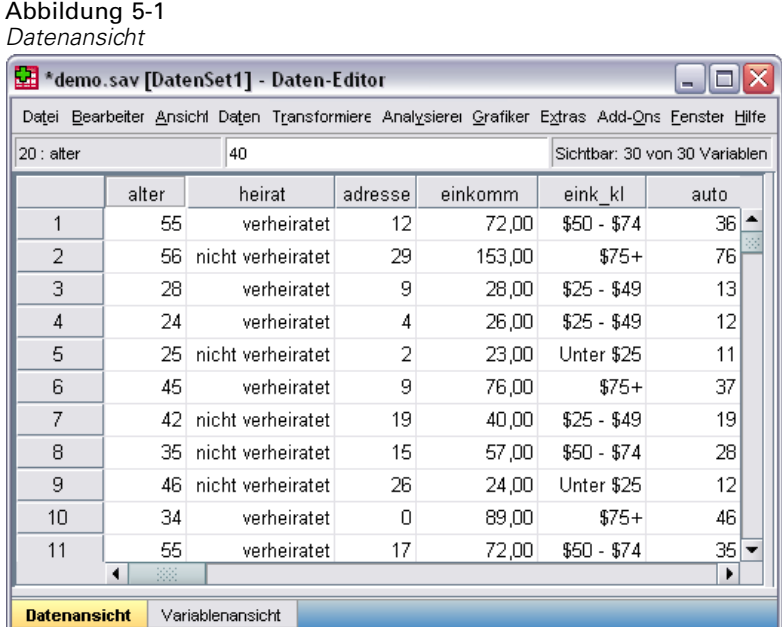

Viele Funktionen der Datenansicht ähneln den Funktionen von Anwendungen für die Tabellenkalkulation. Es gibt allerdings mehrere wichtige Unterschiede:

■ Zeilen sind Fälle. Jede Zeile stellt einen Fall oder eine Beobachtung dar. So ist zum Beispiel jede Person, die einen Fragebogen ausfüllt, ein Fall.

<sup>©</sup> Copyright IBM Corporation 1989, 2011. 77

- Spalten sind Variablen. Jede Spalte stellt eine Variable oder eine Eigenschaft dar, die gemessen wurde. Jedes Objekt auf einem Fragebogen ist zum Beispiel eine Variable.
- Zellen enthalten Werte. Jede Zelle enthält einen einzelnen Wert einer Variablen für einen Fall. Die Zelle befindet sich an der Schnittstelle von Fall und Variable. Zellen enthalten nur Datenwerte. Im Gegensatz zu Programmen für die Tabellenkalkulation können Zellen im Daten-Editor keine Formeln enthalten.
- In einer Datendatei enthalten alle Zeilen die gleiche Anzahl Zellen. Die Dimensionen der Datendatei werden von der Anzahl der Fälle und Variablen bestimmt. In alle Zellen können Daten eingegeben werden. Wenn Sie Daten in eine Zelle außerhalb der Grenzen der definierten Datendatei eingeben, wird das Datenfeld erweitert, sodass es alle Zeilen und/oder Spalten einschließt, die zwischen dieser Zelle und den Grenzen der Datei liegen. Innerhalb der Grenzen der Datendatei gibt es keine "leeren" Zellen. Bei numerischen Variablen werden leere Zellen zum systemdefinierten fehlenden Wert konvertiert. Bei String-Variablen gelten leere Felder als gültiger Wert.

# *Variablenansicht*

Abbildung 5-2 *Variablenansicht*

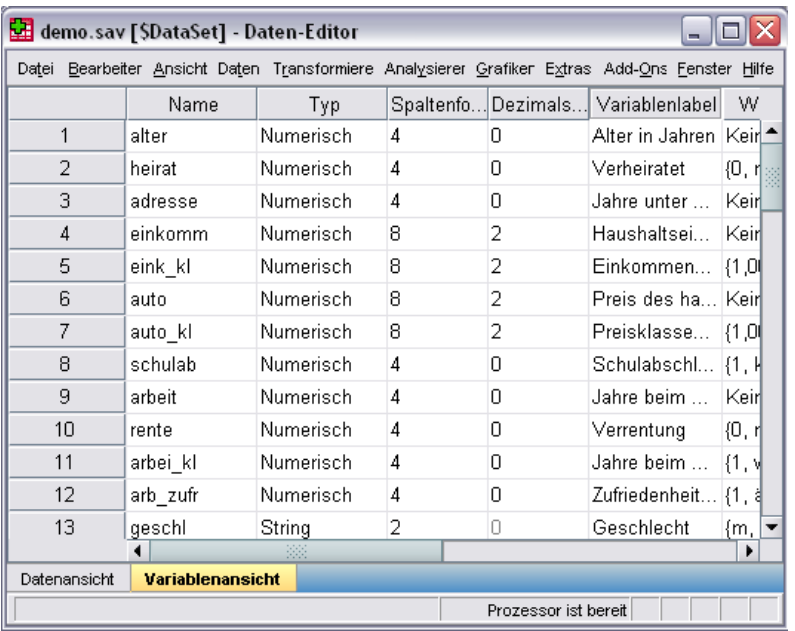

In der Variablenansicht werden die Attribute aller Variablen in der Datendatei angezeigt. In der Variablenansicht gilt Folgendes:

- Die Zeilen stellen Variablen dar.
- Die Spalten stellen die Attribute der Variablen dar.

Sie können Variablen hinzufügen und löschen, und Sie können die folgenden Variablenattribute ändern:

**National Variablement** 

*Daten-Editor*

- <span id="page-96-0"></span>**Datentyp**
- Anzahl Ziffern oder Zeichen
- Anzahl Dezimalstellen
- Beschreibende Variablen- und Wertelabels
- Benutzerdefinierte fehlende Werte
- Spaltenbreite
- **Messniveau**

Alle diese Attribute werden beim Speichern der Datendatei gespeichert.

Neben den Methoden, mit denen Variableneigenschaften in der Variablenansicht definiert werden, gibt es zwei weitere Methoden zum Definieren von Variableneigenschaften:

- Mit dem Assistenten zum Kopieren von Dateneigenschaften können Sie eine externe IBM® SPSS® Statistics-Datendatei oder ein anderes Daten-Set, das in der aktuellen Sitzung verfügbar ist, als Vorlage für die Definition von Datei- und Variableneigenschaften in der Arbeitsdatei verwenden. Sie können außerdem Variablen in der Arbeitsdatei als Vorlagen für andere Variablen in der Arbeitsdatei verwenden. Sie können den Assistenten zum Kopieren von Dateneigenschaften starten, indem Sie im Fenster des Daten-Editors im Menü "Daten" den Befehl "Dateneigenschaften kopieren" auswählen.
- Mit dem Befehl "Variableneigenschaften definieren" (ebenfalls im Menü "Daten" des Daten-Editors) können Sie Ihre Daten durchsuchen und eine Liste mit allen eindeutigen Datenwerten für die ausgewählten Variablen erstellen, Werte ohne Labels ausfindig machen und Werte automatisch mit Labels versehen. Diese Methode ist insbesondere für kategoriale Variablen sinnvoll, bei denen numerische Codes Kategorien darstellen, beispielsweise 0 = *männlich* und 1 = *weiblich*.

## *So zeigen Sie die Attribute von Variablen an und legen diese fest:*

- E Aktivieren Sie das Fenster des Daten-Editors.
- E Doppelklicken Sie in der Datenansicht auf den Namen einer Variablen oben in einer Spalte oder klicken Sie auf die Registerkarte Variablenansicht.
- E Wenn Sie eine neue Variable definieren möchten, geben Sie einen Namen in eine beliebige leere Zeile ein.
- E Wählen Sie die Attribute aus, die Sie festlegen oder ändern möchten.

# *Variablennamen*

Beim Benennen von Variablen gelten die folgenden Regeln:

- Variablennamen müssen eindeutig sein. Doppelt vorkommende Namen sind nicht zulässig.
- Variablennamen können bis zu 64 Byte lang sein. Das erste Zeichen muss ein Buchstabe oder eines der folgenden Zeichen sein: @, #, \$. Bei den nachfolgenden Zeichen kann es sich um eine beliebige Kombination aus Buchstaben, Zahlen, einem Punkt (.) sowie um andere Zeichen handeln, die nicht in der Zeichensetzung verwendet werden. Im Codeseitenmodus

entsprechen 64 Byte in Single-Byte-Sprachen (z. B. Englisch, Französisch, Deutsch, Spanisch, Italienisch, Hebräisch, Russisch, Griechisch, Arabisch, Thai) normalerweise 64 Zeichen und in Double-Byte-Sprachen (z. B. Japanisch, Chinesisch und Koreanisch) normalerweise 32 Zeichen. Viele String-Zeichen, die im Codeseitenmodus normalerweise nur ein Byte umfassen, umfassen im Unicode-Modus zwei oder mehr Byte. So umfasst é ein Byte im Codeseitenformat, aber zwei Byte im Unicode-Format; *résumé* ist also in einer Codeseitendatei sechs Byte, im Unicode-Modus dahingegen acht Byte lang.

*Anmerkung*: Buchstaben umfassen alle Zeichen, die nicht der Zeichensetzung dienen und die zum Schreiben üblicher Wörter in den Sprachen verwendet werden, die von dem Zeichensatz der Plattform unterstützt werden.

- Variablennamen dürfen keine Leerzeichen enthalten.
- Das Zeichen # an der ersten Stelle eines Variablennamens definiert eine Arbeitsvariable. Arbeitsvariablen können nur mit Befehlssyntax erstellt werden. # kann nicht als erstes Zeichen einer Variablen in Dialogfeldern angegeben werden, die zum Erstellen neuer Variablen dienen.
- Ein \$-Zeichen an der ersten Stelle zeigt an, dass es sich bei der Variablen um eine Systemvariable handelt. Das \$-Zeichen ist nicht als erstes Zeichen von benutzerdefinierten Variablen zulässig.
- **Punkt, Unterstrich und die Zeichen \$, # und @ können in Variablennamen verwendet werden.** So ist beispielsweise *A.\_\$@#1* ein gültiger Variablenname.
- Variablennamen, die mit einem Punkt enden, sollten vermieden werden, da der Punkt als Befehlsabschluss interpretiert werden kann. Variablen, die mit einem Punkt enden, können nur in der Befehlssyntax erstellt werden. Variablen, die mit einem Punkt enden, können nicht in Dialogfeldern erstellt werden, die zum Erstellen neuer Variablen dienen.
- Variablennamen, die mit einem Unterstrich enden, sollten vermieden werden, da solche Namen mit den Namen von Variablen in Konflikt stehen können, die automatisch von Befehlen und Prozeduren erstellt werden.
- Reservierte Schlüsselwörter können nicht als Variablennamen verwendet werden. Reservierte Schlüsselwörter sind: ALL, AND, BY, EQ, GE, GT, LE, LT, NE, NOT, OR, TO und WITH.
- Variablennamen können aus einer beliebigen Kombination aus Klein- und Großbuchstaben bestehen. Die Groß- und Kleinschreibung bleibt auch bei der Anzeige erhalten.
- Wenn lange Variablennamen in der Ausgabe mehrere Zeilen einnehmen, erfolgt der Zeilenumbruch bei Unterstrichen, Punkten und dem Wechsel von Klein- zu Großschreibung.

## *Messniveau einer Variablen*

Das Messniveau kann als metrische Skala (für numerische Daten in Form einer Intervall- oder Verhältnisskala), ordinal oder nominal angegeben werden. Nominale und ordinale Daten können entweder aus einem String (alphanumerisch) oder Zahlen bestehen.

 **Nominal.** Eine Variable kann als nominal behandelt werden, wenn ihre Kategorien sich nicht in eine natürliche Reihenfolge bringen lassen, z. B. die Firmenabteilung, in der eine Person arbeitet. Beispiele für nominale Variablen sind Region, Postleitzahl oder Religionszugehörigkeit.

- **Dreinal.** Eine Variable kann als ordinal behandelt werden, wenn ihre Werte für Kategorien stehen, die eine natürliche Reihenfolge aufweisen (z. B. Grad der Zufriedenheit mit Kategorien von sehr unzufrieden bis sehr zufrieden). Ordinale Variablen treten beispielsweise bei Einstellungsmessungen (Zufriedenheit oder Vertrauen) und bei Präferenzbeurteilungen auf.
- **Metrisch.** Eine Variable kann als metrisch (stetig) behandelt werden, wenn ihre Werte geordnete Kategorien mit einer sinnvollen Metrik darstellen, sodass man sinnvolle Aussagen über die Abstände zwischen den Werten machen kann. Metrische Variablen sind beispielsweise Alter (in Jahren) oder Einkommen (in Geldeinheiten).

*Hinweis*: Bei ordinalen String-Variablen wird angenommen, dass die Reihenfolge der Kategorien der alphabetischen Reihenfolge der String-Werte entspricht. Bei einer String-Variablen mit den Werten *Schwach*, *Mittel* und *Stark* werden die Kategorien beispielsweise in der Reihenfolge *Mittel*, *Schwach*, *Stark* und somit falsch angeordnet. Im allgemeinen ist die Verwendung von numerischem Code für ordinale Daten günstiger.

Für neue numerische Variablen, die mit Transformationen erstellt wurden, für Daten aus externen Quellen und für IBM® SPSS® Statistics-Datendateien, die vor Version 8 erstellt wurden, wird das Standardmessniveau durch die Bedingungen in der folgenden Tabelle bestimmt. Die Bedingungen werden in der in der Tabelle aufgeführten Reihenfolge ausgewertet. Das Messniveau für die erste Bedingung, die mit den Daten übereinstimmt, wird angewendet.

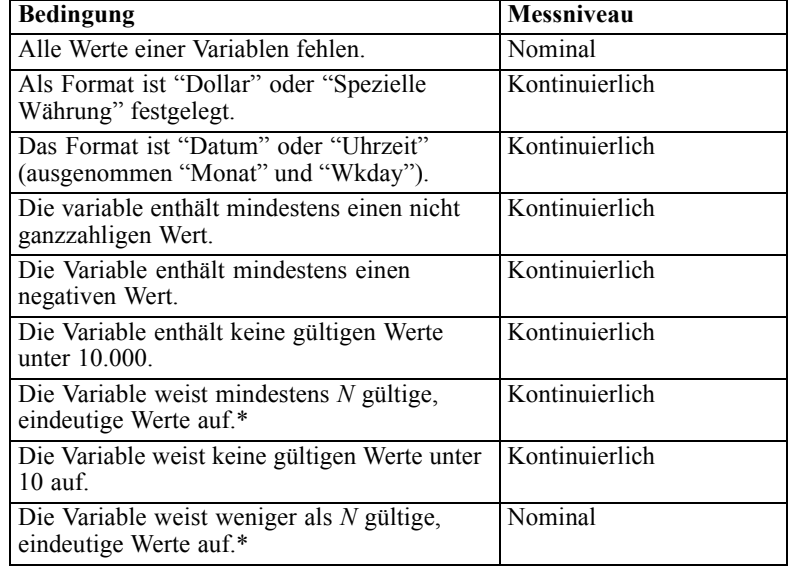

\* *N* ist ein vom Benutzer angegebener Trennwert. Der Standardwert lautet 24.

- Im Dialogfeld "Optionen" können Sie den Trennwert ändern. [Für weitere Informationen siehe](#page-367-0) [Thema Optionen: Daten in Kapitel 17 auf S. 350.](#page-367-0)
- Mithilfe des Dialogfelds "Variableneigenschaften definieren", das in dem Menü "Daten" verfügbar ist, können Sie das richtige Messniveau zuweisen. [Für weitere Informationen siehe](#page-130-0) [Thema Zuweisen des Messniveaus in Kapitel 7 auf S. 113.](#page-130-0)

# *Variablentyp*

Mit "Variablentyp definieren" wird für jede Variable der Datentyp angegeben. In der Standardeinstellung sind alle neuen Variablen als numerisch festgelegt. Mit "Variablentyp definieren" können Sie den Datentyp ändern. Dabei ist der Inhalt des Dialogfelds "Variablentyp definieren" von dem jeweils ausgewählten Datentyp abhängig. Bei einigen Datentypen gibt es Textfelder für die Breite und die Anzahl der Dezimalstellen, bei anderen Datentypen können Sie einfach ein Format aus einer Liste mit Beispielen auswählen.

#### Abbildung 5-3

*Dialogfeld "Variablentyp definieren"*

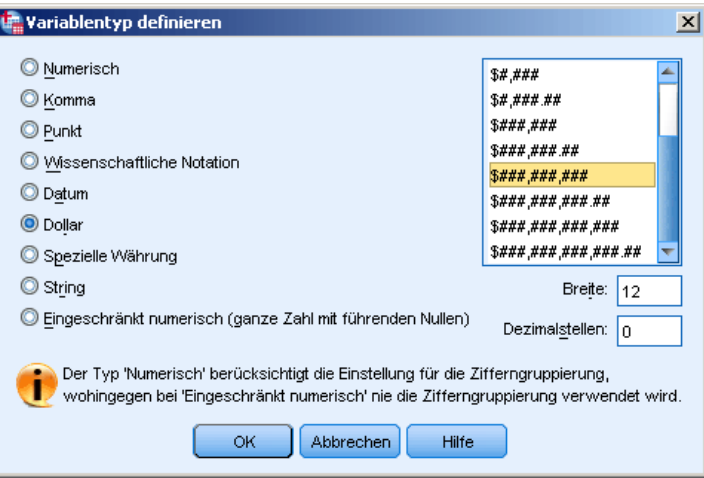

Die folgenden Datentypen sind verfügbar:

**Numerisch.**Eine Variable, deren Werte Zahlen sind. Die Werte werden im numerischen Standardformat angezeigt. Numerische Wert können im Daten-Editor im Standardformat oder in wissenschaftlicher Notation eingegeben werden.

**Komma.** Eine numerische Variable, deren Werte mit Kommata als Tausender-Trennzeichen und Punkt als Dezimaltrennzeichen angezeigt werden. Numerische Werte für Kommavariablen können im Daten-Editor mit oder ohne Kommata oder in wissenschaftlicher Notation eingegeben werden. Die Werte können rechts neben dem Dezimaltrennzeichen kein Komma enthalten.

**Punkt.** Eine numerische Variable, deren Werte mit Punkten als Tausender-Trennzeichen und Komma als Dezimaltrennzeichen angezeigt werden. Numerische Werte für Punktvariablen können im Daten-Editor mit oder ohne Punkte oder in wissenschaftlicher Notation eingegeben werden. Die Werte können rechts neben dem Dezimaltrennzeichen keinen Punkt enthalten.

**Wissenschaftliche Notation.** Eine numerische Variable, deren Werte mit einem E und einer Zehnerpotenz mit Vorzeichen angezeigt werden. Numerische Werte für diese Variablen können im Daten-Editor mit oder ohne Potenz eingegeben werden. Dem Exponenten kann entweder ein E oder ein D (mit oder ohne Vorzeichen) oder ein Vorzeichen allein vorangestellt werden, beispielsweise 123, 1,23E2, 1,23D2, 1,23E+2 oder 1,23+2.

**Datum.**Eine numerische Variable, deren Werte in einem der Datums- oder Uhrzeitformate angezeigt werden. Wählen Sie ein Format aus der Liste aus. Sie können Datumsangaben mit Schrägstrichen, Bindestrichen, Punkten, Kommata oder Leerzeichen als Trennzeichen eingeben. Bei zweistelligen

*Daten-Editor*

Jahresangaben hängt das Jahrhundert von den Einstellungen unter "Optionen" ab (wählen Sie dazu im Menü "Bearbeiten" den Befehl Optionen aus und klicken Sie dann auf die Registerkarte Daten).

**Dollar.** Eine numerische Variable mit führendem Dollarzeichen (\$), deren Werte mit Kommata als Tausender-Trennzeichen und Punkt als Dezimaltrennzeichen angezeigt werden. Die Werte können mit und ohne das führende Dollarzeichen eingegeben werden.

**Spezielle Währung.** Eine numerische Variable, deren Werte in einem der benutzerdefinierten Währungsformate angezeigt wird, die im Dialogfeld "Optionen" auf der Registerkarte "Währung" definiert wurden. Zeichen, die in einem Währungsformat festgelegt wurden, können nicht für die Dateneingabe genutzt werden. Die Zeichen werden jedoch im Daten-Editor angezeigt.

**String.** Eine Variable, deren Werte nicht numerisch sind und die daher nicht in den Berechnungen verwendet werden. Die Werte dürfen beliebige Zeichen bis zur festgelegten Höchstlänge enthalten. Groß- und Kleinbuchstaben werden als separate Buchstaben betrachtet. Dieser Typ ist auch als alphanumerische Variable bekannt.

**Eingeschränkt numerisch.** Eine Variable, deren Werte auf nicht negative Ganzzahlen beschränkt sind. Bei der Anzeige werden die Werte bis zur maximalen Variablenbreite mit führenden Nullen aufgefüllt. Werte können in wissenschaftlicher Notation eingegeben werden.

#### *So definieren Sie einen Variablentyp:*

- E Klicken Sie auf die Schaltfläche in der Zelle *Typ* der Variablen, die Sie definieren möchten.
- E Wählen Sie im Dialogfeld "Variablentyp definieren" den Datentyp aus.
- $\blacktriangleright$  Klicken Sie auf OK.

#### *Der Unterschied zwischen Eingabe- und Anzeigeformaten*

Je nach Format kann die Anzeige von Werten in der Datenansicht von den eingegebenen und tatsächlich intern gespeicherten Werten abweichen. Im folgenden finden Sie einige allgemeine Richtlinien:

- In den Formaten numerisch, Komma und Punkt können Sie Werte mit jeder beliebigen Anzahl (bis zu 16) Dezimalstellen eingeben. Der gesamte Wert wird intern gespeichert. In der Datenansicht wird nur die definierte Anzahl der Stellen angezeigt. Werte mit mehr Dezimalstellen werden gerundet. In Berechnungen wird allerdings immer der vollständige Wert verwendet.
- Bei String-Variablen werden alle Werte bis zur maximalen Länge rechts mit Leerzeichen aufgefüllt. Bei einer String-Variablen mit einer maximalen Breite von 3 wird der Wert *Ja* intern als 'Ja ' gespeichert und ist somit nicht das gleiche wie ' Ja'.
- Bei Datumsformaten können Sie Schrägstriche, Bindestriche, Leerzeichen, Kommata oder Punkte als Trennzeichen zwischen den Werten für Tag, Monat und Jahr verwenden. Für die Monatswerte können Sie Ziffern, Abkürzungen von drei Buchstaben Länge oder vollständige Namen eingeben. Datumsangaben im allgemeinen Format *tt-mmm-jj* werden mit Bindestrichen als Trennzeichen und mit aus drei Buchstaben bestehenden Abkürzungen für den Monat eingegeben. Datumsangaben im allgemeinen Format *tt-mm-jj* und *mm/tt/jj* werden mit Schrägstrichen als Trennzeichen und Zahlen für den Monat eingegeben. Die

Daten werden intern als Anzahl der Sekunden gespeichert, die seit dem 14. Oktober 1582 vergangen sind. Den Jahrhundertbereich für zweistellige Jahresangaben können Sie in den Einstellungen unter "Optionen" angeben. Wählen Sie dazu im Menü "Bearbeiten" den Befehl Optionen und anschließend die Registerkarte Daten aus.

 In Zeitformaten können Sie Doppelpunkte, Punkte oder Leerzeichen als Trennzeichen zwischen Stunden, Minuten und Sekunden verwenden. Zeiten werden mit Doppelpunkten als Trennzeichen angezeigt. Intern werden Datumsangaben als Anzahl von Sekunden gespeichert, die ein Zeitintervall darstellen. So wird 10:00:00 beispielsweise intern als 36000, gespeichert, d. h. 60 (Sekunden pro Minute) x 60 (Minuten pro Stunde) x 10 (Stunden).

## *Variablenlabels*

Sie können aussagekräftige Variablenlabels bis zu 256 Zeichen Länge (128 Zeichen für Double-Byte-Sprachen) zuweisen. Variablenlabels können Leerzeichen und reservierte Zeichen enthalten, die in Variablennamen nicht zulässig sind.

#### *So legen Sie Variablenlabels fest:*

- E Aktivieren Sie das Fenster des Daten-Editors.
- E Doppelklicken Sie in der Datenansicht auf den Namen einer Variablen oben in einer Spalte oder klicken Sie auf die Registerkarte Variablenansicht.
- E Geben Sie in der Zelle *Variablenlabel* für die Variable ein aussagekräftiges Variablenlabel ein.

## *Wertelabels*

Sie können jedem Wert einer Variable ein beschreibendes Wertelabel zuordnen. Dies ist besonders nützlich, wenn Ihre Datendatei numerische Codes zur Darstellung nicht numerischer Kategorien verwendet (zum Beispiel die Codes 1 und 2 für *Männlich* und *Weiblich*).

■ Wertelabels können bis zu 120 Byte umfassen.

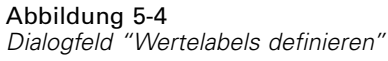

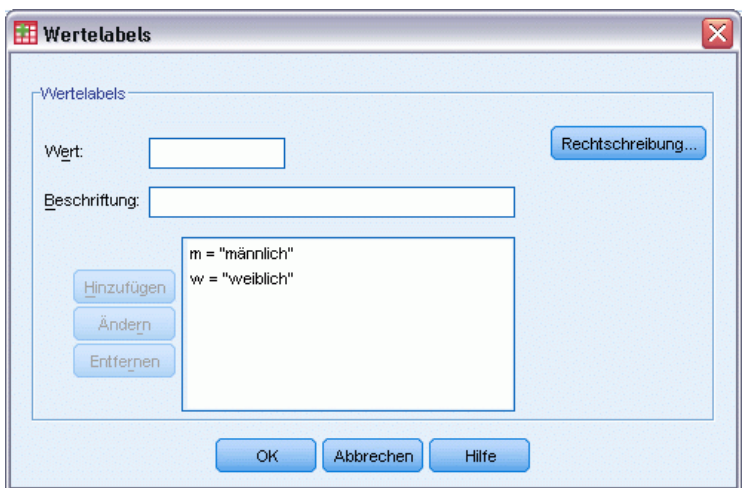

#### *So legen Sie Wertelabels fest:*

- E Klicken Sie auf die Schaltfläche in der Zelle *Wertelabels* der Variablen, die Sie definieren möchten.
- E Geben Sie für jeden Wert den Wert und ein Label ein.
- E Klicken Sie auf Hinzufügen, um das Wertelabel einzugeben.
- $\blacktriangleright$  Klicken Sie auf OK

## *Einfügen von Zeilenumbrüchen in Labels*

Bei Variablenlabels und Wertelables werden in Pivot-Tabellen und Diagrammen automatisch Zeilenumbrüche eingefügt, wenn die Zelle bzw. der Bereich nicht breit genug ist, um das gesamte Label in einer Zeile anzuzeigen. Außerdem können Sie die Ergebnisse bearbeiten, um manuelle Zeilenumbrüche einzufügen, wenn der Label-Text an einer anderen Stelle umbrechen soll. Des Weiteren können Sie Variablenlabels und Wertelables erstellen, bei denen der Text *immer* an festgelegten Punkten umbricht und auf mehrere Zeilen verteilt angezeigt wird.

- E Bei Variablenlabels wählen Sie in der Variablenansicht des Daten-Editors die Zelle *Variablenlabel* für die Variable aus.
- E Bei Wertelabels wählen Sie in der Variablenansicht des Daten-Editors die Zelle *Wertelabels* für die Variable aus, klicken Sie auf die Schaltfläche in der Zelle und wählen Sie im Dialogfeld "Wertelabels definieren" das zu ändernde Label aus.
- E Geben Sie an der Stelle, an der der Zeilenumbruch erfolgen soll, \n ein.

Die Zeichenfolge \n wird in Pivot-Tabellen bzw. Diagrammen nicht angezeigt; sie wird als Zeichen für den Zeilenumbruch interpretiert.

# *Fehlende Werte*

Mit der Option "Fehlende Werte" werden bestimmte Datenwerte als **benutzerdefiniert fehlende Werte** deklariert. So ist es zum Beispiel sinnvoll zu unterscheiden, ob Daten fehlen, weil eine befragte Person die Auskunft verweigerte oder weil die Frage sich nicht auf die befragte Person bezog. Datenwerte, die als benutzerdefiniert fehlende Werte angegeben sind, werden zur Sonderbehandlung gekennzeichnet und von den meisten Berechnungen ausgeschlossen.

Abbildung 5-5 *Dialogfeld "Fehlende Werte"*

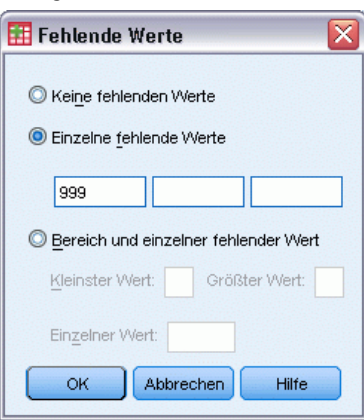

- Sie können entweder bis zu drei diskrete (einzelne) fehlende Werte, einen Bereich fehlender Werte oder einen Bereich und einen diskreten Wert eingeben.
- Bereiche können nur bei numerischen Variablen angegeben werden.
- Zunächst werden alle String-Variablen, einschließlich der Werte "Null" und "Leer", als gültig betrachtet, sofern diese nicht explizit als "fehlend" definiert worden sind.
- Fehlende Werte für String-Variablen dürfen nicht länger sein als 8 Byte. (Es gibt keine Obergrenze für die definierte Länge der String-Variablen, definierte fehlende Werte jedoch dürfen 8 Byte nicht überschreiten.)
- Wenn Sie String-Variablen mit den Werten "Null" oder "Leer" als fehlend definieren möchten, geben Sie in eines der Felder von Einzelne fehlende Werte ein einfaches Leerzeichen ein.

#### *So definieren Sie fehlende Werte:*

- E Klicken Sie auf die Schaltfläche in der Zelle *Fehlende Werte* der Variablen, die Sie definieren möchten.
- E Geben Sie die Werte oder den Bereich der Werte ein, welche die fehlenden Daten repräsentieren.

86

# *Rollen*

Manche Dialogfelder unterstützen vordefinierte Rollen, die zur Vorauswahl von Variablen zur Analyse verwendet werden können. Wenn Sie eines dieser Dialogfelder öffnen, werden in der/den Zielliste(n) automatisch Variablen angezeigt, die die Rollenbedingungen erfüllen. Verfügbare Rollen sind:

**Eingabe.** Die Variable wird als Eingabe verwendet (z. B. Einflussvariable, unabhängige Variable).

**Ziel.** Die Variable wird als Ausgabe oder Ziel verwendet (z. B. abhängige Variable).

**Beides.** Die Variable wird sowohl als Eingabe als auch als Ausgabe verwendet.

**Keine.** Der Variablen wird keine Rolle zugewiesen.

**Partitionieren.** Die Variable wird verwendet, um die Daten in separate Stichproben zum Training, zum Test und zur Validierung zu partitionieren.

**Aufteilen.** Für Roundtrip-Kompatibilität mit IBM® SPSS® Modeler. Variablen mit dieser Rolle werden in IBM® SPSS® Statistics*nicht* als Dateiaufteilungs-Variablen verwendet.

- Standardmäßig werden alle Variablen der Rolle *Eingabe* zugewiesen. Dazu zählen Daten aus externen Dateiformaten und Datendateien aus Versionen von SPSS Statistics vor Version 18.
- Die Rollenzuweisung betrifft nur Dialogfelder, die Rollenzuweisung unterstützen. Sie hat keine Auswirkungen auf die Befehlssyntax.

#### *So weisen Sie Rollen zu:*

E Wählen Sie aus der Liste in der Zelle *Rolle* die Rolle der Variablen aus.

# *Spaltenbreite*

Sie können die Spaltenbreite als Anzahl der angezeigten Zeichen festlegen. Die Spaltenbreite kann auch in der Datenansicht geändert werden, indem Sie auf eine Spaltenbegrenzung klicken und sie an die gewünschte Stelle ziehen.

- Die Spaltenbreite für Proportionalschriften basiert auf der durchschnittlichen Zeichenbreite. Je nach im Wert verwendeten Zeichen werden mehr oder weniger Zeichen in der angegebenen Breite angezeigt.
- Die Spaltenbreite wirkt sich nur auf die Anzeige der Werte im Daten-Editor aus. Änderungen der Spaltenbreite ändern nicht die definierte Länge einer Variablen.

## *Variablenausrichtung*

Mit der Ausrichtung wird die Anzeige von Datenwerten und/oder Wertelabels in der Datenansicht festgelegt. Numerische Variablen werden in der Standardeinstellung rechts, String-Variablen links ausgerichtet. Diese Einstellung gilt nur für die Anzeige in der Datenansicht.

# *Zuweisen von Variablenattributen zu mehreren Variablen*

Nachdem Sie Attribute zur Variablendefinition festgelegt haben, können Sie ein oder mehrere Attribute kopieren und einer oder mehreren Variablen zuweisen.

Das Zuweisen der Variablenattribute erfolgt über einfaches Kopieren und Einfügen. Sie verfügen über folgende Möglichkeiten:

- Einzelne Attribute (beispielsweise Wertelabels) können kopiert und in die gleiche Attributzelle einer oder mehrerer Variablen eingefügt werden.
- Alle Attribute einer Variablen können kopiert und in eine oder mehrere andere Variablen eingefügt werden.
- Mehrere neue Variablen mit sämtlichen Attributen einer kopierten Variable können erstellt werden.

## *Zuweisen von Variablenattributen zu anderen Variablen*

#### *So übertragen Sie einzelne Attribute aus einer bereits definierten Variablen:*

- E Wählen Sie in der Variablenansicht die Attributzelle aus, die Sie auf andere Variablen übertragen möchten.
- E Wählen Sie die folgenden Befehle aus den Menüs aus: Bearbeiten > Kopieren
- E Wählen Sie die Attributzelle(n) aus, in die Sie das Attribut übertragen möchten. (Es können mehrere Zielvariablen ausgewählt werden.)
- E Wählen Sie die folgenden Befehle aus den Menüs aus: Bearbeiten > Einfügen

Wenn Sie die Attribute in leere Zeilen einfügen, werden neue Variablen erstellt, wobei allen Attributen mit Ausnahme des ausgewählten Attributs Standardwerte zugewiesen werden.

#### *So übertragen Sie alle Attribute aus einer bereits definierten Variablen:*

- E Wählen Sie in der Variablenansicht die Zeilennummer der Variablen aus, deren Attribute Sie übertragen möchten. (Die gesamte Zeile wird markiert.)
- E Wählen Sie die folgenden Befehle aus den Menüs aus: Bearbeiten > Kopieren
- $\triangleright$  Klicken Sie auf die Zeilennummer(n) der Variablen, der/denen Sie die Attribute zuweisen möchten. (Es können mehrere Zielvariablen ausgewählt werden.)
- E Wählen Sie die folgenden Befehle aus den Menüs aus: Bearbeiten > Einfügen

#### *Erstellen von mehreren neuen Variablen mit übereinstimmenden Attributen*

- E Klicken Sie in der Variablenansicht auf die Zeilennummer der Variablen, deren Attribute Sie auf die neue Variable übertragen möchten. (Die gesamte Zeile wird markiert.)
- E Wählen Sie die folgenden Befehle aus den Menüs aus: Bearbeiten > Kopieren
- E Klicken Sie auf die Nummer der leeren Zeile unterhalb der letzten definierten Variablen in der Datendatei.
- E Wählen Sie die folgenden Befehle aus den Menüs aus: Bearbeiten > Variablen einfügen...
- E Geben Sie im Dialogfeld "Variablen einfügen" die Anzahl der Variablen ein, die Sie erstellen möchten.
- E Geben Sie ein Präfix und eine Anfangsnummer für die neuen Variablen ein.
- $\blacktriangleright$  Klicken Sie auf OK.

Die Namen der neuen Variablen bestehen aus dem angegebenen Präfix und einer laufenden Nummer (ab der angegebenen Anfangsnummer).

# *Benutzerdefinierte Variablenattribute*

Neben den standardmäßigen Variablenattributen (z. B. Wertelabels, fehlende Werte, Messniveau) können Sie Ihre eigenen benutzerdefinierten Variablenattribute erstellen. Wie die standardmäßigen Variablenattribute werden auch die benutzerdefinierten Attribute zusammen mit Datendateien im IBM® SPSS® Statistics-Format gespeichert. Daher könnten Sie ein Variablenattribut erstellen, das den Antworttyp für Fragen in einer Umfrage (z. B. Einzelauswahl, Mehrfachauswahl, freie Antwort) oder die Formeln für berechnete Variablen identifiziert.

#### *Erstellen von benutzerdefinierten Variablenattributen*

So erstellen Sie neue benutzerdefinierte Attribute:

- E Wählen Sie die folgenden Befehle aus den Menüs der Variablenansicht aus: Daten > Neues benutzerdefiniertes Attribut...
- E Ziehen Sie die Variablen, denen das neue Attribut zugewiesen werden soll, in die Liste "Ausgewählte Variablen" und legen Sie sie dort ab.
- E Geben Sie einen Namen für das Attribut ein. Für Attributnamen gelten dieselben Regeln wie für Variablennamen. [Für weitere Informationen siehe Thema Variablennamen auf S. 79.](#page-96-0)
- E Geben Sie einen optionalen Wert für das Attribut ein. Wenn Sie mehrere Variablen auswählen, wird der Wert allen ausgewählten Variablen zugewiesen. Sie können dieses Feld leer lassen und anschließend in der Variablenansicht Werte für die einzelnen Variablen eingeben.

## Abbildung 5-6

*Dialogfeld "Neues benutzerdefiniertes Attribut"*

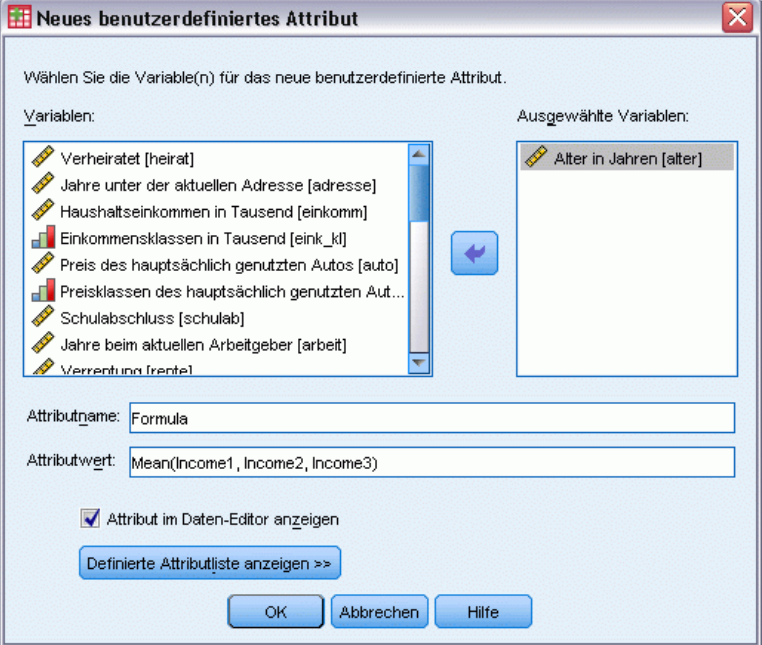

**Attribut im Daten-Editor anzeigen.** Zeigt das Attribut in der Variablenansicht des Daten-Editors an. Weitere Informationen zur Steuerung der Anzeige benutzerdefinierter Attribute finden Sie unter Anzeigen und Bearbeiten von benutzerdefinierten Variablenattributen.

**Definierte Attributliste anzeigen.** Zeigt eine Liste benutzerdefinierter Attribute an, die bereits für das Daten-Set definiert wurden. Attributnamen, die mit einem Dollarzeichen (\$) beginnen, sind reservierte Attribute, die nicht geändert werden können.

#### *Anzeigen und Bearbeiten von benutzerdefinierten Variablenattributen*

Benutzerdefinierte Variablenattribute können im Daten-Editor in der Variablenanzeige angezeigt und bearbeitet werden.
|              | <b>M</b> *Untitled3 [] - Data Editor |                |                                               | ıпı<br>$=$ |          |
|--------------|--------------------------------------|----------------|-----------------------------------------------|------------|----------|
| File<br>Edit | Data Transform<br><b>View</b>        | Analyze Graphs | <b>Utilities</b><br>Add-ons<br>Window<br>Help |            |          |
|              | [AnswerFormat]                       | [DerivedFrom]  | [Formula]                                     | [Notes]    | ∧        |
|              | Fill-in                              |                |                                               | Empty      | $\equiv$ |
|              | Single select                        |                |                                               | Empty      |          |
|              | 3 Fill-in                            |                |                                               | Empty      |          |
|              | 4 Fill-in                            |                |                                               | Empty      |          |
|              | 5 Fill-in                            |                |                                               | Empty      |          |
|              | 6 Single select                      |                |                                               | Empty      |          |
|              | Single select                        |                |                                               | Empty      |          |
|              | 8<br>Computed value                  | Array          | mean(Income1, Income2, Income3)               | Empty      |          |
|              | 9<br>Computed value                  | Array          | max(Income1, Income2, Income3)                | Empty      |          |
| 10           |                                      |                |                                               |            |          |
| 11           |                                      |                |                                               |            |          |
| 12           |                                      |                |                                               |            | v        |
|              | Data View <i>North</i> able View /   |                | I۲                                            | Ш          |          |

Abbildung 5-7 *In der Variablenansicht anzgezeigte benutzerdefinierte Attribute*

- Die Namen benutzerdefinierter Variablenattribute sind in eckige Klammern eingeschlossen.
- Attributnamen, die mit einem Dollarzeichen beginnen, sind reserviert und können nicht geändert werden.
- Eine leere Zelle zeigt an, dass das Attribut für die betreffende Variable nicht vorhanden ist. Wenn der Text *Leer* in einer Zelle angezeigt wird, bedeutet dies, dass das Attribut für die betreffende Variable vorhanden ist, ihm jedoch kein Wert zugewiesen wurde. Sobald Sie Text in die Zelle eingeben, ist das Attribut mit dem von Ihnen eingegebenen Wert für die betreffende Variable vorhanden.
- Wenn der Text *Array...* in einer Zelle angezeigt wird, bedeutet dies, dass es sich dabei um ein Attribut-Array handelt, ein Attribut, das mehrere Werte enthält. Klicken Sie auf die Schaltfläche in der Zelle, um die Liste der Werte anzuzeigen.

### *So können Sie benutzerdefinierte Variablenattribute anzeigen und bearbeiten:*

- E Wählen Sie die folgenden Befehle aus den Menüs der Variablenansicht aus: Ansicht > Variablenansicht anpassen...
- E Aktivieren Sie die benutzerdefinierten Variablenattribute, die angezeigt werden sollen. (Die benutzerdefinierten Variablenattribute sind in eckige Klammern eingeschlossen.)

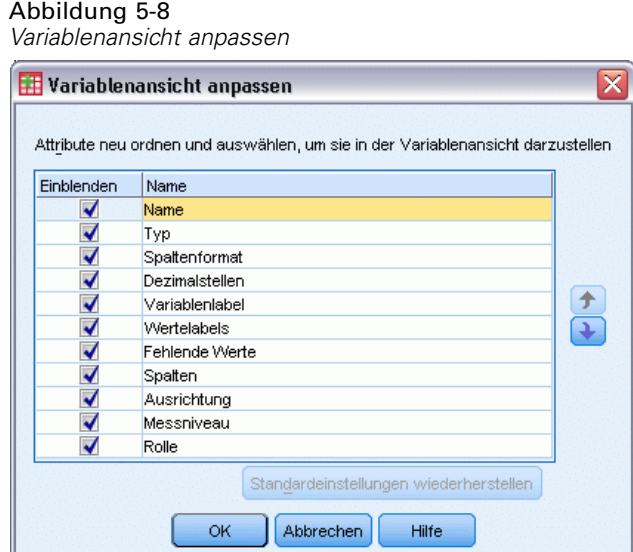

Sobald die Attribute in der Variablenansicht angezeigt werden, können Sie sie direkt im Daten-Editor bearbeiten.

### *Variablenattribut-Arrays*

Der Text *Array...* – in einer Zelle für ein benutzerdefiniertes Variablenattribut in der Variablenansicht oder im Dialogfeld "Benutzerdefinierte Variableneigenschaften" unter "Variableneigenschaften definieren" angezeigt – bedeutet, dass es sich um ein **Attribut-Array** handelt, ein Attribut, das mehrere Werte enthält. Sie könnten beispielsweise über ein Attribut-Array verfügen, mit dem alle Quellvariablen identifiziert werden, die zur Berechnung einer abgeleiteten Variablen verwendet werden. Klicken Sie auf die Schaltfläche in der Zelle, um die Liste der Werte anzuzeigen und zu bearbeiten.

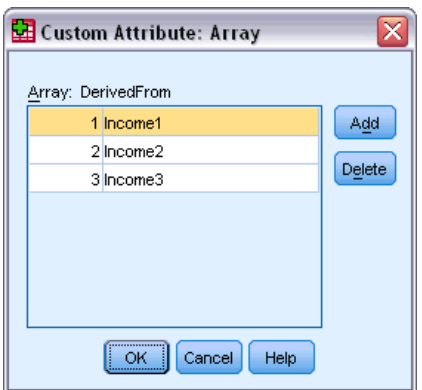

Abbildung 5-9

*Dialogfeld "Benutzerdefiniertes Attribut-Array"*

# *Anpassen der Variablenansicht*

Mit "Variablenansicht anpassen" können Sie festlegen, welche Attribute in der Variablenansicht angezeigt werden (z. B. Name, Typ, Variablenlabel) und in welcher Reihenfolge diese Attribute angezeigt werden.

- Alle benutzerdefinierten Variablenattribute, die mit dem Daten-Set verknüpft sind, sind in eckige Klammern eingeschlossen. [Für weitere Informationen siehe Thema Erstellen von](#page-106-0) [benutzerdefinierten Variablenattributen auf S. 89.](#page-106-0)
- Benutzerdefinierte Anzeigeeinstellungen werden zusammen mit Datendateien im IBM® SPSS® Statistics-Format gespeichert.
- Außerdem können Sie die Standardvorgaben für Anzeige und Reihenfolge der Attribute in der Variablenansicht festlegen. [Für weitere Informationen siehe Thema Ändern der](#page-370-0) [Standard-Variablenansicht in Kapitel 17 auf S. 353.](#page-370-0)

### *So passen Sie die Variablenansicht an:*

- E Wählen Sie die folgenden Befehle aus den Menüs der Variablenansicht aus: Ansicht > Variablenansicht anpassen...
- E Aktivieren Sie die Variablenattribute, die angezeigt werden sollen.
- E Die Anzeigereihenfolge der Attribute können Sie mit der nach oben bzw. nach unten weisenden Pfeilschaltfläche ändern.

Abbildung 5-10 *Dialogfeld "Variablenansicht anpassen"*

| Einblenden | Name           |               |  |
|------------|----------------|---------------|--|
| ✔          | Name           |               |  |
| ✔          | Typ            |               |  |
| ✔          | Spaltenformat  |               |  |
| √          | Dezimalstellen |               |  |
| √          | Variablenlabel |               |  |
| √          | Wertelabels    | $\frac{1}{1}$ |  |
| ✔          | Fehlende Werte |               |  |
| √          | Spalten        |               |  |
| ✔          | Ausrichtung    |               |  |
| √          | Messniveau     |               |  |
| ✔          | Rolle          |               |  |

**Standardeinstellungen wiederherstellen.** Übernimmt die Standardeinstellungen für Anzeige und Reihenfolge.

# *Rechtschreibprüfung*

### *Variablen- und Wertelabels*

So können Sie die Rechtschreibung von Variablen- und Wertelabels überprüfen:

- E Wählen Sie im Fenster "Daten-Editor" die Registerkarte "Variablenansicht".
- E Klicken Sie mit der rechten Maustaste auf die Spalte *Variablenlabel* bzw. *Wertelabels* und wählen Sie folgende Option im Kontextmenü: **Rechtschreibung**

*ODER*

E Wählen Sie die folgenden Befehle aus den Menüs der Variablenansicht aus: Extras > Rechtschreibung

*ODER*

E Klicken Sie im Dialogfeld "Wertelabels definieren" auf Rechtschreibung. (Dadurch wird die Rechtschreibprüfung auf die Wertelabels für eine bestimmte Variable beschränkt.)

Die Rechtschreibprüfung ist auf Variablen- und Wertelabels in der Variablenansicht des Daten-Editors beschränkt.

### *String-Datenwerte*

So prüfen Sie die Rechtschreibung in String-Datenwerten:

- E Wählen Sie im Daten-Editor die Registerkarte "Datenansicht".
- E Wahlweise können Sie auch eine oder mehrere Variablen (Spalten) auswählen. Um eine Variable auszuwählen, klicken Sie oben in der Spalte auf den Variablennamen.
- E Wählen Sie die folgenden Befehle aus den Menüs aus: Extras > Rechtschreibung
	- Wenn in der Datenansicht keine Variablen ausgewählt werden, werden alle String-Variablen überprüft.
	- Wenn keine String-Variablen im Daten-Set vorhanden sind oder es sich bei keiner der gewählten Variablen um eine String-Variable handelt, ist die Option "Rechtschreibung" im Menü "Extras" deaktiviert.

# *Eingeben von Daten*

In der Datenansicht können Sie die Daten direkt in den Daten-Editor eingeben. Sie können Daten in beliebiger Reihenfolge eingeben. Sie können Daten nach Fall oder Variable, für ausgewählte Bereiche oder einzelne Zellen eingeben.

- Die aktive Zelle wird hervorgehoben.
- In der linken oberen Ecke des Daten-Editors werden der Name der Variablen und die Zeilennummer der aktiven Zelle angezeigt.
- Wenn Sie eine Zelle auswählen und einen Datenwert eingeben, wird der Wert im Zellen-Editor am oberen Rand des Daten-Editors angezeigt.
- Datenwerte werden nicht aufgezeichnet, bis Sie die Eingabetaste drücken oder eine andere Zelle wählen.
- Wenn Sie andere Daten als einfache numerische Daten eingeben möchten, müssen Sie zuerst den Variablentyp definieren.

Wenn Sie einen Wert in eine leere Spalte eingeben, wird vom Daten-Editor automatisch eine neue Variable erstellt und ein neuer Variablenname zugewiesen.

### *So geben Sie numerische Daten ein:*

- E Wählen Sie in der Datenansicht eine Zelle aus.
- E Geben Sie den Datenwert ein. (Der Wert wird im Zellen-Editor am oberen Rand des Daten-Editors angezeigt.)
- E Drücken Sie die Eingabetaste oder wählen Sie eine andere Zelle aus, um den Wert aufzuzeichnen.

### *So geben Sie nicht numerische Daten ein:*

- E Doppelklicken Sie in der Datenansicht auf den Namen einer Variablen oben in einer Spalte oder klicken Sie auf die Registerkarte Variablenansicht.
- E Klicken Sie auf die Schaltfläche in der Zelle *Typ* der Variablen.
- E Wählen Sie im Dialogfeld "Variablentyp definieren" den Datentyp aus.
- $\blacktriangleright$  Klicken Sie auf OK.
- E Doppelklicken Sie auf die Zeilennummer oder klicken Sie auf die Registerkarte Datenansicht.
- E Geben Sie die Daten in die Spalte für die neu definierte Variable ein.

### *So verwenden Sie Wertelabels bei der Dateneingabe:*

- E Falls in der Datenansicht gegenwärtig keine Wertelabels angezeigt werden, wählen Sie die folgenden Befehle aus den Menüs aus: Ansicht > Wertelabels
- E Klicken Sie auf die Zelle, in der Sie den Wert eingeben möchten.
- E Wählen Sie aus der Dropdown-Liste ein Wertelabel aus.

Der Wert wird eingegeben und das Wertelabel in der Zelle angezeigt.

*Hinweis*: Dies ist jedoch nur möglich, wenn für die Variable Wertelabels definiert wurden.

# *Einschränkungen für die Datenwerte im Daten-Editor*

Der definierte Variablentyp und die definierte Variablenlänge bestimmen, welche Werte in der Datenansicht in die Zelle eingegeben werden können.

- Wenn Sie ein für den definierten Variablentyp nicht zugelassenes Zeichen eingeben, wird die Eingabe nicht angenommen.
- Bei String-Variablen sind nicht mehr Zeichen erlaubt, als die definierte Länge zulässt.
- Bei numerischen Variablen können ganzzahlige Werte eingegeben werden, welche die definierte Länge überschreiten, aber der Daten-Editor zeigt entweder die Werte in wissenschaftlicher Notation oder einen Teil des Werts gefolgt von Auslassungszeichen (...) an, um zu kennzeichnen, dass der Wert länger als zulässig ist. Um den Wert in der Zelle anzuzeigen, müssen Sie die definierte Länge der Variablen ändern.

*Hinweis*: Das Ändern der Spaltenbreite hat keinen Einfluss auf die Länge der Variablen.

# *Bearbeiten von Daten*

Mit dem Daten-Editor können Sie die Datenwerte in der Datenansicht auf verschiedene Arten bearbeiten. Sie verfügen über folgende Möglichkeiten:

- Datenwerte ändern
- Datenwerte ausschneiden, kopieren und einfügen
- Fälle hinzufügen und löschen
- Variablen hinzufügen und löschen
- Reihenfolge der Variablen ändern

# *Ersetzen oder Ändern von Datenwerten*

### *So löschen Sie den alten Wert und geben einen neuen Wert ein:*

- E Doppelklicken Sie in der Datenansicht auf die Zelle. (Der Wert der Zelle wird im Zellen-Editor angezeigt.)
- ► Bearbeiten Sie den Wert direkt in der Zelle oder im Zellen-Editor.
- E Drücken Sie die Eingabetaste oder wählen Sie eine andere Zelle zum Aufzeichnen des neuen Werts.

### *Ausschneiden, Kopieren und Einfügen von Datenwerten*

Im Daten-Editor können Sie einzelne Werte aus Zellen oder Gruppen von Werten ausschneiden, kopieren und einfügen. Sie verfügen über folgende Möglichkeiten:

- Einen einzelnen Zellenwert in eine andere Zelle verschieben oder kopieren
- Einen einzelnen Zellenwert in eine Gruppe von Zellen verschieben oder kopieren
- Die Werte für einen einzelnen Fall (Zeile) in mehrere Fälle verschieben oder kopieren

- Die Werte für eine einzelne Variable (Spalte) in mehrere Variablen verschieben oder kopieren
- Eine Gruppe von Zellenwerten in eine andere Gruppe von Zellen verschieben oder kopieren

#### *Umwandlung für eingefügte Werte im Daten-Editor*

Wenn die definierten Variablentypen der Quell- und Zielzellen nicht übereinstimmen, versucht der Daten-Editor, den Wert zu konvertieren. Wenn eine Umwandlung nicht möglich ist, wird der systemdefiniert fehlende Wert in die Zielzelle eingefügt.

**Umwandlung von numerischen Formaten oder Datumsformaten in Strings.**Numerische Formate (zum Beispiel numerisch, Dollar, Punkt oder Komma) und Datumsformate werden zu Strings konvertiert, wenn sie in eine Zelle für String-Variablen eingefügt werden. Der Stringwert ist der in der Zelle angezeigte numerische Wert. So wird zum Beispiel bei einer Variablen im Dollarformat das angezeigte Dollarzeichen zum Bestandteil des Stringwerts. Werte, welche die definierte Länge der String-Variablen übersteigen, werden abgeschnitten.

**Umwandlung von Strings in numerische Werte oder Datumswerte.**Stringwerte, die akzeptable Zeichen für das numerische Format oder das Datumsformat der Zielzelle enthalten, werden in den äquivalenten numerischen Wert oder Datumswert konvertiert. So wird zum Beispiel der String-Wert "25/12/91" in ein gültiges Datum konvertiert, falls das Format der Zielzelle vom Typ Tag-Monat-Jahr ist. Falls das Format der Zielzelle aber vom Typ Monat-Tag-Jahr ist, dann wird er in den systemdefiniert fehlenden Wert konvertiert.

**Umwandlung von Datumswerten in numerische Werte.**Werte für Datum und Uhrzeit werden in eine Anzahl von Sekunden umgewandelt, wenn die Zielzelle im numerischen Format ist (zum Beispiel numerisch, Dollar, Punkt oder Komma). Da Datumsangaben intern als die Anzahl der seit dem 14. Oktober 1582 vergangenen Sekunden gespeichert werden, kann das Umwandeln von Daten in numerische Werte zu extrem großen Zahlen führen. Das Datum 10/29/91 wird beispielsweise in den numerischen Wert 12.908.073.600 umgewandelt.

**Umwandlung von numerischen Werten in Datums- oder Uhrzeitangaben.**Numerische Werte werden in Datums- oder Uhrzeitangaben umgewandelt, wenn der Wert eine Anzahl von Sekunden darstellt, die in eine gültige Uhrzeit- oder Datumsangabe umgewandelt werden kann. Bei Datumsangaben werden numerische Werte unter 86.400 in den systemdefiniert fehlenden Wert umgewandelt.

### *Einfügen von neuen Fällen*

Durch die Eingabe von Daten in eine Zelle in einer leeren Zeile wird automatisch ein neuer Fall angelegt. Für alle anderen Variablen dieses Falls fügt der Daten-Editor den systemdefiniert fehlenden Wert ein. Wenn sich zwischen dem neuen Fall und den bereits vorhandenen Fällen Leerzeilen befinden, dann werden die Leerzeilen ebenfalls neue Fälle mit dem systemdefiniert fehlenden Wert für alle Variablen. Sie können neue Fälle auch zwischen vorhandenen Fällen einfügen.

#### *So fügen Sie einen neuen Fall zwischen vorhandenen Fällen ein:*

E Wählen Sie in der Datenansicht eine Zelle in dem Fall (in der Zeile) unterhalb der Position aus, an der Sie den neuen Fall einfügen möchten.

E Wählen Sie die folgenden Befehle aus den Menüs aus: Bearbeiten > Fälle einfügen

Für den Fall wird eine neue Zeile eingefügt und alle Variablen erhalten den systemdefiniert fehlenden Wert.

### *Einfügen von neuen Variablen*

Wenn Sie in der Datenansicht in eine leere Spalte oder in der Variablenansicht in eine leere Zeile Daten eingeben, wird automatisch eine neue Variable erstellt. Dieser Variable wird ein Standardname (Präfix *var* und eine laufende Nummer) und ein Standard-Datentyp (numerisch) zugewiesen. Der Daten-Editor fügt für alle Fälle der neuen Variable den systemdefiniert fehlenden Wert ein. Wenn in der Datenansicht leere Spalten oder in der Variablenansicht leere Zeilen zwischen der neuen Variablen und bereits vorhandenen Variablen stehen, werden diese Zeilen und Spalten ebenfalls in neue Variablen umgewandelt. Auch diesen Variablen wird der systemdefiniert fehlende Wert für alle Fälle zugewiesen. Sie können neue Variablen auch zwischen vorhandenen Variablen einfügen.

#### *So fügen Sie eine neue Variable zwischen vorhandenen Variablen ein:*

- E Wählen Sie eine beliebige Zelle rechts neben (in der Datenansicht) oder direkt unter (in der Variablenansicht) der Position aus, an der Sie die neue Variable einfügen möchten.
- E Wählen Sie die folgenden Befehle aus den Menüs aus: Bearbeiten > Variable einfügen

Neue Variablen werden mit dem systemdefiniert fehlenden Wert für alle Fälle eingefügt.

### *So verschieben Sie Variablen:*

- E Um die Variable auszuwählen, klicken Sie in der Datenansicht auf den Variablennamen oder in der Variablenansicht auf die Zeilennummer für die Variable.
- E Ziehen Sie die Variable an die neue Position.
- E Wenn Sie die Variable zwischen zwei vorhandenen Variablen einfügen möchten: Legen Sie in der Datenansicht die Variable in der Variablenspalte rechts neben der Stelle ab, an der Sie die Variable platzieren möchten, oder legen Sie die Variable in der Variablenansicht in der Variablenzeile unterhalb der Stelle ab, an der Sie die Variable platzieren möchten.

## *So ändern Sie den Datentyp:*

Sie können den Datentyp einer Variablen jederzeit ändern, indem Sie das Dialogfeld "Variablentyp definieren" in der Variablenansicht verwenden. Der Daten-Editor versucht, bereits vorhandene Werte in den neuen Typ zu konvertieren. Ist eine Umwandlung nicht möglich, wird der systemdefiniert fehlende Wert zugewiesen. Die Umwandlungsregeln sind dieselben wie beim Einfügen von Datenwerten in eine Variable mit anderem Formattyp. Falls die Änderung des Datenformats zum Verlust von Definitionen fehlender Werte oder von Wertelabels führen könnte,

zeigt der Daten-Editor eine Warnung an und Sie werden gefragt, ob die Änderung trotzdem durchgeführt werden soll.

# *Suchen nach Fällen, Variablen und Imputationen*

Im Dialogfeld "Gehe zu" können Sie den Fall (die Zeile) mit der angegebenen Nummer bzw. dem angegebenen Variablennamen suchen.

### *Fälle*

- E Wählen Sie für Fälle folgende Befehle aus den Menüs aus: Bearbeiten > Gehe zu Fall...
- E Geben Sie einen ganzzahligen Wert ein, der die aktuelle Zeilennummer in der Datenansicht darstellt.

*Hinweis*: Die aktuelle Zeilennummer eines Falls kann sich durch Sortierungen und andere Aktionen ändern.

### *Variablen*

- E Wählen Sie für Variablen folgende Befehle aus den Menüs aus: Bearbeiten > Gehe zu Variable...
- E Geben Sie den Variablennamen ein oder wählen Sie die Variable aus der Dropdown-Liste aus.

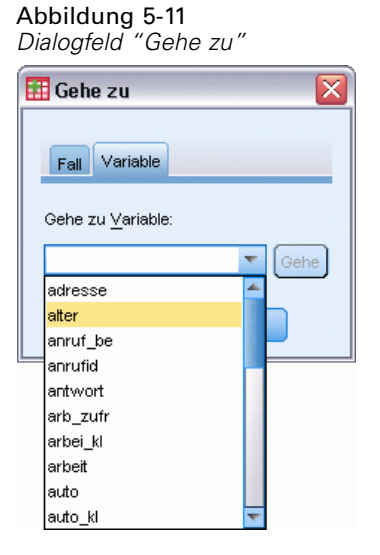

### *Imputationen*

- E Wählen Sie die folgenden Befehle aus den Menüs aus: Bearbeiten > Gehe zu Imputation...
- E Wählen Sie die Imputation (oder die Originaldaten) aus der Dropdown-Liste.

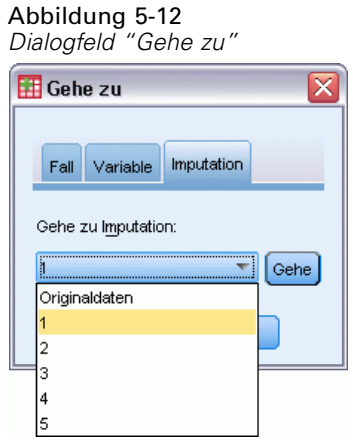

Alternativ können Sie in der Datenansicht des Daten-Editors die Imputation aus der Dropdown-Liste in der Bearbeitenleiste auswählen.

#### Abbildung 5-13 *Daten-Editor mit Imputationsmarkierungen EIN*

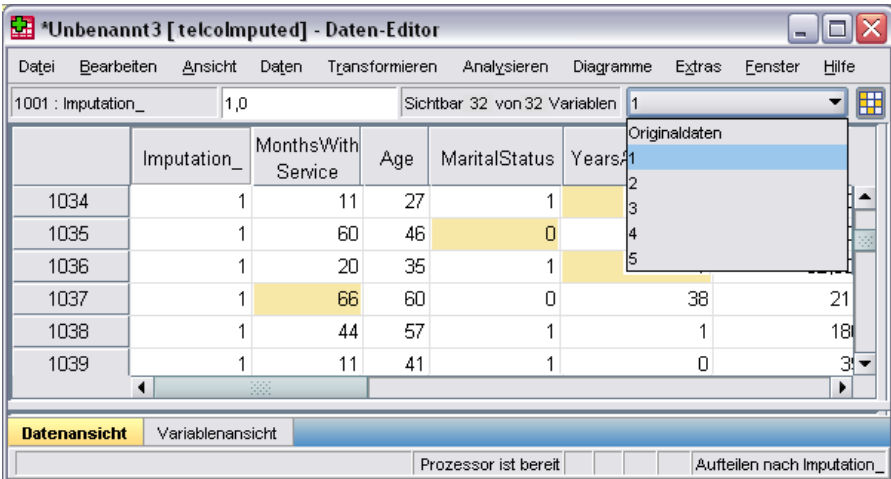

Die relative Fallposition wird bei der Auswahl der Imputationen beibehalten. Wenn es im Original-Daten-Set 1.000 Fälle gibt, wird Fall 1.034, der 34. Fall in der ersten Imputation, oben im Raster angezeigt. Wenn Sie Imputation 2 in der Dropdown-Liste auswählen, würde Fall 2.034, der 34. Fall in Imputation 2 oben im Raster angezeigt werden. Wenn Sie Originaldaten in der Dropdown-Liste wählen, würde Fall 34 oben im Raster angezeigt werden. Auch die Spaltenposition wird beibehalten, wenn zwischen Imputationen gewechselt wird, sodass der Vergleich von Werten zwischen Imputationen erleichtert wird.

# *Suchen und Ersetzen von Daten- und Attributwerten*

So können Sie Datenwerte in der Datenansicht bzw. Attributwerte in der Variablenansicht suchen bzw. ersetzen:

- E Klicken Sie auf eine Zelle in der Spalte, die durchsucht werden soll. (Das Suchen und Ersetzen von Werten ist auf eine einzelne Spalte beschränkt.)
- E Wählen Sie die folgenden Befehle aus den Menüs aus: Bearbeiten > Suchen

*ODER* Bearbeiten > Ersetzen

### *Datenansicht*

- Eine Aufwärtssuche ist in der Datenansicht nicht möglich. Die Suchrichtung ist stets abwärts.
- Bei Datums- und Zeitangaben werden die formatierten Werte so gesucht, wie der Datenansicht angezeigt. So wird beispielsweise ein als "10/28/2007" angezeigtes Datum bei einer Suche nach dem Datum "10-28-2007" nicht gefunden.
- Bei anderen numerischen Variablen werden mit Enthält, Beginnt mit und Endet mit formatierte Werte gesucht. So wird beispielsweise bei der Option Beginnt mit mit dem Suchwert "\$123" für eine Variable im Dollarformat sowohl \$123,00 als auch \$123,40 gefunden, nicht jedoch \$1.234. Bei der Option Gesamte Zelle kann der Suchwert formatiert oder unformatiert sein (einfaches numerisches Format), es werden jedoch nur exakte numerische Werte (mit der im Daten-Editor angezeigten Genauigkeit) als Treffer ausgegeben.
- Wenn für die ausgewählte Variablenspalte keine Wertelabels angezeigt werden, wird der Labeltext durchsucht (nicht der zugrunde liegenden Datenwert) und der Text des Labels kann nicht ersetzt werden.

### *Variablenansicht*

- "Suchen" steht nur für die Spalten *Name*, *Variablenlabel*, *Wertelabels*, *Fehlende Werte* und für Spalten mit benutzerdefinierten Variablenattributen zur Verfügung.
- "Ersetzen" steht nur für die Spalten *Variablenlabel*, *Wertelabels* und für Spalten mit benutzerdefinierten Variablenattributen zur Verfügung.
- In der Spalte *Wertelabels* kann der Suchstring entweder mit dem Datenwert oder mit einem Wertelabel übereinstimmen.

*Hinweis*: Durch das Ersetzen des Datenwerts werden alle vorherigen Wertelabel gelöscht, die dem betreffenden Wert zugeordnet waren.

# *Status für die Fallauswahl im Daten-Editor*

Wenn Sie eine Teilmenge von Fällen ausgewählt, nicht ausgewählte Fälle jedoch nicht verworfen haben, sind die nicht ausgewählten Fälle im Daten-Editor mit einer diagonalen Linie (Schrägstrich) durch die Zeilennummer gekennzeichnet.

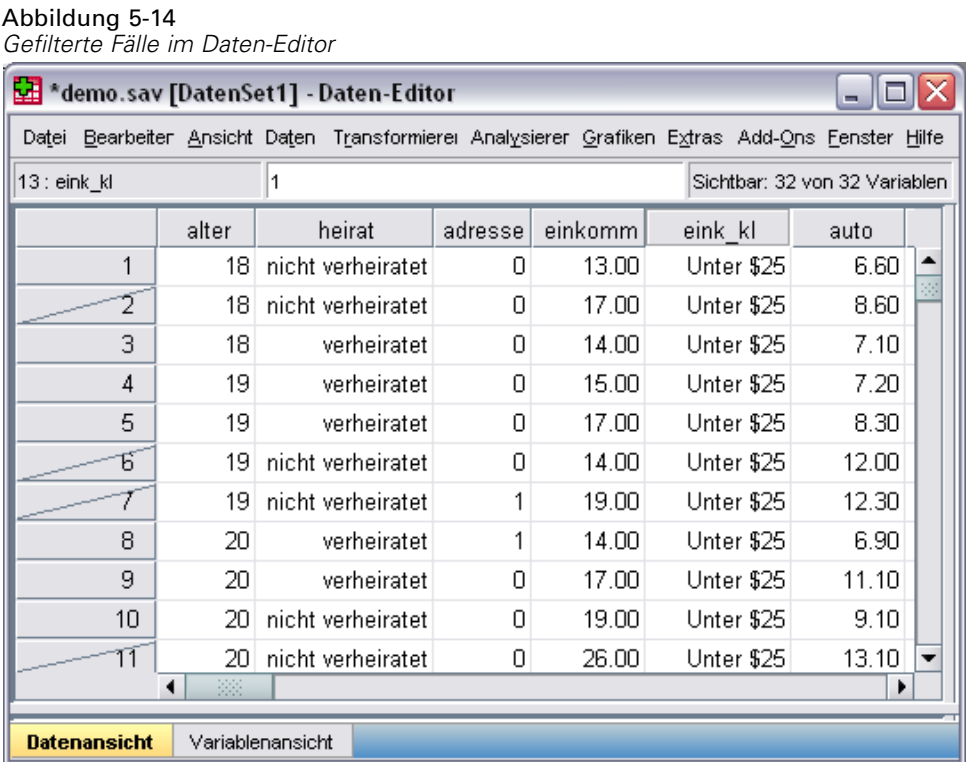

# *Optionen für die Anzeige im Daten-Editor*

Das Menü "Ansicht" bietet verschiedene Anzeigeoptionen für den Daten-Editor:

**Schriftarten.** Mit dieser Option können Sie die Schrifteigenschaften der Datenanzeige festlegen.

**Gitterlinien.** Mit dieser Option werden Gitterlinien ein- und ausgeblendet.

**Wertelabels.** Mit dieser Option wechseln Sie zwischen der Anzeige der tatsächlichen Datenwerte und der benutzerdefinierten beschreibenden Wertelabels hin und her. Diese Option ist nur in der Datenansicht verfügbar.

#### *Verwenden mehrerer Ansichten*

In der Datenansicht können Sie mehrere Ansichten (Fensterbereiche) mithilfe der Fensterteiler unterhalb der horizontalen Bildlaufleiste und rechts neben der vertikalen Bildlaufleiste anlegen.

Des weiteren können Sie Fensterteiler über das Menü "Fenster" einfügen und wieder entfernen. So fügen Sie Fensterteiler ein:

E Wählen Sie die folgenden Befehle aus den Menüs der Datenansicht aus: Fenster > Aufteilen

Fensterteiler werden oberhalb und links von der ausgewählten Zelle eingefügt.

 Wenn Sie die obere linke Zelle auswählen, werden die Fensterteiler so platziert, dass die aktuelle Ansicht horizontal und vertikal etwa gleich geteilt wird.

- Wählen Sie nicht die oberste Zelle in der ersten Spalte aus, wird ein horizontaler Fensterteiler oberhalb der ausgewählten Zelle eingefügt.
- Wählen Sie nicht die erste Zelle in der obersten Zeile aus, wird ein vertikaler Fensterteiler links neben der ausgewählten Zelle eingefügt.

# *Drucken aus dem Daten-Editor*

Eine Datendatei wird so gedruckt, wie sie auf dem Bildschirm angezeigt wird.

- Die in der gegenwärtig angezeigten Ansicht enthaltenen Informationen werden gedruckt. In der Datenansicht werden die Daten gedruckt. In der Variablenansicht werden die Informationen zu den Variablendefinitionen gedruckt.
- Gitterlinien werden gedruckt, wenn sie gegenwärtig in der ausgewählten Ansicht angezeigt werden.
- Wenn in der Datenansicht gegenwärtig Wertelabels angezeigt werden, werden diese gedruckt. Andernfalls werden die eigentlichen Datenwerte gedruckt.

Verwenden Sie das Menü "Ansicht" im Fenster des Daten-Editors, um Gitterlinien ein- oder auszublenden und zwischen der Anzeige von Datenwerten bzw. Wertelabels umzuschalten.

### *So drucken Sie den Inhalt des Daten-Editors:*

- E Aktivieren Sie das Fenster des Daten-Editors.
- E Klicken Sie auf die Registerkarte der Ansicht, die gedruckt werden soll.
- E Wählen Sie die folgenden Befehle aus den Menüs aus: Datei > Drucken

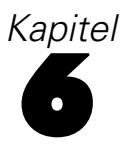

# *Arbeiten mit mehreren Datenquellen*

Ab Version 14.0 können mehrere Datenquellen gleichzeitig geöffnet sein. Dies vereinfacht Folgendes:

- Wechseln zwischen Datenquellen
- Vergleichen der verschiedenen Datenquellen
- Kopieren und Einfügen von Daten zwischen Datenquellen
- Erstellen von Teilmengen der Fälle und/oder Variablen für die Analyse
- Zusammenführen von verschiedenen Datenquellen mit unterschiedlichen Datenformaten (beispielsweise Tabellenkalkulationsblätter, Datenbanken, Textdaten), ohne dass zuerst jede Datenquelle gespeichert werden muss.

# *Grundsätzlicher Umgang mit mehreren Datenquellen*

#### Abbildung 6-1

*Zwei gleichzeitig geöffnete Datenquellen*

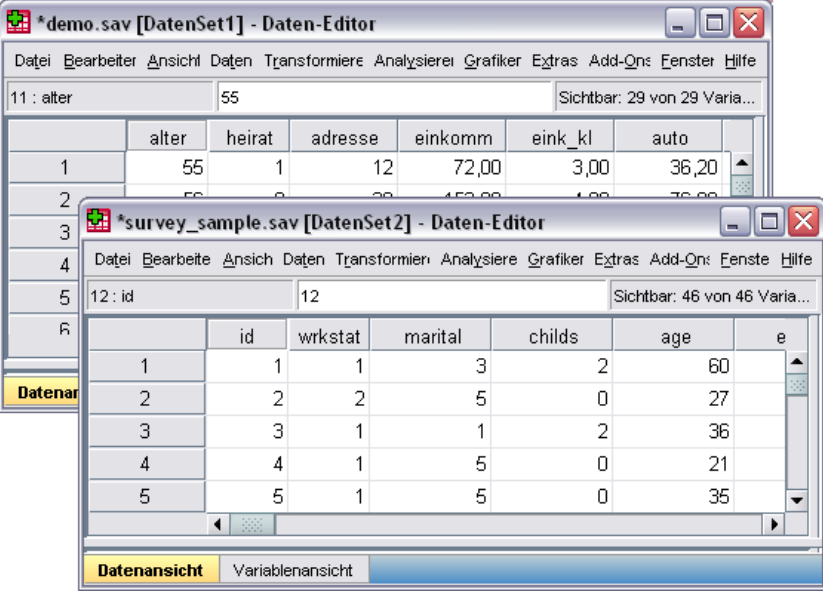

Standardmäßig wird jede Datenquelle, die Sie öffnen, in einem neuen Fenster des Daten-Editors angezeigt. (Unter [Optionen: Allgemein](#page-363-0) finden Sie Informationen zum Ändern des Standardverhaltens, sodass nur jeweils ein einziges Daten-Set in einem einzigen Daten-Editor-Fenster angezeigt wird.)

- Jede zuvor geöffnete Datenquelle bleibt geöffnet und für die weitere Verwendung verfügbar.
- Wenn Sie eine Datenquelle öffnen, wird diese automatisch zur **Arbeitsdatei**.

© Copyright IBM Corporation 1989, 2011. 104

- Sie können die Arbeitsdatei wechseln, indem Sie auf eine beliebige Stelle im Fenster "Daten-Editor" der gewünschten Datenquelle klicken oder das Fenster "Daten-Editor" für diese Datenquelle aus dem Menü "Fenster" auswählen.
- Nur die Variablen in der Arbeitsdatei sind für die Analyse verfügbar.

### Abbildung 6-2

*Variablenliste mit Variablen aus der Arbeitsdatei*

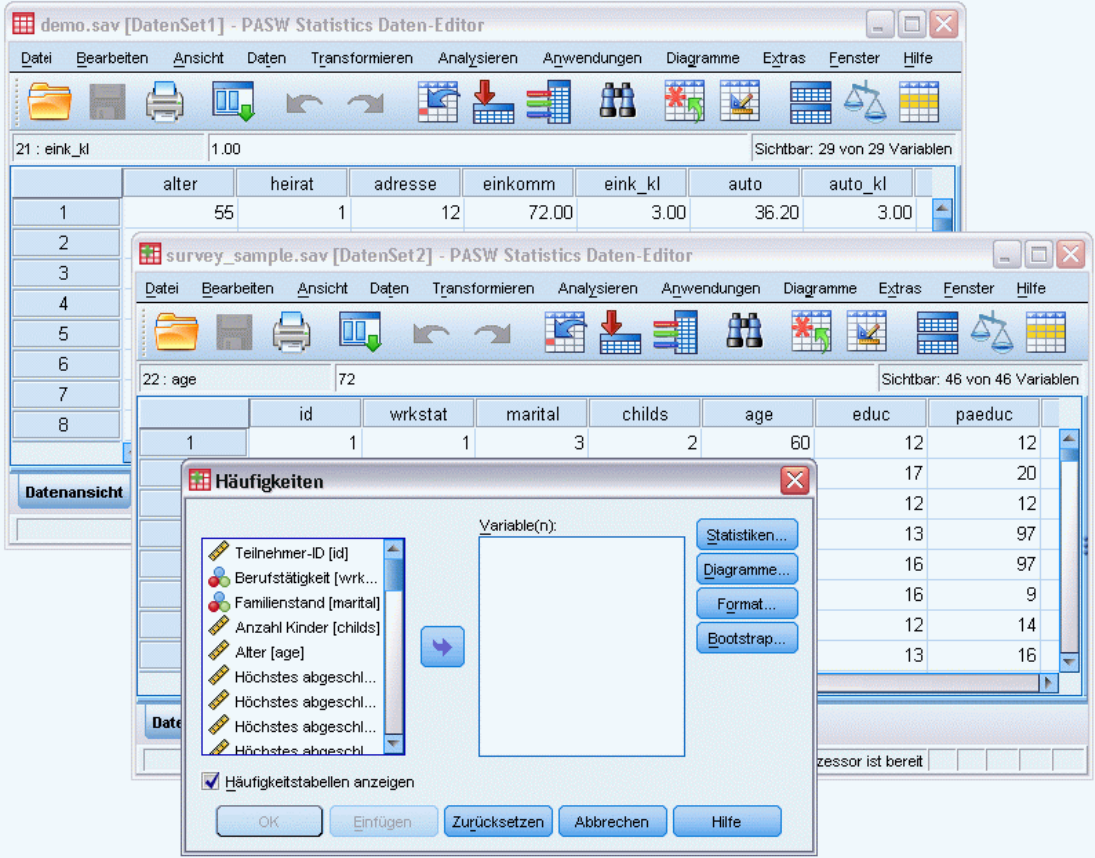

- Sie können die Arbeitsdatei nicht wechseln, wenn ein Dialogfeld geöffnet ist, mit dem auf die Daten zugegriffen wird (einschließlich aller Dialogfelder, in denen Variablenlisten angezeigt werden).
- Während einer Sitzung muss mindestens ein Fenster des Daten-Editors geöffnet sein. Wenn Sie das letzte geöffnete Fenster des Daten-Editors schließen, wird IBM® SPSS® Statistics automatisch beendet. Dabei werden Sie aufgefordert, die Änderungen zu speichern.

# *Arbeiten mit mehreren Daten-Sets in der Befehlssyntax*

Wenn Sie die Befehlssyntax verwenden, um Datenquellen zu öffnen (z. B. GET FILE oder GET DATA), muss mithilfe von DATASET NAME jedes Daten-Set eindeutig benannt werden, damit mehr als eine Datenquelle gleichzeitig geöffnet werden kann.

Bei der Arbeit mit der Befehlssyntax wird der Name des aktiven Daten-Sets (Arbeitsdatei) in der Symbolleiste des Syntaxfensters angezeigt. Mit den folgenden Aktionen kann die Arbeitsdatei geändert werden:

- Über den Befehl DATASET ACTIVATE.
- Klicken Sie an eine beliebige Stelle im Fenster "Daten-Editor" eines Daten-Sets.
- Auswählen eines Daten-Set-Namens in der Symbolleiste im Syntaxfenster.

#### Abbildung 6-3

*Offene Daten-Sets, die in der Symbolleiste des Syntaxfensters angezeigt werden.*

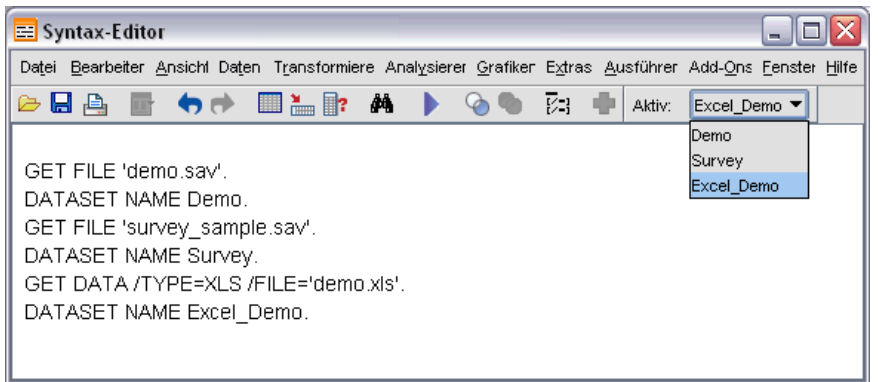

# *Kopieren und Einfügen von Informationen zwischen Daten-Sets*

Sowohl Daten als auch die Attribute zur Variablendefinition werden grundsätzlich auf die gleiche Art aus einem Daten-Set in ein anderes Daten-Set kopieren, in der Sie Informationen innerhalb einer einzelnen Datendatei kopieren und einfügen.

- Beim Kopieren und Einfügen von ausgewählten Datenzellen in der Datenansicht werden nur die Datenwerte eingefügt, nicht die Attribute zur Variablendefinition.
- Beim Kopieren und Einfügen einer vollständigen Variablen in der Datenansicht durch Auswählen der Variablen im Spaltenkopf werden alle Daten und alle Attribute zur Variablendefinition für diese Variable eingefügt.
- Beim Kopieren und Einfügen von Attributen zur Variablendefinition oder vollständigen Variablen in der Variablenansicht werden die ausgewählten Attribute (oder die vollständige Variablendefinition) eingefügt, nicht jedoch die Datenwerte.

# *Umbenennen von Daten-Sets*

Wenn Sie eine Datenquelle über die Menüs und Dialogfelder öffnen, wird jeder Datenquelle automatisch der Name *DatenSetn* zugewiesen, wobei *n* eine fortlaufende Ganzzahl ist. Wenn Sie eine Datenquelle mit der Befehlssyntax öffnen, wird dem Daten-Set kein Name zugewiesen,

sofern Sie nicht ausdrücklich mit DATASET NAME einen Namen angeben. So vergeben Sie aussagekräftigere Namen für die Daten-Sets:

- E Wählen Sie die folgenden Optionen für das Daten-Set, dessen Namen Sie ändern möchten, aus den Menüs im Fenster des Daten-Editors aus: Datei > Daten-Set umbenennen...
- E Geben Sie einen neuen Namen für das Daten-Set ein, der den Regeln für Variablennamen entspricht. [Für weitere Informationen siehe Thema Variablennamen in Kapitel 5 auf S. 79.](#page-96-0)

# *Unterdrücken der Anzeige mehrerer Daten-Sets*

Wenn Sie bevorzugen, dass jeweils nur ein einziges Daten-Set zur Verfügung steht und Sie die Funktion für mehrere Daten-Sets deaktivieren möchten, gehen Sie wie folgt vor:

- E Wählen Sie die folgenden Befehle aus den Menüs aus: Bearbeiten > Optionen...
- E Klicken Sie auf die Registerkarte Allgemein.

Aktivieren Sie Jeweils nur ein Daten-Set öffnen.

[Für weitere Informationen siehe Thema Optionen: Allgemein in Kapitel 17 auf S. 346.](#page-363-0)

# *Vorbereitung von Daten*

Wenn Sie Daten im Daten-Editor eingegeben oder eine Datendatei geöffnet haben, können Sie ohne weitere Vorarbeit mit dem Erstellen von Berichten, Diagrammen und Analysen beginnen. Es gibt jedoch noch einige zusätzliche nützliche Funktionen zur Datenvorbereitung. Dazu gehören folgende Möglichkeiten:

- Zuweisen von Variableneigenschaften, welche die Daten beschreiben und festlegen, wie bestimmte Werte behandelt werden sollen.
- Identifizieren von Fällen die eventuell doppelte Informationen enthalten und Auschluss dieser Fälle aus den Analysen oder Löschen der Fälle aus der Datendatei.
- Erstellen neuer Variablen mit einigen verschiedenen Kategorien, die für Wertebereiche aus Variablen mit einer großen Anzahl möglicher Werte stehen.

# *Variableneigenschaften*

Die im Daten-Editor in der Datenansicht eingegebenen Rohdaten oder die aus einem externen Dateiformat eingelesenen Daten (zum Beispiel aus einer Excel-Tabellenkalkulationsdatei einer Textdatei) verfügen noch nicht über einige spezielle, möglicherweise sehr nützliche Variableneigenschaften, wie zum Beispiel:

- Definition aussagekräftiger Wertelabels für numerische Codes (beispielsweise 0 = *Männlich* und 1 = *Weiblich*).
- Kennzeichnung fehlender Werte mit Codes (beispielsweise 99 = *Nicht zutreffend*).
- Zuweisung von Messniveaus (nominal, ordinal oder metrisch).

Diese und viele weitere Variableneigenschaften können in der Variablenansicht des Daten-Editors zugewiesen werden. Darüber hinaus stehen Ihnen zahlreiche Hilfsmittel zur Durchführung dieses Vorgangs zur Verfügung:

- **Variableneigenschaften definieren**. Diese Funktion unterstützt Sie bei der Definition von aussagekräftigen Wertelabels und fehlenden Werten. Sie ist besonders hilfreich bei der Aufbereitung kategorialer Daten mit numerischen Codes für Kategorienwerte. [Für weitere](#page-126-0) [Informationen siehe Thema Definieren von Variableneigenschaften auf S. 109.](#page-126-0)
- **Messniveau für unbekannte Elemente festlegen** ermittelt Variablen (Felder), für die kein Messniveau definiert wurde, und bietet die Möglichkeit, das Messniveau für diese Variablen festzulegen. Dies ist wichtig für Verfahren, bei denen sich das Messniveau auf die Ergebnisse auswirken kann oder festlegt, welche Funktionen verfügbar sind. [Für weitere Informationen](#page-133-0) [siehe Thema Festlegen des Messniveaus für Variablen mit unbekanntem Messniveau auf S.](#page-133-0) [116.](#page-133-0)
- **Dateneigenschaften kopieren**. Mit dieser Funktion können Sie eine vorhandene Datendatei im IBM® SPSS® Statistics-Format als Vorlage für die Datei- und Variableneigenschaften in der aktuellen Datendatei verwenden. Dies ist besonders nützlich, wenn Sie regelmäßig externe Datendateien mit ähnlichem Datenbestand verwenden (beispielsweise Monatsberichte

im Excel-Format). [Für weitere Informationen siehe Thema Kopieren von Dateneigenschaften](#page-138-0) [auf S. 121.](#page-138-0)

# <span id="page-126-0"></span>*Definieren von Variableneigenschaften*

Die Funktion "Variableneigenschaften definieren" ist daraufhin konzipiert, Ihnen das Zuweisen von Attributen zu Variablen, einschließlich dem Erstellen von beschreibenden Wertelabels für kategoriale, nominale oder ordinale Variablen, zu erleichtern. Mithilfe dieser Funktion können folgende Vorgänge durchgeführt werden:

- Durchsuchen der tatsächlichen Datenwerte und Auflisten aller eindeutigen Datenwerte für die ausgewählten Variablen.
- Ermitteln der Werte ohne Label und Bereitstellen einer Funktion zur automatischen Beschriftung.
- Kopieren definierter Wertelabels und anderer Attribute aus einer anderen Variablen in die ausgewählte Variable oder von der ausgewählten Variablen in mehrere zusätzliche Variablen.

*Hinweis*: Wenn von der Funktion "Variableneigenschaften definieren" keine Fälle durchsucht werden sollen, geben Sie "0" als Anzahl der zu durchsuchenden Fälle ein.

### *So definieren Sie Variableneigenschaften:*

E Wählen Sie die folgenden Befehle aus den Menüs aus: Daten > Variableneigenschaften definieren...

#### *Erstes Dialogfeld für die Auswahl zu definierender Variablen* Variableneigenschaften definieren x Verwenden Sie diese Funktion, um nach dem Durchsuchen der Daten Œ Variablenwerte mit Labels zu versehenund andere Eigenschaften festzulegen. Wählen Sie aus, welche Variablen durchsucht werden sollen.Optimale Ergebnisse werden mit kategorialen Variablen (nominal oder ordinal) erzielt. Sie können das Messniveau im nächsten Bildschirm ändern Variablen: Zu durchsuchende Variablen: **Ca** Geschlecht [geschi] Fernseher im Haushalt. Haushaltsgröße [h... D Videorecorder im Hau... Schnurloses Telefo.. Stereoanlage im Haus... SDN-Anschluss [is...] Palm Pilot im Haushalt .. Anrufbeantworter [... Computer im Haushalt Funkrufempfangss... Faxgerät im Haushalt Í Internetanschluss [i.. D Anruferidentität be.. D Warteschleife [war.  $\mathscr Z$  Zeitungsabonneme. Antwort [antwort] Anzahl der durchsuchten Fälle beschränken auf: Anzahl der angezeigten Werte beschränken auf: 200 Weiter Abbrechen Hilfe

Abbildung 7-1

- E Wählen Sie die numerischen oder String-Variablen aus, für die Wertelabels erstellt oder andere Variableneigenschaften wie fehlende Werte oder beschreibende Variablenlabels definiert bzw. geändert werden sollen.
- E Geben Sie die Anzahl der Fälle an, die durchsucht und bei Erstellung einer Liste mit eindeutigen Werten berücksichtigt werden sollen. Dies ist insbesondere bei Datendateien mit einer großen Anzahl an Fällen nützlich, da sich das Durchsuchen der gesamten Datendatei in diesem Fall sehr zeitaufwendig gestalten würde.
- E Geben Sie eine Obergrenze für die Anzahl der eindeutigen Werte an, die angezeigt werden soll. Durch diese Angabe wird in erster Linie vermieden, dass Hunderte, Tausende oder sogar Millionen von Werten für metrische Variablen bzw. stetige Intervall- oder Verhältnisvariablen aufgelistet werden.
- E Klicken Sie auf Weiter, um das Hauptdialogfeld "Variableneigenschaften definieren" zu öffnen.
- E Wählen Sie eine Variable aus, für die Wertelabels erstellt oder andere Variableneigenschaften definiert bzw. geändert werden sollen.
- E Geben Sie den Beschriftungstext für alle Werte ohne Label ein, die im "Gitter der Wertelabels" angezeigt werden.
- E Wenn Wertelabels für Werte erstellt werden sollen, die nicht angezeigt werden, können Sie die Werte in der Spalte *Werte* unter dem letzten durchsuchten Wert eingeben.
- E Wiederholen Sie diesen Vorgang für jede aufgeführte Variable, für die Wertelabels erstellt werden sollen.
- E Klicken Sie auf OK, um die Wertelabels und Variableneigenschaften zuzuweisen.

### *Definieren von Wertelabels und anderen Variableneigenschaften*

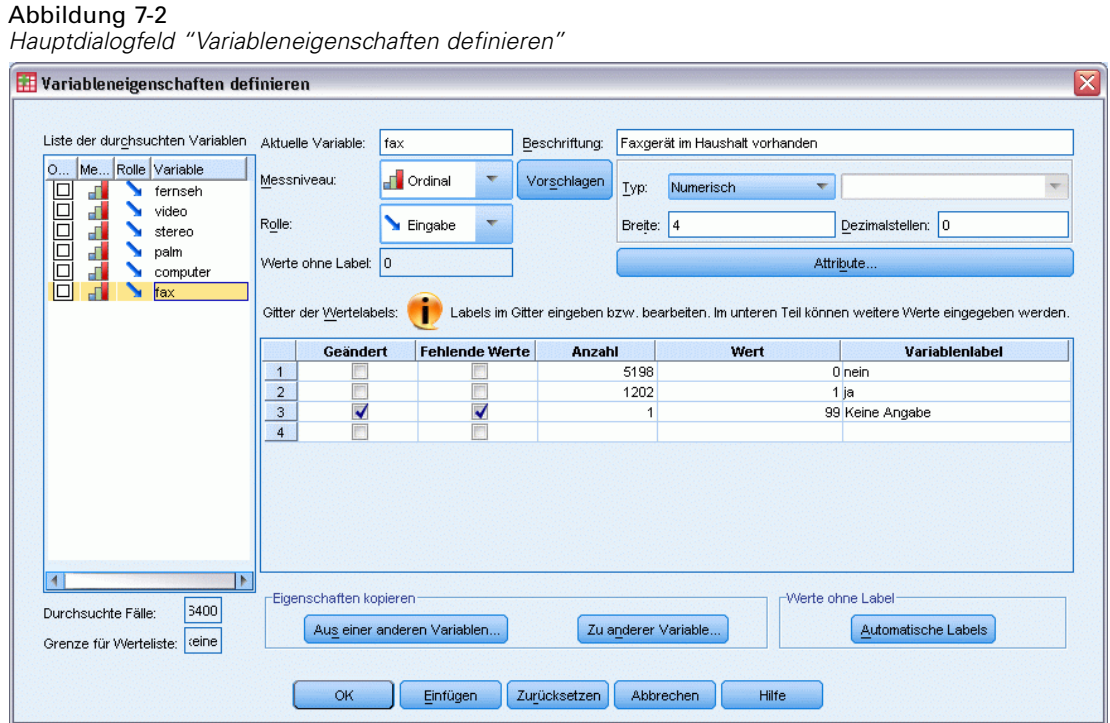

Das Hauptdialogfeld "Variableneigenschaften definieren" enthält folgende Informationen über die durchsuchten Variablen:

**Liste der durchsuchten Variablen.** Wenn eine durchsuchte Variable Werte ohne zugewiesene Wertelabels enthält, wird dies durch ein Häkchen in der Spalte *Ohne Label* (*O.*) angezeigt.

So sortieren Sie die Variablenliste, um alle Variablen mit Werten ohne Label am Anfang der Liste anzuzeigen:

E Klicken Sie in der Liste der durchsuchten Variablen auf die Spaltenüberschrift *Ohne Label*.

Sie können auch nach Variablennamen oder Messniveau sortieren, indem Sie in der Liste der durchsuchten Variablen auf die entsprechende Spaltenüberschrift klicken.

### *Gitter der Wertelabels*

■ Label.Zeigt alle bereits definierten Wertelabels an. In dieser Spalte können Sie Labels hinzufügen oder ändern.

- **Wert.**Zeigt für jede ausgewählte Variable die eindeutigen Werte an. Diese Liste mit eindeutigen Werten beruht auf der Anzahl der durchsuchten Fälle. Wenn beispielsweise nur die ersten 100 Fälle in der Datendatei durchsucht wurden, gibt die Liste nur die in diesen Fällen auftretenden eindeutigen Werte wieder. Wenn die Datendatei zuvor nach der Variablen sortiert wurde, der Wertelabels zugewiesen werden sollen, werden in der Liste möglicherweise weitaus weniger eindeutige Werte angezeigt, als tatsächlich in den Daten vorhanden sind.
- **Häufigkeiten.**Die Häufigkeit, mit der jeder Wert in den durchsuchten Fällen auftritt.
- **Fehlend.**Werte, für die definiert wurde, dass sie fehlende Daten darstellen. Sie können die Zuweisung fehlender Werte für die Kategorie ändern, indem Sie auf das Kontrollkästchen klicken. Ein Häkchen zeigt an, dass die Kategorie als benutzerdefinierte fehlende Kategorie definiert ist. Wenn für eine Variable bereits ein Bereich von Werten als benutzerdefiniert fehlend definiert ist (z. B. 90-99), können Sie für diese Variable mithilfe der Funktion "Variableneigenschaften definieren" keine Kategorien für fehlende Werte hinzufügen oder ändern. Für Variablen mit Bereichen von fehlenden Werten können die Kategorien für fehlende Werte in der Variablenansicht des Daten-Editors geändert werden. [Für weitere](#page-103-0) [Informationen siehe Thema Fehlende Werte in Kapitel 5 auf S. 86.](#page-103-0)
- **Geändert.**Zeigt an, dass ein Wertelabel hinzugefügt oder geändert wurde.

*Hinweis*: Wenn Sie im ersten Dialogfeld als Anzahl der zu durchsuchenden Fälle "0" angegeben haben, ist das Gitter der Wertelabels mit Ausnahme der für die Variable bereits definierten Wertelabels und/oder Kategorien für fehlende Werte zu Beginn leer. Außerdem ist die Schaltfläche Vorschlagen für das Messniveau deaktiviert.

**Messniveau.** Wertelabels sind in erster Linie für kategoriale, d. h. nominale und ordinale Variablen, sinnvoll. Zudem werden kategoriale Variablen in einigen Prozeduren anders behandelt als metrische Variablen, sodass das Zuweisen des richtigen Messniveaus unter Umständen wichtig ist. In der Standardeinstellung wird allen neuen numerischen Variablen das metrische Messniveau zugewiesen. Daher werden möglicherweise auch viele kategoriale Variablen zunächst als metrisch angezeigt.

Wenn Sie sich nicht sicher sind, welches Messniveau einer Variablen zugewiesen werden soll, klicken Sie auf Vorschlagen.

**Rolle.** Einige Dialogfelder unterstützen die Vorauswahl von Variablen für Analysen basierend auf definierten Rollen. [Für weitere Informationen siehe Thema Rollen in Kapitel 5 auf S. 87.](#page-104-0)

**Eigenschaften kopieren.**Sie können Wertelabels und andere Variableneigenschaften aus einer anderen Variablen in die gerade ausgewählte Variable oder aus der gerade ausgewählten Variablen in eine oder mehr andere Variablen kopieren.

**Werte ohne Label.**Zum automatischen Erstellen von Beschriftungen für Werte ohne Labels klicken Sie auf Automatische Labels.

### *Variablenlabel und Anzeigeformat*

Sie können das beschreibende Variablenlabel und das Anzeigeformat ändern.

 Der grundlegende Typ der Variablen kann jedoch nicht geändert werden (String oder numerisch).

- Bei String-Variablen können Sie nur das Variablenlabel ändern, nicht jedoch das Anzeigeformat.
- Bei numerischen Variablen können Sie den numerischen Typ (z. B. numerisch, Datum, Dollar oder spezielle Währung), die Breite (Höchstzahl der Ziffern einschließlich aller Dezimal- oder Gruppentrennzeichen) sowie die Anzahl der Dezimalstellen ändern.
- Beim numerischen Datumsformat können Sie ein bestimmtes Datumsformat auswählen (z. B. tt-mm-jjjj, mm/tt/jj, jjjjttt).
- Bei benutzerdefinierten numerischen Formaten können Sie eine von fünf benutzerdefinierten Währungsformaten auswählen (CCA bis CCE). [Für weitere Informationen siehe Thema](#page-370-0) [Optionen: Währung in Kapitel 17 auf S. 353.](#page-370-0)
- In der Spalte *Wert* wird ein Sternchen (\*) angezeigt, wenn die angegebene Breite kleiner ist als die Breite der durchsuchten Werte oder der Werte für bereits vorhandene definierte Wertelabels bzw. für Kategorien für fehlende Werte.
- Ein Punkt (.) wird angezeigt, wenn die durchsuchten Werte oder die Werte für bereits vorhandene definierte Wertelabels bzw. Kategorien für fehlende Werte für den ausgewählten Anzeigetyp ungültig sind. Ein interner numerischer Wert von weniger als 86.400 ist beispielsweise für eine Variable im Datumsformat ungültig.

### *Zuweisen des Messniveaus*

Wenn Sie im Hauptdialogfeld "Variableneigenschaften definieren" für das Messniveau auf Vorschlagen klicken, wird die aktuelle Variable anhand der durchsuchten Fälle und der definierten Wertelabels bewertet. Anschließend wird das Dialogfeld "Messniveau vorschlagen" mit einem Vorschlag für das Messniveau eingeblendet. Im Bereich "Erklärung" finden Sie eine kurze Beschreibung der Kriterien, nach denen das vorgeschlagene Messniveau ausgewählt wurde.

#### Abbildung 7-3

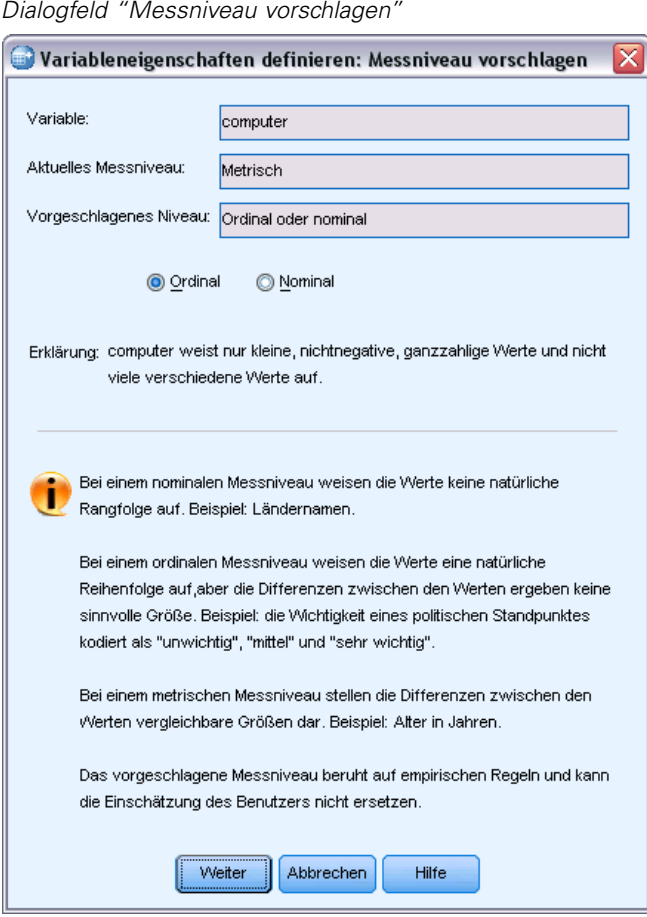

*Hinweis*: Werte, die als fehlende Werte definiert wurden, werden bei der Berechnung des Messniveaus nicht berücksichtigt. In der Erklärung für das vorgeschlagene Messniveau kann beispielsweise darauf hingewiesen werden, dass der Vorschlag teilweise darauf beruht, dass die Variable keine negativen Werte enthält, obgleich sie in Wirklichkeit möglicherweise negative Werte enthält, die jedoch bereits als fehlende Werte definiert sind.

E Klicken Sie auf Weiter, um das vorgeschlagene Messniveau zu übernehmen, oder auf Abbrechen, um das Messniveau unverändert beizubehalten.

### *Benutzerdefinierte Variablenattribute*

Mit der Schaltfläche Attribute unter "Variableneigenschaften definieren" wird das Dialogfeld "Benutzerdefinierte Variablenattribute" geöffnet. Neben den standardmäßigen Variablenattributen (z. B. Wertelabels, fehlende Werte, Messniveau) können Sie Ihre eigenen benutzerdefinierten Variablenattribute erstellen. Wie die standardmäßigen Variablenattribute werden auch die benutzerdefinierten Attribute zusammen mit Datendateien im IBM® SPSS® Statistics-Format gespeichert.

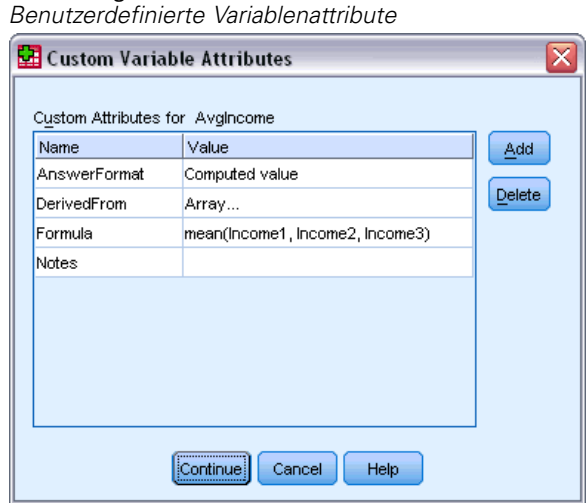

**Name.** Für Attributnamen gelten dieselben Regeln wie für Variablennamen. [Für weitere](#page-96-0) [Informationen siehe Thema Variablennamen in Kapitel 5 auf S. 79.](#page-96-0)

**Wert.** Der dem Attribut für die ausgewählte Variable zugewiesene Wert.

- Attributnamen, die mit einem Dollarzeichen beginnen, sind reserviert und können nicht geändert werden. Sie können den Inhalt eines reservierten Attributs anzeigen, indem Sie in der gewünschten Zelle auf die Schaltfläche klicken.
- Wenn der Text *Array...* in einer Wertezelle angezeigt wird, bedeutet dies, dass es sich dabei um ein **Attribut-Array** handelt, ein Attribut, das mehrere Werte enthält. Klicken Sie auf die Schaltfläche in der Zelle, um die Liste der Werte anzuzeigen.

### *Kopieren von Variableneigenschaften*

Abbildung 7-4

Das Dialogfeld "Labels und Messniveau übertragen" wird angezeigt, wenn Sie im Hauptdialogfeld "Variableneigenschaften definieren" auf Von anderer Variable oder Zu anderer Variable klicken. In diesem Dialogfeld werden alle durchsuchten Variablen angezeigt, die mit dem Typ der aktuellen Variablen übereinstimmen (numerisch oder String). Bei String-Variablen muss auch die definierte Länge übereinstimmen.

<span id="page-133-0"></span>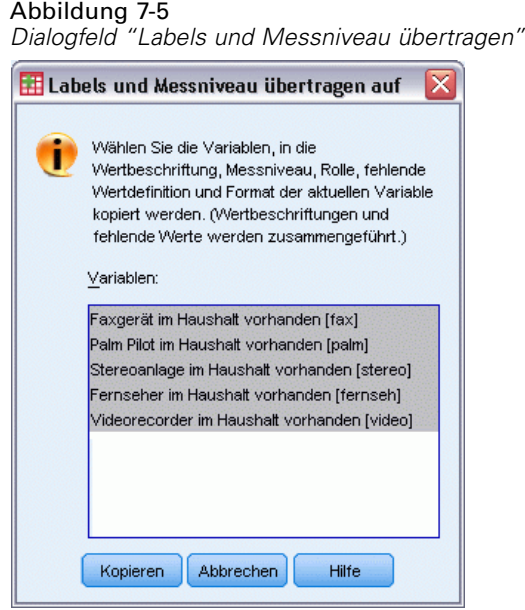

E Wählen Sie eine Variable aus, von der Wertelabels und andere Variableneigenschaften (außer dem Variablenlabel) kopiert werden sollen.

*oder*

- E Wählen Sie eine oder mehrere Variablen aus, in die Wertelabels und andere Variableneigenschaften kopiert werden sollen.
- E Klicken Sie auf Kopieren, um die Wertelabels und das Messniveau zu kopieren.
	- Wertelabels und Kategorien für fehlende Werte, die bereits in der Zielvariablen vorhanden sind, werden nicht ersetzt.
	- Wertelabels und Kategorien für fehlende Werte, die noch nicht für die Zielvariable(n) definiert sind, werden den Wertelabels und den Kategorien für fehlende Werte der Zielvariablen hinzugefügt.
	- Das Messniveau für die Zielvariable wird immer ersetzt.
	- Die Rolle für die Zielvariable wird immer ersetzt.
	- Wenn entweder die Quell- oder die Zielvariable einen definierten Bereich von fehlenden Werten aufweist, werden die Definitionen für die fehlenden Werte nicht kopiert.

# *Festlegen des Messniveaus für Variablen mit unbekanntem Messniveau*

Bei einigen Prozeduren kann sich das Messniveau auf die Ergebnisse auswirken oder bestimmen, welche Funktionen verfügbar sind, und Sie können erst dann auf das Dialogfeld für diese Prozeduren zugreifen, wenn für alle Variablen ein Messniveau definiert wurde. Im Dialogfeld "Messniveau für unbekannte Elemente festlegen" können Sie das Messniveau für alle Variablen mit einem unbekannten Messniveau definieren, ohne einen Datendurchlauf durchzuführen (der bei großen Datendateien sehr zeitaufwendig sein kann).

Unter bestimmten Bedingungen kann das Messniveau für einige oder alle numerischen Variablen (Felder) in einer Datei unbekannt sein. Zu diesen Bedingungen gehören:

- Numerische Variablen aus mit Excel 95 oder einer höheren Version erstellten Dateien, Texdatendateien oder Datenbankquellen vor dem ersten Datendurchlauf.
- Neue numerische Variablen, die vor dem ersten Datendurchlauf nach der Erstellung dieser Variablen mit Transformationsbefehlen erstellt wurden.

Diese Bedingungen gelten in erster Linie für das Lesen von Daten und das Erstellen neuer Variablen über Befehlssyntax. In den Dialogfeldern zum Lesen von Daten und zum Erstellen neuer transformierter Variablen wird automatisch ein Datendurchlauf durchgeführt, der das Messniveau auf der Grundlage der Regeln für das Standardmessniveau festlegt.

#### *So legen Sie das Messniveau für Variablen mit unbekanntem Messniveau fest:*

E Klicken Sie in dem für die Prozedur angezeigten Warndialogfeld auf Manuell zuweisen.

oder

E Wählen Sie die folgenden Befehle aus den Menüs aus: Daten > Messniveau für unbekannte Elemente festlegen

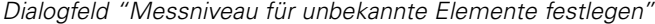

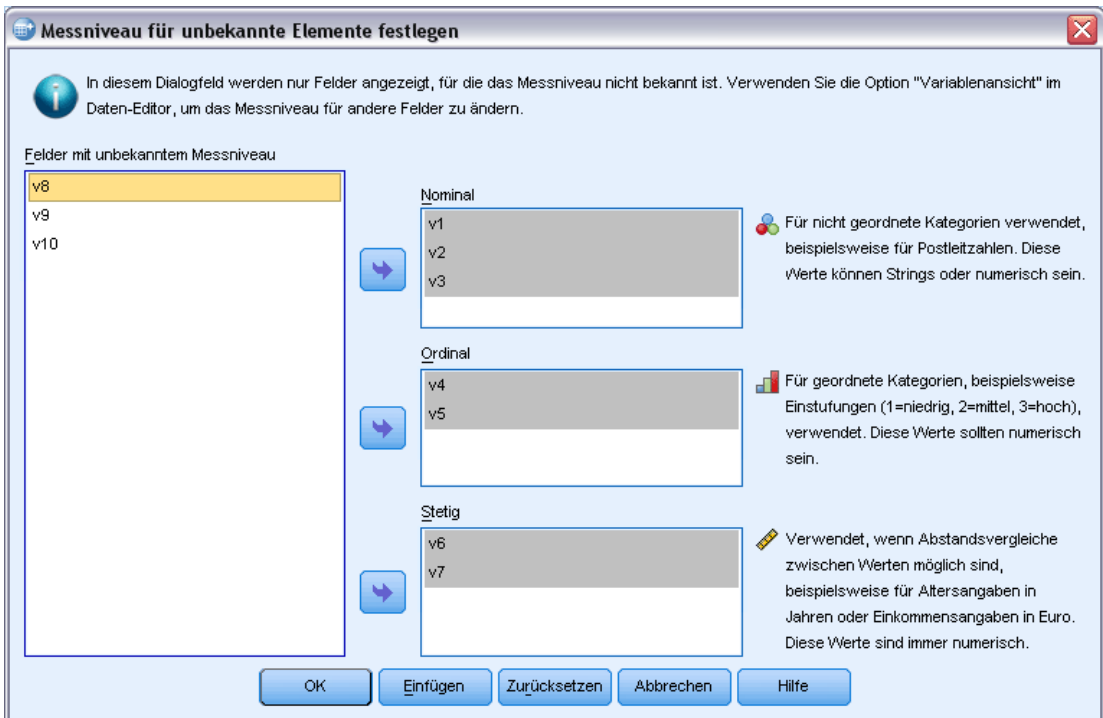

E Verschieben Sie Variablen (Felder) aus der Quellliste in die Zielliste mit dem entsprechenden Messniveau.

Abbildung 7-6

- **Nominal.** Eine Variable kann als nominal behandelt werden, wenn ihre Kategorien sich nicht in eine natürliche Reihenfolge bringen lassen, z. B. die Firmenabteilung, in der eine Person arbeitet. Beispiele für nominale Variablen sind Region, Postleitzahl oder Religionszugehörigkeit.
- **Ordinal.** Eine Variable kann als ordinal behandelt werden, wenn ihre Werte für Kategorien stehen, die eine natürliche Reihenfolge aufweisen (z. B. Grad der Zufriedenheit mit Kategorien von sehr unzufrieden bis sehr zufrieden). Ordinale Variablen treten beispielsweise bei Einstellungsmessungen (Zufriedenheit oder Vertrauen) und bei Präferenzbeurteilungen auf.
- **Kontinuierlich.** Eine Variable kann als metrisch (stetig) behandelt werden, wenn ihre Werte geordnete Kategorien mit einer sinnvollen Metrik darstellen, sodass man sinnvolle Aussagen über die Abstände zwischen den Werten machen kann. Metrische Variablen sind beispielsweise Alter (in Jahren) oder Einkommen (in Geldeinheiten).

# *Mehrfachantworten-Sets*

In benutzerdefinierten Tabellen und der Diagrammerstellung kann eine besondere Art von "Variable" verwendet werden, die als **Mehrfachantworten-Set** bezeichnet wird. Bei Mehrfachantworten-Sets handelt es sich nicht um "Variablen" im üblichen Sinn. Mehrfachantworten-Sets können nicht im Daten-Editor angezeigt werden, sie werden von anderen Prozeduren nicht erkannt. Mehrfachantworten-Sets verwenden mehrere Variablen, um Antworten auf Fragen aufzuzeichnen, auf welche der Befragte mehr als eine Antwort geben kann. Sie werden wie kategoriale Variablen behandelt und bieten weitestgehend dieselben Möglichkeiten wie kategoriale Variablen.

Mehrfachantworten-Sets werden aus mehreren Variablen in der Datendatei gebildet. Beim Mehrfachantworten-Set handelt es sich um ein spezielles Konstrukt innerhalb einer Datendatei. Mehrfachantworten-Sets können in einer Datendatei im IBM® SPSS® Statistics-Format definiert und gespeichert werden. Das Importieren oder Exportieren von Mehrfachantworten-Sets in bzw. aus anderen Dateiformaten ist jedoch nicht möglich. Mit der Option "Dateneigenschaften kopieren" können Sie Mehrfachantworten-Sets aus anderen SPSS Statistics-Datendateien kopieren. Sie finden diese Option im Menü "Daten" im Fenster "Daten-Editor". [Für weitere](#page-138-0) [Informationen siehe Thema Kopieren von Dateneigenschaften auf S. 121.](#page-138-0)

## *Definieren von Mehrfachantworten-Sets*

So definieren Sie Mehrfachantworten-Sets:

E Wählen Sie die folgenden Befehle aus den Menüs aus: Daten > Mehrfachantworten-Sets definieren...

*Vorbereitung von Daten*

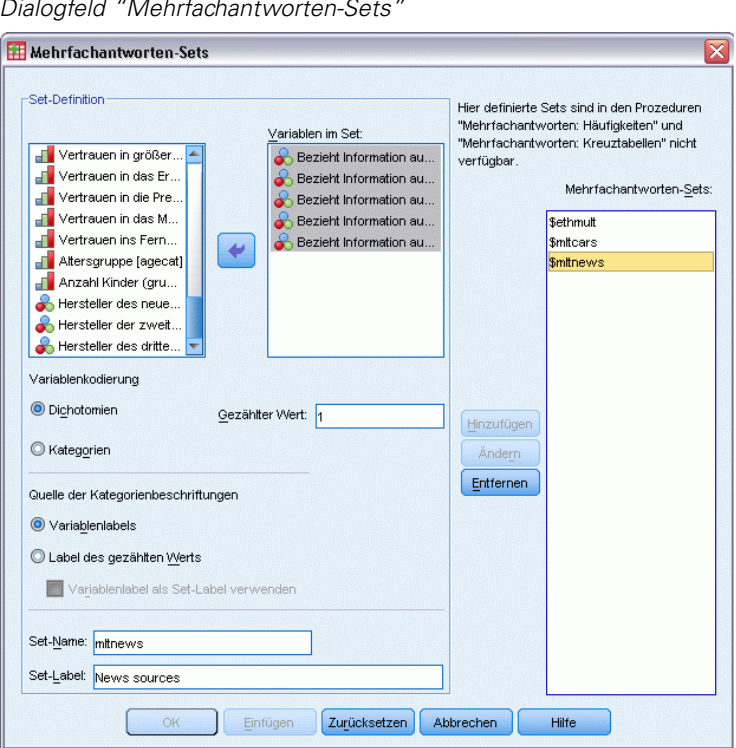

Abbildung 7-7 *Dialogfeld "Mehrfachantworten-Sets"*

- E Wählen Sie mindestens zwei Variablen aus. Wenn Ihre Variablen als Dichotomien kodiert sind, geben Sie an, welcher Wert gezählt werden soll.
- E Geben Sie einen eindeutigen Namen für jedes Mehrfachantworten-Set ein. Der Name kann bis zu 63 Byte umfassen. Dem Beginn des Set-Namens wird automatisch ein Dollarzeichen vorangestellt.
- E Geben Sie einen aussagekräftigen Namen für das Set ein. (Optional.)
- E Klicken Sie auf Hinzufügen, um das Mehrfachantworten-Set zur Liste der definierten Sets hinzuzufügen.

#### *Dichotomien (Define Multiple Response Sets)*

Ein Set aus dichotomen Variablen enthält gewöhnlich mehrere dichotome Variablen, d. h. Variablen mit nur zwei möglichen Werten der folgenden Art: ja/nein, vorhanden/nicht vorhanden oder angekreuzt/nicht angekreuzt. Wenngleich die Variablen nicht immer streng dichotom sein müssen, werden alle Variablen des Sets auf dieselbe Weise kodiert, und für "Gezählter Wert" gilt die Bedingung "positiv/vorhanden/angekreuzt".

In einer Umfrage wird beispielsweise die folgende Frage gestellt: "Aus welchen der folgenden Quellen beziehen Sie Nachrichten?", wobei fünf Antwortmöglichkeiten zur Auswahl stehen. Die Befragten können mehrere Antworten geben, indem sie mehrere Felder neben den einzelnen Antworten ankreuzen. Die fünf Antworten entsprechen fünf Variablen in der Datendatei, wobei 0 für *Nein* (nicht angekreuzt) und 1 für *Ja* (angekreuzt) steht. Im Set aus dichotomen Variablen ist der "Gezählte Wert" gleich 1.

Die Beispieldatendatei *survey\_sample.sav* verfügt bereits über drei definierte Mehrfachantworten-Sets. *\$mltnews* ist ein Set aus dichotomen Variablen.

E Wählen Sie *\$mltnews* in der Liste für Mehrfachantworten-Sets aus, indem Sie darauf klicken.

Daraufhin werden die Variablen und Einstellungen angezeigt, die für die Definition dieses Mehrfachantworten-Sets verwendet wurden.

- Die Liste "Variablen im Set" zeigt die fünf Variablen an, mit denen das Mehrfachantworten-Set erstellt wurde.
- Im Gruppenfeld für die Variablenkodierung wird angezeigt, dass es sich bei den Variablen um dichotome Variablen handelt.
- Für "Gezählter Wert" wird 1 angegeben.
- E Wählen Sie eine Variable in der Liste "Variablen im Set" aus, indem Sie darauf klicken.
- E Klicken Sie mit der rechten Maustaste auf die Variable und wählen Sie im Kontextmenü die Option Variablenbeschreibung aus.
- E Klicken Sie im Fenster "Variablenbeschreibung" auf den Abwärtspfeil neben der Dropdown-Liste "Wertelabels", um die Liste mit den definierten Wertelabels vollständig anzuzeigen.

#### Abbildung 7-8

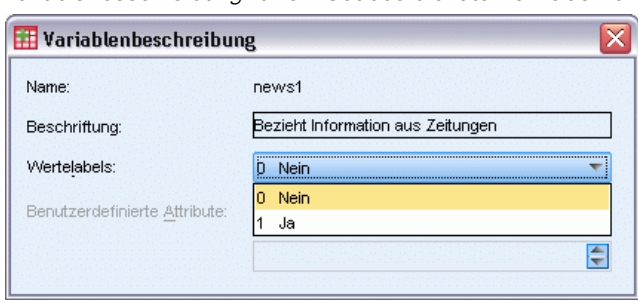

*Variablenbeschreibung für ein Set aus dichotomen Quellvariablen*

Die Wertelabels geben an, dass es sich bei der Variablen um eine dichotome Variable mit den Werten 0 und 1 handelt, die jeweils für *Nein* und *Ja* stehen. Alle fünf Variablen in der Liste sind auf dieselbe Weise kodiert, und der Wert 1 (Code für *Ja*) bildet den gezählten Wert für das Set aus dichotomen Variablen.

### *Kategorien*

Ein Set aus kategorialen Variablen besteht aus Mehrfachvariablen, die alle auf dieselbe Weise kodiert wurden, häufig mit zahlreichen möglichen Antwortkategorien. Ein Umfragethema lautet beispielsweise "Nennen Sie bis zu drei Nationalitäten, die am besten Ihre ethnische Herkunft beschreiben". Zu diesem Thema gibt es Hunderte von möglichen Antworten. Für die Kodierung wird die Liste jedoch auf die 40 häufigsten Nationalitäten begrenzt und alle anderen auf die Kategorie "Andere" verwiesen. In der Datendatei werden die Auswahlmöglichkeiten zu drei Variablen, wobei jede über 41 Kategorien verfügt (40 kodierte Nationalitäten und eine Kategorie "Andere").

In der Beispieldatendatei bilden *\$ethmult* und *\$mltcars* Sets aus kategorialen Variablen.

### <span id="page-138-0"></span>*Quelle der Kategorienbeschriftungen*

Bei mehreren Dichotomien können Sie festlegen, wie die Sets beschriftet werden.

- **Variablenlabels.** Hierbei werden die definierten Variablenlabels (oder Variablennamen für Variablen ohne definierte Variablenlabels) als Beschriftungen für die Kategorien des Sets verwendet. Wenn zum Beispiel alle Variablen im Set dasselbe Wertelabel (oder keine Wertelabels) für den gezählten Wert aufweisen (z. B. *Ja*), sollten Sie die Variablenlabels als Beschriftungen für die Kategorien des Sets verwenden.
- **Label des gezählten Werts.** Hierbei werden die definierten Wertelabels der gezählten Werte als Beschriftungen für die Kategorien des Sets verwendet. Wählen Sie diese Option nur aus, wenn alle Variablen ein definiertes Wertelabel für den gezählten Wert aufweisen und sich das Wertelabel für den gezählten Wert in jeder Variable unterscheidet.
- **Variablenlabel als Set-Label verwenden.** Wenn Sie Label des gezählten Werts auswählen, können Sie auch das Variablenlabel der ersten Variablen im Set mit einem definierten Variablenlabel als Set-Label verwenden. Wenn keine der Variablen im Set definierte ein definiertes Variablenlabel aufweist, wird der Name der ersten Variable im Set als Set-Label verwendet.

# *Kopieren von Dateneigenschaften*

Mit dem Assistenten zum Kopieren von Dateneigenschaften können Sie eine externe IBM® SPSS® Statistics-Datendatei als Vorlage für die Definition von Datei- und Variableneigenschaften in der Arbeitsdatei verwenden. Sie können außerdem Variablen in der Arbeitsdatei als Vorlagen für andere Variablen in der Arbeitsdatei verwenden. Sie verfügen über folgende Möglichkeiten:

- Kopieren ausgewählter Dateieigenschaften aus einer externen Datendatei oder einem geöffneten Daten-Set in die Arbeitsdatei. Zu den Dateieigenschaften gehören Dokumente, Dateilabel, Mehrfachantworten-Sets, Variablen-Sets und Gewichtung.
- Kopieren ausgewählter Variableneigenschaften aus einer externen Datendatei oder einem geöffneten Daten-Set in entsprechende Variablen in der Arbeitsdatei. Zu den Variableneigenschaften gehören Wertelabels, fehlende Werte, Messniveau, Variablenlabels, Druck- und Schreibformate, Ausrichtung und Spaltenbreite (im Daten-Editor).
- Kopieren von ausgewählten Variableneigenschaften einer Variablen in einer externen Datendatei, einem geöffneten Daten-Set oder der Arbeitsdatei in viele Variablen in der Arbeitsdatei.
- Erstellen neuer Variablen in der Arbeitsdatei anhand von ausgewählten Variablen in einer externen Datendatei oder einem geöffneten Daten-Set.

Beim Kopieren von Dateneigenschaften gelten die folgenden allgemeinen Regeln:

- Wenn eine externe Datendatei als Quelldatendatei verwendet werden soll, muss diese Datendatei SPSS Statistics-Format aufweisen.
- Wenn die Arbeitsdatei als Quelldatendatei verwendet wird, muss die Datei mindestens eine Variable enthalten. Vollständig leere Arbeitsdateien können nicht als Quelldatendateien verwendet werden.

- Bereits definierte Eigenschaften in der Arbeitsdatei können nicht von undefinierten (leeren) Eigenschaften aus dem Quelldaten-Set überschrieben werden.
- Variableneigenschaften aus Quellvariablen können nur in Zielvariablen mit folgendem Datentyp kopiert werden: String (alphanumerisch) oder numerisch (einschließlich numerisch, Datum und Währung).

*Hinweis*: Die Option "Dateneigenschaften kopieren" ersetzt die Option "Datenlexikon zuweisen", die in der Vorversion im Menü "Datei" verfügbar war.

# *So kopieren Sie Dateneigenschaften:*

E Wählen Sie die folgenden Befehle aus den Menüs im Fenster "Daten-Editor" aus: Daten > Dateneigenschaften kopieren...

#### Abbildung 7-9

*Assistent zum Kopieren von Dateneigenschaften: Schritt 1*

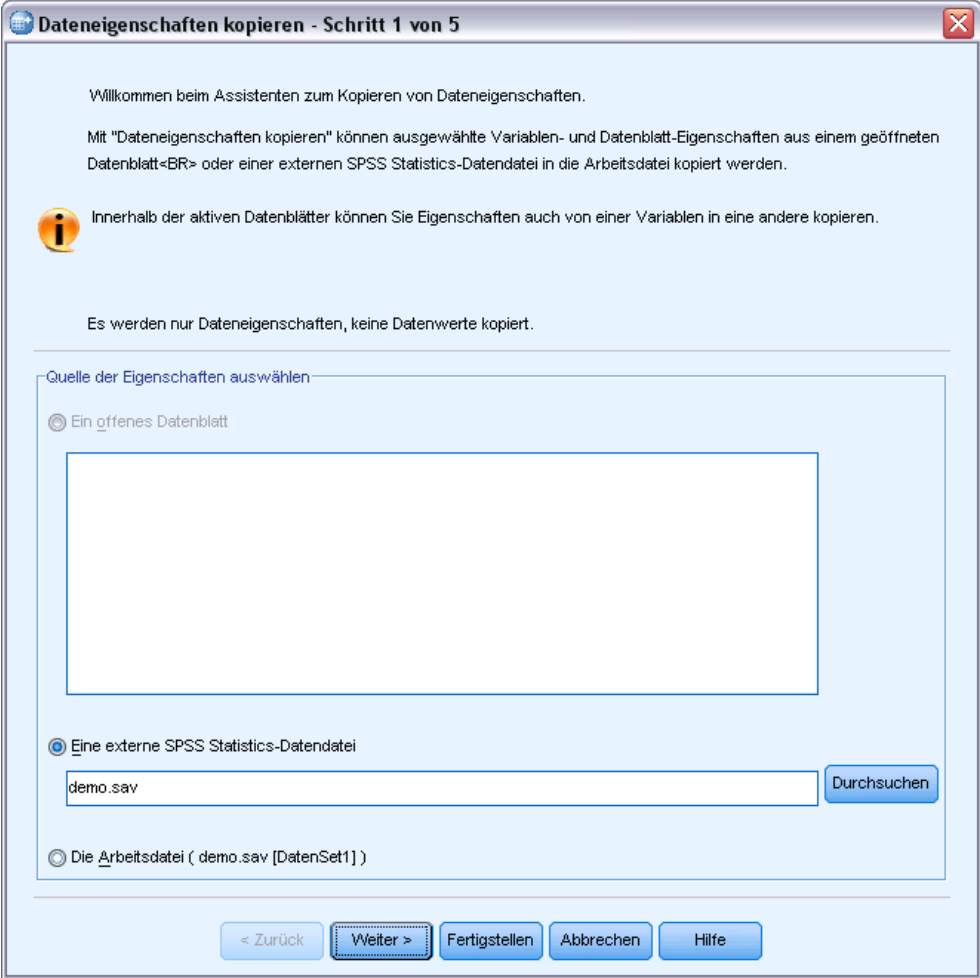

- E Wählen Sie die Datendatei mit den zu kopierenden Datei- und/oder Variableneigenschaften aus. Dabei kann es sich um ein gegenwärtig geöffnetes Daten-Set, eine externe Datendatei im IBM® SPSS® Statistics-Format oder die Arbeitsdatei handeln.
- ► Befolgen Sie die Anweisungen im Assistenten zum Kopieren von Dateneigenschaften Schritt für Schritt.

## *Auswählen von Quell- und Zielvariablen*

In diesem Schritt können Sie die Quellvariablen mit den zu kopierenden Variableneigenschaften und die Zielvariablen angeben, die diese Variableneigenschaften erhalten sollen.

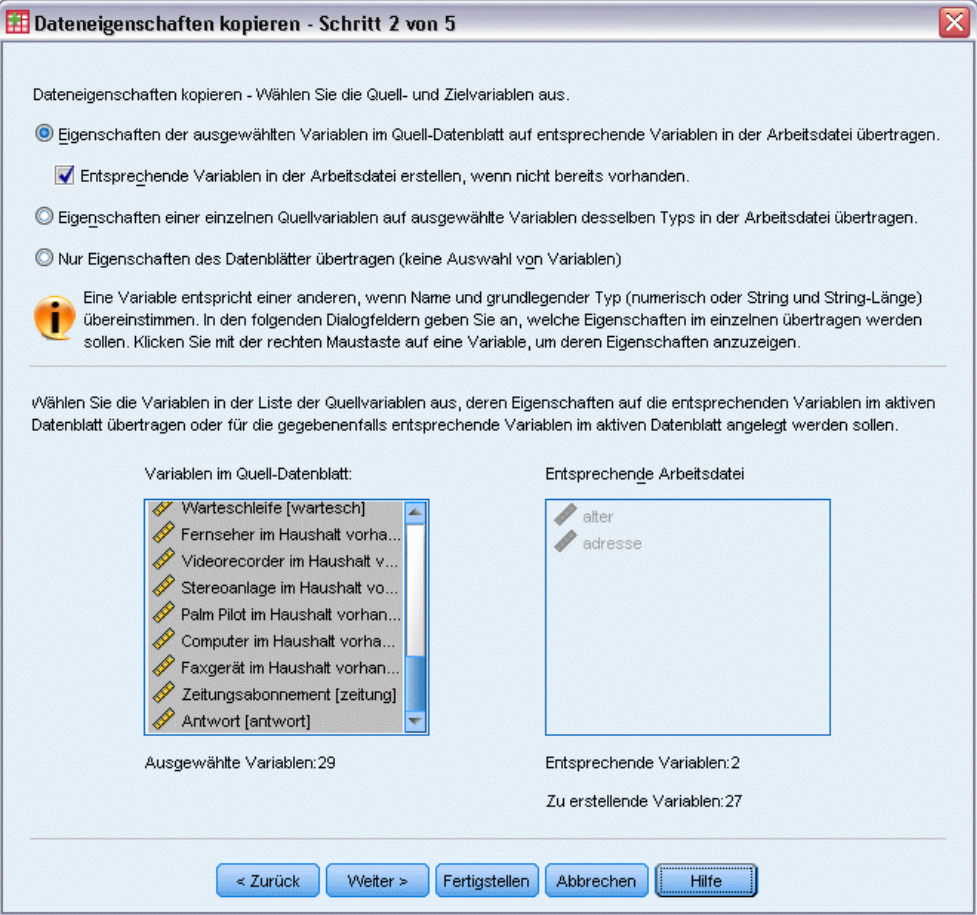

**Eigenschaften der ausgewählten Variablen im Quell-Datenblatt auf entsprechende Variablen in der Arbeitsdatei übertragen.**Die Variableneigenschaften werden aus einer oder mehreren ausgewählten Quellvariablen in entsprechende Variablen in der Arbeitsdatei kopiert. Variablen "stimmen überein", wenn sowohl der Variablenname als auch der Variablentyp (String oder numerisch) identisch sind. Bei String-Variablen muss auch die definierte Länge übereinstimmen. In der

Abbildung 7-10

*Assistent zum Kopieren von Dateneigenschaften: Schritt 2*

Standardeinstellung werden in den beiden Variablenlisten nur übereinstimmende Variablen angezeigt.

 **Entsprechende Variablen in der Arbeitsdatei erstellen, wenn nicht bereits vorhanden.**Dadurch wird die Liste mit Quellvariablen so aktualisiert, dass alle Variablen der Quelldatendatei angezeigt werden. Wenn Sie Quellvariablen auswählen, die (dem Variablennamen nach) nicht in der Arbeitsdatei vorhanden sind, werden in der Arbeitsdatei neue Variablen mit den Variablennamen und -eigenschaften aus der Quelldatendatei erstellt.

Wenn die Arbeitsdatei keine Variablen enthält (ein leeres, neues Daten-Set), werden alle Variablen in der Quelldatendatei angezeigt und in der Arbeitsdatei werden automatisch neue Variablen anhand der ausgewählten Quellvariablen erstellt.

**Eigenschaften einer einzelnen Quellvariablen auf ausgewählte Variablen desselben Typs in der Arbeitsdatei übertragen.** Die Variableneigenschaften einer in der Liste mit Quellvariablen ausgewählten Variablen können auf mehrere in der Liste "Variablen in Arbeitsdatei" ausgewählte Variablen übertragen werden. In der Liste "Variablen in Arbeitsdatei" werden nur Variablen angezeigt, deren Typ mit der in der Liste "Variablen in Quelldatei" ausgewählten Variablen übereinstimmt (numerisch oder String). Bei einer String-Variablen werden nur Strings angezeigt, deren definierte Länge mit der aus der Quellvariablen übereinstimmt. Diese Option ist nicht verfügbar, wenn die Arbeitsdatei keine Variablen enthält.

*Hinweis*: Mit dieser Option können Sie keine neuen Variablen in der Arbeitsdatei erstellen.

**Nur Eigenschaften des Daten-Sets übertragen, keine Auswahl von Variablen.** In die Arbeitsdatei werden nur die Dateieigenschaften übertragen (z. B. Dokumente, Dateilabel, Gewichtung). Es werden keine Variableneigenschaften übertragen. Diese Option ist nicht verfügbar, wenn die Arbeitsdatei gleichzeitig die Quelldatendatei darstellt.

### *Auswählen von Variableneigenschaften zum Kopieren*

Sie können ausgewählte Variableneigenschaften aus den Quellvariablen in die Zielvariablen kopieren. Bereits definierte Eigenschaften in den Zielvariablen können nicht von undefinierten (leeren) Eigenschaften aus den Quellvariablen überschrieben werden.

#### Abbildung 7-11 *Assistent zum Kopieren von Dateneigenschaften: Schritt 3*

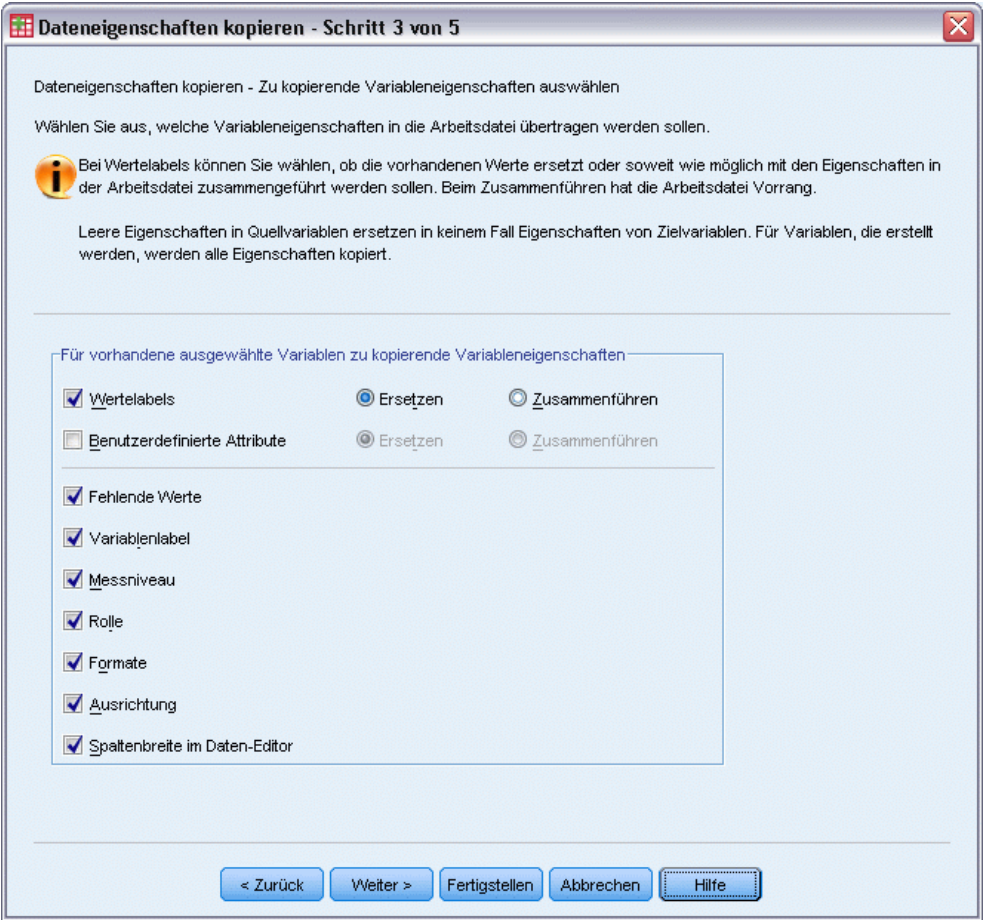

**Wertelabels.**Wertelabels sind umschreibende Beschriftungen, die Datenwerten zugeordnet sind. Wertelabels werden häufig verwendet, wenn numerische Datenwerte zur Darstellung nichtnumerischer Kategorien verwendet werden (z. B. die Codes 1 und 2 für *Männlich* und *Weiblich*). Sie können Wertelabels in den Zielvariablen ersetzen oder zusammenführen.

- Durch Ersetzen werden alle definierten Wertelabels der Zielvariablen gelöscht und durch die definierten Wertelabels aus der Quellvariablen ersetzt.
- Durch Zusammenführen werden die definierten Wertelabels der Quellvariablen mit allen definierten Wertelabels der Zielvariablen zusammengeführt. Wenn für denselben Wert sowohl in den Quell- als auch in den Zielvariablen ein Wertelabel definiert ist, wird das Wertelabel in der Zielvariablen nicht geändert.

**Benutzerdefinierte Attribute.** Benutzerdefinierte Variablenattribute. [Für weitere Informationen](#page-106-0) [siehe Thema Benutzerdefinierte Variablenattribute in Kapitel 5 auf S. 89.](#page-106-0)

- Durch Ersetzen werden alle benutzderdefinierten Attribute der Zielvariablen gelöscht und durch die definierten Attribute aus der Quellvariablen ersetzt.
- Durch Zusammenführen werden die definierten Attribute der Quellvariablen mit allen definierten Attributen der Zielvariablen zusammengeführt.

**Fehlende Werte.**Fehlende Werte sind Werte, die anstelle von fehlenden Werten eingesetzt werden (z. B. 98 für *Weiß nicht* und 99 für *Nicht zutreffend*). In der Regel verfügen auch diese Werte über definierte Wertelabels. Sie beschreiben, welche Bedeutung die Codes für die fehlenden Werte tragen. Alle für die Zielvariable definierten fehlenden Werte werden gelöscht und durch die entsprechenden fehlenden Werte aus der Quellvariablen ersetzt.

**Variablenlabel.**Aussagekräftige Variablenlabels können Leerzeichen und reservierte Zeichen enthalten, die in Variablennamen nicht zulässig sind. Beim Kopieren von Variableneigenschaften aus einer Quellvariablen in mehrere Zielvariablen sollten Sie sich die Verwendung dieser Option genau überlegen.

**Messniveau.**Das Messniveau kann nominal, ordinal oder metrisch sein.

**Rolle.** Einige Dialogfelder unterstützen die Vorauswahl von Variablen für Analysen basierend auf definierten Rollen. [Für weitere Informationen siehe Thema Rollen in Kapitel 5 auf S. 87.](#page-104-0)

**Formate.**Bei numerischen Variablen wird über die Formatangabe der numerische Typ (z. B. numerisch, Datum oder Währung), die Breite (Gesamtzahl der angezeigten Zeichen einschließlich der führenden Zeichen, der Abschlusszeichen und des Dezimaltrennzeichens) sowie die Anzahl der angezeigten Dezimalstellen festgelegt. Diese Option gilt nicht für String-Variablen.

**Ausrichtung.** Dies betrifft nur die Ausrichtung der Daten in der Datenansicht des Daten-Editors (linksbündig, rechtsbündig, zentriert).

**Spaltenbreite im Daten-Editor.** Dies betrifft nur die Spaltenbreite in der Datenansicht des Daten-Editors.

### *Kopieren der (Datei-)Eigenschaften eines Daten-Sets*

In einer Quelldatendatei können die globalen Eigenschaften der Daten-Sets ausgewählt und in die Arbeitsdatei übertragen werden. (Diese Option ist nicht verfügbar, wenn die Arbeitsdatei gleichzeitig die Quelldatendatei ist.)
Abbildung 7-12 *Assistent zum Kopieren von Dateneigenschaften: Schritt 4*

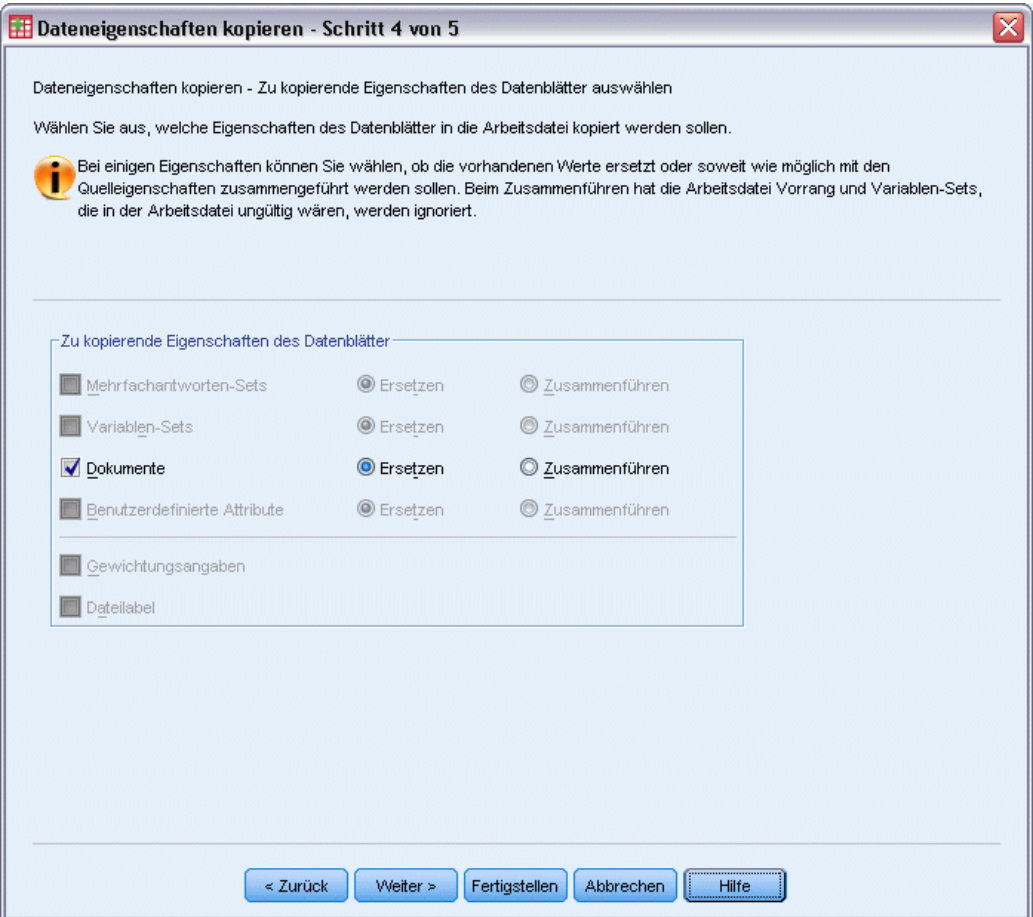

**Mehrfachantworten-Sets** Überträgt Definitionen des Mehrfachantworten-Sets aus der Quelldatendatei in die Arbeitsdatei.

- Mehrfachantworten-Sets, die keine Variablen im aktiven Daten-Set enthalten, werden so lange ignoriert, bis die entsprechenden Zielvariablen anhand der in Schritt 2 (Auswählen von Quell- und Zielvariablen) angegebenen Einstellungen im Assistenten zum Kopieren von Dateneigenschaften erstellt worden sind.
- Durch Ersetzen werden alle Mehrfachantworten-Sets in der Arbeitsdatei gelöscht und durch die Mehrfachantworten-Sets aus der Quelldatendatei ersetzt.
- Durch Zusammenführen werden den gesamten Mehrfachantworten-Sets in der Arbeitsdatei die Mehrfachantworten-Sets aus der Quelldatendatei hinzugefügt. Wenn beide Dateien ein Set mit demselben Namen enthalten, bleibt das Set in der Arbeitsdatei unverändert.

**Variablen-Sets.**Mit Variablen-Sets werden die Variablenlisten festgelegt, die in den Dialogfeldern angezeigt werden sollen. Die Definition der Variablen-Sets erfolgt im Menü "Extras" unter "Sets definieren".

- Sets in der Quelldatendatei, die Variablen ohne Entsprechungen in der Arbeitsdatei enthalten, werden solange ignoriert, bis die entsprechenden Zielvariablen anhand der in Schritt 2 (Auswählen von Quell- und Zielvariablen) angegebenen Einstellungen im Assistenten zum Kopieren von Dateneigenschaften erstellt worden sind.
- Durch Ersetzen werden alle Variablen-Sets in der Arbeitsdatei gelöscht und durch Variablen-Sets aus der Quelldatendatei ersetzt.
- Durch Zusammenführen werden den gesamten Variablen-Sets in der Arbeitsdatei die Variablen-Sets aus der Quelldatendatei hinzugefügt. Wenn beide Dateien ein Set mit demselben Namen enthalten, bleibt das Set in der Arbeitsdatei unverändert.

**Dokumente.**Anmerkungen, die mit dem Befehl DOCUMENT an die Datendatei angefügt sind.

- Durch Ersetzen werden alle Dokumente in der Arbeitsdatei gelöscht und durch Dokumente aus der Quelldatendatei ersetzt.
- Durch Zusammenführen werden die Dokumente aus der Quelldatendatei und der Arbeitsdatei kombiniert. Quelldokumente, die in der Arbeitsdatei nicht vorhanden sind, werden der Arbeitsdatei hinzugefügt. Anschließend werden alle Dokumente nach Datum sortiert.

**Benutzerdefinierte Attribute.** Benutzerdefinierte Datendatei-Attribute, die in der Regel mit dem Befehl DATAFILE ATTRIBUTE der Befehlssyntax erstellt werden.

- Durch Ersetzen werden alle vorhandenen benutzerdefinierten Datendatei-Attribute in der Arbeitsdatei gelöscht und durch Datendatei-Attribute aus der Quelldatendatei ersetzt.
- Durch Zusammenführen werden die Datendatei-Attribute aus der Quelldatendatei und der Arbeitsdatei kombiniert. Eindeutige Attributenamen in der Quelldatei, die in der Arbeitsdatei nicht vorhanden sind, werden der Arbeitsdatei hinzugefügt. Wenn derselbe Attributname in beiden Datendateien vorhanden ist, bleibt der Attributname in der Arbeitsdatei unverändert.

**Gewichtungsangaben.**Mit dieser Option werden Fälle mit der aktuellen Gewichtungsvariablen der Quelldatei gewichtet, sofern in der Arbeitsdatei eine entsprechende Variable vorhanden ist. Dadurch werden alle Gewichtungen überschrieben, die bis dahin in der Arbeitsdatei gültig waren.

**Dateilabel.**Eine Beschriftung, die einer Datendatei über den Befehl FILE LABEL zugeordnet ist.

# *Ergebnisse*

### Abbildung 7-13

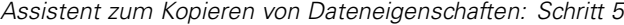

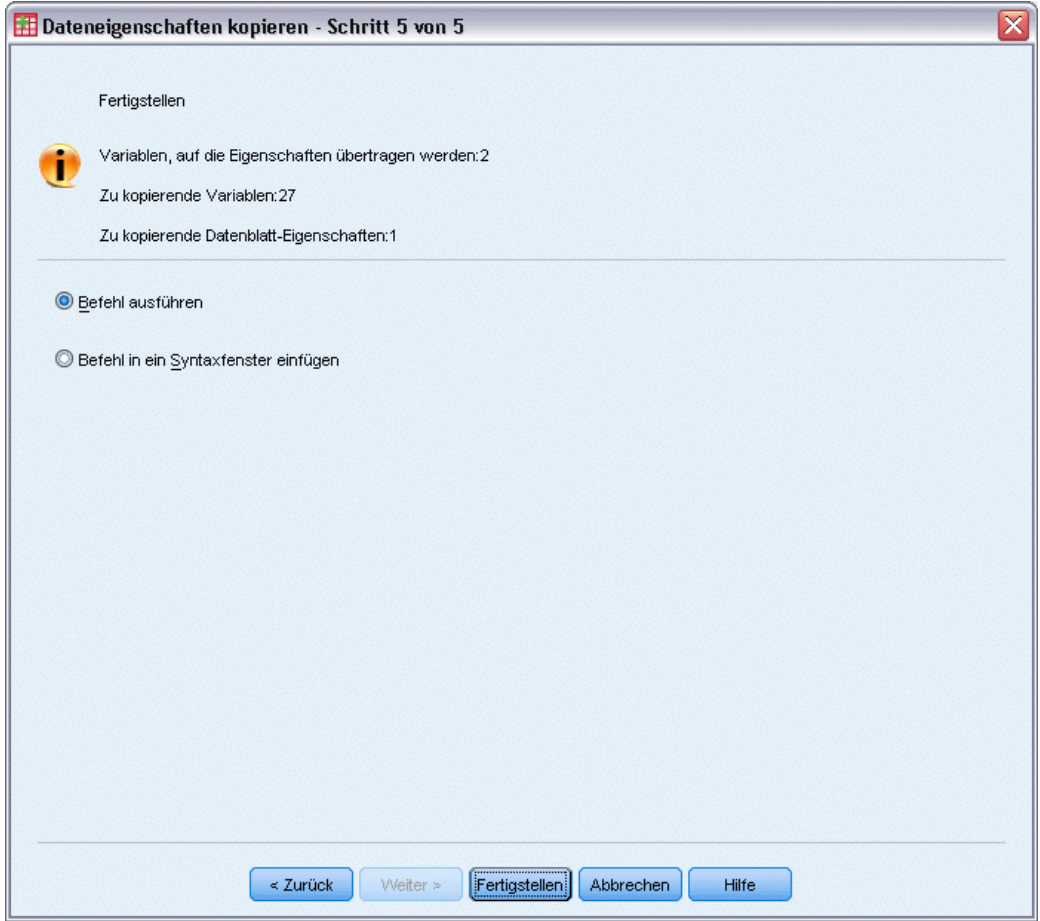

Im letzten Schritt des Assistenten zum Kopieren von Dateieigenschaften erhalten Sie Informationen über die Anzahl der Variablen, für die Variableneigenschaften aus der Quelldatendatei kopiert werden sollen, sowie Informationen über die Anzahl der neu zu erstellenden Variablen und über die Anzahl der Eigenschaften, die aus den Daten-Sets kopiert werden sollen.

Sie können die erstellte Befehlssyntax auch in ein Syntax-Fenster einfügen und sie zur späteren Verwendung speichern.

# *Ermitteln doppelter Fälle*

"Doppelte" Fälle können aus einer Vielzahl von Gründen in Ihren Daten vorkommen. Dazu gehören:

Dateneingabefehler, bei denen derselbe Fall versehentlich mehrmals eingegeben wurde.

130

- Mehrere Fälle haben denselben Primär-ID-Wert, aber verschiedene Sekundär-ID-Werte, beispielsweise bei Familienmitgliedern, die alle im selben Haus leben.
- Mehrere Fälle stellen denselben Fall dar, jedoch mit unterschiedlichen Werten für die Variablen, die nicht zur Identifizierung des Falles dienen, beispielsweise mehrere Kaufvorgänge, die von derselben Person oder demselben Unternehmen für verschiedene Produkte oder zu verschiedenen Zeitpunkten durchgeführt wurden.

Mit "Doppelte Fälle ermitteln" haben Sie bei der Definition von *doppelt* sehr große Freiheiten und gewisse Steuerungsmöglichkeiten bei der automatischen Unterscheidung von primären Fällen und doppelten Fällen.

#### *So können Sie doppelte Fälle ermitteln und markieren:*

- E Wählen Sie die folgenden Befehle aus den Menüs aus: Daten > Doppelte Fälle ermitteln...
- E Wählen Sie eine oder mehrere Variablen für die Identifikation übereinstimmender Fälle aus.
- E Wählen Sie mindestens eine Option in der Gruppe "Zu erstellende Variablen" aus.

Die folgenden Optionen sind verfügbar:

- E Auswahl einer oder mehrerer Variablen, um Fälle innerhalb der Gruppen zu sortieren, die durch die ausgewählten Variablen für übereinstimmende Fälle erstellt wurden. Die durch diese Variablen festgelegte Sortierreihenfolge bestimmt den "ersten" und "letzten" Fall in jeder Gruppe. Ansonsten wird die ursprüngliche Dateireihenfolge beibehalten.
- E Automatisches Filtern doppelter Fälle, sodass sie nicht für Berichte, Diagramme oder statistische Berechnungen verwendet werden.

*Vorbereitung von Daten*

#### Abbildung 7-14 *Dialogfeld "Doppelte Fälle ermitteln"*

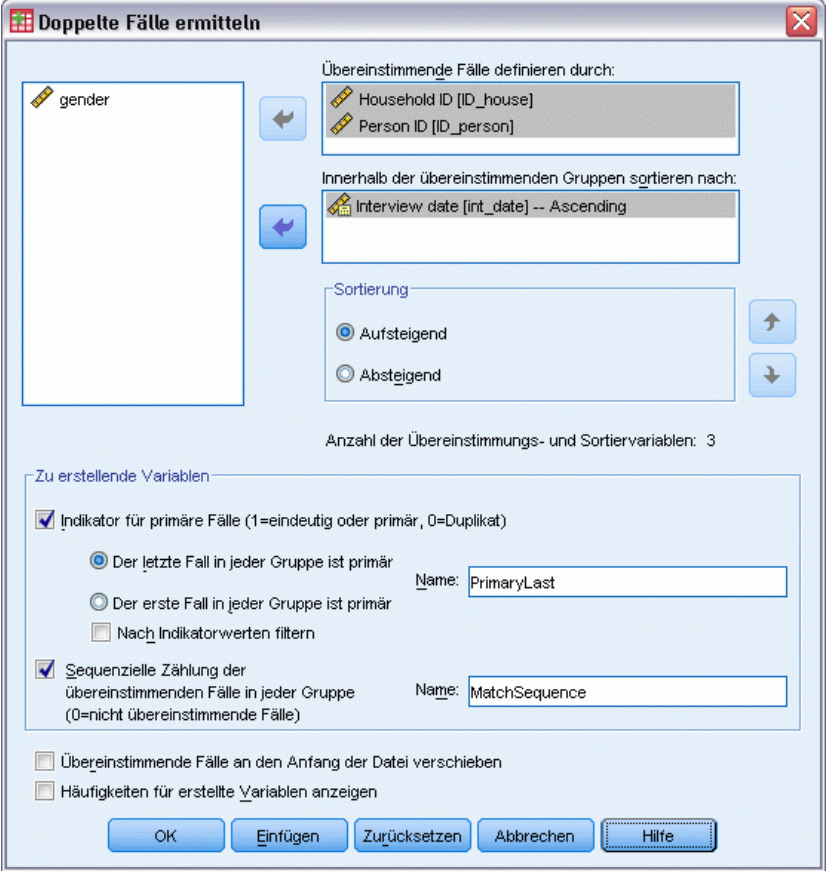

**Übereinstimmende Fälle definieren durch.** Fälle werden als doppelt betrachtet, wenn ihre Werte für *alle* ausgewählten Variablen übereinstimmen. Wenn Sie nur Fälle identifizieren möchten, die in jeder Hinsicht zu 100 % übereinstimmen, müssen Sie alle Variablen auswählen.

**Innerhalb der übereinstimmenden Gruppen sortieren nach.** Fälle werden automatisch nach den Variablen sortiert, die zur Definition übereinstimmender Fälle dienen. Sie können zusätzliche Sortiervariablen auswählen, die die Reihenfolge der Fälle innerhalb jeder Übereinstimmungsgruppe festlegen.

- Bei jeder Sortiervariablen ist eine Sortierung in aufsteigender und in absteigender Reihenfolge möglich.
- Wenn Sie mehrere Sortiervariablen auswählen, werden die Fälle nach den einzelnen Variablen in den Kategorien der vorhergehenden Variablen in der Liste sortiert. Wenn Sie zum Beispiel *Datum* als erste Sortiervariable und *Menge* als zweite auswählen, wird innerhalb der Datumskategorien nach Menge sortiert.

132

- Mit den nach oben und nach unten weisenden Pfeil-Schaltflächen rechts neben der Liste können Sie die Sortierreihenfolge der Variablen ändern.
- Die Sortierreihenfolge legt den "ersten" und "letzten" Fall innerhalb jeder Übereinstimmungsgruppe fest, wodurch der Wert der optionalen Indikatorvariablen für primäre Fälle bestimmt wird. Wenn Sie beispielsweise alle außer den aktuellsten Fällen in jeder Übereinstimmungsgruppe herausfiltern möchten, können Sie die Fälle innerhalb der Gruppe in aufsteigender Reihenfolge nach einer Datumsvariablen sortieren, wodurch das aktuellste Datum zum letzten Datum in der Gruppe wird.

**Indikator für primäre Fälle.** Erstellt eine Variable, die für alle eindeutigen Fälle und den in jeder Gruppe übereinstimmender Fälle als primären Fall identifizierten Fall den Wert 1 und für die nichtprimären doppelten Fälle in jeder Gruppe den Wert 1 annimmt.

- Der primäre Fall kann entweder der letzte oder der erste Fall in jeder Übereinstimmungsgruppe sein. Dies richtet sich nach der Sortierreihenfolge innerhalb der Gruppe. Wenn Sie keine Sortiervariablen angeben, richtet sich die Reihenfolge der Fälle innerhalb der einzelnen Gruppen nach der ursprünglichen Dateireihenfolge.
- Sie können die Indikatorvariable als **Filtervariable** verwenden, um nichtprimäre doppelte Fälle aus Berichten und Analysen auszuschließen, ohne diese Fälle aus der Datendatei zu löschen.

**Sequentielle Zählung der übereinstimmenden Fälle in jeder Gruppe.** Erstellt eine Variable mit einem Sequenzwert von 1 bis *n* für die Fälle innerhalb der einzelnen Übereinstimmungsgruppen. Die Sequenz beruht auf der aktuellen Reihenfolge der Fälle in jeder Gruppe. Diese ist entweder die ursprüngliche Dateireihenfolge oder die durch angegebene Sortiervariablen festgelegte Reihenfolge.

**Übereinstimmende Fälle an den Anfang der Datei verschieben.** Sortiert die Datendatei so, dass alle Gruppen übereinstimmender Fälle sich am Anfang der Datendatei befinden. Dadurch wird die visuelle Überprüfung der übereinstimmenden Fälle im Daten-Editor erleichtert.

**Häufigkeiten für erstellte Variablen anzeigen.** Häufigkeitstabellen mit Zählungen für die einzelnen Werte der erstellten Variablen. Für die Indikatorvariable für primäre Fälle beispielsweise zeigt die Tabelle die Anzahl der Fälle mit dem Wert 0 für diese Variable an, also die Anzahl der doppelten Fälle, und die Anzahl der Fälle mit dem Wert 1 für diese Variable, also die Anzahl der eindeutigen und primären Fälle.

**Fehlende Werte.** Bei numerischen Variablen wird der systemdefinierte fehlende Wert wie jeder andere Wert behandelt: Fälle mit dem systemdefinierten fehlenden Wert für eine ID-Variable werden so behandelt, als würden sie übereinstimmende Werte für diese Variable aufweisen. Bei String-Variablen werden Fälle ohne Wert für eine ID-Variable so behandelt, als würden sie übereinstimmende Werte für diese Variable aufweisen.

# *Visuelles Klassieren*

Die Funktion "Visuelles Klassieren" soll Sie beim Erstellen neuer Variablen unterstützen. Als Grundlage dafür werden nebeneinanderliegende Werte bestehender Variablen in eine begrenzte Anzahl unterschiedlicher Kategorien gruppiert. "Visuelles Klassieren" können Sie für folgende Vorgänge verwenden:

- Erstellen kategorialer Variablen aus nebeneinanderliegenden metrischen Variablen. Sie können beispielsweise eine metrische Variable für das Einkommen verwenden, um eine neue kategoriale Variable zu erstellen, die Einkommensbereiche enthält.
- Reduzieren einer großen Zahl ordinaler Kategorien zu einer kleineren Menge von Kategorien. Sie können beispielsweise eine neunstufige Bewertungsskala auf drei Kategorien, niedrig, mittel und hoch, reduzieren.

Gehen Sie im ersten Schritt wie folgt vor:

E Wählen Sie die numerischen metrischen und/oder ordinalen Variablen aus, für die neue kategoriale (klassierte) Variablen erstellt werden sollen.

#### Abbildung 7-15

*Erstes Dialogfeld für die Auswahl der Variablen für das Klassieren*

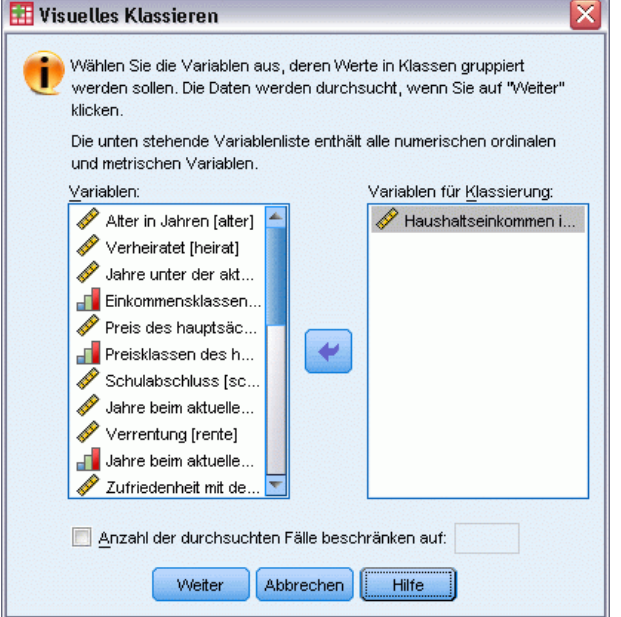

Wahlweise können Sie die Anzahl der zu durchsuchenden Fälle begrenzen. Bei Datendateien mit einer großen Anzahl an Fällen kann die Begrenzung der zu durchsuchenden Fälle Zeit sparen, doch Sie sollten dies nach Möglichkeit vermeiden, da es die Verteilung der Werte beeinflusst, die in den darauf folgenden Berechnungen in "Visuelles Klassieren" verwendet werden.

*Hinweis*: String-Variablen und nominale numerische Variablen werden nicht in der Liste der Quellvariablen angezeigt. Für die Funktion "Visuelles Klassieren" sind numerische Variablen erforderlich, die entweder auf einem metrischen oder einem ordinalen Messniveau gemessen wurden, da die Funktion davon ausgeht, dass die Datenwerte eine logische Reihenfolge aufweisen, die für eine sinnvolle Gruppierung der Werte verwendet werden kann. In der Variablenansicht des Daten-Editors kann das definierte Messniveau einer Variablen geändert werden. [Für weitere](#page-97-0) [Informationen siehe Thema Messniveau einer Variablen in Kapitel 5 auf S. 80.](#page-97-0)

### *So führen Sie die Klassierung von Variablen durch:*

- E Wählen Sie die folgenden Befehle aus den Menüs im Fenster "Daten-Editor" aus: Transformieren > Visuelles Binning...
- E Wählen Sie die numerischen metrischen und/oder ordinalen Variablen aus, für die neue kategoriale (klassierte) Variablen erstellt werden sollen.
- E Wählen Sie eine Variable in der Liste der durchsuchten Variablen aus.
- E Geben Sie einen Namen für die neue klassierte Variable ein. Variablennamen müssen eindeutig sein und den Regeln für Variablennamen entsprechen. [Für weitere Informationen siehe Thema](#page-96-0) [Variablennamen in Kapitel 5 auf S. 79.](#page-96-0)
- E Definieren Sie die Klassierungskriterien für die neue Variable. Für weitere Informationen siehe Thema Klassieren von Variablen auf S. 134.
- Klicken Sie auf OK.

### *Klassieren von Variablen*

#### Abbildung 7-16

*Visuelles Klassieren, Hauptdialogfeld*

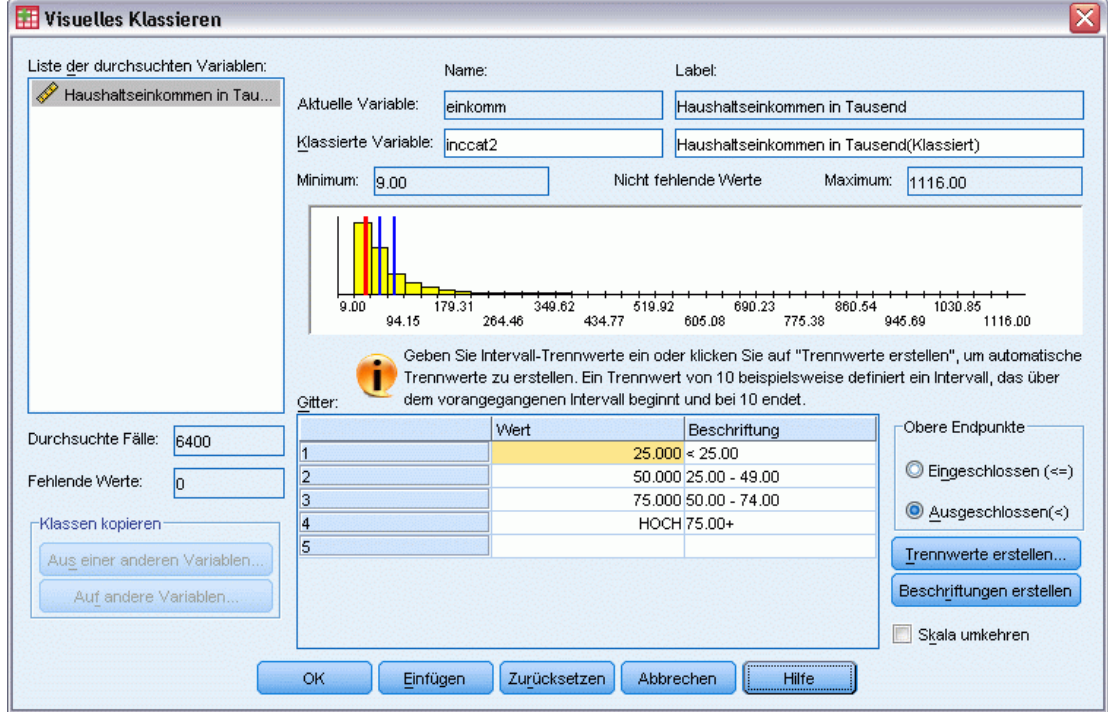

Das Hauptdialogfeld von "Visuelles Klassieren" enthält folgende Informationen über die durchsuchten Variablen:

**Liste der durchsuchten Variablen.** Zeigt die Variablen an, die Sie im ersten Dialogfeld ausgewählt haben. Sie können die Liste anhand des Messniveaus (metrisch oder ordinal) oder anhand des Variablenlabels oder -namens sortieren, indem Sie auf die Spaltenüberschriften klicken.

**Durchsuchte Fälle.** Gibt die Zahl der durchsuchten Fälle an. Alle durchsuchten Fälle (ohne systemdefiniert oder benutzerdefiniert fehlende Werte) für die ausgewählte Variable werden verwendet, um die in den Berechnungen von "Visuelles Klassieren" verwendete Werteverteilung zu erstellen. Dazu gehören auch das im Hauptdialogfeld angezeigte Histogramm und Trennwerte auf der Grundlage von Perzentilen oder Einheiten der Standardabweichung.

**Fehlende Werte.** Gibt die Anzahl der durchsuchten Fälle mit systemdefiniert oder benutzerdefiniert fehlenden Werten an. Fehlende Werte werden in keiner der klassierten Kategorien verwendet. [Für](#page-158-0) [weitere Informationen siehe Thema Benutzerdefinierte fehlende Werte in "Visuelles Klassieren"](#page-158-0) [auf S. 141.](#page-158-0)

**Aktuelle Variable.** Der Name und das Variablenlabel (sofern vorhanden) für die derzeit ausgewählte Variable, die als Grundlage für die neue, klassierte Variable dient.

**Klassierte Variable.** Der Name und gegebenenfalls das Variablenlabel für die neue, klassierte Variable.

- **Name.** Sie müssen einen Namen für die neue Variable eingeben. Variablennamen müssen eindeutig sein und den Regeln für Variablennamen entsprechen. [Für weitere Informationen](#page-96-0) [siehe Thema Variablennamen in Kapitel 5 auf S. 79.](#page-96-0)
- **Label.** Sie können ein aussagekräftiges Variablenlabel mit bis zu 255 Zeichen eingeben. Das Standard-Variablenlabel ist das Variablenlabel (sofern vorhanden) oder der Variablenname der Quellvariable, wobei am Ende des Labels *(In Bereiche eingeteilt)* angehängt ist.

**Minimum und Maximum.** Der Mindest- und Höchstwert für die derzeit ausgewählte Variable, auf der Grundlage der durchsuchten Fälle ohne die Werte, die als benutzerdefiniert fehlend definiert wurden.

**Nichtfehlende Werte.** Das Histogramm zeigt die Verteilung der nichtfehlenden Werte für die derzeit ausgewählte Variable (auf der Grundlage der durchsuchten Fälle) an.

- Nach der Definition von Klassen für die neue Variable, werden im Histogramm vertikale Linien angezeigt, um die Trennwerte für die Klassendefinition anzuzeigen.
- Sie können auf die Trennwertlinien klicken und sie an andere Stellen im Histogramm ziehen, um so die Größen der Klassen zu verändern.
- Sie können Klassen entfernen, indem Sie die Trennwertlinien vom Histogramm wegziehen.

*Hinweis*: Das Histogramm (mit den nichtfehlenden Werten), das Minimum und das Maximum beruhen auf den durchsuchten Werten. Wenn Sie nicht alle Fälle durchsuchen lassen, wird die tatsächliche Verteilung möglicherweise nicht richtig wiedergegeben, insbesondere, wenn die Datendatei anhand der ausgewählten Variablen sortiert wurde. Wenn Sie 0 Fälle durchsuchen, stehen keine Informationen über die Werteverteilung zur Verfügung.

**Gitter.** Zeigt die Werte an, die die oberen Endpunkte der einzelnen Klassen darstellen, sowie gegebenenfalls die Wertelabels für die einzelnen Klassen.

- **Wert.** Die Werte, die die oberen Endpunkte der einzelnen Klassen darstellen. Sie können Werte eingeben oder mithilfe von Trennwerte erstellen Klassen automatisch anhand ausgewählter Kriterien erstellen. Standardmäßig werden Trennwerte mit dem Wert *HOCH* automatisch aufgenommen. Diese Klasse enthält alle nichtfehlenden Werte, die über den anderen Trennwerten liegen. Die durch den untersten Trennwert definierte Klasse enthält alle nichtfehlenden Werte, die kleiner oder gleich diesem Wert sind (oder nur kleiner als dieser Wert, je nachdem, wie Sie die oberen Endpunkte definieren).
- **Label.** Optionale, aussagekräftige Labels für die Werte der neuen, klassierten Variablen. Da die Werte der neuen Variablen einfach aufeinander folgende Ganzzahlen von 1 bis *n* sind, können Labels, die angeben, wofür die Werte stehen, sehr hilfreich sein. Sie können Labels eingeben oder mithilfe von Beschriftungen erstellen automatisch Wertelabels erstellen.

#### *So löschen Sie eine Klasse aus dem Gitter:*

- E Klicken Sie mit der rechten Maustaste entweder auf die Zelle *Wert* oder auf die Zelle *Label (Beschriftung)* für die Klasse.
- E Wählen Sie im Kontextmenü die Option Zeile löschen.

*Hinweis*: Wenn Sie die Klasse *HOCH* wählen, wird allen Fällen mit Werten, die höher sind als der letzte angegebene Trennwert, bei der neuen Variablen der Wert "Systemdefiniert fehlend" zugewiesen.

### *So löschen Sie alle Labels bzw. alle definierten Klassen:*

- E Klicken Sie mit der rechten Maustaste auf eine beliebige Stelle im Gitter.
- E Wählen Sie im Kontextmenü entweder die Option Alle Beschriftungen löschen oder die Option Alle Trennwerte löschen.

**Obere Endpunkte.** Hiermit wird die Behandlung der Werte für die oberen Endpunkte in der Spalte *Wert* des Gitters festgelegt.

- **Eingeschlossen (<=).** Fälle mit dem in der Zelle *Wert* angegebenen Wert werden in die klassierte Kategorie aufgenommen. Wenn Sie beispielsweise die Werte 25, 50 und 75 angeben, werden Fälle mit einem Wert von exakt 25 in die erste Klasse eingeordnet, da diese alle Fälle mit Werten kleiner oder gleich 25 enthält.
- **Ausgeschlossen (<).** Fälle mit dem in der Zelle *Wert* angegebenen Wert werden nicht in die klassierte Kategorie aufgenommen. Stattdessen werden sie in die nächste Klasse aufgenommen. Wenn Sie beispielsweise die Werte 25, 50 und 75 angeben, werden Fälle mit einem Wert von exakt 25 in die zweite und nicht in die erste Klasse eingeordnet, da die erste Klasse nur Fälle mit Werten kleiner als 25 enthält.

**Trennwerte erstellen.** Erstellt automatisch klassierte Kategorien für Intervalle mit gleicher Breite, Intervalle mit derselben Anzahl von Fällen oder auf Standardabweichungen beruhende Intervalle. Diese Option ist nicht verfügbar, wenn 0 Fälle durchsucht wurden. [Für weitere Informationen](#page-154-0) [siehe Thema Automatisches Erstellen von klassierten Kategorien auf S. 137.](#page-154-0)

137

<span id="page-154-0"></span>**Beschriftungen erstellen.** Erstellt aussagekräftige Beschreibungen für die sequenziellen ganzzahligen Werte der neuen, klassierten Variablen, und zwar auf der Grundlage der Werte im Gitter und der angegebenen Behandlung der oberen Endpunkte (eingeschlossen oder ausgeschlossen).

**Skala umkehren.** Standardmäßig sind die Werte der neuen, klassierten Variablen aufsteigende sequenzielle Ganzzahlen von 1 bis *n*. Durch Umkehr der Skala werden die Werte zu absteigenden sequentiellen Ganzzahlen von *n* bis 1.

**Klassen kopieren.** Sie können die Klassierungsspezifikationen von einer anderen Variablen auf die derzeit ausgewählte Variable oder von der ausgewählten Variable auf mehrere andere Variablen kopieren. [Für weitere Informationen siehe Thema Kopieren von klassierten Kategorien auf S. 140.](#page-157-0)

### *Automatisches Erstellen von klassierten Kategorien*

Im Dialogfeld "Trennwerte erstellen" können Sie automatisch klassierte Kategorien erstellen, die auf den ausgewählten Kriterien beruhen.

#### *So verwenden Sie das Dialogfeld "Trennwerte erstellen":*

- E Wählen Sie (durch Klicken) eine Variable in der Liste der durchsuchten Variablen aus.
- E Klicken Sie auf Trennwerte erstellen.
- E Wählen Sie die Kriterien für das Erstellen der Trennwerte aus, welche die klassierten Kategorien definieren sollen.
- E Klicken Sie auf Zuweisen.

#### Abbildung 7-17 *Dialogfeld "Trennwerte erstellen"*

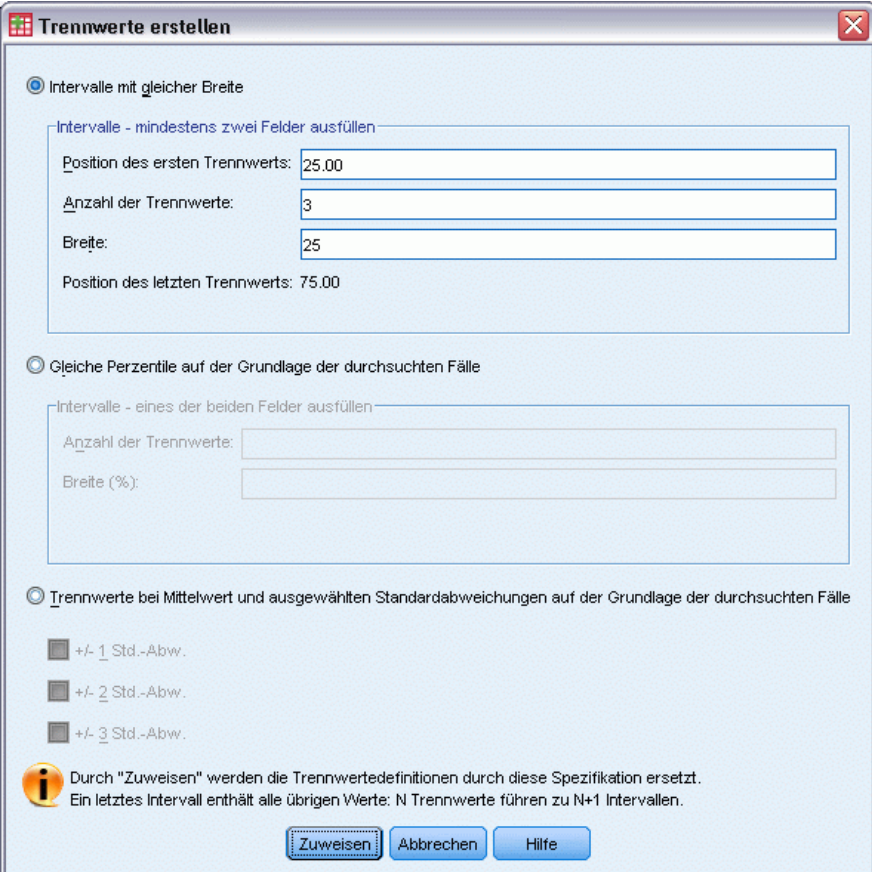

*Hinweis*: Das Dialogfeld "Trennwerte erstellen" ist nicht verfügbar, wenn 0 Fälle durchsucht wurden.

**Intervalle mit gleicher Breite.** Erstellt klassierte Kategorien mit gleicher Breite (z. B. 1–10, 11–20, 21–30), die auf zwei der folgenden drei Kriterien beruhen:

- **Position des ersten Trennwerts.** Der Wert, der das obere Ende der untersten klassierten Kategorie kennzeichnet (Beispiel: Der Wert 10 gibt einen Bereich an, der alle Werte bis 10 einschließt).
- **Anzahl der Trennwerte.** Die Anzahl der klassierten Kategorien ist die Anzahl der Trennwerte *plus 1*. So führen 9 Trennwerte zu 10 klassierten Kategorien.
- **Breite.** Die Breite der einzelnen Intervalle. Der Wert 10 beispielsweise teilt *Alter in Jahren* in jeweils 10 Jahre umfassende Intervalle ein.

**Gleiche Perzentile auf der Grundlage der durchsuchten Fälle.** Erstellt klassierte Kategorien mit der gleichen Anzahl von Fällen in jeder Klasse (unter Verwendung des **empirischen Algorithmus** für Perzentile). Als Grundlage dient eines der folgenden Kriterien:

- **Anzahl der Trennwerte.** Die Anzahl der klassierten Kategorien ist die Anzahl der Trennwerte *plus 1*. So führen drei Trennwerte zu vier Perzentilklassen (Quartilen) mit jeweils 25 % der Fälle.
- **Breite (%).** Die Breite der einzelnen Intervalle als Prozentsatz der Gesamtanzahl der Fälle. Der Wert 33,3 beispielsweise führt zu drei klassierten Kategorien (zwei Trennwerte) mit jeweils 33,3 % der Fälle.

Wenn die Quellvariable eine relativ geringe Anzahl eindeutiger Werte oder eine große Anzahl von Fällen mit demselben Wert enthält, erhalten Sie möglicherweise weniger Klassen als angefordert. Liegen mehrere identische Werte an einem Trennwert vor, werden alle Werte in dasselbe Intervall aufgenommen. Die tatsächlichen Prozentsätze sind daher nicht in jedem Fall genau gleich.

**Trennwerte bei Mittelwert und ausgewählten Standardabweichungen auf der Grundlage der durchsuchten Fälle** Erstellt klassierte Kategorien auf der Grundlage der Werte für Mittelwert und Standardabweichung für die Verteilung der Variablen.

- Wenn Sie keines der Standardabweichungs-Intervalle auswählen, werden zwei klassierte Kategorien erstellt, mit dem Mittelwert als Trennwert zwischen den Klassen.
- Sie können eine beliebige Kombination von Standardabweichungs-Intervallen auf der Grundlage von einer, zwei und/oder drei Standardabweichungen auswählen. Beispiel: Wenn Sie alle drei Möglichkeiten auswählen, würde das zu 8 klassierten Kategorien führen – 6 Klassen in einem Standardabweichungs-Intervall und zwei Klassen für Fälle, die mehr als drei Standardabweichungen über bzw. unter dem Mittelwert liegen.

Bei einer Normalverteilung liegen 68 % der Fälle innerhalb einer Standardabweichung vom Mittelwert, 95 % innerhalb von zwei Standardabweichungen und 99 % innerhalb von drei Standardabweichungen. Das Erstellen von klassierten Kategorien auf der Grundlage von Standardabweichungen kann zu definierten Klassen außerhalb des tatsächlichen Datenbereichs und sogar außerhalb des Bereichs der möglichen Datenwerte (z. B. ein negativer Gehaltsbereich) führen.

*Hinweis*: Die Berechnung von Perzentilen und Standardabweichungen beruht auf den durchsuchten Fällen. Wenn Sie die Anzahl der durchsuchten Fälle beschränken, enthalten die resultierenden Klassen möglicherweise nicht den Anteil an Fällen, den Sie in diesen Klassen wünschten, insbesondere dann, wenn die Datendatei nach der Quellvariablen sortiert wird. Beispiel: Wenn Sie nur die ersten 100 Fälle einer Datendatei mit 1000 Fällen durchsuchen lassen und die Datendatei in aufsteigender Reihenfolge nach dem Alter des Befragten sortiert ist, erhalten Sie möglicherweise nicht vier Perzentil-Altersklassen mit jeweils 25 % der Fälle, sondern in den ersten drei Klassen befinden sich vielleicht nur jeweils 3,3 % der Fälle und in der letzten Klasse 90 %.

### <span id="page-157-0"></span>*Kopieren von klassierten Kategorien*

Beim Erstellen von klassierten Kategorien für mehrere Variablen, können Sie die Klassierungsspezifikationen von einer anderen Variablen auf die derzeit ausgewählte Variable oder von der ausgewählten Variablen auf mehrere andere Variablen kopieren.

#### Abbildung 7-18

*Kopieren von Klassen von der aktuellen Variablen bzw. auf die aktuelle Variable*

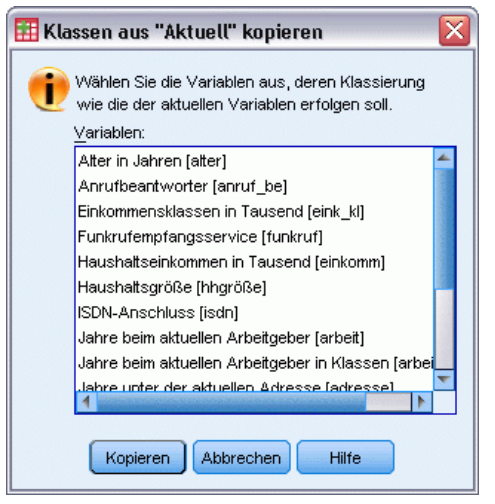

#### *So kopieren Sie Klassierungsspezifikationen:*

- E Definieren Sie klassierte Kategorien für mindestens eine Variable klicken Sie jedoch *nicht* auf OK oder Einfügen.
- E Wählen Sie (durch Klicken) eine Variable in der Liste der durchsuchten Variablen aus, für die Sie klassierte Kategorien definiert haben.
- E Klicken Sie auf Auf andere Variablen.
- E Wählen Sie die Variablen aus, für die neue Variablen mit denselben klassierten Kategorien erstellt werden sollen.
- E Klicken Sie auf Kopieren.

*oder*

- E Wählen Sie (durch Klicken) eine Variable in der Liste der durchsuchten Variablen aus, auf die Sie definierte klassierte Kategorien kopieren möchten.
- E Klicken Sie auf Aus einer anderen Variablen.
- E Wählen Sie die Variable mit den definierten klassierten Kategorien aus, die Sie kopieren möchten.
- E Klicken Sie auf Kopieren.

Wenn Sie Wertelabels für die Variable angegeben haben, aus der Sie die Klassierungsspezifikationen kopieren, werden diese ebenfalls kopiert.

<span id="page-158-0"></span>*Hinweis*: Wenn Sie im Hauptdialogfeld von "Visuelles Klassieren" auf OK klicken, um die neuen klassierten Variablen zu erstellen (oder das Dialogfeld auf andere Weise schließen), können Sie "Visuelles Klassieren" nicht dazu verwenden, diese klassierten Kategorien auf andere Variablen zu verschieben.

## *Benutzerdefinierte fehlende Werte in "Visuelles Klassieren"*

Als benutzerdefiniert fehlend definierte Werte (Werte, die als Codes für fehlende Daten gekennzeichnet wurden) für die Quellvariable werden nicht in klassierte Kategorien für die neue Variable aufgenommen. Benutzerdefinierte fehlende Werte für die Quellvariable werden als benutzerdefinierte fehlende Werte für die neue Variable kopiert, und alle definierten Wertelabels für die Codes für fehlende Werte werden ebenfalls kopiert.

Wenn ein Code für einen fehlenden Wert mit einem der Werte der klassierten Kategorien für die neue Variable in Konflikt steht, wird der Code für den fehlenden Wert für die neue Variable als nicht in Konflikt stehender Wert umkodiert, indem zum höchsten Wert einer klassierten Kategorie der Wert 100 addiert wird. Beispiel: Wenn der Wert 1 für die Quellvariable als benutzerdefiniert fehlend definiert ist und die neue Variable sechs klassierte Kategorien umfasst, haben alle Fälle mit dem Wert 1 für Quellvariable den Wert 106 für die neue Variable und 106 wird als benutzerdefiniert fehlend definiert. Wenn für den benutzerdefinierten fehlenden Wert für die Quellvariable ein Wertelabel definiert war, wird dieses Label als Wertelabel für den aufgezeichneten Wert der neuen Variablen beibehalten.

*Hinweis*: Wenn die Quellvariable einen definierten Bereich benutzerdefinierter fehlender Werte der Form *LO-n* enthält (wobei *n* eine positive Zahl ist), sind die entsprechenden benutzerdefinierten fehlenden Werte für die neue Variable negative Zahlen.

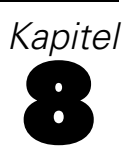

# *Transformieren von Daten*

Im Idealfall sind Ihre Rohdaten genau für die Analyse geeignet, die Sie ausführen möchten, und die Beziehungen zwischen den Variablen sind entweder linear oder rein orthogonal. Dies ist leider selten der Fall. Mit einer Vorabanalyse können problematische Kodierschemata oder Kodierfehler erkannt werden. Transformationen von Daten können auch erforderlich sein, um die tatsächliche Beziehung zwischen den Variablen herauszuarbeiten.

Sie können Datentransformationen ausführen, die von einfachen Aufgaben, etwa einer Zusammenfassung von Kategorien zur Analyse, bis zu erweiterten Aufgaben reichen, beispielsweise dem Erstellen von neuen Variablen basierend auf komplexen Gleichungen und bedingten Aussagen.

# *Berechnen von Variablen*

Im Dialogfeld "Berechnen" werden Werte für Variablen auf der Grundlage von numerischen Transformationen anderer Variablen berechnet.

- Sie können Werte für numerische oder String-Variablen berechnen.
- Sie können neue Variablen erstellen oder die Werte vorhandener Variablen ersetzen. Bei neuen Variablen können Sie außerdem Variablentyp und -label angeben.
- Auf der Grundlage von logischen Bedingungen können Sie Werte für ausgewählte Teilmengen von Daten berechnen lassen.
- Sie können zahlreiche systemeigene Funktionen verwenden, darunter arithmetische Funktionen, Statistikfunktionen, Verteilungsfunktionen und String-Funktionen.

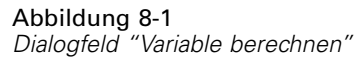

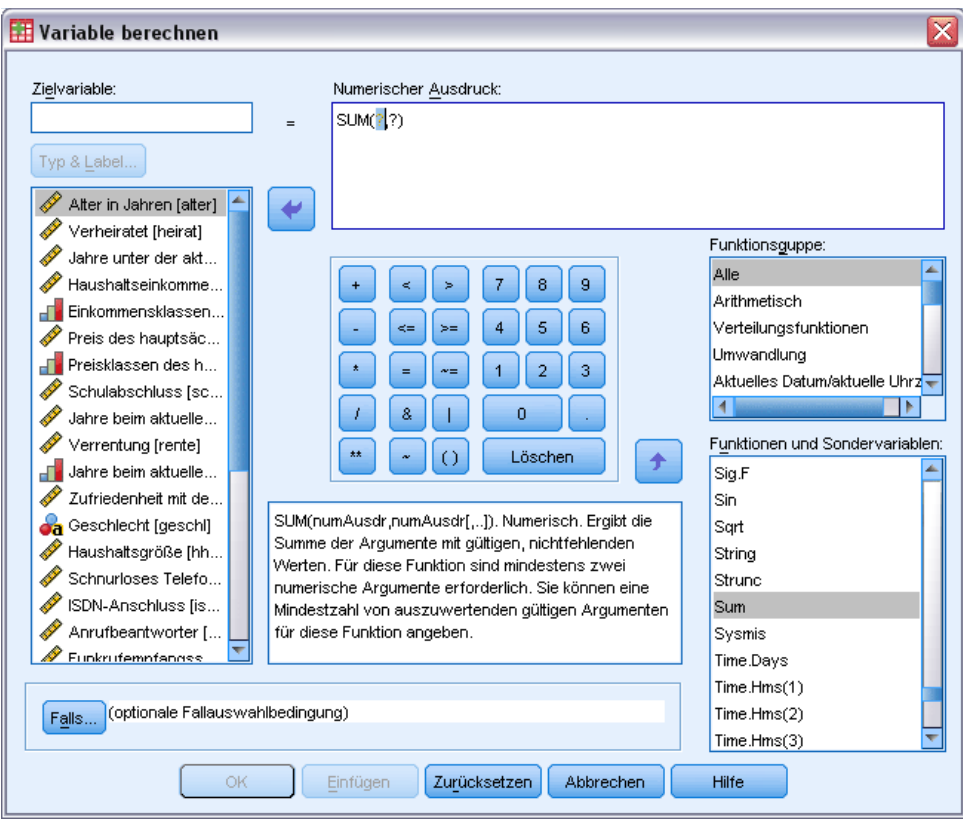

#### *So berechnen Sie Variablen:*

- E Wählen Sie die folgenden Befehle aus den Menüs aus: Transformieren > Variable berechnen...
- E Geben Sie den Namen einer einzelnen Zielvariablen ein. Dies kann eine vorhandene Variable sein oder eine neue Variable, die in die Arbeitsdatei aufgenommen werden soll.
- E Um einen Ausdruck zu bilden, fügen Sie die Elemente in das Feld "Ausdruck" ein, oder geben Sie den Ausdruck direkt in dieses Feld ein.
	- Sie können Funktionen oder häufig verwendete Systemvariablen einfügen, indem Sie eine Gruppe aus der Liste "Funktionsgruppe" auswählen und in der Liste "Funktionen und Sodervariablen" auf die Funktion bzw. Variable doppelklicken (oder die Funktion bzw. Variable auswählen und auf den Pfeil neben der Liste "Funktionsgruppe" klicken). Geben Sie alle durch Fragezeichen gekennzeichneten Parameter an (gilt nur für Funktionen). Die Funktionsgruppe mit der Beschriftung Alle bietet eine Auflistung aller verfügbaren Funktionen und Systemvariablen. Eine kurze Beschreibung der aktuell ausgewählten Funktion oder Variablen wird in einem speziellen Bereich des Dialogfelds angezeigt.
	- String-Konstanten müssen in Anführungszeichen oder Apostrophe eingeschlossen werden.
- <span id="page-161-0"></span> Wenn die Werte Dezimalstellen enthalten, muss ein Punkt (.) als Dezimaltrennzeichen verwendet werden.
- Bei neuen String-Variablen müssen Sie außerdem Typ & Label auswählen, um den Datentyp anzugeben.

### *Variable berechnen: Falls Bedingung erfüllt ist*

Im Dialogfeld "Variable berechnen: Falls Bedingung erfüllt ist" können Sie Transformationen auf Teilmengen von Fällen anwenden, die anhand bedingter Ausdrücke ausgewählt werden. Ein bedingter Ausdruck gibt für jeden Fall den Wert *Wahr*, *Falsch* oder *Fehlend* zurück.

```
Abbildung 8-2
Dialogfeld "Variable berechnen: Falls Bedingung erfüllt ist"
```
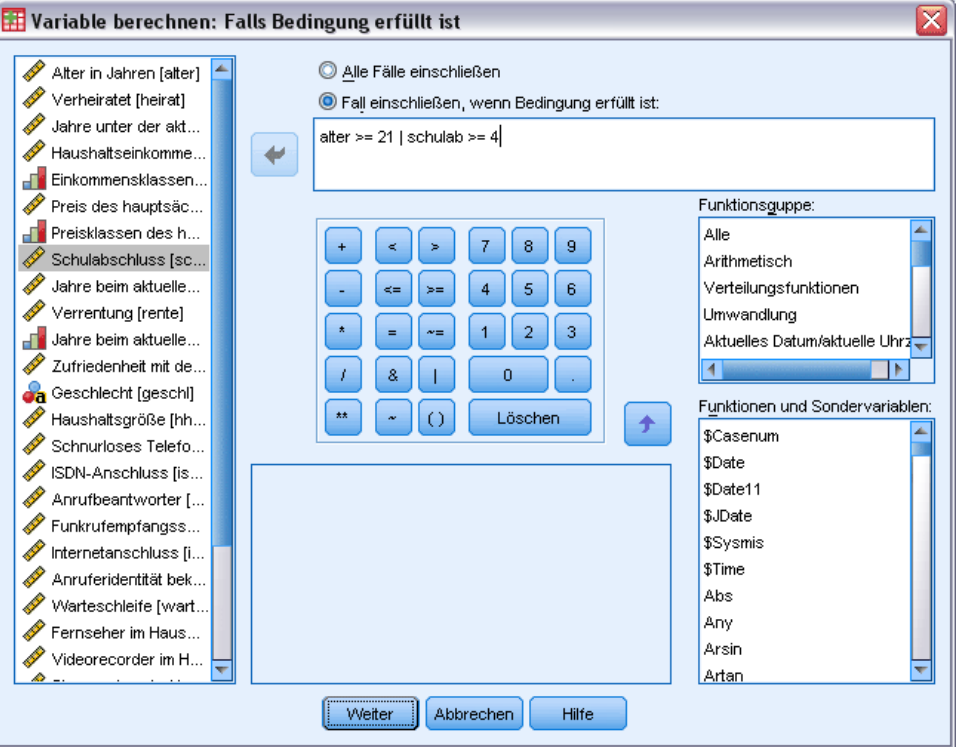

- Wenn das Ergebnis eines bedingten Ausdrucks *Wahr* ist, wird der Fall in die ausgewählte Untergruppe aufgenommen.
- Wenn das Ergebnis eines bedingten Ausdrucks *Falsch* oder *Fehlend* lautet, wird der Fall nicht in die ausgewählte Untergruppe aufgenommen.
- In den meisten bedingten Ausdrücke wird mindestens einer der sechs Vergleichsoperatoren (<,  $\geq, \leq, \geq, =$  und  $\sim$ =) verwendet. Diese sind auf der Rechentastatur verfügbar.
- Bedingte Ausdrücke können Variablennamen, Konstanten, arithmetische Operatoren, numerische und andere Funktionen, logische Variablen und Vergleichsoperatoren enthalten.

# *Variable berechnen: Typ und Label*

In der Standardeinstellung sind die neu berechneten Variablen numerisch. Zum Berechnen einer neuen String-Variablen müssen Sie Datentyp und Länge angeben.

**Bezeichnung.** Optionales, beschreibendes Variablenlabel, bis zu 255 Byte lang. Sie können ein Label eingeben oder die ersten 110 Zeichen des Berechnungsausdrucks als Label verwenden.

**Typ.**Es können numerische oder String-Variablen (alphanumerische Variablen) berechnet werden. In Berechnungen können keine String-Variablen verwendet werden.

Abbildung 8-3 *Dialogfeld "Variable berechnen: Typ und Label"*

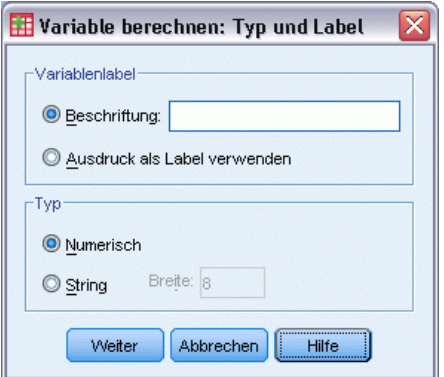

# *Funktionen*

Es werden verschiedene Typen von Funktionen unterstützt. Dazu gehören:

- Arithmetische Funktionen
- Statistische Funktionen
- String-Funktionen
- Datums- und Uhrzeitfunktionen,
- Verteilungsfunktionen
- Funktionen mit Zufallsvariablen.
- Funktionen mit fehlenden Werten.
- Scoring-Funktionen

Weitere Informationen und eine detaillierte Beschreibung der einzelnen Funktionen erhalten Sie, wenn Sie auf der Registerkarte "Index" des Hilfesystems Funktionen eingeben.

# *Fehlende Werte in Funktionen*

Fehlende Werte werden von Funktionen und einfachen arithmetischen Ausdrücken unterschiedlich behandelt. In dem Ausdruck:

```
(var1+var2+var3)/3
```
fehlt das Ergebnis, wenn ein Fall einen fehlenden Wert für eine der drei Variablen enthält.

In dem Ausdruck:

MEAN(var1,var2,var3)

fehlt das Ergebnis nur, wenn der Fall fehlende Werte für alle drei Variablen enthält.

Bei statistischen Funktionen können Sie die Mindestanzahl von Argumenten angeben, die nichtfehlende Werte enthalten müssen. Geben Sie dazu nach dem Namen der Funktion einen Punkt und die Mindestanzahl ein, wie zum Beispiel in

```
MEAN.2(var1,var2,var3)
```
# *Zufallszahlengenerator*

Im Dialogfeld "Zufallszahlengeneratoren" können Sie den Zufallszahlengenerator auswählen und den Startwert für eine Sequenz von Zufallszahlen festlegen.

**Aktiver Generator.** Zwei verschiedene Zufallszahlengeneratoren stehen zur Verfügung:

- **Version-12-kompatibel.** Der in Version 12 und früheren Versionen verwendete Zufallszahlengenerator. Wenn Sie randomisierte Ergebnisse reproduzieren möchten, die in früheren Versionen auf der Grundlage eines angegebenen Startwerts generiert wurden, müssen Sie diesen Zufallszahlengenerator verwenden.
- **Mersenne-Twister.** Ein neuerer Zufallszahlengenerator, der für Simulationszwecke eine höhere Zuverlässigkeit bietet. Sofern es nicht darum geht, zufallsbestimmte Ergebnisse aus Version 12 oder älteren Versionen zu reproduzieren, sollte dieser Zufallszahlengenerator verwendet werden.

**Initialisierung des aktiven Generators.** Der Startwert für die Zufallszahlen ändert sich jedes Mal, wenn eine Zufallszahl zur Verwendung bei Transformationen (z. B. bei Zufallsverteilungsfunktionen), bei Zufallsstichproben oder bei Fallgewichtungen generiert wird. Wenn Sie eine Reihe von Zufallszahlen reproduzieren möchten, setzen Sie den Startwert auf einen bestimmten Wert zurück, bevor eine Analyse mit diesen Zufallszahlen ausgeführt wird. Dieser Wert muss eine positive Ganzzahl sein.

*Transformieren von Daten*

#### Abbildung 8-4 *Dialogfeld "Zufallszahlengenerator"*

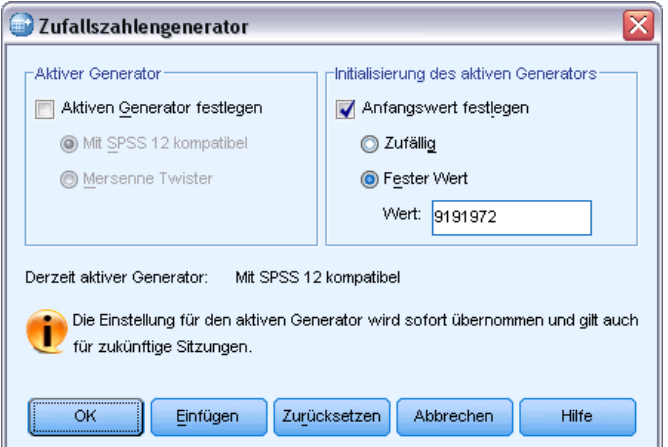

Einige Prozeduren weisen interne Zufallszahlengeneratoren auf, darunter:

So können Sie den Zufallszahlengenerator auswählen und/oder den Startwert festlegen:

E Wählen Sie die folgenden Befehle aus den Menüs aus: Transformieren > Zufallszahlengenerator

# *Häufigkeiten von Werten in Fällen zählen*

In diesem Dialogfeld wird eine Variable erstellt, mit welcher das Auftreten derselben Werte in einer Variablenliste pro Fall gezählt wird. Zum Beispiel könnte eine Befragung eine Liste von Zeitschriften mit Feldern zum Ankreuzen für *Ja* und *Nein* enthalten, mit denen die Befragten angeben, welche Zeitschriften sie lesen. Sie könnten dann die Anzahl aller Antworten mit *Ja* für jeden Befragten zählen und eine neue Variable erstellen, welche die Anzahl der gelesenen Zeitschriften enthält.

#### Abbildung 8-5 *Dialogfeld "Häufigkeiten von Werten in Fällen zählen"*

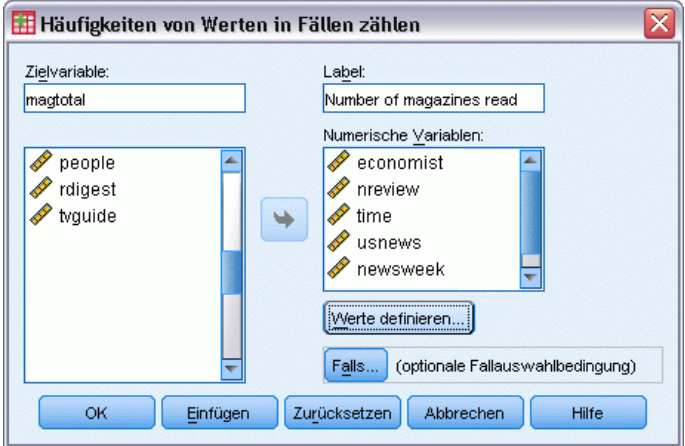

#### *So zählen Sie die Werte in Fällen:*

- E Wählen Sie die folgenden Befehle aus den Menüs aus: Transformieren > Werte in Fällen zählen...
- E Geben Sie einen Namen für die Zielvariable ein.
- E Wählen Sie mindesten zwei Variablen desselben Typs aus (numerische oder String-Variablen).
- E Klicken Sie auf Werte definieren und geben Sie an, welcher Wert oder welche Werte gezählt werden sollen.

Wahlweise können Sie eine Teilmenge von Fällen definieren, für die Werte gezählt werden sollen.

### *Werte in Fällen zählen: Zu zählende Werte (Count Occurrences)*

Der Wert der Zielvariablen (im Hauptdialogfeld) wird jedesmal um 1 erhöht, wenn eine der ausgewählten Variablen einer Angabe in der Liste "Zu zählende Werte" entspricht. Wenn ein Fall auf mehrere Angaben für eine Variable zutrifft, wird die Zielvariable für diese Variablen mehrmals erhöht.

Angaben von Werten können einzelne Werte, fehlende oder systemdefinierte fehlende Werte und Bereiche enthalten. Bei Bereichen sind die Endwerte und alle benutzerdefinierten fehlenden Werte eingeschlossen, die in den Bereich fallen.

#### Abbildung 8-6 *Dialogfeld "Zu zählende Werte"*

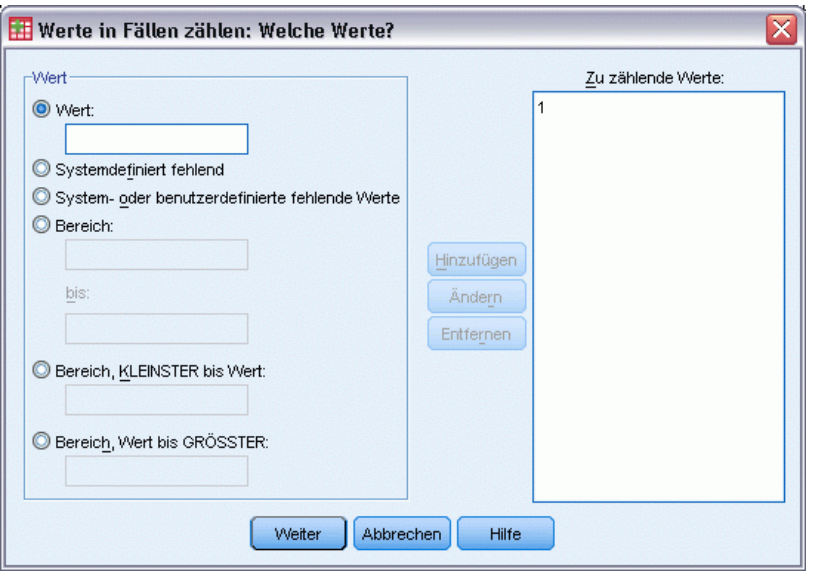

### *Häufigkeiten von Werten in Fällen zählen: Falls Bedingung erfüllt ist*

Im Dialogfeld "Variable berechnen: Falls Bedingung erfüllt ist" können Sie die Häufigkeiten von Werten für Teilmengen von Fällen zählen, die anhand bedingter Ausdrücke ausgewählt werden. Ein bedingter Ausdruck gibt für jeden Fall den Wert *Wahr*, *Falsch* oder *Fehlend* zurück.

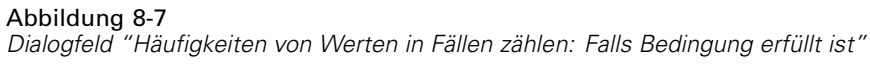

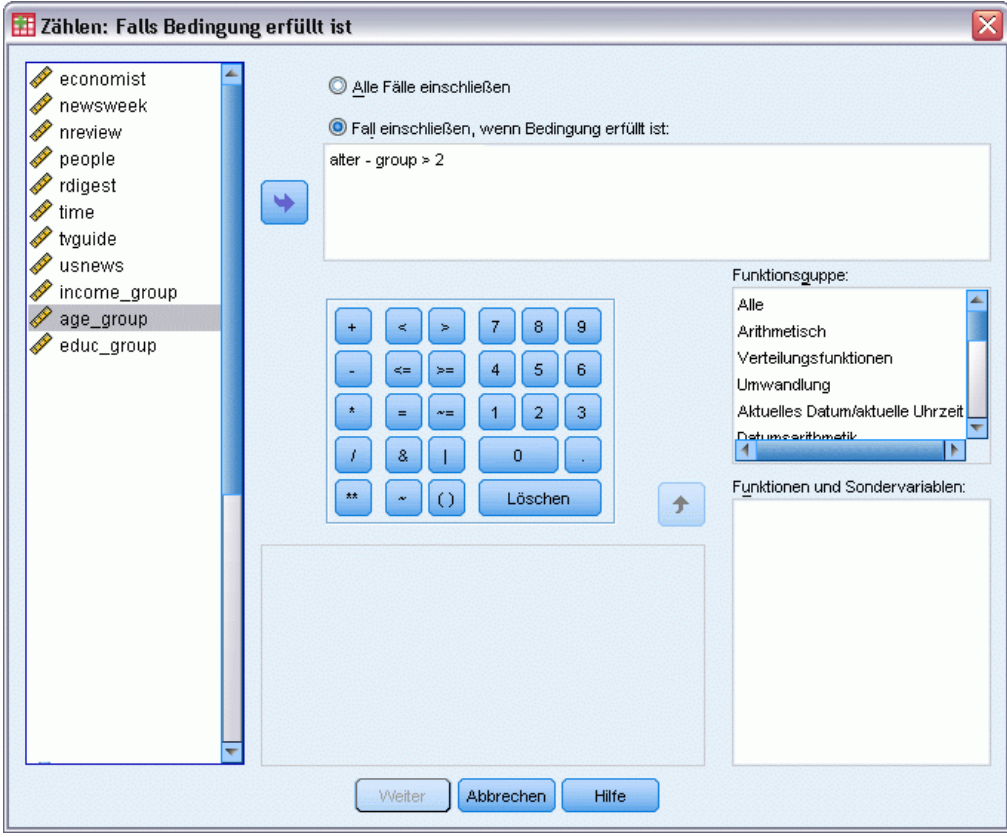

Allgemeine Erläuterungen zur Verwendung des Dialogfelds "Falls Bedingung erfüllt ist" finden Sie unter Variable berechnen: Falls Bedingung erfüllt ist auf S. [144](#page-161-0).

# *Werte verschieben*

"Werte verschieben" erstellt neue Variablen, die die Werte vorhandener Variablen aus vorhergehenden oder nachfolgenden Fällen enthalten.

**Name.** Name für die neue Variable. Das muss ein Name sein, der noch nicht im aktiven Daten-Set existiert.

**Wert aus früherem Fall beziehen (nachfolgend).** Bezieht den Wert aus einem vorhergehenden Fall im aktiven Daten-Set. Beispiel: Bei einer Standardzahl an Fällen von 1 besitzt jeder Fall für die neue Variable den Wert der Originalvariablen aus dem Fall, der ihr unmittelbar vorhergeht.

**Wert aus folgendem Fall beziehen (vorhergehend).** Bezieht den Wert aus einem nachfolgenden Fall im aktiven Daten-Set. Beispiel: Bei einer Standardzahl an Fällen von 1 besitzt jeder Fall für die neue Variable den Wert der Originalvariablen aus dem nächsten Fall.

150

**Anzahl der zu verschiebenden Fälle.** Bezieht den Wert aus dem *n.* vorhergehenden oder nachfolgenden Fall, wobei *n* der angegebene Wert ist. Der Wert muss eine nicht negative Ganzzahl sein.

- Wenn die Verarbeitung aufgeteilter Dateien aktiviert ist, ist der Umfang der Verschiebung auf jede Aufteilungsgruppe beschränkt. Ein Verschiebungswert kann nicht von einem Fall in einer vorhergehenden oder nachfolgenden Aufteilungsgruppe bezogen werden.
- Der Filterstatus wird ignoriert.
- Der Wert der Ergebnisvariablen wird für die ersten oder letzten *n* Fälle im Daten-Set oder der Aufteilungsgruppe auf "systemdefiniert fehlend" gesetzt. Dabei ist *n* der für **Anzahl zu verschiebender Fälle** angegebene Wert. Beispiel: Die Verwendung der Intervallmethode mit einem Wert von 1 würde die Ergebnisvariable für den ersten Fall im Daten-Set (oder den ersten Fall in jeder Aufteilungsgruppe) auf systembedingt fehlend setzen.
- Benutzerdefiniert fehlende Werte bleiben erhalten.
- Informationen aus dem Datenlexikon von der Originalvariablen einschließlich definierter Wertelabels und benutzerdefiniert fehlender Wertzuweisungen werden auf die neue Variable angewendet. (Anmerkung: Benutzerdefinierte Variablenattribute sind nicht inbegriffen.)
- Ein Variablenlabel wird automatisch für die neue Variable generiert, die den Verschiebevorgang beschreibt, der die Variable erstellt.

#### *Erstellen einer neuen Variablen mit verschobenen Werten*

- E Wählen Sie die folgenden Befehle aus den Menüs aus: Transformieren > Werte verschieben
- E Wählen Sie die als Quelle der Werte für die neue Variable zu verwendende Variable aus.
- E Geben Sie einen Namen für die neue Variable ein.
- E Wählen Sie die Verschiebemethode (vorhergehend oder nachfolgend) und die Anzahl der zu verschiebenden Fälle aus.
- E Klicken Sie auf Ändern.
- E Wiederholen Sie diesen Vorgang für jede zu erstellende neue Variable.

# *Umkodieren von Werten*

Sie können Datenwerte ändern, indem Sie diese umkodieren. Dies ist besonders nützlich, wenn Sie Kategorien zusammenfassen oder kombinieren. Sie können Werte in vorhandenen Variablen umkodieren oder neue Variablen auf der Grundlage der umkodierten Werte vorhandener Variablen erzeugen.

# *Umkodieren in dieselben Variablen*

Im Dialogfeld "Umkodieren in dieselben Variablen" werden die Werte vorhandener Variablen erneut zugewiesen oder Bereiche vorhandener Werte in neuen Werten zusammengefaßt. So können Sie zum Beispiel Löhne in Kategorien von Lohnbereichen zusammenfassen.

Sie können numerische und String-Variablen umkodieren. Wenn Sie mehrere Variablen auswählen, müssen diese vom gleichen Typ sein. Sie können nicht numerische und String-Variablen gemeinsam umkodieren.

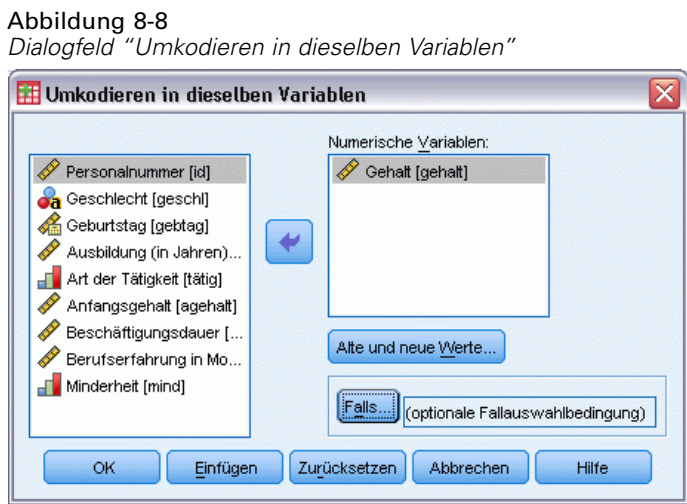

#### *So kodieren Sie die Werte einer Variablen um:*

- E Wählen Sie die folgenden Befehle aus den Menüs aus: Transformieren > Umkodieren in dieselben Variablen...
- E Wählen Sie die Variablen aus, die Sie umkodieren möchten. Wenn Sie mehrere Variablen auswählen, müssen diese vom gleichen Typ (numerische oder String-Variablen) sein.
- E Klicken Sie auf Alte und neue Werte und geben Sie an, wie die Werte umkodiert werden sollen.

Wahlweise können Sie eine Teilmenge von Fällen zum Umkodieren definieren. Das Dialogfeld "Falls Bedingung erfüllt ist" für diese Funktion ist mit dem entsprechenden Dialogfeld für das Zählen der Häufigkeiten identisch.

### *Umkodieren in dieselben Variablen: Alte und neue Werte*

In diesem Dialogfeld können Sie Werte zum Umkodieren definieren. Alle angegebenen Werte müssen vom gleichen Datentyp (numerisch oder String) wie die im Hauptdialogfeld ausgewählte Variable sein.

**Alter Wert.**Der (die) umzukodierende(n) Wert(e). Sie können einzelne Werte, Wertebereiche und fehlende Werte umkodieren. Für String-Variablen können keine systemdefinierten fehlenden Werte und Bereiche ausgewählt werden, da keines der beiden Konzepte auf String-Variablen zutrifft. Bei Bereichen sind die Endwerte und alle benutzerdefinierten fehlenden Werte eingeschlossen, die in den Bereich fallen.

 **Wert.** Einzelner alter Wert, der in einen neuen Wert umkodiert wird. Der Wert muss vom gleichen Datentyp sein (numerisch oder String) wie die umzukodierende(n) Variable(n).

- **Systemdefiniert fehlend.** Werte, die vom Programm zugewiesen werden, wenn Werte in Ihren Daten gemäß dem von Ihnen angegeben Formattyp undefiniert sind, wenn ein numerisches Feld leer ist oder wenn ein Wert undefiniert ist, der das Ergebnis eines Transformationsbefehls ist. Numerische systemdefiniert fehlende Werte werden durch Kommata dargestellt. String-Variablen können keine systemdefiniert fehlenden Werte enthalten, da in String-Variablen alle Zeichen zulässig sind.
- **System- oder benutzerdefinierte fehlende Werte.** Beobachtungen mit Werten, die entweder als benutzerdefiniert fehlende Werte definiert wurden oder unbekannt sind und den systemdefiniert fehlenden Wert erhalten haben, der durch ein Komma (,) dargestellt wird.
- **Bereich.** Einschließender Wertebereich. Nicht verfügbar für String-Variablen. Alle benutzerdefinierten, fehlenden Werte innerhalb des Bereichs sind eingeschlossen.
- **Alle anderen Werte.** Alle verbleibenden Werte, die nicht in den Angaben in der Alt-Neu-Liste enthalten sind. Dies erscheint als ELSE-Anweisung in der Alt-Neu-Liste.

**Neuer Wert.**Der einzelne Wert, in den jeder alte Wert oder Wertebereich umkodiert wird. Sie können einen Wert eingeben oder den systemdefiniert fehlenden Wert zuweisen.

- **Wert.** Ein Wert, in den ein oder mehrere alte Werte umkodiert werden. Der Wert muss vom gleichen Datentyp (numerisch oder String) sein wie der alte Wert.
- **Systemdefiniert fehlend.** Kodiert die angegebenen alten Werte in den systemdefiniert fehlenden Wert um. Der systemdefiniert fehlende Wert wird bei Berechnungen nicht verwendet und Fälle mit dem systemdefiniert fehlenden Wert werden von vielen Prozeduren ausgeschlossen. Nicht verfügbar für String-Variablen.

**Alt–>Neu.** Die Liste mit den Festlegungen, die zum Umkodieren von Variablen benötigt werden. Sie können Angaben hinzufügen, ändern und aus der Liste entfernen. Die Liste wird automatisch auf der Grundlage der alten Wertangaben sortiert. Dabei wird in folgender Reihenfolge vorgegangen: einzelne Werte, fehlende Werte, Bereiche und alle anderen Werte. Wenn Sie eine Umkodierungsfestlegung in der Liste ändern, wird die Liste über das Verfahren bei Bedarf automatisch neu sortiert, damit diese Reihenfolge aufrechterhalten wird.

⊠

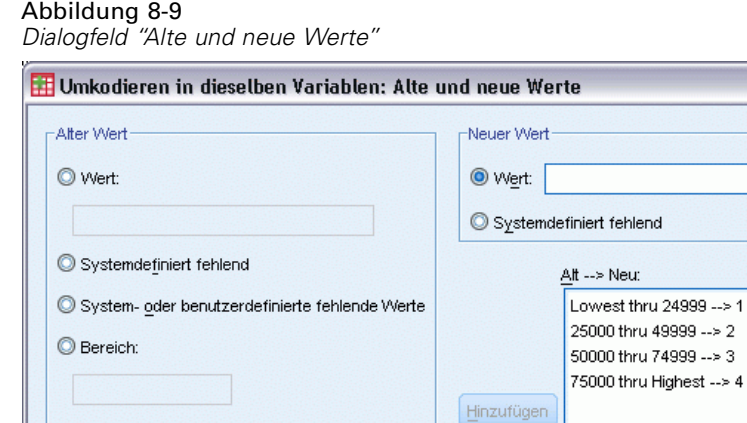

# *Umkodieren in andere Variablen*

Bereich, KLEINSTER bis Wert:

<sup>6</sup> Bereich, Wert bis GRÖSSTER:

Alle anderen Werte

bis

Im Dialogfeld "Umkodieren in andere Variablen" werden die Werte vorhandener Variablen erneut zugewiesen oder Bereiche vorhandener Werte in neuen Werten für eine neue Variable zusammengefaßt. So können Sie zum Beispiel Löhne zu einer neuen Variablen mit Lohnbereichen zusammenfassen.

Hilfe

Abbrechen

■ Sie können numerische und String-Variablen umkodieren.

Weiter

■ Sie können numerische Variablen in String-Variablen umkodieren und umgekehrt.

Ändern. Entfernen

 Wenn Sie mehrere Variablen auswählen, müssen diese vom gleichen Typ sein. Sie können nicht numerische und String-Variablen gemeinsam umkodieren.

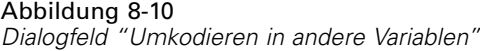

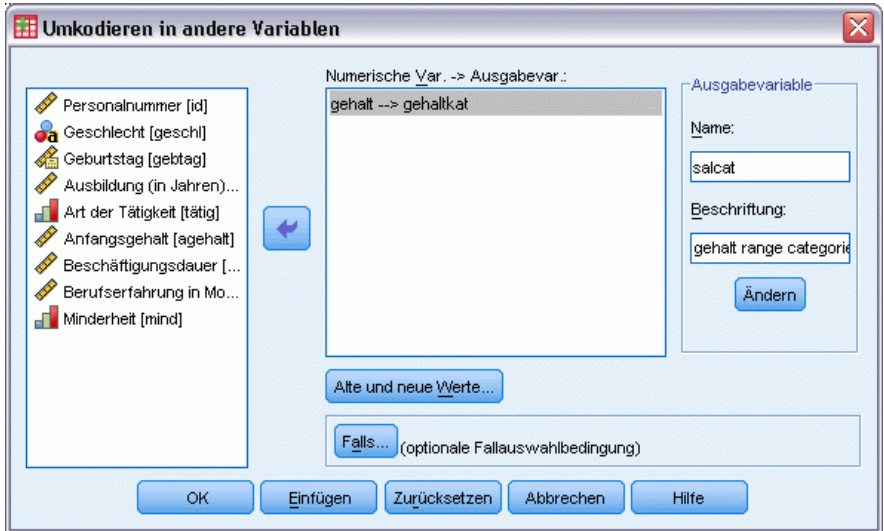

#### *So kodieren Sie die Werte einer Variablen in eine neue Variable um:*

- E Wählen Sie die folgenden Befehle aus den Menüs aus: Transformieren > Umkodieren in andere Variablen...
- E Wählen Sie die Variablen aus, die Sie umkodieren möchten. Wenn Sie mehrere Variablen auswählen, müssen diese vom gleichen Typ (numerische oder String-Variablen) sein.
- E Geben Sie für jede neue Variable einen neuen Namen an und klicken Sie auf Ändern.
- E Klicken Sie auf Alte und neue Werte und geben Sie an, wie die Werte umkodiert werden sollen.

Wahlweise können Sie eine Teilmenge von Fällen zum Umkodieren definieren. Das Dialogfeld "Falls Bedingung erfüllt ist" für diese Funktion ist mit dem entsprechenden Dialogfeld für das Zählen der Häufigkeiten identisch.

## *Umkodieren in andere Variablen: Alte und neue Werte*

In diesem Dialogfeld können Sie Werte zum Umkodieren definieren.

**Alter Wert.**Der (die) umzukodierende(n) Wert(e). Sie können einzelne Werte, Wertebereiche und fehlende Werte umkodieren. Für String-Variablen können keine systemdefinierten fehlenden Werte und Bereiche ausgewählt werden, da keines der beiden Konzepte auf String-Variablen zutrifft. Die alten Werte müssen vom gleichen Datentyp (numerisch oder String) wie die ursprüngliche Variable sein. Bei Bereichen sind die Endwerte und alle benutzerdefinierten fehlenden Werte eingeschlossen, die in den Bereich fallen.

 **Wert.** Einzelner alter Wert, der in einen neuen Wert umkodiert wird. Der Wert muss vom gleichen Datentyp sein (numerisch oder String) wie die umzukodierende(n) Variable(n).

155

- **Systemdefiniert fehlend.** Werte, die vom Programm zugewiesen werden, wenn Werte in Ihren Daten gemäß dem von Ihnen angegeben Formattyp undefiniert sind, wenn ein numerisches Feld leer ist oder wenn ein Wert undefiniert ist, der das Ergebnis eines Transformationsbefehls ist. Numerische systemdefiniert fehlende Werte werden durch Kommata dargestellt. String-Variablen können keine systemdefiniert fehlenden Werte enthalten, da in String-Variablen alle Zeichen zulässig sind.
- **System- oder benutzerdefinierte fehlende Werte.** Beobachtungen mit Werten, die entweder als benutzerdefiniert fehlende Werte definiert wurden oder unbekannt sind und den systemdefiniert fehlenden Wert erhalten haben, der durch ein Komma (,) dargestellt wird.
- **Bereich.** Einschließender Wertebereich. Nicht verfügbar für String-Variablen. Alle benutzerdefinierten, fehlenden Werte innerhalb des Bereichs sind eingeschlossen.
- **Alle anderen Werte.** Alle verbleibenden Werte, die nicht in den Angaben in der Alt-Neu-Liste enthalten sind. Dies erscheint als ELSE-Anweisung in der Alt-Neu-Liste.

**Neuer Wert.**Der einzelne Wert, in den jeder alte Wert oder Wertebereich umkodiert wird. Die neuen Werte können numerische oder String-Variablen sein.

- **Wert.** Ein Wert, in den ein oder mehrere alte Werte umkodiert werden. Der Wert muss vom gleichen Datentyp (numerisch oder String) sein wie der alte Wert.
- **Systemdefiniert fehlend.** Kodiert die angegebenen alten Werte in den systemdefiniert fehlenden Wert um. Der systemdefiniert fehlende Wert wird bei Berechnungen nicht verwendet und Fälle mit dem systemdefiniert fehlenden Wert werden von vielen Prozeduren ausgeschlossen. Nicht verfügbar für String-Variablen.
- **Kopieren alter Werte.** Behält den alten Wert bei. Falls einige Werte keine Umkodierung benötigen, können Sie mit dieser Funktion die alten Werte einschließen. Alle alten Werte, die nicht angegeben wurden, werden nicht in den neuen Variablen eingeschlossen und Fällen mit diesen Werten wird der systemdefiniert fehlende Wert für die neue Variable zugewiesen.

**Ausgabe der Variablen als Strings.** Definiert die neue, umkodierte Variable als String-Variable (alphanumerische Variable). Die alte Variable kann eine numerische Variable oder eine String-Variable sein.

**Umwandeln numerischer Strings in Zahlen.** Konvertiert String-Werte, die Zahlen enthalten, in numerische Werte. Strings, die andere Zeichen als Zahlen und ein optionales Vorzeichen (+ oder -) enthalten, wird der systemdefiniert fehlende Wert zugewiesen.

**Alt–>Neu.** Die Liste mit den Festlegungen, die zum Umkodieren von Variablen benötigt werden. Sie können Angaben hinzufügen, ändern und aus der Liste entfernen. Die Liste wird automatisch auf der Grundlage der alten Wertangaben sortiert. Dabei wird in folgender Reihenfolge vorgegangen: einzelne Werte, fehlende Werte, Bereiche und alle anderen Werte. Wenn Sie eine Umkodierungsfestlegung in der Liste ändern, wird die Liste über das Verfahren bei Bedarf automatisch neu sortiert, damit diese Reihenfolge aufrechterhalten wird.

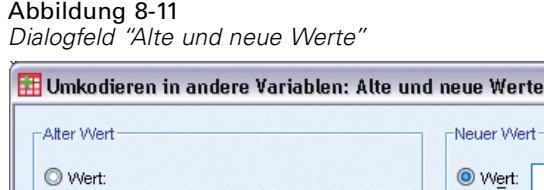

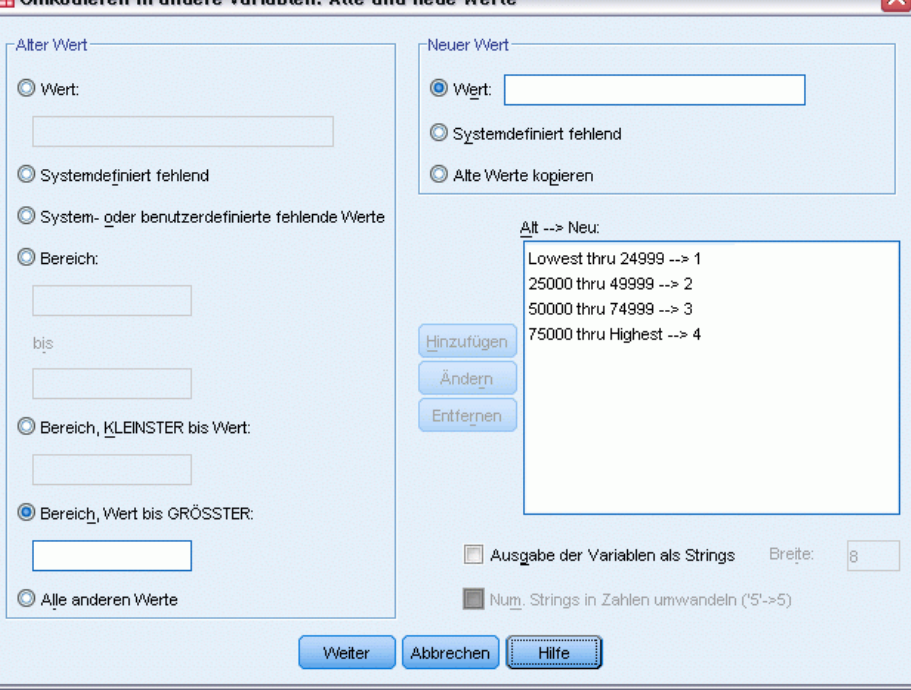

 $\overline{\mathbf{M}}$ 

# *Automatisch umkodieren*

Im Dialogfeld "Automatisch umkodieren" wandeln Sie String-Werte und numerische Werte in fortlaufende Ganzzahlen um. Wenn Kategoriecodes nicht sequenziell sind, wird die Leistung durch die daraus resultierenden leeren Zellen reduziert; die Arbeitsspeicheranforderungen für zahlreiche Prozesse werden erhöht. Außerdem können einige Prozeduren keine String-Variablen verwenden, und einige erfordern aufeinander folgende ganzzahlige Werte als Faktorstufen.

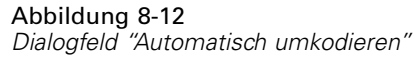

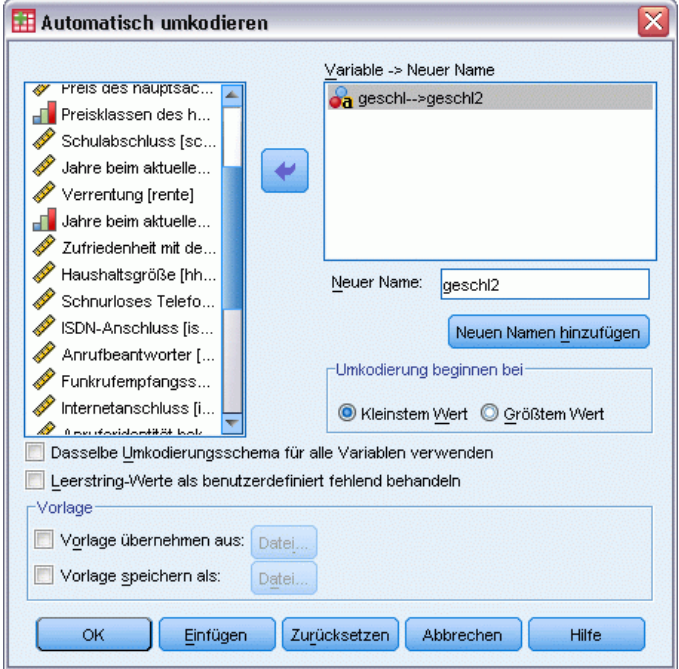

- Bei den mit "Automatisch umkodieren" erstellten neuen Variablen werden alle definierten Variablen und Wertelabels aus der alten Variablen beibehalten. Bei allen Werten ohne definiertes Wertelabel wird der ursprüngliche Wert als Label für den umkodierten Wert verwendet. Die alten und neuen Werte und Wertelabels werden in einer Tabelle angezeigt.
- String-Werte werden in alphabetischer Reihenfolge umkodiert, wobei Großbuchstaben jeweils vor den entsprechenden Kleinbuchstaben stehen.
- Fehlende Werte werden unter Beibehaltung ihrer Reihenfolge in fehlende Werte umkodiert, die größer als alle nichtfehlenden Werte sind. Wenn zum Beispiel die ursprüngliche Variable über 10 nichtfehlende Werte verfügt, würde der kleinste fehlende Wert auf 11 umkodiert, und der Wert 11 wäre ein fehlender Wert für die neue Variable.

**Dasselbe Umkodierungsschema für alle Variablen verwenden.** Mit dieser Option können Sie ein einziges Schema für die automatische Umkodierung auf alle ausgewählten Variablen anwenden und so ein einheitliches Kodierungsschema für alle neuen Variablen erzielen.

Bei dieser Option gelten die folgenden Regeln und Einschränkungen:

- Alle Variablen müssen denselben Typ aufweisen (numerische Variable oder String-Variable).
- Alle beobachteten Werte für alle ausgewählten Variablen dienen als Grundlage für eine Sortierreihenfolge, mit der die Werte vor der Umkodierung in fortlaufende Ganzzahlen sortiert werden.
- Benutzerdefiniert fehlende Werte für die neuen Variablen beruhen auf der ersten Variable in der Liste mit angegebenen benutzerdefiniert fehlenden Werten. Alle anderen Werte aus anderen ursprünglichen Variablen (mit Ausnahme der systemdefiniert fehlenden Werte) werden als gültige Werte behandelt.

**Leerstring-Werte als benutzerdefiniert fehlend behandeln.** Bei String-Variablen werden leere Werte oder Null-Werte nicht als **systemdefiniert fehlend** behandelt. Mit dieser Option werden leere Strings automatisch in einen **benutzerdefiniert fehlenden** Wert umkodiert, der höher ist als der höchste nichtfehlende Wert.

#### *Vorlagen*

Sie können das Schema für die automatische Kodierung in einer Vorlagendatei speichern und dann auf andere Variablen und andere Datendateien anwenden.

Sie verwenden beispielsweise zahlreiche alphanumerische Produktcodes, die Sie jeden Monat automatisch in Ganzzahlen umkodieren lassen. In einigen Monaten werden jedoch neue Produktcodes eingeführt, die das ursprüngliche Schema für die automatische Umkodierung ändern. Wenn Sie das ursprüngliche Schema in einer Vorlage speichern und dann auf die neuen Daten anwenden, die die neuen Codes enthalten, werden alle neuen Codes in den Daten automatisch in Werte umkodiert, die höher sind als der höchste Wert in der Vorlage. Auf diese Weise wird das ursprüngliche Schema für die automatische Umkodierung der ursprünglichen Produktcodes beibehalten.

**Vorlage speichern als.** Speichert das Schema für die automatische Umkodierung der ausgewählten Variablen in einer externen Vorlagendatei.

- Mit den Informationen in der Vorlage werden die ursprünglichen nichtfehlenden Werte den umkodierten Werten zugeordnet.
- Nur Informationen für nichtfehlende Werte werden in der Vorlage gespeichert. Informationen zu benutzerdefiniert fehlenden Werten werden nicht beibehalten.
- Wenn Sie mehrere Variablen für die Umkodierung ausgewählt haben, ohne dabei dasselbe Schema für die automatische Umkodierung für alle Variablen festzulegen oder wenn keine vorhandene Vorlage im Rahmen der automatischen anzuwenden, wird die Vorlage auf der Grundlage der ersten Variable in der Liste aufgebaut.
- Wenn Sie mehrere Variablen für die Umkodierung ausgewählt und dabei die Option Dasselbe Umkodierungsschema für alle Variablen verwenden und/oder die Option Vorlage zuweisen aktiviert haben, enthält die Vorlage das kombinierte Schema für die automatische Umkodierung für alle Variablen.

**Vorlage übernehmen aus.** Wendet eine zuvor gespeicherte Vorlage für die automatische Umkodierung auf alle Variablen an, die zur Umkodierung ausgewählt wurden. Alle zusätzlich in den Variablen gefundenen Werte werden an das Ende des Schemas angehängt und die Beziehung zwischen den ursprünglichen und den automatisch umkodierten Werten im gespeicherten Schema bleibt erhalten.

- Alle zur Umkodierung ausgewählten Variablen müssen denselben Typ aufweisen (numerische Variable oder String-Variable), und dieser Typ muss mit dem Typ übereinstimmen, der in der Vorlage definiert ist.
- Vorlagen enthalten keine Informationen zu benutzerdefiniert fehlenden Werten. Benutzerdefiniert fehlende Werte für die Zielvariablen beruhen auf der ersten Variable in der Liste mit angegebenen benutzerdefiniert fehlenden Werten. Alle anderen Werte aus anderen ursprünglichen Variablen (mit Ausnahme der systemdefiniert fehlenden Werte) werden als gültige Werte behandelt.
- Wertzuordnungen aus der Vorlage werden als erstes angewendet. Alle verbleibenden Werte werden in Werte umkodiert, die höher sind als der letzte Wert in der Vorlage. Benutzerdefiniert fehlende Werte (auf der Grundlage der ersten Variable in der Liste mit definierten benutzerdefiniert fehlenden Werten) werden dabei in Werte umkodiert, die höher sind als der letzte gültige Wert.
- Wenn Sie mehrere Variablen für die automatische Umkodierung ausgewählt haben, wird zunächst die Vorlage angewendet. Anschließend wird eine kombinierte automatische Standard-Umkodierung für alle zusätzlichen Werte für die ausgewählten Variablen ausgeführt. So entsteht ein einziges gemeinsames Schema für die automatische Umkodierung, das alle ausgewählten Variablen erfaßt.

#### *So kodieren Sie String- oder numerische Werte in fortlaufende Ganzzahlen um:*

- E Wählen Sie die folgenden Befehle aus den Menüs aus: Transformieren > Automatisch umkodieren...
- E Wählen Sie mindestens eine Variable zum Umkodieren aus.
- E Geben Sie für jede ausgewählte Variable einen Namen für die neue Variable ein und klicken Sie auf Neuer Name.

# *Rangfolge bilden*

Im Dialogfeld "Fällen Rang zuordnen" werden für numerische Variablen neue Variablen mit Rängen, Normalrangwerten, Savage-Werten und Perzentil-Werten erstellt.

Es werden automatisch neue Namen für Variablen und neue beschreibende Variablenlabels basierend auf dem ursprünglichen Variablennamen und den ausgewählten Maßen generiert In einer Übersichtstabelle werden die ursprünglichen Variablen, die neuen Variablen und die Variablenlabels aufgelistet. (Anmerkung: Die automatisch erstellten neuen Variablennamen dürfen eine Länge von 8 Byte nicht überschreiten.)

Die folgenden Optionen sind verfügbar:

- Rangfolge der Fälle in aufsteigender oder absteigender Reihenfolge bilden.
- Rangfolgen in Untergruppen organisieren, indem Sie mindestens eine Gruppenvariable für die Liste "Nach" auswählen. Ränge werden innerhalb jeder Gruppe berechnet. Gruppen werden durch die Kombination der Werte der Gruppenvariablen definiert. Wenn Sie zum Beispiel *Geschlecht* und *Minderheit* als Gruppenvariablen auswählen, werden Ränge für jede Kombination von *Geschlecht* und *Minderheit* berechnet.

#### Abbildung 8-13 *Dialogfeld "Fällen Rang zuordnen"*

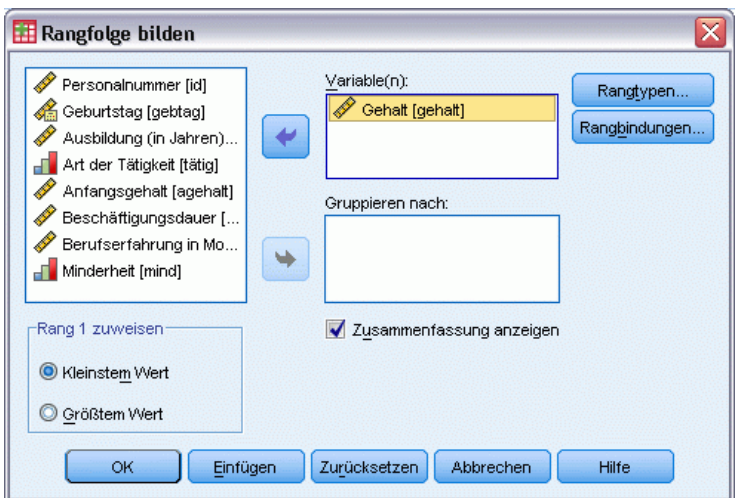

#### *So bilden Sie die Rangfolge der Fälle:*

- E Wählen Sie die folgenden Befehle aus den Menüs aus: Transformieren > Rangfolge bilden...
- E Wählen Sie mindestens eine Variable, für die Sie eine Rangfolge bilden möchten. Sie können nur Rangfolgen von numerischen Variablen bilden.

Sie können die Ränge der Fälle wahlweise in aufsteigender oder absteigender Reihenfolge anordnen und Ränge in Untergruppen organisieren.

### *Rangfolge bilden: Typen*

Zum Bilden der Rangfolge stehen mehrere Methoden zur Verfügung. Für jede Methode wird eine separate Rangvariable erstellt. Beim Bilden der Rangfolge können einfache Ränge, Savage-Werte, relative Ränge und Perzentile eingesetzt werden. Sie können die Rangfolge auch auf der Grundlage von Anteilsschätzungen und Normalrangwerten erzeugen.

**Rang.** Einfacher Rang. Einfacher Rang. Der Wert der neuen Variablen ist gleich ihrem Rang.

**Savage-Wert.** Die neue Variable enthält Savage-Werte auf der Grundlage einer exponentiellen Verteilung.

**Relative Ränge.** Der Wert der neuen Variablen ist gleich dem Rangwert geteilt durch die Summe der Gewichtungen nichtfehlender Fälle.

**Relative Rangfolge in Prozent.** Jeder Rangwert wird geteilt durch die Anzahl der Fälle mit gültigen Werten und multipliziert mit 100.

**Summe der Fallgewichtungen.** Der Wert der neuen Variablen ist gleich der Summe der Fallgewichte. Die neue Variable ist für alle Fälle in derselben Gruppe eine Konstante.

**N-Perzentile.** Ränge basieren auf Perzentilgruppen, wobei jede Gruppe ungefähr die gleiche Anzahl von Fällen enthält. So erhalten beispielsweise bei 4 N-Perzentilen Fälle unter dem 25. Perzentil den Rang 1, Fälle zwischen dem 25. und 50. Perzentil den Rang 2, Fälle zwischen dem 50. und 75. Perzentil den Rang 3 und Fälle über dem 75. Perzentil den Rang 4.

**Anteilsschätzungen.** Anteilsschätzer sind Schätzungen des kumulierten Anteils der Verteilung bezüglich eines einzelnen Ranges.

**Normalrangwerte.** Die Z-Werte, welche dem geschätzten kumulativen Anteil entsprechen.

**Formel für Anteilsschätzungen.**Für Anteilsschätzungen und Normalrangwerte können Sie die Formel für die Anteilsschätzung auswählen: Blom, Tukey, Rankit oder Van der Waerden.

- **Blom.** Erstellt eine neue Rangvariable auf der Grundlage von mit der Formel (r-3/8) / (w+1/4) berechneten Anteilsschätzern, wobei w die Summe der Fallgewichtungen und r der Rang ist.
- **Tukey.** Verwendet die Formel (r-1/3) / (w+1/3), wobei r den Rang und w die Summe der Fallgewichte angibt.
- Rankit. Es wird die Formel (r-1/2) / w verwendet, wobei w die Anzahl der Beobachtungen und r der Rang ist, der von 1 bis w reicht.
- Van der Waerden. Durch die Formel r/(w+1) definierte Van-der-Waerden-Transformation, wobei w die Summe der Fallgewichte und r den von 1 bis n reichenden Rang darstellt.

#### Abbildung 8-14 *Dialogfeld "Rangfolge bilden: Typen"*

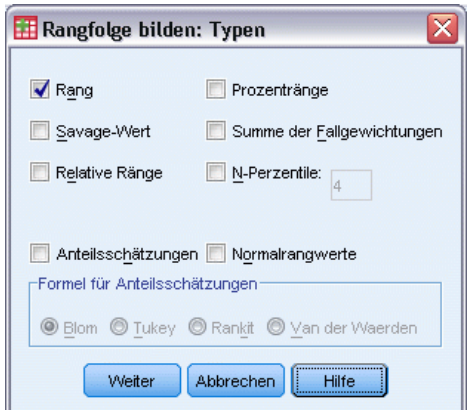

## *Rangfolge bilden: Bindungen*

In diesem Dialogfeld werden Einstellungen für die Methode zum Zuweisen von Rängen zu Fällen mit demselben Wert in der ursprünglichen Variablen vorgenommen.

#### Abbildung 8-15

*Dialogfeld "Fällen Rang zuordnen: Rangbindungen"*

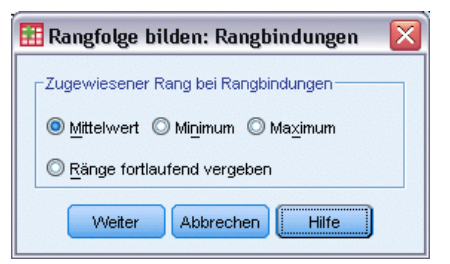

Die folgende Tabelle zeigt, wie den gebundenen Werten bei verschiedenen Methoden Ränge zugewiesen werden.

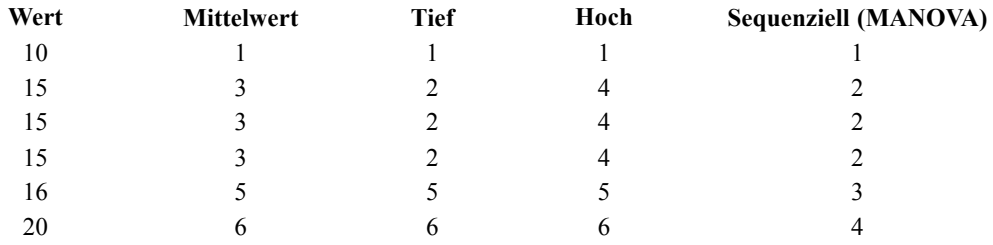

# *Assistent für Datum und Uhrzeit*

Der Assistent für Datum und Uhrzeit vereinfacht eine Reihe von Aufgaben im Zusammenhang mit Datums- und Zeitvariablen.

#### *So verwenden Sie den Assistenten für Datum und Uhrzeit:*

- E Wählen Sie die folgenden Befehle aus den Menüs aus: Transformieren > Assistent für Datum und Uhrzeit...
- E Wählen Sie die gewünschte Aufgabe aus, und befolgen Sie die Schritte zur Definition der Aufgabe.
163

#### Abbildung 8-16 *Assistent für Datum und Uhrzeit: Einführungsbildschirm*

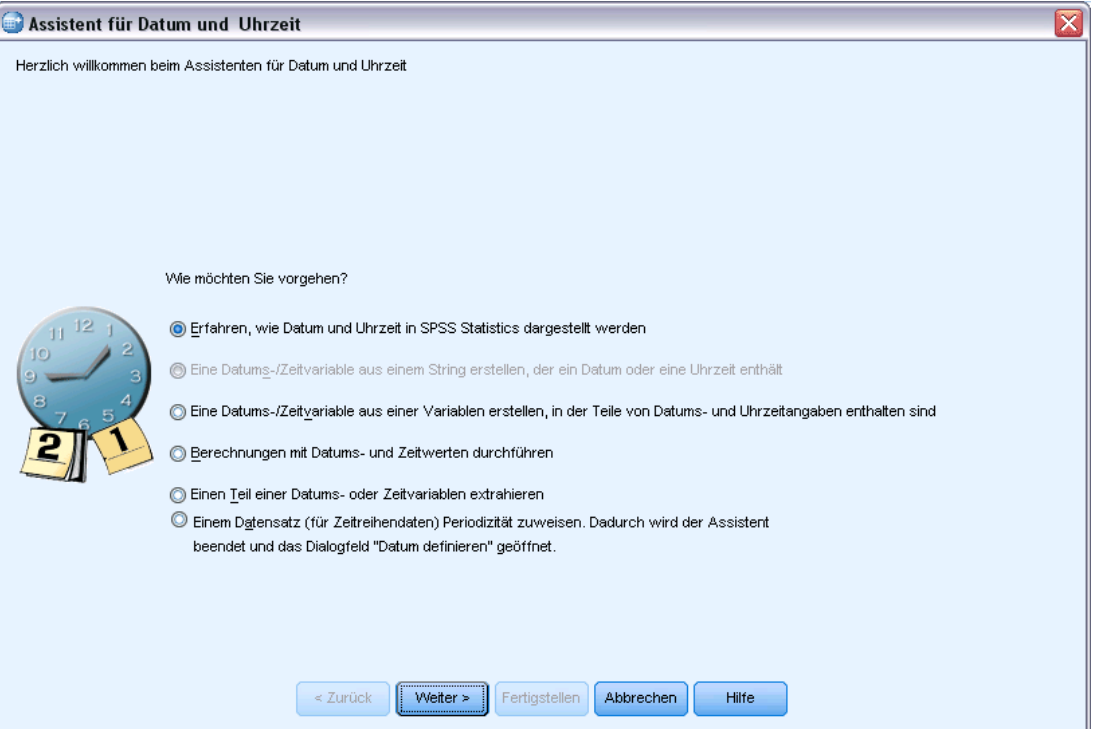

- **Erfahren, wie Datum und Uhrzeit dargestellt werden.** Diese Option führt Sie zu einem Bildschirm, in dem ein kurzer Überblick über die Datums-/Zeitvariablen in IBM® SPSS® Statistics geboten wird. Wenn Sie auf Hilfe klicken, wird außerdem eine Verknüpfung zu detaillierteren Informationen angezeigt.
- **Eine Datums-/Zeitvariable aus einem String erstellen, der ein Datum oder eine Uhrzeit enthält.** Mit dieser Option können Sie eine Datums-/Zeitvariable aus einer String-Variablen erstellen. Beispiel: Sie haben eine String-Variable mit Datumsangaben im Format mm/tt/jjjj und möchten daraus eine Datums-/Zeitvariable erstellen.
- **Eine Datums-/Zeitvariable aus einer Variablen erstellen, in der Teile von Datums- und Uhrzeitangaben enthalten sind.** Mit dieser Option können Sie eine Datums-/Zeitvariable aus einem Set bestehender Variablen erstellen. Beispiel: Sie haben eine Variable für den Monat (als Ganzzahl), eine weitere Variable für den Tag im Monat und eine dritte für das Jahr. Sie können diese drei Variablen zu einer einzigen Datums-/Zeitvariablen kombinieren.
- **Berechnungen mit Datums- und Zeitwerten durchführen.** Diese Option dient zum Addieren oder Subtrahieren von Werten zu bzw. von Datums-/Zeitvariablen. Beispiel: Sie können die Dauer eines Prozesses berechnen, indem Sie eine Variable, die die Startzeit des Prozesses angibt, von einer anderen Variablen subtrahieren, die den Zeitpunkt des Prozeßendes angibt.

- **Einen Teil einer Datums- oder Zeitvariablen extrahieren.** Mit dieser Option können Sie einen Teil einer Datums-/Zeitvariablen extrahieren, beispielsweise des Tages im Monat aus einer Datums-/Zeitvariablen mit dem Format mm/tt/jjjj.
- **Einem Datensatz Periodizität zuweisen.** Mit dieser Option gelangen Sie zum Dialogfeld "Datum definieren", das zum Erstellen von Datums-/Zeitvariablen verwendet wird, die aus einer Reihe aufeinander folgender Datumsangaben bestehen. Diese Funktion wird normalerweise verwendet, um Datumsangaben Zeitreihendaten zuzuweisen.

*Anmerkung:* Aufgaben werden deaktiviert, wenn das Daten-Set nicht die für die Ausführung der Aufgabe erforderlichen Variablen aufweist. Wenn das Daten-Set beispielsweise keine String-Variablen enthält, findet die Aufgabe zur Erstellung einer Datums-/Zeitvariablen aus einer String-Variablen keine Anwendung und ist deaktiviert.

# *Datums- und Zeitangaben in IBM SPSS Statistics*

Variablen für Datums- und Zeitangaben in IBM® SPSS® Statistics weisen einen numerischen Variablentyp auf, mit Anzeigeformaten die den jeweiligen Datums-/Zeitformaten entsprechen. Diese Variablen werden im allgemeinen als Datums-/Zeitvariablen bezeichnet. Es wird zwischen Datums-/Zeitvariablen unterschieden, die tatsächlich für einen bestimmten Datumswert stehen, und solchen, die eine Zeitdauer repräsentieren, die unabhängig von einem bestimmten Datum ist, wie beispielsweise 20 Stunden, 10 Minuten und 15 Sekunden. Letztere werden als Dauer-Variablen und erster als Datums- oder Datums-/Zeitvariablen bezeichnet. Eine vollständige Liste der Anzeigeformate finden Sie in der *Command Syntax Reference*, im Abschnitt "Universals" unter "Date and Time".

**Datums- und Datums-/Zeitvariablen** Datumsvariablen weisen ein Format auf, das einem Datum entspricht, beispielsweise mm/tt/jjjj. Datums-/Zeitvariablen weisen ein Format auf, das einem Datum und einer Uhrzeit entspricht, beispielsweise tt-mmm-jjjj hh:mm:ss. Intern werden Datums- und Datums-/Zeitvariablen als die Anzahl der seit dem 14. Oktober 1582 vergangenen Sekunden gespeichert. Datums- und Datums-/Zeitvariablen werden manchmal als Variablen mit Datumsformat bezeichnet.

- Jahresangaben werden in zweistelligen und im vierstelligen Format erkannt. In der Standardeinstellung wird bei zweistelligen Jahreszahlen ein Bereich angenommen, der 69 Jahre vor dem gegenwärtigen Datum und 30 Jahre danach umfasst. Dieser Bereich hängt von den Optionseinstellungen ab und kann konfiguriert werden (wählen Sie dazu im Menü "Bearbeiten" den Befehl Optionen aus und klicken Sie auf die Registerkarte Daten).
- In Formaten vom Typ Tag-Monat-Jahr können Bindestriche, Punkte, Kommata, Schrägstriche und Leerzeichen als Trennzeichen verwendet werden.
- Monate können durch arabische oder römische Ziffern und aus drei Buchstaben bestehende Abkürzungen dargestellt oder vollständig ausgeschrieben werden. Abkürzungen aus drei Buchstaben und vollständig ausgeschriebene Monatsnamen müssen in deutscher Sprache vorliegen; Monatsnamen in anderen Sprachen werden nicht erkannt.

**Dauer-Variablen.** Dauer-Variablen weisen ein Format auf, das einer Zeitdauer entspricht, beispielsweise hh:mm. Sie werden intern als Sekunden ohne Bezug auf ein bestimmtes Datum gespeichert.

■ Bei Zeitangaben (gilt für Datums-/Zeit- und Dauer-Variablen) können Doppelpunkte als Trennzeichen zwischen Stunden, Minuten und Sekunden verwendet werden. Stunden und Minuten sind erforderlich, Sekunden dagegen sind optional. Ein Punkt ist erforderlich, um Sekunden von Sekundenbruchteilen zu trennen. Für Stunden kann ein beliebig hoher Wert angegeben werden. Der maximale Wert für die Minuten ist jedoch 59 und für die Sekunden 59,999...

**Aktuelles Datum und aktuelle Uhrzeit.** Die Systemvariable *\$TIME* enthält das aktuelle Datum und die aktuelle Uhrzeit. Sie steht für die Anzahl der Sekunden seit dem 14. Oktober 1582 bis zu dem Datum und der Uhrzeit, zu der der Transformationsbefehl, der diese Variable verwendet, ausgeführt wird.

# *Erstellen einer Datums-/Zeitvariablen aus einer String-Variablen*

So erstellen Sie eine Datums-/Zeitvariable aus einer String-Variablen:

E Wählen Sie im Einführungsbildschirm des Assistenten für Datum und Uhrzeit die Option Eine Datums-/Zeitvariable aus einem String erstellen, der ein Datum oder eine Uhrzeit enthält aus.

### *Auswählen einer String-Variablen zur Umwandlung in eine Datums-/Zeitvariable*

#### Abbildung 8-17

*Erstellen einer Datums-/Zeitvariablen aus einer String-Variablen, Schritt 1*

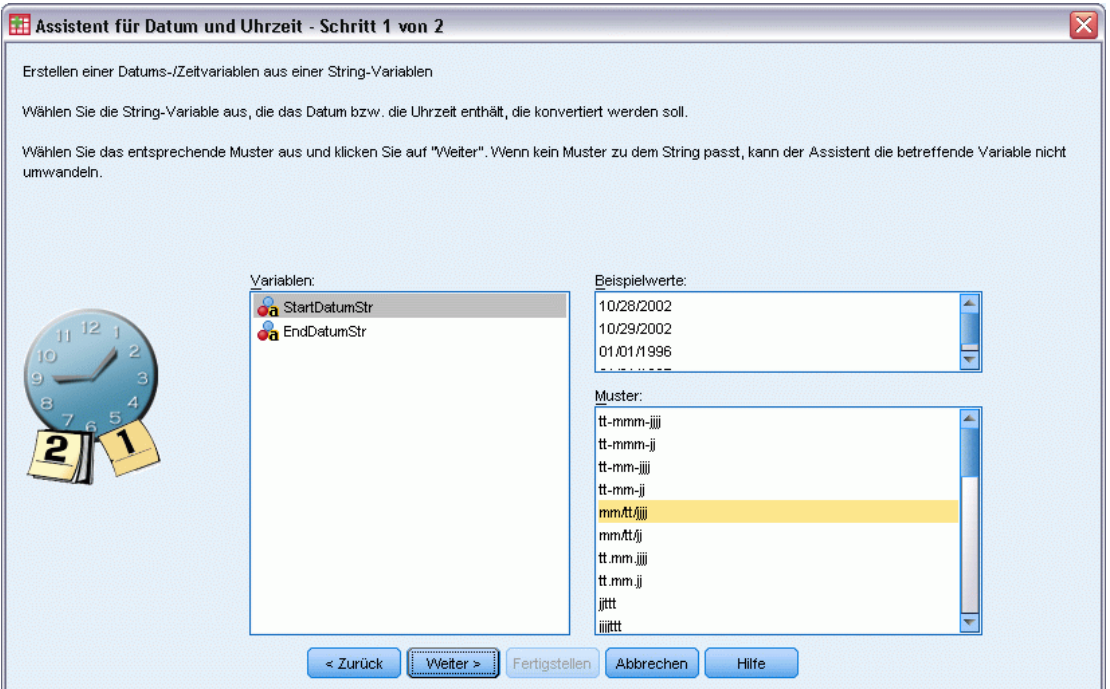

Abbildung 8-18

166

- E Wählen Sie die umzuwandelnde String-Variable in der Variablenliste aus. Beachten Sie, dass in der Liste nur String-Variablen angezeigt werden.
- E Wählen Sie aus der Liste "Muster" das Muster aus, das mit der Form der Datumsangaben in der String-Variablen übereinstimmt. In der Liste "Beispielwerte" werden die tatsächlichen Werte der ausgewählten Variablen in der Datendatei angezeigt. Werte der Stringvariablen, die nicht zum ausgewählten Muster passen, führen zum Wert "systemdefiniert fehlend" für die neue Variable.

### *Angeben des Ergebnisses der Umwandlung einer String-Variablen in eine Datums-/Zeitvariable*

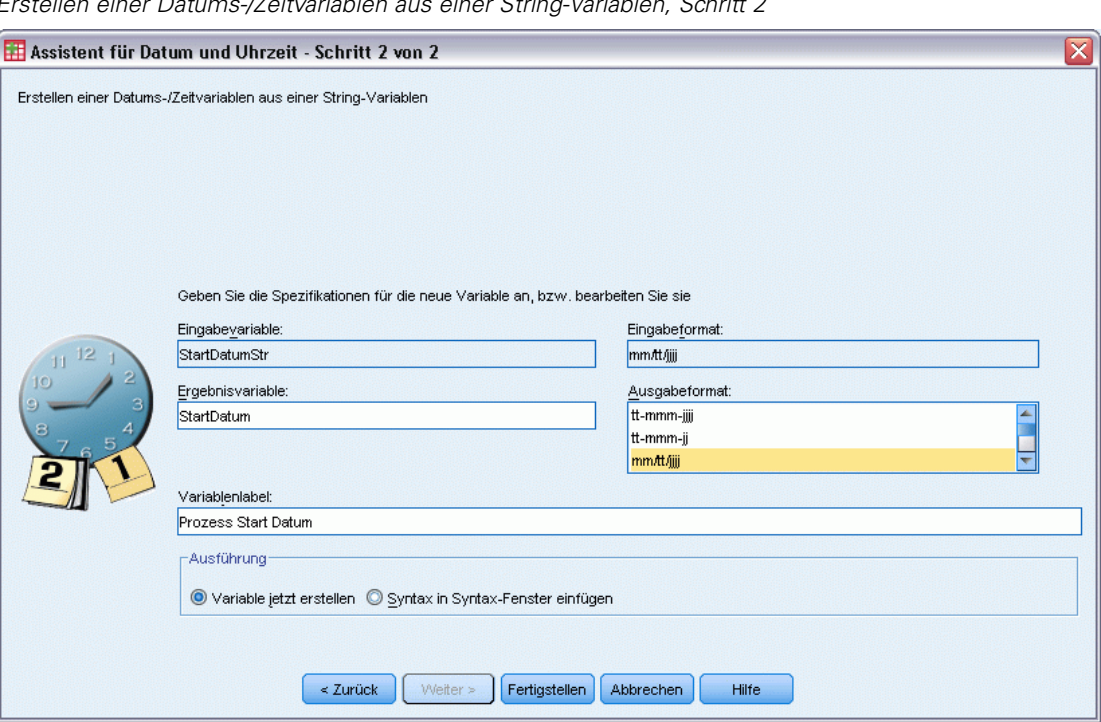

*Erstellen einer Datums-/Zeitvariablen aus einer String-Variablen, Schritt 2*

E Geben Sie einen Namen für die Ergebnisvariable ein. Dieser darf nicht mit dem Namen einer bestehenden Variablen übereinstimmen.

Die folgenden Optionen sind verfügbar:

- Auswählen eines Datums-/Uhrzeitformats für die neue Variable in der Liste "Ausgabeformat"
- Zuweisen eines beschreibenden Variablenlabels zur neuen Variablen

# *Erstellen einer Datums-/Zeitvariablen aus einem Variablen-Set*

So führen Sie eine Menge bestehender Variablen zu einer einzigen Datums-/Zeitvariablen zusammen:

E Wählen Sie im Einführungsbildschirm des Assistenten für Datum und Uhrzeit die Option Eine Datums-/Zeitvariable aus einer Variablen erstellen, in der Teile von Datums- und Uhrzeitangaben enthalten sind aus.

# *Auswählen von Variablen zur Zusammenführung in eine einzige Datums-/Zeitvariable*

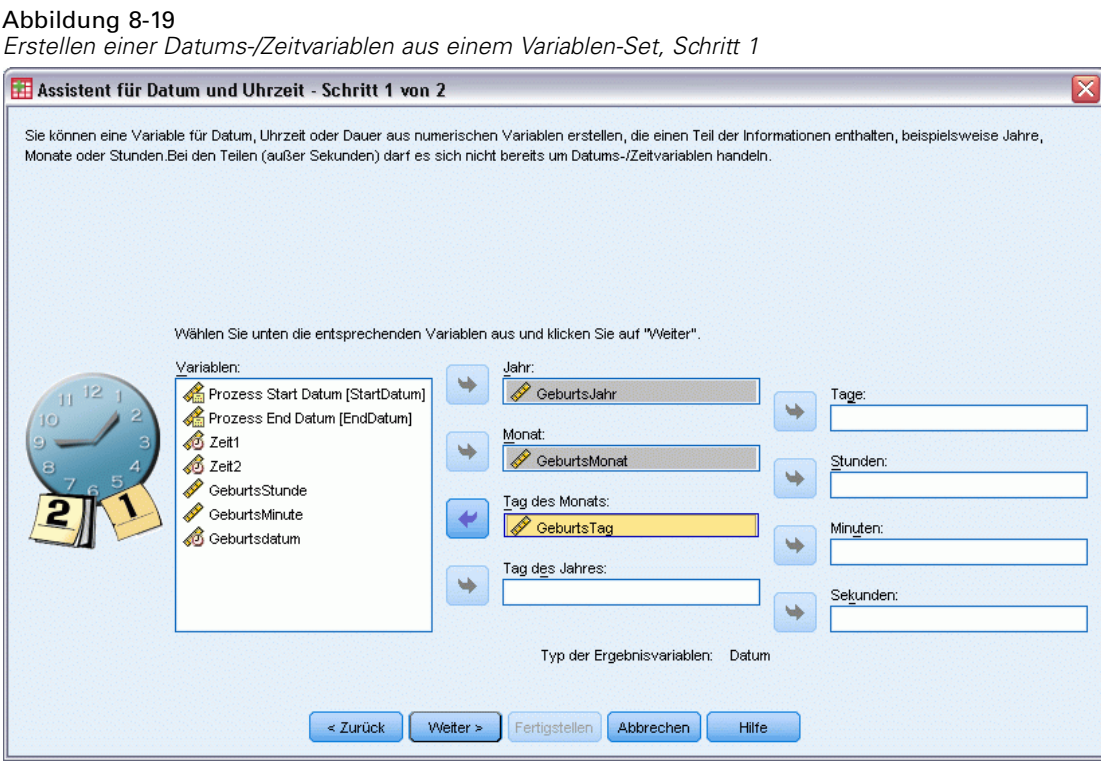

- E Wählen Sie die Variablen aus, die für die verschiedenen Teile des Datums bzw. der Uhrzeit stehen.
	- Einige Kombinationen sind nicht zulässig. So kann beispielsweise keine Datums-/Zeitvariable aus "Jahr" und "Tag im Monat" erstellt werden, da nach der Auswahl von "Jahr" ein vollständiges Datum erforderlich ist.
	- Bereits bestehende Datums-/Zeitvariablen können nicht als Teil der zu erstellenden Datums-/Zeitvariablen verwendet werden. Bei den Variablen für die Teile der neuen Datums-/Zeitvariablen muss es sich um ganze Zahlen handeln. Eine Ausnahme ist die zulässige Verwendung einer bestehenden Datums-/Zeitvariablen als Sekunden-Teil der neuen Variablen. Da Sekundenbruchteile zulässig sind, muss die für die Sekunden verwendete Variable keine ganze Zahl sein.
	- Werte für einen Teil der neuen Variablen, die nicht innerhalb des zulässigen Bereichs liegen, führen zum Wert "systemdefiniert fehlend" für die neue Variable. Wenn Sie beispielsweise für den Monat versehentlich eine Variable verwenden, die den Tag im Monat angibt, dann wird allen Fällen, bei denen der Wert für den Tag im Monat im Bereich von 14–31 liegt, der Wert "systemdefiniert fehlend" für die neue Variable zugewiesen, da der gültige Bereich für Monate in IBM® SPSS® Statistics 1–13 beträgt.

#### *Angeben der durch das Zusammenführen von Variablen erstellten Datums-/Zeitvariablen.*

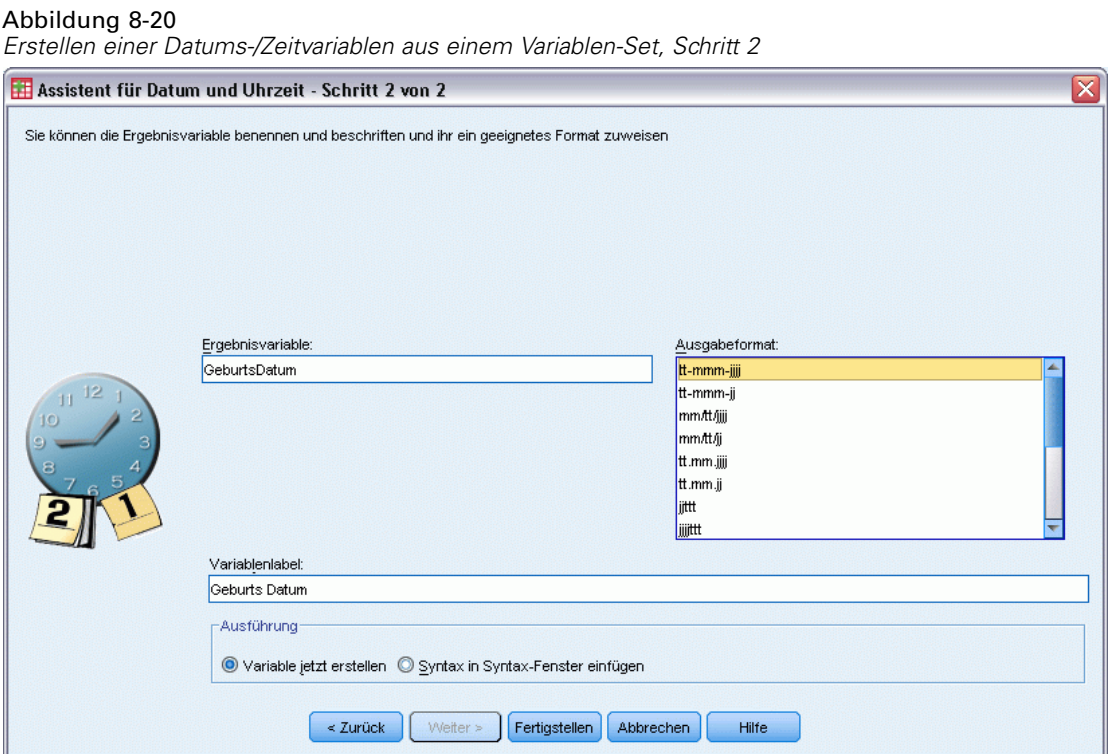

- E Geben Sie einen Namen für die Ergebnisvariable ein. Dieser darf nicht mit dem Namen einer bestehenden Variablen übereinstimmen.
- E Wählen Sie ein Datums-/Uhrzeitformat aus der Liste "Ausgabeformat" aus.

Die folgenden Optionen sind verfügbar:

Zuweisen eines beschreibenden Variablenlabels zur neuen Variablen

# *Addieren oder Subtrahieren von Werten zu bzw. von Datums-/Zeitvariablen*

So können Sie Werte zu bzw. von Datums-/Zeitvariablen addieren bzw. subtrahieren:

E Wählen Sie im Einführungsbildschirm des Assistenten für Datum und Uhrzeit die Option Berechnungen mit Datums- und Zeitwerten durchführen aus.

168

# *Auswählen des Typs der mit Datums-/Zeitvariablen durchzuführenden Berechnung*

Abbildung 8-21 *Addieren oder Subtrahieren von Werten zu bzw. von Datums-/Zeitvariablen, Schritt 1* Assistent für Datum und Uhrzeit - Schritt 1 von 3

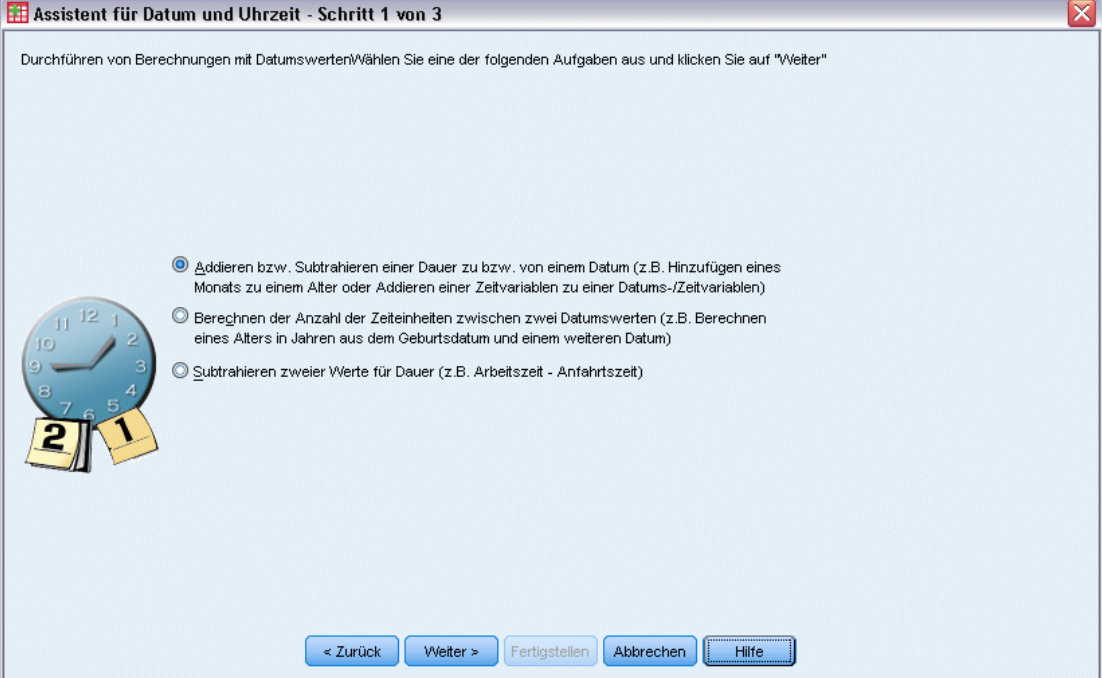

- **Addieren bzw. Subtrahieren einer Dauer zu bzw. von einem Datum.** Diese Option dient zum Addieren oder Subtrahieren von Werten zu bzw. von Variablen mit Datumsformat. Sie können eine Zeitdauer, die einen festen Wert aufweist (z. B. 10 Tage), oder die Werte aus einer numerischen Variablen (beispielsweise einer Variablen, die Jahre angibt) addieren bzw. subtrahieren.
- **Berechnen der Anzahl der Zeiteinheiten zwischen zwei Datumswerten.** Mit dieser Option erhalten Sie die Differenz zwischen zwei Datumswerten (angegeben in einer von Ihnen ausgewählten Einheit). Beispielsweise können Sie die Anzahl der Jahre oder der Tage ermitteln, die zwischen zwei Datumsangaben liegt.
- **Subtrahieren zweier Werte für Dauer.** Mit dieser Option erhalten Sie die Differenz zwischen zwei Variablen, die ein Format für die Zeitdauer aufweisen, beispielsweise hh:mm oder hh:mm:ss.

*Hinweis*: Aufgaben werden deaktiviert, wenn das Daten-Set nicht die für die Ausführung der Aufgabe erforderlichen Variablen aufweist. Beispiel: Wenn das Daten-Set nicht zwei Variablen mit einem Format für Zeitdauern aufweist, findet die Aufgabe zur Subtraktion zweier Werte für Dauer keine Anwendung und ist deaktiviert.

170

# *Addieren bzw. Subtrahieren einer Dauer zu bzw. von einem Datum*

So addieren bzw. subtrahieren Sie eine Dauer zu bzw. von einer Variablen mit Datumsformat:

E Wählen Sie im Bildschirm *Durchführen von Berechnungen mit Datumswerten* des Assistenten für Datum und Uhrzeit die Option Addieren bzw. Subtrahieren einer Dauer zu bzw. von einem Datum aus.

#### *Auswahl der Datums-/Zeitvariablen und der zu addierenden bzw. subtrahierenden Dauer*

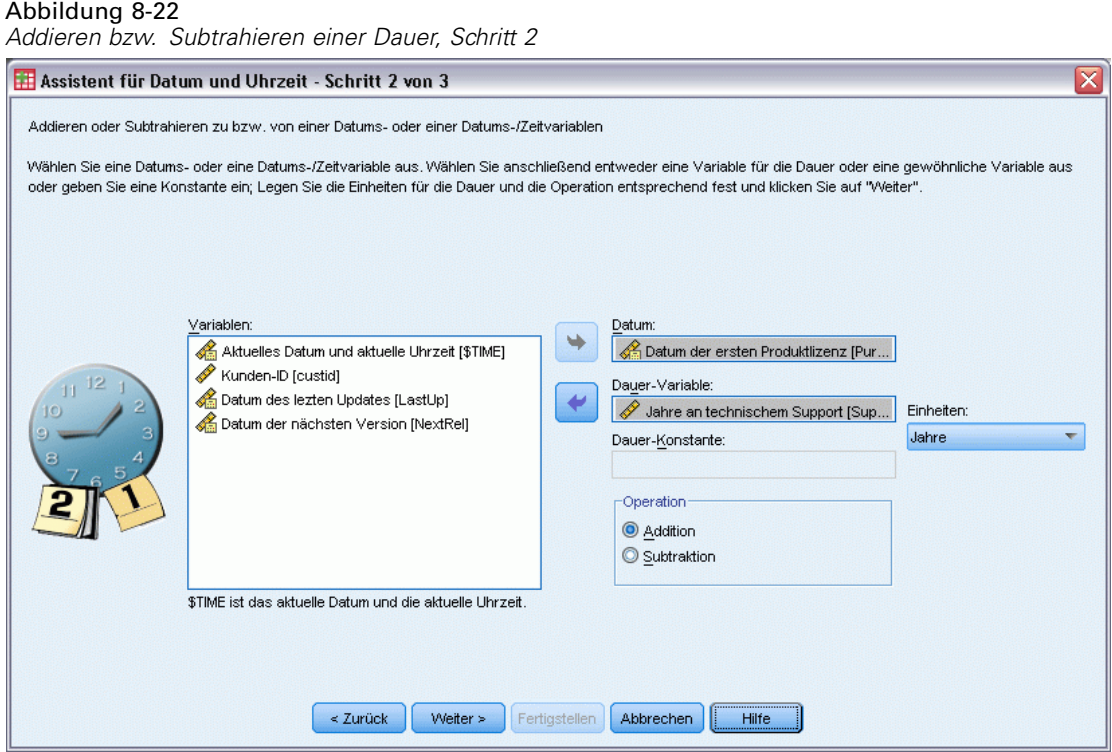

- E Wählen Sie eine Datums- oder Zeitvariable aus.
- E Wählen Sie eine Dauer-Variable aus oder geben Sie einen Wert für die Dauer-Konstante ein. Variablen, die für die Dauer verwendet werden, können keine Datums- bzw. Datums-/Zeitvariablen sein. Es kann sich bei ihnen um Dauer-Variablen oder einfache numerische Variablen handeln.
- E Wählen Sie die Einheit für die Dauer aus der Dropdown-Liste aus. Wählen Sie Dauer aus, wenn Sie eine Variable verwenden und die Variable in einem Format für die Dauer verwenden, beispielsweise hh:mm oder hh:mm:ss.

### *Angeben des Ergebnisses der Addition bzw. Subtraktion einer Dauer zu bzw. von einer Datums-/Zeitvariablen*

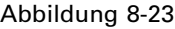

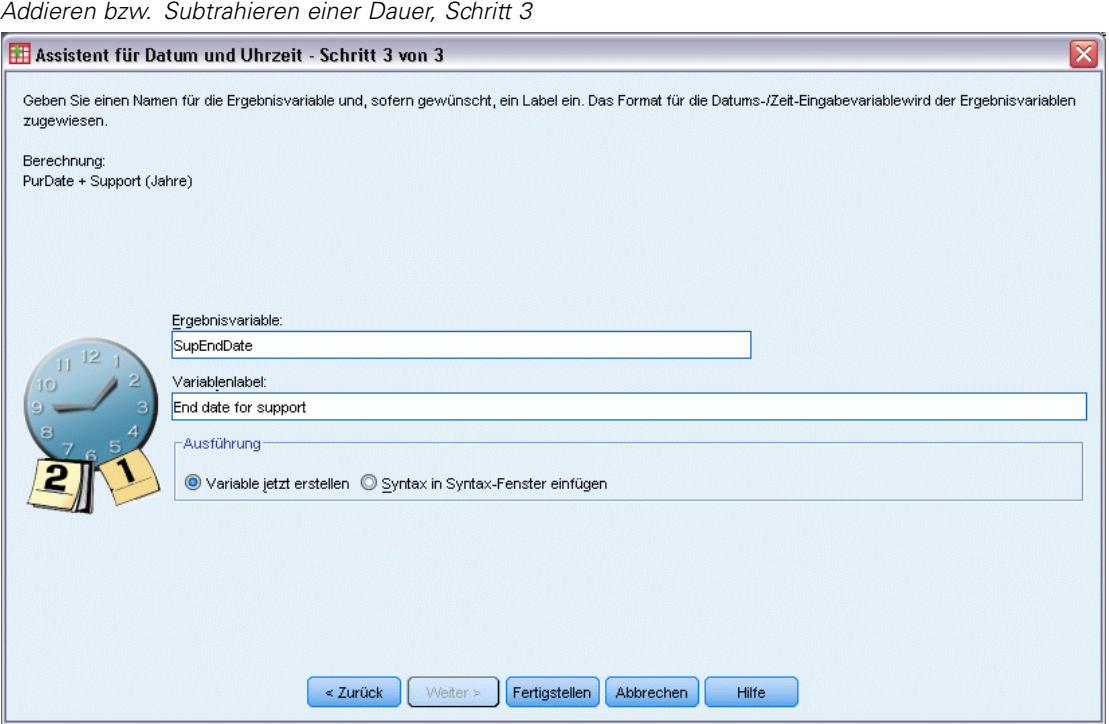

E Geben Sie einen Namen für die Ergebnisvariable ein. Dieser darf nicht mit dem Namen einer bestehenden Variablen übereinstimmen.

Die folgenden Optionen sind verfügbar:

Zuweisen eines beschreibenden Variablenlabels zur neuen Variablen

#### *Subtrahieren von Variablen mit Datumsformat*

So können Sie zwei Variablen mit Datumsformat subtrahieren:

E Wählen Sie im Bildschirm *Durchführen von Berechnungen mit Datumswerten* des Assistenten für Datum und Uhrzeit die Option Berechnen der Anzahl der Zeiteinheiten zwischen zwei Datumswerten aus.

### *Auswählen der zu subtrahierenden Variablen mit Datumsformat*

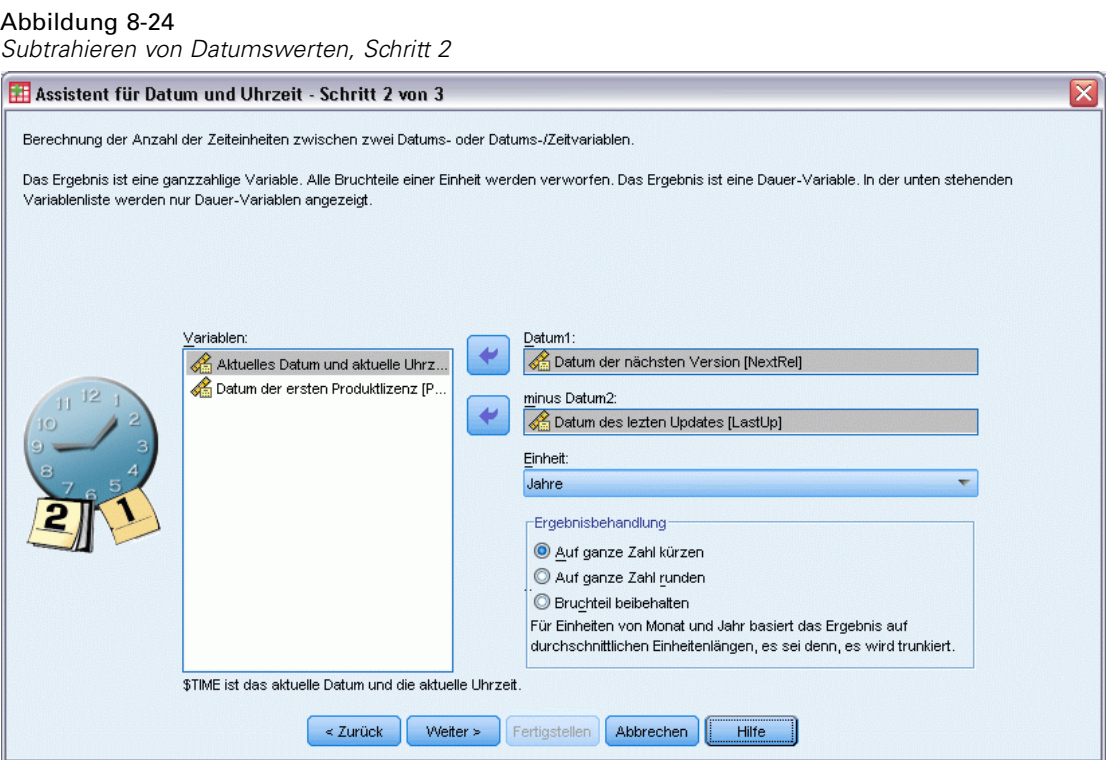

- E Wählen Sie die zu subtrahierenden Variablen aus.
- E Wählen Sie die Einheit für das Ergebnis aus der Dropdown-Liste aus.
- E Wählen Sie aus, wie das Ergebnis berechnet werden soll (Ergebnisbehandlung).

#### *Ergebnisbehandlung*

Für die Berechnung des Ergebnisses stehen folgende Optionen zur Auswahl:

- **Auf ganze Zahl kürzen.** Alle Nachkommastellen des Ergebnisses werden ignoriert. Wenn beispielsweise das Datum 28.10.2006 vom Datum 21.10.2007 subtrahiert wird, lautet das Ergebnis 0 für die Jahre und 11 für die Monate.
- **Auf ganze Zahl runden.** Das Ergebnis wird auf die nächste ganze Zahl gerundet. Wenn beispielsweise das Datum 28.10.2006 vom Datum 21.10.2007 subtrahiert wird, lautet das Ergebnis 1 für die Jahre und 12 für die Monate.
- **Bruchteil beibehalten.** Der vollständige Wert wird beibehalten; es erfolgt keine Rundung oder Kürzung. Wenn beispielsweise das Datum 28.10.2006 vom Datum 21.10.2007 subtrahiert wird, lautet das Ergebnis 0,98 für die Jahre und 11,76 für die Monate.

Beim Runden und Beibehalten des Bruchteils beruht das Ergebnis für die Jahre auf der durchschnittlichen Anzahl von Tagen im Jahr (365,25) und das Ergebnis für Monate auf der durchschnittlichen Anzahl von Tagen im Monat (30,3475). Wenn Sie beispielsweise im Format "m/t/j" den Wert 2/1/2007 von 3/1/2007 subtrahieren, ergibt sich (mit Dezimalstellen) ein

Ergebnis von 0,92 Monaten; dagegen ergibt sich, wenn 3/1/2007 von 2/1/2007 subtrahiert wird, eine Differenz von 1,02 Monaten. Dies wirkt sich auch auf Werte aus, die für Zeitspannen mit Schaltjahren berechnet werden. So ergibt sich, wenn 2/1/2008 von 3/1/2008 subtrahiert wird, unter Berücksichtigung der Dezimalstellen eine Differenz von 0,95 Monaten, im Gegensatz zum Wert 0,92 für dieselbe Zeitspanne ohne Schaltjahr.

#### Tabelle 8-1 *Datumsdifferenz für Jahre*

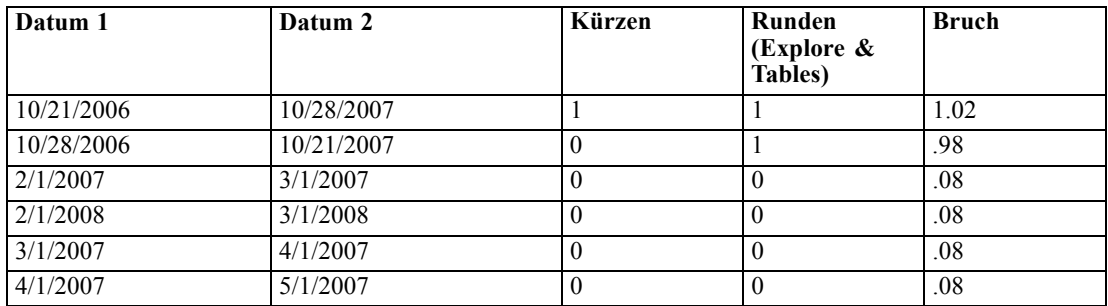

#### Tabelle 8-2

*Datumsdifferenz für Monate*

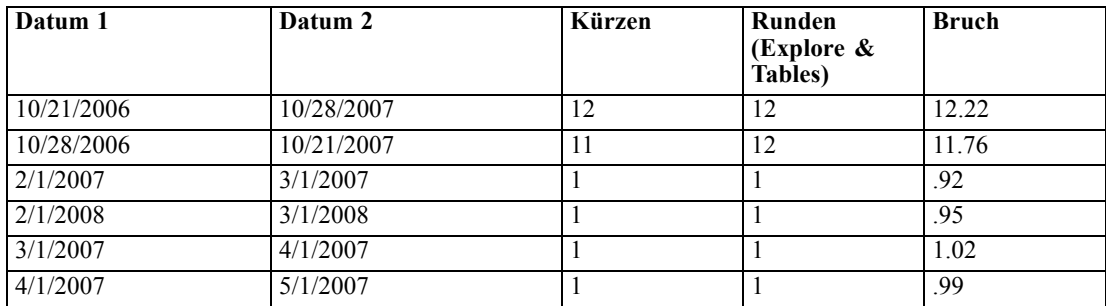

#### *Angeben des Ergebnisses der Subtraktion von zwei Variablen mit Datumsformat*

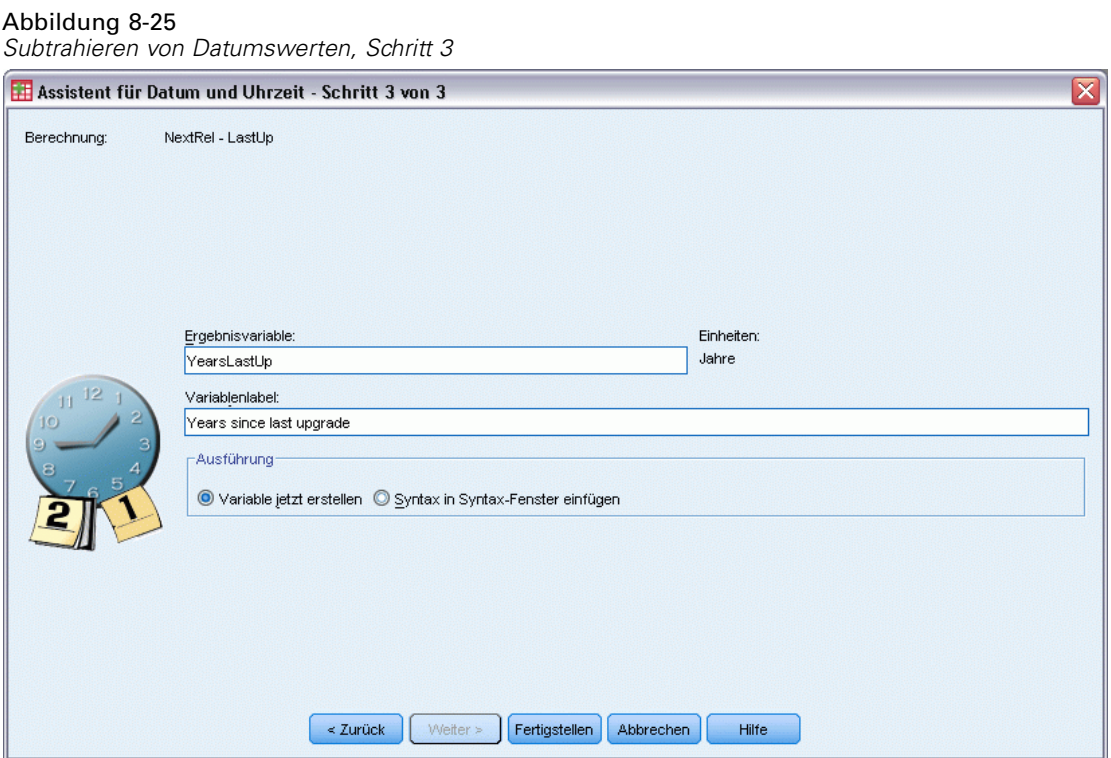

E Geben Sie einen Namen für die Ergebnisvariable ein. Dieser darf nicht mit dem Namen einer bestehenden Variablen übereinstimmen.

Die folgenden Optionen sind verfügbar:

Zuweisen eines beschreibenden Variablenlabels zur neuen Variablen

# *Subtrahieren von Dauer-Variablen*

So können Sie zwei Dauer-Variablen subtrahieren:

E Wählen Sie im Bildschirm *Durchführen von Berechnungen mit Datumswerten* des Assistenten für Datum und Uhrzeit die Option Subtrahieren zweier Werte für Dauer aus.

# Abbildung 8-26 *Subtrahieren zweier Werte für Dauer, Schritt 2* Assistent für Datum und Uhrzeit - Schritt 2 von 3  $\overline{\mathsf{x}}$ Berechnen der Differenz aus zwei Variablen für die Dauer. Das Ergebnis ist eine Dauer-Variable. In der unten stehenden Variablenliste werden nur Dauer-Variablen angezeigt.  $Yariablen$ </u> Dauer1:  $\ddot{\phantom{1}}$  $62$  Zeit2  $11^{12}$ minus Dauer2: ٠ **B** Zeit1  $\le$  Zurück Weiter  $>$ Fertigstellen **Abbrechen** Hilfe

#### *Auswählen der zu subtrahierenden Dauer-Variablen*

E Wählen Sie die zu subtrahierenden Variablen aus.

### *Angeben des Ergebnisses der Subtraktion von zwei Dauer-Variablen*

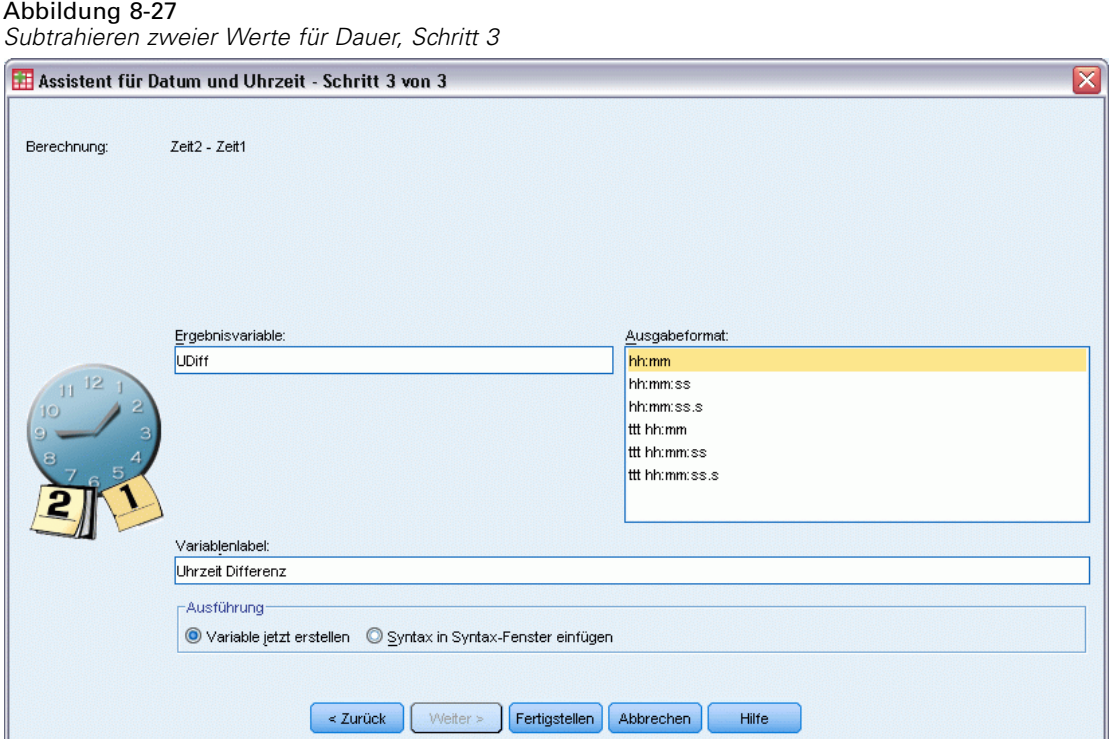

- E Geben Sie einen Namen für die Ergebnisvariable ein. Dieser darf nicht mit dem Namen einer bestehenden Variablen übereinstimmen.
- E Wählen Sie ein Format für die Dauer aus der Liste "Ausgabeformat" aus.

Die folgenden Optionen sind verfügbar:

Zuweisen eines beschreibenden Variablenlabels zur neuen Variablen

# *Extrahieren eines Teils einer Datums-/Zeitvariablen*

So extrahieren Sie eine Komponente – beispielsweise das Jahr – aus einer Datums-/Zeitvariablen:

E Wählen Sie im Einführungsbildschirm des Assistenten für Datum und Uhrzeit die Option Einen Teil einer Datums- oder Zeitvariablen extrahieren aus.

176

# *Auswählen der aus der Datums-/Zeitvariablen zu extrahierenden Komponente*

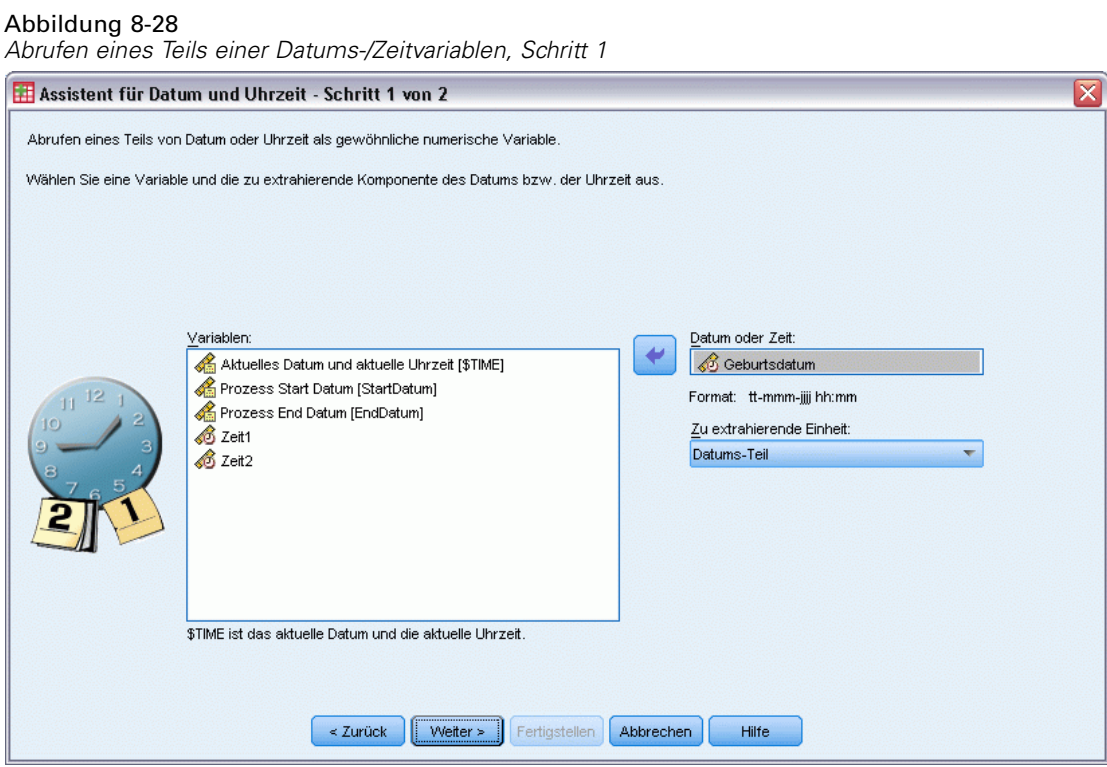

- E Wählen Sie die Variable aus, die den zu extrahierenden Datums- oder Zeitteil enthält.
- E Wählen den zu extrahierenden Teil der Variablen aus der Dropdown-Liste aus. Sie können Informationen aus Datumsangaben extrahieren, die nicht explizit im angezeigten Datum enthalten sind, wie beispielsweise den Tag der Woche.

Abbildung 8-29

#### *Angeben des Ergebnisses der Extraktion einer Komponente aus einer Datums-/Zeitvariablen*

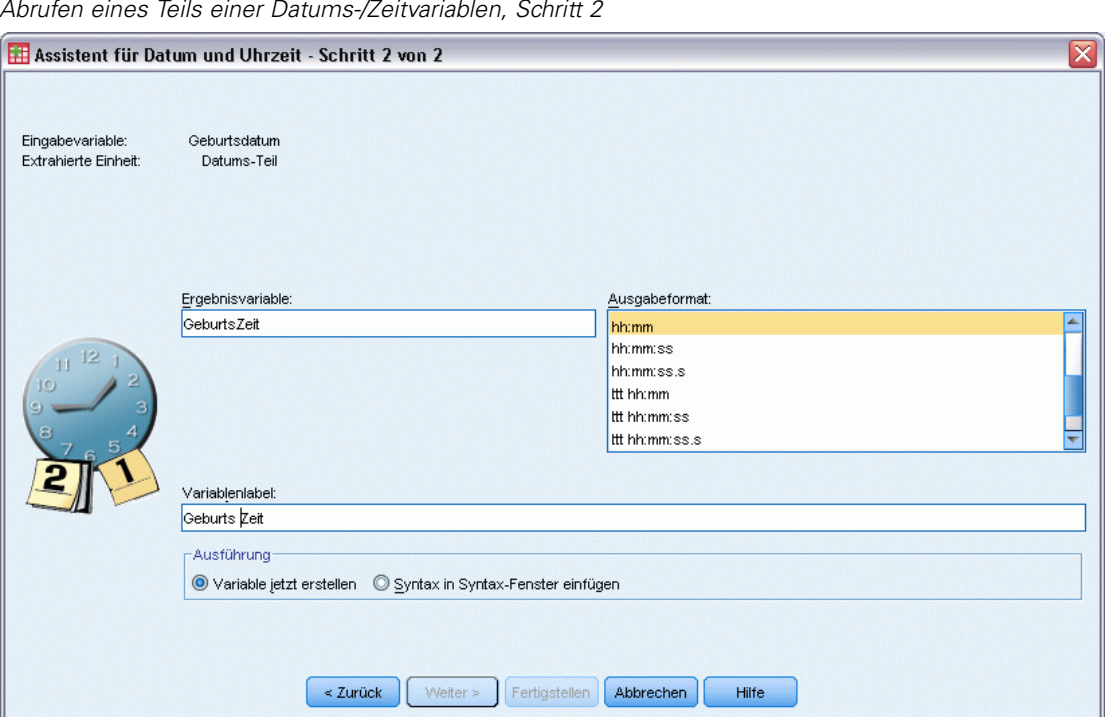

*Abrufen eines Teils einer Datums-/Zeitvariablen, Schritt 2*

- E Geben Sie einen Namen für die Ergebnisvariable ein. Dieser darf nicht mit dem Namen einer bestehenden Variablen übereinstimmen.
- ► Beim Extrahieren des Datums- oder Zeitteils einer Datums-/Zeitvariablen müssen Sie in der Liste "Ausgabeformat" ein Format auswählen. Wenn kein Ausgabeformat erforderlich ist, ist die Liste "Ausgabeformat" deaktiviert.

Die folgenden Optionen sind verfügbar:

■ Zuweisen eines beschreibenden Variablenlabels zur neuen Variablen

# *Datentransformationen für Zeitreihen*

Mehrere Datentransformationen, die für Zeitreihenanalysen nützlich sind, werden bereitgestellt:

- Erzeugen von Datumsvariablen zum Erstellen von Periodizität und zum Unterscheiden zwischen historischen Perioden, Validierungsperioden und Vorhersageperioden,
- Erstellen von Zeitreihenvariablen als Funktionen vorhandener Zeitreihenvariablen,
- Ersetzen von system- und benutzerdefiniert fehlenden Werten durch Schätzwerte auf der Grundlage einer von mehreren möglichen Methoden.

Eine **Zeitreihe** wird erstellt, indem eine Variable (oder ein Variablen-Set) regelmäßig über einen Zeitraum beobachtet wird. Transformationen von Zeitreihendaten setzen eine Struktur in der Datendatei voraus, bei der jeder Fall (jede Zeile) eine Reihe von Beobachtungen zu einem unterschiedlichen Zeitpunkt darstellt und dabei die Zeitdauer zwischen den Fällen gleichförmig ist.

# *Datum definieren*

Im Dialogfeld "Datum definieren" werden Datumsvariablen erstellt, die zum Herstellen der Periodizität einer **Zeitreihe** und zum Beschriften der Ausgabe aus Zeitreihenanalysen verwendet werden können.

Abbildung 8-30 *Dialogfeld "Datum definieren"*

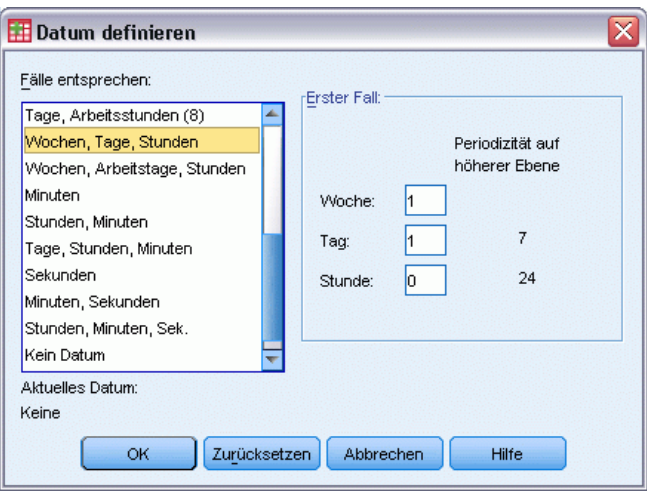

**Fälle entsprechen.**Hiermit wird das zum Erstellen von Datumsangaben verwendete Zeitintervall definiert.

- Mit Kein Datum werden alle bisher definierten Datumsvariablen entfernt. Dabei werden Variablen mit den folgenden Namen gelöscht: *Jahr\_*, *Quartal\_*, *Monat\_*, *Woche\_*, *Tag\_*, *Stunde\_*, *Minute\_*, *Sekunde\_* und *Datum\_*.
- Mit Benutzerdefiniert wird das Vorhandensein benutzerdefinierter Datumsvariablen angezeigt, die mit der Befehlssyntax erstellt wurden (z. B. eine viertägige Arbeitswoche). Dieser Eintrag spiegelt nur den aktuellen Stand der Arbeitsdatei wider. Die Auswahl dieses Eintrags in der Liste hat keine Auswirkung.

**Erster Fall.**Hiermit wird der Wert für das Startdatum definiert, das dem ersten Fall zugeordnet ist. Nachfolgenden Fällen werden auf dem Zeitintervall basierende sequenzielle Werte zugeordnet.

**Periodizität auf höherer Ebene.**Hier wird die wiederholte zyklische Schwankung angezeigt, wie zum Beispiel die Anzahl der Monate in einem Jahr oder die Anzahl der Tage in einer Woche. Der angezeigte Wert ist der höchste Wert, den Sie eingeben können. Bei Stunden, Minuten und Sekunden ist der Höchstwert der angezeigte Wert minus eins.

Für jede zum Definieren des Datums verwendete Komponente wird eine neue numerische Variable erzeugt. Die neuen Namen der Variablen enden mit einem Unterstrich. Es wird außerdem die beschreibende String-Variable *Datum\_* aus den Komponenten erzeugt. Wenn Sie zum Beispiel Wochen, Tage, Stunden ausgewählt haben, werden vier neue Variablen erstellt: *Woche\_*, *Tag\_*, *Stunde\_* und *Datum\_*.

Wenn bereits Datumsvariablen definiert wurden, werden diese beim Definieren neuer Datumsvariablen mit gleichem Namen ersetzt.

#### *So definieren Sie Datumsangaben für Zeitreihendaten:*

- E Wählen Sie die folgenden Befehle aus den Menüs aus: Daten > Datum definieren...
- E Wählen Sie ein Zeitintervall aus der Liste "Fälle entsprechen:" aus.
- E Geben Sie die Werte ein, die das Startdatum für "Erster Fall" definieren. Hiermit wird das dem ersten Fall zugewiesene Datum bestimmt.

#### *Vergleich von Datumsvariablen und Variablen im Datumsformat*

Mit "Datum definieren" erzeugte Datumsvariablen dürfen nicht mit Variablen im Datumsformat verwechselt werden, die in der Variablenansicht des Daten-Editors definiert werden. Datumsvariablen werden verwendet, um Periodizität für Zeitreihendaten zu erstellen. Variablen im Datumsformat stellen in verschiedenen Datums- und Uhrzeitformaten angezeigte Datumsund Uhrzeitangaben dar. Datumsvariablen sind einfache ganze Zahlen, welche die Anzahl von Tagen, Wochen, Stunden usw. ab einem benutzerdefinierten Ausgangspunkt angeben. Intern werden die meisten Variablen im Datumsformat als die Anzahl der seit dem 14. Oktober 1582 vergangenen Sekunden gespeichert.

# *Zeitreihen erstellen*

Im Dialogfeld "Zeitreihen erstellen" werden neue Variablen auf der Grundlage der Funktionen von vorhandenen numerischen **Zeitreihenvariablen** erstellt. Diese transformierten Werte werden in vielen Prozeduren zur Zeitreihenanalyse benutzt.

Neue Variablennamen bestehen in der Standardeinstellung aus den ersten sechs Zeichen der vorhandenen Variablen, aus denen sie erstellt wurden, einem Unterstrich und einer laufenden Nummer. Der neue Variablenname für die Variable *Preis* ist z. B. *Preis\_1*. Den neuen Variablen werden alle definierten Wertelabels der ursprünglichen Variablen zugewiesen.

Zu den verfügbaren Funktionen zum Erzeugen von Zeitreihenvariablen gehören Differenzen, gleitende Durchschnitte, gleitende Mediane, Intervall- und Vorlauffunktionen.

*Transformieren von Daten*

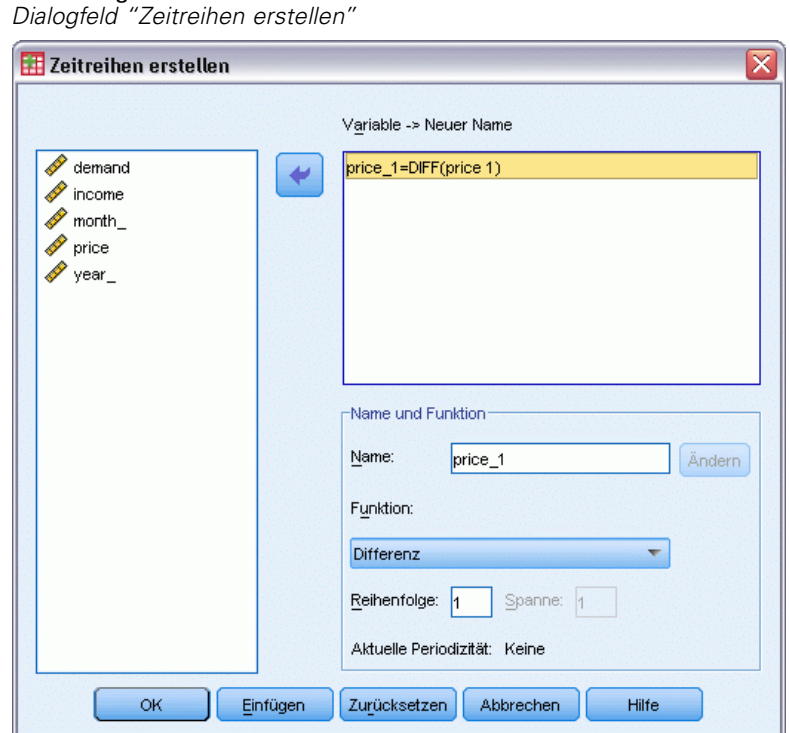

# Abbildung 8-31

#### *So erstellen Sie eine neue Zeitreihenvariable:*

- E Wählen Sie die folgenden Befehle aus den Menüs aus: Transformieren > Zeitreihen erstellen...
- E Wählen Sie die Zeitreihenfunktion, die Sie zum Transformieren der ursprünglichen Variablen verwenden möchten.
- E Wählen Sie die Variablen, aus denen Sie neue Zeitreihenvariablen erstellen möchten. Es können nur numerische Variablen verwendet werden.

Die folgenden Optionen sind verfügbar:

- Durch Eingabe neuer Variablennamen können die vorgegebenen Variablennamen überschrieben werden.
- Ändern der Funktion für eine ausgewählte Variable.

### *Funktionen zur Transformation von Zeitreihen*

**Differenz.** Die nichtsaisonale Differenz zwischen aufeinander folgenden Werten in den Datenreihen. Die Ordnung ist die Anzahl der zum Berechnen der Differenz verwendeten zurückliegenden Werte. Da für jede Ordnung der Differenzen eine Beobachtung fehlt, sind systemdefiniert fehlende Werte am Anfang der Datenreihe vorhanden. Wenn die Ordnung der Differenzen zum Beispiel 2 beträgt, besitzen die ersten zwei Fälle den systemdefiniert fehlenden Wert in der neuen Variablen.

**Saisonale Differenz.** Differenz zwischen Reihenwerten, die eine konstante Spanne auseinander liegen. Die Spanne basiert auf der aktuell definierten Periodizität. Zum Berechnen saisonaler Differenzen müssen Datumsvariablen (Menü "Daten", Befehl "Datum definieren") mit einer periodischen Komponente (wie den Monaten eines Jahres) definiert sein. Die Ordnung ist die Anzahl der zum Berechnen der Differenz verwendeten saisonalen Perioden. Die Anzahl der Fälle mit dem systemdefiniert fehlenden Wert am Anfang der Datenreihen ist gleich dem Produkt aus der Periodizität und der Ordnung. Wenn zum Beispiel die aktuelle Periodizität 12 und die Reihenfolge 2 beträgt, besitzen die ersten 24 Fälle den systemdefiniert fehlenden Wert als neue Variable.

**Zentrierter gleitender Durchschnitt.** Durchschnitt einer Spanne von Datenreihenwerten, die den aktuellen Wert umgeben und einschließen. Die Spanne ist die Anzahl der zum Berechnen des Durchschnitts verwendeten Datenreihenwerte. Wenn der Wert der Spanne gerade ist, wird der gleitende Durchschnitt so berechnet, dass für jedes Paar nichtzentrierter Mittelwerte der Durchschnitt gebildet wird. Die Anzahl der Fälle mit dem systemdefiniert fehlenden Wert am Anfang und Ende der Datenreihe für eine Spanne von *n* ist gleich *n*/2 bei geraden Werten für die Spanne und (*n*–1)/2 bei ungeraden Werten. Wenn die Spanne zum Beispiel 5 beträgt, gibt es 2 Fälle mit dem systemdefiniert fehlenden Wert am Anfang und am Ende der Datenreihe.

**Zurückgreifender gleitender Durchschnitt.** Durchschnitt der Spanne von Datenreihenwerten vor dem aktuellen Wert. Die Spanne ist die Anzahl der zum Berechnen des Durchschnitts verwendeten vorangehenden Datenreihenwerte. Die Anzahl der Fälle mit dem systemdefiniert fehlenden Wert am Anfang der Datenreihe ist gleich dem Wert der Spanne.

**Gleitende Mediane.** Median einer Spanne von Datenreihenwerten, die den aktuellen Wert umgeben und einschließen. Die Spanne ist die Anzahl der zum Berechnen des Medians verwendeten Datenreihenwerte. Wenn die Spanne geradzahlig ist, wird der Median durch Berechnen des Durchschnitts jedes Paars unzentrierter Mediane ermittelt. Die Anzahl der Fälle mit dem systemdefiniert fehlenden Wert am Anfang und Ende der Datenreihe für eine Spanne von *n* ist gleich *n*/2 bei geraden Werten für die Spanne und (*n*–1)/2 bei ungeraden Werten. Wenn die Spanne zum Beispiel 5 beträgt, gibt es 2 Fälle mit dem systemdefiniert fehlenden Wert am Anfang und am Ende der Datenreihe.

**Kumulierte Summe.**Kumulierte Summe der Datenreihenwerte bis zum und einschließlich des aktuellen Werts.

**Lag.** Wert eines zurückliegenden Falls auf der Grundlage der angegebenen Ordnung der Intervalle. Die Ordnung ist die Anzahl der Fälle vor dem gegenwärtigen Fall, aus dem der Wert ermittelt wird. Die Anzahl der Fälle mit dem systemdefiniert fehlenden Wert am Anfang der Datenreihe ist gleich der Ordnung.

**Lead.**Wert eines nachfolgenden Falls auf der Grundlage der angegebenen Ordnung der Intervalle. Die Ordnung ist die Anzahl der Fälle nach dem aktuellen Fall, aus dem der Wert ermittelt wird. Die Anzahl der Fälle mit dem systemdefiniert fehlenden Wert am Ende der Datenreihe ist gleich der Ordnung.

**Glätten.** Neue Datenreihenwerte auf der Grundlage einer Glättung von zusammengesetzten Daten. Die Glättung beginnt mit einem gleitenden Median von 4, der von einem gleitenden Median von 2 zentriert wird. Dann werden die Werte erneut durch Anwendung eines gleitenden Medians von 5, eines gleitenden Medians von 3 und Hanning (gleitende gewichtete Mittelwerte) geglättet. Residuen werden durch Subtrahieren der geglätteten Datenreihen von den ursprünglichen Datenreihen berechnet. Dieser vollständige Prozess wird dann erneut auf die errechneten

Residuen angewendet. Zuletzt werden durch Subtrahieren der beim ersten Durchlauf dieses Prozesses errechneten Werte die geglätteten Residuen ermittelt. Dieses Verfahren wird auch als **T4253H-Glättung** bezeichnet.

# *Fehlende Werte ersetzen*

Fehlende Beobachtungen können Probleme in der Analyse aufwerfen, und einige Maße für Zeitreihen können bei fehlenden Werten in den Datenreihen nicht berechnet werden. In einigen Fällen ist der Wert für eine bestimmte Beobachtung einfach nicht bekannt. Fehlende Daten können auch aus den folgenden Ursachen entstehen:

- Jeder Grad der Differenzierung verkürzt eine Reihe um ein Element.
- Jeder Grad der saisonalen Differenzierung verkürzt eine Reihe um eine Saison.
- Wenn Sie eine neue Reihe mit Prognosen erstellen, die über das Ende der vorhandenen Reihe hinausreichen (indem Sie auf die Schaltfläche Speichern klicken und eine geeignete Auswahl treffen), weisen die ursprüngliche Reihe und die erzeugte Residuenreihe fehlende Werte für die neuen Beobachtungen auf.
- Einige Transformationen (z. B. die Log-Transformation) erzeugen fehlende Daten für bestimmte Werte in der ursprünglichen Reihe.

Fehlende Daten am Anfang oder Ende einer Zeitreihe stellen kein größeres Problem dar. Sie verkürzen nur die brauchbare Länge der Zeitreihe. Lücken im Inneren einer Zeitreihe (*eingebettete* fehlende Daten) können ein viel schwerwiegenderes Problem darstellen. Das Ausmaß des Problems ist abhängig vom eingesetzten Analyseverfahren.

Im Dialogfeld "Fehlende Werte ersetzen" werden neue **Zeitreihenvariablen** aus bereits vorhandenen erstellt. Dabei werden fehlende Werte durch Schätzwerte ersetzt, die mit einer von mehreren möglichen Methoden errechnet werden. Neue Variablennamen bestehen in der Standardeinstellung aus den ersten sechs Zeichen der vorhandenen Variablen, aus denen sie erstellt wurden, einem Unterstrich und einer laufenden Nummer. Der neue Variablenname für die Variable *Preis* ist z. B. *Preis\_1*. Den neuen Variablen werden alle definierten Wertelabels der ursprünglichen Variablen zugewiesen.

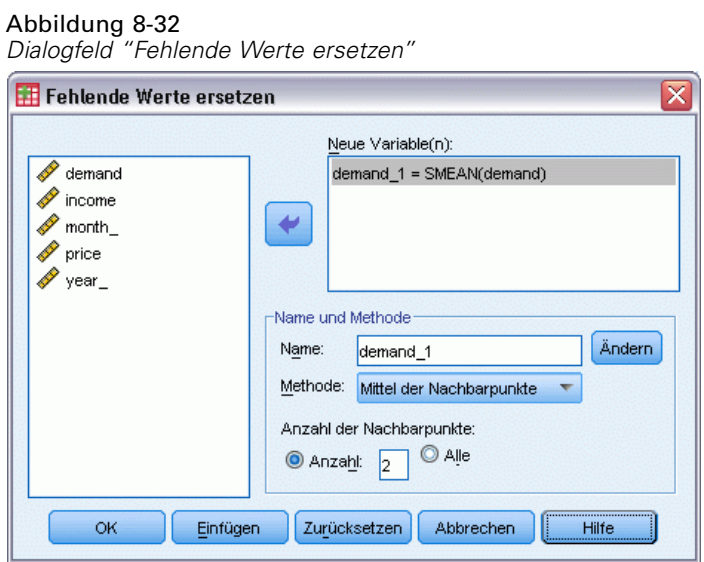

#### *So ersetzen Sie fehlende Werte für Zeitreihenvariablen:*

- E Wählen Sie die folgenden Befehle aus den Menüs aus: Transformieren > Fehlende Werte ersetzen...
- E Wählen Sie die zum Ersetzen fehlender Werte zu verwendende Schätzmethode aus.
- E Wählen Sie die Variablen, für die Sie fehlende Werte ersetzen möchten.

Die folgenden Optionen sind verfügbar:

- Durch Eingabe neuer Variablennamen können die vorgegebenen Variablennamen überschrieben werden.
- Die Schätzmethode für eine ausgewählte Variable kann geändert werden.

#### *Schätzmethoden zum Ersetzen fehlender Werte*

**Zeitreihen-Mittelwert.** Fehlende Werte werden durch den Mittelwert der gesamten Datenreihe ersetzt.

**Mittel der Nachbarpunkte.**Fehlende Werte werden durch den Mittelwert gültiger Umgebungswerte ersetzt. Die Anzahl der Nachbarpunkte ist die Anzahl gültiger Werte über und unter dem zum Berechnen des Mittelwerts verwendeten fehlenden Wert.

**Median der Nachbarpunkte.** Fehlende Werte werden mit dem Median gültiger Umgebungswerte ersetzt. Die Anzahl der Nachbarpunkte ist die Anzahl gültiger Werte über und unter dem zum Berechnen des Medians verwendeten fehlenden Wert.

**Lineare Interpolation.** Fehlende Werte werden unter Anwendung einer linearen Interpolation ersetzt. Für die Interpolation werden der letzte gültige Wert vor dem fehlenden Wert und der erste gültige Wert nach dem fehlenden Wert verwendet. Wenn der erste oder letzte Fall in der Datenreihe einen fehlenden Wert hat, wird der fehlende Wert nicht ersetzt.

*Transformieren von Daten*

**Linearer Trend am Punkt.** Fehlende Werte werden mit dem linearen Trend für den Punkt ersetzt. Für die vorhandene Datenreihe wird eine Regression auf eine von 1 bis *n* skalierte Indexvariable ausgeführt. Fehlende Werte werden mit ihren vorhergesagten Werten ersetzt.

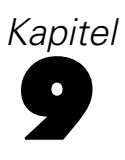

# *Umgang mit Dateien und Dateitransformationen*

Datendateien liegen nicht immer genau in der Form vor, die Sie gerade benötigen. Vielleicht möchten Sie Datendateien zusammenfügen, die Daten in einer anderen Reihenfolge sortieren lassen, eine Teilmenge von Fällen auswählen oder die Einheit für die Analyse durch Gruppieren von Fällen ändern. Ihnen steht eine Vielzahl von Möglichkeiten zum Transponieren von Dateien zur Verfügung, darunter folgende Funktionen:

**Sortieren von Daten.**Sie können Fälle nach dem Wert einer oder mehrerer Variablen sortieren lassen.

**Transponieren von Fällen und Variablen.** Das Format für IBM® SPSS® Statistics-Datendateien ist so definiert, dass Zeilen als Fälle und Spalten als Variablen eingelesen werden. Bei Datendateien, in denen diese Reihenfolge umgekehrt ist, können Sie die Zeilen und Spalten vertauschen und so die Daten im richtigen Format einlesen.

**Zusammenfügen von Dateien.**Sie können zwei oder mehr Datendateien zusammenfügen. Es können Dateien zusammengefügt werden, welche dieselben Variablen, aber verschiedene Fälle enthalten, oder Dateien mit denselben Fällen und unterschiedlichen Variablen.

**Auswählen von Teilmengen von Fällen.**Sie können die Analyse auf eine Teilmenge von Fällen beschränken oder Analysen für verschiedene Teilmengen gleichzeitig vornehmen.

**Aggregieren von Daten.**Sie können die Einheit für die Analyse ändern, indem Sie Fälle nach Wert(en) einer oder mehrerer Gruppenvariablen aggregieren.

**Gewichten von Daten.** Sie können Fälle für die Analyse nach dem Wert einer Gewichtungsvariablen gewichten.

**Umstrukturieren von Daten.**Sie können Daten umstrukturieren und somit einen Fall (Datensatz) aus mehreren Fällen bzw. mehrere Fälle aus einem Fall erstellen.

# *Fälle sortieren*

Mit diesem Dialogfeld können Sie Fälle (also Zeilen) der Arbeit nach einer oder mehreren Sortiervariablen sortieren. Sie können Fälle in aufsteigender oder absteigender Folge sortieren.

- Wenn Sie mehrere Sortiervariablen auswählen, werden die Fälle nach Variablen in den Kategorien der vorhergehenden Variablen aus der Liste "Sortieren nach" sortiert. Wenn Sie zum Beispiel *Geschl* als die erste Sortiervariable und *mind* als die zweite auswählen, wird innerhalb der Geschlechtskategorien nach Minderheit sortiert.
- Die Sortierreihenfolge beruht auf der durch das Gebietsschema definierten Reihenfolge (und stimmt nicht unbedingt mit der numerischen Reihenfolge der Zeichencodes überein). Standardmäßig wird das Gebietsschema des Betriebssystems verwendet. Sie können das Gebietsschema ändern, indem Sie im Menü "Bearbeiten" im Dialogfeld "Optionen" auf der Registerkarte "Allgemein" die Einstellung unter "Sprache" entsprechend anpassen.

#### *Umgang mit Dateien und Dateitransformationen*

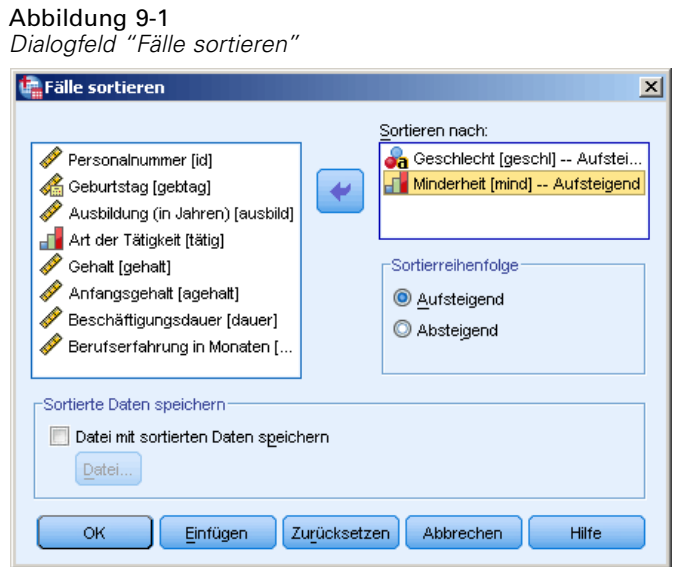

#### *So sortieren Sie Fälle:*

- E Wählen Sie die folgenden Befehle aus den Menüs aus: Daten > Fälle sortieren...
- E Wählen Sie mindestens eine Sortiervariable aus.
- E Wenn Sie die sortierten Daten direkt in einer Datei speichern möchten, aktivieren Sie die Option Datei mit sortierten Daten speichern und klicken Sie auf Datei..., um anzugeben, wo die Datei gespeichert werden soll.

# *Variablen sortieren*

Sie können die Variablen in der Datendatei anhand der Werte eines beliebigen Variablenattributs sortieren (z. B. nach Variablennamen, Datentyp, Messniveau), einschließlich benutzerdefinierter Variablenattribute.

- Die Werte können in aufsteigender oder absteigender Reihenfolge sortiert werden.
- Sie können die ursprüngliche Variablenreihenfolge (vor der Sortierung) in einem benutzerdefinierten Variablenattribut speichern.
- Für die Sortierung anhand der Werte benutzerdefinierter Variablenattribute können nur benutzerdefinierte Variablenattribute verwendet werden, die aktuell in der Variablenansicht sichtbar sind.

Weitere Informationen zu benutzerdefinierten Variablenattributen finden Sie unter [Benutzerdefinierte Variablenattribute.](#page-106-0)

#### *So sortieren Sie Variablen:*

In der Variablenansicht im Daten-Editor:

E Klicken Sie mit der rechten Maustaste auf die Überschrift der Attributtaste und wählen Sie im Kontextmenü die Option Aufsteigend sortieren bzw. Absteigend sortieren.

ODER

- E Wählen Sie aus den Menüs in der Variablenansicht oder der Datenansicht folgende Optionen aus: Daten > Variablen sortieren
- E Wählen Sie das Attribut aus, das Sie zum Sortieren der Variablen verwenden möchten.
- E Wählen Sie die Sortierreihenfolge (aufsteigend oder absteigend).

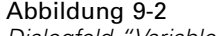

*Dialogfeld "Variablen sortieren"*

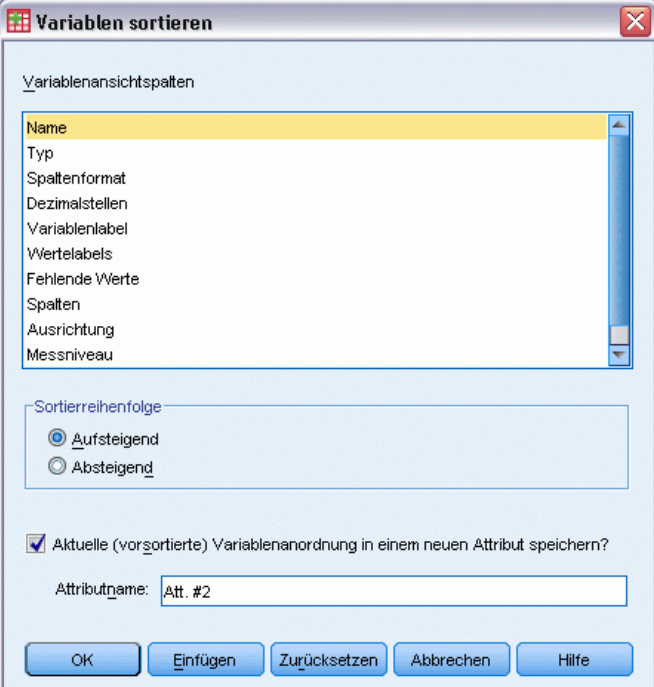

- Die Liste der Variablenattribute stimmt mit den Namen der Attributspalten überein, die in der Variablenansicht des Daten-Editors angezeigt werden.
- Sie können die ursprüngliche Variablenreihenfolge (vor der Sortierung) in einem benutzerdefinierten Variablenattribut speichern. Für jede Variable ist der Wert des Attributs eine ganze Zahl, die die Position vor der Sortierung angibt; so kann durch Sortieren der Variablen anhand des Werts dieses benutzerdefinierten Attributs die ursprüngliche Reihenfolge der Variablen wiederhergestellt werden.

# *Transponieren*

Mit "Transponieren" können Sie eine neue Datendatei anlegen, in welcher die Zeilen und Spalten aus der ursprünglichen Datendatei transponiert wurden, sodass die Fälle (also die Zeilen) zu Variablen und die Variablen (also die Spalten) zu Fällen werden. Mit "Transponieren" werden automatisch neue Variablennamen erstellt und eine Liste der neuen Variablennamen angezeigt.

- Es wird automatisch eine neue String-Variable, *case lbl*, erstellt.
- Falls die Arbeitsdatei eine ID- oder Namensvariable mit eindeutigen Werten enthält, können Sie diese im Feld "Namensvariable" eintragen. Die Werte dieser Variablen werden dann als Variablennamen in der transponierten Datendatei verwendet. Falls es sich um eine numerische Variable handelt, beginnen die Variablennamen mit dem Buchstaben *V*, gefolgt von einem numerischen Wert.
- Benutzerdefinierte fehlende Werte werden in der transponierten Datendatei in systemdefinierte fehlende Werte umgewandelt. Um diese Werte beizubehalten, müssen Sie die Definition fehlender Werte in der Variablenansicht des Daten-Editors ändern.

#### *So transponieren Sie Variablen und Fälle:*

- E Wählen Sie die folgenden Befehle aus den Menüs aus: Daten > Transponieren...
- E Wählen Sie eine oder mehrere Variablen aus, die in Fälle umgewandelt werden sollen.

# *Zusammenfügen von Datendateien*

Sie können Daten aus zwei Dateien auf zwei verschiedene Arten zusammenfügen. Sie verfügen über folgende Möglichkeiten:

- Zusammenfügen der Arbeitsdatei mit einem weiteren geöffneten Daten-Set oder einer Datendatei im IBM® SPSS® Statistics-Format, das bzw. die dieselben Variablen aber unterschiedliche Fälle enthält
- Zusammenfügen der Arbeitsdatei mit einem weiteren geöffneten Daten-Set oder einer Datendatei im SPSS Statistics-Format, das bzw. die dieselben Fälle aber unterschiedliche Variablen enthält.

#### *So fügen Sie Dateien zusammen:*

- E Wählen Sie die folgenden Befehle aus den Menüs aus: Daten > Dateien zusammenfügen
- E Wählen Sie Fälle hinzufügen oder Variablen hinzufügen aus.

### Abbildung 9-3

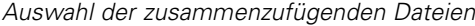

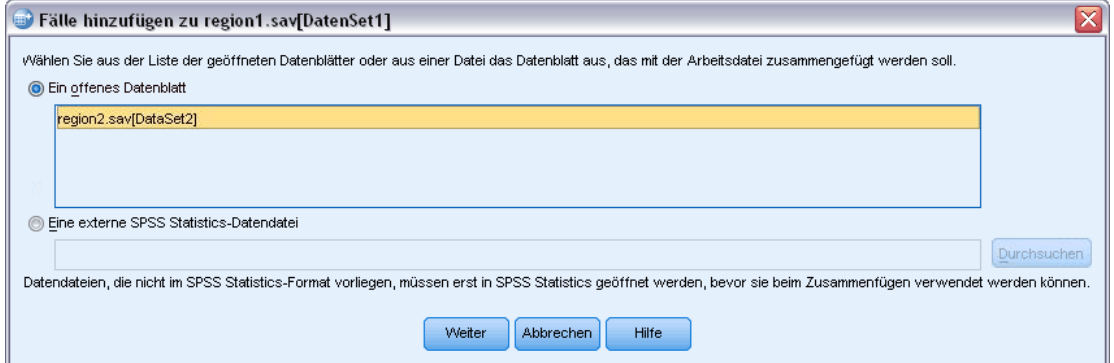

# *Fälle hinzufügen*

Mithilfe von "Fälle hinzufügen" wird die Arbeitsdatei mit einem zweiten Daten-Set oder einer externen IBM® SPSS® Statistics-Datendatei zusammengefügt, das bzw. die dieselben Variablen (Spalten) aber unterschiedliche Fälle (Zeilen) enthält. So könnten Sie zum Beispiel dieselben Informationen für Kunden in zwei verschiedenen Verkaufsgebieten aufzeichnen und die Daten für jedes Gebiet in getrennten Dateien speichern. Das zweite Daten-Set kann eine externe Datendatei im SPSS Statistics-Format oder ein Daten-Set aus der aktuellen Sitzung sein.

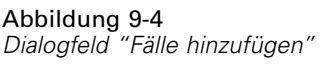

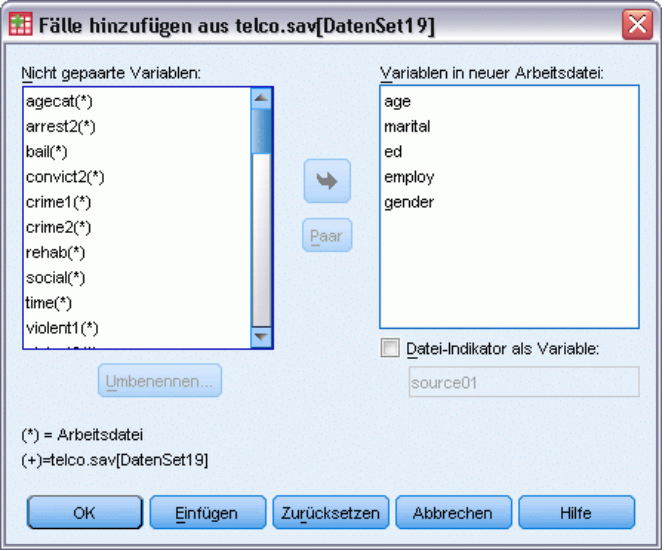

**Nicht gepaarte Variablen.** Diese Variablen werden nicht in die neue, zusammengefügte Datendatei aufgenommen. Die Variablen aus der Arbeitsdatei sind mit einem Sternchen (\*) gekennzeichnet. Die Variablen aus dem anderen Daten-Set sind mit einem Pluszeichen (+) gekennzeichnet. Diese Liste enthält in der Standardeinstellung folgende Einträge:

- Variablen, die nicht mit gleichem Namen in beiden Datendateien enthalten sind. Sie können Paare aus den nicht gepaarten Variablen bilden und diese in die neue, zusammengefügte Datei aufnehmen.
- Variablen, die als numerische Daten in der einen Datei und als String-Daten in der anderen Datei definiert sind. Numerische Variablen können nicht mit String-Variablen zusammengefügt werden.
- String-Variablen ungleicher Länge. Die definierte Länge einer String-Variablen muss in beiden Datendateien gleich sein.

**Variablen in neuer Arbeitsdatei.** Diese Variablen werden in die neue, zusammengefügte Datendatei aufgenommen. Die Standardeinstellung sieht vor, dass alle Variablen in die Liste aufgenommen werden, die sowohl in ihrem Namen als auch im Datentyp (numerisch oder String) übereinstimmen.

- Sie können Variablen, die nicht in die zusammengeführte Datei aufgenommen werden sollen, aus der Liste entfernen.
- Alle nicht gepaarten Variablen, die in die zusammengefügte Datei aufgenommen werden, enthalten fehlende Daten für die Fälle aus der Datei, die diese Variable nicht enthält.

**Datei-Indikator als Variable.** Gibt für jeden Fall die Quelldatei an. Diese Variable hat den Wert 0 für Fälle aus der Arbeitsdatei und den Wert 1 für Fälle aus der externen Datendatei.

#### *So fügen Sie Datendateien mit denselben Variablen und unterschiedlichen Fällen zusammen:*

- E Öffnen Sie mindestens eine der Datendateien, die Sie zusammenfügen möchten. Wenn Sie mehrere Daten-Sets geöffnet haben, legen Sie eines der zusammenzufügenden Daten-Sets als Arbeitsdatei fest. Die Fälle aus dieser Datei werden zuerst in die neue, zusammengefügte Datendatei übernommen.
- E Wählen Sie die folgenden Befehle aus den Menüs aus: Daten > Dateien zusammenfügen > Fälle hinzufügen
- E Wählen Sie das Daten-Set oder die externe SPSS Statistics-Datendatei aus, das bzw. die Sie mit der Arbeitsdatei zusammenfügen möchten.
- ► Entfernen Sie alle Variablen, die nicht übernommen werden sollen, aus der Liste "Variablen in neuer Arbeitsdatei".
- E Fügen Sie gegebenenfalls die Variablenpaare aus der Liste "Nicht gepaarte Variablen" hinzu, die dieselben Informationen unter verschiedenen Variablennamen in den beiden Dateien enthalten. So könnte zum Beispiel das Geburtsdatum in der einen Datei den Variablennamen *Gebdat* haben und in der anderen Datei den Namen *DatGeb*.

#### *So wählen Sie ein Paar nicht gepaarter Variablen aus:*

E Klicken Sie in der Liste "Nicht gepaarte Variablen" auf eine Variable.

- E Klicken Sie bei gedrückter STRG-Taste auf die andere Variable in der Liste. (Drücken Sie dazu gleichzeitig auf die STRG-Taste und die linke Maustaste.)
- E Klicken Sie auf Paar, um das Variablenpaar in die Liste "Variablen in neuer Arbeitsdatei" zu verschieben. (Der Variablenname aus der Arbeitsdatei wird in der zusammengefügten Datei als Variablenname verwendet.)

#### Abbildung 9-5 *Auswählen von Variablenpaaren durch Klicken mit der Maust bei gedrückter STRG-Taste* Fälle hinzufügen aus telco.sav[DatenSet19] ⊠ Nicht gepaarte Variablen: Variablen in neuer Arbeitsdatei age social(\*) marital  $time(*)$ ed violent1(\*) ٠ employ violent2(\*) dender address(+) callcard(+)  $\overline{\mathsf{x}}$ Fälle hinzufügen aus telco.sav[DatenSet19] callid(+) callwait(+) Nicht gepaarte Variablen: Variablen in neuer Arbeitsdatei: cardmoní+ age  $\vert$ cardten $(+)$ social(\*) marital violent1(\*) ed violent2(\*) ٠ employ callcard(+) gender  $cal$ (callid $(+)$  $(*)$  = Arbeits time & address  $(+)$ =telco.sa callwait(+) Paar cardmon(+) cardten(+) OK churní+) confer(+) Datei-Indikator als Variable: Umbenennen.. source01  $(*)$  = Arbeitsdatei (+)=telco.sav[DatenSet19] Einfügen Zurücksetzen Abbrechen Hilfe **OK**

# *Fälle hinzufügen: Umbenennen*

Sie können Variablen sowohl in der Arbeitsdatei als auch im anderen Daten-Set umbenennen, bevor Sie diese aus der Liste der nicht gepaarten Variablen in die Liste der Variablen verschieben, die in die zusammengeführte Datei aufgenommen werden. Mit dem Umbenennen von Variablen erreichen Sie folgendes:

- Sie können die Variablennamen aus dem anderen Daten-Set anstelle der Namen aus der Arbeitsdatei für Variablenpaare verwenden.
- Sie können zwei Variablen mit demselben Namen, aber unterschiedlichen Typen oder verschiedenen String-Längen aufnehmen. Wenn Sie zum Beispiel sowohl die numerische Variable *Geschl* aus der Arbeitsdatei als auch die String-Variable *Geschl* aus dem anderen Daten-Set aufnehmen möchten, müssen Sie zuerst eine der beiden Variablen umbenennen.

# *Fälle hinzufügen: Informationen aus dem Datenlexikon*

Alle vorhandenen Informationen aus dem Datenlexikon der Arbeitsdatei (Variablenund Wertelabels, benutzerdefinierte fehlende Werte und Anzeigenformate) werden der zusammengefügten Datendatei zugewiesen.

- Wenn für eine Variable keine Informationen im Datenlexikon der Arbeitsdatei definiert sind, werden die entsprechenden Informationen aus dem Datenlexikon des anderen Daten-Sets verwendet.
- Wenn die Arbeitsdatei definierte Wertelabels oder benutzerdefinierte fehlende Werte für eine Variable enthält, werden alle weiteren Wertelabels oder benutzerdefinierten fehlenden Werte für diese Variable im anderen Daten-Set ignoriert.

# *Zusammenfügen von mehr als zwei Datenquellen*

Mithilfe der Befehlssyntax können Sie bis zu 50 Daten-Sets und/oder Datendateien zusammenfügen. Weitere Informationen finden Sie unter dem Befehl ADD FILES in der *Command Syntax Reference* (verfügbar über das Menü "Hilfe").

# *Variablen hinzufügen*

Mithilfe von "Variablen hinzufügen" wird die Arbeitsdatei mit einem weiteren geöffneten Daten-Set oder einer externen IBM® SPSS® Statistics-Datendatei zusammengefügt, das bzw. die dieselben Fälle (Zeilen) aber verschiedene Variablen (Spalten) enthält. So könnten Sie zum Beispiel eine Datendatei mit Ergebnissen vor einem Test mit einer Datei zusammenfügen, welche die Ergebnisse nach einem Test enthält.

- Die Fälle müssen in beiden Daten-Sets in derselben Reihenfolge sortiert sein.
- Wenn eine oder mehrere Schlüsselvariablen zum Zuordnen der Fälle verwendet werden, müssen die beiden Daten-Sets in aufsteigender Reihenfolge der Schlüsselvariable(n) sortiert sein.
- Variablennamen in der zweiten Datendatei, die mit Variablennamen in der Arbeitsdatei übereinstimmen, werden in der Standardeinstellung ausgeschlossen, da bei "Variablen hinzufügen" davon ausgegangen wird, dass diese Variablen dieselben Informationen enthalten.

**Datei-Indikator als Variable.** Gibt für jeden Fall die Quelldatei an. Diese Variable hat den Wert 0 für Fälle aus der Arbeitsdatei und den Wert 1 für Fälle aus der externen Datendatei.

#### Abbildung 9-6

*Dialogfeld "Variablen hinzufügen"*

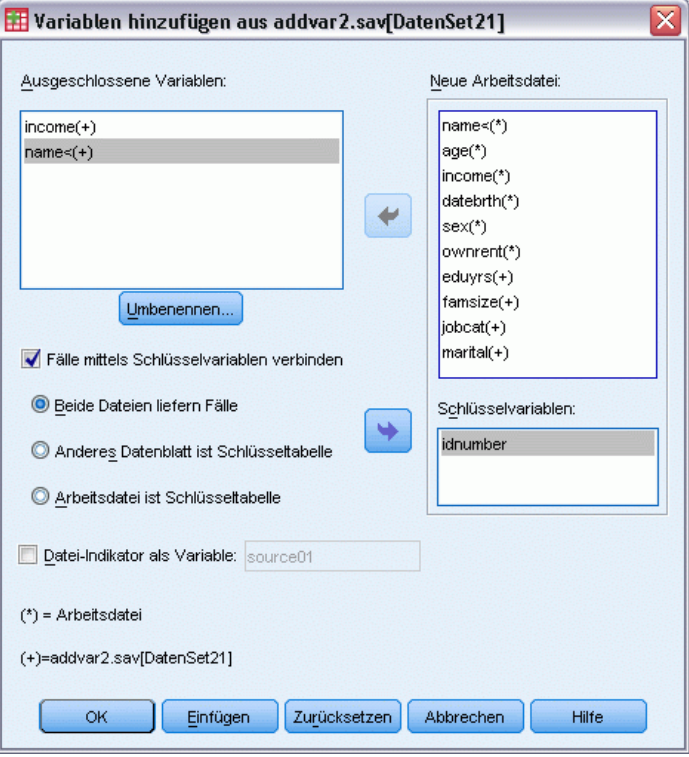

**Ausgeschlossene Variablen.** Diese Variablen werden nicht in die neue, zusammengefügte Datendatei aufgenommen. Diese Liste enthält in der Standardeinstellung alle Variablennamen aus dem anderen Daten-Set, die mit Variablennamen aus der Arbeitsdatei übereinstimmen. Die Variablen aus der Arbeitsdatei sind mit einem Sternchen (\*) gekennzeichnet. Die Variablen aus dem anderen Daten-Set sind mit einem Pluszeichen (+) gekennzeichnet. Wenn Sie eine ausgeschlossene Variable mit einem doppelt belegten Namen in die zusammengefügte Datei aufnehmen möchten, können Sie diese Variable umbenennen und sie der Liste einzuschließender Variablen hinzufügen.

**Neue Arbeitsdatei.** Diese Variablen werden in das neue, zusammengefügte Daten-Set aufgenommen. In der Standardeinstellung werden alle eindeutigen Variablennamen in beiden Daten-Sets in die Liste aufgenommen.

**Schlüsselvariablen.** Wenn einige Fälle in einem Daten-Set keine Entsprechung im anderen Daten-Set aufweisen (das heißt, einige Fälle fehlen in einem Daten-Set), verwenden Sie Schlüsselvariablen zum Identifizieren und richtigen Zuordnen der Fälle in den beiden Daten-Sets. Schlüsselvariablen können Sie außerdem bei Tabellenindexdateien verwenden.

Die Schlüsselvariablen müssen in beiden Daten-Sets unter demselben Namen aufgeführt sein.

- Beide Daten-Sets müssen in aufsteigender Reihenfolge der Schlüsselvariablen sortiert sein, wobei die Variablen in der Liste "Schlüsselvariablen" entsprechend der Sortierfolge geordnet sein müssen.
- Fälle, die nicht in den Schlüsselvariablen übereinstimmen, werden in die zusammengefügte Datei aufgenommen, aber sie werden nicht mit Fällen aus der anderen Datei verknüpft. Fälle ohne Entsprechung enthalten nur Werte für die Variablen in der Datei, aus der sie stammen. Die Variablen aus der anderen Datei enthalten den systemdefinierten fehlenden Wert.

**Anderes Daten-Set oder Arbeitsdatei ist Schlüsseltabelle.** Eine Schlüsseltabelle oder **Tabellenindexdatei**, ist eine Datei, deren Daten für jeden Fall mehreren Fällen der anderen Datendatei zugeordnet werden können. Wenn eine Datei zum Beispiel Informationen über einzelne Familienmitglieder (beispielsweise Geschlecht, Alter und Bildungsstand) und die andere Datei übergreifende Informationen zur ganzen Familie enthält (beispielsweise das Gesamteinkommen, die Familiengröße und den Wohnort), können Sie die Datei mit den Familiendaten als Tabellenindexdatei verwenden. In der zusammengefügten Datendatei können Sie dann jedem einzelnen Familienmitglied die gemeinsamen Familiendaten zuweisen.

#### *So fügen Sie Dateien mit gleichen Fällen, aber unterschiedlichen Variablen zusammen:*

- E Öffnen Sie mindestens eine der Datendateien, die Sie zusammenfügen möchten. Wenn Sie mehrere Daten-Sets geöffnet haben, legen Sie eines der zusammenzufügenden Daten-Sets als Arbeitsdatei fest.
- E Wählen Sie die folgenden Befehle aus den Menüs aus: Daten > Dateien zusammenfügen > Variablen hinzufügen...
- E Wählen Sie das Daten-Set oder die externe SPSS Statistics-Datendatei aus, das bzw. die Sie mit der Arbeitsdatei zusammenfügen möchten.

### *So wählen Sie Schlüsselvariablen aus:*

- E Wählen Sie aus der Liste "Ausgeschlossene Variablen" die Variablen der externen Datei (mit "+" markiert) aus.
- E Aktivieren Sie das Optionsfeld Fälle mittels Schlüsselvariablen verbinden.
- E Fügen Sie die Variablen der Liste "Schlüsselvariablen" hinzu.

Die Schlüsselvariablen müssen sowohl in der Arbeitsdatei als auch im anderen Daten-Set vorhanden sein. Beide Daten-Sets müssen in aufsteigender Reihenfolge der Schlüsselvariablen sortiert sein, wobei die Variablen in der Liste "Schlüsselvariablen" entsprechend der Sortierfolge geordnet sein müssen.

# *Variablen hinzufügen: Umbenennen*

Sie können Variablen sowohl in der Arbeitsdatei als auch im anderen Daten-Set umbenennen, bevor Sie diese in die Liste der Variablen verschieben, die in die zusammengeführte Datei aufgenommen werden. Dies empfiehlt sich, wenn Sie zwei Variablen mit gleichem Namen aufnehmen möchten, die verschiedene Informationen in den beiden Dateien enthalten.

# *Zusammenfügen von mehr als zwei Datenquellen*

Mithilfe der Befehlssyntax können Sie bis zu 50 Daten-Sets und/oder Datendateien zusammenfügen. Weitere Informationen finden Sie unter dem Befehl MATCH FILES in der *Command Syntax Reference* (verfügbar über das Menü "Hilfe").

# *Daten aggregieren*

Mit "Daten aggregieren" werden Fallgruppen in der Arbeitsdatei zu einzelnen Fällen kombiniert; hierbei wird eine neue, aggregierte Datei angelegt oder es werden neue Variablen in der Arbeitsdatei angelegt, die aggregrierte Daten enthalten. Die Fälle werden nach *null* oder mehreren Werten von Break-Variablen (Gruppenvariablen) aggregiert. Wenn keine Break-Variablen angegeben sind, ist das gesamte Daten-Set eine einzige Break-Gruppe.

- Wenn Sie eine neue, aggregierte Datendatei anlegen, enthält diese neue Datei je einen Fall für jede Gruppe, die in den Break-Variablen definiert sind. Liegt beispielsweise eine Break-Variable mit zwei Werten vor, enthält die neue Datendatei nur zwei Fälle. Wenn keine Break-Variable angegeben ist, enthält die neue Datendatei nur einen Fall.
- Wenn Sie Aggregierungsvariablen in die Arbeitsdatei aufnehmen, wird die Datendatei selbst nicht aggregiert. Jeder Fall mit demselben Wert bzw. denselben Werten der Break-Variablen erhält die gleichen Werte für die neuen Aggregatvariablen. Wenn beispielsweise nur eine Break-Variable *geschl* vorliegt, erhalten alle männlichen Personen denselben Wert für eine neue Aggregierungsvariable, die das Durchschnittsalter erfasst. Wenn keine Break-Variable angegeben ist, erhalten alle Fälle denselben Wert für eine neue Aggregierungsvariable, die das Durchschnittsalter repräsentiert.

*Umgang mit Dateien und Dateitransformationen*

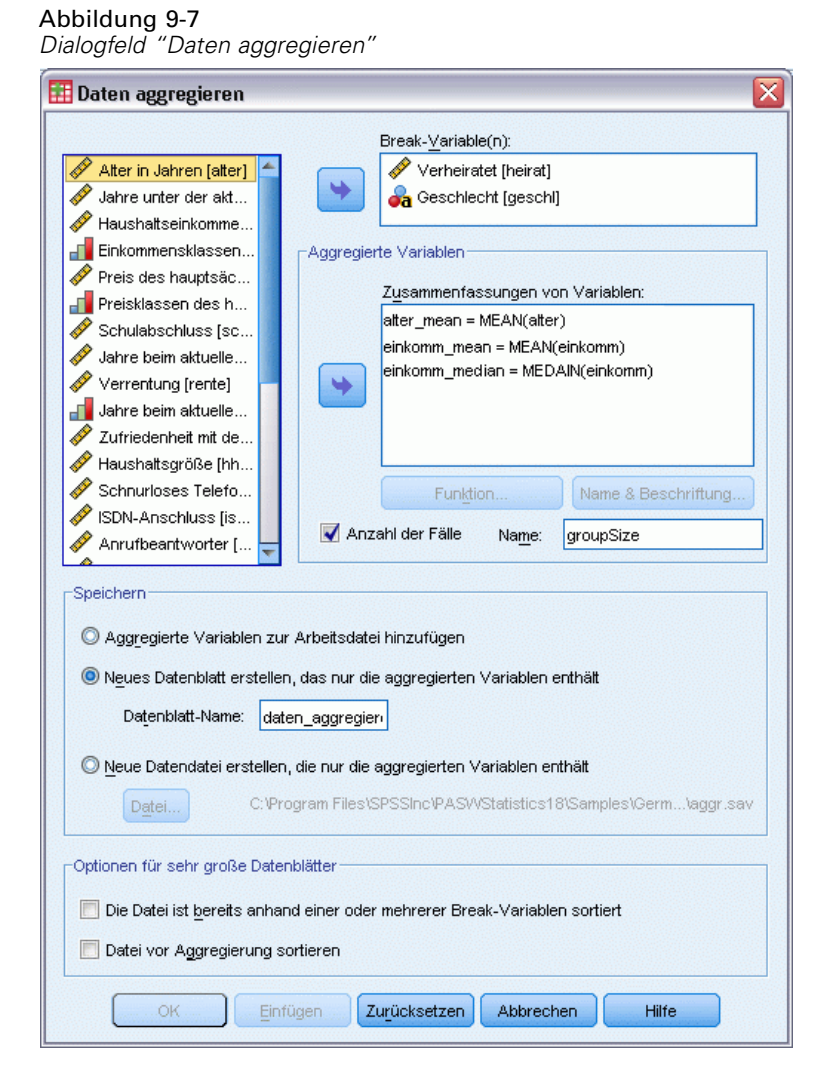

**Break-Variable(n).** Die Fälle werden auf der Basis der Break-Variablen gruppiert. Jede eindeutige Kombination von Break-Variablenwerten definiert eine Gruppe. Wenn Sie eine neue, aggregierte Datendatei erstellen, werden alle Break-Variablen in der neuen Datei unter dem bisherigen Namen und mit den vorhandenen Informationen aus dem Datenlexikon gespeichert. Die Break-Variablen können, wenn angegeben, numerische Variablen oder String-Variablen sein.

**Aggregierte Variablen.** Quellvariablen werden in Verbindung mit Aggregierungsfunktionen zum Erzeugen der neuen Aggregierungsvariablen herangezogen. Der Name der Aggregierungsvariablen wird von einem optionalen Variablenlabel, dem Namen der Aggregierungsfunktion und der Quellvariablen in Klammern gefolgt.

Sie können die vorgegebenen Namen für die Aggregierungsvariablen mit neuen Variablennamen überschreiben, aussagekräftige Variablenlabels verwenden und die Funktionen zum Berechnen der aggregierten Datenwerte ändern. Sie können auch eine Variable anlegen, welche die Anzahl der Fälle in jeder Break-Gruppe enthält.

198

#### *So aggregieren Sie eine Datendatei:*

- E Wählen Sie die folgenden Befehle aus den Menüs aus: Daten > Aggregieren...
- E Wählen Sie optional Break-Variablen aus, die definieren, wie die Fälle zum Erzeugen der aggregierten Daten gruppiert werden. Wenn keine Break-Variablen angegeben sind, ist das gesamte Daten-Set eine einzige Break-Gruppe.
- E Wählen Sie mindestens eine Aggregierungsvariable aus.
- E Wählen Sie für jede Aggregierungsvariable eine Aggregierungsfunktion aus.

#### *Speichern von aggregierten Ergebnissen*

Sie können wahlweise Aggregierungsvariablen in die Arbeitsdatei aufnehmen oder eine neue, aggregierte Datendatei erzeugen.

- **Aggregierte Variablen zur Arbeitsdatei hinzufügen.** Neue Variablen, die auf Aggregierungsfunktionen beruhen, werden zur Arbeitsdatei hinzugefügt. Die Datendatei selbst wird nicht aggregiert. Jeder Fall mit denselben Werten für die Break-Variable(n) erhält dieselben Werte für die neuen Aggregierungsvariablen.
- **Neues Daten-Set erstellen, das nur die aggregierten Variablen enthält.** Speichert die aggregierten Daten in ein neues Daten-Set in der aktuellen Sitzung. Das Daten-Set enthält die Break-Variablen, die die aggregierten Fälle bestimmen, und alle aggregierten Variablen, die durch Aggregierungsfunktionen definiert werden. Die Arbeitsdatei (das aktive Daten-Set) bleibt davon unberührt.
- **Neue Datendatei erstellen, die nur die aggregierten Variablen enthält.** Speichert die aggregierten Daten in einer externen Datendatei. Die Datei enthält die Break-Variablen, die die aggregierten Fälle bestimmen und alle aggregierten Variablen, die durch Aggregierungsfunktionen definiert werden. Die Arbeitsdatei (das aktive Daten-Set) bleibt davon unberührt.

#### *Sortieroptionen für umfangreiche Datendateien*

Bei äußerst umfangreichen Datendateien empfiehlt es sich, die Dateien vor der Aggregierung zu sortieren.

**Datei ist bereits nach Break-Variablen sortiert.** Wenn die Daten bereits nach den Werten der Break-Variablen sortiert wurden, sorgt diese Option für einen schnelleren Ablauf der Prozedur und geringeren Speicherplatzbedarf. Diese Option sollte mit Bedacht verwendet werden.

- Die Daten müssen nach den Werten der Break-Variablen sortiert werden, und zwar in derselben Reihenfolge wie die Break-Variablen, die für die Funktion "Daten aggregieren" angegeben wurden.
- Wenn Sie Variablen in die Arbeitsdatei aufnehmen, wählen Sie diese Option nur dann aus, wenn die Daten anhand der Werte der Break-Variablen in aufsteigender Reihenfolge sortiert sind.

**Datei vor Aggregierung sortieren.** In sehr seltenen Fällen kann es bei großen Datendateien nötig sein, die Datendatei vor dem Aggregieren nach den Werten der Break-Variablen zu sortieren. Diese Option ist nur dann angeraten, wenn Speicher- bzw. Leistungsprobleme auftreten.
## *Daten aggregieren: Aggregierungsfunktion*

In diesem Dialogfeld legen Sie die Funktion fest, die zum Berechnen der aggregierten Datenwerte für die Variablen verwendet wird, die in der Liste "Variablen aggregieren" aus dem Dialogfeld "Daten aggregieren" ausgewählt wurden. Folgende Aggregierungsfunktionen stehen zur Verfügung:

- Auswertungsfunktionen für numerische Variablen, einschließlich Mittelwert, Median, Standardabweichung und Summe.
- Anzahl der Fälle, einschließlich ungewichtet, gewichtet, nichtfehlend und fehlend.
- Prozentsatz oder Anteil von Werten über oder unter einem festgelegten Wert
- Prozentsatz oder Anteil von Werten innerhalb oder außerhalb eines festgelegten Bereichs

#### Abbildung 9-8

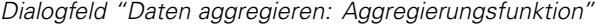

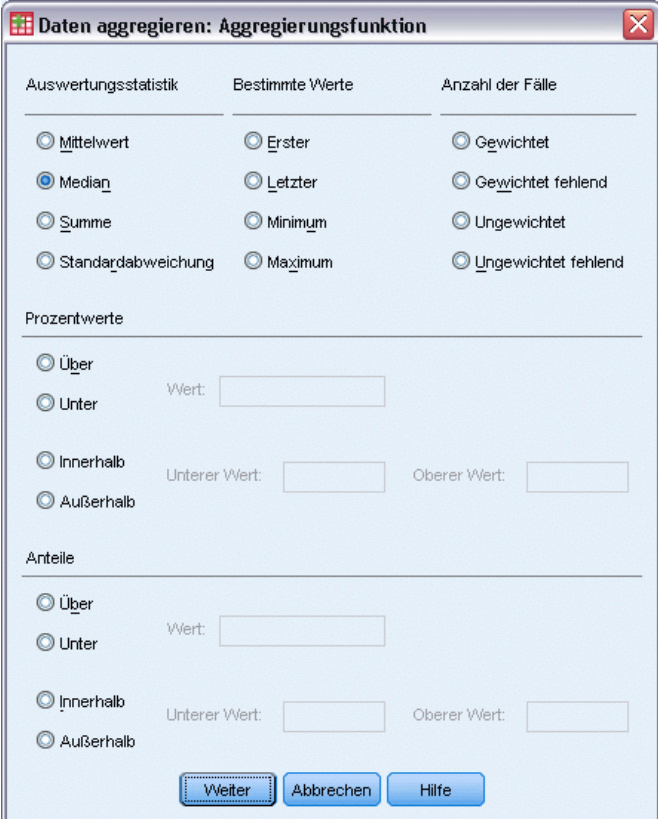

## *Daten aggregieren: Variablenname und -label*

Mit "Daten aggregieren" werden den aggregierten Variablen in der neuen Datendatei vorgegebene Variablennamen zugewiesen. In diesem Dialogfeld können Sie den Variablennamen der ausgewählten Variablen in der Liste "Variablen aggregieren" ändern und ein aussagekräftiges Variablenlabel angeben. [Für weitere Informationen siehe Thema Variablennamen in Kapitel 5](#page-96-0) [auf S. 79.](#page-96-0)

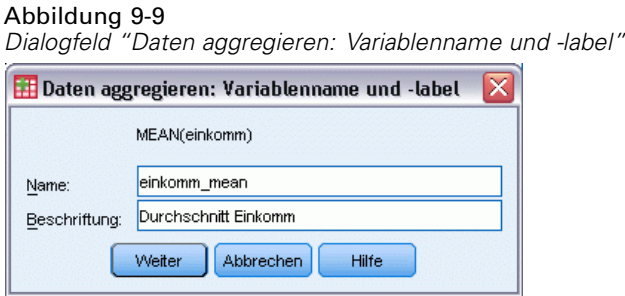

# *Datei aufteilen*

Mit "Datei aufteilen" wird die Datendatei in separate Gruppen für die Analyse aufgeteilt, und zwar nach dem Wert einer oder mehrerer Gruppenvariablen. Wenn Sie mehrere Gruppenvariablen auswählen, werden die Fälle nach jeder Variablen innerhalb von Kategorien der vorhergehenden Variablen in der Liste "Gruppen basierend auf" geordnet. Wenn Sie zum Beispiel *Geschl* als erste Sortiervariable auswählen und *Minder* als zweite, wird beim Sortieren innerhalb der Geschlechtskategorien nach Minderheit sortiert.

- Sie können bis zu acht Gruppenvariablen festlegen.
- Bei langen String-Variablen (String-Variablen mit mehr als acht Byte) gelten jeweils acht Byte als eine Variable, bis zur Obergrenze von acht Gruppenvariablen.
- Die Fälle müssen nach den Werten der Gruppenvariablen und in derselben Reihenfolge sortiert werden wie die in der Liste "Gruppen basierend auf" aufgeführten Variablen. Wenn die Datendatei noch nicht sortiert ist, klicken Sie auf Datei nach Gruppenvariablen sortieren.

#### Abbildung 9-10

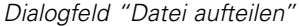

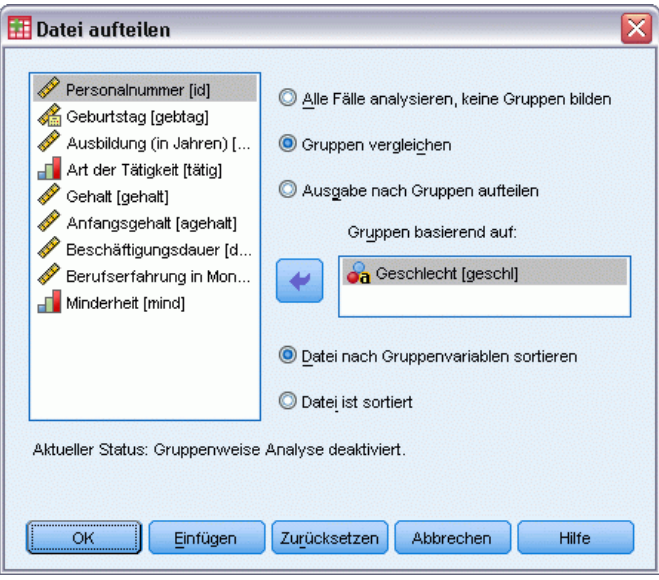

**Gruppen vergleichen.**Die Gruppen der aufgeteilten Datei werden zu Vergleichszwecken zusammen angezeigt. Bei Pivot-Tabellen wird eine einzelne Pivot-Tabelle angelegt. Die Variablen zum Aufteilen der Datei können zwischen den Tabellendimensionen verschoben werden. Bei Diagrammen wird zu jeder Gruppe der aufgeteilten Datei ein separates Diagramm erstellt. Die Diagramme werden zusammen im Viewer angezeigt.

**Ausgabe nach Gruppen aufteilen.**Die Ergebnisse jeder Prozedur werden für jede Gruppe einer aufgeteilten Datei separat angezeigt.

## *So teilen Sie eine Datendatei für die Analyse auf:*

- E Wählen Sie die folgenden Befehle aus den Menüs aus: Daten > Datei aufteilen...
- E Aktivieren Sie das Optionsfeld Gruppen vergleichen oder Ausgabe nach Gruppen aufteilen.
- E Wählen Sie eine oder mehrere Gruppenvariablen aus.

## *Fälle auswählen*

Im Dialogfeld "Fälle auswählen" stehen Ihnen mehrere Methoden zum Auswählen einer Untergruppe von Fällen zur Verfügung. Diese Methoden basieren auf Kriterien, die unter anderem Variablen und komplexe Ausdrücke zulassen. Sie können auch eine Zufallsstichprobe aus den Fällen auswählen. Die Kriterien zum Festlegen der Untergruppen können folgende Elemente enthalten:

- Variablenwerte und -bereiche
- Datums- und Zeitbereiche
- Fallnummern (Zeilennummern)
- Arithmetische Ausdrücke
- **Logische Ausdrücke**
- **Funktionen**

Abbildung 9-11

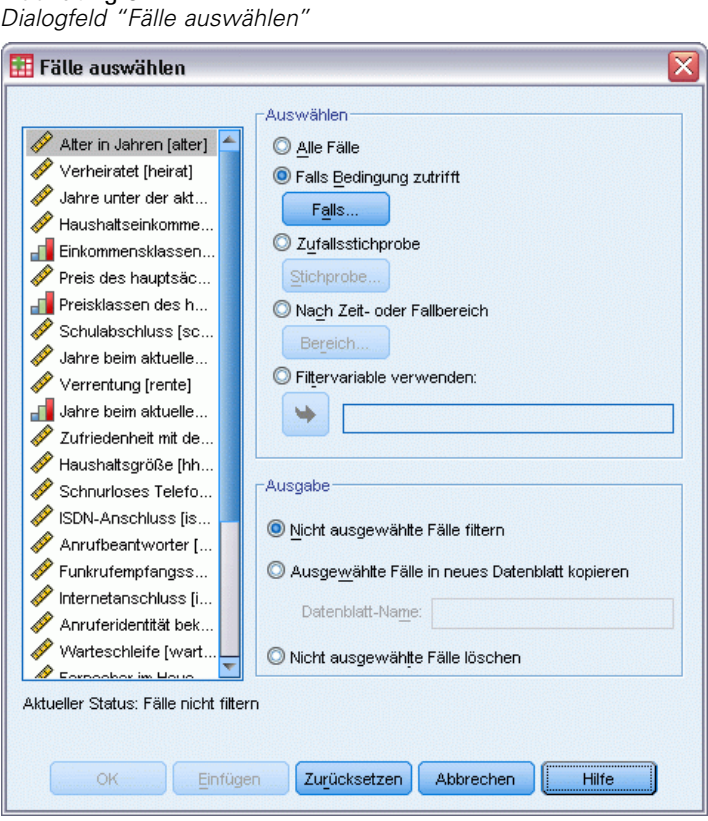

**Alle Fälle.** Deaktiviert die Filterung der Fälle und verwendet alle Fälle.

**Falls Bedingung zutrifft.** Verwendet eine Bedingung zur Auswahl von Fällen. Wenn das Ergebnis der Bedingung wahr ist, wird der Fall ausgewählt. Wenn das Ergebnis falsch oder fehlend ist, wird der Fall nicht ausgewählt.

**Zufallsstichprobe.** Auswahl einer Zufallsstichprobe, deren Fallzahl näherungsweise durch einen Prozentsatz oder durch die genaue Anzahl vorgegeben werden kann.

**Nach Zeit- oder Fallbereich.** Wählt Fälle auf der Grundlage eines Bereichs von Fallnummern oder eines Datums- bzw. Zeitbereichs aus.

**Filtervariable verwenden.** Verwendet die ausgewählte, numerische Variable aus der Datendatei als Filtervariable. Fälle mit einem anderen Wert als 0 oder fehlend für die Filtervariable werden ausgewählt.

#### *Ausgabe*

In diesem Abschnitt wird die Behandlung von nicht ausgewählten Fällen festgelegt. Die folgenden Optionen stehen für die Behandlung nicht ausgewählter Fälle zur Auswahl:

 **Nicht ausgewählte Fälle filtern.** Nicht ausgewählte Fälle werden nicht in die Analyse aufgenommen, verbleiben jedoch im Daten-Set. Sie können die nicht ausgewählten Fälle später in der Sitzung verwenden, wenn Sie die Filterfunktion deaktivieren. Wenn Sie eine

Zufallsstichprobe oder Fälle anhand eines bedingten Ausdrucks auswählen, wird die Variable *filter\_\$* mit dem Wert 1 für ausgewählte Fälle und dem Wert 0 für nicht ausgewählte Fälle erzeugt.

- **Kopieren von ausgewählten Fällen in ein neues Daten-Set.** Die ausgewählten Fälle werden in ein neues Daten-Set kopiert, das ursprüngliche Daten-Set bleibt unverändert. Nicht ausgewählte Fälle werden nicht in das neue Daten-Set übernommen. Sie werden im ursprünglichen Zustand im ursprünglichen Daten-Set belassen.
- **Nicht ausgewählte Fälle löschen.** Nicht ausgewählte Fälle werden aus dem Daten-Set gelöscht. Gelöschte Fälle können nur wiederhergestellt werden, indem Sie die Datei ohne Speichern der Änderungen schließen und sie dann erneut öffnen. Wenn Sie die Änderungen in der Datendatei speichern, werden die Fälle dauerhaft gelöscht.

*Hinweis*: Wenn Sie nicht ausgewählte Fälle löschen und die Datei speichern, können die Fälle nicht wiederhergestellt werden.

## *So wählen Sie eine Teilmenge von Fällen aus:*

- E Wählen Sie die folgenden Befehle aus den Menüs aus: Daten > Fälle auswählen...
- E Wählen Sie eine der Methoden zum Auswählen von Fällen.
- E Geben Sie die Kriterien für die Auswahl der Fälle an.

## *Fälle auswählen: Falls (Transformations)*

In diesem Dialogfeld können Sie anhand eines bedingten Ausdrucks eine Teilmenge der Fälle auswählen. Ein bedingter Ausdruck gibt für jeden Fall den Wert *Wahr*, *Falsch* oder *Fehlend* zurück.

#### Abbildung 9-12 *Dialogfeld "Fälle auswählen: Falls"*

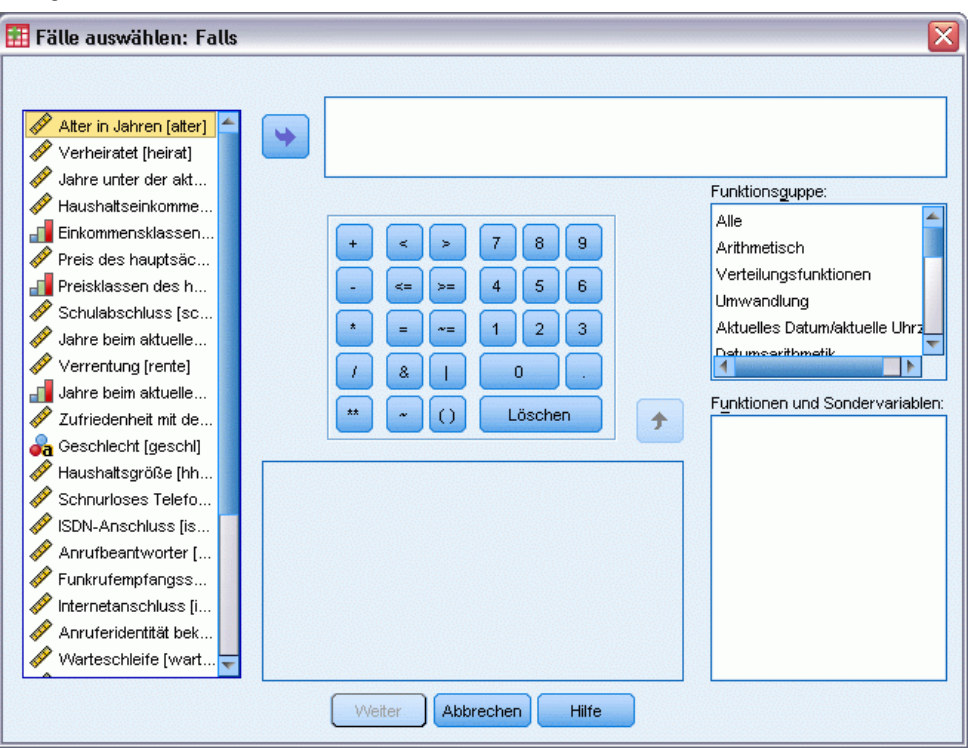

- Wenn das Ergebnis eines bedingten Ausdrucks *Wahr* ist, wird der Fall in die ausgewählte Untergruppe aufgenommen.
- Wenn das Ergebnis eines bedingten Ausdrucks *Falsch* oder *Fehlend* lautet, wird der Fall nicht in die ausgewählte Untergruppe aufgenommen.
- In den meisten bedingten Ausdrücke wird mindestens einer der sechs Vergleichsoperatoren  $\langle \langle \cdot, \cdot \rangle$  $\geq, \leq, \geq, =$  und  $\sim$ =) verwendet. Diese sind auf der Rechentastatur verfügbar.
- Bedingte Ausdrücke können Variablennamen, Konstanten, arithmetische Operatoren, numerische und andere Funktionen, logische Variablen und Vergleichsoperatoren enthalten.

## *Fälle auswählen: Zufallsstichprobe*

In diesem Dialogfeld können Sie eine Zufallsstichprobe nach einem ungefähren Prozentsatz oder einer genauen Anzahl von Fällen auswählen. Für die Stichproben erfolgt keine Ersetzung, sodass ein Fall jeweils nur einmal ausgewählt werden kann.

#### *Umgang mit Dateien und Dateitransformationen*

#### Abbildung 9-13

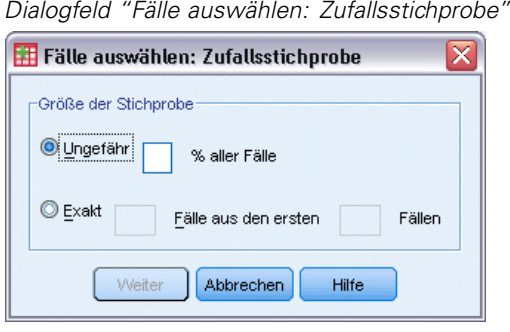

**Ungefähr.**Erstellt eine Zufallsstichprobe, die ungefähr den angegebenen Prozentsatz aller Fälle enthält. Da diese Routine für jeden Fall eine unabhängige Pseudo-Zufallsentscheidung trifft, entspricht der Prozentsatz der tatsächlich ausgewählten Fälle dem angegebenen Prozentwert nur ungefähr. Je mehr Fälle sich in der Datendatei befinden, desto eher entspricht der Prozentsatz ausgewählter Fälle dem angegebenen Prozentsatz.

**Exakt.**Geben Sie die gewünschte Anzahl der Fälle ein. Sie müssen außerdem die Anzahl der Fälle angeben, aus denen die Stichprobe gezogen werden soll. Diese zweite Zahl muss kleiner oder gleich der Gesamtanzahl der Fälle in der Datendatei sein. Wenn die angegebene Anzahl die Gesamtanzahl der Fälle in der Datendatei übersteigt, enthält die Stichprobe entsprechend weniger Fälle als die geforderte Anzahl.

## *Fälle auswählen: Spannweite*

In diesem Dialogfeld können Sie Fälle anhand eines Bereichs von Fallnummern oder eines Zeitbereichs auswählen.

- Die Fallbereiche basieren auf der Zeilennummer, die im Daten-Editor angezeigt wird.
- Datums- und Zeitbereiche sind nur für **Zeitreihendaten** mit definierten Datumsvariablen verfügbar (Menü "Daten", Befehl "Datum definieren").

#### Abbildung 9-14

*Dialogfeld "Fälle auswählen: Bereich" für Fallbereich (keine definierten Datumsvariablen)*

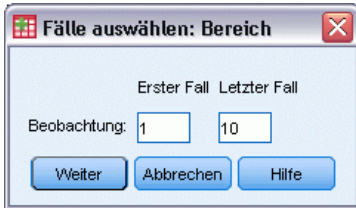

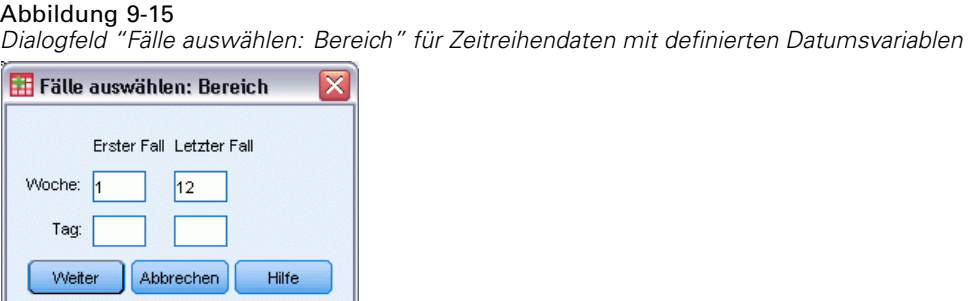

*Hinweis*: Wenn nicht ausgewählte Fälle gefiltert (und nicht gelöscht) werden, wird bei einer nachfolgenden Sortierung des Daten-Sets die in diesem Dialogfeld angewendete Filterung wieder deaktiviert.

# *Fälle gewichten*

Mit "Fälle gewichten" werden Fälle für die statistische Analyse unterschiedlich gewichtet (durch simulierte Replikation).

- Die Werte der Gewichtungsvariablen müssen der Anzahl der Beobachtungen entsprechen, die durch einzelne Fälle in der Datendatei dargestellt wird.
- Fälle, bei denen die Gewichtungsvariablen den Wert Null, einen negativen Wert oder einen fehlenden Wert aufweisen, werden von der Analyse ausgeschlossen.
- Bruchzahlenwerte sind gültig und in einigen Prozeduren wie "Häufigkeiten", "Kreuztabellen" und "Benutzerdefinierte Tabellen" werden nicht ganzzahlige Gewichtungen verwendet. In den meisten Prozeduren wird die Gewichtungsvariable jedoch als Replikationsgewichtung behandelt. Nicht ganzzahlige Gewichtungen werden daher einfach auf die nächste Ganzzahl gerundet. In einigen Prozeduren wird die Gewichtungsvariable vollständig ignoriert. Diese Einschränkung wird in der Dokumentation für die jeweilige Prozedur erwähnt.

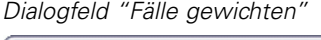

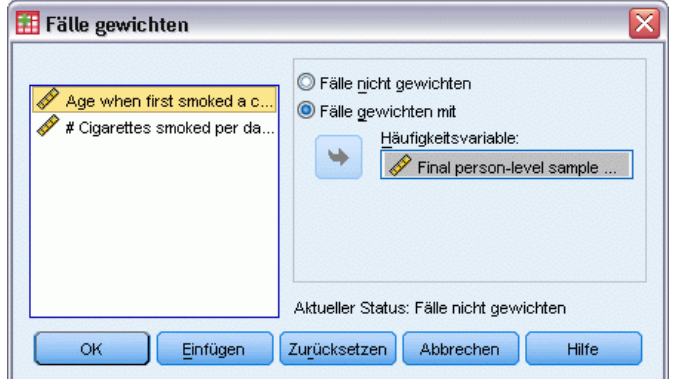

Sobald Sie eine Gewichtungsvariable zugewiesen haben, bleibt diese solange wirksam, bis Sie eine andere Gewichtungsvariable auswählen oder die Gewichtung ausschalten. Wenn Sie eine gewichtete Datendatei speichern, werden die Informationen für die Gewichtung zusammen mit

Abbildung 9-16

der Datendatei gespeichert. Sie können die Gewichtung jederzeit aufheben, selbst wenn die Datei bereits in gewichteter Form gespeichert wurde.

**Gewichtungen in der Prozedur "Kreuztabellen".** In der Kreuztabellen-Prozedur gibt es mehrere Optionen für die Behandlung von Fallgewichtungen.

**Gewichtungen bei Streudiagrammen und Histogrammen.**Bei Streudiagrammen und Histogrammen gibt es eine Option zum Ein- und Ausschalten von Fallgewichtungen. Dies betrifft jedoch nicht die Fälle, bei denen die Gewichtungsvariable den Wert Null oder einen negativen oder fehlenden Wert aufweist. Diese Fälle bleiben selbst dann vom Diagramm ausgeschlossen, wenn Sie die Gewichtung aus dem Diagramm heraus ausschalten.

## *So gewichten Sie Fälle:*

- E Wählen Sie die folgenden Befehle aus den Menüs aus: Daten > Fälle gewichten...
- E Aktivieren Sie das Optionsfeld Fälle gewichten mit.
- E Wählen Sie eine Häufigkeitsvariable aus.

Die Werte der Häufigkeitsvariablen werden als Fallgewichtungen verwendet. So steht zum Beispiel ein Fall mit dem Wert 3 bei der Häufigkeitsvariablen in der gewichteten Datendatei für drei Fälle.

# *Umstrukturieren von Daten*

Verwenden Sie den Assistenten für die Datenumstrukturierung, um Daten so umzustrukturieren, dass sie in der gewünschten Prozedur verwendet werden können. Der Assistent ersetzt die aktuelle Datei durch eine neue, umstrukturierte Datei. Der Assistent stellt Ihnen folgende Optionen zur Verfügung:

- Umstrukturieren ausgewählter Variablen in Fälle
- Umstrukturieren ausgewählter Fälle in Variablen
- Transponieren sämtlicher Daten

## *So strukturieren Sie Daten um:*

- E Wählen Sie die folgenden Befehle aus den Menüs aus: Daten > Umstrukturieren...
- E Wählen Sie den Typ der Umstrukturierung aus, den Sie durchführen möchten.
- E Wählen Sie die Daten aus, die umstrukturiert werden sollen.

Die folgenden Optionen sind verfügbar:

- Erstellen von Bezeichnervariablen, mit deren Hilfe Sie einen Wert aus der neuen Datei zu einem Wert in der ursprünglichen Datei zurückverfolgen können
- Sortieren der Daten vor der Umstrukturierung

- Festlegen von Optionen für die neue Datei
- Einfügen der Befehlssyntax in ein Syntaxfenster

## *Assistent für die Datenumstrukturierung: Auswählen des Typs*

Mit dem Assistenten für die Datenumstrukturierung können Sie Daten umstrukturieren. Wählen Sie im ersten Dialogfeld den gewünschten Umstrukturierungstyp aus.

Abbildung 9-17 *Assistent für die Datenumstrukturierung*

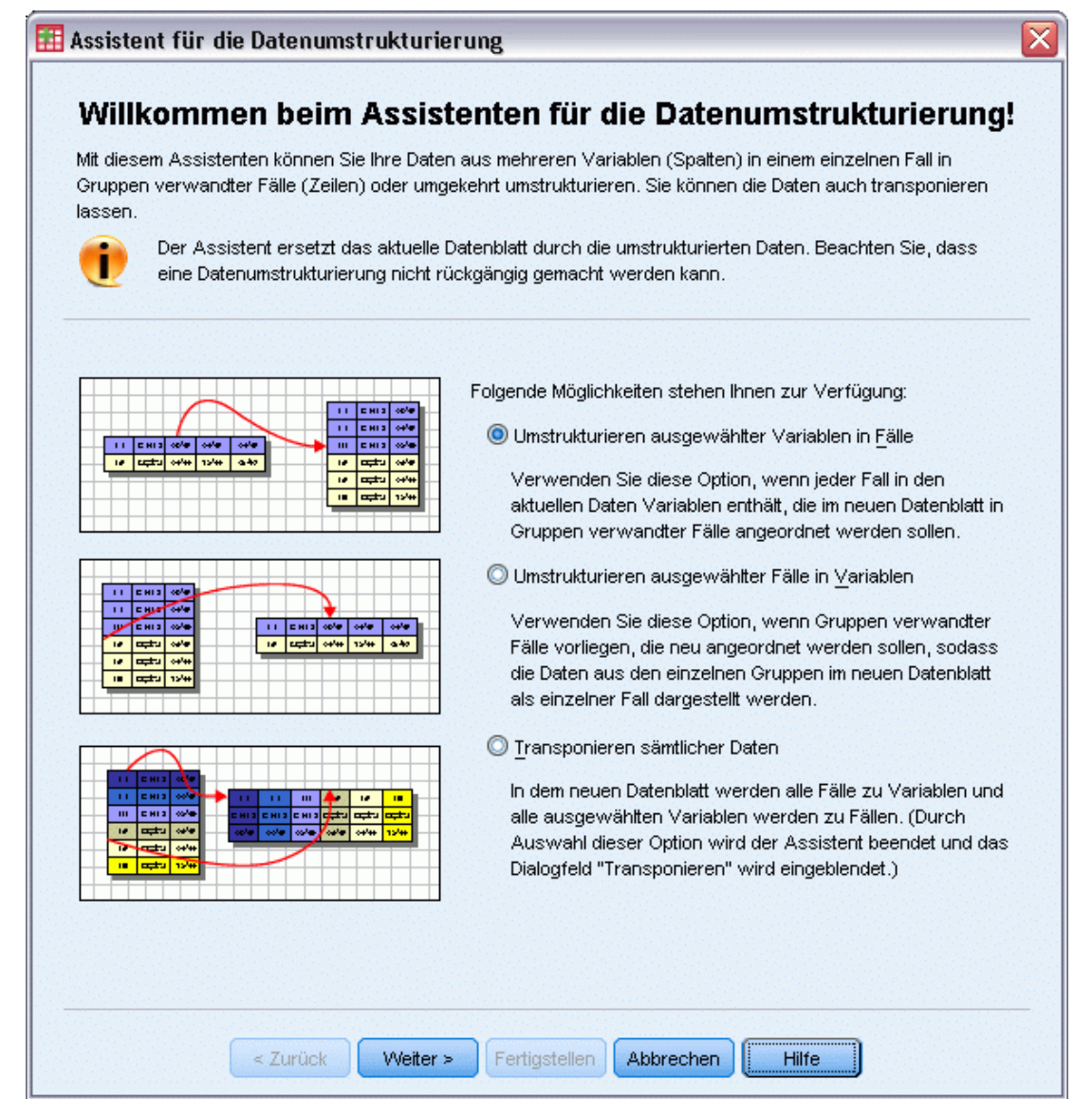

- **Umstrukturieren ausgewählter Variablen in Fälle.** Wählen Sie diese Option aus, wenn die Daten Gruppen verwandter Spalten enthalten, die in der neuen Datendatei als Gruppen von Zeilen dargestellt werden sollen. Bei Auswahl dieser Option zeigt der Assistent die Schritte für **Variablen zu Fällen** an.
- **Umstrukturieren ausgewählter Fälle in Variablen.** Wählen Sie diese Option aus, wenn die Daten Gruppen verwandter Zeilen enthalten, die in der neuen Datendatei als Gruppen von Spalten dargestellt werden sollen. Bei Auswahl dieser Option zeigt der Assistent die Schritte für **Fälle zu Variablen** an.
- **Transponieren sämtlicher Daten.**Wählen Sie diese Option, wenn Sie die Daten vertauschen möchten. Dadurch werden alle Zeilen in den neuen Daten zu Spalten und alle Spalten zu Zeilen. Bei Auswahl dieser Option wird der Assistent für die Datenumstrukturierung geschlossen und das Dialogfeld "Daten transponieren" geöffnet.

#### *Festlegen der Art der Umstrukturierung der Daten*

Eine **Variable** enthält zu analysierende Informationen, z. B. eine Messung oder einen Wert. Ein **Fall** ist eine Beobachtung, z. B. eine Person. In einer *einfachen* Datenstruktur ist jede Variable eine einzelne Spalte in den Daten, und jeder Fall bildet eine einzelne Zeile. Wenn Sie beispielsweise Testergebnisse für alle Schüler einer Klasse messen, werden alle Messwerte in einer einzigen Spalte angezeigt, und jedem Schüler wird eine Zeile zugeordnet.

Beim Analysieren von Daten wird häufig untersucht, wie eine Variable in Abhängigkeit von einer bestimmten Bedingung variiert. Bei der Bedingung kann es sich um eine bestimmte zu erprobende Behandlung, eine demografische Gruppe, einen Zeitpunkt usw. handeln. In der Datenanalyse werden relevante Bedingungen häufig als **Faktoren** bezeichnet. Wenn Sie Faktoren analysieren, liegt eine *komplexe* Datenstruktur vor. Die Informationen zu einer Variablen können dabei in mehreren Datenspalten vorliegen (beispielsweise eine Spalte für jede Faktorstufe) oder es können in mehreren Zeilen Informationen zu einem Fall vorkommen (beispielsweise eine Zeile für jede Faktorstufe). Der Assistent für die Datenumstrukturierung unterstützt Sie bei der Umstrukturierung von Dateien mit einer komplexen Datenstruktur.

Welche Optionen Sie in diesem Assistenten auswählen, hängt von der Struktur der aktuellen Datei und der gewünschten Struktur der neuen Datei ab.

**Wie sind die Daten in der aktuellen Datei angeordnet?** Die aktuellen Daten können so angeordnet sein, dass Faktoren in einer *separaten* Variable (in Fallgruppen) oder *mit* der Variablen (in Variablengruppen) aufgezeichnet sind.

 **Fallgruppen.** Sind die Variablen und Bedingungen in der aktuellen Datei in verschiedenen Spalten aufgezeichnet? Beispiel:

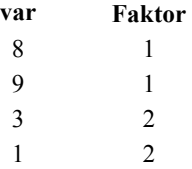

In diesem Beispiel handelt es sich bei den ersten zwei Zeilen um eine **Fallgruppe**, da sie miteinander verbunden sind. Sie enthalten Daten für dieselbe Faktorstufe. Wenn die Daten in dieser Weise strukturiert sind, wird der Faktor in der Datenanalyse von IBM® SPSS® Statistics oft als **Gruppenvariable** bezeichnet.

 **Spaltengruppen.**Sind die Variablen und Bedingungen der aktuellen Datei in derselben Spalte aufgezeichnet? Beispiel:

**var\_1 var\_2** 8 3 9 1

In diesem Beispiel bilden die beiden Spalten eine **Variablengruppe** , da sie miteinander verbunden sind. Sie enthalten Daten für dieselbe Variable: *var\_1* für Faktorstufe 1 und *var\_2* für Faktorstufe 2. Wenn die Daten in dieser Weise strukturiert sind, wird der Faktor in der Datenanalyse von SPSS Statistics oft als **Messwiederholung** bezeichnet.

**Wie sollen die Daten in der neuen Datei angeordnet werden?** Dies hängt in der Regel von der Prozedur ab, mit der Sie die Daten analysieren möchten.

- **Prozeduren, die Fallgruppen erfordern.**Zum Durchführen von Analysen, die eine Gruppenvariable erfordern, müssen die Daten in Fallgruppen angeordnet sein. Beispiele hierfür sind *univariat*, *multivariat* und *Varianzkomponenten* mit dem allgemeinen linearen Modell, gemischten Modellen und OLAP-Würfeln sowie *unabhängige Stichproben* mit dem T-Test oder mit nichtparametrischen Tests. Wenn Sie diese Analysen durchführen möchten und Ihre Daten in Form von Variablengruppen strukturiert sind, wählen Sie Umstrukturieren ausgewählter Variablen in Fälle aus.
- **Prozeduren, die Variablengruppen erfordern.**Zum Analysieren von Messwiederholungen müssen die Daten in Variablengruppen angeordnet sein. Beispiele hierfür sind *Messwiederholungen* mit dem allgemeinen linearen Modell, die Analyse von *zeitabhängigen Kovariaten* mit der Cox-Regressionsanalyse, *gepaarte Stichproben* mit dem T-Test oder *verbundene Stichproben* mit nichtparametrischen Tests. Wenn Sie diese Analysen durchführen möchten und Ihre Daten in Form von Fallgruppen strukturiert sind, wählen Sie Umstrukturieren ausgewählter Fälle in Variablen aus.

### *Beispiel für die Umstrukturierung von Variablen zu Fällen*

In diesem Beispiel sind die Testergebnisse für jeden Faktor (*A* und *B*) in verschiedenen Spalten aufgezeichnet.

Abbildung 9-18 *Aktuelle Daten für "Variablen zu Fälle"*

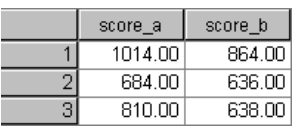

Es soll ein *T*-Test bei unabhängigen Stichproben durchgeführt werden. Sie verfügen über eine Spaltengruppe, die aus *score\_a* und *score\_b* besteht, nicht jedoch über die für die Prozedur erforderliche **Gruppenvariable**. Wählen Sie im Assistenten für die Datenumstrukturierung

Umstrukturieren ausgewählter Variablen in Fälle aus, strukturieren Sie eine Variablengruppe in eine neue Variable mit der Bezeichnung *score* um, und erstellen Sie einen Index unter dem Namen *group*. Die neue Datendatei wird in der folgenden Abbildung dargestellt.

Abbildung 9-19 *Neue umstrukturierte Daten für " Variablen zu Fälle"* group score 1 SCORE A 1014.00 SCORE B 864.00  $\overline{2}$ 3 SCORE A 684.00 636.00  $\overline{4}$ SCORE<sub>B</sub>  $\overline{5}$ SCORE\_A 810.00 **B**SCORE B 638.00

Wenn Sie den *T*-Test bei unabhängigen Stichproben ausführen, können Sie nun *group* als Gruppenvariable verwenden.

#### *Beispiel für die Umstrukturierung von Fällen zu Variablen*

In diesem Beispiel werden die Testergebnisse für jedes Subjekt zweimal aufgezeichnet, und zwar vor und nach einer Behandlung.

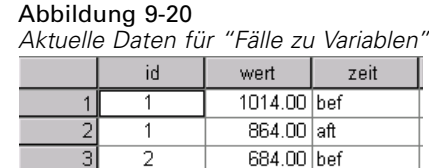

 $\overline{2}$ 

Es soll ein *T*-Test bei gepaarten Stichproben durchgeführt werden. Die Daten sind in Fallgruppen angeordnet, es fehlen jedoch die **Messwiederholungen** für die Variablenpaare, die für die Prozedur erforderlich sind. Wählen Sie im Assistenten für die Datenumstrukturierung Umstrukturieren ausgewählter Fälle in Variablen aus, verwenden Sie *id* zum Identifizieren der Zeilengruppen in den aktuellen Daten und *time*, um die Variablengruppe in der neuen Datei zu erstellen.

Abbildung 9-21 *Neue umstrukturierte Daten für " Fälle zu Variablen"*

636.00 aft

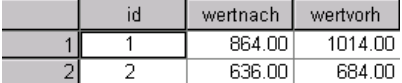

Wenn Sie den *T*-Test bei gepaarten Stichproben ausführen, können Sie nun *Vorh* und *Nach* als Variablenpaar verwenden.

## *Assistent für die Datenumstrukturierung (Variablen zu Fällen): Anzahl von Variablengruppen*

*Hinweis*: Der Assistent zeigt diesen Schritt an, wenn Variablengruppen in Zeilen umstrukturiert werden sollen.

Legen Sie in diesem Schritt fest, wie viele Variablengruppen der aktuellen Datei in der neuen Datei umstrukturiert werden sollen.

**Wie viele Variablengruppen gibt es in der aktuellen Datei?** Stellen Sie fest, wie viele Variablengruppen in den aktuellen Daten vorliegen. Eine Gruppe verbundener Spalten, auch **Variablengruppe** genannt, zeichnet verschiedene Messungen derselben Variablen in mehreren Spalten auf. Wenn es in den aktuellen Daten beispielsweise drei Spalten mit den Bezeichnungen *w1*, *w2* und *w3* zum Aufzeichnen der **Breite** gibt, stellen diese Spalten eine Variablengruppe dar. Wenn drei weitere Spalten *h1*, *h2* und *h3* zum Aufzeichnen der **Höhe** vorhanden sind, verfügen Sie über zwei Variablengruppen.

**Wie viele Variablengruppen soll die neue Datei enthalten?**Legen Sie fest, wie viele Variablengruppen in der neuen Datendatei dargestellt werden sollen. Sie müssen nicht notwendigerweise alle Variablengruppen in die neue Datei umstrukturieren.

#### Abbildung 9-22

*Assistent für die Datenumstrukturierung: Anzahl der Variablengruppen, Schritt 2*

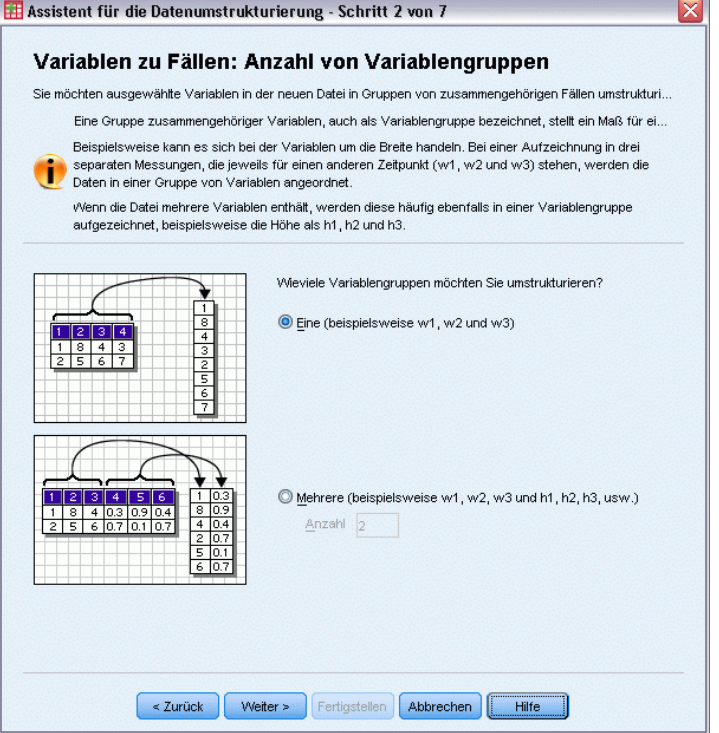

- **Eine.** Der Assistent erstellt in der neuen Datei eine einzige umstrukturierte Variable aus einer Variablengruppe der aktuellen Datei.
- **Mehrere.** Der Assistent erstellt in der neuen Datei mehrere umstrukturierte Variablen. Die angegebene Anzahl wirkt sich auf den nächsten Schritt aus, in dem der Assistent automatisch die angegebene Anzahl von neuen Variablen erstellt.

## *Assistent für die Datenumstrukturierung (Variablen zu Fällen): Variablen auswählen*

*Hinweis*: Der Assistent zeigt diesen Schritt an, wenn Variablengruppen in Zeilen umstrukturiert werden sollen.

In diesem Schritt geben Sie an, wie die Variablen der aktuellen Datei in der neuen Datei verwendet werden sollen. Sie können auch eine Variable erstellen, welche die Zeilen in der neuen Datei identifiziert.

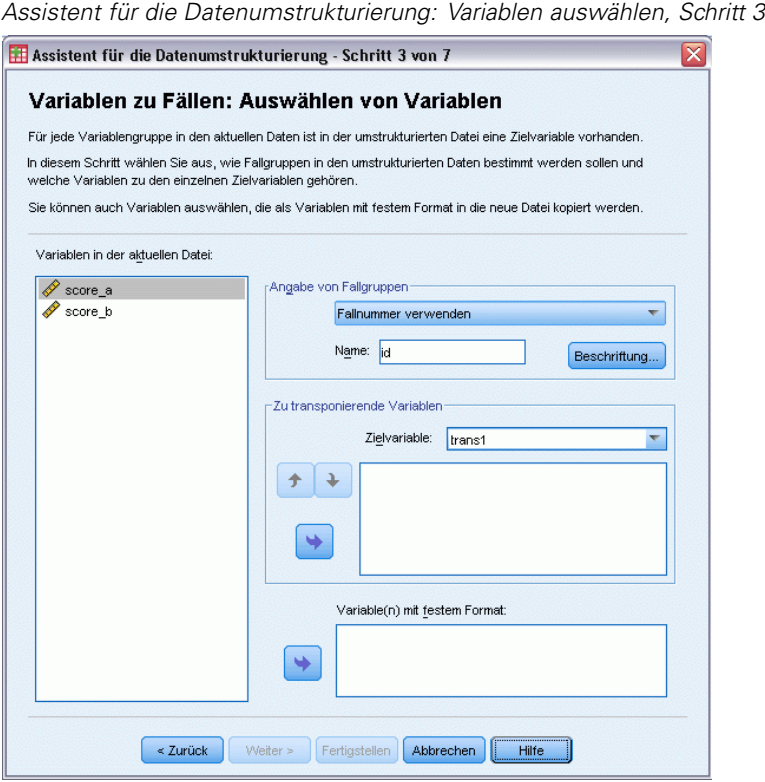

Abbildung 9-23

**Wie sollen die neuen Zeilen angegeben werden?**Sie können in der neuen Datei eine Variable erstellen, welche die Zeile in der aktuellen Datei identifiziert, die zum Erstellen einer Gruppe von neuen Zeilen verwendet wurde. Diese Bezeichnervariable kann aus fortlaufenden Fallnummern oder den Werten der Variablen bestehen. Verwenden Sie die Steuerelemente in "Angabe von Fallgruppen", um die Bezeichnervariable in der neuen Datei zu definieren. Klicken Sie auf eine Zelle, um den vorgegebenen Variablennamen zu ändern und ein beschreibendes Variablenlabel für die Bezeichnervariable einzugeben.

**Was soll in der neuen Datei umstrukturiert werden?**Im vorhergehenden Schritt haben Sie angegeben, wie viele Variablengruppen umstrukturiert werden sollen. Der Assistent erstellt für jede Gruppe eine neue Variable. Die Werte für die Variablengruppe werden in dieser Variablen in der neuen Datei dargestellt. Verwenden Sie die Steuerelemente in "Zu transponierende Variable", um die umstrukturierte Variable in der neuen Datei zu definieren.

214

#### *So geben Sie eine umstrukturierte Variable an:*

E Fügen Sie die Variablen der zu transformierenden Variablengruppe der Liste "Zu transponierende Variable" hinzu. Alle Variablen der Gruppe müssen vom selben Typ sein (numerische oder String-Variablen).

Dieselbe Variable kann mehrfach in der Variablengruppe vorhanden sein (Variablen werden in der Regel kopiert und nicht aus der Liste der Quellvariablen verschoben). Die Werte werden in der neuen Datei wiederholt.

#### *So geben Sie mehrere umstrukturierte Variablen an:*

- E Wählen Sie in der Dropdown-Liste "Zielvariable" die erste Zielvariable aus, die Sie definieren möchten.
- E Fügen Sie die Variablen der zu transformierenden Variablengruppe der Liste "Zu transponierende Variable" hinzu. Alle Variablen der Gruppe müssen vom selben Typ sein (numerische oder String-Variablen). Eine Variable kann mehr als einmal in der Variablengruppe enthalten sein. (Variablen werden aus der Liste der Quellvariablen nicht verschoben, sondern kopiert, und ihre Werte werden in der neuen Datei wiederholt.)
- E Wählen Sie die nächste Zielvariable aus, die Sie definieren möchten, und wiederholen Sie den Auswahlvorgang für alle verfügbaren Zielvariablen.
	- Obwohl eine Variable mehrfach in einer Zielvariablengruppe vorkommen kann, darf dieselbe Variable nicht in mehreren Zielvariablengruppen beinhaltet sein.
	- Jede Liste von Zielvariablengruppen muss die gleiche Anzahl von Variablen enthalten. (Mehrmals aufgeführte Variablen werden in die Zählung einbezogen.)
	- Die Anzahl der Zielvariablengruppen wird von der Anzahl der im vorhergehenden Schritt angegebenen Variablengruppen bestimmt. Die Standardvariablennamen können hier geändert werden, aber um die Anzahl der zu umstrukturierenden Variablengruppen zu ändern, müssen Sie zum vorhergehenden Schritt zurückkehren.
	- Bevor Sie mit dem nächsten Schritt fortfahren können, müssen Sie für alle Zielvariablen eine Variablengruppe definiert haben (durch Auswählen von Variablen in der Quellliste).

**Was soll in die neue Datei kopiert werden?** Variablen, die nicht umstrukturiert werden, können in die neue Datei kopiert werden. Die Werte für diese Variablen werden in die neuen Zeilen übertragen. Verschieben Sie die Variablen, die in die neue Datei kopiert werden sollen, in die Liste "Variable(n) mit festem Format".

## *Assistent für die Datenumstrukturierung (Variablen zu Fällen): Erstellen von Indexvariablen*

*Hinweis*: Der Assistent zeigt diesen Schritt an, wenn Variablengruppen in Zeilen umstrukturiert werden sollen.

In diesem Schritt legen Sie fest, ob Indexvariablen erstellt werden sollen. Bei einem Index handelt es sich um eine neue Variable, die eine Zeilengruppe fortlaufend anhand der ursprünglichen Variablen identifiziert, aus der die neue Zeile erstellt wurde.

#### *Umgang mit Dateien und Dateitransformationen*

### <span id="page-232-0"></span>Abbildung 9-24

*Assistent für die Datenumstrukturierung: Erstellen von Indexvariablen, Schritt 4*

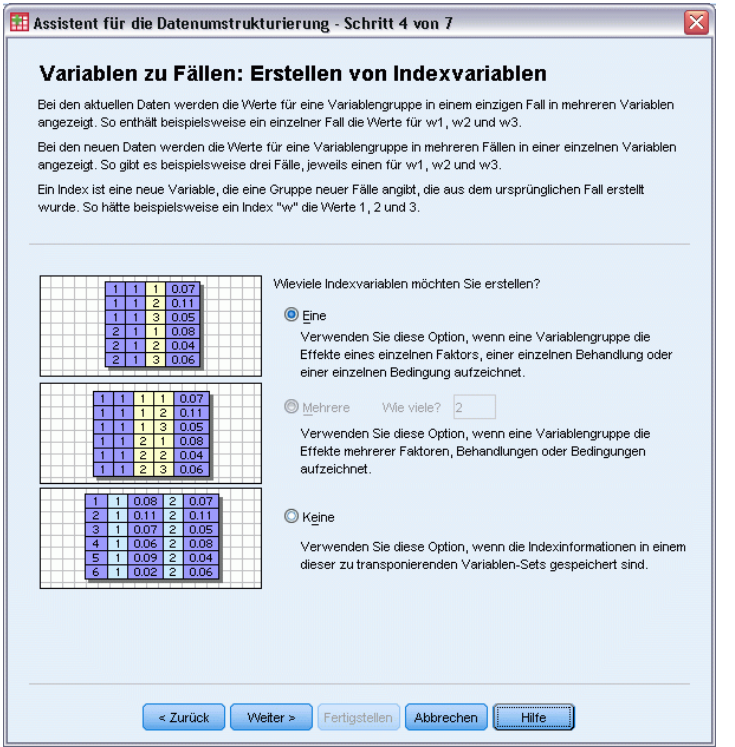

**Wie viele Indexvariablen soll die neue Datei enthalten?** Indexvariablen können in Prozeduren als Gruppenvariablen verwendet werden. In den meisten Fällen ist eine einzige Indexvariable ausreichend. Wenn die Variablengruppen in der aktuellen Datei allerdings mehrere Faktorstufen darstellen, sind unter Umständen mehrere Indizes erforderlich.

- **Eine.** Der Assistent erstellt eine einzige Indexvariable.
- **Mehrere.** Der Assistent erstellt mehrere Indizes. Geben Sie die Anzahl der zu erstellenden Indizes ein. Die angegebene Anzahl wirkt sich auf den nächsten Schritt aus, in dem der Assistent automatisch die angegebene Anzahl von Indizes erstellt.
- **Keine.** Wählen Sie diese Option aus, wenn in der neuen Datei keine Indexvariable erstellt werden soll.

#### *Beispiel für einen Index bei der Umstrukturierung von Variablen zu Fällen*

Die aktuellen Daten enthalten eine Variablengruppe für die *Breite* und einen Faktor für die *Zeit*. Die Breite wurde dreimal gemessen und in *w1*, *w2* und *w3* aufgezeichnet.

Abbildung 9-25 *Aktuelle Daten für einen Index*

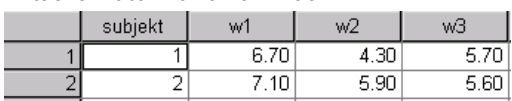

<span id="page-233-0"></span>Die Variablengruppe wird nun in eine einzelne Variable für *Breite* umstrukturiert. Zudem wird ein einzelner numerischer Index erstellt. In der folgenden Tabelle werden die neuen Daten abgebildet.

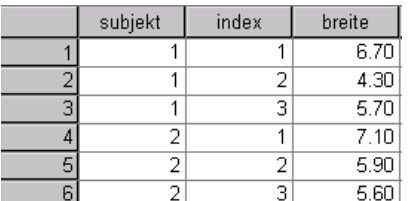

Abbildung 9-26 *Neue umstrukturierte Daten mit einem Index*

Der *Index* beginnt bei 1 und zählt jede Variable in der Gruppe in aufsteigender Reihenfolge. Er beginnt jedesmal neu, wenn in der Originaldatei eine neue Zeile gefunden wird. Der *Index* kann von nun an in Prozeduren verwendet werden, für die eine Gruppenvariable erforderlich ist.

#### *Beispiel für zwei Indizes bei der Umstrukturierung von Variablen zu Fällen*

Wenn eine Variablengruppe mehrere Faktoren aufzeichnet, können Sie mehrere Indizes erstellen. Die aktuellen Daten müssen dabei jedoch so angeordnet sein, dass die Stufen des ersten Faktors einen Primärindex bilden, der von allen weiteren Faktorstufen durchlaufen wird. Die aktuelle Datei enthält eine Variablengruppe für die *Breite* und zwei Faktoren, *A* und *B*. Die Daten sind so angeordnet, dass die Stufen von Faktor *B* die Stufen von Faktor *A* durchlaufen.

#### Abbildung 9-27

*Aktuelle Daten für zwei Indizes*

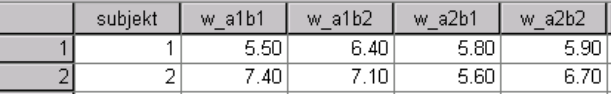

Die Variablengruppe wird nun in eine einzelne Variable für die *Breite* umstrukturiert, und dabei werden zwei Indizes erstellt. In der folgenden Tabelle werden die neuen Daten abgebildet.

### Abbildung 9-28

*Neue umstrukturierte Daten mit zwei Indizes*

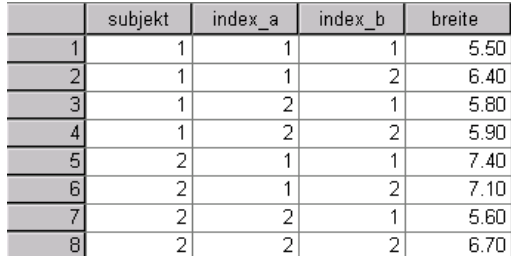

## *Assistent für die Datenumstrukturierung (Variablen zu Fällen): Erstellen einer Indexvariablen*

*Hinweis*: Der Assistent zeigt diesen Schritt an, wenn Sie die Umstrukturierung von Variablengruppen in Zeilen und die Erstellung von einer Indexvariablen auswählen.

In diesem Schritt legen Sie die gewünschten Werte für die Indexvariable fest. Bei den Werten kann es sich um fortlaufende Nummern oder um die Namen der Variablen aus der ursprünglichen Variablengruppe handeln. Außerdem können Sie einen Namen und ein Label für die neue Indexvariable angeben.

#### Abbildung 9-29 *Assistent für die Datenumstrukturierung: Erstellen einer Indexvariablen, Schritt 5*

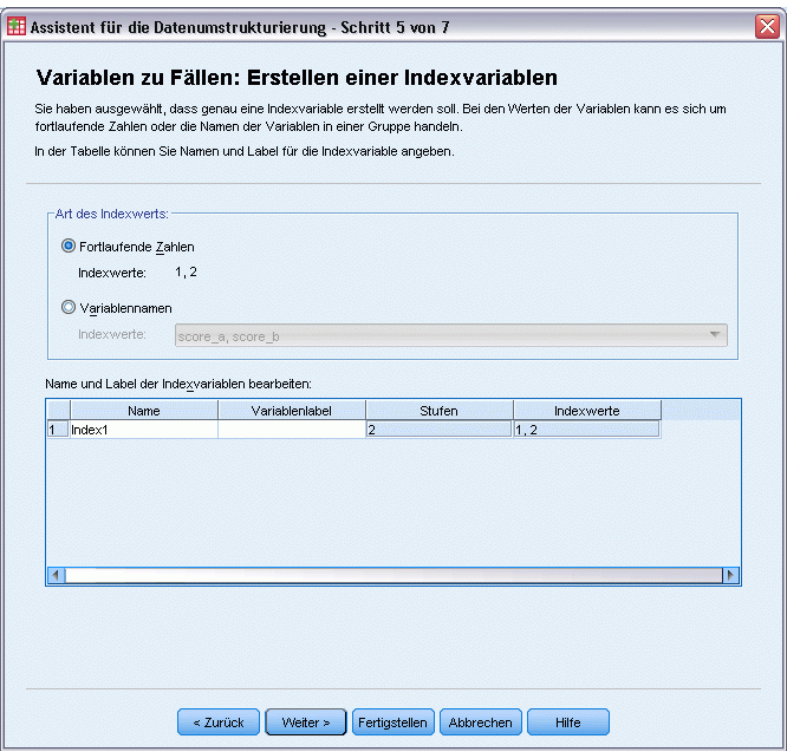

[Für weitere Informationen siehe Thema Beispiel für einen Index bei der Umstrukturierung von](#page-232-0) [Variablen zu Fällen auf S. 215.](#page-232-0)

- **Fortlaufende Zahlen.** Der Assistent weist automatisch fortlaufende Nummern als Indexwerte zu.
- **Variablennamen.**Der Assistent verwendet die Namen der ausgewählten Variablengruppe als Indexwerte. Wählen Sie eine Variablengruppe in der Liste aus.
- **Namen und Labels.**Klicken Sie auf eine Zelle, um den vorgegebenen Variablennamen zu ändern und ein beschreibendes Variablenlabel für die Indexvariable einzugeben.

## *Assistent für die Datenumstrukturierung (Variablen zu Fällen): Erstellen mehrerer Indexvariablen*

*Hinweis*: Der Assistent zeigt diesen Schritt an, wenn Variablengruppen in Zeilen umstrukturiert und mehrere Indexvariablen erstellt werden sollen.

In diesem Schritt geben Sie die Anzahl der Stufen für jede Indexvariable an. Außerdem können Sie einen Namen und ein Label für die neue Indexvariable angeben.

#### Abbildung 9-30

*Assistent für die Datenumstrukturierung: Erstellen mehrerer Indexvariablen, Schritt 5*

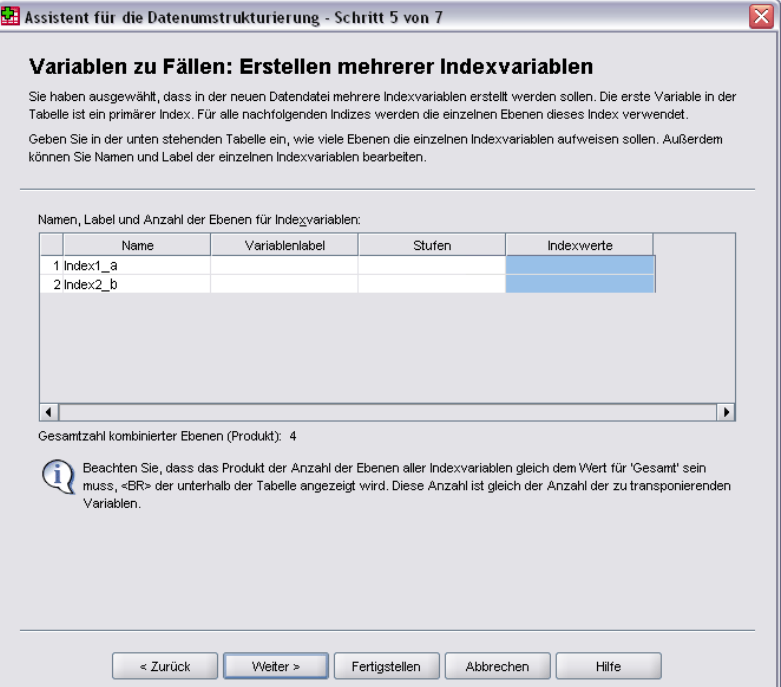

[Für weitere Informationen siehe Thema Beispiel für zwei Indizes bei der Umstrukturierung](#page-233-0) [von Variablen zu Fällen auf S. 216.](#page-233-0)

**Wie viele Stufen sind in der aktuellen Datei aufgezeichnet?**Überprüfen Sie, wie viele Faktorstufen in den aktuellen Daten aufgezeichnet sind. Eine **Stufe** definiert eine Gruppen von Fällen, die identischen Bedingungen ausgesetzt wurden. Wenn mehrere Faktoren vorhanden sind, müssen die aktuellen Daten so angeordnet sein, dass die Stufen des ersten Faktors einen Primärindex darstellen, der von allen weiteren Faktorstufen durchlaufen wird.

**Wie viele Stufen soll die neue Datei enthalten?**Geben Sie für jeden Index die Anzahl der Stufen ein. Die Werte für mehrere Indexvariablen sind immer fortlaufende Nummern. Die Werte beginnen bei 1 und werden für jede Stufe erhöht. Die Schrittgröße für die Erhöhung der Indizes ist für den ersten Index am kleinsten und für den letzten Index am größten.

**Gesamtzahl kombinierter Ebenen.** Es können nur so viele Stufen erstellt werden, wie in den aktuellen Daten vorhanden sind. Da die umstrukturierten Daten eine Zeile pro Behandlungskombination enthalten, überprüft der Assistent die Anzahl der zu erstellenden Stufen. Er vergleicht das Produkt der von Ihnen erstellten Stufen mit der Anzahl der Variablen in der Variablengruppe. Die beiden Werte müssen übereinstimmen.

**Namen und Labels.** Klicken Sie auf eine Zelle, um den vorgegebenen Variablennamen zu ändern und ein beschreibendes Variablenlabel für die Indexvariablen einzugeben.

## *Assistent für die Datenumstrukturierung (Variablen zu Fällen): Optionen*

*Hinweis*: Der Assistent zeigt diesen Schritt an, wenn Variablengruppen in Zeilen umstrukturiert werden sollen.

In diesem Schritt legen Sie die Optionen für die neue umstrukturierte Datei fest.

Abbildung 9-31 *Assistent für die Datenumstrukturierung: Optionen, Schritt 6*

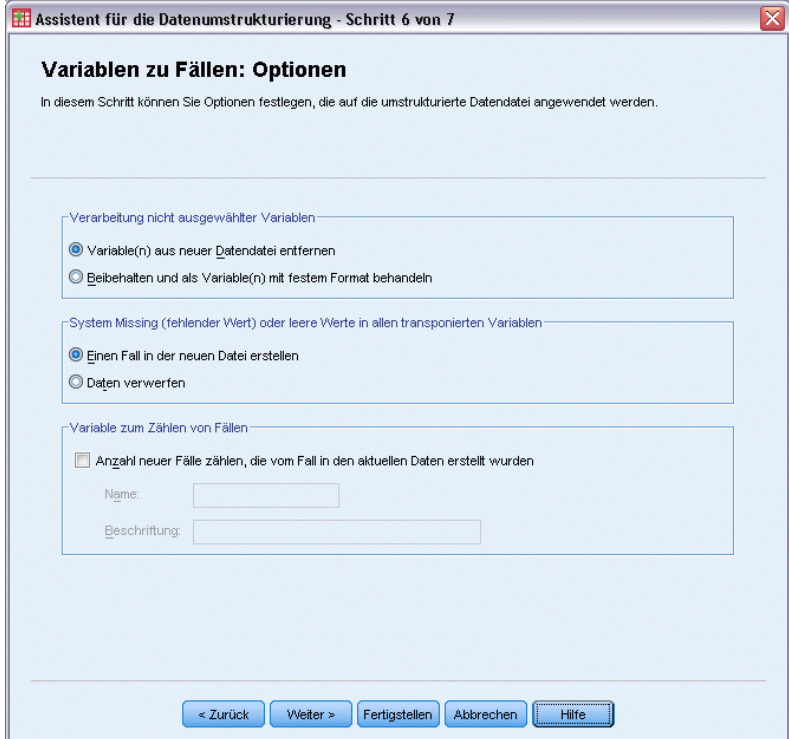

**Sollen nicht ausgewählte Variablen verworfen werden?**Im Schritt "Variablen auswählen" (Schritt 3) haben Sie aus den aktuellen Daten die umzustrukturierenden Variablengruppen, die zu kopierenden Variablen und eine Bezeichnervariable ausgewählt. Die Daten der ausgewählten Variablen werden in die neue Datei übertragen. Wenn die aktuellen Daten weitere Variablen enthalten, können Sie festlegen, ob diese verworfen oder beibehalten werden sollen.

**Sollen fehlende Daten beibehalten werden?**Der Assistent überprüft jede potentiell neue Zeile auf das Vorhandensein von Null-Werten. Ein **Null-Wert** ist ein systemdefinierter fehlender oder leerer Wert. Sie können festlegen, ob Zeilen mit Null-Werten beibehalten oder verworfen werden sollen.

**Soll eine Zählvariable erstellt werden?**Der Assistent kann in der neuen Datei eine **Zählvariable** erstellen. Diese enthält die Anzahl der neuen Zeilen, die von einer Zeile in den aktuellen Daten erzeugt wurden. Eine Zählvariable kann nützlich sein, wenn Sie die Null-Werte in der neuen Datei verwerfen möchten, da in diesem Fall für eine gegebene Zeile in den aktuellen Daten die Anzahl der neu zu erstellenden Zeilen variieren kann. Klicken Sie auf eine Zelle, um den vorgegebenen Variablennamen zu ändern und ein beschreibendes Variablenlabel für die Zählvariable einzugeben.

Abbildung 9-32

## *Assistent für die Datenumstrukturierung (Fälle zu Variablen): Variablen auswählen*

*Hinweis*: Der Assistent zeigt diesen Schritt an, wenn Fallgruppen in Spalten umstrukturiert werden sollen.

In diesem Schritt geben Sie an, wie die Variablen der aktuellen Datei in der neuen Datei verwendet werden sollen.

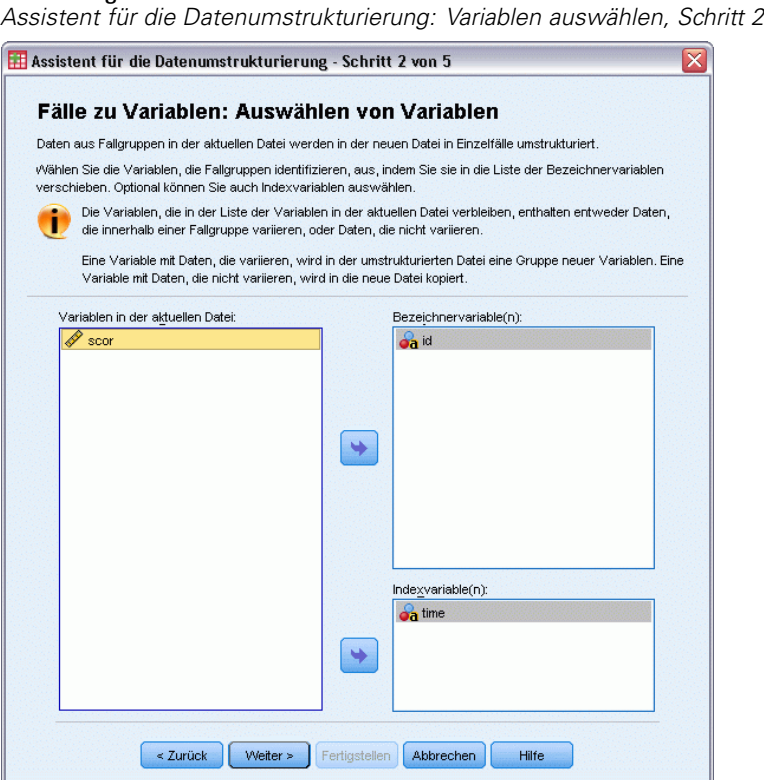

## **Wodurch werden Fallgruppen in den aktuellen Daten bezeichnet?**Bei einer **Fallgruppe**

handelt es sich um eine Gruppe von Zeilen, die aufeinander bezogen sind, weil sie dieselbe Beobachtungseinheit messen, beispielsweise eine Person oder eine Institution. Sie müssen im Assistenten angeben, welche Variablen der aktuellen Datei die Fallgruppen identifizieren, damit die einzelnen Fallgruppen in der neuen Datei jeweils in eine einzelne Zeile konsolidiert werden können. Verschieben Sie die Variablen, die in der aktuellen Datei Fallgruppen identifizieren, in die Liste "Bezeichnervariable(n)". Variablen, die zum Aufteilen der aktuellen Datendatei dienen, werden automatisch zum Identifizieren von Fallgruppen verwendet. Bei jedem Auftreten einer neuen Kombination von Identifizierungswerten wird eine neue Zeile erstellt, sodass die Fälle in der aktuellen Datei nach den Werten der Bezeichnervariablen sortiert sein müssen, und zwar in der Reihenfolge, in der die Variablen in der Liste "Bezeichnervariable(n)" aufgeführt sind. Wenn die aktuelle Datendatei noch nicht sortiert ist, können Sie dies im nächsten Schritt nachholen.

**Auf welche Weise sollen die neuen Variablengruppen in der neuen Datei erstellt werden?**In den ursprünglichen Daten wird eine Variable in einer einzelnen Spalte aufgeführt. In den neuen Datendatei wird diese Variable in mehreren Spalten aufgelistet. **Indexvariablen** sind Variablen in den aktuellen Daten, die vom Assistenten zum Erstellen der neuen Spalten verwendet werden. Die umstrukturierten Daten enthalten eine neue Variable für jeden eindeutigen Wert in diesen Spalten. Verschieben Sie die Variablen, die zur Erstellung der neuen Variablengruppen verwendet werden sollen, in die Liste "Indexvariable(n)". Sie können die neuen Spalten auch nach Indizes ordnen, wenn die entsprechenden Optionen vom Assistenten anzeigt werden.

**Was passiert mit den anderen Spalten?**Der Assistent entscheidet automatisch, was mit den Variablen geschieht, die in der Liste "Aktuelle Datei" verbleiben. Er überprüft jede Variable, um festzustellen, ob die Datenwerte innerhalb einer Fallgruppe variieren. Wenn dies der Fall ist, strukturiert der Assistent die Werte in eine Variablengruppe in der neuen Datei um. Wenn dies nicht der Fall ist, kopiert der Assistent die Werte in die neue Datei. Bei der Ermittlung, ob eine Variable innerhalb einer Gruppe variiert, werden benutzerdefiniert fehlende Werte wie gültige Werte behandelt, systemdefiniert fehlende Werte jedoch nicht. Wenn die Gruppe einen gültigen oder benutzerdefiniert fehlende Werte sowie den systemdefiniert fehlenden Wert enthält, wird sie als Variable behandelt, die nicht innerhalb der Gruppe variiert, und der Assistent kopiert die Werte in die neue Datei.

## *Assistent für die Datenumstrukturierung (Fälle zu Variablen): Sortieren von Daten*

*Hinweis*: Der Assistent zeigt diesen Schritt an, wenn Fallgruppen in Spalten umstrukturiert werden sollen.

In diesem Schritt legen Sie fest, ob die Daten in der aktuellen Datei vor der Umstrukturierung sortiert werden sollen. Bei jedem Auftreten einer neuen Kombination von Identifizierungswerten wird vom Assistenten eine neue Zeile erstellt. Aus diesem Grund ist es wichtig, dass die Daten nach den Variablen sortiert sind, die die Fallgruppen identifizieren.

#### Abbildung 9-33

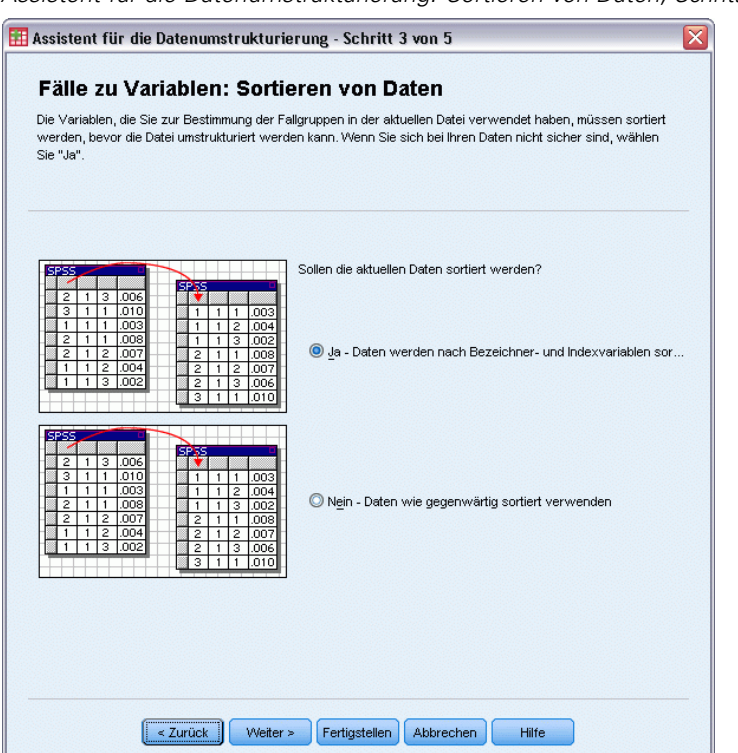

*Assistent für die Datenumstrukturierung: Sortieren von Daten, Schritt 3*

**Wie sind die Zeilen in der aktuellen Datei geordnet?** Überprüfen Sie, wie die aktuellen Daten sortiert sind und welche (im vorhergehenden Schritt angegebenen) Variablen zum Identifizieren von Fallgruppen verwendet werden.

- **Ja.** Der Assistent sortiert die aktuellen Daten automatisch nach den Bezeichnervariablen, und zwar in der Reihenfolge, in der die Variablen im vorhergehenden Schritt in die Liste "Bezeichnervariable(n)" eingetragen wurden. Wählen Sie diese Option aus, wenn die Daten noch nicht nach Bezeichnervariablen sortiert sind oder Sie sich nicht sicher sind. Diese Option erfordert einen zusätzlichen Datendurchlauf, aber sie garantiert, dass die Zeilen für die Umstrukturierung korrekt sortiert sind.
- **Nein.**Der Assistent sortiert die aktuellen Daten nicht. Wählen Sie diese Option aus, wenn Sie sicher sind, dass die aktuellen Daten bereits nach den Variablen sortiert sind, die die Fallgruppen identifizieren.

## *Assistent für die Datenumstrukturierung (Fälle zu Variablen): Optionen*

*Hinweis*: Der Assistent zeigt diesen Schritt an, wenn Fallgruppen in Spalten umstrukturiert werden sollen.

In diesem Schritt legen Sie die Optionen für die neue umstrukturierte Datei fest.

*Umgang mit Dateien und Dateitransformationen*

#### Abbildung 9-34

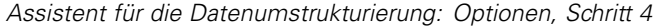

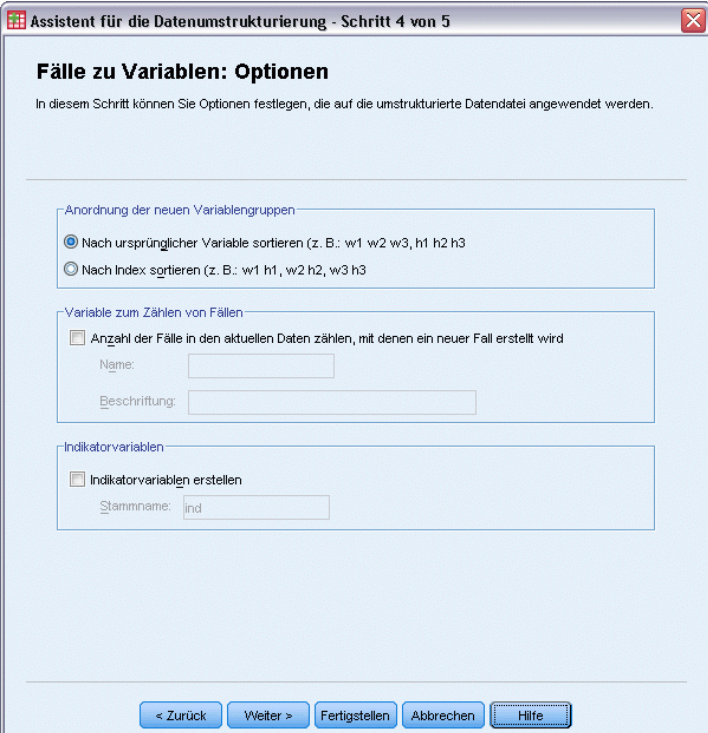

#### **Wie sollen die neuen Variablengruppen in der neuen Datei sortiert werden?**

- **Nach Variablen.**Der Assistent gruppiert die neuen Variablen nach den ursprünglichen Variablen, aus denen sie erstellt wurden.
- **Nach Index.**Der Assistent gruppiert die Variablen nach den Werten der Indexvariablen.

**Beispiel.**Die umzustrukturierenden Variablen sind *w* und *h*, und der Index lautet *Monat*:

w h Monat

Die Gruppierung nach Variablen ergibt das folgende Ergebnis:

w.jan w.feb h.jan

Die Gruppierung nach Indizes ergibt das folgende Ergebnis:

w.jan h.jan w.feb

**Soll eine Zählvariable erstellt werden?**Der Assistent kann in der neuen Datei eine Zählvariable erstellen. Diese Zählvariable enthält die Anzahl der Zeilen in den aktuellen Daten, die zur Erstellung einer Zeile in der neuen Datendatei verwendet wurden.

**Sollen Indikatorvariablen erstellt werden?** Mithilfe der Indexvariablen kann der Assistent in der neuen Datendatei **Indikatorvariablen** erstellen. Er erstellt für jeden eindeutigen Wert der Indexvariable eine neue Variable. Die Indikatorvariablen geben das Vorhandensein bzw. Nichtvorhandensein eines Werts für einen Fall an. Wenn der Fall einen Wert aufweist, besitzt eine Indikatorvariable den Wert 1, andernfalls besitzt sie den Wert 0.

**Beispiel.**Die Indexvariable ist *Produkt*. Sie dient zum Aufzeichnen der von einem Kunden erworbenen Produkte. Die ursprünglichen Daten lauten wie folgt:

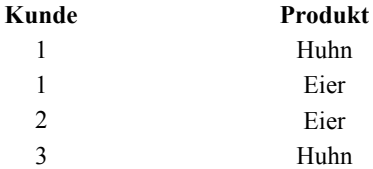

Beim Erstellen einer Indikatorvariable entsteht eine neue Variable für jeden eindeutigen Wert von *Produkt*. Die umstrukturierten Daten lauten wie folgt:

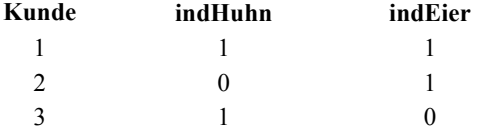

In diesem Beispiel können die umstrukturierten Daten zum Ermitteln der Häufigkeiten für die von Kunden erworbenen Produkte verwendet werden.

## *Assistent für die Datenumstrukturierung: Fertigstellen*

Dies ist der letzte Schritt im Assistenten für die Datenumstrukturierung. Geben Sie an, welcher Vorgang mit den von Ihnen getroffenen Angaben ausgeführt werden soll.

*Umgang mit Dateien und Dateitransformationen*

#### Abbildung 9-35

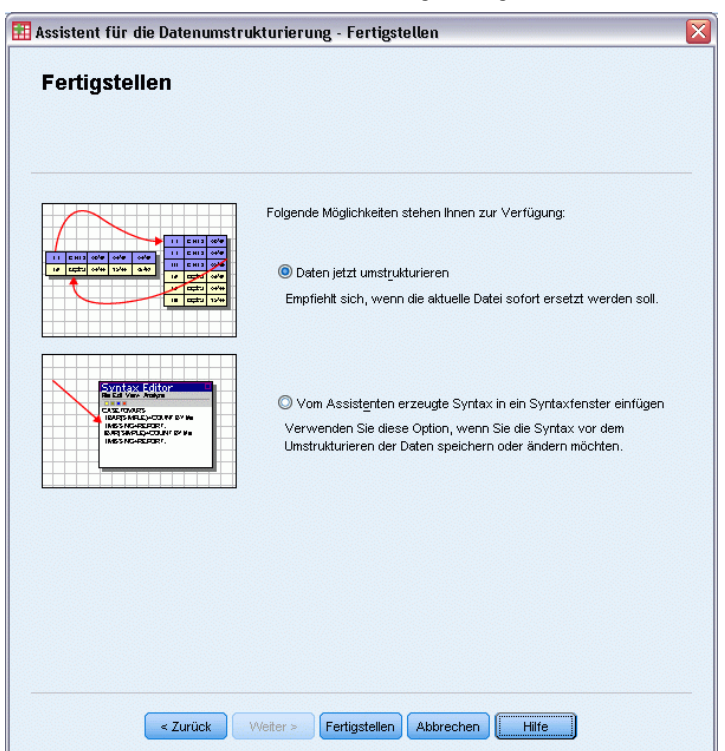

*Assistent für die Datenumstrukturierung: Fertigstellen*

 **Daten jetzt umstrukturieren.**Der Assistent erstellt die neue umstrukturierte Datei. Wählen Sie diese Option aus, wenn die aktuelle Datei sofort ersetzt werden soll.

*Hinweis*: Wenn die ursprünglichen Daten gewichtet sind, sind auch die neuen Daten gewichtet, es sei denn, die für die Gewichtung verwendete Variable wird in der neuen Datei umstrukturiert oder verworfen.

 **Vom Assistenten erzeugte Syntax in ein Syntaxfenster einfügen**. Der Assistent fügt die von ihm erstellte Syntax in ein Syntax-Fenster ein. Wählen Sie diese Option aus, wenn die aktuelle Datei noch nicht ersetzt werden soll oder wenn die Syntax noch weitergehend bearbeitet bzw. zur späteren Verwendung gespeichert werden soll.

# *Arbeiten mit Ausgaben*

Nach dem Ausführen einer Prozedur werden die Ergebnisse in einem Fenster angezeigt, das "Viewer" heißt. In diesem Fenster können Sie problemlos zwischen den verschiedenen Teilen der Ausgabe wechseln. Außerdem können Sie die Ausgaben bearbeiten und so Dokumente erstellen, die genau die gewünschten Ausgaben enthalten.

## *Viewer*

Die Ergebnisse werden im Viewer angezeigt. Sie können den Viewer für folgende Vorgänge verwenden:

- Durchsuchen der Ergebnisse
- Ein- und Ausblenden von ausgewählten Tabellen und Diagrammen
- Ändern der Anzeigereihenfolge der Ergebnisse durch Verschieben ausgewählter Objekte
- Verschieben von Objekten zwischen dem Viewer und anderen Anwendungen

Abbildung 10-1 *Viewer*

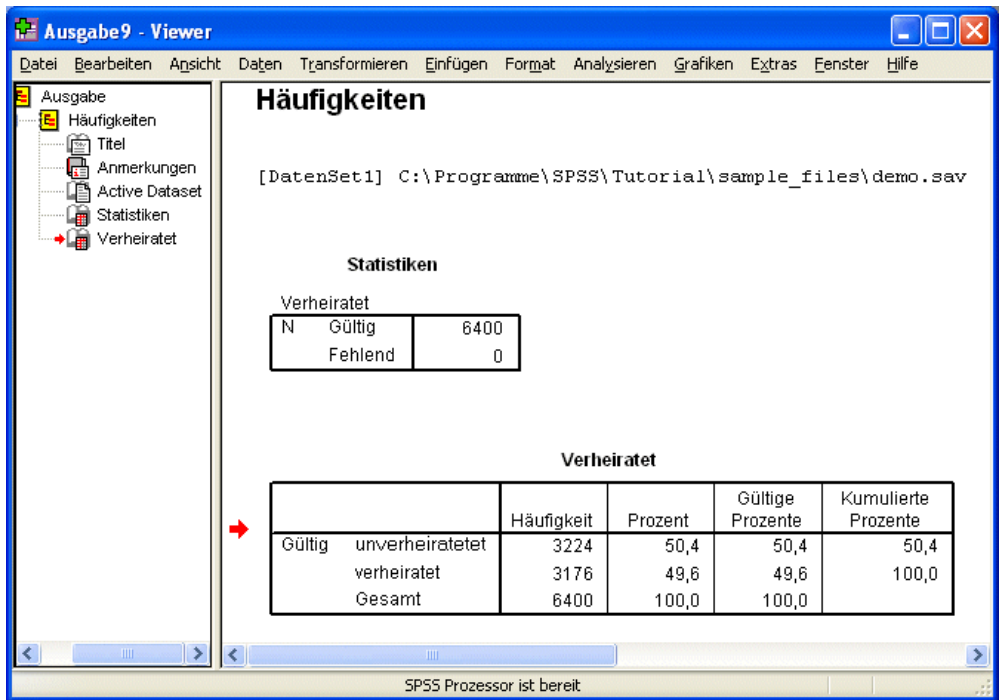

Der Viewer ist in zwei Fensterbereiche aufgeteilt:

- Der linke Fensterbereich enthält eine Gliederungsansicht des Inhalts.
- Der rechte Fensterbereich enthält Statistiktabellen, Diagramme und Textausgabe.

© Copyright IBM Corporation 1989, 2011. 226

227

Sie können auf ein Element in der Gliederung klicken, um direkt zur zugehörigen Tabelle bzw. dem zugehörigen Diagramm zu wechseln. Wenn Sie die Breite des Gliederungsfensters ändern möchten, können Sie auf dessen rechten Rahmen klicken und ihn mit gedrückter Maustaste auf die gewünschte Breite ziehen.

## *Ein- und Ausblenden von Ergebnissen*

Im Viewer können Sie ausgewählte Tabellen oder alle Ergebnisse einer Prozedur ein- und ausblenden. Dies ist nützlich, wenn Sie möchten, dass im Inhaltsfenster weniger angezeigt wird.

## *So blenden Sie Tabellen und Diagramme aus:*

- E Doppelklicken Sie im Gliederungsfenster des Viewers auf das Buchsymbol des Objekts. *ODER*
- E Klicken Sie einmal auf das Objekt, um es auszuwählen.
- E Wählen Sie die folgenden Befehle aus den Menüs aus: Ansicht > Ausblenden

*ODER*

E Klicken Sie in der Gliederungs-Symbolleiste auf die Schaltfläche "Ausblenden", die durch ein geschlossenes Buch dargestellt ist.

Die Schaltfläche "Einblenden", die durch ein geöffnetes Buch dargestellt ist, wird zu einer aktiven Schaltfläche. Dadurch wird angezeigt, dass das Objekt jetzt ausgeblendet ist.

## *So blenden Sie die Ergebnisse einer Prozedur aus:*

E Klicken Sie im Gliederungsfenster auf das Kästchen neben dem Namen der Prozedur.

Dadurch werden alle Ergebnisse der Prozedur ausgeblendet und die Gliederungsansicht reduziert.

## *Verschieben, Löschen und Kopieren von Ausgaben*

Sie können die Ergebnisse neu anordnen, indem Sie einzelne Objekte oder ganze Objektgruppen kopieren, verschieben oder löschen.

## *So verschieben Sie Ausgaben im Viewer:*

- E Wählen Sie die Objekte im Gliederungs- oder Inhaltsfenster aus.
- E Ziehen Sie die Objekte auf einen anderen Speicherort und legen Sie sie dort ab.

## *So löschen Sie Ausgaben im Viewer:*

E Wählen Sie die Objekte im Gliederungs- oder Inhaltsfenster aus.

228

**EXECUTE:** Drücken Sie die Entf-Taste.

*ODER*

E Wählen Sie die folgenden Befehle aus den Menüs aus: Bearbeiten > Löschen

## *Ändern der anfänglichen Ausrichtung*

In der Standardeinstellung sind alle Ergebnisse linksbündig ausgerichtet. So ändern Sie die ursprüngliche Ausrichtung neuer Ausgabeobjekte:

- E Wählen Sie die folgenden Befehle aus den Menüs aus: Bearbeiten > Optionen
- E Klicken Sie auf die Registerkarte Viewer.
- E Wählen Sie in der Gruppe "Anfänglicher Ausgabestatus" den gewünschten Objekttyp aus (z. B. Pivot-Tabelle, Diagramm, Textausgabe).
- E Wählen Sie die gewünschte Ausrichtungsoption aus.

## *Ändern der Ausrichtung von Ausgabeobjekten*

- E Wählen Sie im Gliederungs- bzw. Inhaltsbereich die Elemente aus, die sie ausrichten möchten.
- E Wählen Sie die folgenden Befehle aus den Menüs aus: Format > Linksbündig

*ODER* Format > Zentriert

*ODER* Format > Rechtsbündig

## *Gliederung des Viewers*

Im Gliederungsfenster wird eine Inhaltsangabe des Viewer-Dokuments angezeigt. Hier können Sie die Ergebnisse durchblättern und festlegen, welche Objekte angezeigt werden. Die meisten Aktionen im Gliederungsfenster wirken sich auch auf das Inhaltsfenster aus.

- Beim Auswählen eines Objekts im Gliederungsfenster wird das entsprechende Objekt im Inhaltsfenster angezeigt.
- Beim Verschieben eines Objekts im Gliederungsfenster wird das entsprechende Objekt im Inhaltsfenster ebenfalls verschoben.
- Beim Reduzieren der Gliederungsansicht werden die Ergebnisse aller Objekte in den reduzierten Ebenen ausgeblendet.

**Einstellen der Anzeige für die Gliederung.** Zum Einstellen der Anzeige für die Gliederung stehen Ihnen die folgenden Möglichkeiten zur Verfügung:

- Erweitern und Reduzieren der Gliederungsansicht
- Ändern der Gliederungsebene von ausgewählten Objekten
- Ändern der Größe von Objekten im Gliederungsfenster
- Ändern der in der Gliederung verwendeten Schriftart

## *So reduzieren und erweitern Sie die Gliederungsansicht:*

E Klicken Sie auf das Kästchen links neben dem Gliederungsobjekt, das Sie reduzieren oder erweitern möchten.

*ODER*

- E Klicken Sie in der Gliederung auf das Objekt.
- E Wählen Sie die folgenden Befehle aus den Menüs aus: Ansicht > Reduzieren

*ODER* Ansicht > Erweitern

## *So ändern Sie die Gliederungsebene:*

- E Klicken Sie im Gliederungsfenster auf das Objekt.
- E Klicken Sie in der Gliederungs-Symbolleiste auf den nach links zeigenden Pfeil, um das Objekt heraufzustufen (Verschieben des Objekts nach links).

*ODER*

Klicken Sie in der Gliederungs-Symbolleiste auf den nach rechts zeigenden Pfeil, um das Objekt herabzustufen (Verschieben des Objekts nach rechts).

*ODER*

E Wählen Sie die folgenden Befehle aus den Menüs aus: Bearbeiten > Gliederung > Heraufstufen

*ODER* Bearbeiten > Gliederung > Herabstufen

Das Ändern der Gliederungsebene ist besonders nach dem Verschieben von Objekten im Gliederungsfenster nützlich. Beim Verschieben der Objekte kann sich die Gliederungsebene der Objekte ändern. In diesem Fall können Sie die Pfeil-Schaltflächen auf der Gliederungs-Symbolleiste verwenden, um die ursprüngliche Gliederungsebene wiederherzustellen.

## *So ändern Sie die Größe von Objekten in der Gliederung:*

- E Wählen Sie die folgenden Befehle aus den Menüs aus: Ansicht > Größe der Gliederung
- E Wählen Sie die Größe der Gliederung (Klein, Mittel oder Groß).

## *So ändern Sie die Schriftart in der Gliederung:*

- E Wählen Sie die folgenden Befehle aus den Menüs aus: Ansicht > Schriftart für Gliederung...
- E Wählen Sie eine Schriftart aus.

## *Einfügen von Objekten im Viewer*

Sie können im Viewer Objekte einfügen, beispielsweise Titel, neue Texte, Diagramme oder Objekte aus anderen Anwendungen.

## *So fügen Sie einen neuen Titel oder ein neues Textobjekt ein:*

Sie können im Viewer Textobjekte einfügen, die nicht mit einer Tabelle oder einem Diagramm verbunden sind.

- E Klicken Sie auf die Tabelle, das Diagramm oder das Objekt, nach der bzw. dem der Titel oder Text eingefügt werden soll.
- E Wählen Sie die folgenden Befehle aus den Menüs aus: Einfügen > Neuer Titel
	- *ODER* Einfügen > Neuer Text
- **EXECUTE:** Doppelklicken Sie auf das neue Objekt.
- E Geben Sie den gewünschten Text ein.

## *So fügen Sie eine Textdatei hinzu:*

- E Klicken Sie im Gliederungs- oder Inhaltsfenster des Viewers auf die Tabelle, das Diagramm oder das Objekt, nach der bzw. dem der Text eingefügt werden soll.
- E Wählen Sie die folgenden Befehle aus den Menüs aus: Einfügen > Textdatei...
- E Wählen Sie eine Textdatei aus.

Doppelklicken Sie auf die Textdatei, um diese zu bearbeiten.

## *Einfügen von Objekten im Viewer*

Sie können Objekte aus anderen Anwendungen in den Viewer einfügen. Verwenden Sie hierfür den Befehl "Einfügen nach" oder "Inhalte einfügen". Dabei wird das neue Objekt nach dem aktuell ausgewählten Objekt im Viewer eingefügt. Verwenden Sie den Befehl "Inhalte einfügen", wenn Sie das Format für das einzufügende Objekt auswählen möchten.

## *Suchen und Ersetzen von Informationen im Viewer*

E Um Informationen im Viewer zu suchen bzw. zu ersetzen, wählen Sie folgende Optionen aus den Menüs aus:

Bearbeiten > Suchen

```
ODER
```
Bearbeiten > Ersetzen

*Dialogfeld "Suchen und Ersetzen"*

Abbildung 10-2

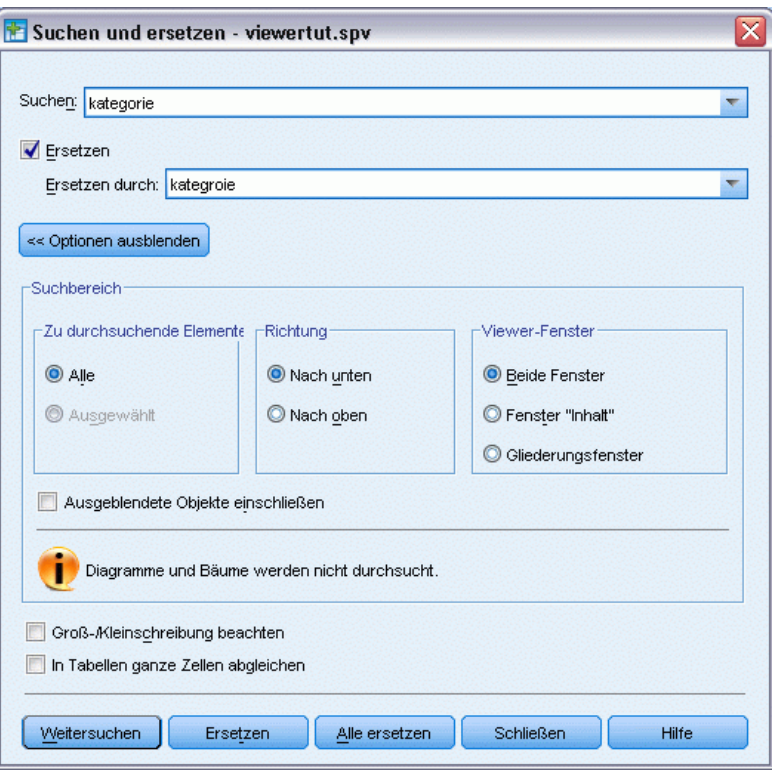

Sie können "Suchen und Ersetzen" für folgende Vorgänge verwenden:

- Durchsuchen des gesamten Dokuments bzw. der ausgewählten Objekte.
- Suchen nach unten bzw. oben von der aktuellen Position.
- Durchsuchen beider Fensterbereiche oder Einschränkung der Suche auf den Inhalt des Gliederungsfensters.

- Suchen nach ausgeblendeten Objekten. Dazu gehören alle Objekte, die im Inhaltsfenster ausgeblendet sind (z. B. Anmerkungstabellen, die standardmäßig ausgeblendet sind) sowie ausgeblendete Zeilen und Spalten in Pivot-Tabellen.
- Einschränken der Suchkriterien auf Treffer, die auch hinsichtlich der Groß- und Kleinschreibung übereinstimmen.
- Einschränken der Suchkriterien in Pivot-Tabellen auf Treffer, bei denen der gesamte Zelleninhalt übereinstimmt.

#### *Ausgeblendete Objekte und Schichten von Pivot-Tabellen*

- Schichten unterhalb der sichtbaren Schicht einer mehrdimensionalen Pivot-Tabelle gelten nicht als ausgeblendet und sind auch dann in den Suchbereich eingeschlossen, wenn ausgeblendete Objekte nicht in die Suche mit aufgenommen wurden.
- Zu den ausgeblendeten Objekten gehören ausgeblendete Objekte im Inhaltsfenster (Objekte, die im Gliederungsfenster mit einem geschlossenen Buch dargestellt werden oder in reduzierten Blöcken des Gliederungsfensters enthalten sind) und Zeilen und Spalten in Pivot-Tabellen, die entweder standardmäßig ausgeblendet sind (z. B. sind leere Zeilen und Spalten standardmäßig ausgeblendet) oder manuell (durch Bearbeiten der Tabelle und selektives Ausblenden bestimmter Zeilen bzw. Spalten) ausgeblendet sind. Ausgeblendete Objekte werden nur dann in die Suche mit aufgenommen, wenn Sie explizit die Option Ausgeblendete Objekte einschließen auswählen.
- In beiden Fällen wird das ausgeblendete bzw. unsichtbare Element, das den Suchtext bzw. -wert enthält beim Auffinden angezeigt, das Element wird jedoch anschließend wieder in den ursprünglichen Zustand zurückversetzt.

#### *Light-Version von Tabellen*

Mit "Suchen und ersetzen" wird der angegebene Wert in der Light-Version von Tabellen gefunden, jedoch nicht ersetzt, da Tabellen im Light-Format nicht bearbeitet werden können. Wenn der angegebene Wert während eines Ersetzungsvorgangs in Light-Tabellen gefunden wird, werden Sie durch einen Warnhinweis darauf hingewiesen, dass der Wert in Tabellen im Light-Format (nicht bearbeitbar) gefunden, aber nicht ersetzt wurde. Weitere Informationen zur Light-Version von Tabellen finden Sie unter: [Optionen: Pivot-Tabellen](#page-376-0)

## *Kopieren von Ausgaben in andere Anwendungen*

Ausgabeobjekte können kopiert und in andere Anwendungen, beispielsweise in Textverarbeitungsoder Tabellenkalkulationsprogramme eingefügt werden. Die Ausgaben können in verschiedenen Formaten eingefügt werden. Je nach Zielanwendung und ausgewählten Ausgabeobjekten stehen einige oder alle der folgenden Formate zur Verfügung:

**Metadatei.** Metadateiformate WMF und EMF. Diese Format sind nur unter Windows-Betriebssystemen verfügbar.

**RTF (Rich Text Format).** Mehrere ausgewählte Objekte, Textausgaben und Pivot-Tabellen können im RTF-Format kopiert und eingefügt werden. Für Pivot-Tabellen bedeutet dies bei den meisten Anwendungen, dass die Tabellen als Tabellen eingefügt werden, die dann in der anderen Anwendung bearbeitet werden können. Pivot-Tabellen, die zu breit für das Dokument sind,

werden entweder umgebrochen, auf die Dokumentbreite verkleinert oder unverändert beibehalten, je nach den Optionseinstellungen für Pivot-Tabellen. [Für weitere Informationen siehe Thema](#page-376-0) [Optionen: Pivot-Tabellen in Kapitel 17 auf S. 359.](#page-376-0)

*Hinweis*: Besonders breite Tabellen werden von Microsoft Word möglicherweise nicht ordnungsgemäß angezeigt.

**Bild.** Bildformate JPG und PNG.

**BIFF.** Pivot-Tabellen und Textausgaben können im BIFF-Format in eine Tabellenkalkulation eingefügt werden. Zahlen in Pivot-Tabellen behalten ihre numerische Genauigkeit bei. Dieses Format ist nur unter Windows-Betriebssystemen verfügbar.

**Text.** Pivot-Tabellen und Textausgaben können als Text kopiert und eingefügt werden. Dies kann bei Anwendungen wie E-Mail-Programmen nützlich sein, bei denen mit der Anwendung nur Text verarbeitet oder übertragen werden kann.

Wenn die Zielanwendung mehrere verfügbare Formate unterstützt, verfügt sie möglicherweise über eine Menüoption vom Typ "Inhalte einfügen", mit der Sie das Format auswählen können, oder es wird automatisch eine Liste der verfügbaren Formate angezeigt.

#### *Kopieren und Einfügen mehrerer Ausgabeobjekte*

Beim Einfügen mehrerer Ausgabeobjekte in andere Anwendungen gelten folgende Einschränkungen:

- **RTF-Format**. Bei den meisten Anwendungen werden Pivot-Tabellen als Tabellen eingefügt, die in der betreffenden Anwendung bearbeitet werden können. Diagramme, Baumdiagramme und Modellansichten werden als Bilder eingefügt.
- **Metadatei- und Bildformate**. Alle ausgewählten Ausgabeobjekte werden als Einzelobjekt in die andere Anwendung eingefügt.
- **BIFF-Format**. Diagramme, Baumdiagramme und Modellansichten sind ausgeschlossen.

Sie können auch [Ausgabe exportieren](#page-251-0) verwenden, um mehrere Ausgabeobjekte in andere Anwendungen/Formate zu exportieren.

## *Kopieren Spezial*

Beim Kopieren und Einfügen großer Mengen an Ausgaben, insbesondere sehr großer Pivot-Tabellen, können Sie die Geschwindigkeit des Vorgangs erhöhen, indem Sie die Anzahl der in die Zwischenablage kopierten Formate mit "Bearbeiten" > "Kopieren Spezial" begrenzen.

Sie können die ausgewählten Formate auch als Menge an Formaten speichern, die standardmäßig in die Zwischenablage kopiert werden sollen. Diese Einstellung wird über das Sitzungsende hinweg beibehalten.

# <span id="page-251-0"></span>*Ausgabe exportieren*

Mit "Ausgabe exportieren" wird die Viewer-Ausgabe im HTML-,Text-, Word/RTF-, Excel-, PowerPoint- (PowerPoint 97 oder höher erforderlich) oder PDF-Format gespeichert. Außerdem ist der Export von Diagrammen in mehreren verschiedenen Grafikformaten möglich.

*Hinweis*: Der Export nach PowerPoint ist nur unter Windows-Betriebssystemen und nicht in der Studentenversion verfügbar.

#### *So exportieren Sie Ausgaben:*

- E Wechseln Sie in das Viewer-Fenster. (Klicken Sie auf eine beliebige Stelle im Fenster.)
- E Wählen Sie die folgenden Befehle aus den Menüs aus: Datei > Exportieren...
- E Geben Sie einen Dateinamen oder ein Präfix für Diagramme ein und wählen Sie ein Exportformat aus.

Abbildung 10-3 *Dialogfeld "Ausgabe exportieren"*

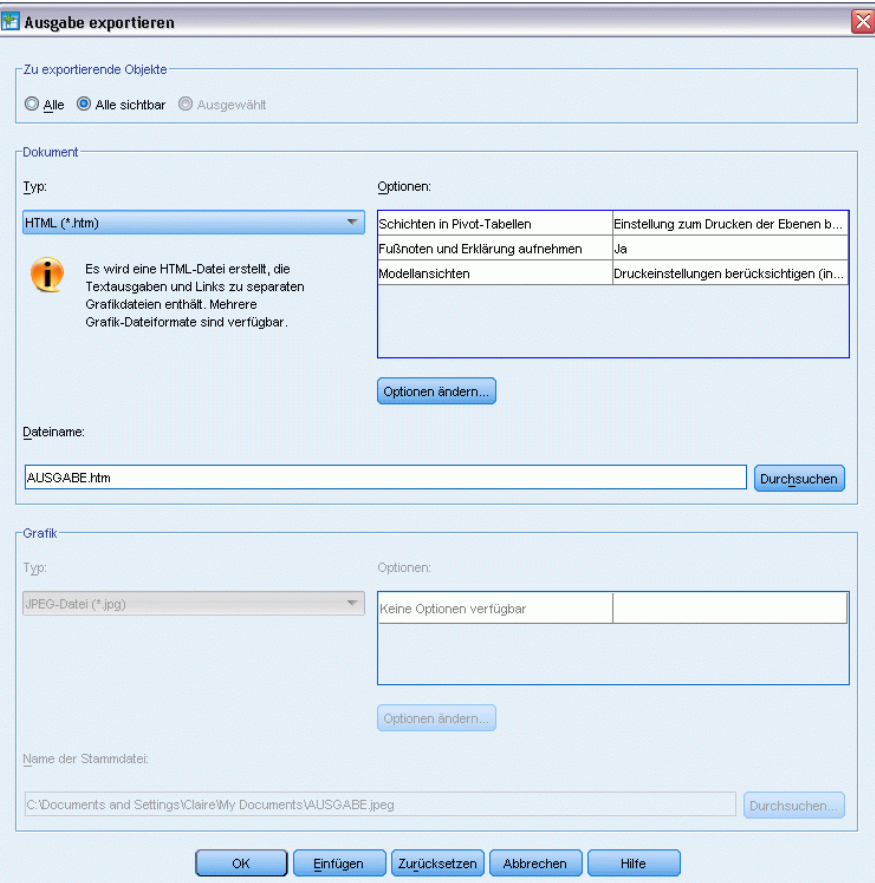
**Zu exportierende Objekte.**Sie können alle Objekte im Viewer, alle sichtbaren Objekte oder nur ausgewählte Objekte exportieren.

**Dokumenttyp.** Die folgenden Optionen sind verfügbar:

 **Word/RTF (\*.doc).** Pivot-Tabellen werden mit sämtlichen Formatierungsattributen wie Zellenrahmen, Schriftarten und Hintergrundfarben, als Word-Tabellen exportiert. Textausgaben werden als formatierter RTF-Text exportiert. Diagramme, Baumdiagramme und Modellansichten werden im PNG-Format aufgenommen.

*Hinweis*: Besonders breite Tabellen werden von Microsoft Word möglicherweise nicht ordnungsgemäß angezeigt.

- **Excel (\*.xls).** Die Zeilen, Spalten und Zellen von Pivot-Tabellen werden mit sämtlichen Formatierungsattributen wie Zellenrahmen, Schriftarten, Hintergrundfarben als Excel-Zeilen, -Spalten und -Zellen exportiert. Textausgaben werden mit allen Schriftartattributen exportiert. Jede Zeile in der Textausgabe entspricht einer Zeile in der Excel-Datei, wobei der gesamte Inhalt der Zeile in einer einzelnen Zelle enthalten ist. Diagramme, Baumdiagramme und Modellansichten werden im PNG-Format aufgenommen.
- **HTML (\*.htm).** Pivot-Tabellen werden als HTML-Tabellen exportiert. Textausgaben werden als vorformatierter HTML-Text exportiert. Diagramme, Baumdiagramme und Modellansichten werden als Verweis eingebettet. Daher sollten Sie Diagramme in einem für die Aufnahme in HTML-Dokumente geeigneten Format exportieren (z. B. PNG oder JPEG)
- **Portable Document Format (\*.pdf).** Alle Ausgaben werden so exportiert, wie sie in der Druckvorschau/Seitenansicht angezeigt werden. Alle Formatierungsattribute bleiben erhalten.
- **PowerPoint file (\*.ppt).** Pivot-Tabellen werden als Word-Dateien exportiert und sind auf separaten Folien in der PowerPoint-Datei eingebettet (je eine Pivot-Tabelle auf einer Folie). Sämtliche Formatierungsattribute der Pivot-Tabelle (z. B. Zellenrahmen, Schriftarten und Hintergrundfarben) werden beibehalten. Diagramme, Baumdiagramme und Modellansichten werden im TIFF-Format exportiert. Textausgaben sind nicht eingeschlossen.

Der Export nach PowerPoint ist nur unter Windows-Betriebssystemen verfügbar.

- **Text (\*.txt).** Zu den Textausgabeformaten gehören einfacher Text, UTF-8 und UTF-16. Pivot-Tabellen können als durch Tabulatoren getrennter Text oder als durch Leerzeichen getrennter Text exportiert werden. Alle Textausgaben werden in durch Leerzeichen getrenntem Format exportiert. Für Tabellen, Baumdiagramme und Modellansichten wird für jede Grafik eine Zeile in die Textdatei eingefügt, in der der Name der Bilddatei angegeben wird.
- **Ohne (nur Grafiken).** Folgende Exportformate sind verfügbar: EPS, JPEG, TIFF, PNG und BMP. Unter Windows-Betriebssystemen ist außerdem das Format EMF (Enhanced Metafile, erweiterte Metadatei) verfügbar.

**Ausgabeverwaltungssystem** Sie können auch automatisch alle Ausgaben oder vom Benutzer festgelegte Ausgabetypen als Datendateien im Word-, Excel-, PDF-, HTML-, Text- oder IBM® SPSS® Statistics-Format exportieren. [Für weitere Informationen siehe Thema](#page-434-0) [Ausgabeverwaltungssystem \(OMS\) in Kapitel 21 auf S. 417.](#page-434-0)

## *HTML-Optionen*

Folgende Optionen stehen für den Export von Ausgaben im HTML-Format zur Verfügung:

**Schichten in Pivot-Tabellen.** Standardmäßig richtet sich die Aufnahme bzw. der Ausschluss von Pivot-Tabellen-Schichten nach den Tabelleneigenschaften der einzelnen Pivot-Tabellen. Sie können diese Einstellung außer Kraft setzen und alle Schichten aufnehmen oder alle Schichten mit Ausnahme der aktuell sichtbaren Schicht ausschließen. [Für weitere Informationen siehe Thema](#page-286-0) [Tabelleneigenschaften: Drucken in Kapitel 11 auf S. 269.](#page-286-0)

**Fußnoten und Erklärungen aufnehmen.** Dient zur Festlegung der Aufnahme bzw. des Ausschlusses aller Fußnoten und Erklärungen von Pivot-Tabellen.

**Modellansichten.** Die Aufnahme und der Ausschluss von Modellansichten werden standardmäßig von den Modelleigenschaften der einzelnen Modelle gesteuert. Sie können diese Einstellung außer Kraft setzen und alle Ansichten aufnehmen oder alle Ansichten mit Ausnahme der aktuell angezeigten Ansicht ausschließen. [Für weitere Informationen siehe Thema Modelleigenschaften](#page-300-0) [in Kapitel 12 auf S. 283.](#page-300-0) (Anmerkung: Alle Modelle einschließlich Tabellen werden als Grafik exportiert.)

*Hinweis*: Bei HTML können Sie außerdem das Bilddateiformat für exportierte Diagramme festlegen. [Für weitere Informationen siehe Thema Grafikformat-Optionen auf S. 246.](#page-263-0)

#### *So legen Sie HTML-Exportoptionen fest*

- E Wählen Sie HTML als Exportformat.
- E Klicken Sie auf Optionen ändern.

#### Abbildung 10-4

*Optionen zum Exportieren von Ausgaben im HTML-Format*

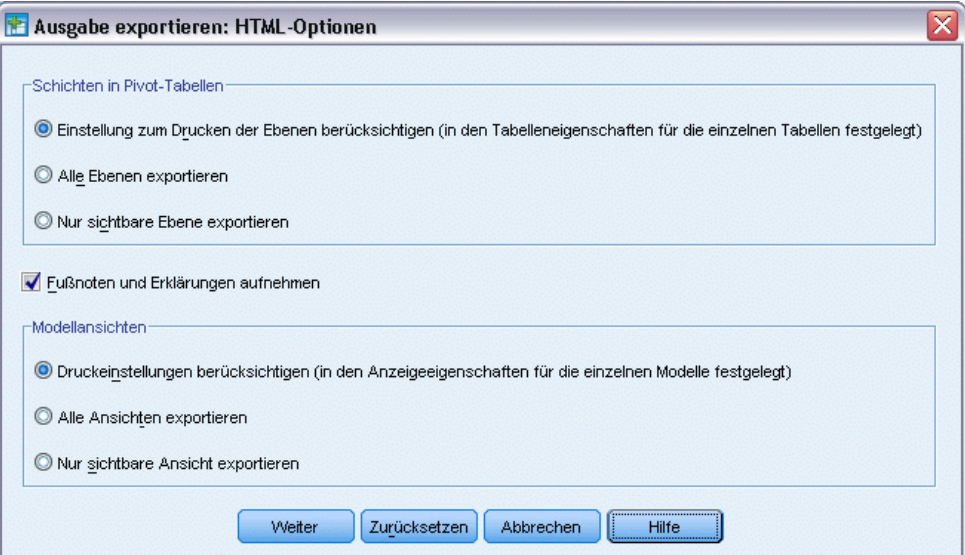

## *Word/RTF-Optionen*

Folgende Optionen stehen für den Export von Ausgaben im Word-Format zur Verfügung:

**Schichten in Pivot-Tabellen.** Standardmäßig richtet sich die Aufnahme bzw. der Ausschluss von Pivot-Tabellen-Schichten nach den Tabelleneigenschaften der einzelnen Pivot-Tabellen. Sie können diese Einstellung außer Kraft setzen und alle Schichten aufnehmen oder alle Schichten mit Ausnahme der aktuell sichtbaren Schicht ausschließen. [Für weitere Informationen siehe Thema](#page-286-0) [Tabelleneigenschaften: Drucken in Kapitel 11 auf S. 269.](#page-286-0)

**Breite Pivot-Tabellen.** Legt fest, wie Tabellen behandelt werden, die für die definierte Dokumentbreite zu breit sind. Standardmäßig wird die Tabelle umgebrochen. Die Tabelle wird in zwei Abschnitte unterteilt und die Zeilenlabels werden in jedem Abschnitt der Tabelle wiederholt. Alternativ können Sie breite Tabellen auch verkleinern oder keine Änderungen an breiten Tabellen vornehmen und damit zulassen, dass sie über den Rand der definierten Dokumentbreite hinausragen.

**Fußnoten und Erklärungen aufnehmen.**Dient zur Festlegung der Aufnahme bzw. des Ausschlusses aller Fußnoten und Erklärungen von Pivot-Tabellen.

**Modellansichten.** Die Aufnahme und der Ausschluss von Modellansichten werden standardmäßig von den Modelleigenschaften der einzelnen Modelle gesteuert. Sie können diese Einstellung außer Kraft setzen und alle Ansichten aufnehmen oder alle Ansichten mit Ausnahme der aktuell angezeigten Ansicht ausschließen. [Für weitere Informationen siehe Thema Modelleigenschaften](#page-300-0) [in Kapitel 12 auf S. 283.](#page-300-0) (Anmerkung: Alle Modelle einschließlich Tabellen werden als Grafik exportiert.)

**Druckoptionen für Export.** Über diese Option wird ein Dialogfeld geöffnet, in dem Sie die Seitengröße und die Seitenränder für das exportierte Dokument festlegen können. Die Dokumentbreite, die festlegt, ob Tabellen umgebrochen oder verkleinert werden, ergeben sich aus der Seitenbreite minus den linken und rechten Seitenrand.

#### *So legen Sie Exportoptionen für Word-Dokumente fest*

- E Wählen Sie Word/RTF als Exportformat.
- E Klicken Sie auf Optionen ändern.

#### Abbildung 10-5

*Optionen zum Exportieren von Word-Ausgaben*

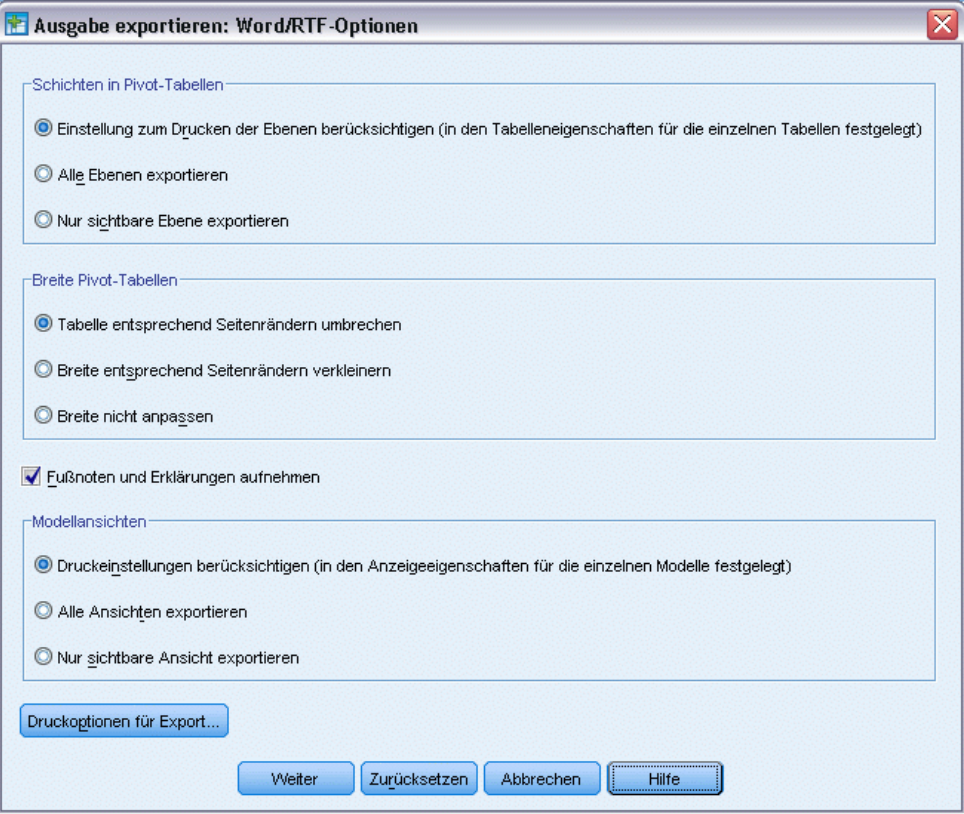

## *Excel-Optionen*

Folgende Optionen stehen für den Export von Ausgaben im Excel-Format zur Verfügung:

**Erstellen Sie ein Arbeitsblatt oder eine Arbeitsmappe oder bearbeiten Sie ein vorhandenes Arbeitsblatt.** Standardmäßig wird eine neue Arbeitsmappe erstellt. Wenn bereits eine Datei mit dem angegebenen Namen vorhanden ist, wird sie überschrieben. Wenn Sie die Option für die Erstellung eines Arbeitsblatts wählen und in der angegebenen Datei bereits ein Arbeitsblatt mit dem angegebenen Namen vorhanden ist, wird es überschrieben. Wenn Sie die Option zum Bearbeiten eines bestehenden Arbeitsblatts auswählen, müssen Sie auch den Arbeitsblattnamen angeben. (Beim Erstellen eines Arbeitsblatts optional.) Die Namen von Arbeitsblättern dürfen höchstens 31 Zeichen lang sein und dürfen keine Schrägstriche, umgekehrten Schrägstriche, eckigen Klammern, Fragezeichen oder Sternchen enthalten.

Wenn Sie ein vorhandenes Arbeitsblatt bearbeiten, werden Diagramme, Modellansichten und Baumdiagramme nicht in die exportierte Ausgabe aufgenommen.

**Stelle in Arbeitsblatt.** Legt die Position auf dem Arbeitsblatt für die exportierte Ausgabe fest. Standardmäßig wird die exportierte Ausgabe nach der letzten Spalte mit Inhalten beginnend mit der ersten Zeile eingefügt, ohne vorhandene Inhalte zu ändern. Diese Einstellung ist sinnvoll,

*Arbeiten mit Ausgaben*

wenn neue Spalten in ein vorhandenes Arbeitsblatt eingefügt werden. Exportierte Ausgaben nach der letzten Zeile einzufügen, ist sinnvoll, wenn neue Zeilen in ein vorhandenes Arbeitsblatt eingefügt werden sollen. Wenn Sie exportierte Ausgaben ab einer bestimmten Zellenposition einfügen, werden vorhandene Inhalte in dem Bereich überschrieben, in den die exportierten Ausgaben eingefügt werden.

**Schichten in Pivot-Tabellen.** Standardmäßig richtet sich die Aufnahme bzw. der Ausschluss von Pivot-Tabellen-Schichten nach den Tabelleneigenschaften der einzelnen Pivot-Tabellen. Sie können diese Einstellung außer Kraft setzen und alle Schichten aufnehmen oder alle Schichten mit Ausnahme der aktuell sichtbaren Schicht ausschließen. [Für weitere Informationen siehe Thema](#page-286-0) [Tabelleneigenschaften: Drucken in Kapitel 11 auf S. 269.](#page-286-0)

**Fußnoten und Erklärungen aufnehmen.**Dient zur Festlegung der Aufnahme bzw. des Ausschlusses aller Fußnoten und Erklärungen von Pivot-Tabellen.

**Modellansichten.** Die Aufnahme und der Ausschluss von Modellansichten werden standardmäßig von den Modelleigenschaften der einzelnen Modelle gesteuert. Sie können diese Einstellung außer Kraft setzen und alle Ansichten aufnehmen oder alle Ansichten mit Ausnahme der aktuell angezeigten Ansicht ausschließen. [Für weitere Informationen siehe Thema Modelleigenschaften](#page-300-0) [in Kapitel 12 auf S. 283.](#page-300-0) (Anmerkung: Alle Modelle einschließlich Tabellen werden als Grafik exportiert.)

#### *So legen Sie Exportoptionen für Excel-Dokumente fest*

- E Wählen Sie Excel als Exportformat.
- E Klicken Sie auf Optionen ändern.

#### Abbildung 10-6

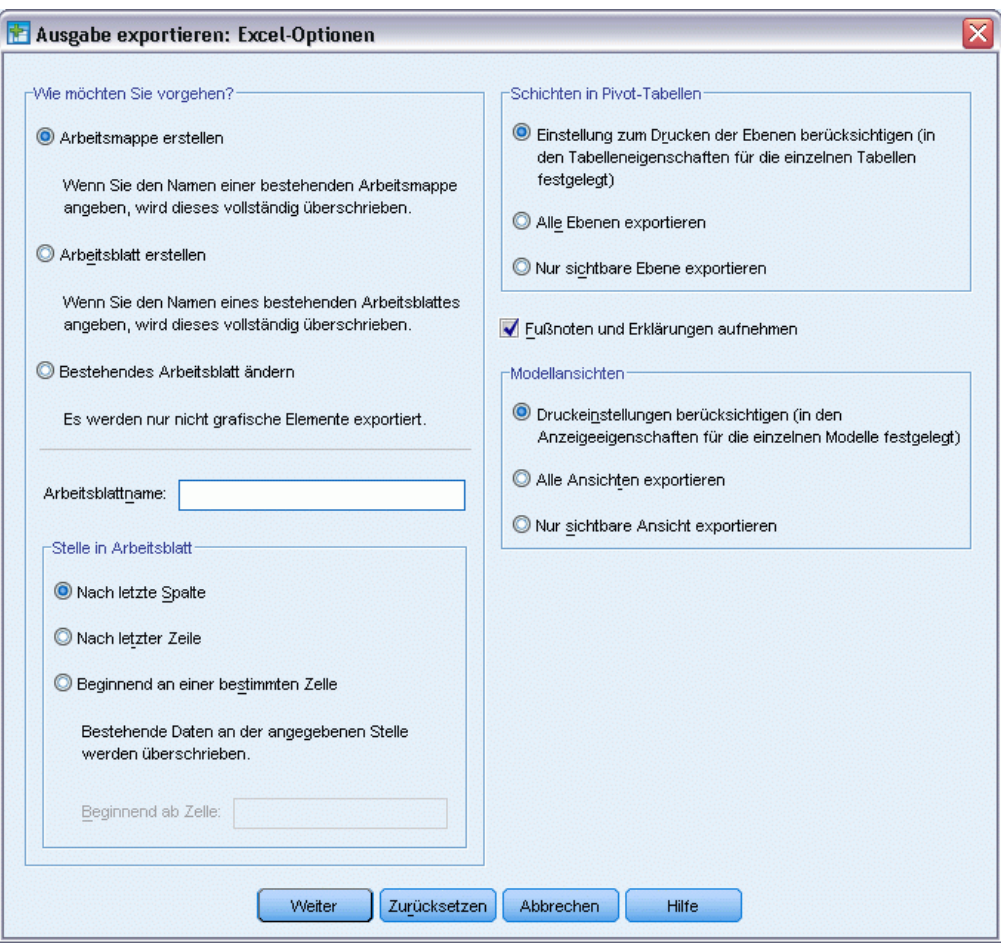

*Optionen zum Exportieren von Ausgaben im Excel-Format*

## *PowerPoint-Optionen*

Die folgenden Optionen sind für PowerPoint verfügbar:

**Schichten in Pivot-Tabellen.** Standardmäßig richtet sich die Aufnahme bzw. der Ausschluss von Pivot-Tabellen-Schichten nach den Tabelleneigenschaften der einzelnen Pivot-Tabellen. Sie können diese Einstellung außer Kraft setzen und alle Schichten aufnehmen oder alle Schichten mit Ausnahme der aktuell sichtbaren Schicht ausschließen. [Für weitere Informationen siehe Thema](#page-286-0) [Tabelleneigenschaften: Drucken in Kapitel 11 auf S. 269.](#page-286-0)

**Breite Pivot-Tabellen.** Legt fest, wie Tabellen behandelt werden, die für die definierte Dokumentbreite zu breit sind. Standardmäßig wird die Tabelle umgebrochen. Die Tabelle wird in zwei Abschnitte unterteilt und die Zeilenlabels werden in jedem Abschnitt der Tabelle wiederholt. Alternativ können Sie breite Tabellen auch verkleinern oder keine Änderungen an breiten Tabellen vornehmen und damit zulassen, dass sie über den Rand der definierten Dokumentbreite hinausragen.

*Arbeiten mit Ausgaben*

**Fußnoten und Erklärungen aufnehmen.** Dient zur Festlegung der Aufnahme bzw. des Ausschlusses aller Fußnoten und Erklärungen von Pivot-Tabellen.

**Einträge in der Viewer-Gliederung als Folientitel verwenden.**Fügt auf jeder beim Export erzeugten Folie einen Titel ein. Jede Folie enthält ein einzelnes Element, das aus dem Viewer exportiert wurde. Der Titel wird aus dem Gliederungseintrag für das Element im Gliederungsfenster des Viewers gebildet.

**Modellansichten.** Die Aufnahme und der Ausschluss von Modellansichten werden standardmäßig von den Modelleigenschaften der einzelnen Modelle gesteuert. Sie können diese Einstellung außer Kraft setzen und alle Ansichten aufnehmen oder alle Ansichten mit Ausnahme der aktuell angezeigten Ansicht ausschließen. [Für weitere Informationen siehe Thema Modelleigenschaften](#page-300-0) [in Kapitel 12 auf S. 283.](#page-300-0) (Anmerkung: Alle Modelle einschließlich Tabellen werden als Grafik exportiert.)

**Druckoptionen für Export.** Über diese Option wird ein Dialogfeld geöffnet, in dem Sie die Seitengröße und die Seitenränder für das exportierte Dokument festlegen können. Die Dokumentbreite, die festlegt, ob Tabellen umgebrochen oder verkleinert werden, ergeben sich aus der Seitenbreite minus den linken und rechten Seitenrand.

#### *So legen Sie Exportoptionen für PowerPoint fest:*

- E Wählen Sie PowerPoint als Exportformat.
- E Klicken Sie auf Optionen ändern.

## Abbildung 10-7

*Dialogfeld "Powerpoint-Exportoptionen"*

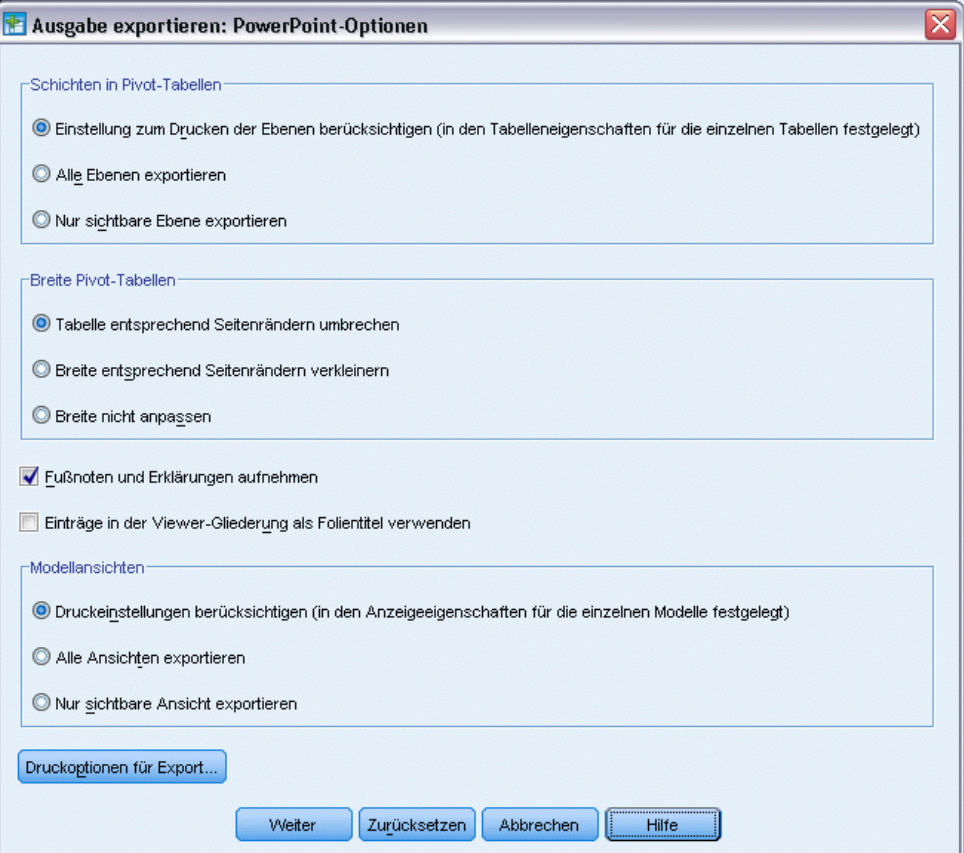

*Hinweis*: Der Export nach PowerPoint ist nur unter Windows-Betriebssystemen verfügbar.

## *PDF-Optionen*

Die folgenden Optionen sind für PDF verfügbar:

**Lesezeichen einbetten.** Mit dieser Option werden Lesezeichen in das PDF-Dokument aufgenommen, die den Einträgen in der Viewer-Gliederung entsprechen. Wie das Viewer-Gliederungsfenster können auch Lesezeichen die Navigation in Dokumenten mit einer Vielzahl an Ausgabeobjekten erheblich erleichtern.

**Schriftarten einbetten.** Durch das Einbetten von Schriftarten wird sichergestellt, dass das PDF-Dokument auf allen Computern gleich dargestellt wird. Anderenfalls kann es, wenn im Dokument verwendete Schriftarten auf dem Computer, der zur Anzeige (oder zum Drucken) des PDF-Dokuments verwendet wird, nicht zur Verfügung stehen, durch Schriftartenersetzung zu suboptimalen Ergebnissen kommen.

**Schichten in Pivot-Tabellen.** Standardmäßig richtet sich die Aufnahme bzw. der Ausschluss von Pivot-Tabellen-Schichten nach den Tabelleneigenschaften der einzelnen Pivot-Tabellen. Sie können diese Einstellung außer Kraft setzen und alle Schichten aufnehmen oder alle Schichten mit

*Arbeiten mit Ausgaben*

Ausnahme der aktuell sichtbaren Schicht ausschließen. [Für weitere Informationen siehe Thema](#page-286-0) [Tabelleneigenschaften: Drucken in Kapitel 11 auf S. 269.](#page-286-0)

**Modellansichten.** Die Aufnahme und der Ausschluss von Modellansichten werden standardmäßig von den Modelleigenschaften der einzelnen Modelle gesteuert. Sie können diese Einstellung außer Kraft setzen und alle Ansichten aufnehmen oder alle Ansichten mit Ausnahme der aktuell angezeigten Ansicht ausschließen. [Für weitere Informationen siehe Thema Modelleigenschaften](#page-300-0) [in Kapitel 12 auf S. 283.](#page-300-0) (Anmerkung: Alle Modelle einschließlich Tabellen werden als Grafik exportiert.)

#### *So legen Sie PDF-Exportoptionen fest:*

- E Wählen Sie Portable Document Format als Exportformat.
- E Klicken Sie auf Optionen ändern.

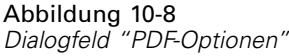

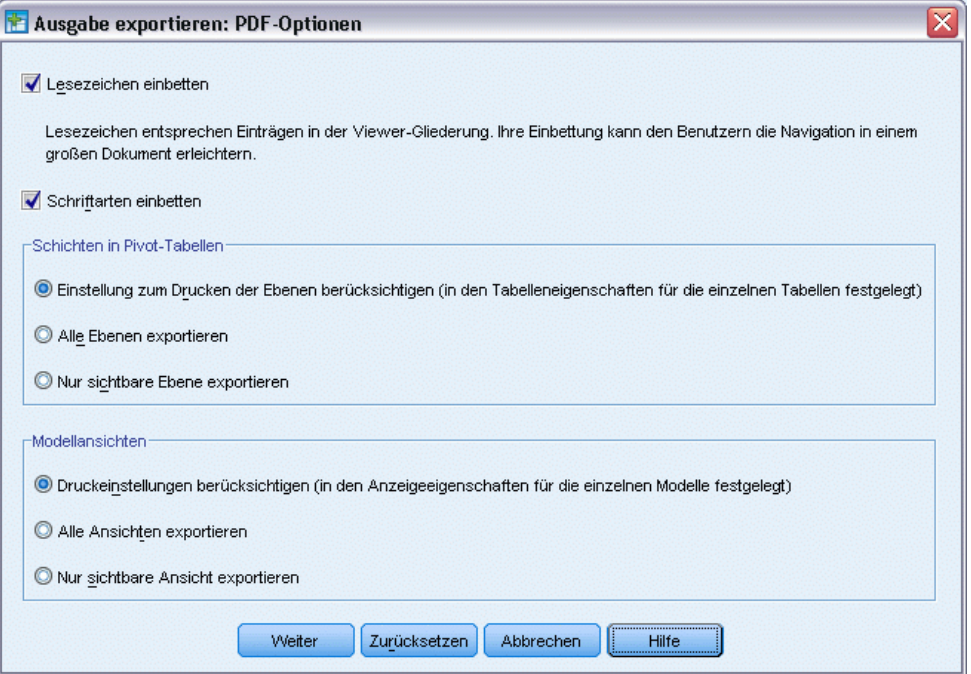

#### *Andere Einstellungen, die die PDF-Ausgabe beeinflussen*

**Seite einrichten/Seitenattribute.** Seitengröße, Ausrichtung, Ränder, Inhalt und Anzeige von Kopfund Fußzeilen sowie die Größe des gedruckten Diagramms in PDF-Dokumenten werden über die Optionen für die Seiteneinrichtung und Seitenattribute gesteuert.

**Tabelleneigenschaften/Tabellenvorlagen.** Die Skalierung breiter und/oder langer Tabellen und der Druck von Tabellenschichten werden durch die Tabelleneigenschaften für die einzelnen Tabellen gesteuert. Diese Eigenschaften können auch unter "Tabellenvorlagen" gespeichert werden. [Für](#page-286-0) [weitere Informationen siehe Thema Tabelleneigenschaften: Drucken in Kapitel 11 auf S. 269.](#page-286-0)

**Standarddrucker/aktueller Drucker.** Die Auflösung (DPI) des PDF-Dokuments ist die aktuelle Auflösungseinstellung für den Standarddrucker bzw. den aktuell ausgewählten Drucker (kann über "Seite einrichten" geändert werden). Die maximale Auflösung beträgt 1200 DPI. Wenn eine höhere Druckerauflösung eingestellt ist, wird für das PDF-Dokument eine Auflösung von 1200 DPI verwendet.

*Anmerkung*: Dokumente mit höherer Auflösung können beim Drucken auf Druckern mit niedrigerer Auflösung zu schlechten Ergebnissen führen.

## *Text: Optionen*

Die folgenden Optionen sind für den Textexport verfügbar:

**Pivot-Tabellen-Format.** Pivot-Tabellen können als durch Tabulatoren getrennter Text oder als durch Leerzeichen getrennter Text exportiert werden. Beim leerzeichengetrennten Format können Sie außerdem folgende Eigenschaften festlegen:

- **Spaltenbreite.** Mit Automatisch anpassen werden keine Spalteninhalte umgebrochen und jede Spalte ist so breit, wie das längste Label bzw. der längste Wert in der Spalte. Mit Benutzerdefiniert wird eine maximale Spaltenbreite festgelegt, die für alle Spalten in der Tabelle gilt. Bei Werten, die breiter sind, wird ein Zeilenumbruch durchgeführt, sodass sie sich auch auf die nächste Zeile in der betreffenden Spalte erstrecken.
- **Zeilen-/Spaltenbegrenzungszeichen.** Legt die Zeichen fest, die für Zeilen- und Spaltenrahmen verwendet werden. Um die Anzeige von Zeilen- und Spaltenrahmen zu unterdrücken, geben Sie als Werte Leerzeichen ein.

**Schichten in Pivot-Tabellen.** Standardmäßig richtet sich die Aufnahme bzw. der Ausschluss von Pivot-Tabellen-Schichten nach den Tabelleneigenschaften der einzelnen Pivot-Tabellen. Sie können diese Einstellung außer Kraft setzen und alle Schichten aufnehmen oder alle Schichten mit Ausnahme der aktuell sichtbaren Schicht ausschließen. [Für weitere Informationen siehe Thema](#page-286-0) [Tabelleneigenschaften: Drucken in Kapitel 11 auf S. 269.](#page-286-0)

**Fußnoten und Erklärungen aufnehmen.** Dient zur Festlegung der Aufnahme bzw. des Ausschlusses aller Fußnoten und Erklärungen von Pivot-Tabellen.

**Modellansichten.** Die Aufnahme und der Ausschluss von Modellansichten werden standardmäßig von den Modelleigenschaften der einzelnen Modelle gesteuert. Sie können diese Einstellung außer Kraft setzen und alle Ansichten aufnehmen oder alle Ansichten mit Ausnahme der aktuell angezeigten Ansicht ausschließen. [Für weitere Informationen siehe Thema Modelleigenschaften](#page-300-0) [in Kapitel 12 auf S. 283.](#page-300-0) (Anmerkung: Alle Modelle einschließlich Tabellen werden als Grafik exportiert.)

#### *So legen Sie Text-Exportoptionen fest:*

- E Wählen Sie Text als Exportformat.
- E Klicken Sie auf Optionen ändern.

*Arbeiten mit Ausgaben*

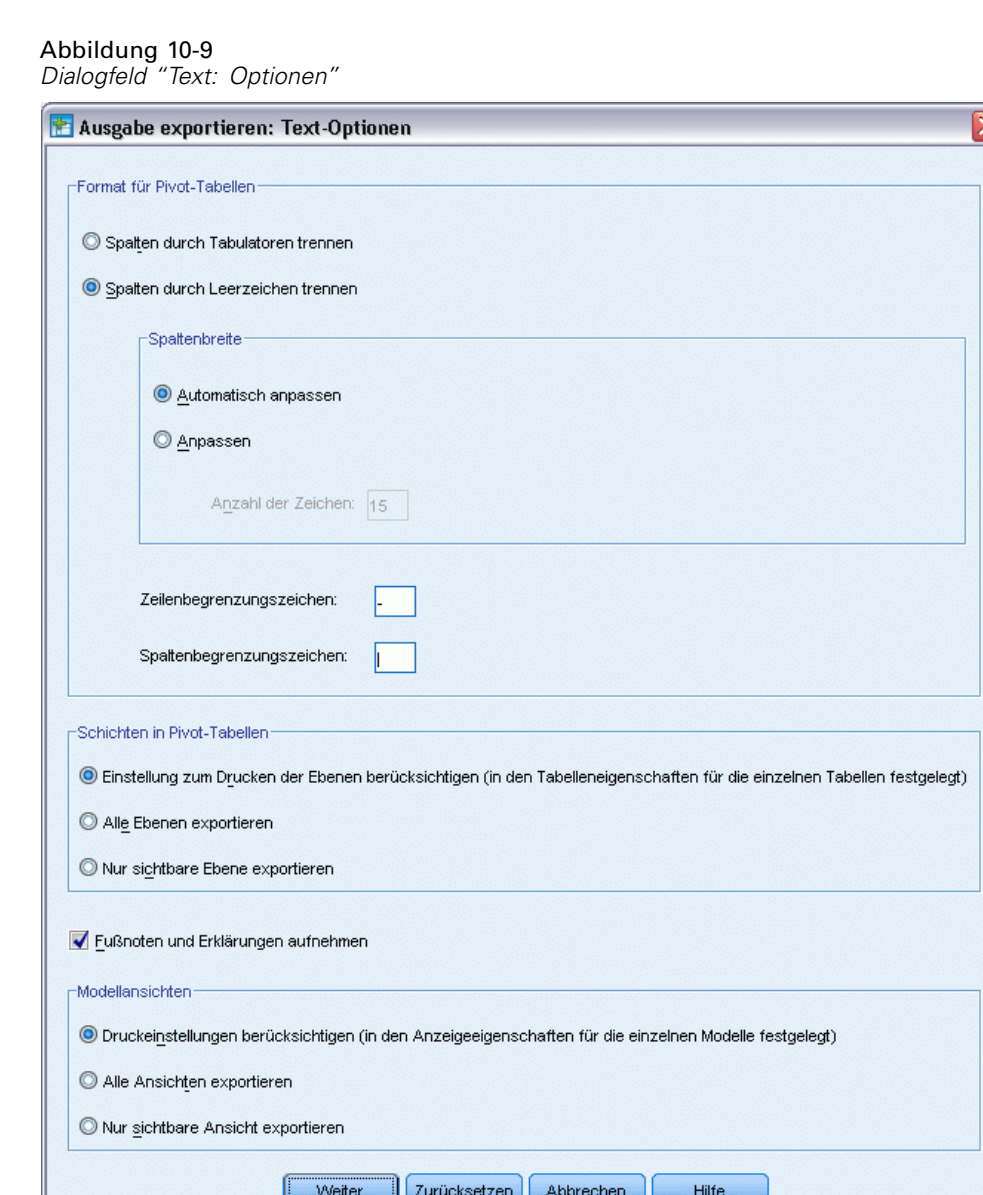

## *Nur Grafikoptionen*

Die folgenden Optionen sind nur für den Export von Grafiken verfügbar:

**Modellansichten.** Die Aufnahme und der Ausschluss von Modellansichten werden standardmäßig von den Modelleigenschaften der einzelnen Modelle gesteuert. Sie können diese Einstellung außer Kraft setzen und alle Ansichten aufnehmen oder alle Ansichten mit Ausnahme der aktuell angezeigten Ansicht ausschließen. [Für weitere Informationen siehe Thema Modelleigenschaften](#page-300-0) [in Kapitel 12 auf S. 283.](#page-300-0) (Anmerkung: Alle Modelle einschließlich Tabellen werden als Grafik exportiert.)

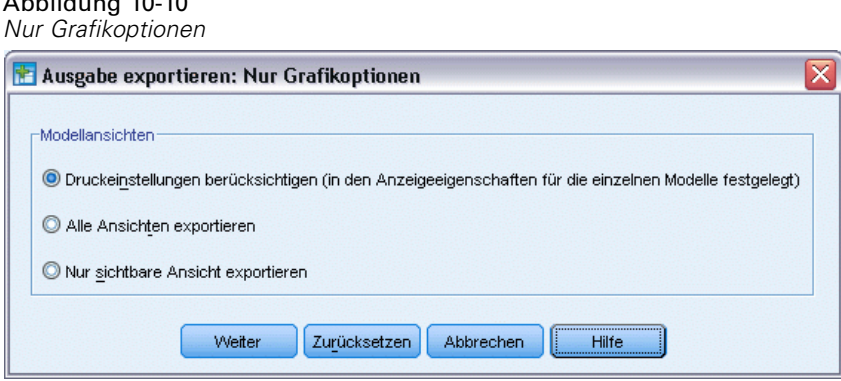

## *Grafikformat-Optionen*

<span id="page-263-0"></span>Abbildung 10-10

Bei HTML- und Textdokumenten und nur zum Exportieren von Diagrammen können Sie das Grafikformat auswählen und für jedes Grafikformat verschiedene optionale Einstellungen festlegen.

So wählen Sie das Grafikformat und die Optionen für exportierte Diagramme aus:

- E Wählen Sie HTML, Text oder Ohne (nur Grafiken) als Dokumenttyp aus.
- E Wählen Sie das Grafikdateiformat aus der Dropdown-Liste aus.
- E Klicken Sie auf Optionen ändern, um die Optionen für das ausgewählte Grafikdateiformat zu ändern.

#### *Exportoptionen für JPEG-Diagramme*

- **Bildgröße.** Prozentsatz der ursprünglichen Diagrammgröße, bis zu 200 Prozent.
- **In Graustufen umwandeln.** Wandelt die verschiedenen Farben in Grauschattierungen um.

#### *Exportoptionen für BMP-Diagramme*

- **Bildgröße.** Prozentsatz der ursprünglichen Diagrammgröße, bis zu 200 Prozent.
- **Bild zur Verringerung der Dateigröße komprimieren.** Ein verlustfreies Komprimierungsverfahren, das kleinere Dateien ohne Beeinträchtigung der Bildqualität erstellt.

#### *Exportoptionen für PNG-Diagramme*

**Bildgröße.** Prozentsatz der ursprünglichen Diagrammgröße, bis zu 200 Prozent.

**Farbtiefe.** Bestimmt die Anzahl der Farben im exportierten Diagramm. Ein Diagramm, das mit einer beliebigen Farbtiefe gespeichert wird, verfügt über eine Mindestzahl tatsächlich verwendeter Farben und eine Höchstzahl zulässiger Farben in dieser Farbtiefe. Wenn das Diagramm beispielsweise die drei Farben Rot, Weiß und Schwarz enthält, jedoch als Bild mit 16 Farben gespeichert wird, verbleibt das Diagramm im dreifarbigen Modus.

- Wenn die Anzahl der Farben im Diagramm die Anzahl der Farben für diese Tiefe übersteigt, werden die Farben zur Replizierung der Diagrammfarben gemischt.
- Aktuelle Bildschirmtiefe ist die Anzahl der Farben, die gegenwärtig auf Ihrem Monitor dargestellt werden.

#### *Exportoptionen für EMF- und TIFF-Diagramme*

**Bildgröße.** Prozentsatz der ursprünglichen Diagrammgröße, bis zu 200 Prozent.

*Hinweis*: Das Format EMF (Enhanced Metafile) ist nur unter Windows-Betriebssystemen verfügbar.

#### *Exportoptionen für EPS-Diagramme*

**Bildgröße.** Sie können die Größe als Prozentsatz der ursprünglichen Bildgröße (bis zu 200 Prozent) angeben oder Sie können eine Bildbreite in Pixel angeben (dabei richtet sich die Höhe nach dem Wert für die Breite und dem Seitenverhältnis). Das exportierte Bild ist immer proportional zum ursprünglichen Bild.

**TIFF-Vorschaubild einschließen.** Speichert eine Vorschau mit dem EPS-Bild im TIFF-Format zur Anzeige in Anwendungen, bei denen keine EPS-Bilder auf dem Bildschirm dargestellt werden können.

**Schriftarten.** Steuert die Behandlung von Schriftarten in EPS-Bildern.

- **Schriftartreferenzen verwenden.** Wenn die im Diagramm verwendeten Schriftarten auf dem Ausgabegerät zur Verfügung stehen, werden sie verwendet. Anderenfalls verwendet das Ausgabegerät andere Schriftarten.
- **Schriftarten durch Kurven ersetzen.** Wandelt Schriftarten in PostScript-Kurvendaten um. Der Text selbst kann dann nicht mehr bearbeitet werden. Diese Option ist sinnvoll, wenn die im Diagramm verwendeten Schriftarten auf dem Ausgabegerät nicht zur Verfügung stehen.

# *Ausdrucken von Viewer-Dokumenten*

Es stehen zwei Optionen zum Drucken des Inhalts des Viewer-Fensters zur Verfügung:

**Alle angezeigten Ausgaben.** Hiermit werden nur die gegenwärtig im Inhaltsfenster angezeigten Objekte gedruckt. Ausgeblendete Objekte werden nicht gedruckt. (Ausgeblendete Objekte sind Objekte, die im Gliederungsfenster mit einem geschlossenen Buch dargestellt werden oder in reduzierten Gliederungsschichten verborgen sind.)

**Auswahl.** Hiermit werden nur die gegenwärtig im Gliederungs- und/oder Inhaltsfenster ausgewählten Objekte gedruckt.

#### *So drucken Sie Ausgaben und Diagramme:*

- E Wechseln Sie in das Viewer-Fenster. (Klicken Sie auf eine beliebige Stelle im Fenster.)
- E Wählen Sie die folgenden Befehle aus den Menüs aus: Datei > Drucken

- E Wählen Sie die gewünschten Druckereinstellungen.
- Klicken Sie zum Drucken auf OK.

## *Seitenansicht*

Mit "Seitenansicht" erhalten Sie für jede Seite eine Vorschau des Ausdrucks von Viewer-Dokumenten. Bevor Sie Viewer-Dokumente drucken, sollten Sie diese in der Seitenansicht überprüfen. In der Seitenansicht werden Objekte angezeigt, die möglicherweise nicht sichtbar sind, wenn Sie nur das Inhaltsfenster des Viewers betrachten, beispielsweise:

- Seitenumbrüche,
- verborgene Schichten von Pivot-Tabellen,
- **Umbrüche in breiten Tabellen,**
- auf jeder Seite zu druckende Kopf- und Fußzeilen.

Abbildung 10-11 *Seitenansicht*

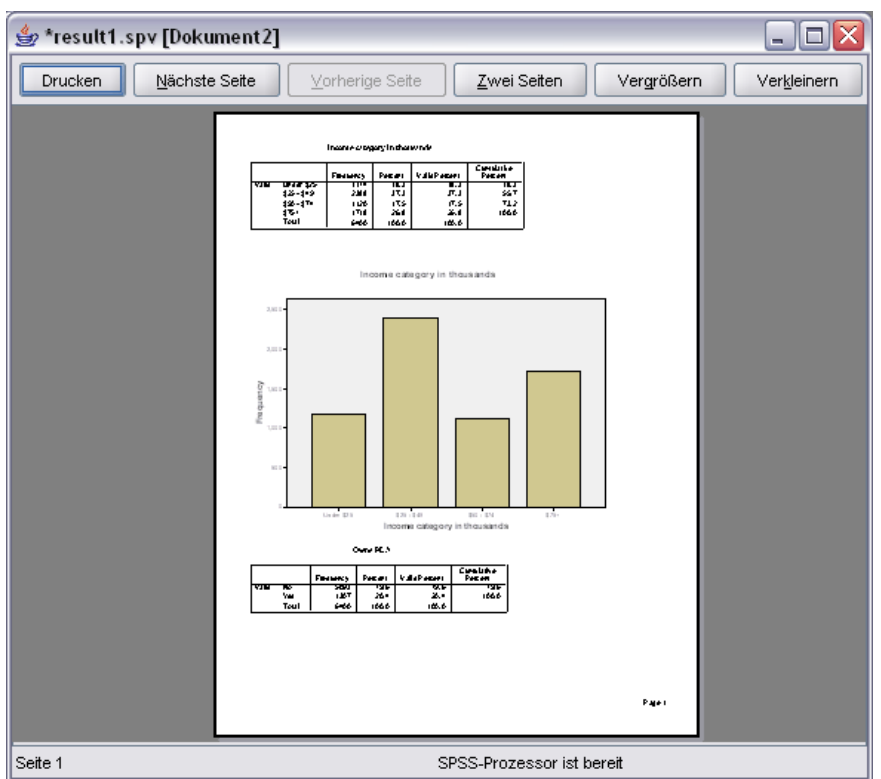

Wenn im Viewer gegenwärtig eine Ausgabe ausgewählt ist, wird in der Seitenansicht nur diese Ausgabe angezeigt. Wenn Sie eine Vorschau für alle Ausgaben sehen möchten, darf im Viewer kein Objekt ausgewählt sein.

# *Seitenattribute: Kopf-/Fußzeile*

Kopf- und Fußzeilen sind die Informationen, die am oberen und unteren Rand jeder Seite ausgedruckt werden. Sie können beliebigen Text als Kopf- und Fußzeile eingeben. Außerdem können Sie die Symbolleiste in der Mitte des Dialogfelds verwenden, wenn Sie folgendes einfügen möchten:

- Datum und Uhrzeit,
- Seitennummern,
- Dateiname aus dem Viewer,
- Beschriftungen der Gliederungsüberschriften,
- Titel und Untertitel.

#### Abbildung 10-12

*Dialogfeld "Seitenattribute", Registerkarte "Kopf-/Fußzeile"*

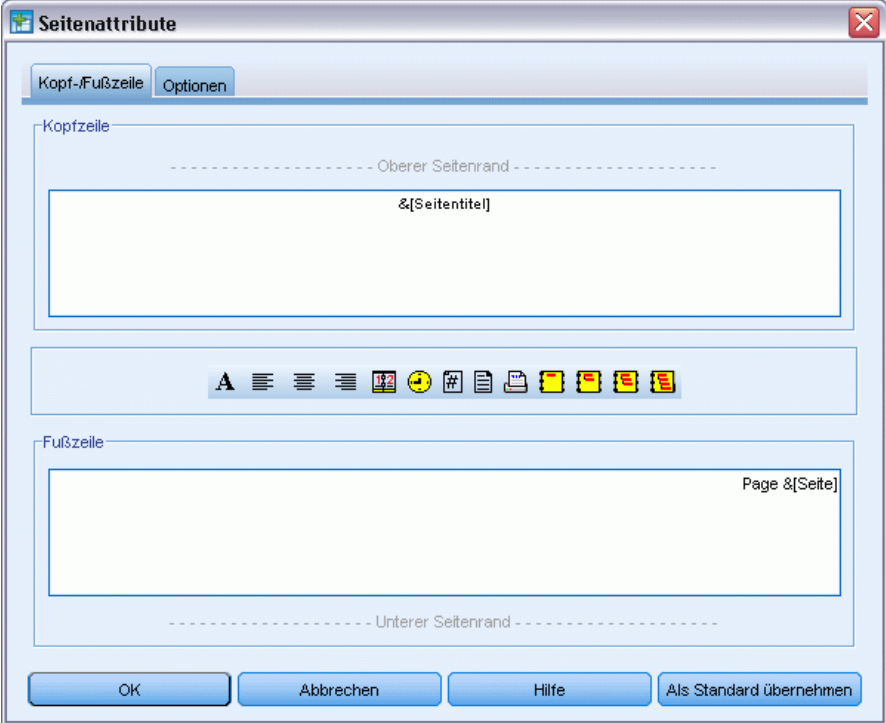

- Als Standard übernehmen verwendet die hier angegebenen Einstellungen als Standardeinstellungen für neue Viewer-Dokumente. (Anmerkung: Dadurch werden die aktuellen Einstellungen auf der Registerkarte "Kopf-/Fußzeile" und "Optionen" zu den Standardeinstellungen.)
- Mit den Beschriftungen der Gliederungsüberschriften werden die Gliederungsüberschriften der ersten, zweiten, dritten und/oder vierten Stufe für das erste Objekt auf jeder Seite angezeigt.
- Mit den Symbolen für die Seitentitel und die Untertitel werden die aktuellen Titel und Untertitel der Seite gedruckt. Diese Dokumente können mit der Option "Neuer Seitentitel" im Menü "Einfügen" des Viewers erstellt werden oder mit den Befehlen TITLE und SUBTITLE. Wenn Sie keine Seitentitel oder -untertitel angegeben haben, wird diese Einstellung ignoriert.

*Hinweis*: Die Merkmale der Schriftart für neue Seitentitel und -untertitel werden auf der Registerkarte "Viewer" des Dialogfelds "Optionen" festgelegt (Menü "Bearbeiten", Befehl "Optionen"). Bei bestehenden Seitentiteln und -untertiteln können die Merkmale der Schriftart durch Bearbeiten der Titel direkt im Viewer geändert werden.

Um eine Vorschau des Erscheinungsbilds von Kopf- und Fußzeilen auf der gedruckten Seite zu erhalten, wählen Sie im Menü "Datei" die Option "Seitenansicht" aus.

#### *So fügen Sie Kopf- und Fußzeilen ein:*

- E Wechseln Sie in das Viewer-Fenster. (Klicken Sie auf eine beliebige Stelle im Fenster.)
- E Wählen Sie die folgenden Befehle aus den Menüs aus: Datei > Seitenattribute...
- E Klicken Sie auf die Registerkarte Kopf-/Fußzeile.
- E Geben Sie die gewünschte Kopf- und/oder Fußzeile ein, die auf jeder Seite angezeigt werden soll.

### *Seitenattribute: Optionen*

In diesem Dialogfeld werden die Größe der gedruckten Diagramme, der Abstand zwischen gedruckten Ausgabeobjekten und die Seitennumerierung eingestellt.

- **Größe des gedruckten Diagramms.** Hier wird die Größe des gedruckten Diagramms im Verhältnis zur definierten Seitengröße festgelegt. Die Größe des gedruckten Diagramms hat keine Auswirkungen auf das Seitenverhältnis (Verhältnis Breite zu Höhe) des Diagramms. Die Gesamtgröße eines gedruckten Diagramms wird von dessen Höhe und Breite bestimmt. Wenn die äußeren Grenzen eines Diagramms den linken und rechten Rand der Seite berühren, kann das Diagramm in der Höhe nicht weiter vergrößert werden.
- **Abstand zwischen Objekten.** Hier wird der Abstand zwischen gedruckten Objekten festgelegt. Jede Pivot-Tabelle, jedes Diagramm und jedes Textobjekt ist ein separates Objekt. Diese Einstellung wirkt sich nicht auf die Anzeige von Objekten im Viewer aus.
- **Seitennumerierung beginnen mit.** Die Seiten werden fortlaufend ab der angegebenen Nummer numeriert.
- **Als Standard übernehmen.** Diese Option verwendet die hier angegebenen Einstellungen als Standardeinstellungen für neue Viewer-Dokumente. (Anmerkung: Dadurch werden die aktuellen Einstellungen auf der Registerkarte "Kopf-/Fußzeile" und "Optionen" zu den Standardeinstellungen.)

#### Abbildung 10-13 *Dialogfeld "Seitenattribute", Registerkarte "Optionen"*

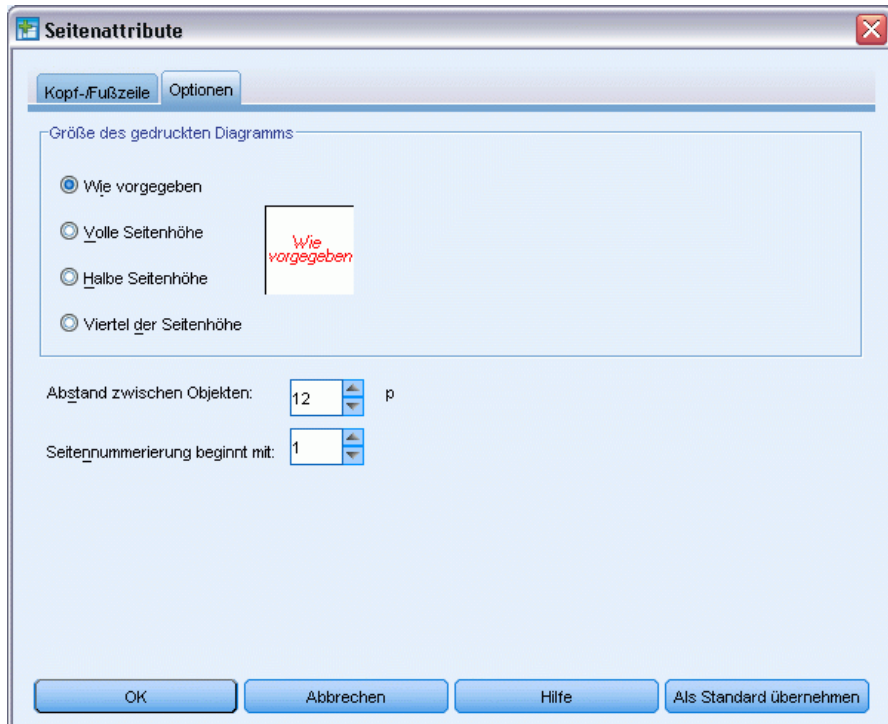

## *So ändern Sie die Größe des gedruckten Diagramms, die Seitennumerierung und den Abstand zwischen gedruckten Objekten:*

- E Wechseln Sie in das Viewer-Fenster. (Klicken Sie auf eine beliebige Stelle im Fenster.)
- E Wählen Sie die folgenden Befehle aus den Menüs aus: Datei > Seitenattribute...
- E Klicken Sie auf die Registerkarte Optionen.
- E Ändern Sie die Einstellungen und klicken Sie auf OK.

# *Speichern der Ausgabe*

Der Inhalt des Viewers kann in einem Viewer-Dokument gespeichert werden. Das gespeicherte Dokument enthält beide Bereiche des Viewer-Fensters (Gliederung und Inhalt).

## *So speichern Sie ein Viewer-Dokument:*

- E Wählen Sie die folgenden Befehle aus den Menüs des Viewer-Fensters aus: Datei > Speichern
- E Geben Sie einen Namen für das Dokument ein und klicken Sie anschließend auf Speichern.

Optional können Sie Dateien sperren, um deren Bearbeitung in IBM® SPSS® Smartreader (ein separates Produkt zum Arbeiten mit Viewer-Dokumenten) zu verhindern. Wenn ein Viewer-Dokument gesperrt ist, können Sie Pivot-Tabellen bearbeiten (Zeilen und Spalten vertauschen, die angezeigte Schicht ändern usw.), aber Sie können keine Ausgabe ändern oder Änderungen am Viewer-Dokument in SPSS Smartreader speichern. Diese Einstellung hat keine Auswirkung auf Viewer-Dokumente, die in IBM® SPSS® Statistics geöffnet wurden.

Verwenden Sie zum Speichern von Ergebnissen in externen Formaten (zum Beispiel HTML-Format oder Text-Format) den Befehl "Exportieren" im Menü "Datei".

# *Pivot-Tabellen*

Viele Ergebnisse werden in Tabellen dargestellt, die interaktiv pivotiert werden können. Das heißt, Sie können die Zeilen, Spalten und Schichten neu anordnen.

*Hinweis*: Wenn Sie Tabellen benötigen, die mit IBM® SPSS® Statistics-Versionen vor 20 kompatibel sind, sollten Sie sie als Legacy-Tabellen rendern. [Für weitere Informationen siehe](#page-297-0) [Thema Legacy-Tabellen auf S. 280.](#page-297-0)

# *Bearbeiten von Pivot-Tabellen*

Für die Bearbeitung von Pivot-Tabellen stehen folgende Optionen zur Verfügung:

- Transponieren von Zeilen und Spalten,
- Verschieben von Zeilen und Spalten,
- Erstellen von mehrdimensionalen Schichten,
- Anlegen und Aufheben von Gruppierungen für Zeilen und Spalten,
- Anzeigen und ausblenden von Zeilen, Spalten und anderen Informationen,
- Drehen von Zeilen- und Spaltenbeschriftungen,
- Anzeigen von Definitionen für Terme.

## *Aktivieren von Pivot-Tabellen*

Bevor Sie eine Pivot-Tabelle bearbeiten oder ändern können, müssen Sie sie zunächst **aktivieren**. So aktivieren Sie eine Tabelle:

**EXECUTE:** Doppelklicken Sie auf die Tabelle.

*ODER*

- E Klicken Sie mit der rechten Maustaste auf die Tabelle und wählen Sie im Kontextmenü die Option Inhalt bearbeiten aus.
- E Wählen Sie im Untermenü entweder Im Viewer oder In separatem Fenster aus.
	- In der Standardeinstellung werden bei der Aktivierung der Tabelle durch Doppelklicken alle Tabellen (bis auf extrem große Tabellen) im Viewer-Fenster aktiviert. [Für weitere](#page-376-0) [Informationen siehe Thema Optionen: Pivot-Tabellen in Kapitel 17 auf S. 359.](#page-376-0)
	- Wenn mehrere Pivot-Tabellen gleichzeitig aktiviert sein sollen, müssen Sie die Tabellen in separaten Fenstern aktivieren.

## *Pivotieren einer Tabelle*

- E Aktivieren Sie die Pivot-Tabelle.
- © Copyright IBM Corporation 1989, 2011. 253

E Wählen Sie die folgenden Befehle aus den Menüs aus: Pivot > Pivot-Leisten

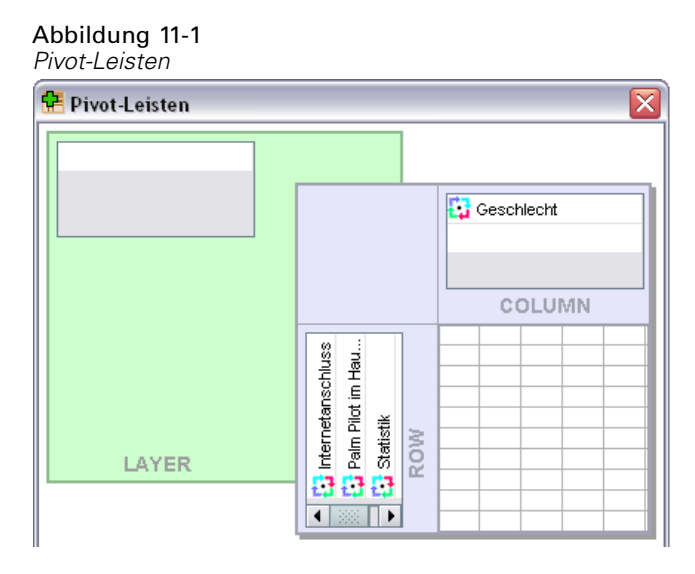

Tabellen weisen drei Dimensionen auf: Zeilen, Spalten und Schichten. Eine Dimension kann mehrere Elemente (oder überhaupt keine) enthalten. Sie können die Anordnung der Tabelle ändern, indem Sie Elemente zwischen den Dimensionen oder innerhalb der Dimensionen verschieben. Sie können die Elemente einfach mittels Ziehen und Ablegen an die gewünschte Position verschieben.

## *Ändern der Anzeigereihenfolge der Elemente innerhalb einer Dimension*

So ändern Sie die Anzeigereihenfolge von Elementen in einer Tabellendimension (Zeile, Spalte bzw. Schicht):

- E Wenn die Pivot-Leisten noch nicht eingeblendet sind, wählen Sie folgende Befehle aus dem Menü "Pivot-Tabelle" aus: Pivot > Pivot-Leisten
- E Verschieben Sie mittels Ziehen und Ablegen die Elemente innerhalb der Dimension in der Pivot-Leiste.

## *Verschieben von Zeilen und Spalten innerhalb eines Dimensionselements*

- E Klicken Sie in der Tabelle selbst (nicht in den Pivot-Leisten) auf die Beschriftung der zu verschiebenden Zeile oder Spalte.
- E Ziehen Sie die Beschriftung an die neue Position.

Führen Sie bei Legacy-Tabellen folgenden zusätzlichen Schritt durch:

E Wählen Sie im Kontextmenü den Befehl Einfügen vor oder Vertauschen aus.

## *Transponieren von Zeilen und Spalten,*

Wenn Sie einfach nur die Zeilen und Spalten vertauschen möchten, gibt es eine einfache Alternative zur Verwendung der Pivot-Leisten:

E Wählen Sie die folgenden Befehle aus den Menüs aus: Pivot > Zeilen und Spalten vertauschen

Damit erzielen Sie dasselbe Ergebnis, wie wenn Sie alle Zeilenelemente in die Spaltendimension und alle Spaltenelemente in die Zeilendimension ziehen würden.

## *Gruppieren von Zeilen oder Spalten*

- E Wählen Sie die Beschriftungen für die Zeilen oder Spalten aus, die Sie gruppieren möchten. (Klicken und ziehen Sie mit der Maus oder halten Sie beim Klicken die Umschalt-Taste gedrückt, um mehrere Beschriftungen auszuwählen).
- E Wählen Sie die folgenden Befehle aus den Menüs aus: Bearbeiten > Gruppe

Es wird automatisch eine Gruppenbeschriftung eingefügt. Doppelklicken Sie auf die Gruppenbeschriftung, um den Text zu bearbeiten.

*Hinweis*: Um Zeilen oder Spalten zu einer bestehenden Gruppe hinzuzufügen, müssen Sie zunächst die Gruppierung der Elemente, die sich derzeit in der Gruppe befinden, aufheben. Anschließend können Sie eine neue Gruppe erstellen, die die zusätzlichen Elemente enthält.

## *Aufheben der Gruppierung von Zeilen oder Spalten*

- E Klicken Sie auf eine beliebige Stelle in der Gruppenbeschriftung der Zeilen oder Spalten, deren Gruppierung Sie aufheben möchten.
- E Wählen Sie die folgenden Befehle aus den Menüs aus: Bearbeiten > Gruppierung aufheben

Beim Aufheben der Gruppierung wird automatisch die Gruppenbeschriftung gelöscht.

## *Drehen von Zeilen- und Spaltenbeschriftungen*

Sie können die Beschriftungen für die innersten Spaltenbeschriftungen und die äußersten Zeilenbeschriftungen in einer Tabelle zwischen horizontaler und vertikaler Anzeige drehen.

E Wählen Sie die folgenden Befehle aus den Menüs aus: Format > Innere Spaltenbeschriftungen drehen

*ODER* Format > Äußere Zeilenbeschriftungen drehen

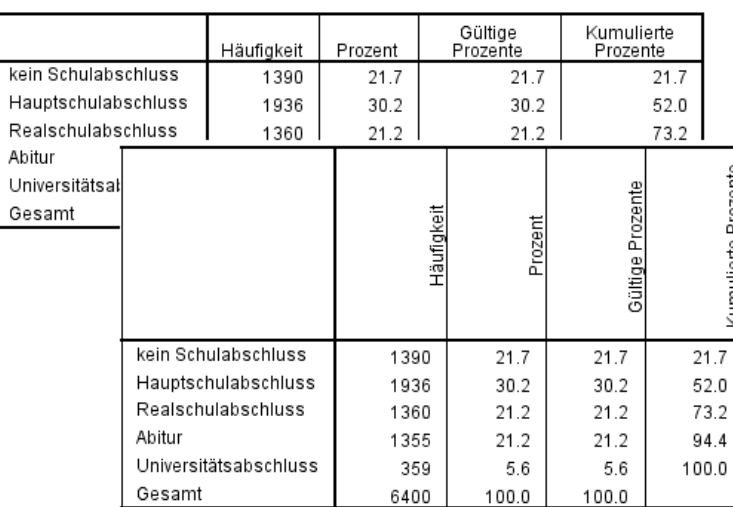

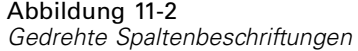

Nur die innersten Spaltenbeschriftungen und die äußersten Zeilenbeschriftungen können gedreht werden.

# *Rückgängigmachen von Änderungen*

Sie haben die Möglichkeit, die aktuellste Änderung oder alle Änderungen an einer aktivierten Pivot-Tabelle rückgängig zu machen. Beide Aktionen gelten nur für Änderungen, die seit der aktuellsten Aktivierung der Tabelle vorgenommen wurden.

So machen Sie die aktuellste Änderung rückgängig:

E Wählen Sie die folgenden Befehle aus den Menüs aus: Bearbeiten > Rückgängig

So machen Sie alle Änderungen rückgängig:

E Wählen Sie die folgenden Befehle aus den Menüs aus: Bearbeiten > Wiederherstellen

*Hinweis*: "Bearbeiten" > "Wiederherstellen" steht für Legacy-Tabellen nicht zur Verfügung.

# *Arbeiten mit Schichten*

Sie können eine separate zweidimensionale Tabelle für jede Kategorie oder Kombination von Kategorien anzeigen lassen. Die Tabelle ist dabei sozusagen in Schichten gestapelt, und nur die oberste Schicht ist sichtbar.

# *Erstellen und Anzeigen von Schichten*

So erstellen Sie Schichten:

- E Aktivieren Sie die Pivot-Tabelle.
- E Wenn die Pivot-Leisten noch nicht eingeblendet sind, wählen Sie folgende Befehle aus dem Menü "Pivot-Tabelle" aus: Pivot > Pivot-Leisten
- E Ziehen Sie ein Element aus der Zeilen- bzw. Spaltendimension in die Schichtdimension.

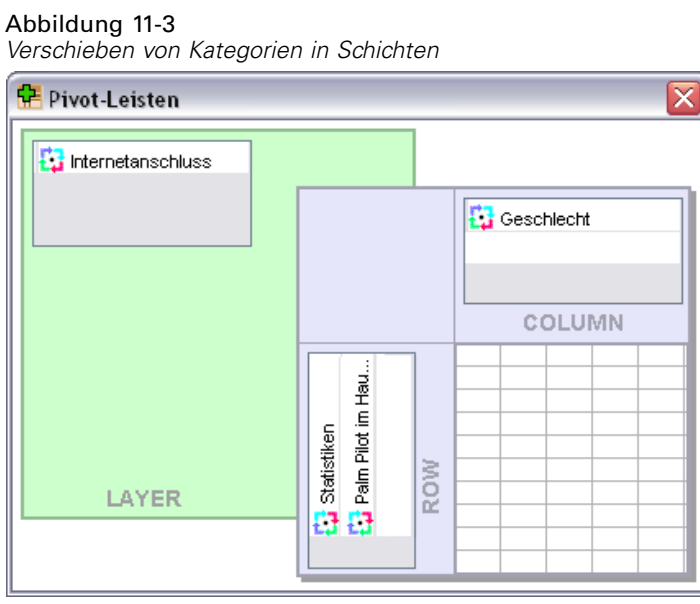

Durch das Verschieben von Elementen in die Schichtdimension wird eine mehrdimensionale Tabelle erstellt. Es wird jedoch nur ein einziges zweidimensionales Segment angezeigt. Die sichtbare Tabelle ist die Tabelle für die oberste Schicht. Wenn sich beispielsweise eine kategoriale Variable mit den Kategorien "Ja" und "Nein" in der Schichtdimension befindet, enthält die

mehrdimensionale Tabelle zwei Schichten: eine für die Kategorie *Ja* und eine für die Kategorie *Nein*.

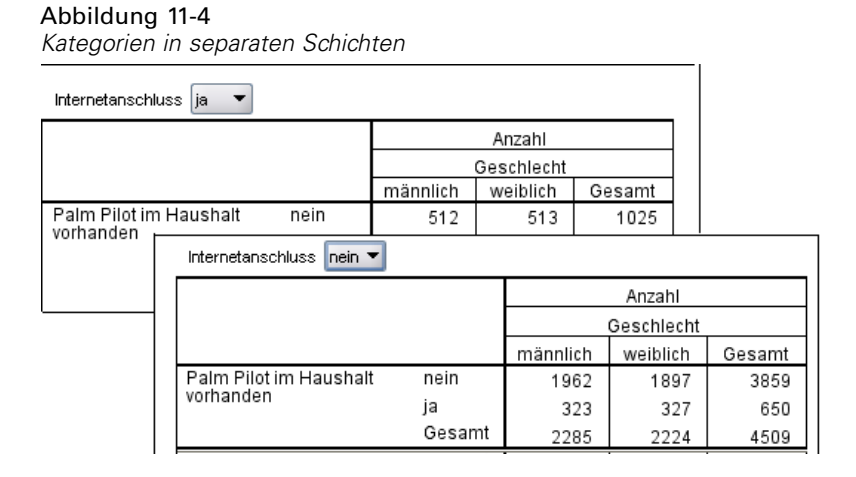

#### *Ändern der angezeigten Schicht*

E Wählen Sie eine Kategorie in der Dropdown-Liste der Schichten aus (in der Pivot-Tabelle selbst, nicht in der Pivot-Leiste).

#### Abbildung 11-5

*Auswählen von Schichten aus Dropdown-Listen*

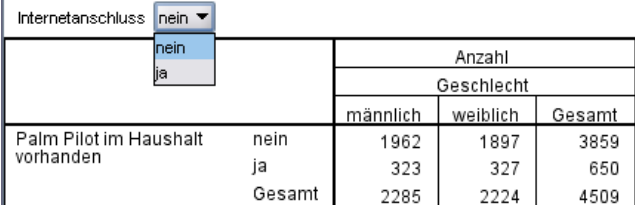

## *Gehe zu Kategorie in Schicht*

Mit "Gehe zu Kategorie in Schicht" können Sie zu einer anderen Schicht in einer Pivot-Tabelle wechseln. Dieses Dialogfeld ist besonders dann nützlich, wenn viele Schichten vorhanden sind oder die ausgewählte Schicht viele Kategorien aufweist.

E Wählen Sie die folgenden Befehle aus den Menüs aus: Pivot > Gehe zu Schichten...

#### Abbildung 11-6 *Dialogfeld "Gehe zu Kategorie in Schicht"*

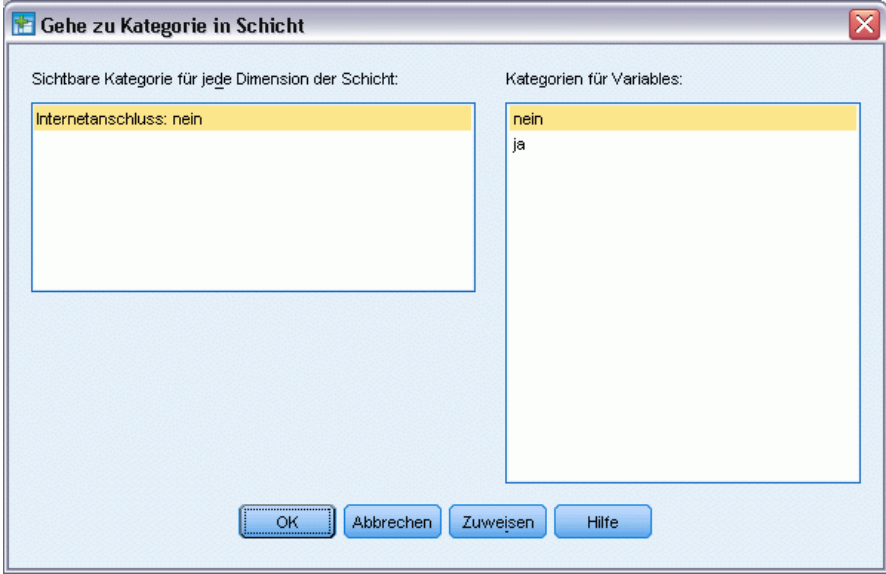

- E Wählen Sie aus der Liste "Sichtbare Kategorie" eine Schichtendimension aus. In der Liste "Kategorien für Schichten" werden alle Kategorien für die ausgewählte Dimension angezeigt.
- E Wählen Sie aus der Liste "Kategorien" die gewünschte Kategorie aus und klicken Sie dann auf OK bzw. Zuweisen.

# *Ein- und Ausblenden von Elementen*

Viele Zellentypen können ausgeblendet werden:

- Dimensionsbeschriftungen,
- Kategorien, einschließlich der Zelle mit der Beschriftung und der Datenzellen in einer Zeile oder Spalte,
- Kategoriebeschriftungen (wobei die Datenzellen nicht ausgeblendet werden),
- Fußnoten, Titel und Erklärungen.

## *Ausblenden von Zeilen und Spalten in einer Tabelle*

E Klicken Sie auf die Kategoriebeschriftung für die auszublendende Zeile bzw. Spalte und klicken Sie dann erneut auf die Beschriftung, um die gesamte Zeile oder Spalte auszuwählen.

*Hinweis*: Bei Legacy-Tabellen wählen Sie eine gesamte Zeile oder Spalte aus, indem Sie mit der rechten Maustaste auf die zugehörige Kategoriebeschriftung klicken und im Kontextmenü die Optionsfolge "Auswählen" > "Datenzellen und Beschriftung" auswählen.

E Klicken Sie mit der rechten Maustaste auf die Kategoriebeschriftung und wählen Sie im Kontextmenü die Option Kategorie ausblenden aus.

*ODER*

E Wählen Sie im Menü "Ansicht" die Option Ausblenden.

## *Anzeigen ausgeblendeter Zeilen und Spalten in einer Tabelle*

E Wählen Sie die folgenden Befehle aus den Menüs aus: Ansicht > Alle Kategorien einblenden

Dadurch werden alle ausgeblendeten Zeilen und Spalten in der Tabelle angezeigt. Wenn Sie aber im Dialogfeld "Tabelleneigenschaften" für diese Tabelle die Option Leere Zeilen und Spalten ausblenden ausgewählt haben, bleiben vollständig leere Zeilen oder Spalten ausgeblendet.

## *Aus- und Einblenden von Dimensionsbeschriftungen*

- E Markieren Sie die Dimensionsbeschriftung oder eine beliebige Kategoriebeschriftung in der Dimension.
- E Wählen Sie im Menü "Ansicht" bzw. im Kontextmenü die Option Beschriftung für Dimension ausblenden bzw. Beschriftung für Dimension einblenden.

### *Aus- und Einblenden von Tabellentiteln*

So blenden Sie einen Titel aus:

- E Wählen Sie den Titel aus.
- E Wählen Sie im Menü "Ansicht" die Option Ausblenden.

So zeigen Sie ausgeblendete Titel an:

E Wählen Sie im Menü "Ansicht" die Option Alles einblenden.

# *Tabellenvorlagen*

Eine Tabellenvorlage umfasst ein Set von Eigenschaften, welche die äußere Form einer Tabelle definieren. Sie können eine vordefinierte Tabellenvorlage auswählen oder eine eigene Tabellenvorlage erstellen.

- Vor und nach dem Zuweisen von Tabellenvorlagen können Sie mithilfe der Zelleneigenschaften die Zellenformate einzelner Zellen oder Gruppen von Zellen ändern. Die bearbeiteten Zellenformate bleiben auch nach dem Zuweisen einer neuen Tabellenvorlage erhalten. [Für](#page-287-0) [weitere Informationen siehe Thema](#page-287-0) Zelleneigenschaften auf S. [270.](#page-287-0)
- Wahlweise können Sie alle Zellen auf die Zellenformate zurücksetzen, die durch die aktuelle Tabellenvorlage definiert sind. Dadurch werden die Formate der Zellen zurückgesetzt, die zuvor bearbeitet wurden. Wenn in der Dateiliste für Tabellenvorlagen Wie angezeigt

ausgewählt ist, werden alle bearbeiteten Zellen auf die aktuellen Tabelleneigenschaften zurückgesetzt.

■ Nur die im Dialogfeld "Tabelleneigenschaften" definierten Tabelleneigenschaften werden in Tabellenvorlagen gespeichert. Tabellenvorlagen enthalten keine Änderungen an einzelnen Zellen. Für weitere Informationen siehe Thema So bearbeiten oder erstellen Sie Tabellenvorlagen: auf S. 261.

*Hinweis*: Tabellenvorlagen, die in früheren Versionen von IBM® SPSS® Statistics erstellt wurden, können nicht in Version 16.0 oder später verwendet werden.

## *So weisen Sie eine Tabellenvorlage zu:*

E Aktivieren Sie die Pivot-Tabelle.

Abbildung 11-7

E Wählen Sie die folgenden Befehle aus den Menüs aus: Format > Tabellenvorlagen...

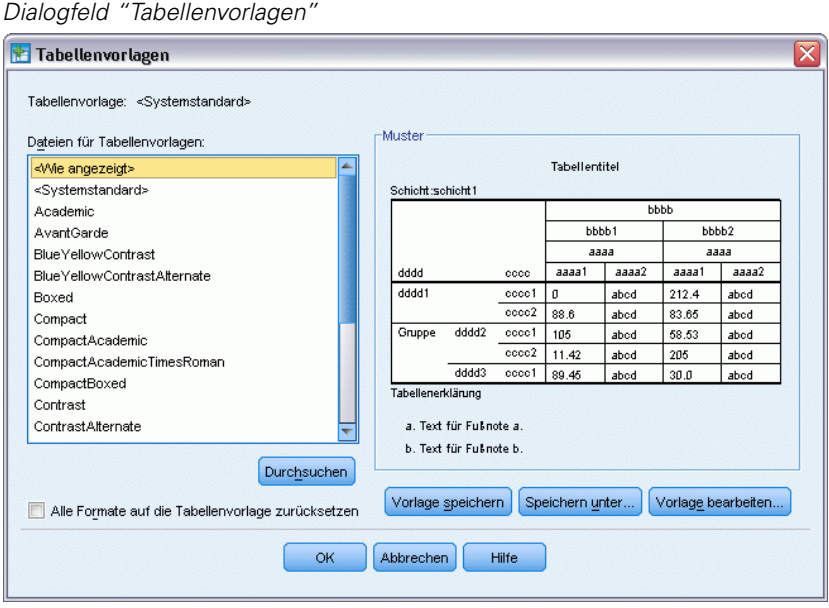

- E Wählen Sie eine Tabellenvorlage aus der Liste der Dateien für Tabellenvorlagen aus. Wenn Sie eine Datei in einem anderen Verzeichnis auswählen möchten, klicken Sie auf Durchsuchen.
- E Klicken Sie auf OK, um der ausgewählten Pivot-Tabelle die Tabellenvorlage zuzuweisen.

### *So bearbeiten oder erstellen Sie Tabellenvorlagen:*

- E Wählen Sie im Dialogfeld "Tabellenvorlagen" aus der Liste der Dateien eine Tabellenvorlage aus.
- E Klicken Sie auf Tabellenvorlage bearbeiten.
- E Passen Sie die Tabelleneigenschaften an die gewünschten Attribute an und klicken Sie anschließend auf OK.

E Klicken Sie auf Vorlage speichern, um die bearbeitete Tabellenvorlage zu speichern, oder klicken Sie auf Speichern unter, um sie als neue Tabellenvorlage zu speichern.

Änderungen in einer Tabellenvorlage wirken sich nur auf die ausgewählte Pivot-Tabelle aus. Bearbeitete Tabellenvorlagen werden anderen Tabellen, die diese Tabellenvorlage verwenden, nicht automatisch zugewiesen. Hierfür müssen Sie die betreffenden Tabellen auswählen und die Tabellenvorlage erneut zuweisen.

- $\blacksquare$
- Nur die im Dialogfeld "Tabelleneigenschaften" definierten Tabelleneigenschaften werden in Tabellenvorlagen gespeichert. Tabellenvorlagen enthalten keine Änderungen an einzelnen Zellen.

# *Tabelleneigenschaften*

Unter "Tabelleneigenschaften" können Sie die allgemeinen Eigenschaften einer Tabelle festlegenZelleneigenschaften für verschiedene Teile einer Tabelle bestimmen und diese Eigenschaften als Tabellenvorlage speichern. Sie verfügen über folgende Möglichkeiten:

- Festlegen allgemeiner Eigenschaften, beispielsweise das Ausblenden leerer Zeilen und Spalten und das Anpassen der Druckeigenschaften,
- Festlegen des Formats und der Position von Fußnotenzeichen,
- Festlegen spezieller Formate für Zellen im Datenbereich, für Zeilen- und Spaltenbeschriftungen und für andere Bereiche der Tabelle,
- Festlegen der Breite und Farbe für die Rahmenlinien der einzelnen Tabellenbereiche.

## *So ändern Sie die Eigenschaften von Pivot-Tabellen:*

- E Aktivieren Sie die Pivot-Tabelle.
- E Wählen Sie die folgenden Befehle aus den Menüs aus: Format > Tabelleneigenschaften...
- E Wählen Sie eine Registerkarte aus (Allgemein, Fußnoten, Zellenformate, Rahmen oder Drucken).
- E Wählen Sie die gewünschten Optionen aus.
- ► Klicken Sie auf OK oder Zuweisen.

Die neuen Eigenschaften werden der ausgewählten Pivot-Tabelle zugewiesen. Wenn Sie die neuen Tabelleneigenschaften nicht nur der ausgewählten Tabelle, sondern einer Tabellenvorlage hinzufügen möchten, bearbeiten Sie die Tabellenvorlage. Wählen Sie dazu im Menü "Format" den Befehl "Tabellenvorlage".

## *Tabelleneigenschaften: allgemein*

Einige Eigenschaften betreffen die ganze Tabelle. Sie verfügen über folgende Möglichkeiten:

 Ein- oder Ausblenden von leeren Zeilen und Spalten. (Bei einer leeren Zeile oder Spalte steht in keiner der Datenzellen ein Wert.)

- Legen Sie die Standardanzahl an Zeilen fest, die in langen Tabellen angezeigt werden. Um alle Zeilen in einer Tabelle ungeachtet ihrer Länge anzuzeigen, deaktivieren Sie Tabelle nach Zeilen anzeigen. *Hinweis*: Diese Funktion gilt nur für Legacy-Tabellen.
- Festlegen der Platzierung der Zeilenbeschriftungen, die sich in der oberen linken Ecke befinden oder verschachtelt sein können.
- Festlegen der maximalen und minimalen Spaltenbreite (angegeben in Punkt).

#### Abbildung 11-8

*Dialogfeld "Tabelleneigenschaften", Registerkarte "Allgemein"*

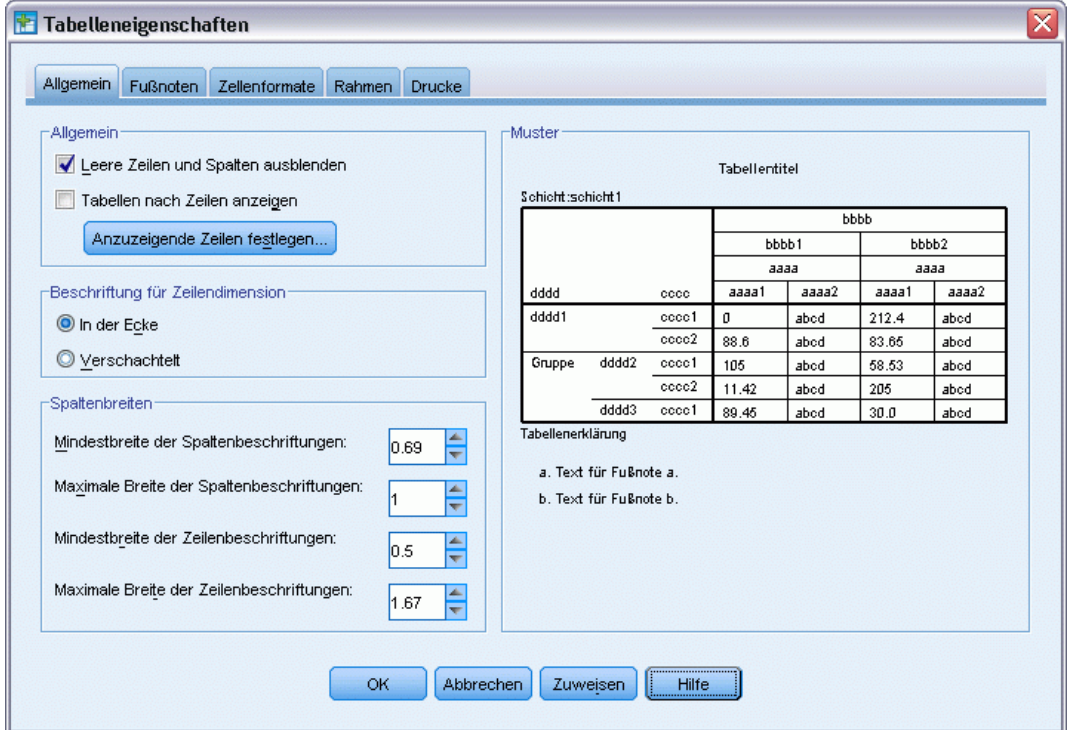

So ändern Sie allgemeine Tabelleneigenschaften:

- E Klicken Sie auf die Registerkarte Allgemein.
- E Wählen Sie die gewünschten Optionen aus.
- Klicken Sie auf OK oder Zuweisen.

#### *Anzuzeigende Zeilen festlegen*

*Hinweis*: Diese Funktion gilt nur für Legacy-Tabellen.

Standardmäßig werden Tabellen mit vielen Zeilen in Abschnitten von 100 Zeilen angezeigt. So legen Sie die Anzahl von in einer Tabelle angezeigten Zeilen fest:

- E Wählen Sie Tabelle nach Zeilen anzeigen aus.
- E Klicken Sie auf Anzuzeigende Zeilen festlegen.

#### ODER

E Wählen Sie aus dem Menü einer aktivierten Pivot-Tabelle Tabelle nach Zeilen anzeigen und Anzuzeigende Zeilen festlegen aus.

#### Abbildung 11-9

*Dialogfeld "Anzuzeigende Zeilen festlegen"*

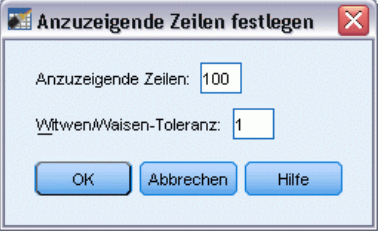

**Anzuzeigende Zeilen.** Legt die maximale gleichzeitig angezeigte Anzahl an Zeilen fest. Mithilfe der Navigationssteuerungen können Sie zu verschiedenen Abschnitten der Tabelle wechseln. Der Mindestwert ist 10. Der Standardwert ist 100.

**Witwen/Waisen-Toleranz.** Legt die maximale Zeilenanzahl der innersten Zeilendimension der Tabelle fest, die zwischen den angezeigten Tabellenansichten aufgeteilt werden. Wenn zum Beispiel in jeder Gruppe der innersten Zeilendimension sechs Kategorien vorhanden sind, würde bei Angabe des Werts 6 für jede Gruppe die Aufteilung zwischen angezeigten Ansichten verhindert. Diese Einstellung kann dazu führen, dass die Gesamtzeilenanzahl in einer angezeigten Ansicht die angegebene maximal anzuzeigende Zeilenanzahl übersteigt.

Abbildung 11-10 *Angezeigte Zeilen mit Standardtoleranz*

|          |                        |     | Owns PDA * Gender * Internet Crosstabulation |        |        |        |
|----------|------------------------|-----|----------------------------------------------|--------|--------|--------|
|          |                        |     |                                              | Gender |        |        |
| Internet |                        |     |                                              | Female | Male   | Total  |
| No.      | Owns PDA               | No. | Count                                        | 1897   | 1962   | 3859   |
|          |                        |     | <b>Expected Count</b>                        | 1903.4 | 1955.6 | 3859.0 |
|          |                        |     | % within Owns PDA                            | 49.2%  | 50.8%  | 100.0% |
|          |                        | Yes | Count                                        | 327    | 323    | 650    |
|          |                        |     | <b>Expected Count</b>                        | 320.6  | 329.4  | 650.0  |
|          |                        |     | % within Owns PDA                            | 50.3%  | 49.7%  | 100.0% |
|          | Total                  |     | Count                                        | 2224   | 2285   | 4509   |
|          |                        |     | <b>Expected Count</b>                        | 2224.0 | 2285.0 | 4509.0 |
|          |                        |     | % within Owns PDA                            | 49.3%  | 50.7%  | 100.0% |
|          | Zeilen 1 bis 10 von 18 |     |                                              |        |        |        |

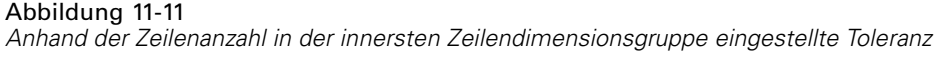

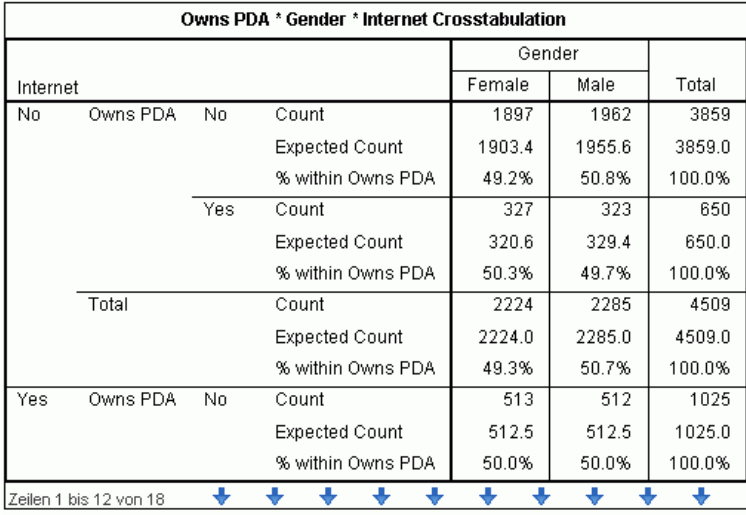

# *Tabelleneigenschaften: Fußnoten*

Zu den Eigenschaften von Fußnotenzeichen gehören zum Beispiel Format und Position in Bezug auf den Text.

- Als Format für Fußnotenzeichen können Sie entweder Ziffern (1, 2, 3, ...) oder Buchstaben (a, b, c, ...) festlegen.
- Die Fußnotenzeichen können hochgestellt oder tiefgestellt eingefügt werden.

#### Abbildung 11-12

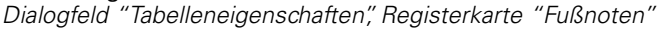

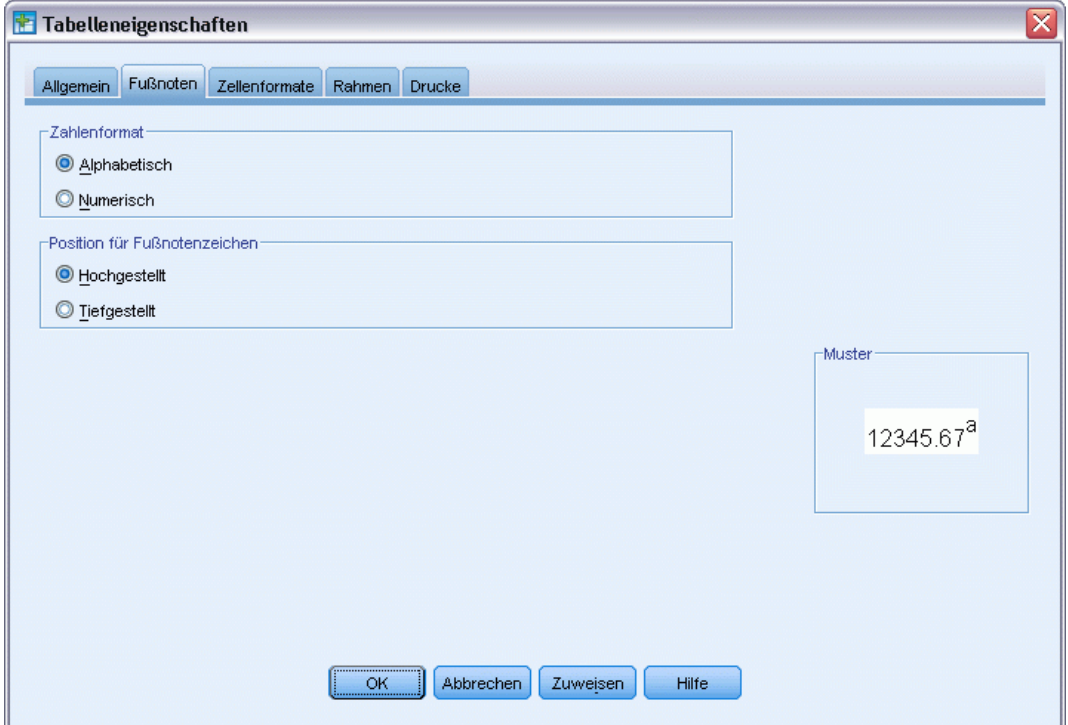

So ändern Sie die Eigenschaften von Fußnotenzeichen:

- E Klicken Sie auf die Registerkarte Fußnoten.
- E Wählen Sie ein Zahlenformat für die Fußnoten aus.
- E Wählen Sie eine Position für Fußnotenzeichen aus.
- Klicken Sie auf OK oder Zuweisen.

## *Tabelleneigenschaften: Zellenformate*

In Bezug auf die Formatierung ist eine Tabelle in verschiedene Bereiche aufgeteilt: Titel, Schichten, Eckenbeschriftungen, Zeilenbeschriftungen, Spaltenbeschriftungen, Daten, Erklärungen und Fußnoten. Für jeden Bereich der Tabelle können Sie die entsprechenden Zellenformate ändern. Folgende Zellenformate können bearbeitet werden: Texteigenschaften (z. B. Schriftart, Größe, Farbe und Schnitt), horizontale und vertikale Ausrichtung, Hintergrundfarben sowie die inneren Zellenränder.

#### Abbildung 11-13 *Bereiche einer Tabelle* Titel

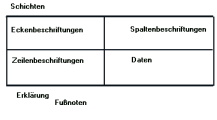

Zellenformate werden immer ganzen Bereichen (Informationskategorien) zugewiesen. Sie sind nicht Eigenschaften einzelner Zellen. Diese Unterscheidung ist besonders beim Pivotieren von Tabellen wichtig.

Beispiel:

- Wenn Sie als Zellenformat für Spaltenbeschriftungen eine fette Schriftart festlegen, werden die Spaltenbeschriftungen fett angezeigt, und zwar unabhängig davon, was gerade in der Spaltendimension angezeigt wird. Wenn Sie ein Element aus der Spaltendimension in eine andere Dimension verschieben, bleibt die für Spaltenbeschriftungen geltende Fettformatierung für dieses Element nicht erhalten.
- Wenn Sie hingegen die Spaltenbeschriftungen fett formatieren, indem Sie die Zellen in einer aktivierten Pivot-Tabelle markieren und auf der Symbolleiste auf die Schaltfläche "Fett" klicken, bleibt der Inhalt dieser Zellen auch beim Verschieben in andere Dimensionen immer fett formatiert. Die Spaltenbeschriftungen behalten diese Formatierung dann nicht für andere Elemente, die in die Spaltendimension verschoben werden.

#### Abbildung 11-14

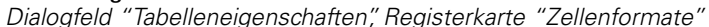

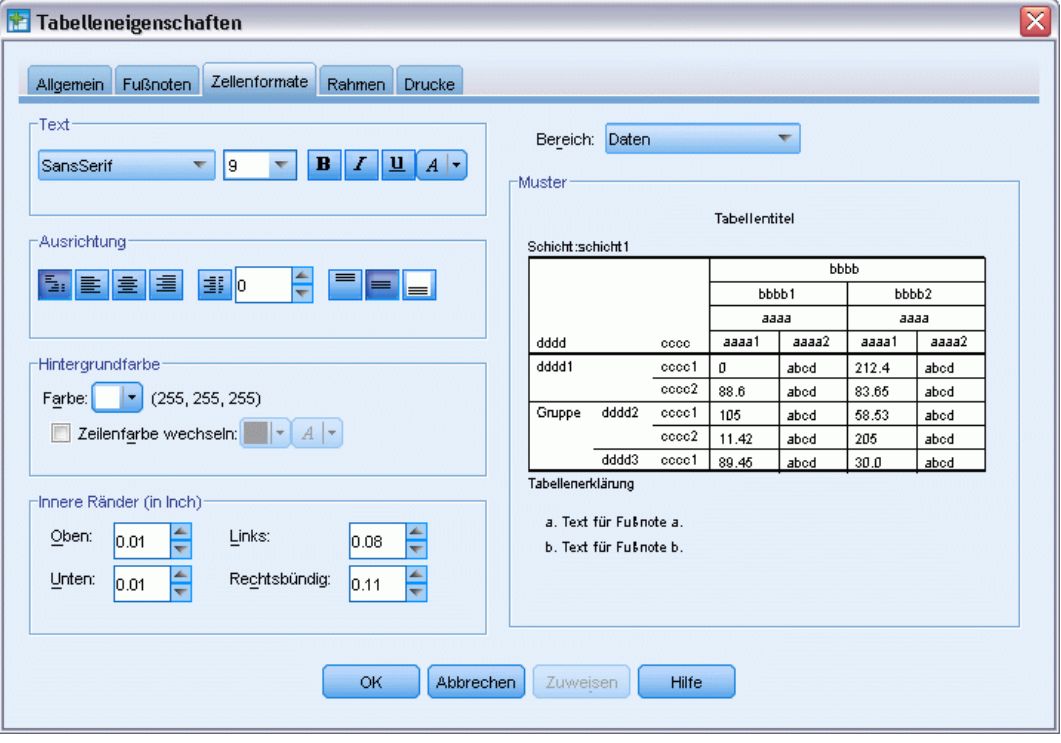

So ändern Sie Zellenformate:

- E Klicken Sie auf die Registerkarte Zellenformate.
- E Wählen Sie einen Bereich aus der Dropdown-Liste aus oder klicken Sie auf einen Bereich in der Vorschau.
- E Wählen Sie die Eigenschaften für diesen Bereich aus. Ihre Auswahl wird in der Vorschau angezeigt.
- Klicken Sie auf OK oder Zuweisen.

#### *Abwechselnde Zeilenfarben*

So setzen Sie eine andere Hintergrund- und/oder Textfarbe für abwechselnde Zeilen im Datenbereich der Tabelle:

- E Wählen Sie in der Dropdown-Liste "Bereich" die Option Daten aus.
- E Wählen Sie Zeilenfarbe wechseln in der Gruppe "Hintergrundfarbe".
- E Wählen Sie die Farben aus, die für den wechselnden Zeilenhintergrund und -text verwendet werden sollen.

Die Einstellung "Zeilenfarbe wechseln" hat nur Auswirkung auf den Datenbereich der Tabelle. Beschriftungsbereiche von Zeilen oder Spalten sind nicht betroffen.

## *Tabelleneigenschaften: Rahmen*

Sie können für jeden Rahmen in einer Tabelle einen Linienstil und eine Farbe auswählen. Wenn Sie Kein in der Liste für die Linienstile auswählen, wird an der entsprechenden Position keine Linie gezeichnet.

*Pivot-Tabellen*

| Trennlinie für Titel/Schicht<br>Linker innerer Rahmen<br>Rechter innerer Rahmen<br>Oberer innerer Rahmen<br>Unterer innerer Rahmen | Schicht:schicht1  |                        |               | Tabellentitel |               |       |               |
|----------------------------------------------------------------------------------------------------|-------------------|------------------------|---------------|---------------|---------------|-------|---------------|
|                                                                                                    |                   |                        |               |               |               |       |               |
|                                                                                                    |                   |                        |               |               |               |       |               |
|                                                                                                    |                   |                        |               |               |               | bbbb  |               |
|                                                                                                    |                   |                        |               |               | bbbb1         |       | bbbb2         |
|                                                                                                    |                   |                        |               | аааа1         | аааа<br>аааа2 | аааа1 | аааа<br>аааа2 |
| Linker äußerer Rahmen                                                                                                    | dddd<br>dddd1     |                        | cccc<br>cccc1 | o             | abod          | 212.4 | abod          |
| Rechter äußerer Rahmen                                                                                                    |                   |                        | cccc2         | 88.6          | abod          | 83.65 | abod          |
| Oberer äußerer Rahmen                                                                                                    | Gruppe            | dddd2                  | cccc1         | 105           | abod          | 58.53 | abod          |
| Unterer äußerer Rahmen                                                                                                    |                   |                        | cccc2         | 11.42         | abod          | 205   | abod          |
| Datenbereich links                                                                                                    |                   | dddd3                  | cccc1         | 89.45         | abod          | 30.0  | abod          |
| Datenbereich oben                                                                                                    | Tabellenerklärung |                        |               |               |               |       |               |
| Horizontaler Kategorienrahmen (Zeilen)                                                                                             |                   |                        |               |               |               |       |               |
| Horizontaler Dimensionsrahmen (Zeilen)                                                                                             |                   | a. Text für Fußnote a. |               |               |               |       |               |
| Vertikaler Kategorienrahmen (Zeilen)                                                                                               |                   | b. Text für Fußnote b. |               |               |               |       |               |
| Vertikaler Dimensionsrahmen (Zeilen)                                                                                               |                   |                        |               |               |               |       |               |
| Morizontolor Motorreionrebenon (Crofton).                                                                                          |                   |                        |               |               |               |       |               |

<span id="page-286-0"></span>Abbildung 11-15 *Dialogfeld "Tabelleneigenschaften", Registerkarte "Rahmen"*

So ändern Sie die Rahmenlinien für Tabellen:

- E Klicken Sie auf die Registerkarte Rahmen.
- E Wählen Sie eine Rahmenposition aus. Klicken Sie hierfür auf den entsprechenden Namen in der Liste oder klicken Sie auf eine Linie in der Vorschau.
- E Wählen Sie einen Linienstil oder wählen Sie die Option Kein aus.
- E Wählen Sie eine Farbe aus.
- Klicken Sie auf OK oder Zuweisen.

## *Tabelleneigenschaften: Drucken*

Sie können folgende Eigenschaften für den Ausdruck von Pivot-Tabellen beeinflussen:

- Drucken aller Schichten oder nur der obersten Schicht der Tabelle und Drucken jeder Schicht auf einer getrennten Seite.
- Horizontales oder vertikales Verkleinern einer Tabelle zur Anpassung an die Seitengröße beim Drucken.
- Legen Sie die Einstellungen für Witwen/Waisen-Zeilen fest, in dem Sie die Mindestanzahl von Zeilen und Spalten festlegen, die in einem beliebigen gedruckten Abschnitt einer Tabelle enthalten sind, wenn die Tabelle zu breit und/oder zu lang für die definierte Seitengröße ist.

<span id="page-287-0"></span>*Hinweis*: Wenn eine Tabelle nicht mehr auf die aktuelle Seite passt, weil sich bereits andere Ausgaben darüber befinden, die Tabelle im Prinzip aber auf eine Seite passen würde, wird sie automatisch auf einer neuen Seite gedruckt. Dies geschieht unabhängig von den Einstellungen für Witwen/Waisen-Zeilen.

 Berücksichtigen von Fortsetzungstexten für Tabellen, die nicht auf eine einzige Seite passen. Fortsetzungstexte können am unteren oder oberen Rand jeder Seite angezeigt werden. Wenn Sie keine dieser Optionen auswählen, werden Fortsetzungstexte nicht angezeigt.

#### Abbildung 11-16

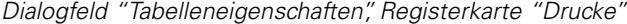

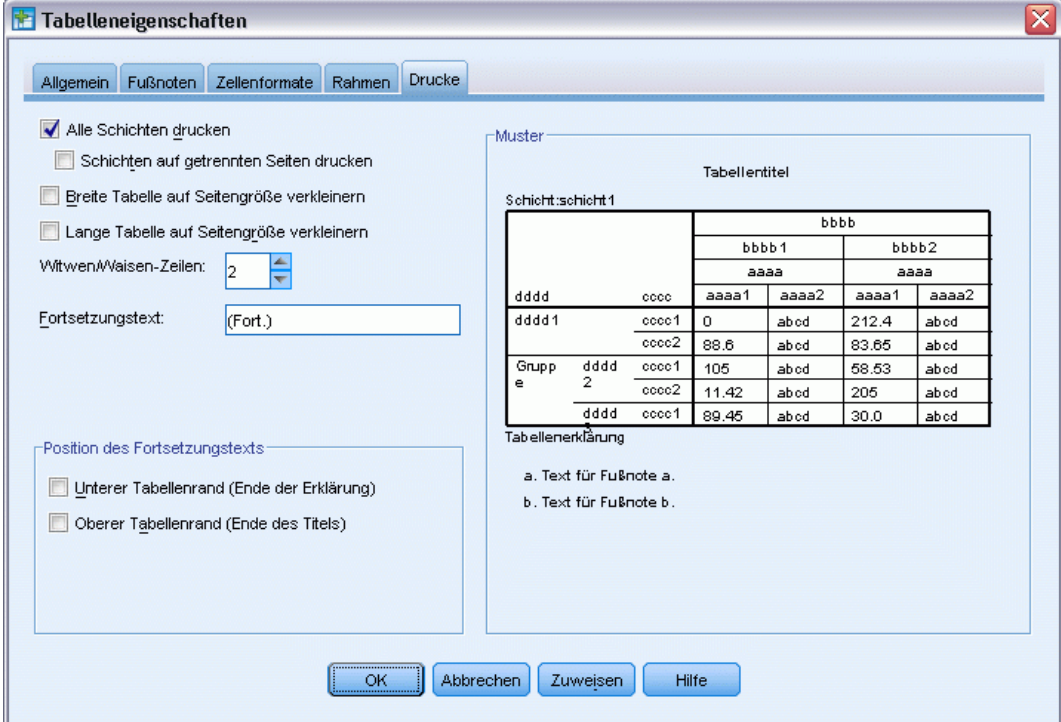

So wählen Sie Druckeigenschaften für Pivot-Tabellen aus:

- E Klicken Sie auf die Registerkarte Drucken.
- E Wählen Sie die gewünschten Druckoptionen aus.
- Klicken Sie auf OK oder Zuweisen.

# *Zelleneigenschaften*

Zelleneigenschaften werden ausgewählten Zellen zugewiesen. Sie können Schriftart, Werteformat, Ausrichtung, Ränder und Farben ändern. Zelleneigenschaften setzen Tabelleneigenschaften außer Kraft. Wenn Sie also die Tabelleneigenschaften ändern, bleiben vorher zugewiesene Zelleneigenschaften erhalten.
*Pivot-Tabellen*

<span id="page-288-0"></span>So ändern Sie Zelleneigenschaften:

- E Aktivieren Sie eine Tabelle und wählen Sie eine oder mehrere Zellen in der Tabelle aus.
- E Wählen Sie im Menü "Format" bzw. im Kontextmenü die Option Zelleneigenschaften.

## *Schriftart und Hintergrund*

Mit der Registerkarte "Schriftart und Hintergrund" werden Schriftschnitt und -farbe sowie die Hintergrundfarbe für die ausgewählten Zellen in der Tabelle festgelegt.

#### Abbildung 11-17

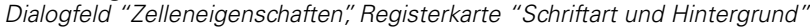

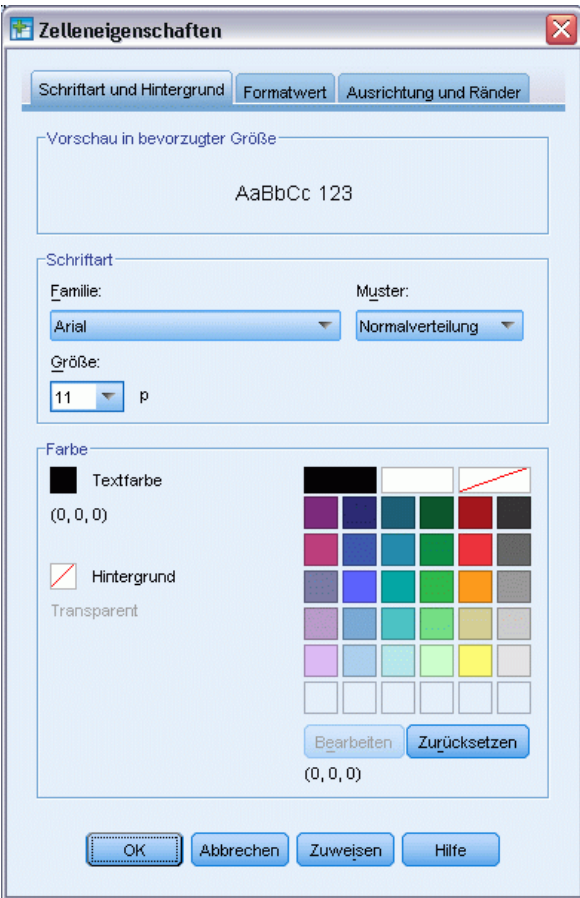

## *Formatwert*

Auf der Registerkarte "Formatwert" werden die Werteformate für die ausgewählten Zellen festgelegt. Sie können die Formate für Zahlen, Datum, Zeit und Währungen bestimmen und die Anzahl der angezeigten Dezimalstellen festlegen.

#### Abbildung 11-18

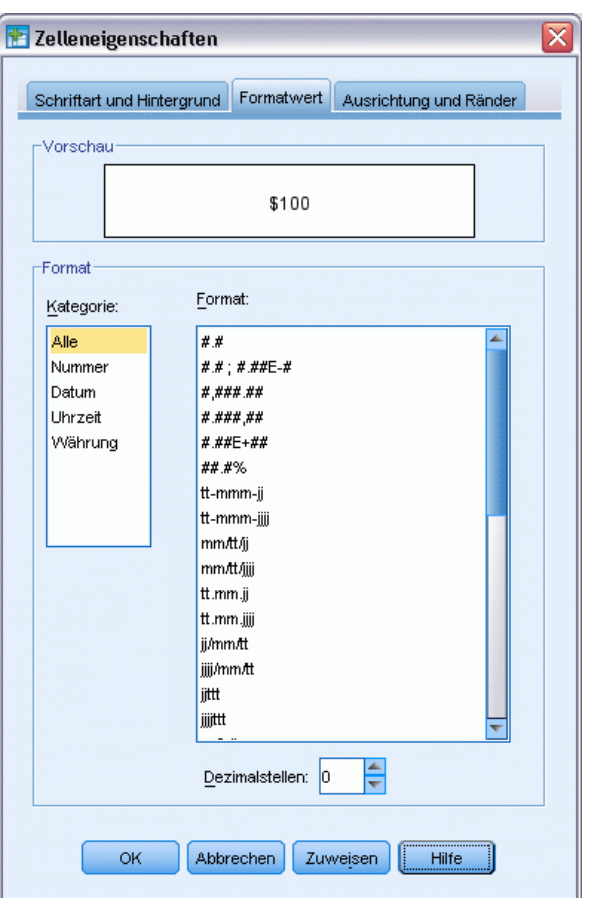

*Dialogfeld "Zelleneigenschaften", Registerkarte "Formatwert"*

*Hinweis*: Die Liste der Währungsformate enthält das Dollar-Format (Zahlen mit einem vorangestellten Dollar-Zeichen) und fünf benutzerdefinierte Währungsformate. Standardmäßig sind alle benutzerdefinierten Währungsformate auf das standardmäßige numerische Format gesetzt, das keine Währungssymbole oder andere benutzerdefinierte Symbole enthält. Informationen zum Festlegen von benutzerdefinierten Währungsformaten finden Sie unter [Optionen: Währung](#page-370-0).

## *Ausrichtung und Ränder*

Auf der Registerkarte "Ausrichtung und Ränder" können Sie die horizontale und vertikale Ausrichtung von Werten sowie den oberen, unteren, rechten und linken Rand für die ausgewählten Zellen festlegen. Bei einer horizontalen Ausrichtung vom Typ Gemischt werden die Inhalte der einzelnen Zellen gemäß ihrem jeweiligen Typ ausgerichtet. So sind beispielsweise Datumsangaben rechtsbündig und Textwerte linksbündig ausgerichtet.

*Pivot-Tabellen*

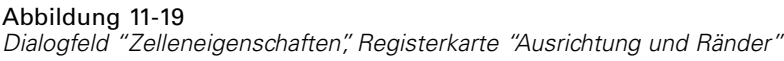

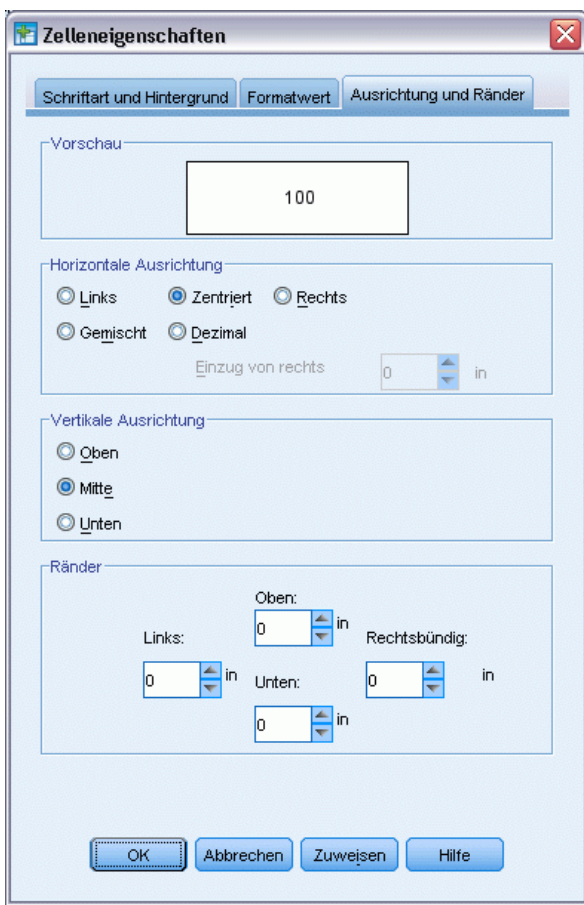

# *Fußnoten und Erklärungen*

Sie können Fußnoten und Erklärungen zu einer Tabelle hinzufügen. Außerdem können Sie Fußnoten bzw. Erklärungen ausblenden, Fußnotenzeichen ändern und Fußnoten neu nummerieren.

## *Hinzufügen von Fußnoten und Erklärungen*

So fügen Sie Tabellen Erklärungen hinzu:

E Wählen Sie im Menü "Einfügen" die Option Erklärung.

Sie können jedem Element einer Tabelle eine Fußnote hinzufügen. So fügen Sie eine Fußnote hinzu:

- E Klicken Sie auf einen Titel, eine Zelle oder eine Erklärung in einer aktivierten Pivot-Tabelle.
- E Wählen Sie im Menü "Einfügen" die Option Fußnote.
- E Fügen Sie den Fußnotentext in den vorgesehenen Bereich ein.

## *So können Sie eine Erklärung aus- bzw. einblenden:*

So blenden Sie eine Erklärung aus:

- E Wählen Sie die Erklärung aus.
- E Wählen Sie im Menü "Ansicht" die Option Ausblenden.

So zeigen Sie ausgeblendete Erklärungen an:

E Wählen Sie im Menü "Ansicht" die Option Alles einblenden.

## *So blenden Sie Fußnoten in Tabellen ein und aus:*

So blenden Sie eine Fußnote aus:

E Klicken Sie mit der rechten Maustaste auf die Zelle, die den Fußnotenverweis enthält, und wählen Sie im Kontextmenü die Option Fußnoten ausblenden aus.

ODER

E Wählen Sie die Fußnote im Fußnotenbereich der Tabelle aus und wählen Sie im Kontextmenü die Option Ausblenden aus.

*Hinweis*: Wählen Sie bei Legacy-Dateien den Fußnotenbereich der Tabelle aus, wählen Sie im Kontextmenü die Option Fußnote bearbeiten aus und deaktivieren Sie die Eigenschaft "Sichtbar" für alle Fußnoten, die ausgeblendet werden sollen.

Bei Zellen mit mehreren Fußnoten haben Sie mit der zweiten Methode die Möglichkeit, nur einen Teil der Fußnoten auszublenden.

So blenden Sie alle Fußnoten in der Tabelle aus:

E Wählen Sie alle Fußnoten im Fußnotenbereich der Tabelle aus (verwenden Sie Klicken und Ziehen oder halten Sie beim Klicken die Umschalt-Taste gedrückt, um die Fußnoten auszuwählen) und wählen Sie im Menü "Ansicht" die Option Ausblenden aus.

*Hinweis*: Wählen Sie bei Legacy-Tabellen den Fußnotenbereich der Tabelle aus und wählen Sie im Menü "Ansicht" die Option Ausblenden aus.

So zeigen Sie ausgeblendete Fußnoten an:

E Wählen Sie im Menü "Ansicht" die Option Alle Fußnoten einblenden aus.

## *Fußnotenzeichen*

Mit dem Befehl "Fußnotenzeichen" ändern Sie die Zeichen, die zum Kennzeichnen von Fußnoten verwendet werden. Laut Vorgabe werden, abhängig von den Einstellungen in den Tabelleneigenschaften, fortlaufende Buchstaben oder Zahlen als Standardfußnotenzeichen verwendet. Sie können auch eine spezielle Markierung zuweisen. Spezielle Markierungen bleiben unverändert, wenn Sie die Nummerierung von Fußnoten ändern oder zwischen Zahlen und Buchstaben für Standardfußnotenzeichen wechseln. Die Anzeige von Buchstaben bzw. Zahlen

für Standardmarkierungen und die hochgestellte bzw. tiefgestellte Position von Fußnotenzeichen werden durch die Registerkarte "Fußnoten" im Dialogfeld "Tabelleneigenschaften" festgelegt. [Für weitere Informationen siehe Thema Tabelleneigenschaften: Fußnoten auf S. 265.](#page-282-0)

*Hinweis*: Informationen zum Ändern von Fußnotenzeichen in Legacy-Tabellen finden Sie unter Bearbeiten von Fußnoten in Legacy-Tabellen.

So ändern Sie Fußnotenzeichen:

- E Wählen Sie eine Fußnote aus.
- E Wählen Sie im Menü "Format" die Option Fußnotenzeichen.

Beachten Sie, dass spezielle Markierungen auf zwei Zeichen beschränkt sind. Außerdem gehen Fußnoten mit speziellen Markierungen den Fußnoten mit fortlaufenden Ziffern oder Buchstaben im Fußnotenbereich der Tabelle voran. Durch die Änderung zu einer speziellen Markierung kann sich also die Reihenfolge der Fußnotenliste ändern.

## *Neunummerierung von Fußnoten*

Nach dem Pivotieren einer Tabelle durch Verschieben von Zeilen, Spalten und Schichten ist die Reihenfolge der Fußnoten unter Umständen durcheinander. So nummerieren Sie die Fußnoten neu:

E Wählen Sie im Menü "Format" die Option Fußnoten neu nummerieren.

## *Bearbeiten von Fußnoten in Legacy-Tabellen*

Bei Legacy-Tabellen können Sie im Dialogfeld "Fußnoten bearbeiten" Fußnotentext eingeben und bearbeiten sowie die Schriftart einstellen, Fußnotenzeichen ändern und einzelne Fußnoten ausblenden oder löschen.

Wenn Sie eine neue Fußnote in eine Legacy-Tabelle einfügen, wird das Dialogfeld "Fußnoten bearbeiten" automatisch geöffnet. So können Sie im Dialogfeld "Fußnoten bearbeiten" bestehende Fußnoten bearbeiten (ohne eine neue Fußnote zu erstellen):

E Doppelklicken Sie in den Fußnotenbereich der Tabelle oder wählen Sie die folgenden Menübefehle aus: "Format" > "Fußnote bearbeiten".

**Markierung**. Laut Vorgabe werden, abhängig von den Einstellungen in den Tabelleneigenschaften, fortlaufende Buchstaben oder Zahlen als Standardfußnotenzeichen verwendet. Um ein spezielles Fußnotenzeichen zuzuweisen, geben Sie einfach den neuen Wert in der Spalte "Markierung" ein. Spezielle Markierungen bleiben unverändert, wenn Sie die Nummerierung von Fußnoten ändern oder zwischen Zahlen und Buchstaben für Standardfußnotenzeichen wechseln. Die Anzeige von Buchstaben bzw. Zahlen für Standardmarkierungen und die hochgestellte bzw. tiefgestellte Position von Fußnotenzeichen werden durch die Registerkarte "Fußnoten" im Dialogfeld "Tabelleneigenschaften" festgelegt. [Für weitere Informationen siehe Thema](#page-282-0) [Tabelleneigenschaften: Fußnoten auf S. 265.](#page-282-0)

Um eine spezielle Markierung wieder in eine Standardmarkierung zu ändern, klicken Sie mit der rechten Maustaste im Dialogfeld "Fußnoten bearbeiten" auf das entsprechende Zeichen, wählen Sie im Kontextmenü die Option Fußnotenzeichen aus und wählen Sie im Dialogfeld "Fußnotenmarker" die Option "Standardmarkierung" aus.

**Fußnote**. Der Inhalt der Fußnote. In der Anzeige sind die aktuellen Einstellungen für Schriftart und Hintergrund zu sehen. Die Schriftarteinstellungen können über das Unterdialogfeld "Format" für einzelne Fußnoten geändert werden. Für weitere Informationen siehe Thema Schriftart- und Farbeinstellungen für Fußnoten auf S. 276. Für alle Fußnoten wird dieselbe Hintergrundfarbe verwendet. Diese kann auf der Registerkarte "Schriftart und Hintergrund" im Dialogfeld "Zelleneigenschaften" geändert werden. [Für weitere Informationen siehe Thema Schriftart und](#page-288-0) [Hintergrund auf S. 271.](#page-288-0)

**Sichtbar**. Laut Standardeinstellung sind alle Fußnoten sichtbar. Durch Deaktivieren des Kontrollkästchens "Sichtbar" können Sie Fußnoten ausblenden.

#### *Schriftart- und Farbeinstellungen für Fußnoten*

Bei Legacy-Tabellen können Sie im Dialogfeld "Format" Schriftfamilie, Stil, Größe und Farbe für eine oder mehrere ausgewählte Fußnoten ändern:

- E Klicken Sie im Dialogfeld "Fußnoten bearbeiten" auf eine oder mehrere Fußnoten im Fußnotengitter.
- E Klicken Sie auf die Schaltfläche **Format**.

Die getroffene Auswahl in Bezug auf Schriftfamilie, Stil, Größe und Farbe wird auf alle ausgewählten Fußnoten angewendet.

Hintergrundfarbe, Ausrichtung und Ränder können im Dialogfeld "Zelleneigenschaften" festgelegt und auf alle Fußnoten angewendet werden. Es ist nicht möglich, diese Einstellungen für einzelne Fußnoten zu ändern. [Für weitere Informationen siehe Thema Schriftart und Hintergrund](#page-288-0) [auf S. 271.](#page-288-0)

## *Breite der Datenzellen*

Mit "Breite der Datenzellen" können Sie für alle Datenzellen dieselbe Breite festlegen.

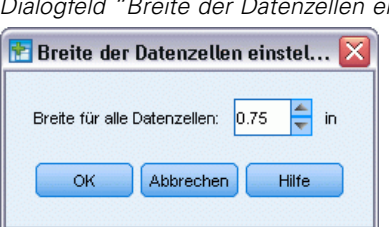

Abbildung 11-20 *Dialogfeld "Breite der Datenzellen einstellen"*

So legen Sie die Breite für alle Datenzellen fest:

- E Wählen Sie die folgenden Befehle aus den Menüs aus: Format > Breite der Datenzellen...
- E Geben Sie einen Wert für die Zellenbreite an.

# *Ändern der Spaltenbreite*

E Klicken Sie auf die Spaltenbegrenzung und ziehen Sie daran.

# *Anzeigen der ausgeblendeten Rahmen in einer Pivot-Tabelle*

Bei Tabellen, bei denen nur wenige Rahmen sichtbar sind, können Sie die ausgeblendeten Rahmen anzeigen lassen. Dadurch werden Vorgänge wie das Ändern von Spaltenbreiten vereinfacht.

E Wählen Sie im Menü "Ansicht" die Option Gitterlinien.

Abbildung 11-21

*Gitterlinien für ausgeblendete Rahmen*

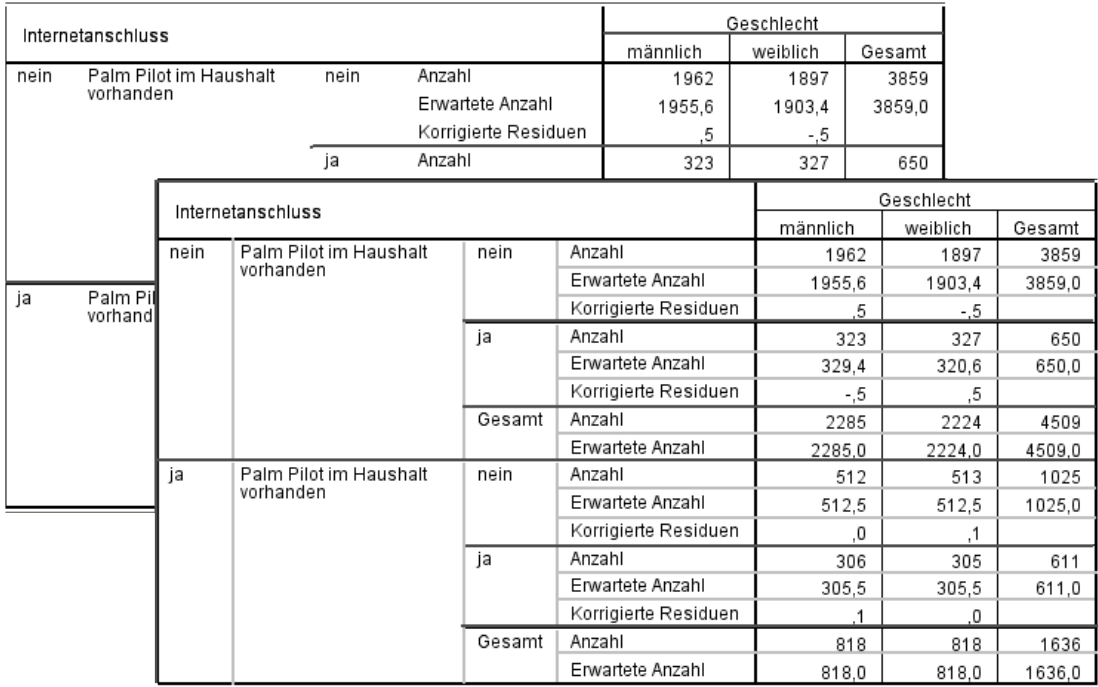

# *Auswählen von Zeilen, Spalten und Zellen in Pivot-Tabellen*

Sie können eine gesamte Zeile oder Spalte oder ein angegebenes Set von Datenzellen und Beschriftungen auswählen.

Auswahl mehrerer Zellen:

E Wählen Sie die erste gewünschte Zelle aus und halten Sie dann beim Klicken die Umschalt-Taste gedrückt, um eine zusammenhängende Gruppe von Zellen auszuwählen, oder halten Sie beim Klicken die Strg-Taste (Befehlstaste beim Mac) gedrückt, um einzelne weitere Zellen auszuwählen.

So wählen Sie eine ganze Zeile bzw. Spalte aus:

- E Klicken Sie auf eine Zeilen- oder Spaltenbeschriftung.
- E Klicken Sie erneut auf die Zeilen- bzw. Spaltenbeschriftung. Beachten Sie, dass es sich dabei um einen gesonderten Einzelklick handelt und nicht um einen Teil eines Doppelklicks.

*Hinweis*: Das oben angegebene Verfahren steht für Legacy-Tabellen nicht zur Verfügung.

*ODER*

- E Klicken Sie auf eine Zeilen- oder Spaltenbeschriftung.
- E Wählen Sie die folgenden Befehle aus den Menüs aus: Bearbeiten > Auswählen > Datenzellen und Beschriftung

*ODER*

- E Klicken Sie mit der rechten Maustaste auf die Kategoriebeschriftung der Zeile oder Spalte.
- E Wählen Sie folgende Menübefehle aus dem Kontextmenü aus: Auswählen > Datenzellen und Beschriftung

#### *Anmerkungen*

- Die optische Markierung, die die markierte Zeile oder Spalte kennzeichnet, kann gegebenenfalls nicht zusammenhängende Bereiche der Tabelle umfassen.
- Bei Legacy-Tabellen können Sie die Zeile bzw. Spalte auswählen, indem Sie mit gedrückter Strg- und Alt-Taste auf die Zeilen- bzw. Spaltenbeschriftung klicken.

# *Drucken von Pivot-Tabellen*

Das Aussehen gedruckter Pivot-Tabellen wird von mehreren Faktoren bestimmt. Diese Faktoren können Sie durch Ändern der Attribute für Pivot-Tabellen beeinflussen.

- Bei multidimensionalen Pivot-Tabellen (Tabellen mit Schichten) können Sie entweder alle Schichten oder nur die oberste (sichtbare) Schicht ausdrucken. [Für weitere Informationen](#page-286-0) [siehe Thema Tabelleneigenschaften: Drucken auf S. 269.](#page-286-0)
- Sie können zu lange oder zu breite Pivot-Tabellen automatisch an die Seitengröße anpassen. Sie können auch die Positionen von Tabellenumbrüchen und Seitenumbrüchen festlegen. [Für](#page-286-0) [weitere Informationen siehe Thema Tabelleneigenschaften: Drucken auf S. 269.](#page-286-0)
- Bei Tabellen, die zu breit oder zu lang für eine einzelne Seite sind, können Sie die Position der Tabellenumbrüche zwischen den Seiten festlegen.

Verwenden Sie den Befehl "Seitenansicht" im Menü "Datei", um sich anzeigen zu lassen, wie die Pivot-Tabellen auf der gedruckten Seite aussehen würden.

## *Festlegen von Tabellenumbrüchen für breite und lange Tabellen*

Pivot-Tabellen, die zu breit oder zu lang sind, um innerhalb der definierten Seitengröße gedruckt zu werden, werden automatisch aufgeteilt und in mehreren Abschnitten gedruckt. Bei breiten Tabellen werden mehrere Abschnitte auf derselben Seite gedruckt, wenn genügend Platz zur Verfügung steht. Sie verfügen über folgende Möglichkeiten:

- Festlegen der Zeilen und Spalten, an denen große Tabellen geteilt werden,
- Angeben der Zeilen und Spalten, bei denen Tabellen nicht getrennt werden sollen,
- Anpassen von umfangreichen Tabellen an die definierte Seitengröße.

#### *So legen Sie Zeilen- und Spaltenumbrüche für gedruckte Pivot-Tabellen fest:*

E Klicken Sie in eine beliebige Zelle in der Spalte links neben der Stelle oder klicken Sie in eine beliebige Zelle in der Zeile über der Stelle, an der Sie den Umbruch einfügen möchten.

*Hinweis*: Bei Legacy-Tabellen müssen Sie in eine Zelle mit Spalten- oder Zeilenbeschriftung klicken.

E Wählen Sie die folgenden Befehle aus den Menüs aus: Format > Haltepunkte > Vertikaler Haltepunkt

*ODER*

Format > Haltepunkte > Horizontaler Haltepunkt

*Hinweis*: Wählen Sie bei Legacy-Tabellen sowohl für vertikale als auch für Horizontale Haltepunkte die Optionsfolge "Format" > "Umbruch hier" aus.

#### *So legen Sie Zeilen oder Spalten fest, die nicht getrennt werden sollen:*

- E Wählen Sie die Beschriftungen der Zeilen oder Spalten aus, die nicht getrennt werden sollen. (Sie können mehrere Zeilen- oder Spaltenbeschriftungen auswählen, indem Sie mit gedrückter Maustaste ziehen oder die Umschalttaste gedrückt halten und auf die erste und die letzte auszuwählende Beschriftung klicken.)
- E Wählen Sie die folgenden Befehle aus den Menüs aus: Format > Haltepunkte > Zusammenhalten

*Hinweis*: Wählen Sie bei Legacy-Tabellen die Optionsfolge "Format > Zusammenhalten" aus.

#### *So zeigen Sie Haltepunkte und Gruppen vom Typ "Zusammenhalten" an:*

Sie können festlegen, ob Haltepunkte und Gruppen vom Typ "Zusammenhalten" angezeigt werden sollen.

E Wählen Sie die folgenden Befehle aus den Menüs aus: Format > Haltepunkte > Haltepunkte anzeigen

Haltepunkte werden als vertikale oder horizontale Linien angezeigt. Gruppen vom Typ "Zusammenhalten" werden als abgeblendete Bereiche angezeigt, die von einem dunkleren Rand umgeben sind.

*Hinweis*: Die Anzeige von Haltepunkten und Gruppen vom Typ "Zusammenhalten" wird für Legacy-Tabellen nicht unterstützt.

## *So löschen Sie Haltepunkte und Gruppen vom Typ "Zusammenhalten":*

So löschen Sie einen Haltepunkt:

E Klicken Sie in eine beliebige Zelle in der Spalte links neben einem vertikalen Haltepunkt oder klicken Sie in eine beliebige Zelle in der Zeile über einem horizontalen Haltepunkt.

*Hinweis*: Bei Legacy-Tabellen müssen Sie in eine Zelle mit Spalten- oder Zeilenbeschriftung klicken.

E Wählen Sie die folgenden Befehle aus den Menüs aus: Format > Haltepunkte > Haltepunkt oder Gruppe löschen

*Hinweis*: Wählen Sie bei Legacy-Tabellen die Optionsfolge "Format > "Umbruch hier entfernen".

So löschen Sie eine Gruppe vom Typ "Zusammenhalten":

- E Wählen Sie die Spalten- bzw. Zeilenbeschriftungen aus, die zur Angabe der Gruppe dienen.
- E Wählen Sie die folgenden Befehle aus den Menüs aus: Format > Haltepunkte > Haltepunkt oder Gruppe löschen

*Hinweis*: Wählen Sie bei Legacy-Tabellen die Optionsfolge "Format > "Zusammenhalten entfernen".

Alle Haltepunkte und Gruppen vom Typ "Zusammenhalten" werden automatisch gelöscht, wenn Sie eine Zeile oder Spalte pivotieren bzw. ihre Sortierung ändern. Dieses Verhalten gilt nicht für Legacy-Tabellen.

## *Erstellen eines Diagramms aus einer Pivot-Tabelle*

- E Doppelklicken Sie auf die Pivot-Tabelle, um diese zu aktivieren.
- E Wählen Sie die Zeilen, Spalten oder Zellen aus, die im Diagramm angezeigt werden sollen.
- E Klicken Sie mit der rechten Maustaste auf eine beliebige Stelle im ausgewählten Bereich.
- E Wählen Sie im Kontextmenü die Option Diagramm erstellen und wählen Sie einen Diagrammtyp aus.

# *Legacy-Tabellen*

Sie können auswählen, dass Tabellen als Legacy-Tabellen gerendert werden sollen (in Version 19 als "Tabellen mit allen Funktionen" bezeichnet), die dann vollständig mit IBM® SPSS® Statistics-Versionen vor 20 kompatibel sind. Legacy-Tabellen werden möglicherweise nur langsam

*Pivot-Tabellen*

gerendert und werden nur empfohlen, wenn Kompatibilität mit Versionen vor 20 erforderlich ist. Informationen zum Erstellen von Legacy-Tabellen finden Sie unter [Optionen: Pivot-Tabellen](#page-376-0).

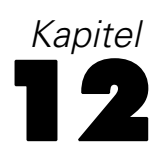

# <span id="page-299-0"></span>*Modelle*

Bestimmte Ergebnisse werden in Form von Modellen dargestellt, die im Ausgabe-Viewer als besonderer Visualisierungstyp angezeigt werden. Die Visualisierung im Ausgabe-Viewer ist nicht die einzige verfügbare Modellansicht. Ein Modell enthält zahlreiche unterschiedliche Ansichten. Sie können das Modell in der Modellanzeige aktivieren und direkt über das Modell die verfügbaren Modellansichten anzeigen. Sämtliche Modellansichten können auch ausgedruckt und exportiert werden.

# *Arbeiten mit Modellen*

Um mit einem Modell zu arbeiten, müssen Sie es zunächst aktivieren:

**EXECUTE:** Doppelklicken Sie auf das Modell.

*oder*

- E Klicken Sie mit der rechten Maustaste auf das Modell und wählen Sie im Kontextmenü die Option Inhalt bearbeiten aus.
- E Wählen Sie im Untermenü die Option In separatem Fenster aus.

Wenn Sie das Modell aktivieren, wird es in der Modellanzeige geöffnet. Für weitere Informationen siehe Thema Arbeiten mit der Modellanzeige auf S. 282.

## *Arbeiten mit der Modellanzeige*

Die Modellanzeige ist ein interaktives Tool, mit dem die verfügbaren Modellansichten angezeigt und ihre Anzeigen bearbeitet werden können. Informationen zur Aktivierung der Modellanzeige finden Sie unter Arbeiten mit Modellen auf S. 282. Die Modellanzeige bietet zwei verschiedene Stile:

 **Aufteilung in Haupt-/Hilfsansicht.** Bei diesem Stil wird die **Hauptansicht** links in der Modellanzeige angezeigt. In der Hauptansicht werden allgemeine Visualisierungen (z. B. ein Netzdiagramm) für das Modell angezeigt. Die Hauptansicht kann eine oder mehrere Modellansichten aufweisen. In der Dropdown-Liste unter der Hauptansicht können Sie eine der verfügbaren Hauptansichten auswählen.

Die **Hilfsansicht** wird rechts in der Modellanzeige angezeigt. Im Gegensatz zur allgemeinen Visualisierung in der Hauptansicht werden in der Hilfsansicht in der Regel detaillierte Visualisierungen (einschließlich Tabellen) des Modells angezeigt. Die Hauptansicht kann eine oder mehrere Modellansichten aufweisen. In der Dropdown-Liste unter der Hilfsansicht können Sie eine der verfügbaren Hauptansichten auswählen. In der Hilfsansicht können auch spezielle Visualisierungen für Elemente angezeigt werden, die in der Hauptansicht ausgewählt <span id="page-300-0"></span>wurden. So können Sie beispielsweise je nach Modelltyp in der Hauptansicht einen Variablenknoten auswählen, um in der Hilfsansicht eine Tabelle für diese Variable anzuzeigen.

 **Eine einzige Ansicht, mit Miniaturansichten.** Bei diesem Stil wird nur eine einzige Ansicht angezeigt, auf andere Ansichten kann über Miniaturansichten links in der Modellanzeige zugegriffen werden. In den einzelnen Ansichten sind Visualisierungen für das Modell dargestellt.

Welche Visualisierung angezeigt wird, hängt von der Prozedur ab, mit der das Modell erstellt wurde. Weitere Informationen zur Arbeit mit den einzelnen Modellen finden Sie in der Dokumentation der Prozedur, mit der das Modell erstellt wurde.

#### *Tabellen in der Modellanzeige*

In der Modellanzeige werden keine Pivot-Tabellen angezeigt. Diese Tabellen können nicht wie Pivot-Tabellen bearbeitet werden.

#### *Festlegen der Modelleigenschaften*

In der Modellanzeige können Sie dem Modell bestimmte Eigenschaften zuweisen. Für weitere Informationen siehe Thema Modelleigenschaften auf S. 283.

#### *Kopieren von Modellansichten*

Sie können die einzelnen Modellansichten in der Modellanzeige auch kopieren. Für weitere Informationen siehe Thema Kopieren von Modellansichten auf S. 283.

### *Modelleigenschaften*

Wählen Sie folgende Menübefehle in der Modellanzeige aus: Datei > Eigenschaften

Jedes Modell verfügt über Eigenschaften, mit denen Sie angeben können, welche Ansichten über den Ausgabe-Viewer ausgedruckt werden. Standardmäßig wird nur die im Ausgabe-Viewer angezeigte Ansicht ausgedruckt. Dabei handelt es sich immer um eine Hauptansicht und zwar stets nur eine Hauptansicht. Sie können auch angeben, dass alle verfügbaren Modellansichten ausgedruckt werden. Dazu zählen die Hauptansichten und alle Hilfsansichten (Hilfsansichten basierend auf der Auswahl in der Hauptansicht sind ausgenommen und werden nicht gedruckt). Beachten Sie, dass Sie einzelne Modellansichten auch über die Modellanzeige ausdrucken können. [Für weitere Informationen siehe Thema Drucken eines Modells auf S. 284.](#page-301-0)

#### *Kopieren von Modellansichten*

Über das Menü "Bearbeiten" in der Modellanzeige können Sie die aktuell angezeigte Hauptansicht oder die Hilfsansicht kopieren. Es wird nur eine Modellansicht kopiert. Sie können die Modellansicht in den Ausgabe-Viewer einfügen, in dem die jeweilige Modellansicht als Visualisierung angezeigt wird, die mit dem Grafiktafel-Editor bearbeitet werden kann. Wenn Sie Modellansichten in den Ausgabe-Viewer einfügen, können mehrere Ansichten gleichzeitig

<span id="page-301-0"></span>angezeigt werden. Sie können die Ansichten auch in andere Anwendungen einfügen, in denen die Ansicht je nach Anwendung als Bild oder Tabelle angezeigt wird.

# *Drucken eines Modells*

#### *Drucken über die Modellanzeige*

Sie können einzelne Modellansichten über die Modellanzeige ausdrucken.

- E Aktivieren Sie das Modell in der Modellanzeige. [Für weitere Informationen siehe Thema Arbeiten](#page-299-0) [mit Modellen auf S. 282.](#page-299-0)
- E Wählen Sie die folgenden Befehle aus den Menüs aus: Ansicht > Bearbeitungsmodus
- E Klicken Sie in der Werkzeugpalette "Allgemein" der Haupt- oder Hilfsansicht (je nachdem, welche gedruckt werden soll) auf das Drucksymbol. (Wenn die Palette nicht angezeigt wird, wählen Sie im Menü "Ansicht" die Optionen Paletten>Allgemein.)

#### *Drucken über den Ausgabe-Viewer*

Wenn Sie Ansichten über den Ausgabe-Viewer ausdrucken, ist die Anzahl an Ansichten, die für ein bestimmtes Modell ausgedruckt werden, von den Eigenschaften des Modells abhängig. Das Modell kann so definiert sein, dass nur die angezeigte Ansicht oder alle verfügbaren Modellansichten gedruckt werden. [Für weitere Informationen siehe Thema Modelleigenschaften](#page-300-0) [auf S. 283.](#page-300-0)

## *Exportieren eines Modells*

Die Aufnahme und der Ausschluss von Modellansichten werden beim Exportieren von Modellen über den Ausgabe-Viewer standardmäßig von den Modelleigenschaften der einzelnen Modelle gesteuert. Weitere Informationen über Modelleigenschaften finden Sie unter [Modelleigenschaften](#page-300-0) auf S. [283](#page-300-0). Beim Exportieren können Sie diese Einstellung außer Kraft setzen und alle Modellansichten oder nur die aktuell angezeigte Modellansicht exportieren. Klicken Sie im Dialogfeld "Ausgabe exportieren" in der Gruppe "Dokumente" auf Optionen ändern.... Weitere Informationen über den Export und dieses Dialogfeld finden Sie unter [Ausgabe exportieren](#page-251-0) auf S. [234.](#page-251-0) Beachten Sie, dass alle Modelle einschließlich Tabellen als Grafik exportiert werden. Beachten Sie außerdem, dass Hilfsansichten, die auf Auswahlen in der Hauptansicht beruhen, niemals exportiert werden.

# *Speichern von im Modell verwendeten Feldern in einem neuen Daten-Set*

Sie können im Modell verwendete Felder in einem neuen Daten-Set speichern.

E Aktivieren Sie das Modell in der Modellanzeige. [Für weitere Informationen siehe Thema Arbeiten](#page-299-0) [mit Modellen auf S. 282.](#page-299-0)

E Wählen Sie die folgenden Befehle aus den Menüs aus: Erzeugen > Feldauswahl (Modelleingabe und -ziel)

Abbildung 12-1

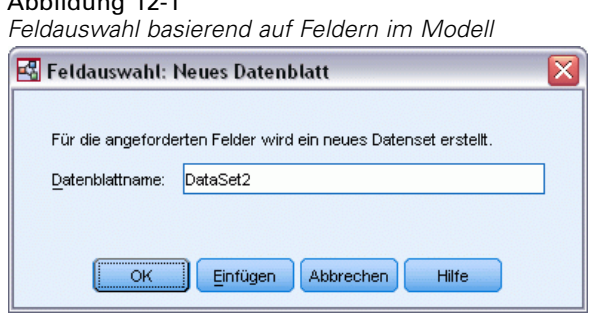

**Name des Daten-Sets.** Geben Sie einen gültigen Namen für das Daten-Set an. Daten-Sets sind für die anschließende Verwendung in der gleichen Sitzung verfügbar, werden jedoch nicht als Dateien gespeichert, sofern Sie diese nicht ausdrücklich vor dem Beenden der Sitzung speichern. Die Namen von Daten-Sets müssen den Regeln zum Benennen von Variablen entsprechen. [Für](#page-96-0) [weitere Informationen siehe Thema Variablennamen in Kapitel 5 auf S. 79.](#page-96-0)

# *Speichern von Prädiktoren in einem neuen Daten-Set basierend auf der Bedeutsamkeit*

Sie können Prädiktoren basierend auf den Informationen im Diagramm der Bedeutsamkeit des Prädiktors in einem neuen Daten-Set speichern.

- E Aktivieren Sie das Modell in der Modellanzeige. [Für weitere Informationen siehe Thema Arbeiten](#page-299-0) [mit Modellen auf S. 282.](#page-299-0)
- E Wählen Sie die folgenden Befehle aus den Menüs aus: Erzeugen > Feldauswahl (Bedeutsamkeit des Prädiktors)

Abbildung 12-2 *Feldauswahl basierend auf der Bedeutsamkeit*

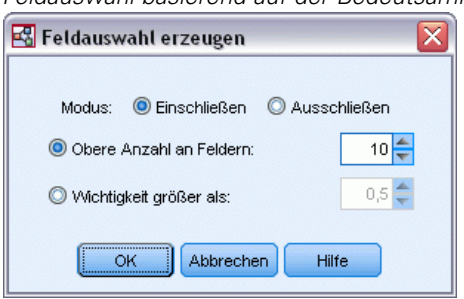

**Wichtigste Zahl der Variablen.** Die wichtigsten Prädiktoren bis zur festgelegten Zahl werden aufgenommen oder ausgeschlossen.

**Bedeutsamkeit größer als.** Alle Prädiktoren mit einer relativen Bedeutsamkeit, die größer ist als der festgelegte Wert, werden aufgenommen oder ausgeschlossen.

E Nachdem Sie auf OK geklickt haben, wird das Dialogfeld für das neue Daten-Set angezeigt.

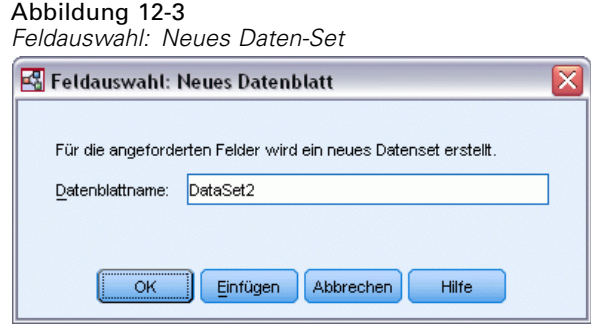

**Name des Daten-Sets.** Geben Sie einen gültigen Namen für das Daten-Set an. Daten-Sets sind für die anschließende Verwendung in der gleichen Sitzung verfügbar, werden jedoch nicht als Dateien gespeichert, sofern Sie diese nicht ausdrücklich vor dem Beenden der Sitzung speichern. Die Namen von Daten-Sets müssen den Regeln zum Benennen von Variablen entsprechen. [Für](#page-96-0) [weitere Informationen siehe Thema Variablennamen in Kapitel 5 auf S. 79.](#page-96-0)

# *Modelle für Ensembles*

Das Modell für ein Ensemble bietet Informationen zu den Komponentenmodellen im Ensemble und zur Leistung des Ensembles als Ganzes.

Abbildung 12-4 *Ansicht "Modellzusammenfassung"*

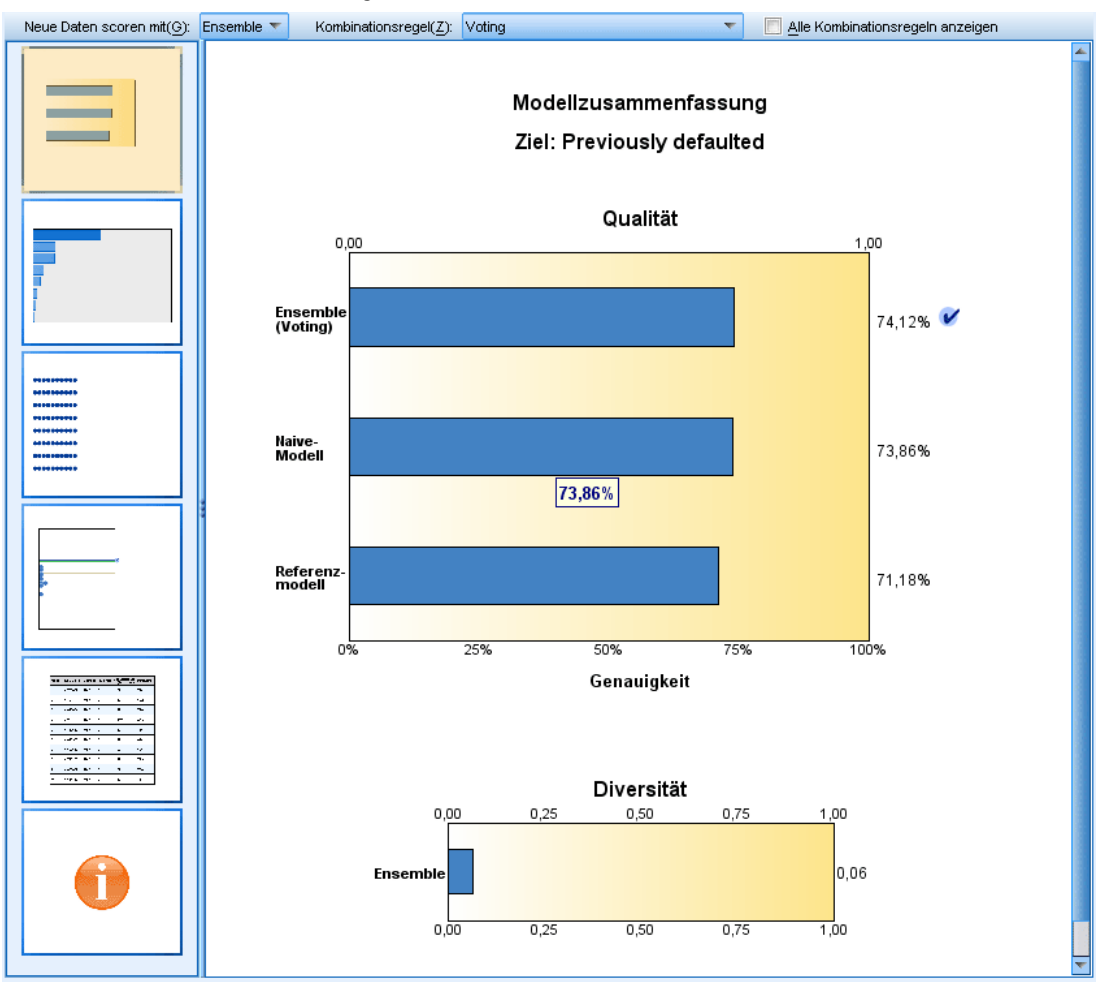

In der (von der Ansicht unabhängigen) Hauptsymbolleiste können Sie auswählen, ob das Ensemble oder ein Referenzmodell für die Bewertung (Scoring) verwendet werden soll. Wenn das Ensemble für die Bewertung verwendet wird, können Sie auch die Kombinationsregel auswählen. Für diese Änderungen ist keine erneute Ausführung des Modells erforderlich. Die getroffene Auswahl wird jedoch zur Bewertung (Scoring) und/oder zur nachfolgenden Modellauswertung im Modell gespeichert. Außerdem wirkt sie sich auf die aus dem Ensemble-Viewer exportierte PMML aus.

**Kombinationsregel.** Beim Scoren eines Ensembles wird diese Regel angewendet, um die vorhergesagten Werte aus den Basismodellen für die Berechnung des Score-Werts für das Ensemble zu kombinieren.

 Ensemble-Vorhersagewerte für **kategoriale** Ziele können unter Verwendung von Voting, der höchsten Wahrscheinlichkeit oder der höchsten mittleren Wahrscheinlichkeit kombiniert werden. Mit **Voting**wird die Kategorie ausgewählt, die in der Menge aller Basismodelle am häufigsten die höchste Wahrscheinlichkeit aufweist. Mit **Höchste Wahrscheinlichkeit**wird die Kategorie ausgewählt, die in der Menge aller Basismodelle die höchste Wahrscheinlichkeit

überhaupt aufweist. Mit **Höchste mittlere Wahrscheinlichkeit** wird die Kategorie mit dem höchsten Wert ausgewählt, wenn der Mittelwert der Kategoriewahrscheinlichkeiten aus der Menge aller Basismodelle berechnet wird.

 Ensemble-Vorhersagewerte für **stetige** Ziele können unter Verwendung des Mittelwerts oder Medians der Vorhersagewerte aus den Basismodellen kombiniert werden.

Die Standardvorgabe beruht auf den während der Modellerstellung angegebenen Spezifikationen. Durch Ändern der Kombinationsregel wird die Modellgenauigkeit neu berechnet und alle Ansichten der Modellgenauigkeit werden aktualisiert. Das Diagramm für die Bedeutsamkeit des Prädiktors wird ebenfalls aktualisiert. Dieses Steuerelement ist deaktiviert, wenn das Referenzmodell für die Bewertung (Scoring) ausgewählt wurde.

**Alle Kombinationsregeln anzeigen.** Bei Auswahl dieser Option werden Ergebnisse für alle verfügbaren Kombinationsregeln im Diagramm zur Modellqualität angezeigt. Das Diagramm" Komponentenmodellgenauigkeit" wird ebenfalls aktualisiert und zeigt nun Bezugslinien für die einzelnen Voting-Methoden.

*Modelle*

## *Modellzusammenfassung*

Abbildung 12-5 *Ansicht "Modellzusammenfassung"*

## Modellzusammenfassung Ziel: Previously defaulted

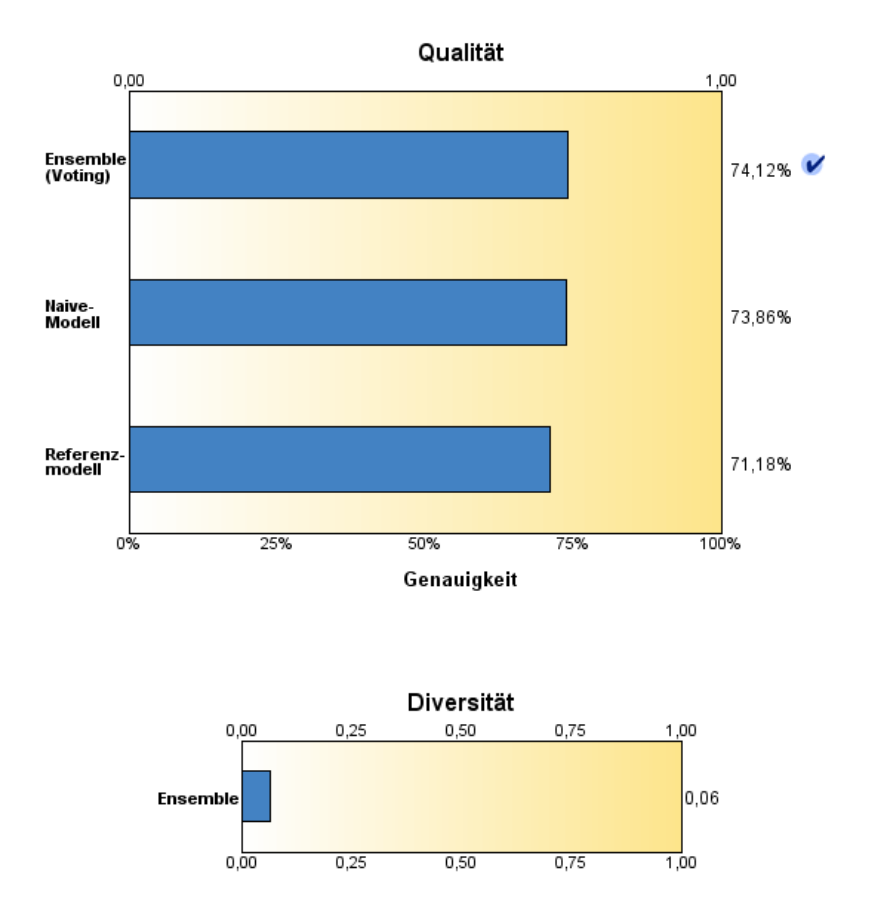

Mit der Ansicht "Modellzusammenfassung" erhalten Sie eine momentane, übersichtliche Zusammenfassung über Ensemble-Qualität und -Vielfalt.

**Qualität.** Dieses Diagramm zeigt die Genauigkeit des endgültigen Modells im Vergleich mit einem Referenzmodell und einem naiven Modell. Die Genauigkeit wird nach dem Prinzip "größer ist besser" dargestellt. Das "beste" Modell hat die höchste Genauigkeit. Bei kategorialen Zielen ist die Genauigkeit einfach der Prozentsatz der Datensätze, für den der vorhergesagte Wert mit dem beobachteten Wert übereinstimmt. Bei stetigen Zielen ist die Genauigkeit 1 minus dem Verhältnis zwischen dem mittleren absoluten Fehler bei der Vorhersage (Durchschnitt der Absolutwerte der vorhergesagten Werte minus beobachtete Werte) und dem Bereich der vorhergesagten Werte (größter vorhergesagter Wert minus kleinster vorhergesagter Wert).

Bei Ensembles mit Bootstrap-Aggregation ist das Referenzmodell ein Standardmodell, das auf der gesamten Trainingspartition beruht. Bei verstärkten Ensembles ist das Referenzmodell das Modell der ersten Komponente.

Das naive Modell stellt die Genauigkeit dar, die bestünde, wenn kein Modell erstellt würde, und weist alle Datensätze der Modalkategorie zu. Für stetige Ziele wird das naive Modell nicht berechnet.

**Diversität.** Das Diagramm zeigt die "Meinungsdiversität" unter den zum Erstellen des Ensembles verwendeten Komponentenmodellen an, dargestellt nach dem Prinzip "größer ist besser". Es handelt sich hierbei um die Messung der Variation der Vorhersagen zwischen den verschiedenen Basismodellen. Für verstärkte Ensemble-Modelle steht die Option "Diversität" nicht zur Verfügung und sie wird auch nicht für stetige Ziele angezeigt.

## *Bedeutsamkeit des Prädiktors*

Abbildung 12-6

*Ansicht "Bedeutsamkeit des Prädiktors"* Bedeutsamkeit des Prädiktors

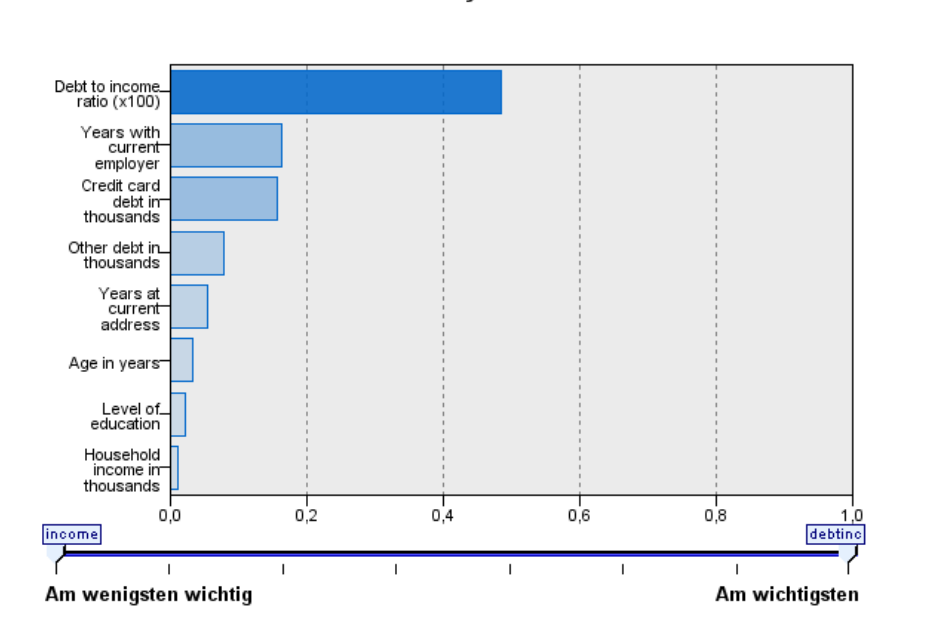

Ziel: Previously defaulted

In der Regel konzentriert man sich bei der Modellerstellung auf die Einflussvariablenfelder, die am wichtigsten sind, und vernachlässigt jene, die weniger wichtig sind. Dabei unterstützt Sie das Wichtigkeitsdiagramm für die Einflussvariablen, da es die relative Wichtigkeit der einzelnen Einflussvariablen für das Modell angibt. Da die Werte relativ sind, beträgt die Summe der Werte aller Einflussvariablen im Diagramm 1,0. Die Wichtigkeit der Einflussvariablen steht in keinem Bezug zur Genauigkeit des Modells. Sie bezieht sich lediglich auf die Wichtigkeit der einzelnen Einflussvariablen für eine Vorhersage und nicht auf die Genauigkeit der Vorhersage.

Die Bedeutsamkeit des Prädiktors steht nicht für alle Ensemble-Modelle zur Verfügung Die Menge der Prädiktoren (Einflussvariablen) kann zwischen verschiedenen Komponentenmodellen variieren, die Wichtigkeit kann jedoch für Prädiktoren berechnet werden, die in mindestens einem Komponentenmodell verwendet werden.

## *Prädiktorhäufigkeit*

```
Abbildung 12-7
Ansicht "Prädiktorhäufigkeit"
```
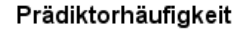

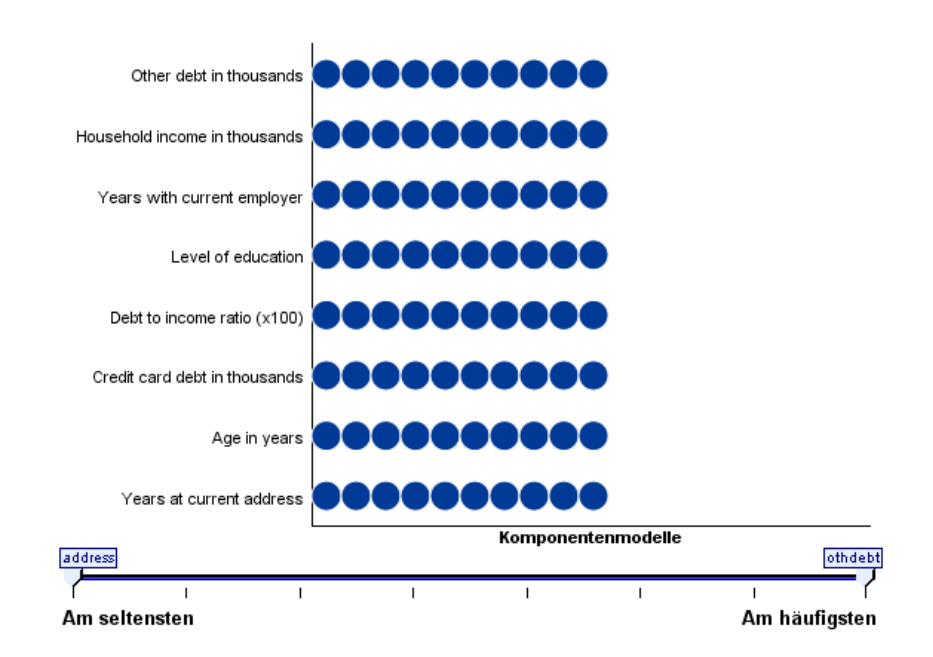

Die Menge der Prädiktoren (Einflussvariablen) kann aufgrund der Auswahl der verwendeten Modellierungsmethode bzw. der Auswahl der Prädiktoren zwischen verschiedenen Komponentenmodellen variieren. Das Diagramm "Prädiktorhäufigkeit" ist ein Punktdiagramm, das die Verteilung der Prädiktoren in den verschiedenen Komponentenmodellen im Ensemble zeigt. Jeder Punkt steht für eine oder mehrere Komponenten, die den Prädiktor enthält/enthalten. Prädiktoren werden auf der y-Achse dargestellt und in absteigender Reihenfolge ihrer Häufigkeit sortiert. Somit ist der oberste Prädiktor derjenige, der in der größten Anzahl an Komponentenmodellen verwendet wurde, und der unterste derjenige, der in den wenigsten Modellen verwendet wurde. Die ersten 10 Prädiktoren werden angezeigt.

Die am häufigsten vorkommenden Prädiktoren (Einflussvariablen) sind normalerweise auch die wichtigsten. Dieses Diagramm ist nicht brauchbar bei Methoden, bei denen die Menge der Prädiktoren zwischen den verschiedenen Komponentenmodellen variieren kann.

## *Komponentenmodellgenauigkeit*

Abbildung 12-8

*Ansicht "Komponentenmodellgenauigkeit"*

#### Komponentenmodellgenauigkeit

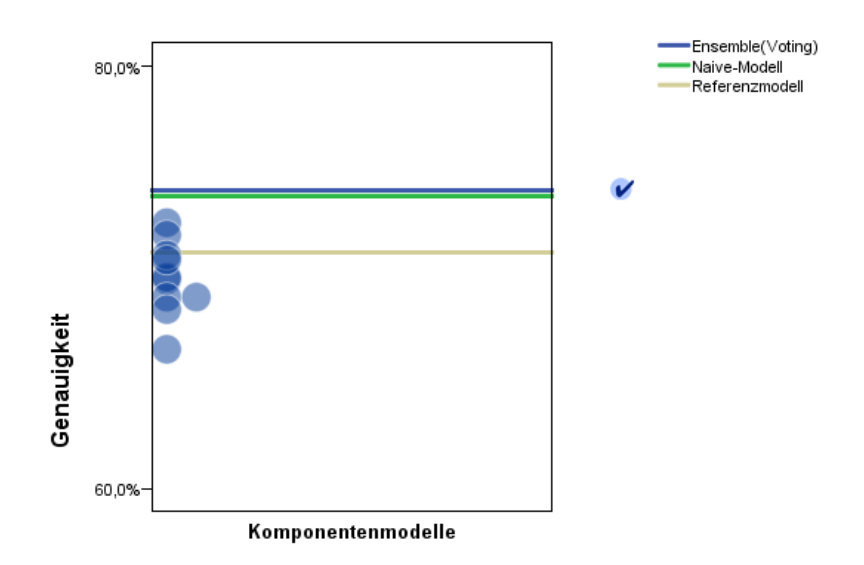

Bei diesem Diagramm handelt es sich um ein Punktdiagramm der Vorhersagegenauigkeit für Komponentenmodelle. Jeder Punkt steht für ein oder mehrere Komponentenmodelle, wobei der Genauigkeitsgrad auf der y-Achse dargestellt wird. Fahren Sie mit der Maus über einen Punkt, um Informationen zum zugehörigen Einzelkomponentenmodell abzurufen.

**Bezugslinien.** In diesem Diagramm werden farbkodierte Linien für das Ensemble sowie für das Referenzmodell und die naiven Modelle angezeigt. Neben der Linie, die zu dem für die Bewertung (Scoring) verwendeten Modell gehört, wird ein Häkchen angezeigt.

**Interaktivität.** Das Diagramm wird aktualisiert, wenn Sie die Kombinationsregel ändern.

**Verstärkte Ensembles.** Für verstärkte Ensembles wird ein Liniendiagramm angezeigt.

*Modelle*

293

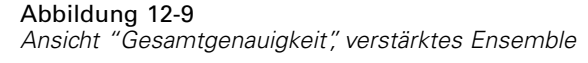

Gesamtgenauigkeit

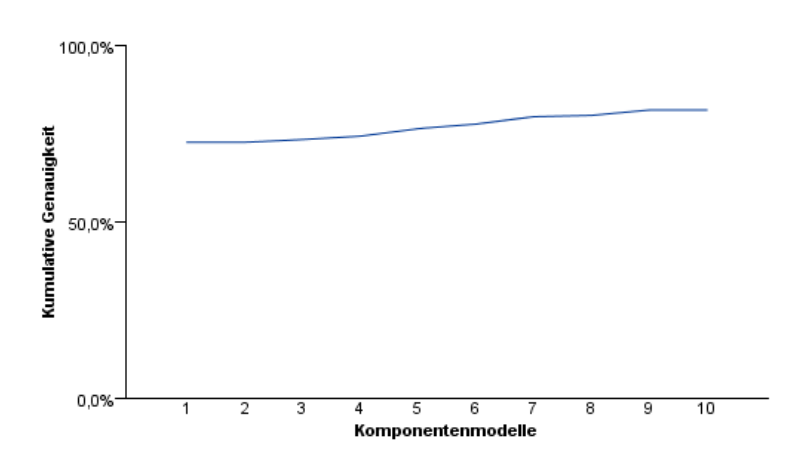

# *Komponentenmodelldetails*

#### Abbildung 12-10

*Ansicht "Komponentenmodelldetails"*

#### Komponentenmodelldetails

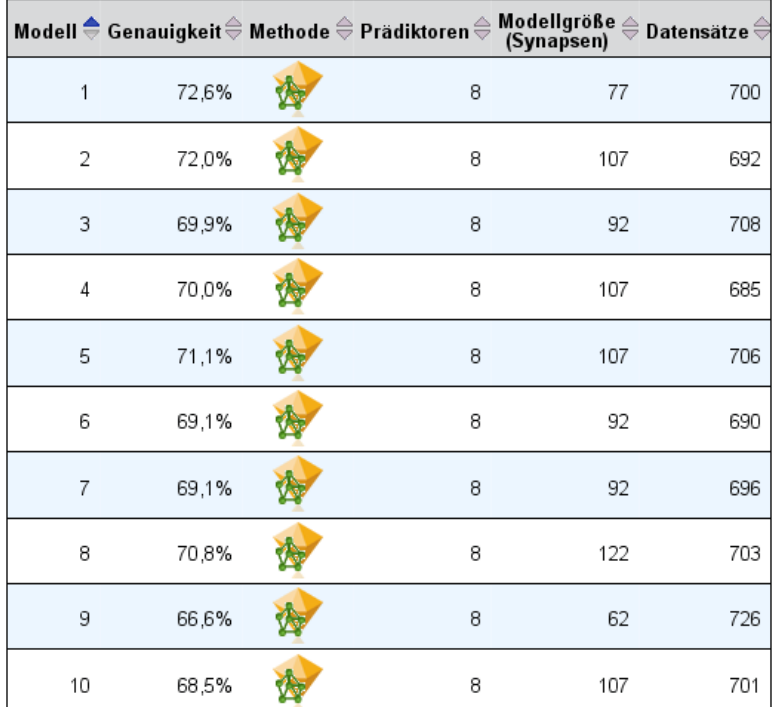

In der Tabelle werden Informationen zu Komponentenmodellen, nach Zeile aufgelistet, angezeigt. Standardmäßig werden die Komponentenmodelle in aufsteigender Reihenfolge nach der Modellnummer sortiert. Sie können die Zeilen in aufsteigender oder absteigender Reihenfolge nach den Werten jeder beliebigen Spalte sortieren.

**Modell.** Eine Nummer, die die Reihenfolge angibt, in der das Komponentenmodell erstellt wurde.

**Genauigkeit.** Als Prozentwert angegebene Gesamtgenauigkeit.

Methode**.** Die Modellierungsmethode.

**Prädiktoren.** Die Anzahl der im Komponentenmodell verwendeten Prädiktoren (Einflussvariablen).

**Modellgröße.** Die Modellgröße hängt von der Modellierungsmethode ab: Bei Bäumen handelt es sich um die Anzahl der Knoten im Baum, bei linearen Modellen um die Anzahl der Koeffizienten, bei neuronalen Netzen um die Anzahl der Synapsen.

**Datensätze.** Die gewichtete Anzahl an Eingabedatensätzen in der Trainingsstichprobe.

### *Automatische Datenaufbereitung*

Abbildung 12-11 *Ansicht "Automatische Datenaufbereitung"*

Automatische Datenvorbereitung

Ziel: Total sales

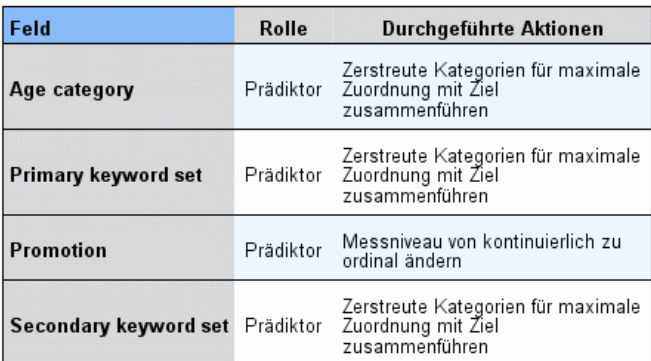

Wenn der Name des ursprünglichen Felds X ist, lautet der Name des<br>transformierten Felds "X\_transformed". Das Originalfeld wird aus der<br>Analyse ausgeschlossen und das transformierte Feld wird stattdessen eingeschlossen.

Diese Ansicht zeigt Informationen darüber an, welche Felder ausgeschlossen wurden und wie transformierte Felder im Schritt "automatische Datenaufbereitung" (ADP) abgeleitet wurden. Für jedes transformierte oder ausgeschlossene Feld listet die Tabelle den Feldnamen, die Rolle in der Analyse und die im ADP-Schritt vorgenommene Aktion auf. Die Felder werden in aufsteigender alphabetischer Reihenfolge der Feldnamen sortiert.

Wenn die Aktion Ausreißer trimmen angezeigt wird, bedeutet dies, dass Werte stetiger Prädiktoren, die über einem Cutoff-Wert liegen (drei Standardabweichungen vom Mittelwert), auf den Cutoff-Wert gesetzt wurden.

# *Modellanzeige "Aufteilen"*

In der Modellanzeige "Aufteilen" werden die Modelle für jede Aufteilung aufgeführt. Außerdem enthält sie Zusammenfassungen zu den Aufteilungsmodellen.

Abbildung 12-12

*Modellanzeige "Aufteilen"*

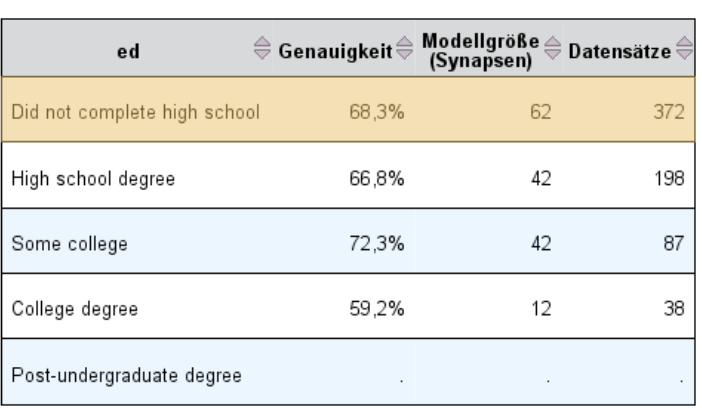

Aufteilungsgruppen

Modelle konnten nicht für eine oder mehrere Aufteilungsgruppen erstellt werden.

**Aufteilen**. Die Spaltenüberschrift zeigt das Feld bzw. die Felder, die zum Erstellen der Aufteilungen verwendet wurden, und die Zellen enthalten die Aufteilungswerte. Doppelklicken Sie auf eine Aufteilung, um eine Modellanzeige für das für die betreffende Aufteilung erstellte Modell anzuzeigen.

**Genauigkeit.** Als Prozentwert angegebene Gesamtgenauigkeit.

**Modellgröße.** Die Modellgröße hängt von der Modellierungsmethode ab: Bei Bäumen handelt es sich um die Anzahl der Knoten im Baum, bei linearen Modellen um die Anzahl der Koeffizienten, bei neuronalen Netzen um die Anzahl der Synapsen.

**Datensätze.** Die gewichtete Anzahl an Eingabedatensätzen in der Trainingsstichprobe.

# *Arbeiten mit der Befehlssyntax*

Mit der leistungsfähigen Befehlssprache können Sie viele häufig durchzuführende Aufgaben speichern und automatisieren. Sie bietet außerdem einige Funktionen, die nicht über die Menüs und Dialogfelder zur Verfügung stehen.

Die meisten Befehle können über die Menüs und Dialogfelder aufgerufen werden. Einige Befehle und Optionen stehen jedoch ausschließlich über die Befehlssprache zur Verfügung. Mit der Befehlssprache verfügen Sie außerdem über die Möglichkeit, Jobs in einer Syntaxdatei zu speichern. Sie können eine Analyse dann zu einem späteren Zeitpunkt wiederholen oder diese automatisch über einen Produktionsjob ausführen lassen.

Eine Syntaxdatei ist einfach eine Textdatei, die Befehle enthält. Es ist zwar möglich, ein Syntaxfenster zu öffnen und Befehle einzugeben, es ist jedoch häufig einfacher, wenn Sie sich von der Software bei der Erstellung Ihrer Syntaxdatei durch eine der folgenden Methoden unterstützen lassen:

- Einfügen von Syntaxbefehlen aus Dialogfeldern
- Kopieren der Syntax aus dem Ausgabe-Log
- Kopieren der Syntax aus der Journaldatei

Detaillierte Informationen zur Befehlssyntax sind auf zwei Arten verfügbar: als Bestandteil der umfassenden Hilfesystems und als separates Dokument im PDF-Format im Handbuch *Command Syntax Reference*, das auch über das Menü "Hilfe" verfügbar ist. Sie können auf kontextsensitive Hilfe für den aktuellen Befehl in einem Syntax-Fenster zugreifen, indem Sie die F1-Taste drücken.

# *Regeln für die Syntax*

Wenn Sie während einer Sitzung Befehle in einem Befehlssyntax-Fenster ausführen, werden diese Befehle im **interaktiven** Modus ausgeführt.

Die folgenden Regeln gelten für die Angaben von Befehlen im interaktiven Modus:

- Jeder Befehl muss auf einer neuen Zeile beginnen. Befehle können in jeder Spalte einer Zeile beginnen und für beliebig viele Zeilen fortgesetzt werden. Die einzige Ausnahme ist der Befehl END DATA, der in der ersten Spalte der ersten Zeile nach dem Ende der Daten beginnen muss.
- Jeder Befehl muss mit einem Punkt abgeschlossen werden. Es empfiehlt sich jedoch, den Befehlsabschluss bei BEGIN DATA wegzulassen, sodass in der Zeile enthaltene Daten als eine einzige, fortlaufende Angabe behandelt werden.
- Der Befehlsabschluss muss das letzte nichtleere Zeichen in einem Befehl sein.
- Falls kein Punkt als Befehlsabschluss vorhanden ist, wird eine leere Zeile als Befehlsabschluss interpretiert.

*Anmerkung*: Um die Kompatibilität mit anderen Modi für die Ausführung von Befehlen (einschließlich Befehlsdateien, die mit den Befehlen INSERT oder INCLUDE in einer aktiven Sitzung ausgeführt werden) zu wahren, darf keine Zeile der Befehlssyntax mehr als 256 Zeichen umfassen.

- Die meisten Unterbefehle werden durch Schrägstriche (/) voneinander getrennt. Der Schrägstrich vor dem ersten Unterbefehl ist in der Regel optional.
- Variablennamen müssen vollständig ausgeschrieben werden.
- Text in Apostrophen oder Anführungszeichen muss sich auf einer Zeile befinden.
- Zum Kennzeichnen der Dezimalstellen muss unabhängig von den regionalen oder Gebietsschemaeinstellungen der Punkt (.) verwendet werden.
- Variablennamen, die mit einem Punkt enden, können bei Befehlen, die aus einem Dialogfeld übernommen wurden, Fehler hervorrufen. Sie dürfen solche Variablennamen nicht in Dialogfeldern verwenden und sollten sie auch generell vermeiden.

Bei der Befehlssyntax wird die Groß- und Kleinschreibung nicht berücksichtigt, und für viele Befehlsspezifikationen können Abkürzungen aus drei oder vier Buchstaben verwendet werden. Sie können beliebig viele Zeilen zur Angabe eines einzelnen Befehls verwenden. An fast jedem Punkt, an dem ein Leerzeichen zulässig ist, können Sie beliebig viele Leerzeilen oder Zeilenumbrüche einfügen, beispielsweise bei Schrägstrichen, runden Klammern, arithmetischen Operatoren oder zwischen Variablennamen. Beispiel:

```
FREQUENCIES
 VARIABLES=TÄTIG GESCHL
  /PERCENTILES=25 50 75
  /BARCHART.
```
*und*

freq var=tätig geschl /percent=25 50 75 /bar.

Mit beiden Formen wird das gleiche Ergebnis erzielt.

#### *INCLUDE-Dateien*

Befehlsdateien, die mit dem Befehl INCLUDE ausgeführt werden, unterliegen den Syntaxregeln für den Stapelverarbeitungsmodus.

Die folgenden Regeln gelten für die Angaben von Befehlen im Batchmodus:

- Alle Befehle in der Befehlsdatei müssen in Spalte 1 beginnen. Sie können in der ersten Spalte Plus- (+) oder Minuszeichen (–) verwenden, wenn Sie Befehle einrücken möchten, um die Befehlsdatei lesbarer zu machen.
- Wenn für einen Befehl mehrere Zeilen verwendet werden, muss Spalte 1 jeder folgenden Zeile leer sein.
- Befehlsabschlüsse sind optional.
- Zeilen dürfen 256 Byte nicht überschreiten. Jedes zusätzliche Zeichen wird abgeschnitten.

Falls noch keine Befehlsdateien vorliegen, in denen der Befehl INCLUDE bereits verwendet wird, sollten Sie stattdessen eher den Befehl INSERT verwenden, weil hiermit Befehlsdateien berücksichtigt werden, die beiden Regelsätzen entsprechen. Wenn Sie die Befehlssyntax mit der Schaltfläche "Einfügen" aus einem Dialogfeld in das Syntax-Fenster übernehmen, ist das Format für alle Betriebsmodi geeignet. Weitere Informationen finden Sie in der *Befehlssyntax-Referenz* (im PDF-Format über das Menü "Hilfe").

# *Übernehmen der Befehlssyntax aus Dialogfeldern*

Die einfachste Methode zur Erstellung einer Befehlssyntaxdatei besteht darin, die gewünschte Auswahl in Dialogfeldern vorzunehmen und die Syntax für die betreffenden Angaben in ein Syntaxfenster einzufügen. Durch das Einfügen der Syntax bei jedem Schritt einer längeren Analyse können Sie eine Jobdatei erstellen, mit der Sie die Analyse zu einem späteren Zeitpunkt wiederholen oder im Produktionsmodus als automatischen Job ausführen lassen können.

In einem Syntax-Fenster können Sie die übernommene Syntax ausführen, bearbeiten und in einer Syntaxdatei speichern.

## *So übernehmen Sie die Befehlssyntax aus Dialogfeldern:*

- E Öffnen Sie das Dialogfeld, und treffen Sie die gewünschte Auswahl.
- E Klicken Sie auf Einfügen.

Die Befehlssyntax wird in das Haupt-Syntax-Fenster eingefügt. Wenn noch kein Syntaxfenster geöffnet ist, wird automatisch ein neues Syntaxfenster geöffnet und die Syntax wird in diesem Fenster eingefügt. Standardmäßig wird die Syntax nach dem letzten Befehl eingefügt. Sie können auswählen, ob die Syntax an der Cursorposition eingefügt oder die ausgewählte Syntax überschrieben werden soll. Die Einstellung wird über die Registerkarte "Syntax-Editor" im Dialogfeld "Optionen" angegeben.

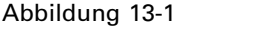

*Aus einem Dialogfeld eingefügte Befehlssyntax*

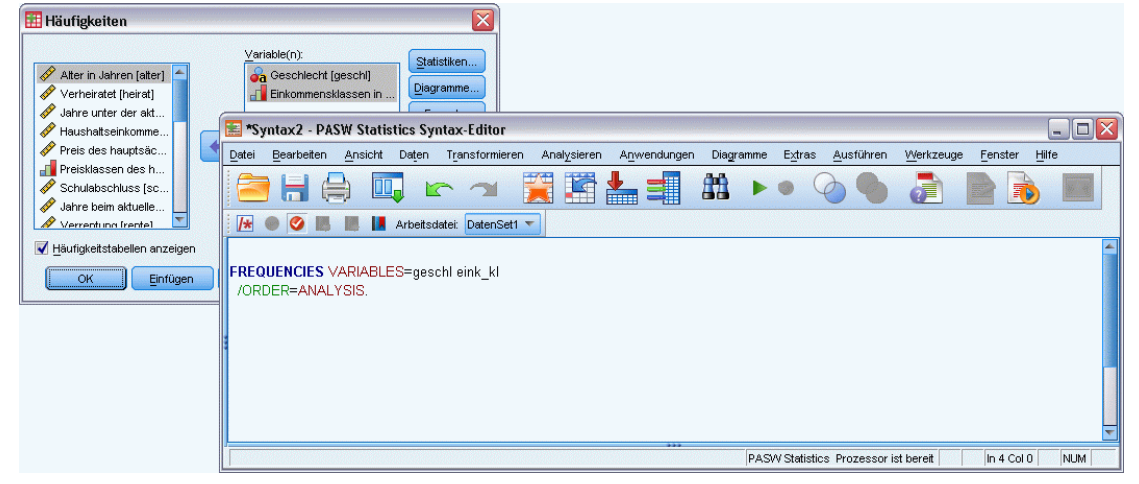

# *Kopieren von Syntax aus dem Ausgabe-Log*

Sie können eine Syntaxdatei erstellen, indem Sie die Befehlssyntax aus dem im Viewer angezeigten Protokoll kopieren. Dazu müssen Sie in den Viewer-Einstellungen (Menü "Bearbeiten", "Optionen", Registerkarte "Viewer") die Option Befehle im Log anzeigen auswählen, bevor Sie die Analyse ausführen. Jeder Befehl wird dann zusammen mit der Ausgabe der Analyse im Viewer angezeigt.

In einem Syntax-Fenster können Sie die übernommene Syntax ausführen, bearbeiten und in einer Syntaxdatei speichern.

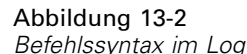

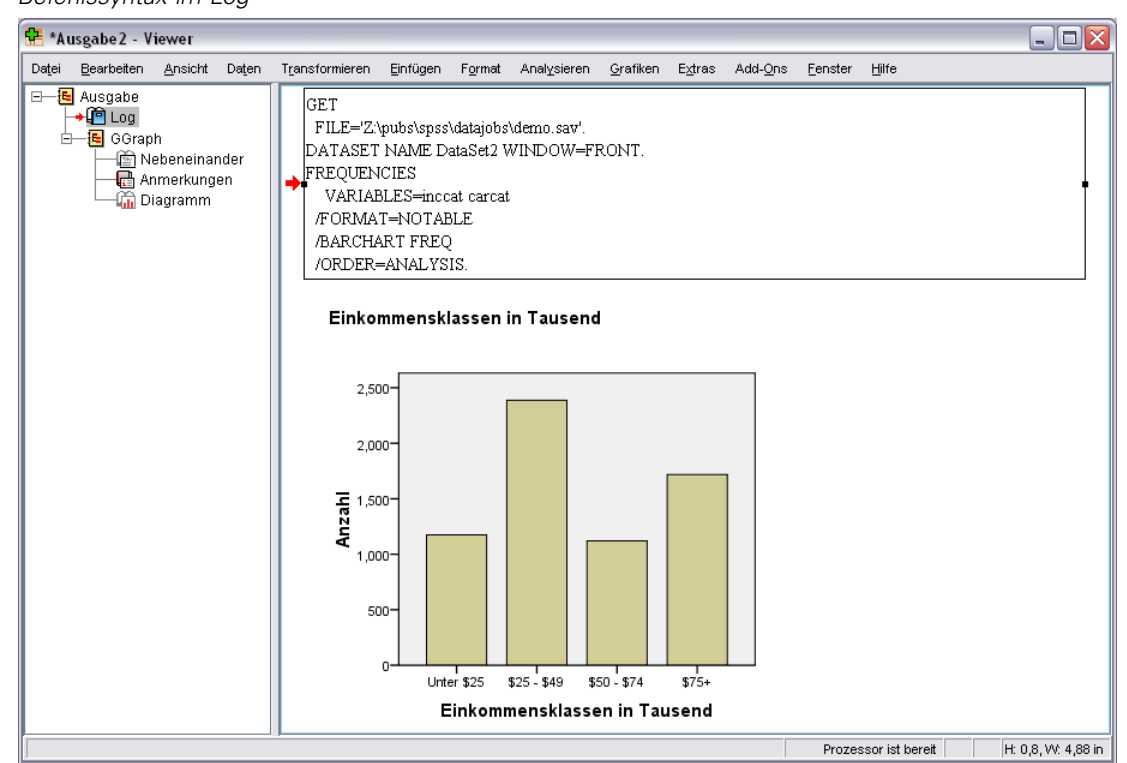

## *So kopieren Sie die Syntax aus dem Ausgabe-Log:*

- E Bevor Sie die Analyse ausführen, wählen Sie die folgenden Befehle aus den Menüs aus: Bearbeiten > Optionen...
- E Wählen Sie auf der Registerkarte "Viewer" die Option Befehle im Log anzeigen.

Bei der Ausführung von Analysen werden die Befehle für Ihre Dialogfeldauswahl im Protokoll aufgezeichnet.

E Öffnen Sie eine vorher gespeicherte Syntaxdatei oder erstellen Sie eine neue. Wählen Sie zum Erstellen einer neuen Syntaxdatei die folgenden Befehle aus den Menüs aus: Datei > Neu > Syntax

- E Doppelklicken Sie im Viewer auf einen Log-Eintrag, um diesen zu aktivieren.
- E Wählen Sie den Text aus, der kopiert werden soll.
- E Wählen Sie die folgenden Befehle aus den Menüs des Viewers aus: Bearbeiten > Kopieren
- E Wählen Sie die folgenden Befehle aus den Menüs in einem Syntax-Fenster aus: Bearbeiten > Einfügen

# *Verwenden des Syntax-Editors*

Der Syntax-Editor stellt eine Umgebung speziell für die Erstellung, Bearbeitung und Ausführung von Befehlssyntax bereit. Der Syntax-Editor bietet folgende Funktionen:

- **Automatische Vervollständigung.** Bei der Eingabe können Sie Befehle, Unterbefehle, Schlüsselwörter und Schlüsselwortwerte aus einer kontextsensitiven Liste auswählen. Sie können festlegen, ob die Liste automatisch oder nur auf Anforderung angezeigt wird.
- **Farbkodierung.** Erkannte Elemente der Befehlssyntax (Befehle, Unterbefehle, Schlüsselwörter und Schlüsselwortwerte) werden mit einer Farbkodierung versehen. So können Sie nicht erkannte Terme auf Anhieb erkennen. Zudem werden einige häufige Syntaxfehler wie fehlende Anführungszeichen zur schnellen Identifizierung mit Farben kodiert.
- **Haltepunkte.** Sie können die Ausführung von Befehlssyntax an angegebenen Punkten unterbrechen, um die Daten oder Ausgaben zu untersuchen, bevor der Vorgang fortgesetzt wird.
- **Lesezeichen.** Sie können Lesezeichen setzen, die die Navigation durch große Befehlssyntax-Dateien erleichtern.
- **Automatische Einrückung.** Sie können Ihre Syntax automatisch mit Einrückung formatieren, sodass sie der aus einem Dialogfeld eingefügten Syntax ähnelt.
- **Schrittweises Durchlaufen.** Sie können die Befehlssyntax mit nur einem Mausklick Befehl für Befehl durchlaufen.

*Hinweis*: Beim Arbeiten mit Sprachen mit Rechts-nach-links-Schreibrichtung sollten Sie das Kontrollkästchen "Für Rechts-nach-links-Sprachen optimieren" auf der Registerkarte "Syntax-Editor" im Dialogfeld "Optionen" aktivieren.

*Arbeiten mit der Befehlssyntax*

## *Fenster "Syntax-Editor"*

Abbildung 13-3 *Syntax-Editor*

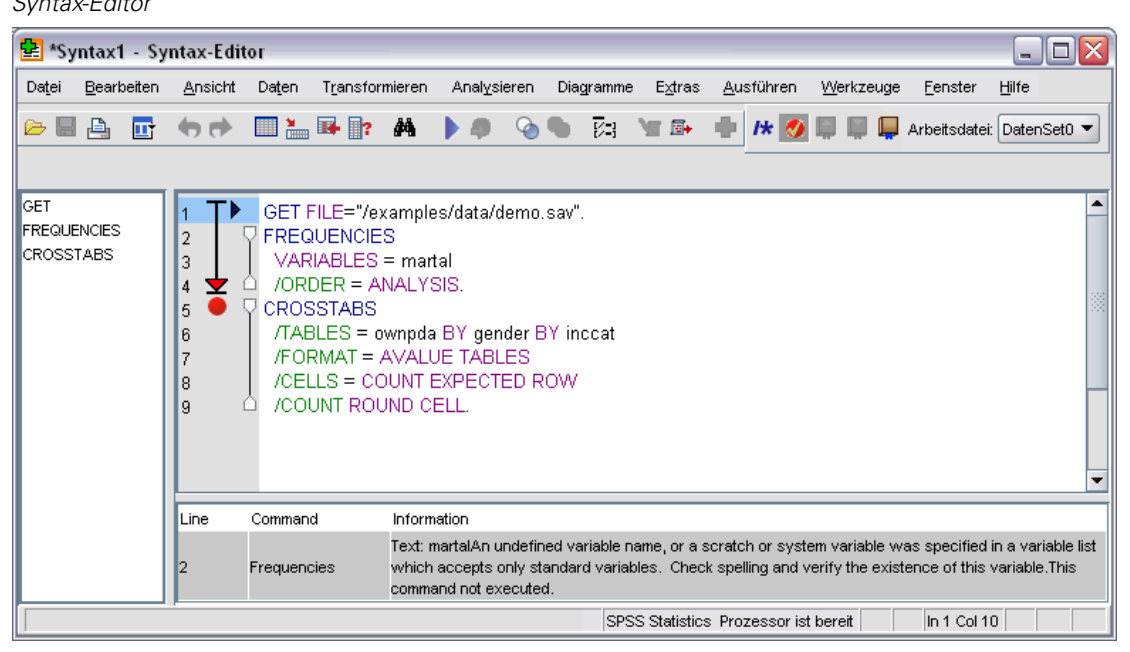

Das Fenster "Syntax-Editor" ist in vier Bereiche unterteilt:

- Der Editor-Bereich bildet den Hauptteil des Fensters "Syntax-Editor". Hier können Sie Befehlssyntax eingeben und bearbeiten.
- Neben dem Editor-Bereich befindet sich der Bundsteg. Hier werden Informationen wie Zeilennummern und Haltepunkt-Positionen angegeben.
- Der Navigationsbereich befindet sich links neben dem Bundsteg und dem Editor-Bereich und zeigt eine Liste aller Befehle im Fenster "Syntax-Editor" an. Mit einem einzigen Mausklick springen Sie zu einem beliebigen Befehl.
- Der Fehlerbereich befindet sich unterhalb des Editor-Bereichs. Hier werden Laufzeitfehler angezeigt.

#### *Inhalte des Bundstegs*

Zeilennummern, Haltepunkte, Lesezeichen, Befehlsspannen und ein Fortschrittsbalken werden im Bundsteg links neben dem Editor-Bereich im Syntaxfenster angezeigt.

- Bei den Zeilennummern werden keinerlei externe Dateien berücksichtigt, die in INSERTund INCLUDE-Befehlen referenziert werden. Sie können die Zeilennummern über die Menüoptionen "Ansicht" > "Zeilennummern anzeigen" einblenden und ausblenden.
- Haltepunkte unterbrechen die Ausführung an definierten Punkten und werden mit einem roten Kreis neben dem Befehl, an dem der Haltepunkt gesetzt ist, markiert.

- Lesezeichen markieren bestimmte Zeilen in einer Befehlssyntaxdatei und werden mit einem Quadrat und der zugehörigen Nummer (1-9) des Lesezeichens gekennzeichnet. Wenn Sie mit der Maus über ein Lesezeichensymbol fahren, werden die Nummer des Lesezeichens und sein Name (falls vorhanden) angezeigt.
- Befehlsspannen sind Symbole, die den Start und das Ende eines Befehls visuell markieren. Sie können die Befehlsspannen über die Menüoptionen "Ansicht" > "Befehlsspannen anzeigen" einblenden und ausblenden.
- Der Fortschritt einer Syntaxausführung wird über einen nach unten zeigenden Pfeil im Bundsteg angezeigt, der vom ersten bis zum letzten ausgeführten Befehl reicht. Das ist besonders bei der Ausführung von Befehlssyntax mit Haltepunkten und beim schrittweisen Durchlaufen der Befehlssyntax hilfreich. [Für weitere Informationen siehe Thema Ausführen](#page-326-0) [der Befehlssyntax auf S. 309.](#page-326-0)

#### *Navigationsbereich*

Der Navigationsbereich enthält eine Liste aller erkannten Befehle im Syntaxfenster in der Reihenfolge, in der sie im Fenster auftreten. Wenn Sie im Navigationsbereich auf einen Befehl klicken, wird der Cursor an den Anfang dieses Befehls gesetzt.

- Mit den Pfeilen nach oben und nach unten bzw. durch Klicken auf einen Befehl können Sie durch die Liste der Befehle navigieren. Mit einem Doppelklick wählen Sie einen bestimmten Befehl aus.
- Die Namen von Befehlen mit bestimmten Syntaxfehlern wie fehlenden Anführungszeichen werden standardmäßig in roter Fettschrift angezeigt. [Für weitere Informationen siehe Thema](#page-321-0) [Farbkodierung auf S. 304.](#page-321-0)
- Das erste Wort jeder Zeile mit nicht erkanntem Text wird grau markiert.
- Sie können den Naviagionsbereich über die Menüoptionen "Ansicht" > "Navigationsbereich anzeigen" einblenden und ausblenden.

#### *Fehlerbereich*

Im Fehlerbereich werden Laufzeitfehler aus der letzten Ausführung angezeigt.

- Die Information für die einzelnen Fehler enthält die Startzeilennummer des Befehls, der den Fehler enthält.
- Mit den Pfeiltasten können Sie durch die Liste der Fehler navigieren.
- Wenn Sie auf einen Eintrag in der Liste klicken, wird der Cursor in die erste Zeile des Befehls gesetzt, der den Fehler verursacht hat.
- Sie können den Fehlerbereich über die Menüoptionen "Ansicht" > "Fehlerbereich anzeigen" einblenden und ausblenden.

### *Verwenden mehrerer Ansichten*

Sie können den Editor-Bereich in zwei übereinander angeordnete Bereiche aufteilen.

E Wählen Sie die folgenden Befehle aus den Menüs aus: Fenster > Aufteilen

Aktionen im Navigations- und Fehlerbereich, wie beispielsweise das Klicken auf einen Fehler, gelten für den Bereich, in dem der Cursor positioniert ist.

Sie können den Fensterteiler entfernen, indem Sie darauf doppelklicken oder durch Auswahl von "Fenster" > "Aufteilung entfernen".

## *Terminologie*

**Befehle.** Befehle bilden die Grundbausteine der Syntax. Jeder Befehl beginnt mit dem Befehlsnamen, der aus ein bis drei Wörtern besteht, beispielsweise DESCRIPTIVES, SORT CASES oder ADD VALUE LABELS.

**Unterbefehle.** Die meisten Befehle enthalten Unterbefehle. Unterbefehle liefern zusätzliche Spezifikationen und beginnen mit einem normalen Schrägstrich gefolgt vom Namen des Unterbefehls.

**Schlüsselwörter.** Schlüsselwörter sind feststehende Terme, die üblicherweise in einem Unterbefehl verwendet werden, um Optionen für den Unterbefehl festzulegen.

**Schlüsselwortwerte.** Schlüsselwörter können Werte einnehmen, beispielsweise ein feststehender Begriff, der eine Option oder einen numerischen Wert angibt.

#### *Beispiel*

```
CODEBOOK geschl tätig gehalt
  /VARINFO VALUELABELS MISSING
 /OPTIONS VARORDER=MEASURE.
```
- Der Name des Befehls ist CODEBOOK.
- VARINFO und OPTIONS sind Unterbefehle.
- VALUELABELS, MISSING und VARORDER sind Schlüsselwörter.
- MEASURE ist ein Schlüsselwortwert für VARORDER.

## *Automatische Vervollständigung*

Der Syntax-Editor bietet für Befehle, Unterbefehle, Schlüsselwörter und Schlüsselwortwerte mit der automatischen Vervollständigung eine praktische Hilfestellung. Standardmäßig wird während der Dateneingabe eine kontextsensitive Liste aller verfügbaren Terme angezeigt. Durch Drücken der Eingabe- oder Tabulatortaste wird das aktuell markierte Element in der Liste an der Cursorposition eingefügt. Sie können die Liste nach Bedarf aufrufen, indem Sie Strg + Leertaste drücken, und Sie können die Liste schließen, indem Sie die Taste "Esc" drücken.

Mit der Menüoption "Automatisch vervollständigen" im Menü "Werkzeuge" können Sie die automatische Anzeige der Liste für die automatische Vervollständigung aktivieren und deaktivieren. Die automatische Anzeige der Liste kann auch im Dialogfeld "Optionen" auf der Registerkarte "Syntax-Editor" aktiviert und deaktiviert werden. Die Einstellung über die Menüoption "Automatisch vervollständigen" hat Vorrang vor der Einstellung im Dialogfeld "Optionen", wird jedoch nicht für die nächste Sitzung beibehalten.

<span id="page-321-0"></span>*Hinweis*: Die Liste für die automatische Vervollständigung wird geschlossen, wenn Sie ein Leerzeichen eingeben. Für Befehle wie ADD FILES, die sich aus mehreren Wörtern zusammensetzen, wählen Sie den gewünschten Befehl aus, bevor Sie Leerzeichen eingeben.

## *Farbkodierung*

Der Syntax-Editor markiert erkannte Elemente der Befehlssyntax wie Befehle und Unterbefehle sowie zahlreiche Syntaxfehler wie fehlende Anführungszeichen oder Klammern mit bestimmten Farben. Nicht erkannter Text wird nicht farblich markiert.

**Befehle.** Standardmäßig werden erkannte Befehle in blauer Fettschrift angezeigt. Wenn jedoch ein Syntaxfehler wie fehlende Klammern im Befehl erkannt wird, wird der Befehlsname standardmäßig in roter Fettschrift angezeigt.

*Hinweis*: Abkürzungen von Befehlsnamen — wie FREQ für FREQUENCIES — werden nicht gefärbt, bleiben aber gültig.

**Unterbefehle.** Erkannte Unterbefehle werden standardmäßig in grüner Schrift angezeigt. Wenn jedoch ein erforderliches Gleichheitszeichen im Unterbefehl fehlt oder ein ungültiges Gleichheitszeichen auf den Unterbefehl folgt, wird der Unterbefehlsname standardmäßig in roter Schrift angezeigt.

**Schlüsselwörter.** Erkannte Schlüsselwörter werden standardmäßig in dunkelroter Schrift angezeigt. Wenn jedoch ein erforderliches Gleichheitszeichen im Schlüsselwort fehlt oder ein ungültiges Gleichheitszeichen auf das Schlüsselwort folgt, wird das Schlüsselwort standardmäßig in roter Schrift angezeigt.

**Schlüsselwortwerte.** Erkannte Schlüsselwortwerte werden standardmäßig in orangefarbener Schrift angezeigt. Benutzerdefinierte Werte von Schlüsselwörtern wie Ganzzahlen, reelle Zahlen und Zeichenfolgen in Anführungszeichen werden nicht farbkodiert.

**Kommentare.** Text innerhalb eines Kommentars wird standardmäßig in grauer Schrift angezeigt.

**Anführungszeichen.**Anführungszeichen und Text in Anführungszeichen werden standardmäßig in schwarzer Schrift angezeigt.

**Syntaxfehler.** Text mit folgenden Syntaxfehlern wird standardmäßig in roter Schrift angezeigt.

 **Fehlende Klammern, eckige Klammern und Anführungszeichen.** Fehlende Klammern und eckige Klammern innerhalb von Kommentaren und Zeichenfolgen in Anführungszeichen werden nicht erkannt. Fehlende Hochkommata und Anführungszeichen innerhalb von Zeichenfolgen in Anführungszeichen sind syntaktisch gültig.

Bestimmte Befehle enthalten Textabschnitte, bei denen es sich nicht um Befehlssyntax handelt, beispielsweise BEGIN DATA-END DATA, BEGIN GPL-END GPL und BEGIN PROGRAM-END PROGRAM. Fehlende Werte innerhalb derartiger Abschnitte werden nicht erkannt.

- Lange Zeilen. Zeilen mit mehr als 251 Zeichen sind lange Zeilen.
- **End-Anweisungen.** Für bestimmte Befehle ist entweder eine END-Anweisung vor dem Befehlsabschluss (zum Beispiel BEGIN DATA-END DATA) oder ein entsprechender END-Befehl irgendwo an einem späteren Punkt im Befehlsstrom erforderlich (zum Beispiel LOOP-END LOOP). In beiden Fällen wird der Befehl standardmäßig in roter Schrift angezeigt, bis die erforderliche END-Anweisung eingefügt wird.

*Hinweis*: Sie können zum nächsten oder vorherigen Fehler wechseln, indem Sie im Menü "Werkzeuge" im Untermenü "Validierungsfehler" die Option "Nächster Fehler" bzw. "Vorheriger Fehler" auswählen.

Auf der Registerkarte "Syntax-Editor" im Dialogfeld "Optionen" können Sie die Standardfarben und -schriftstile ändern bzw. die Farbkodierung aktivieren und deaktivieren. Zudem können Sie die Farbkodierung von Befehlen, Unterbefehlen, Schlüsselwörtern und Schlüsselwortwerten über die Menüoptionen "Werkzeuge" > "Farbkodierung" aktivieren und deaktivieren. Sie können die Farbkodierung für Syntaxfehler aktivieren und deaktivieren, indem Sie die Menüoptionen "Werkzeuge" > "Validierung" wählen. Die Einstellungen über das Menü "Werkzeuge" haben Vorrang vor den Einstellungen im Dialogfeld "Optionen", werden jedoch nicht für die nächste Sitzung beibehalten.

*Hinweis*: Die Farbkodierung der Befehlssyntax in Makros wird nicht unterstützt.

## *Haltepunkte*

Mit Haltepunkten können Sie die Ausführung der Befehlssyntax an angegebenen Punkten im Syntaxfenster unterbrechen und die Ausführung fortsetzen, wenn Sie bereit sind.

- Haltepunkte werden auf Befehlsebene gesetzt und unterbrechen die Ausführung vor der Ausführung des Befehls.
- Innerhalb der Blöcke LOOP-END LOOP, DO IF-END IF, DO REPEAT-END REPEAT, INPUT PROGRAM-END INPUT PROGRAM und MATRIX-END MATRIX können keine Haltepunkte gesetzt werden. Sie können jedoch an den Anfang derartiger Blöcke gesetzt werden und unterbrechen dann die Ausführung vor der Ausführung des Blocks.
- Haltepunkte können nicht in Zeilen mit IBM® SPSS® Statistics-fremder Befehlssyntax wie beispielsweise in den Blöcken BEGIN PROGRAM-END PROGRAM, BEGIN DATA-END DATA und BEGIN GPL-END GPL gesetzt werden.
- Haltepunkte werden nicht mit der Befehlssyntaxdatei gespeichert und sind nicht in kopiertem Text enthalten.
- Standardmäßig werden Haltepunkte bei der Ausführung berücksichtigt. Sie können die Berücksichtigung der Haltepunkte über die Menüoptionen "Werkzeuge" > "Haltepunkte berücksichtigen" aktivieren und deaktivieren.

#### *So fügen Sie einen Haltepunkt ein*

E Klicken Sie mit der Maus an eine beliebigen Stelle im Bundsteg links neben dem Befehlstext.

*oder*

- E Stellen Sie den Cursor in den gewünschten Befehl.
- E Wählen Sie die folgenden Befehle aus den Menüs aus: Werkzeuge > Toggle Breakpoint

Der Haltepunkt wird im Bundsteg links neben dem Befehlstext und in der Zeile des Befehlsnamens mit einem roten Kreis markeirt.

#### *Löschen von Haltepunkten*

So löschen Sie einzelne Haltepunkte:

E Klicken Sie im Bundsteg links neben dem Befehlstext auf das Symbol für den Haltepunkt.

*oder*

- E Stellen Sie den Cursor in den gewünschten Befehl.
- E Wählen Sie die folgenden Befehle aus den Menüs aus: Werkzeuge > Toggle Breakpoint

So löschen Sie alle Haltepunkte:

E Wählen Sie die folgenden Befehle aus den Menüs aus: Werkzeuge > Alle Haltepunkte löschen

Weitere Informationen zum Laufzeitverhalten bei Haltepunkten finden Sie unter [Ausführen der](#page-326-0) [Befehlssyntax](#page-326-0) auf S. [309.](#page-326-0)

## *Lesezeichen*

Mit Lesezeichen können Sie in Befehlssyntaxdateien schnell zu bestimmten Positionen navigieren. Eine Datei kann mit bis zu neun Lesezeichen versehen werden. Lesezeichen werden mit der Datei gespeichert, jedoch beim Kopieren von Text nicht berücksichtigt.

#### *So fügen Sie ein Lesezeichen ein*

- E Setzen Sie den Cursor in die Zeile, in die Sie ein Lesezeichen einfügen möchten.
- E Wählen Sie die folgenden Befehle aus den Menüs aus: Werkzeuge > Lesezeichen wechseln

Dem neuen Lesezeichen wird die nächste verfügbare Nummer von eins bis neun zugewiesen. Es wird mit einem Quadrat um die zugehörige Nummer dargestellt und im Bundsteg links neben dem Befehlstext angezeigt.

#### *Löschen von Lesezeichen*

So löschen Sie einzelne Lesezeichen:

- E Setzen Sie den Cursor in die Zeile, die das Lesezeichen enthält.
- E Wählen Sie die folgenden Befehle aus den Menüs aus: Werkzeuge > Lesezeichen wechseln

So löschen Sie alle Lesezeichen:

E Wählen Sie die folgenden Befehle aus den Menüs aus: Werkzeuge > Alle Lesezeichen löschen
*Arbeiten mit der Befehlssyntax*

#### *Umbenennen eines Lesezeichens*

Sie können Lesezeichen Namen zuweisen. Der Name wird zusätzlich zur zugewiesenen Nummer (1-9) für das Lesezeichen erstellt.

- E Wählen Sie die folgenden Befehle aus den Menüs aus: Werkzeuge > Lesezeichen umbenennen
- E Geben Sie einen Namen für das Lesezeichen ein und klicken Sie auf OK.

Der angegebene Name ersetzt den bestehenden Namen des Lesezeichens.

## *Navigieren über Lesezeichen*

So navigieren Sie zum nächsten oder vorherigen Lesezeichen:

E Wählen Sie die folgenden Befehle aus den Menüs aus:

Werkzeuge > Nächstes Lesezeichen

*oder*

Werkzeuge > Vorheriges Lesezeichen

So navigieren Sie zu einem bestimmten Lesezeichen:

- E Wählen Sie die folgenden Befehle aus den Menüs aus: Werkzeuge > Gehe zu Lesezeichen
- E Wählen Sie das gewünschte Lesezeichen aus.

# *Auskommentieren von Text bzw. Aufheben der Auskommentierung*

Sie können ganze Befehle sowie Texte, die nicht als Befehlssyntax erkannt werden, auskommentieren und Sie können die Auskommentierung von zuvor auskommentiertem Text wieder aufheben.

## *So können Sie Text auskommentieren:*

- E Wählen Sie den gewünschten Text aus. Beachten Sie: Ein Befehl wird auskommentiert, wenn ein beliebiger Teil des Befehls ausgewählt ist.
- E Wählen Sie die folgenden Befehle aus den Menüs aus:

Werkzeuge > "Auswahl kommentieren" ein-/ausschalten

Sie können einzelne Befehle auskommentieren, indem Sie den Cursor an eine beliebige Stelle im Befehl setzen und die Optionsfolge "Werkzeuge" > "'Auswahl kommentieren' ein-/ausschalten" verwenden.

## *So heben Sie die Auskommentierung von Text auf:*

E Wählen Sie den Text aus, dessen Auskommentierung aufgehoben werden soll. Beachten Sie: Die Auskommentierung eines Befehls wird aufgehoben, wenn ein beliebiger Teil des Befehls ausgewählt ist.

E Wählen Sie die folgenden Befehle aus den Menüs aus: Werkzeuge > "Auswahl kommentieren" ein-/ausschalten

Sie können die Auskommentierung einzelner Befehle aufheben, indem Sie den Cursor an eine beliebige Stelle im Befehl setzen und die Optionsfolge "Werkzeuge" > "'Auswahl kommentieren' ein-/ausschalten" verwenden. Beachten Sie, dass mit dieser Funktion keine Kommentare innerhalb von Befehlen (durch /\* und \*/ abgegrenzter Text) oder Befehle, die mit dem Schlüsselwort COMMENT erstellt wurden, entfernt werden.

## *Formatieren von Syntax*

Sie können ausgewählte Syntaxzeilen ein- bzw. ausrücken und automatisch ausgewählte Bereiche einrücken, sodass die Syntax ähnlich formatiert ist wie Syntax, die aus einem Dialogfeld eingefügt wurde.

- Die Standardeinrückung beträgt vier Leerzeichen und gilt für die Einrückung ausgewählter Syntaxzeilen sowie für die automatische Einrückung. Sie können die Einrückungsgröße über die Registerkarte "Syntax-Editor" im Dialogfeld "Optionen" ändern.
- Beachten Sie, dass durch die Betätigung der Tabulatortaste im Syntax-Editor kein Tabulatorzeichen eingefügt wird. Es wird ein Leerzeichen eingefügt.

#### *So können Sie Text einrücken:*

- E Wählen Sie den gewünschten Text aus oder positionieren Sie den Cursor in einer einzelnen Zeile, die eingerückt werden soll.
- E Wählen Sie die folgenden Befehle aus den Menüs aus: Werkzeuge > Syntax einrücken > Einrücken

Sie können eine Auswahl oder eine Zeile auch durch Drücken der Tabulatortaste einrücken.

### *So können Sie Text ausrücken:*

- E Wählen Sie den gewünschten Text aus oder positionieren Sie den Cursor in einer einzelnen Zeile, die ausgerückt werden soll.
- E Wählen Sie die folgenden Befehle aus den Menüs aus: Werkzeuge > Syntax einrücken > Ausrücken

#### *So können Sie Text automatisch einrücken:*

- E Wählen Sie den gewünschten Text aus.
- E Wählen Sie die folgenden Befehle aus den Menüs aus: Werkzeuge > Syntax einrücken > Automatisch einrücken

Wenn Sie Text automatisch einrücken, wird eine etwaige bestehende Einrückung entfernt und durch die automatisch generierten Einrückungen ersetzt. Beachten Sie, dass bei der automatischen Einrückung von Code innerhalb eines BEGIN PROGRAM-Blocks der Code beschädigt werden

*Arbeiten mit der Befehlssyntax*

kann, wenn sein Funktionieren von einer bestimmten Einrückung abhängt, wie dies beispielsweise bei Python-Code der Fall ist, der Schleifen und bedingte Blöcke ("conditional") enthält.

Syntax, die mit der Funktion zur automatischen Einrückung formatiert wurde, kann nicht im Batchmodus ausgeführt werden. Die automatische Einrückung der Blöcke INPUT PROGRAM-END INPUT PROGRAM, LOOP-END LOOP, DO IF-END IF oder DO REPEAT-END REPEAT führt beispielsweise dazu, dass die Syntax im Batchmodus fehlschlägt, da Befehle im Block eingerückt und nicht in Spalte 1 starten werden, wie es im Batchmodus erforderlich ist. Sie können allerdings den Schalter "-i" im Batchmodus verwenden, um zu erzwingen, dass durch die Batch Facility interaktive Syntaxregeln verwendet werden. [Für weitere Informationen siehe Thema Regeln](#page-313-0) [für die Syntax auf S. 296.](#page-313-0)

## *Ausführen der Befehlssyntax*

- E Markieren Sie die Befehle, die Sie im Syntax-Fenster ausführen möchten.
- E Klicken Sie auf das Schaltfeld "Ausführen" (das nach rechts zeigende Dreieck) auf der Symbolleiste des Syntax-Editors. Damit werden die gewählten Befehle oder, wenn keine Auswahl getroffen wurde, der Befehl, an dem sich der Cursor befindet, ausgeführt.

*oder*

- E Wählen Sie einen der Befehle aus dem Menü "Ausführen".
	- **Alles.** Führt alle Befehle im Syntax-Fenster unter Berücksichtigung der Haltepunkte aus.
	- **Auswahl.** Führt die aktuell ausgewählten Befehle unter Berücksichtigung der Haltepunkte aus. Dies umfasst alle auch nur teilweise markierten Befehle. Wenn keine Befehle ausgewählt sind, wird der Befehl ausgeführt, an dem sich der Cursor befindet.
	- **Bis Ende.** Führt alle Befehle beginnend mit dem ersten Befehl in der aktuellen Auswahl bis zum letzten Befehl im Syntax-Fenster aus und berücksichtigt dabei Haltepunkte. Wenn keine Befehle ausgewählt sind, beginnt die Ausführung mit dem Befehl, an dem sich der Cursor befindet.
	- **Schrittweises Durchlaufen.** Führt die Befehlssyntax Befehl für Befehl schrittweise und beginnend mit dem ersten Befehl im Syntaxfenster (Schrittweises Durchlaufen ab dem Start) oder ab dem Befehl, an dem der Cursor positioniert ist (Schrittweises Durchlaufen ab Aktuell) aus. Wenn Text ausgewählt ist, beginnt die Ausführung ab dem ersten Befehl in der Auswahl. Nach der Ausführung eines Befehls springt der Cursor zum nächsten Befehl und Sie können den schrittweisen Durchlauf fortsetzen, indem Sie auf die Schaltfläche "Weiter" klicken.

Die Blöcke LOOP-END LOOP, DO IF-END IF, DO REPEAT-END REPEAT, INPUT PROGRAM-END INPUT PROGRAM und MATRIX-END MATRIX werden bei der schrittweisen Ausführung als Einzelbefehle behandelt. Sie können Schritte nicht innerhalb dieser Blöcke starten.

 **Weiter** Setzt eine Ausführung fort, die durch einen Haltepunkt oder eine schrittweise Ausführung unterbrochen wurde.

#### *Fortschrittsbalken*

Der Fortschritt eines bestimmten Syntaxlaufs wird durch einen nach unten zeigenden Pfeil im Bundsteg, der die letzte Menge von Befehlsausführungen umspannt, angezeigt.. Nehmen wir etwa an, Sie wählen aus, dass alle Befehle in einem Syntaxfenster ausgeführt werden sollen, das Haltepunkte enthält. Am ersten Haltepunkt reicht der Pfeil vom ersten Befehl im Fenster bis zu dem Befehl vor dem Befehl, der den Haltepunkt enthält. Am zweiten Haltepunkt erstreckt sich der Pfeil von dem Befehl, der den ersten Haltepunkt enthält, bis zu dem Befehl vor dem, der den zweiten Haltepunkt enthält.

#### *Laufzeitverhalten bei Haltepunkten*

- Wenn Sie eine Befehlssyntax mit Haltepunkten ausführen, wird die Ausführung an jedem Haltepunkt unterbrochen. Der Block der Befehlssyntax von einem bestimmten Haltepunkt (oder dem Anfang der Ausführung) bis zum nächsten Haltepunkt (oder dem Ende der Ausführung) wird so ausgeführt, als hätten Sie diese Syntax ausgewählt und anschließend "Ausführen" > "Auswahl" gewählt.
- Sie können mit mehreren Syntax-Fenstern mit jeweils eigenen Haltepunkten arbeiten, es gibt jedoch nur eine Warteschlange für die Ausführung der Befehlssyntax. Wenn ein Block von Befehlssyntax (beispielsweise ein Befehlssyntaxblock bis zum ersten Haltepunkt) für die Ausführung ausgewählt wurde, wird unabhängig davon, ob sich die Blöcke im selben oder in unterschiedlichen Syntaxfenstern befinden, kein anderer Befehlssyntaxblock ausgeführt, bis der vorherige Block abgeschlossen wurde.
- Wenn die Ausführung an einem Haltepunkt gestoppt wurde, können Sie die Befehlssyntax in anderen Syntax-Fenstern ausführen und die Daten im Daten-Editor oder im Viewer untersuchen. Wenn Sie jedoch die Inhalte eines Syntax-Fensters ändern, das den Haltepunkt enthält, oder die Cursor-Position in diesem Fenster ändern, wird die Ausführung abgebrochen.

# *Unicode-Syntaxdateien*

Im Unicode-Modus ist das Standardformat zum Speichern von Befehlssyntax-Dateien, die während der Sitzung erstellt oder geändert wurden, ebenfalls Unicode (UTF-8). Befehlssyntaxdateien im Unicode-Format können nicht von Versionen von IBM® SPSS® Statistics vor 16.0 gelesen werden. Weitere Informationen zum Unicode-Modus finden Sie unter [Optionen: Allgemein auf S. 346.](#page-363-0)

So speichern Sie eine Syntaxdatei in einem Format, das mit früheren Versionen kompatibel ist:

- E Wählen Sie die folgenden Optionen aus den Menüs des Syntaxfensters aus: Datei > Speichern unter
- E Wählen Sie im Dialogfeld "Speichern unter" in der Dropdown-Liste "Kodierung" die Option Lokale Kodierung aus. Die lokale Kodierung richtet sich nach dem aktuellen Gebietsschema.

*Arbeiten mit der Befehlssyntax*

# *Mehrere Execute-Befehle*

Syntax, die aus Dialogfeldern eingefügt bzw. aus dem Protokoll oder Journal kopiert wird, kann Befehle EXECUTE enthalten. Wenn Sie mehrere Befehle über ein Syntax-Fenster ausführen, sind die EXECUTE-Befehle im Allgemeinen überflüssig und können die Leistung herabsetzen, insbesondere bei größeren Datendateien, da bei jedem EXECUTE-Befehl die gesamte Datendatei gelesen wird. Weitere Informationen finden Sie unter dem Befehl EXECUTE in der *Command Syntax Reference* (verfügbar über das Menü "Hilfe" in jedemIBM® SPSS® Statistics-Fenster).

### *Intervallfunktionen*

Eine wichtige Ausnahme stellen Transformationsbefehle dar, die Intervallfunktionen beinhalten. Bei einer Reihe von Transformationsbefehlen ohne trennenden Befehl EXECUTE oder andere Befehle, die die Daten auslesen, werden die Intervallfunktionen unabhängig von der Befehlsreihenfolge nach allen anderen Transformationen berechnet. Beispiel:

```
COMPUTE lagvar=LAG(var1).
COMPUTE var1=var1*2.
```
*and*

```
COMPUTE lagvar=LAG(var1).
EXECUTE.
COMPUTE var1=var1*2.
```
führen zu höchst unterschiedlichen Ergebnissen für den Wert von *lagvar*, da bei ersterem der transformiert Wert von *var1* verwendet wird und bei letzterem der ursprüngliche Wert.

# *Übersicht über die Diagrammfunktion*

Diagramme mit hoher Auflösung können mit den Verfahren im Menü "Grafiken" und mit etlichen der Verfahren im Menü "Analysieren" erstellt werden. In diesem Kapitel finden Sie eine Übersicht über die Diagrammfunktion.

# *Erstellen und Ändern von Diagrammen*

Bevor Sie ein Diagramm erstellen können, müssen Sie über Daten in Ihrem Daten-Editor verfügen. Sie können die Daten direkt in den Daten-Editor eingeben, eine bereits gespeicherte Datendatei öffnen oder ein Arbeitsblatt, eine durch Tabulatoren getrennte Datendatei oder eine Datenbankdatei einlesen. In der Menüauswahl "Lernprogramm" im Menü "Hilfe" finden Sie Online-Beispiele zum Erstellen und Ändern von Diagrammen, und das Online-Hilfesystem bietet Informationen darüber, wie alle Diagrammtypen erstellt und geändert werden können.

# *Erstellen von Diagrammen*

In der Diagrammerstellung können Sie aus vordefinierten Galeriediagrammen oder aus einzelnen Bestandteilen (z. B. Achsen und Balken) Diagramme erstellen. Sie erstellen ein Diagramm, indem Sie die Galeriediagramme bzw. die Grundelemente auf die **Zeichenfläche** ziehen. Dies ist die große Fläche rechts neben der Liste "Variablen" im Dialogfeld "Diagrammerstellung".

Während Sie das Diagramm erstellen, wird auf der Zeichenfläche eine Vorschau des Diagramms angezeigt. Obwohl die Vorschau vordefinierte Variablenlabels und Messniveaus verwendet, werden nicht die tatsächlichen Daten angezeigt. Stattdessen werden Zufallsdaten verwendet, um einen Rohentwurf des Diagramms anzufertigen.

Für neue Benutzer bietet sich die Verwendung der Galerie an. Informationen zur Verwendung der Galerie finden Sie unter [Erstellen eines Diagramms aus der Galerie auf S. 313.](#page-330-0)

#### *So starten Sie die Diagrammerstellung:*

E Wählen Sie die folgenden Befehle aus den Menüs aus: Grafiken > Diagrammerstellung

Damit wird das Dialogfeld "Diagrammerstellung" geöffnet.

*Übersicht über die Diagrammfunktion*

<span id="page-330-0"></span>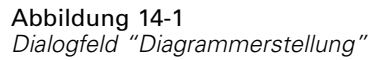

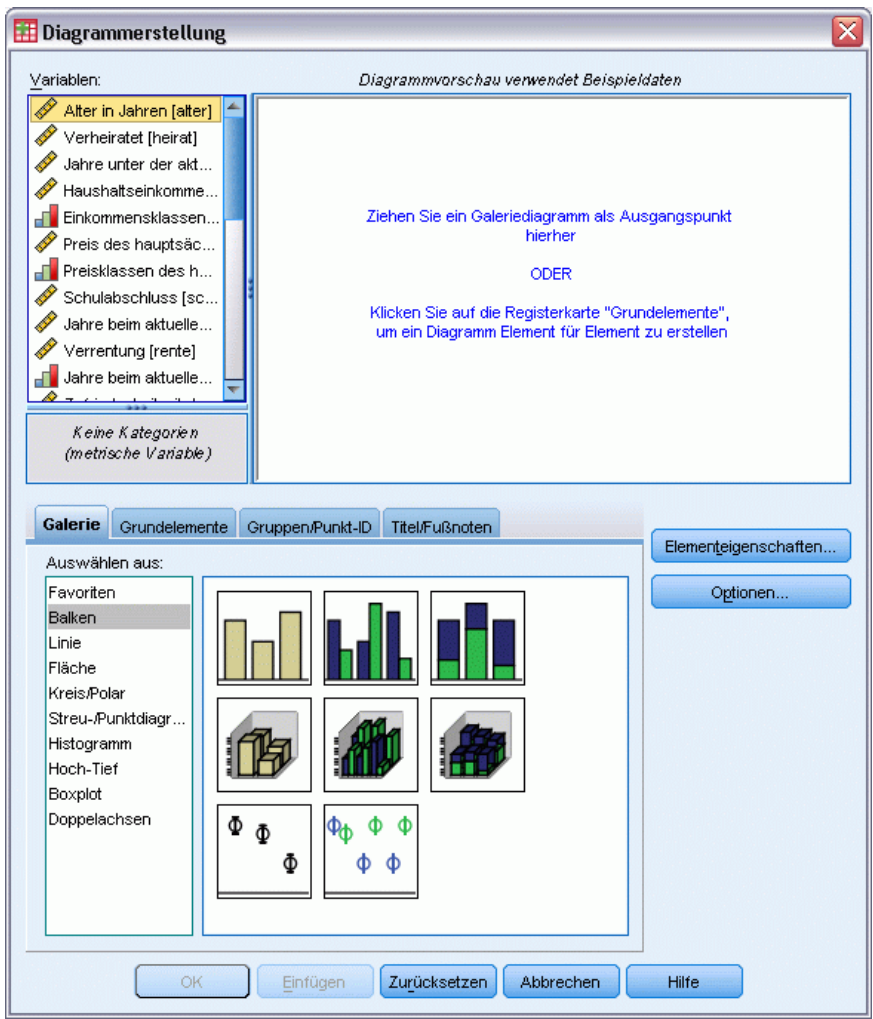

#### *Erstellen eines Diagramms aus der Galerie*

Die einfachste Methode, ein Diagramm zu erstellen, ist die Verwendung der Galerie. Im Folgenden finden Sie allgemeine Schritte zum Erstellen eines Diagramms aus der Galerie.

- E Klicken Sie auf die Registerkarte Galerie, falls diese nicht bereits angezeigt wird.
- E Wählen Sie in der Liste "Auswählen aus" eine Diagrammkategorie aus. Jede Kategorie enthält mehrere Typen.
- E Ziehen Sie das Bild des gewünschten Diagramms auf die Zeichenfläche. Sie können auch auf das Bild doppelklicken. Wenn in der Zeichenfläche bereits ein Diagramm angezeigt wird, ersetzt das Galeriediagramm das Achsenset und die Grafikelemente im Diagramm.
- E Sie können Variablen aus der Liste "Variablen" in die Achsenablagezonen und, sofern verfügbar, in die Gruppierungsablagezone ziehen. Wenn in einer Achsenablagezone bereits eine Statistik

314

angezeigt wird und Sie die Statistik verwenden möchten, müssen Sie keine Variable in die Ablagezone ziehen. Sie müssen der Zone nur dann eine Variable hinzufügen, wenn der Text in der Zone blau ist. Wenn der Text schwarz ist, enthält die Zone bereits eine Variable oder eine Statistik.

*Anmerkung*: Das Messniveau der Variablen ist wichtig. Während Sie das Diagramm erstellen, werden in der Diagrammerstellung Standardeinstellungen auf der Grundlage des Messniveaus festgelegt. Darüber hinaus kann das resultierende Diagramm für verschiedene Messniveaus durchaus unterschiedlich aussehen. Sie können das Messniveau einer Variablen vorübergehend ändern, indem Sie mit der rechten Maustaste auf die Variable klicken und eine Option auswählen.

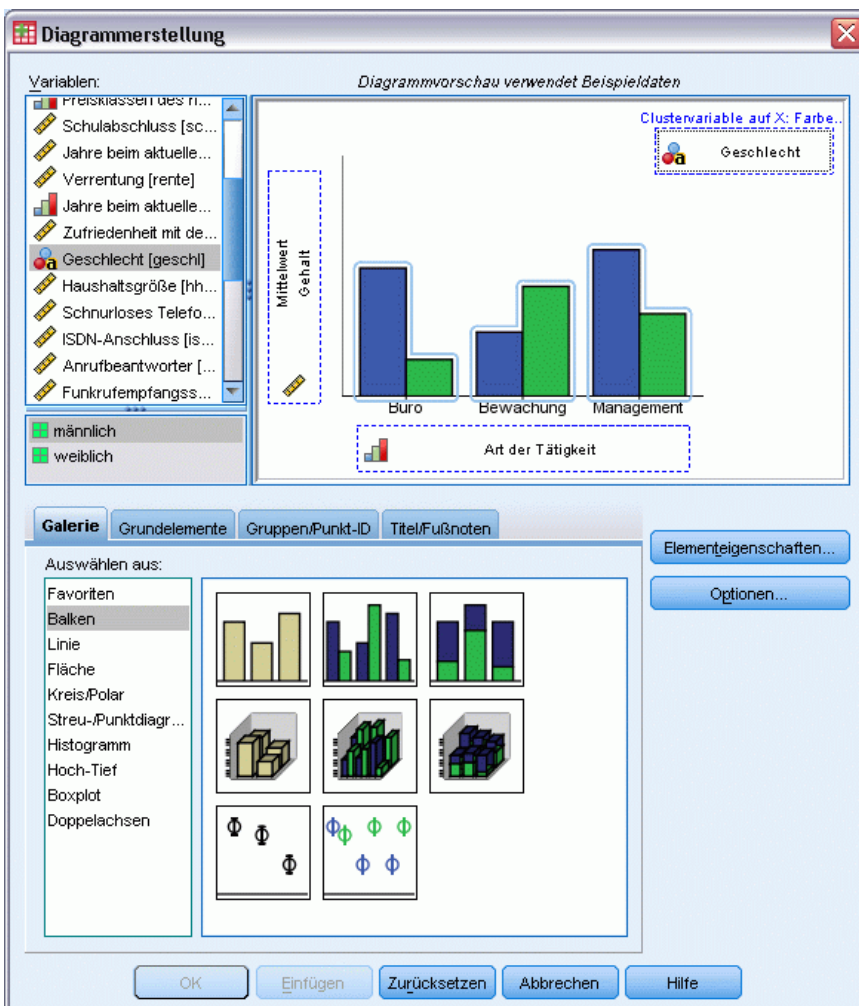

Abbildung 14-2 *Dialogfeld "Diagrammerstellung" mit belegten Ablagezonen*

E Wenn Sie die Statistiken oder die Attribute für die Achsen oder Legenden ändern möchten (z. B. den Skalenbereich), klicken Sie auf Elementeigenschaften.

#### *Übersicht über die Diagrammfunktion*

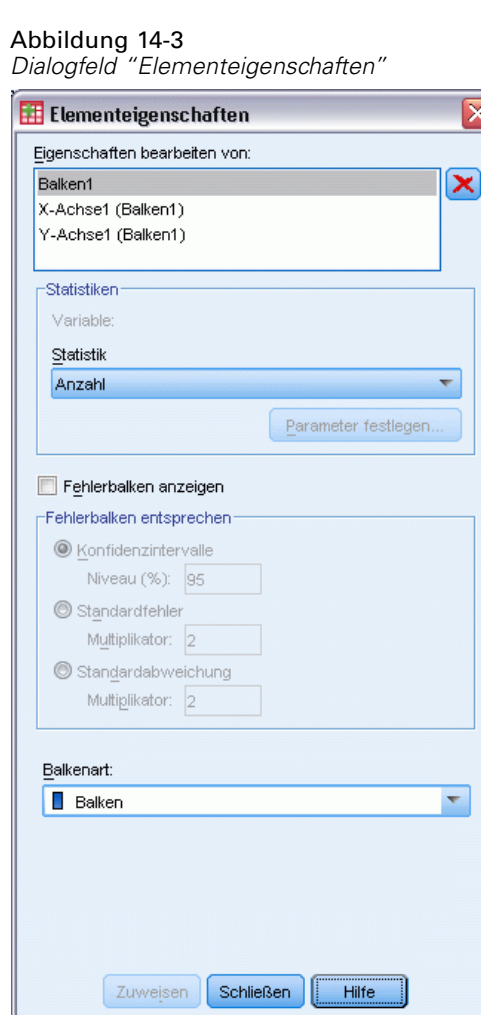

- E Wählen Sie in der Liste "Eigenschaften bearbeiten von" das Element aus, das Sie bearbeiten möchten. (Wenn Sie Informationen zu den einzelnen Eigenschaften benötigen, klicken Sie auf Hilfe.)
- E Klicken Sie nach dem Vornehmen von Änderungen auf Zuweisen.
- E Wenn Sie mehrere Variablen zu dem Diagramm hinzufügen müssen (beispielsweise für Clustering oder Feldeinteilung), klicken Sie auf die Registerkarte Gruppen/Punkt-ID im Dialogfeld "Diagrammerstellung" und wählen Sie eine oder mehrere Optionen aus. Ziehen Sie anschließend kategoriale Variablen in die neuen Ablagezonen, die in der Zeichenfläche angezeigt werden.
- E Wenn Sie das Diagramm transponieren möchten (um beispielsweise die Balken horizontal auszurichten), klicken Sie auf die Registerkarte Grundelemente und anschließend auf Transponieren.
- E Klicken Sie auf OK, um das Diagramm zu erstellen. Das Diagramm wird im Viewer angezeigt.

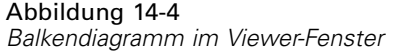

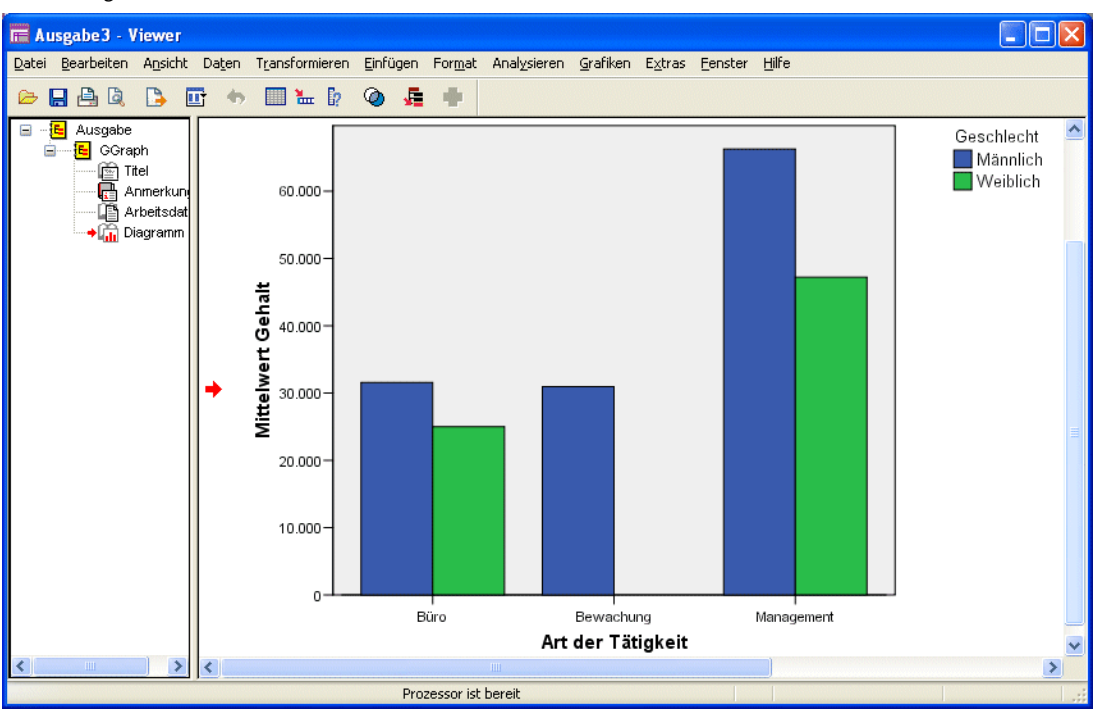

## *Bearbeiten von Diagrammen*

Der Diagramm-Editor bietet eine leistungsstarke, benutzerfreundliche Umgebung, in der Sie Ihre Diagramme anpassen und eine explorative Datenanalyse an Ihren Daten vornehmen können. Der Diagramm-Editor bietet folgende Funktionen:

- **Einfache und intuitive Benutzeroberfläche.** Mithilfe von Menüs, Kontextmenüs und Symbolleisten können Sie schnell und einfach Teile des Diagramms auswählen und bearbeiten. Sie können Texte auch direkt in Diagramme eingeben.
- **Große Bandbreite an Formatierungs- und Statistikoptionen.** Sie können aus einer Vielzahl von Stilen und Statistikoptionen auswählen.
- **Leistungsstarke Untersuchungswerkzeuge.** Sie können an Ihren Daten auf verschiedene Weise eine explorative Datenanalyse durchführen, beispielsweise durch Beschriften, Ändern der Reihenfolge und durch Drehen. Sie können den Diagrammtyp und die Rollen der Variablen im Diagramm ändern. Außerdem können Sie Verteilungskurven sowie Anpassungs-, Interpolations- und Bezugslinien einfügen.
- **Flexible Vorlagen für konsistentes Erscheinungsbild und Verhalten.** Sie können benutzerdefinierte Vorlagen erstellen und damit spielend Diagramme anfertigen, die das von Ihnen gewünschte Erscheinungsbild und die gewünschten Optionen enthalten. Beispiel: Wenn die Achsenbeschriftungen immer eine bestimmte Ausrichtung haben sollen, können Sie die Ausrichtung in einer Vorlage festlegen und die Vorlage auf andere Diagramme anwenden.

#### *So lassen Sie den Diagramm-Editor anzeigen:*

- ► Erstellen Sie ein Diagramm in IBM® SPSS® Statistics oder öffnen Sie eine Viewer-Datei mit Diagrammen.
- E Doppelklicken Sie im Viewer auf ein Diagramm.

Dadurch wird das Diagramm im Diagramm-Editor angezeigt.

```
Abbildung 14-5
Diagramm-Editor mit Diagramm
```
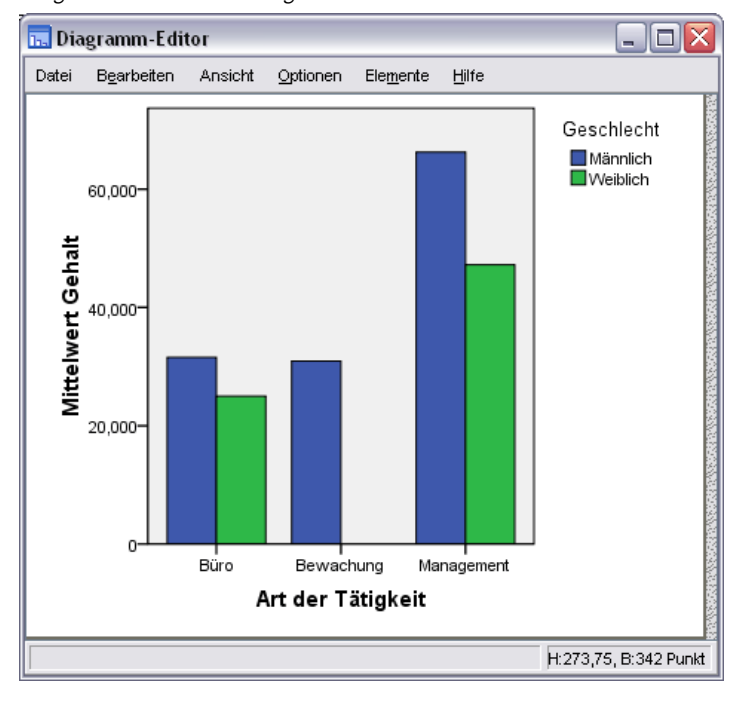

## *Grundlegende Funktionen des Diagramm-Editors*

Im Diagramm-Editor stehen verschiedene Methoden zur Bearbeitung von Diagrammen zur Verfügung.

#### *Menüs*

Viele der Aktionen im Diagramm-Editor werden über die Menüs durchgeführt, insbesondere beim Hinzufügen von Objekten zum Diagramm. Beispielsweise werden die Menüs verwendet, um eine Anpassungslinie zu einem Streudiagramm hinzuzufügen. Nach dem Hinzufügen von Objekten zum Diagramm wird häufig das Dialogfeld "Eigenschaften" verwendet, um Optionen für das hinzugefügte Objekt anzugeben.

## *Dialogfeld "Eigenschaften"*

Optionen für das Diagramm und seine Elemente finden Sie im Dialogfeld "Eigenschaften".

Gehen Sie folgendermaßen vor, um das Dialogfeld "Eigenschaften" aufzurufen:

E Doppelklicken Sie auf ein Diagrammelement.

*oder*

E Wählen Sie ein Diagrammelement aus und wählen Sie die folgenden Befehle aus den Menüs aus: Bearbeiten > Eigenschaften

Außerdem wird das Dialogfeld "Eigenschaften" automatisch angezeigt, wenn Sie ein Objekt zum Diagramm hinzufügen.

#### Abbildung 14-6

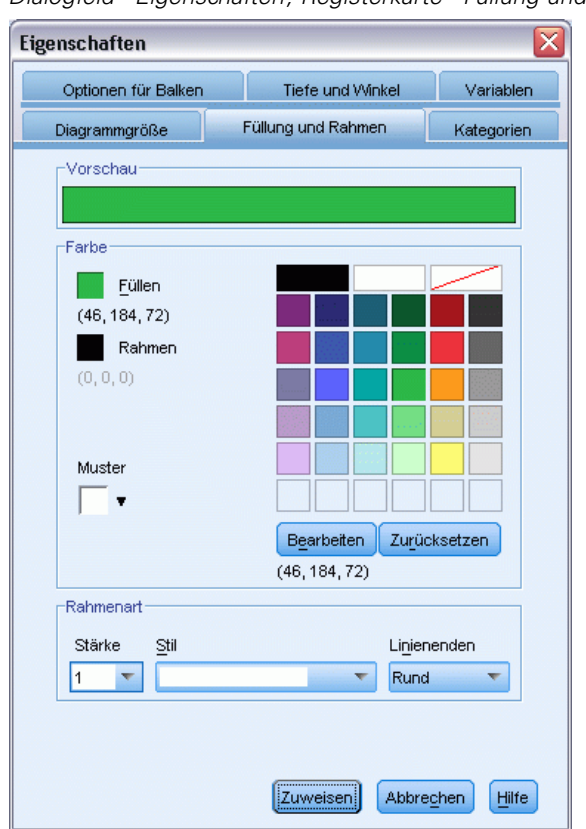

*Dialogfeld "Eigenschaften", Registerkarte "Füllung und Rahmen"*

Das Dialogfeld "Eigenschaften" enthält Registerkarten, mit denen Sie die Optionen festlegen und andere Änderungen an einem Diagramm vornehmen können. Welche Registerkarten im Dialogfeld "Eigenschaften" angezeigt werden, hängt von Ihrer jeweiligen Auswahl ab.

Zu einigen Registerkarten gehört eine Vorschau, die Ihnen eine Vorstellung davon vermittelt, wie sich die Änderungen bei ihrer Anwendung auf die ausgewählten Elemente auswirken. Im Diagramm selbst werden die Änderungen jedoch erst berücksichtigt, nachdem Sie auf Zuweisen geklickt haben. Sie können Änderungen in mehreren Registerkarten vornehmen und erst dann auf Zuweisen klicken. Wenn Sie die Auswahl ändern müssen, um ein anderes Element im Diagramm zu bearbeiten, klicken Sie auf Anwenden, bevor Sie die Auswahl ändern. Wenn Sie nicht vor dem Ändern der Auswahl auf Anwenden klicken, werden die Änderungen beim Klicken auf Anwenden

zu einem späteren Zeitpunkt nur auf das Element oder die Elemente angewendet, die zu diesem Zeitpunkt ausgewählt sind.

Je nach Ihrer Auswahl stehen möglicherweise nur bestimmte Einstellungen zur Verfügung. In der Hilfe für die einzelnen Registerkarten werden die Optionen angegeben, die Sie zur Anzeige der Registerkarten auswählen müssen. Wenn mehrere Elemente ausgewählt wurden, können Sie nur diejenigen Einstellungen ändern, die allen Elementen gemeinsam sind.

#### *Symbolleisten*

Über die Symbolleisten können einige der Funktionen im Dialogfeld "Eigenschaften" schneller aufgerufen werden. Beispiel: Anstatt die Registerkarte "Text" im Dialogfeld "Eigenschaften" zu verwenden, können Sie die Schriftart und den Schriftstil eines Texts auch über die Bearbeitungssymbolleiste ändern.

#### *Speichern der Änderungen*

Änderungen an Diagrammen werden beim Schließen des Diagramm-Editors gespeichert. Das geänderte Diagramm wird anschließend im Viewer angezeigt.

# *Optionen für die Diagrammdefinition*

Wenn Sie ein Diagramm in der Diagrammerstellung definieren, können Sie Titel hinzufügen und die Optionen für die Diagrammerstellung ändern.

# *Hinzufügen und Bearbeiten von Titeln und Fußnoten*

Sie können Titel und Fußnoten zum Diagramm hinzufügen, um seine Interpretation zu erleichtern. Die Diagrammerstellung zeigt außerdem automatisch Fehlerbalkeninformationen in den Fußnoten an.

#### *So können Sie Titel und Fußnoten hinzufügen:*

- E Klicken Sie auf die Registerkarte Titel/Fußnoten.
- E Wählen Sie mindestens einen Titel bzw. eine Fußnote aus. Im Zeichenbereich wird Text angezeigt, um anzugeben, dass diese Elemente zum Diagramm hinzugefügt wurden.
- E Im Dialogfeld "Elementeigenschaften" können Sie den Titel-/Fußnotentext bearbeiten.

#### *So entfernen Sie einen Titel bzw. eine Fußnote:*

- E Klicken Sie auf die Registerkarte Titel/Fußnoten.
- E Heben Sie die Auswahl des Titels bzw. der Fußnote, den/die Sie entfernen möchten, auf.

320

#### *So können Sie den Titel- bzw. Fußnotentext bearbeiten:*

Beim Hinzufügen von Titel und Fußnoten kann der zugehörige Text nicht direkt im Diagramm bearbeitet werden. Wie bei anderen Elementen in der Diagrammerstellung nehmen Sie die Bearbeitung im Dialogfeld "Elementeigenschaften" vor.

- E Klicken Sie auf Elementeigenschaften, falls das Dialogfeld "Elementeigenschaften" nicht angezeigt wird.
- E Wählen Sie in der Liste "Eigenschaften bearbeiten von" einen Titel, einen Untertitel oder eine Fußnote aus (z. B. Titel 1).
- E Geben Sie im Inhaltsfeld den Text für den Titel, den Untertitel oder die Fußnote ein.
- **EXIDENCER SigNand Zuweisen.**

## *Festlegen von allgemeinen Optionen*

Im Dialogfeld "Diagrammerstellung" sind allgemeine Optionen für das Diagramm verfügbar. Dies sind Optionen, nicht auf ein bestimmtes Element, sondern auf das gesamte Diagramm angewendet werden. Die allgemeinen Optionen schließen die Behandlung von fehlenden Werten, Vorlagen, Diagrammgröße und Feldumbruch ein.

- E Klicken Sie auf Optionen.
- E Ändern Sie die allgemeinen Optionen. Einzelheiten hierzu finden Sie weiter unten.
- E Klicken Sie auf Zuweisen.

#### *Benutzerdefinierte fehlende Werte*

**Break-Variablen.** Wenn bei Variablen, die zum Definieren von Kategorien und Untergruppen verwendet werden, fehlende Werte auftreten, wählen Sie Einschließen, um die Kategorie bzw. Kategorien der benutzerdefinierten fehlenden Werte (Werte, die vom Benutzer als fehlend identifiziert wurden) in das Diagramm einzuschließen. Diese "fehlenden" Kategorien verhalten sich bei der Berechnung der Statistik auch als Break-Variablen. Die Kategorie oder die Kategorien für "Fehlend" werden in der Kategorienachse oder in der Legende angezeigt. Für diese Kategorien werden einem Diagramm beispielsweise zusätzliche Balken oder Kreissegmente hinzugefügt. Wenn keine fehlenden Werte vorhanden sind, werden die Kategorien für "Fehlend" nicht angezeigt.

Wenn Sie diese Option auswählen und die Anzeige nach dem Erstellen des Diagramms unterdrücken möchten, öffnen Sie das Diagramm im Diagramm-Editor und wählen Sie im Menü "Bearbeiten" die Option Eigenschaften. Mit der Registerkarte "Kategorien" können Sie die zu unterdrückenden Kategorien in die Liste "Ausgeschlossen" verschieben. Beachten Sie jedoch, dass die Statistik nicht erneut berechnet wird, wenn Sie die "fehlenden" Kategorien ausblenden. Deswegen werden die "fehlenden" Kategorien bei einer Prozentstatistik beispielsweise immer noch einbezogen.

*Hinweis*: Dieses Steuerelement hat keine Auswirkungen auf systemdefiniert fehlende Werte. Diese werden immer aus dem Diagramm ausgeschlossen.

**Auswertungsstatistik und Fallwerte.** Sie können eine der folgenden Optionen auswählen, um Fälle mit fehlenden Werten auszuschließen:

- **Listenweise ausschließen, um eine konsistente Fallbasis zu erhalten.** Wenn eine der Variablen im Diagramm einen fehlenden Wert für einen bestimmten Fall aufweist, wird der gesamte Fall aus dem Diagramm ausgenommen.
- **Variable für Variable ausschließen, um die Datennutzung zu maximieren.** Wenn eine ausgewählte Variable fehlende Werte aufweist, werden die Fälle mit diesen fehlenden Werten aus der Analyse der Variablen ausgeschlossen.

Der Unterschied zwischen listenweisem und variablenweisem Ausschluss fehlender Werte wird aus den folgenden Abbildungen ersichtlich, die ein Balkendiagramm für jede der beiden Optionen zeigen.

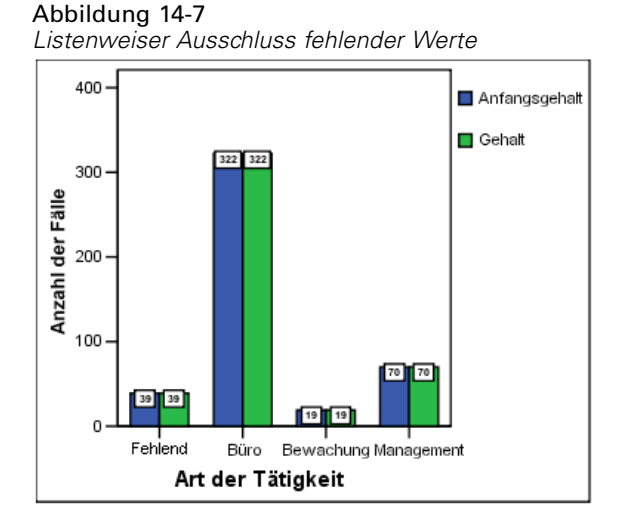

Abbildung 14-8 *Ausschluss fehlender Werte Variable für Variable*

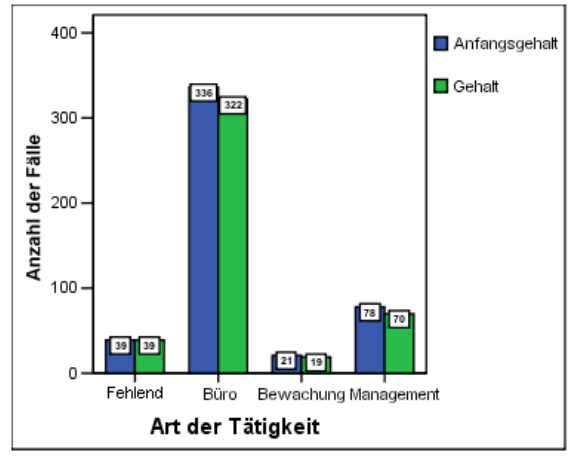

Die Daten enthalten einige systemdefinierte fehlende (leere) Werte in den Variablen für das *Aktuelle Gehalt* und die *Art der Tätigkeit*. In anderen Fällen wurde der Wert 0 eingegeben und als fehlend definiert. Bei beiden Diagrammen wurde die Option Fehlende Werte als Kategorie anzeigen ausgewählt, wodurch die Kategorie *Fehlend* zu den anderen angezeigten Kategorien für die Tätigkeitsart hinzugefügt wird. In jedem Diagramm werden die Werte der Auswertungsfunktion, *Anzahl der Fälle*, in den Balkenbeschriftungen angezeigt.

In beiden Diagrammen weisen 26 Fälle einen systemdefinierten fehlenden Wert für die Art der Tätigkeit auf und 13 Fälle weisen den benutzerdefinierten fehlenden Wert (0) auf. Im Diagramm für den listenweisen Ausschluss ist die Zahl der Fälle für beide Variablen in jeder Balkengruppe gleich, da bei jedem fehlenden Wert der entsprechende Fall für alle Variablen ausgeschlossen wurde. Im Diagramm für den variablenweisen Ausschluss wird die Anzahl der Fälle ohne fehlende Werte für jede Variable in einer Kategorie dargestellt, ohne die fehlenden Werte in anderen Variablen zu berücksichtigen.

#### *Vorlagen (Template)*

Mit einer Diagrammvorlage haben Sie die Möglichkeit, die Attribute eines Diagramms auf ein anderes zu übertragen. Wenn Sie ein Diagramm im Diagramm-Editor öffnen, können Sie dieses als Vorlage speichern. Sie können diese Vorlage dann anwenden, indem Sie sie bei der Erstellung angeben oder später im Diagramm-Editor zuweisen.

**Standardvorlage.** Hierbei handelt es sich um die Vorlage, die in den Optionen angegeben ist. Sie können auf die Optionen zugreifen, indem Sie im Daten-Editor aus dem Menü "Bearbeiten" den Befehl Optionen auswählen und dann auf die Registerkarte Diagramme klicken. Die Standardvorlage wird zuerst angewendet. Dies bedeutet, dass die anderen Vorlagen diese ersetzen können.

**Vorlagendateien.** Klicken Sie auf Hinzufügen, um im Standard-Dialogfeld zum Öffnen von Dateien eine oder mehrere Vorlagen anzugeben Diese werden in der Reihenfolge angewendet, in der sie auftreten. Vorlagen am Ende der Liste können also die Vorlagen am Anfang der Liste ersetzen.

#### *Diagrammgröße und Felder*

**Diagrammgröße.** Geben Sie einen Prozentwert über 100 ein, um das Diagramm zu vergrößern, bzw. einen Wert unter 100, um es zu verkleinern. Der Prozentwert bezieht sich auf die Standarddiagrammgröße.

**Felder.** Wenn viele Feldspalten vorliegen, können Sie mithilfe von Felder umbrechen zulassen, dass die Felder durch Umbrüche auf mehrere Zeilen verteilt werden und nicht in eine Zeile passen müssen. Wenn diese Option nicht ausgewählt ist, werden die Felder soweit verkleinert, bis sie in eine Zeile passen.

# <span id="page-340-0"></span>*Bewerten von Daten mit Vorhersagemodellen*

Die Anwendung eines Vorhersagemodells auf eine Datenmenge wird als **Bewertung** (Scoring) der Daten bezeichnet. IBM® SPSS® Statistics bietet Verfahren für den Aufbau von Vorhersagemodellen wie Regression, Clusterbildung, Baummodelle und Modelle für neuronale Netzwerke. Sobald ein Modell erstellt wurde, können die Modellspezifikationen in einer Datei gespeichert werden, die alle für die Rekonstruktion des Modells erforderlichen Informationen enthält. Anschließend können Sie mit dieser Modelldatei Vorhersage-Scores in anderen Daten-Sets generieren. (*Anmerkung:* Einige Prozeduren erstellen eine XML-Modelldatei und einige eine ZIP-Archivdatei.)

**Beispiel.** Die Direktmarketing-Abteilung eines Unternehmens verwendet die Ergebnisse einer Testsendung, um den übrigen Kontakten in ihrer Datenbank Neigungsbewertungen zuzuweisen, wobei verschiedene demographische Merkmale eingesetzt werden, um Kontakte zu ermitteln, bei denen die Wahrscheinlichkeit einer Antwort und eines Kaufs am größten ist.

Die Bewertung (Scoring) wird als Datentransformation behandelt. Das Modell wird intern als Menge numerischer Transformationen ausgedrückt, die auf eine vorgegebene Menge von Feldern (Variablen) – die im Modell festgelegten Einflussvariablen (Prädiktoren) – angewendet werden, um ein vorhergesagtes Ergebnis zu erzielen. In diesem Sinne ist der Vorgang der Bewertung von Daten mithilfe eines bestimmten Modells im Grunde dasselbe wie die Anwendung jeder anderen Funktion, wie beispielsweise der Funktion "Quadratwurzel", auf eine Datenmenge.

Der Bewertungsprozess besteht aus zwei grundlegenden Schritten:

**Example 1** Erstellen des Modells und Speichern der Modelldatei. Sie erstellen das Modell mithilfe eines Daten-Sets, für das das relevante Ergebnis (oft als **Ziel**) bezeichnet) bekannt ist. Wenn Sie beispielsweise ein Modell erstellen möchten, mit dem vorhergesagt wird, welche Personen vermutlich auf eine Direktmailing-Aktion reagieren, müssen Sie mit einem Daten-Set beginnen, das bereits Informationen über die Personen enthält, die reagierten und die nicht reagierten. Dabei kann es sich beispielsweise um die Ergebnisse eines Testmailings an eine kleine Gruppe von Kunden oder um Informationen zu Reaktionen auf eine ähnliche Kampagne in der Vergangenheit handeln.

*Hinweis*: Bei einigen Modelltypen gibt es kein relevantes Zielereignis. So haben beispielsweise Clustermodelle kein Ziel und einige Nächste-Nachbarn-Modelle ebenfalls nicht.

E Anwenden des Modells auf ein anderes Daten-Set (für das das relevante Ergebnis nicht bekannt ist), um die vorhergesagten Ergebnisse zu ermitteln. [Für weitere Informationen siehe Thema](#page-341-0) [Scoring-Assistent auf S. 324.](#page-341-0)

<span id="page-341-0"></span>In der folgenden Tabelle werden die Prozeduren aufgeführt, die den Export von Modellspezifikationen in eine Modelldatei unterstützen. Die Spalte "Option" zeigt die Zusatzoption an, die die Prozedur enthält.

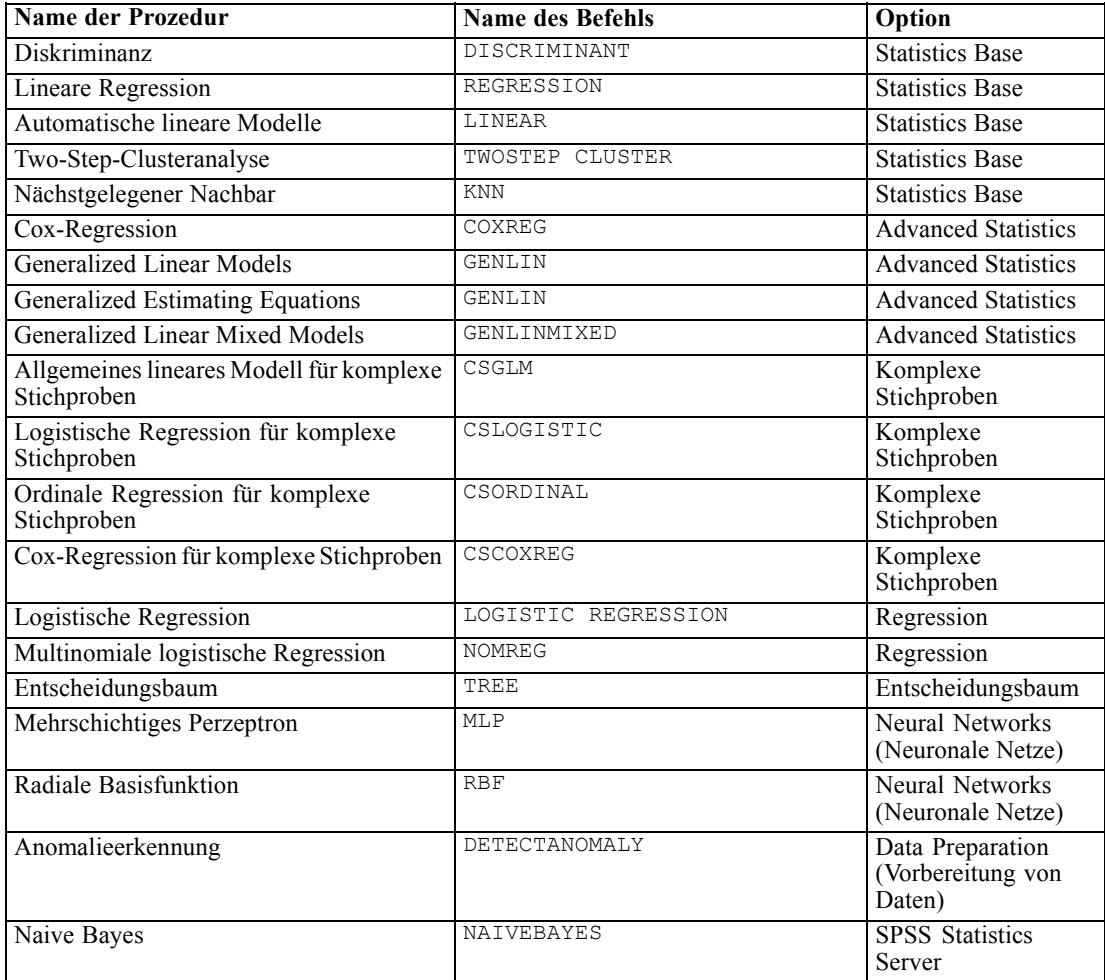

# *Scoring-Assistent*

Mit dem Scoring-Assistenten können Sie ein Model, das mit einem Daten-Set erstellt wurde, auf ein anderees Daten-Set anwenden und **Werte (Scores)** erzeugen, beispielsweise den vorhergesagten Wert und/oder die vorhergesagte Wahrscheinlichkeit eines relevanten Ergebnisses.

## *So können Sie ein Daten-Set mit einem Vorhersagemodell im Scoring bewerten:*

- E Öffnen Sie das zu bewertende Daten-Set (Datenblatt).
- E Öffnen Sie den Scoring-Assistenten. Wählen Sie die folgenden Befehle aus den Menüs aus: Extras > Scoring-Assistent.

*Bewerten von Daten mit Vorhersagemodellen*

#### Abbildung 15-1

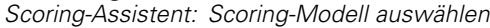

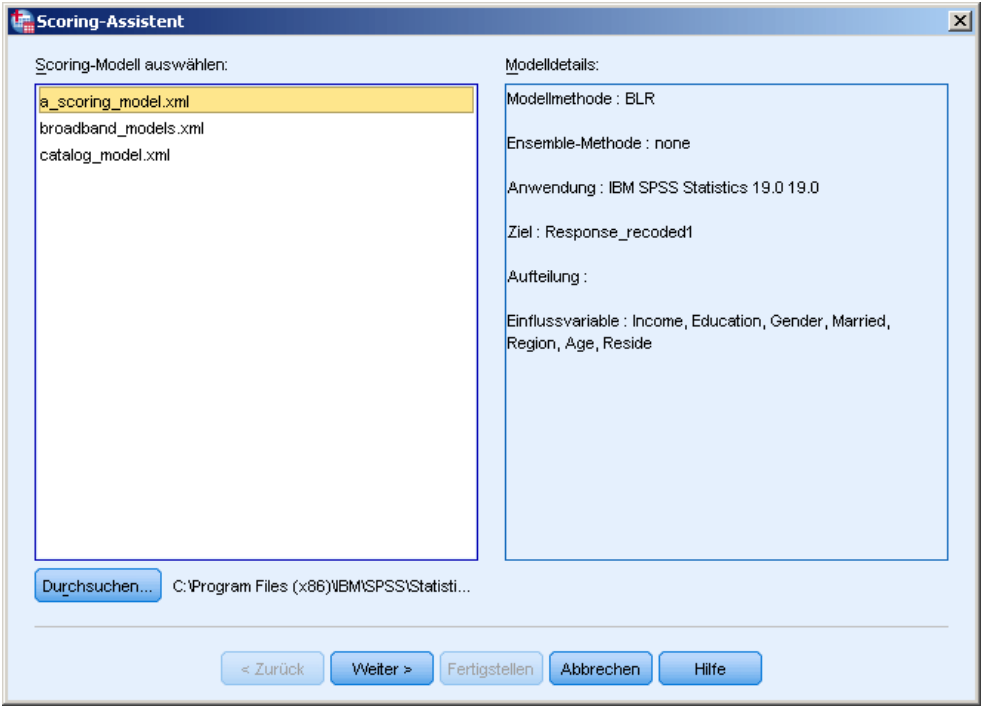

- E Wählen Sie eine XML-Modelldatei oder ein ZIP-Archiv aus. Navigieren Sie mithilfe der Schaltfläche Durchsuchen zu einem anderen Verzeichnis, um eine Modelldatei auszuwählen.
- E Gleichen Sie die Felder im aktiven Daten-Set (Arbeitsdatei) mit den im Modell verwendeten Feldern ab. [Für weitere Informationen siehe Thema Abgleich zwischen Modellfelden und](#page-343-0) [Daten-Set-Feldern auf S. 326.](#page-343-0)
- E Wählen Sie die gewünschten Scoring-Funktionen aus. [Für weitere Informationen siehe Thema](#page-346-0) [Auswahl der Scoring-Funktionen auf S. 329.](#page-346-0)

**Scoring-Modell auswählen.** Bei der Modelldatei kann es sich um eine XML-Datei handeln oder um ein ZIP-Archiv, das Modell-PMML enthält. In der Liste werden nur Dateien mit der Erweiterung "zip" oder "xml" angezeigt; die Dateierweiterungen sind nicht in der Liste zu sehen. Sie können jede beliebige Modelldatei verwenden, die von IBM® SPSS® Statistics erstellt wurde. Außerdem können Sie einige Modelldateien verwenden, die von anderen Anwendungen erstellt wurden, beispielsweise von IBM® SPSS® Modeler, aber einige Modelldateien, die von anderen Anwendungen stammen, können nicht von SPSS Statistics gelesen werden, darunter alle Modelle, die mehrere Zielfelder (Variablen) aufweisen.

**Modelldetails.** In diesem Bereich werden grundlegende Informationen zum ausgewählten Modell angezeigt, beispielsweise der Modelltyp, das Ziel (sofern vorhanden) und die zur Erstellung des Modells verwendeten Einflussvariablen (Prädiktoren). Da die Modelldatei gelesen werden muss, um diese Informationen abzurufen, kann es zu einer Verzögerung kommen, bis diese Informationen für das ausgewählte Modell angezeigt werden. Wenn die XML-Datei bzw. das

<span id="page-343-0"></span>ZIP-Archiv nicht als Modell erkannt werden, das von SPSS Statistics gelesen werden kann, wird eine Meldung angezeigt, die besagt, dass das Modell nicht gelesen werden kann.

# *Abgleich zwischen Modellfelden und Daten-Set-Feldern*

Für das Scoring des aktiven Daten-Sets muss das Daten-Set Felder (Variablen) enthalten, die allen Prädiktoren im Modell entsprechen. Wenn das Modell auch Aufteilungsfelder enthält, muss das Daten-Set auch Felder enthalten, die allen Aufteilungsfeldern im Modell entsprechen.

- Standardmäßig werden alle Felder im aktiven Daten-Set, die denselben Namen und Typ aufweisen wie Felder im Modell, automatisch abgeglichen.
- Verwenden Sie die Dropdown-Liste, um Daten-Set-Felder mit Modellfeldern abzugleichen. Der Datentyp für die einzelnen Felder muss im Modell und im Daten-Set gleich sein, damit die Felder abgeglichen werden können.
- Sie können erst dann mit dem Assistenten fortfahren oder das aktive Daten-Set (Arbeitsdatei) im Scoring bewerten, wenn alle Einflussvariablen (und Aufteilungsfelder, sofern vorhanden) im Modell mit Feldern im aktiven Daten-Set abgeglichen wurden.

#### Abbildung 15-2

*Scoring-Assistent: Modellfelder abgleichen*

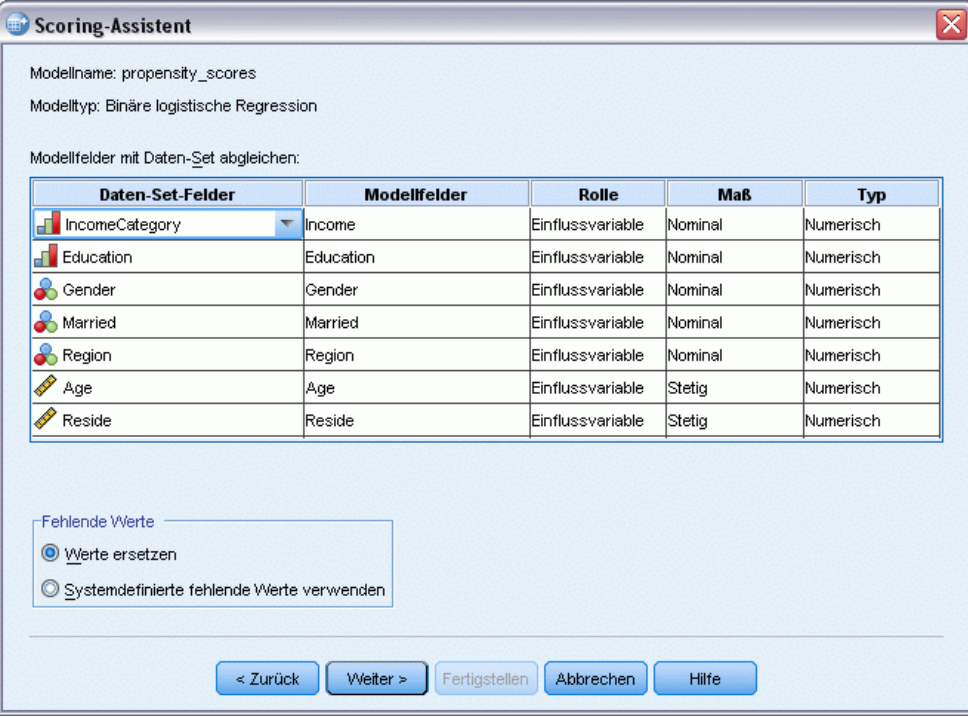

**Daten-Set-Felder.** Die Dropdown-Liste enthält die Namen aller Felder im aktiven Daten-Set (Arbeitsdatei). Felder, die nicht mit dem Datentyp des entsprechenden Modellfelds übereinstimmen, können nicht ausgewählt werden.

**Modellfelder.** Die im Modell verwendeten Felder.

**Rolle.** Folgende Rollen können angezeigt werden:

- **Einflussvariable.** Das Feld wird als Einflussvariable (Prädiktor) im Modell verwendet. Die Werte der Einflussvariablen dienen dazu, die Werte des relevanten Zielergebnisses vorherzusagen.
- **Aufteilen.** Die Werte der Aufteilungsfelder dienen zur Definition von Untergruppen, die jeweils separat gescored werden. Für jede unterschiedliche Kombination von Aufteilungsfeldwerten gibt es eine separate Untergruppe. (*Anmerkung:* Aufteilungen stehen nur bei einigen Modellen zur Verfügung.)
- Datensatz-ID. Datensatz- bzw. Fallbezeichner.

**Maß.** Messniveau für das Feld (laut Definition im Modell). Bei Modellen, bei denen sich das Messniveau auf die Bewertungen (Scores) auswirken kann, wird das im Modell definierte Messniveau verwendet, nicht das im aktiven Daten-Set definierte Messniveau. Weitere Informationen zum Messniveau finden Sie unter [Messniveau einer Variablen](#page-97-0).

**Typ.** Der im Modell definierte Datentyp. Der Datentyp im aktiven Daten-Set muss mit dem Datentyp im Modell übereinstimmen. Folgende Datentypen sind möglich:

- **String.** Die Felder mit dem Datentyp "String" im aktiven Daten-Set stimmen mit dem Datentyp "String" im Modell überein.
- **Numerisch.** Numerische Felder mit anderen Anzeigeformaten als Datums- oder Zeitformaten im aktiven Datensatz stimmen mit dem Datentyp "Numerisch" im Modell überein. Dazu gehören "F" (numerisch), "Dollar", "Dot" (Punkt), "Comma" (Komma), E (wissenschaftliche Notation) und benutzerdefinierte Währungsformate. Felder mit den Formaten "Wkday" (Tag der Woche) und "Month" (Monat des Jahres) werden ebenfalls als numerische Felder, nicht als Datumsfelder betrachtet. Bei einigen Modelltypen werden Datums- und Zeitfelder im aktiven Daten-Set als Übereinstimmung mit dem numerischen Datentyp im Modell betrachtet.
- **Datum.** Numerische Felder mit Anzeigeformaten, die das Datum, nicht jedoch die Uhrzeit im aktiven Datensatz enthalten, stimmen mit dem Typ "Datum" im Modell überein. Dazu gehören "Date" (tt-mm-jjjj), "Adate" (mm/tt/jjjj), "Edate" (tt.mm.jjjj), "Sdate" (jjjj/mm/tt) und "Jdate" (tttjjjj).
- **Uhrzeit.** Numerische Felder mit Anzeigeformaten, die die Uhrzeit, nicht jedoch das Datum im aktiven Datensatz enthalten, stimmen mit dem Datentyp "Uhrzeit" im Modell überein. Dazu gehören "Time" (hh:mm:ss) und "Dtime" (dd hh:mm:ss).
- **Zeitstempel.** Numerische Felder mit Anzeigeformaten, die sowohl das Datum als auch die Uhrzeit im aktiven Datensatz enthalten, stimmen mit dem Datentyp "Zeitstempel" im Modell überein. Dies entspricht dem Format "Datetime" (dd-mm-yyyy hh:mm:ss) im aktiven Daten-Set.

*Anmerkung:* Neben Feldname und Feldtyp müssen Sie sicherstellen, dass die aktuellen Datenwerte, die im Daten-Set bewertet werden, auf die gleiche Art erfasst werden wie die Datenwerte im Daten-Set, die zum Aufbauen des Modells verwendet werden. Beispiel: Wenn das Modell mit einem Feld *Einkommen* erstellt wurde, in dem das Einkommen in vier Kategorien unterteilt wurde und das Feld *IncomeCategory* im aktiven Daten-Set Einkommen enthält, das in sechs Kategorien oder vier verschiedene Kategorien eingeteilt wurde, können diese Felder nicht miteinander abgeglichen werden, somit sind die Ergebnisbewertungen nicht zuverlässig.

#### *Missing Values (Fehlende Werte)*

In diesem Gruppenfeld legen Sie die Behandlung von fehlenden Werten für die im Modell definierten Einflussvariablen fest, die während des Bewertungsprozesses auftreten. Bei der Bewertung liegt in den folgenden Fällen ein fehlender Wert vor:

- Eine Einflussvariable enthält keinen Wert. Bei numerischen Feldern (Variablen) entspricht dies dem systemdefinierten fehlenden Wert. Bei String-Feldern entspricht dies einem leeren String.
- Der Wert für die vorliegende Einflussvariable wurde im Modell als benutzerdefiniert fehlend definiert. Werte, die in der Arbeitsdatei, aber nicht im Modell, als benutzerdefiniert fehlend definiert sind, werden im Bewertungsprozess nicht als fehlende Werte behandelt.
- Die Einflussvariable ist kategorial und der Wert entspricht keiner der im Modell definierten Kategorien.

**Werte ersetzen.** Hierbei wird versucht, fehlende Werte beim Bewerten von Fällen zu ersetzen. Die Methode für das Bestimmen eines Werts, der einen fehlenden Wert ersetzen soll, hängt von der Art des Vorhersagemodells ab.

- **Lineare Regressionsmodelle und Diskriminanzmodelle.** Wenn beim Erstellen und Speichern eines linearen Regressionsmodells oder eines Diskriminanzmodells für die unabhängigen Variablen festgelegt wurde, dass fehlende Werte durch den Mittelwert ersetzt werden sollen, wird bei der Berechnung der Bewertung dieser Mittelwert anstelle des fehlenden Werts verwendet. Wenn der Mittelwert nicht verfügbar ist, wird der systemdefinierte fehlende Wert zurückgegeben.
- **Entscheidungsbaummodelle.** Bei CHAID- und Exhaustive CHAID-Modellen wird für eine fehlende Teilungsvariable der größte untergeordnete Knoten ausgewählt. Der größte untergeordnete Knoten ist der Knoten mit der größten Grundgesamtheit unter den untergeordneten Knoten auf der Grundlage einer Stichprobe von Lernfällen. Für C&RTund QUEST-Modelle werden (wenn überhaupt) zuerst Ersatzteilungsvariablen verwendet. (Ersatzteilungsvariablen sind Teilungsvariablen, mit denen versucht wird, anhand von anderen Einflussvariablen eine möglichst starke Übereinstimmung mit der ursprünglichen Teilung zu erzielen.) Wenn keine Ersatzteilungsvariablen angegeben werden oder alle Ersatzteilungsvariablen fehlen, wird der größte untergeordnete Knoten verwendet.
- **Logistische Regressionsmodelle.** Wenn bei Kovariaten in logistischen Regressionsmodellen ein Mittelwert der Einflussvariablen als Teil des gespeicherten Modells aufgenommen wurde, wird bei der Berechnung der Bewertung dieser Mittelwert anstelle des fehlenden Werts verwendet. Wenn die Einflussvariable kategorial ist (z. B. ein Faktor in einem logistischen Regressionsmodell) oder wenn der Mittelwert nicht verfügbar ist, wird der systemdefinierte fehlende Wert zurückgegeben.

**Systemdefinierte fehlende Werte verwenden.** Beim Bewerten eines Falls mit einem fehlenden Wert wird der systemdefinierte fehlende Wert zurückgegeben.

# <span id="page-346-0"></span>*Auswahl der Scoring-Funktionen*

Die Scoring-Funktionen sind die Arten von "Scores" (Bewertungen), die für das ausgewählte Modell zur Verfügung stehen. Beispiele sind der vorhergesagte Wert des Ziels, die Wahrscheinlichkeit des vorhergesagten Werts oder die Wahrscheinlichkeit eines ausgewählten Zielwerts.

#### Abbildung 15-3 *Scoring-Assistent: Auswahl der Scoring-Funktionen*

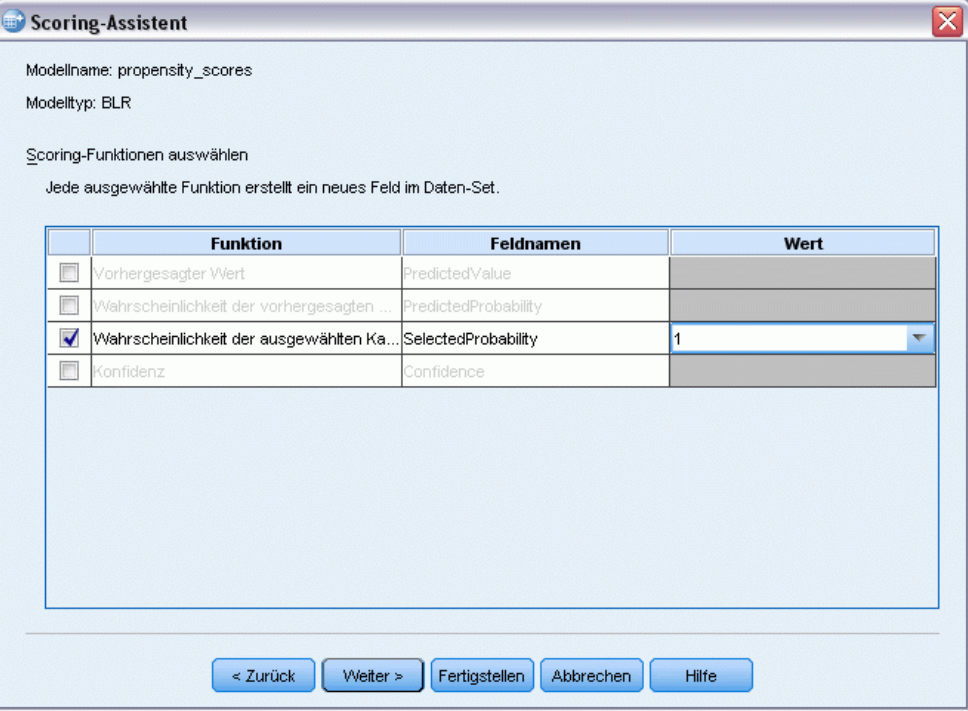

**Scoring-Funktion.** Die verfügbaren Scoring-Funktionen hängen vom Modell ab. Eine oder mehrere der folgenden Funktionen stehen in der Liste zur Verfügung:

- **Vorhergesagter Wert.** Der vorhergesagte Wert des relevanten Zielergebnisses. Diese Option steht für alle Modelle zur Verfügung, ausgenommen diejenigen, die kein Ziel aufweisen.
- **Wahrscheinlichkeit des vorhergesagten Werts.** Die Wahrscheinlichkeit, dass der vorhergesagte Wert der richtige Wert ist, ausgedrückt als Anteil. Diese Option steht für die meisten Modelle mit kategorialem Ziel zur Verfügung.
- **Wahrscheinlichkeit des ausgewählten Werts.** Die Wahrscheinlichkeit, dass der ausgewählte Wert der richtige Wert ist, ausgedrückt als Anteil. Wählen Sie aus der Dropdown-Liste in der Spalte "Wert" einen Wert aus. Die verfügbaren Werte werden durch das Modell festgelegt. Diese Option steht für die meisten Modelle mit kategorialem Ziel zur Verfügung.
- **Konfidenz.** Ein Wahrscheinlichkeitsmaß für den vorhergesagten Wert eines kategorialen Ziels. Bei Modellen mit binärer logistischer Regression, multinomialer logistischer Regression und Naive Bayes ist das Ergebnis mit der Wahrscheinlichkeit des vorhergesagten Werts identisch. Bei Baum- und Regelmengenmodellen kann die Konfidenz als angepasste Wahrscheinlichkeit der vorhergesagten Kategorie interpretiert werden und ist stets geringer als

330

die Wahrscheinlichkeit des vorhergesagten Werts. Bei diesen Modellen ist der Konfidenzwert zuverlässiger als die Wahrscheinlichkeit des vorhergesagten Werts.

- **Knotennummer.** Die Nummer des vorhergesagten Endknotens für Baummodelle.
- **Standardfehler.**Der Standardfehler des vorhergesagten Werts. Verfügbar für lineare Regressionsmodelle, allgemeine lineare Modelle und verallgemeinerte lineare Modelle mit metrischem Ziel. Diese Option steht nur zur Verfügung, wenn die Kovarianzmatrix in der Modelldatei gespeichert ist.
- **Kumulative Hazard-Rate.** Die geschätzte kumulierte Hazard-Funktion. Die geschätzte kumulierte Hazard-Funktion. Der Wert gibt die Wahrscheinlichkeit für die Beobachtung des Ereignisses vor oder bis zum angegebenen Zeitpunkt an, wenn die Werte der Kovariaten gegeben sind.
- **Nächstgelegener Nachbar.** Die ID des nächstgelegenen Nachbarn. Die ID ist der Wert der Fallbeschriftungsvariablen, sofern bereitgestellt, anderenfalls handelt es sich um die Fallnummer. Gilt nur für Nächste-Nachbarn-Modelle.
- **k-nächster Nachbar.** Die ID des *k*-nächsten Nachbarn. Geben Sie in der Spalte "Wert" eine ganze Zahl als Wert für *k* ein. Die ID ist der Wert der Fallbeschriftungsvariablen, sofern bereitgestellt, anderenfalls handelt es sich um die Fallnummer. Gilt nur für Nächste-Nachbarn-Modelle.
- **Abstand zum nächsten Nachbarn.** Der Abstand zum nächstgelegenen Nachbarn. Je nach Modell wird entweder der euklidische Abstand oder der City-Block-(Stadtblock-)Abstand verwendet. Gilt nur für Nächste-Nachbarn-Modelle.
- **Abstand zum k-nächsten Nachbarn.** Der Abstand zum *k*nächsten Nachbarn. Geben Sie in der Spalte "Wert" eine ganze Zahl als Wert für *k* ein. Je nach Modell wird entweder der euklidische Abstand oder der City-Block-(Stadtblock-)Abstand verwendet. Gilt nur für Nächste-Nachbarn-Modelle.

**Feldname.** Jede ausgewählte Scoring-Funktion speichert ein neues Feld (Variable) im aktiven Daten-Set (Arbeitsdatei). Sie können die Standardnamen verwenden oder neue Namen eingeben. Wenn Felder mit diesen Namen bereits im aktiven Daten-Set vorhanden sind, werden sie ersetzt. Informationen zu den Regeln für Feldnamen finden Sie unter [Variablennamen](#page-96-0).

**Wert.** Beschreibungen von Funktionen mit einer Werteinstellung finden Sie in den Beschreibungen der Scoring-Funktionen.

## *Scoring des aktiven Daten-Sets*

Im letzten Schritt des Assistenten, können Sie das aktive Daten-Set im Scoring bewerten oder die generierte Befehlssyntax in ein Syntaxfenster eingeben. Anschließend können Sie die generierte Befehlssyntax ändern und/oder speichern.

*Bewerten von Daten mit Vorhersagemodellen*

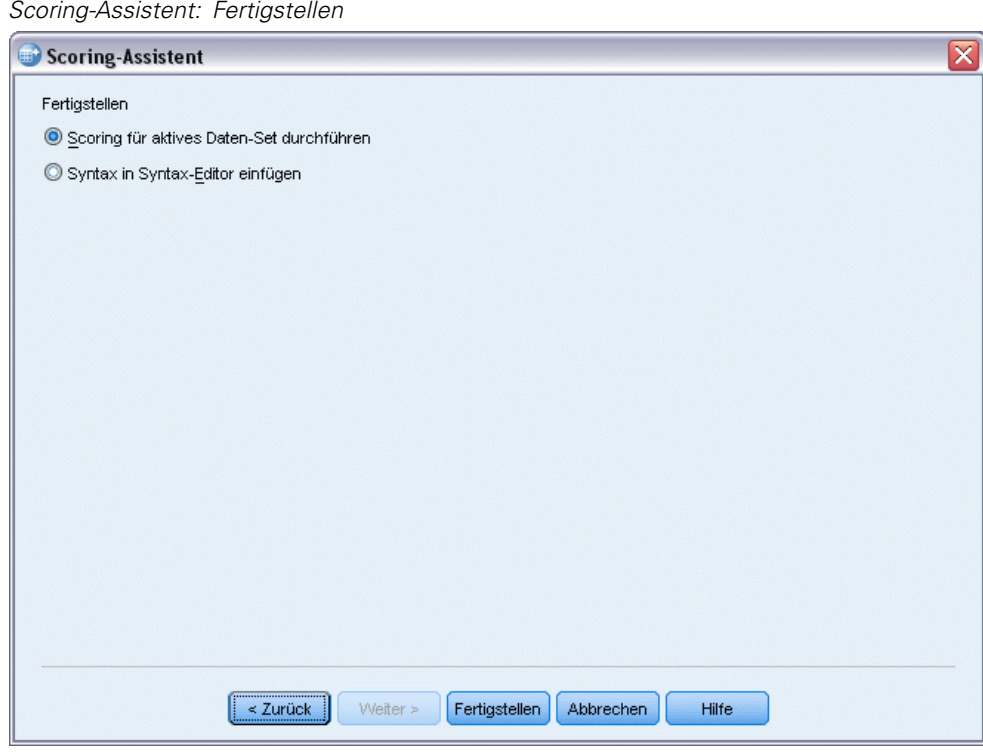

<span id="page-348-0"></span>Abbildung 15-4

# *Zusammenführen des Modells und Transformations-XML-Dateien*

Einige Vorhersagemodelle werden mit Daten erstellt, die auf verschiedene Weise geändert oder transformiert wurden. Um diese Modelle auf sinnvolle Weise auf andere Daten-Sets anwenden zu können, müssen dieselben Transformationen auch für das im Scoring zu bewertende Daten-Set angewendet werden oder die Transformationen müssen auch in der Modelldatei berücksichtigt werden. Das Einschließen von Transformationen in die Modelldatei besteht aus zwei Schritten:

- E Speichern Sie die Transformationen in einer Transformations-XML-Datei. Dies ist nur mithilfe von TMS BEGIN und TMS END in der Befehlssyntax möglich.
- E Kombinieren Sie die Modell-Datei (XML-Datei und ZIP-Archiv) und die Transformations-XML-Datei zu einer neuen zusammengeführten Modell-XML-Datei.

So kombinieren Sie die Modell-Datei und die Transformations-XML-Datei zu einer neuen zusammengeführten Modelldatei:

E Wählen Sie die folgenden Befehle aus den Menüs aus: Extras > Modell-XML zusammenführen

#### Abbildung 15-5

*Dialogfeld "Modell-XML zusammenführen"*

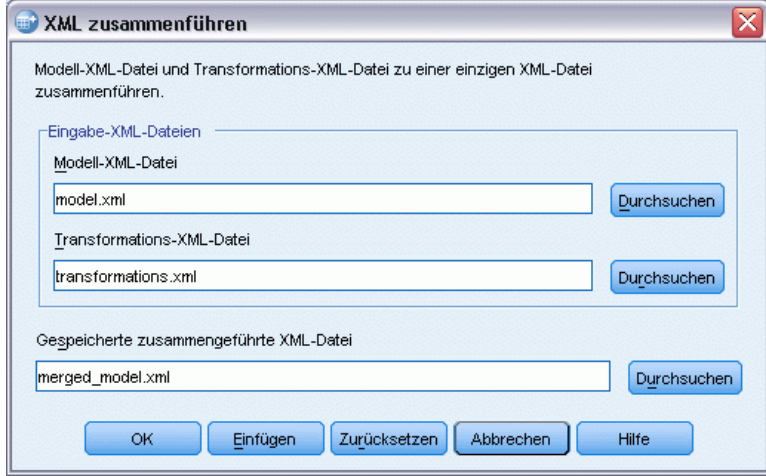

- E Wählen Sie die Modell-XML-Datei aus.
- E Wählen Sie die Transformations-XML-Datei aus.
- E Geben Sie einen Pfad und einen Namen für die neue zusammengeführte Modell-XML-Datei ein, oder wählen Sie Speicherort und Name mithilfe von Durchsuchen aus.

*Anmerkung:* Die Zusammenführung von Modell-ZIP-Archiven für Modelle, die Aufteilungen (gesonderte Modellinformationen für jede Aufteilungsgruppe) enthalten, oder für Ensemble-Modelle mit Transformations-XML-Dateien ist nicht möglich.

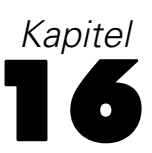

# *Extras*

In diesem Kapitel werden die Funktionen aus dem Menü "Extras" und das Umsortieren von Listen mit Zielvariablen behandelt.

- Informationen zum Scoring-Assistenten finden Sie unter [Bewerten von Daten mit](#page-340-0) [Vorhersagemodellen.](#page-340-0)
- Informationen zum Zusammenführen des Modells und zu Transformations-XML-Dateien finden Sie unter [Zusammenführen des Modells und Transformations-XML-Dateien](#page-348-0).

# *Variablenbeschreibung*

Im Dialogfeld "Variablen" werden die folgenden Informationen zur Definition der aktuell ausgewählten Variablen angezeigt:

- Variablenlabel
- **Datenformat**
- Benutzerdefinierte fehlende Werte
- **Nertelabels**
- **Messniveau**

Abbildung 16-1 *Dialogfeld "Variablen"*

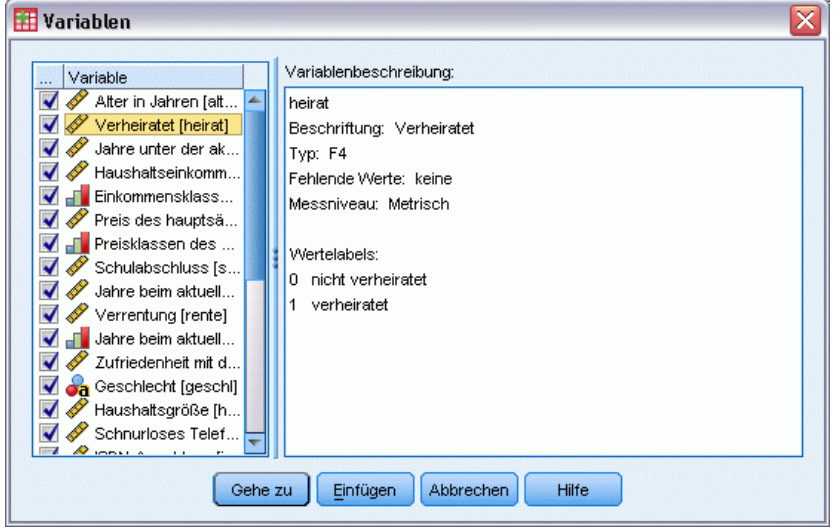

**Sichtbar.** Die Spalte "Sichtbar" in der Variablenliste zeigt an, ob die Variable aktuell im Dateneditor und in den Variablenlisten der Dialogfelder sichtbar ist. Die Sichtbarkeit wird durch Variablen-Sets festgelegt. [Für weitere Informationen siehe Thema Variablen-Sets auf S. 334.](#page-351-0)

**Gehe zu.**Hiermit können Sie im Fenster des Daten-Editors zur ausgewählten Variable wechseln.

<span id="page-351-0"></span>**Einfügen.**Hiermit können Sie die ausgewählten Variablen im Haupt-Syntax-Fenster an der Cursorposition einfügen.

Verwenden Sie die Variablenansicht des Daten-Editors zum Ändern der Definitionen von Variablen.

#### *So rufen Sie Variablenbeschreibungen auf:*

- E Wählen Sie die folgenden Befehle aus den Menüs aus: Extras > Variablen...
- E Wählen Sie die Variable aus, für die Sie Informationen zur Definition aufrufen möchten.

# *Datendateikommentare*

Sie können beschreibende Kommentare in die Datendateien aufnehmen. Bei IBM® SPSS® Statistics-Datendateien werden diese Kommentare zusammen mit den Datendateien gespeichert.

#### *So können Sie Kommentare zu Datendateien hinzufügen, bearbeiten, löschen und anzeigen:*

- E Wählen Sie die folgenden Befehle aus den Menüs aus: Extras > Datendateikommentare...
- E Um die Kommentare im Viewer anzuzeigen, wählen Sie die Option Kommentare in Ausgabe anzeigen.

Kommentare können beliebig lang sein, sind jedoch auf 80 Byte (bei Single-Byte-Sprachen entspricht dies normalerweise 80 Zeichen) pro Zeile begrenzt; die Zeilen brechen automatisch nach 80 Zeichen um. Kommentare werden in derselben Schriftart angezeigt wie die Textausgabe, um genau widerzuspiegeln, wie sie bei der Anzeige im Viewer dargestellt werden.

Immer, wenn Sie Kommentare hinzufügen oder bearbeiten, wird automatisch ein Datumsstempel (das aktuelle Datum in Klammern) an das Ende der Kommentarliste angehängt. Dies kann zu Unklarheiten hinsichtlich des den Kommentaren zuzuordnenden Datums führen, wenn Sie einen bestehenden Kommentar bearbeiten oder einen neuen Kommentar zwischen bestehenden Kommentaren einfügen.

# *Variablen-Sets*

Durch Definieren und Verwenden von Variablen-Sets können Sie einschränken, welche Variablen im Daten-Editor und in den Variablenlisten in den Dialogfeldern angezeigt werden. Dies ist insbesondere bei Datendateien mit einer großen Anzahl an Variablen nützlich. Kleine Variablen-Sets erleichtern das Auffinden und Auswählen von Variablen für die Analysen.

# *Definieren von Variablen-Sets*

Mit "Variablen-Sets definieren" können Sie Teilmengen von Variablen erstellen, die im Daten-Editor und in den Variablenlisten in den Dialogfeldern angezeigt werden sollen. Die definierten Variablen-Sets werden zusammen mit IBM® SPSS® Statistics-Datendateien gespeichert.

Abbildung 16-2 *Dialogfeld "Variablen-Sets definieren"*

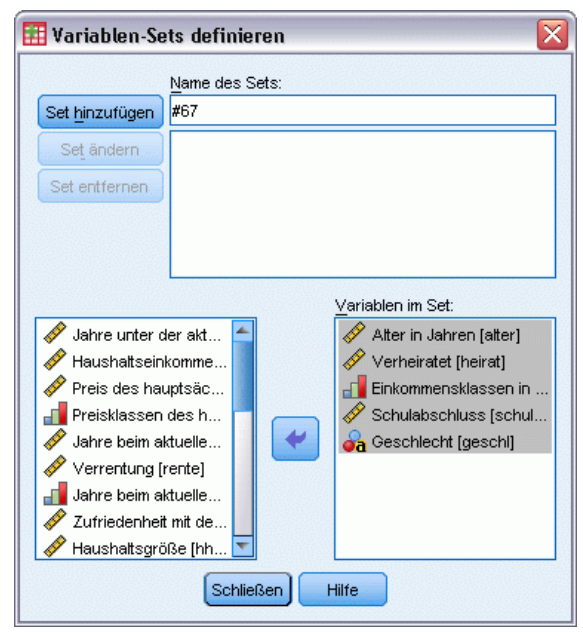

**Name des Sets.** Set-Namen können bis zu 64 Byte umfassen. Es können alle Zeichen, einschließlich Leerzeichen, verwendet werden.

**Variablen im Set.**Ein Set kann eine beliebige Kombination aus numerischen Variablen und String-Variablen enthalten. Die Reihenfolge der Variablen im Set hat keine Auswirkung auf die Anzeigereihenfolge der Variablen im Daten-Editor und in den Variablenlisten in den Dialogfeldern. Eine Variable kann in verschiedenen Sets enthalten sein.

#### *So definieren Sie Variablen-Sets:*

- E Wählen Sie die folgenden Befehle aus den Menüs aus: Extras > Variablen-Sets definieren...
- E Wählen Sie die Variablen aus, die Sie in das Set aufnehmen möchten.
- E Geben Sie einen Namen für das Set ein (bis zu 64 Byte).
- E Klicken Sie auf Set hinzufügen.

# *Verwenden von Variablen-Sets zum Anzeigen und Ausblenden von Variablen*

Mit "Variablen-Sets verwenden" können Sie festlegen, dass im Daten-Editor und in den Variablenlisten in den Dialogfeldern nur die Variablen aus den ausgewählten (markierten) Sets angezeigt werden.

Abbildung 16-3 *Dialogfeld "Variablen-Sets verwenden"*

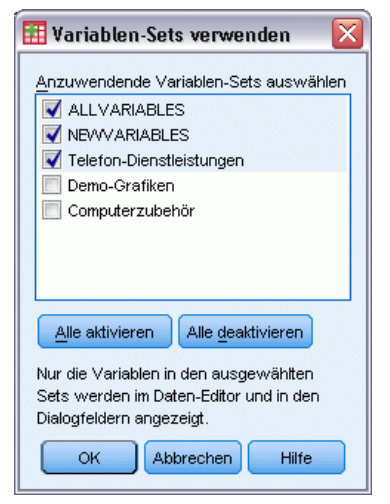

- Das im Daten-Editor und in den Variablenlisten in den Dialogfeldern angezeigte Variablen-Set ist die Vereinigungsmenge aller ausgewählten Sets.
- Eine Variable kann in mehreren ausgewählten Sets enthalten sein.
- Die Reihenfolge der Variablen in den ausgewählten Sets und die Reihenfolge der Sets haben keine Auswirkung auf die Anzeigereihenfolge der Variablen im Daten-Editor und in den Variablenlisten in den Dialogfeldern.
- Die definierten Variablen-Sets werden zwar zusammen mit IBM® SPSS® Statistics-Datendateien gespeichert, die Liste der aktuell ausgewählten Sets wird jedoch bei jedem Öffnen der Datendatei auf die standardmäßig integrierten Sets zurückgesetzt.

Die Liste der verfügbaren Variablen-Sets beinhaltet alle Variablen-Sets, die für die Arbeitsdatei definiert wurden, zuzüglich zweier integrierter Sets:

- **ALLVARIABLES.**Dieses Set enthält alle Variablen in der Datendatei sowie die neuen Variablen, die in einer Sitzung erstellt werden.
- **NEWVARIABLES.**Dieses Set enthält nur die in einer Sitzung erstellten Variablen.

*Hinweis*: Selbst wenn Sie die Datendatei nach dem Erstellen neuer Variablen speichern, bleiben diese neuen Variablen weiterhin im Set *NEWVARIABLES* enthalten, bis Sie die Datendatei schließen und erneut öffnen.

Es muss mindestens ein Variablen-Set ausgewählt werden. Wenn *ALLVARIABLES* ausgewählt wurde, haben alle anderen ausgewählten Sets keine sichtbare Wirkung, da dieses Set alle Variablen enthält.

#### *So wählen Sie die anzuzeigenden Variablen-Sets aus:*

- E Wählen Sie die folgenden Befehle aus den Menüs aus: Extras > Variablen-Sets verwenden...
- E Wählen Sie die Variablen-Sets aus, die die Variablen enthalten, die im Daten-Editor und in den Variablenlisten in den Dialogfeldern angezeigt werden sollen.

#### *So zeigen Sie alle Variablen an:*

E Wählen Sie die folgenden Befehle aus den Menüs aus: Extras > Alle Variablen anzeigen

# *Umsortieren von Listen mit Zielvariablen*

Die Variablen in den Listen der Zielvariablen in Dialogfeldern werden in der Reihenfolge angezeigt, in der diese aus der Liste der Quellvariablen ausgewählt wurden. Wenn Sie die Reihenfolge der Variablen in der Liste der Zielvariablen ändern, aber nicht die Auswahl aller Variablen aufheben und dann alle Variablen erneut und in anderer Reihenfolge auswählen möchten, können Sie die Variablen mit der Strg-Taste (Macintosh: Befehlstaste) in der Liste der Zielvariablen nach oben oder nach unten verschieben. Sie können mehrere Variablen auf einmal verschieben, wenn die Variablen in der Liste direkt aufeinander folgen. Sie können keine Gruppen von Variablen verschieben, wenn die Variablen in der Liste nicht direkt aufeinander folgen.

# *Arbeiten mit Erweiterungs-Bundles*

Erweiterungs-Bundles ermöglichen die Bündelung benutzerdefinierter Komponenten wie benutzerdefinierter Dialogfelder und Erweiterungsbefehle, sodass der Endnutzer diese einfach installieren kann. Wenn Sie beispielsweise ein benutzerdefiniertes Dialogfeld für einen Erweiterungsbefehl erstellt haben und dieses mit anderen Benutzern austauschen möchten, können Sie ein Erweiterungs-Bundle erstellen, das die Custom Dialog Package (*.spd*)-Datei und die zum Erweiterungsbefehl gehörenden Dateien (die XML-Datei, die die Syntax des Erweiterungsbefehls angibt sowie die in Python oder R geschriebene(n) Implementierungscode-Datei oder -Dateien) enthält. Das Erweiterungs-Bundle tauschen Sie dann mit anderen Benutzern aus.

# *Erstellen von Erweiterungs-Bundles*

#### *So erstellen Sie ein Erweiterungs-Bundle:*

- E Wählen Sie die folgenden Befehle aus den Menüs aus: Extras > Erweiterungs-Bundle > Erweiterungs-Bundle erstellen...
- E Geben Sie auf der Registerkarte "Erforderlich" Werte für alle Felder an.
- E Geben Sie auf der Registerkarte "Optional" Werte für alle Felder an, die Sie für Ihr Erweiterungs-Bundle benötigen.
- E Geben Sie eine Zieldatei für das Erweiterungs-Bundle an.

E Klicken Sie auf Speichern, um das Erweiterungs-Bundle am angegebenen Ort zu speichern. Dadurch wird das Dialogfeld "Erweiterungs-Bundle erstellen" geschlossen.

#### *Erforderliche Felder für Erweiterungs-Bundles*

**Name.** Ein eindeutiger, dem Erweiterungs-Bundle zugeordneter Name. Dieser kann aus bis zu drei Wörtern bestehen und es wird nicht zwischen Groß- und Kleinschreibung unterschieden. Der Name muss aus Zeichen im 7-Bit-ASCII-Code bestehen. Um mögliche Namenskonflikte zu vermeiden, können Sie einen aus mehreren Wörtern bestehenden Namen verwenden, wobei das erste Wort dem Namen Ihres Unternehmens entspricht oder aus einer URL besteht.

**Dateien.** Klicken Sie auf Hinzufügen, um die zum Erweiterungs-Bundle gehörenden Dateien hinzuzufügen. Ein Erweiterungs-Bundle muss mindestens eine Custom Dialog Specification (.*spd*)-Datei oder eine XML-Spezifikationsdatei für einen Erweiterungsbefehl enthalten. Wenn eine XML-Spezifikationsdatei enthalten ist, muss das Bundle mindestens eine Python- oder R-Codedatei enthalten, d. h. eine Datei des Typs .py, pyc, .pyo oder .R.

- Übersetzungsdateien für Erweiterungsbefehle (in Python bzw. R implementiert), die im Erweiterungs-Bundle enthalten sind, werden aus dem Feld "Ordner für Übersetzungskataloge" auf der Registerkarte "Optional" hinzugefügt. [Für weitere Informationen siehe Thema](#page-356-0) [Optionale Felder für Erweiterungs-Bundles auf S. 339.](#page-356-0)
- Sie können eine Readme-Datei zum Erweiterungs-Bundle hinzufügen. Geben Sie den Dateinamen als *ReadMe.txt* an. Die Endbenutzer können über das Dialogfeld, in dem die Details für das Erweiterungs-Bundle angezeigt werden, auf die Readme-Datei zugreifen. Sie können auch lokalisierte Versionen der Readme-Datei einbeziehen. Geben Sie ihnen den Dateinamen *ReadMe\_<Sprach-ID>.txt*, wie beispielsweise *ReadMe\_de.txt* für eine Version in deutscher Sprache.

**Zusammenfassung.** Eine kurze Beschreibung des Erweiterungs-Bundles, die in einer einzelnen Zeile angezeigt werden soll.

**Beschreibung.** Eine etwas detailliertere als die im Feld "Zusammenfassung" gegebene Beschreibung des Erweiterungs-Bundles. Hier können Sie zum Beispiel die wichtigsten im Erweiterungs-Bundle verfügbaren Funktionen aufführen. Wenn das Erweiterungs-Bundle über einen Wrapper für eine Funktion aus einem R-Paket verfügt, sollte dies hier erwähnt werden.

**Autor.** Der Autor des Erweiterungs-Bundles. Sie sollten hier eine E-Mail-Adresse angeben.

**Version.** Eine Versions-ID der Form x.x.x, wobei jede Komponente der ID eine Ganzzahl sein muss, z. B. 1.0.0. Wenn Sie keine Nullen angeben, werden diese automatisch impliziert. Beispielsweise wird bei der Versions-ID 3.1 die Versions-ID 3.1.0 impliziert. Die Versions-ID ist unabhängig von der IBM® SPSS® Statistics-Version.

**Minimale SPSS Statistics-Version.** Die Mindestversion von SPSS Statistics, die erforderlich ist, um das Erweiterungs-Bundle auszuführen.

#### <span id="page-356-0"></span>*Optionale Felder für Erweiterungs-Bundles*

**Erscheinungsdatum.** Ein optionales Erscheinungsdatum. Es wird keine Formatierung gestellt.

**Verknüpfungen.** Optionale zum Erweiterungs-Bundle gehörende URLs, z. B. die Homepage des Autors. Das Format dieses Felds ist willkürlich, grenzen Sie daher mehrere URLs mit Leerzeichen, Kommas oder anderen sinnvollen Trennzeichen voneinander ab.

**Kategorien.** Optionale Schlüsselwörter, denen das Erweiterungs-Bundle zugeordnet wird, wenn es erstellt wird, um es an folgende Stelle zu senden: SPSS Community ( *<http://www.ibm.com/developerworks/spssdevcentral>*). Wählen Sie mindestens einen Wert aus. Beispielsweise könnten Sie folgendes eingeben: *extension\_command*, *spss* und *python*. In den Downloads unter SPSS Community finden sie typische Schlüsselwörter, die verwendet werden können.

**Erforderliche Plugins.** Aktivieren Sie die Felder für jedes erforderliche Plugin (Python oder R), um die zum Erweiterungs-Bundle gehörenden benutzerdefinierten Komponenten auszuführen. Benutzer erhalten bei der Installation eine Warnmeldung, wenn sie nicht über die erforderlichen Plugins verfügen.

**Erforderliche R-Pakete.** Geben Sie den Namen eines beliebigen R-Pakets aus dem CRAN-Paket-Repository ein, das für das Erweiterungs-Bundle erforderlich ist. Bei den Namen wird zwischen Groß- und Kleinschreibung unterschieden. Um das erste Paket hinzuzufügen, klicken Sie auf einen beliebigen Punkt im Steuerelement "Erforderliche R-Pakete", um das Eingabefeld zu markieren. Wenn sich der Cursor in einer bestimmten Zeile befindet und Sie die Enter-Taste drücken, wird eine neue Zeile erstellt. Sie können eine Zeile löschen, indem Sie sie auswählen und die Entf-Taste drücken. Wenn ein Erweiterungs-Bundle installiert ist, überprüft IBM® SPSS® Statistics, ob die erforderlichen R-Pakete auf dem Rechner des Endnutzers vorhanden sind, und versucht, fehlende Pakete herunterzuladen und zu installieren.

**Erforderliche Python-Module.** Geben Sie die Namen der Python-Module (nicht derjenigen Module, die dem Erweiterungs-Bundle bereits hinzugefügt wurden) ein, die für das Erweiterungs-Bundle erforderlich sind. Alle derartigen Module sollten an folgende Stelle gesendet werden: SPSS Community( *<http://www.ibm.com/developerworks/spssdevcentral>*). Um das erste Modul hinzuzufügen, klicken Sie auf einen beliebigen Punkt im Steuerelement "Erforderliche Python-Module", um das Eingabefeld zu markieren. Wenn sich der Cursor in einer bestimmten Zeile befindet und Sie die Enter-Taste drücken, wird eine neue Zeile erstellt. Sie können eine Zeile löschen, indem Sie sie auswählen und die Entf-Taste drücken. Der Endnutzer muss alle erforderlichen Python-Module herunterladen und in das Verzeichnis *extensions* im SPSS Statistics-Installationsverzeichnis oder an einen anderen durch ihre Umgebungsvariable *SPSS\_EXTENSIONS\_PATH* angegebenen Speicherort kopieren.

**Ordner für Übersetzungskataloge.** Sie können einen Ordner einschließen, der Übersetzungskataloge enthält. Dadurch können Sie lokalisierte Meldungen und lokalisierte Ausgaben aus Python- oder R-Programmen angeben, die einen im Erweiterungs-Bundle enthaltenen Erweiterungsbefehl implementieren. Wechseln Sie zu dem *lang*-Ordner, der die gewünschten Übersetzungskataloge enthält, und wählen Sie den betreffenden Ordner aus. Weitere Informationen zur Lokalisierung

<span id="page-357-0"></span>von Ausgaben aus Python- und R-Programmen finden Sie in den Themen über das Python-Integrations-Plugin und das R-Integrations-Plugin im Hilfesystem.

*Hinweis*: Für die Lokalisierung benutzerdefinierter Dialogfelder ist ein anderer Mechanismus erforderlich. [Für weitere Informationen siehe Thema Erstellen lokalisierter Versionen](#page-421-0) [benutzerdefinierter Dialogfelder in Kapitel 19 auf S. 404.](#page-421-0)

## *Installation von Erweiterungs-Bundles*

So installieren Sie ein Erweiterungs-Bundle:

- E Wählen Sie die folgenden Befehle aus den Menüs aus: Extras > Erweiterungs-Bundle > Erweiterungs-Bundle installieren...
- E Wählen Sie das gewünschte Erweiterungs-Bundle aus. Erweiterungs-Bundles haben die Dateierweiterung *spe*.

Wenn im Erweiterungs-Bundle Erweiterungsbefehle enthalten sind, müssen Sie einen Neustart von IBM® SPSS® Statistics durchführen, um diese Befehle zu verwenden. Um Details über die aktuell installierten Erweiterungs-Bundles anzuzeigen, wählen Sie Extras > Erweiterungs-Bundles > Installierte Erweiterungs-Bundles anzeigen.

Sie können Erweiterungs-Bundles auch mithilfe eines Befehlszeilen-Programms installieren, das Ihnen ermöglicht, mehrere Bundles gleichzeitig zu installieren. [Für weitere Informationen siehe](#page-359-0) [Thema Batch-Installation von Erweiterungs-Bundles auf S. 342.](#page-359-0)

#### *Installation von Erweiterung-Bundles im verteilten Modus*

Wenn Sie im verteilten Modus arbeiten, müssen Sie das Erweiterungs-Bundle mithilfe des Befehlszeilen-Programms auf dem zugehörigen SPSS Statistics Server installieren. Wenn das Erweiterungs-Bundle ein benutzerdefiniertes Dialogfeld enthält, müssen Sie das Erweiterungs-Bundle auch auf Ihrem lokalen Rechner installieren (über die Menüs, wie oben beschrieben). Wenn Sie nicht wissen, ob das Erweiterungs-Bundle ein benutzerdefiniertes Dialogfeld enthält, ist es am besten, das Erweiterungs-Bundle zusätzlich zum SPSS Statistics Server-Computer auch auf Ihrem lokalen Rechner zu installieren. Informationen zur Verwendung des Befehlszeilenprogramms finden Sie unter [Batch-Installation von Erweiterungs-Bundles](#page-359-0) auf S. [342.](#page-359-0)

#### *Installationsort für Erweiterungs-Bundles*

Unter Windows und Linux erfordert die Installation eines Erweiterungs-Bundles standardmäßig Schreibberechtigungen für das IBM® SPSS® Statistics-Installationsverzeichnis. (Beim Mac werden die Erweiterungs-Bundles an einem allgemeinen Speicherort installiert, für den die Benutzer über Schreibberechtigungen verfügen. Wenn Sie keine Schreibberechtigung für den erforderlichen Speicherort besitzen oder Erweiterungs-Bundles an einem anderen Ort speichern möchten, können Sie einen oder mehrere alternative Speicherorte angeben, indem Sie die Umgebungsvariable *SPSS\_EXTENSIONS\_PATH* definieren. Falls vorhanden, haben die in *SPSS\_EXTENSIONS\_PATH* definierten Pfade Vorrang vor dem Standardspeicherort. Erweiterungs-Bundles werden am ersten beschreibbaren Speicherort installiert. Mac-Benutzer

<span id="page-358-0"></span>können auch die Umgebungsvariable *SPSS\_EXTENSIONS\_PATH* verwenden. Trennen Sie mehrere Speicherorte in Windows durch einen Strichpunkt und bei Linux und Mac durch einen Doppelpunkt. Die angegebenen Verzeichnisse müssen auf dem Zielrechner vorhanden sein. Nach der Festlegung von *SPSS\_EXTENSIONS\_PATH*, müssen Sie einen Neustart von SPSS Statistics durchführen, damit die Änderungen wirksam werden.

Falls das Erweiterungs-Bundle ein benutzerdefiniertes Dialogfeld enthält und Sie nicht über Schreibberechtigungen für das SPSS Statistics-Installationsverzeichnis (für Windows und Linux) verfügen, müssen Sie außerdem die Umgebungsvariable *SPSS\_CDIALOGS\_PATH* setzen. Für *SPSS\_CDIALOGS\_PATH* gelten dieselben Regeln wie für *SPSS\_EXTENSIONS\_PATH* . Wenn Sie nicht wissen, ob die von Ihnen installierten Erweiterungs-Bundles ein benutzerdefiniertes Dialogfeld enthalten und Sie über keine Schreibberechtigung für den Standardspeicherort verfügen, geben Sie am besten einen alternativen Speicherort in *SPSS\_CDIALOGS\_PATH* an.

So erstellen Sie über die Systemsteuerung von Windows die Umgebungsvariable *SPSS\_EXTENSIONS\_PATH* oder *SPSS\_CDIALOGS\_PATH*:

#### *Windows XP*

- E System auswählen
- E Wählen Sie die Registerkarte "Erweitert" und klicken Sie auf Umgebungsvariablen.
- E Klicken Sie im Bereich für Benutzervariablen auf Neu, geben Sie in das Feld "Name der Variablen" den Namen der Umgebungsvariablen, z. B. *SPSS\_EXTENSIONS\_PATH* , und in das Feld "Wert der Variablen" den gewünschten Pfad ein.

#### *Windows Vista oder Windows 7*

- E Benutzerkonten auswählen
- E Wählen Sie "Umgebungsvariablen ändern".
- E Klicken Sie auf Neu, geben Sie in das Feld "Name der Variablen" den Namen der Umgebungsvariablen, z. B. *SPSS\_EXTENSIONS\_PATH* , und in das Feld "Wert der Variablen" den gewünschten Pfad ein.

Um die aktuellen Speicherorte für Erweiterungs-Bundles (dieselben Speicherorte wie für Erweiterungsbefehle) und benutzerdefinierte Dialogfelder anzuzeigen, führen Sie folgende Befehlssyntax aus: SHOW EXTPATHS.

#### *Erforderliche R-Pakete*

Das Installationsprogramm für Erweiterungs-Bundles versucht, alle R-Pakete herunterzuladen und zu installieren, die vom Erweiterungs-Bundle benötigt werden und auf Ihrem Rechner nicht gefunden wurden. Wenn Sie über keinen Internetzugang verfügen, müssen Sie die erforderlichen Pakete von einem Computer mit Internetzugang beziehen. Die Pakete können unter *<http://www.r-project.org/>* heruntergeladen und dann in R installiert werden. Weitere Informationen dazu finden Sie im Handbuch *Installation und Administration von R*, das im Lieferumfang von R enthalten ist. Wenn die Installation der Pakete fehlschlägt, erhalten Sie eine <span id="page-359-0"></span>342

Warnmeldung mit der Liste der erforderlichen Pakete. Sie können diese Liste auch im Dialogfeld "Details zu Erweiterungs-Bundles" anzeigen, nachdem das Bundle installiert wurde. [Für weitere](#page-360-0) [Informationen siehe Thema Anzeige installierter Erweiterungs-Bundles auf S. 343.](#page-360-0)

*Hinweis*: Für Benutzer von UNIX (einschließlich Linux) werden die Pakete in Quellenform heruntergeladen und anschließend zusammengestellt. Dazu müssen die passenden Werkzeuge auf Ihrem Rechner installiert sein. Weitere Informationen finden Sie im Handbuch *Installation und Administration von R*. Insbesondere Benutzer von Debian sollten das r-base-dev-Paket von apt-get install r-base-dev installieren.

#### *Berechtigungen*

Standardmäßig werden erforderliche R-Pakete im Ordner *library* im Installationsverzeichnis von R installiert, zum Beispiel *C:\Programme\R\R-2.10.1\library* unter Windows. Wenn Sie keine Schreibberechtigung für diesen Speicherort besitzen oder für Erweiterungs-Bundles installierte R-Pakete an einem anderen Ort speichern möchten, können Sie einen oder mehrere alternative Speicherorte angeben, indem Sie die Umgebungsvariable *SPSS\_RPACKAGES\_PATH* definieren. Falls vorhanden, werden die in *SPSS\_RPACKAGES\_PATH* definierten Pfade zum Suchpfad für die R-Bibliothek hinzugefügt und haben Vorrang vor dem Standardspeicherort. R-Pakete werden am ersten beschreibbaren Speicherort installiert. Trennen Sie mehrere Speicherorte in Windows durch einen Strichpunkt und bei Linux und Mac durch einen Doppelpunkt. Die angegebenen Verzeichnisse müssen auf dem Zielrechner vorhanden sein. Nach der Festlegung von *SPSS\_RPACKAGES\_PATH* müssen Sie einen Neustart von IBM® SPSS® Statistics durchführen, damit die Änderungen wirksam werden. Weitere Informationen über die Einstellung einer Umgabungsvariablen unter Windows finden Sie unter [Installationsort für Erweiterungs-Bundles](#page-357-0) auf S. [340](#page-357-0).

#### *Batch-Installation von Erweiterungs-Bundles*

Sie können mithilfe des Batch-Programms *installextbundles.bat* (*installextbundles.sh* für Mac- und UNIX-Systeme) im IBM® SPSS® Statistics-Installationsverzeichnis mehrere Erweiterungs-Bundles gleichzeitig installieren. Unter Windows und Mac befindet sich das Programm im Stammordner des Installationsverzeichnisses. Unter Linux und SPSS Statistics Server für UNIX befindet sich das Programm im Unterverzeichnis *bin* des Installationsverzeichnisses. Das Programm wurde so konzipiert, dass es in einer Eingabeaufforderung ausgeführt werden kann, und muss von seinem Installationsort aus ausgeführt werden. Die Form der Befehlszeile lautet:

installextbundles [-statssrv] [-download no|yes ] -source <folder> | <filename>...

**-statssrv.** Gibt an, dass Sie das Programm auf einem SPSS Statistics-Server ausführen. Sie sollten außerdem die gleichen Erweiterungs-Bundles auf Client-Rechnern installieren, die mit dem Server verbunden sind.

**-download no|yes.** Legt fest, ob das Programm auf das Internet zugreifen darf, um R-Pakete herunterzuladen, die für die angegebenen Erweiterungs-Bundles erforderlich sind. Standardmäßig ist dieser Wert no. Wenn Sie die Standardeinstellung beibehalten möchten oder über keinen Internetzugang verfügen, müssen Sie die erforderlichen R-Pakete manuell installieren. [Für weitere](#page-358-0) [Informationen siehe Thema Erforderliche R-Pakete auf S. 341.](#page-358-0)
**–source <folder> | <filename>...** Gibt das zu installierende Erweiterungs-Bundle an. Sie können den Pfad zu einem Ordner mit Erweiterungs-Bundles oder eine Liste mit Dateinamen von Erweiterungs-Bundles angeben. Wenn Sie einen Ordner angeben, werden alle im Ordner gefundenen Erweiterungs-Bundles (Dateien vom Typ *.spe*) installiert. Trennen Sie mehrere Dateinamen mit einem oder mehreren Leerzeichen ab. Setzen Sie doppelte Anführungszeichen um die Pfade, wenn sie Leerzeichen enthalten.

*Hinweis*: Bei Ausführung von *installextbundles.sh* auf SPSS Statistics Server für UNIX, muss die Bash-Shell auf dem Servercomputer vorhanden sein.

## *Anzeige installierter Erweiterungs-Bundles*

So zeigen Sie Details über die auf Ihrem Rechner installierten Erweiterungs-Bundles an:

- E Wählen Sie die folgenden Befehle aus den Menüs aus: Extras > Erweiterungs-Bundle > Installierte Erweiterungs-Bundles anzeigen...
- E Klicken Sie auf den markierten Text in der Spalte *Zusammenfassung* des gewünschten Erweiterungs-Bundles.

Im Dialogfeld "Details zu Erweiterungs-Bundles" werden die vom Autor des Erweiterungs-Bundles zur Verfügung gestellten Informationen angezeigt. Neben erforderlichen Informationen wie Zusammenfassung, Beschreibung und Version hat der Autor unter Umständen URLs zu wichtigen Websites wie der Homepage des Autors eingefügt. Ein Erweiterungs-Bundle erhält eventuell eine Readme-Datei.

**Komponenten.** Die Gruppe "Komponenten" enthält, falls vorhanden, das benutzerdefinierte Dialogfeld und die Namen aller im Erweiterungs-Bundle enthaltenen Erweiterungsbefehle. Im Bundle enthaltene Erweiterungsbefehle können auf die gleiche Weise im Syntax-Editor ausgeführt werden, wie integrierte IBM® SPSS® Statistics-Befehle. Durch Ausführen von Befehlsname /HELP im Syntax-Editor erhalten Sie gegebenenfalls Hilfe zu einem Erweiterungsbefehl. Hilfe zu einem benutzerdefinierten Dialogfeld erhalten Sie, falls vorhanden, über die Schaltfläche "Hilfe".

*Hinweis*: Nach der Installation eines Erweiterungs-Bundles mit einem benutzerdefinierten Dialogfeld ist ein Neustart von SPSS Statistics erforderlich, um den Eintrag für das Dialogfeld in der Gruppe "Komponenten" anzuzeigen.

**Abhängigkeiten.** Die Gruppe "Abhängigkeiten" enthält Add-Ons, die zum Ausführen der im Erweiterungs-Bundle enthaltenen Komponenten erforderlich sind.

- **Integrations-Plugins für Python und R.** Für die Komponenten eines Erweiterungs-Bundles ist u. U. das Integrations-Plugin für Python und/oder das Integrations-Plugin für R erforderlich (beide sind kostenlos erhältlich).
- **R-Pakete.** Führt alle für ein Erweiterungs-Bundle erforderlichen R-Pakete auf. Das Installationsprogramm versucht bei der Installation des Erweiterungs-Bundles die erforderlichen Pakete auf Ihren Rechner herunterzuladen und zu installieren. Wenn dieser

344

Versuch fehlschlägt, erhalten Sie eine Warnmeldung und müssen die Pakete manuell installieren. [Für weitere Informationen siehe Thema Erforderliche R-Pakete auf S. 341.](#page-358-0)

 **Python-Module.** Führt alle für ein Erweiterungs-Bundle erforderlichen Python-Module auf. Alle derartigen Module sollten bei folgender Stelle zur Verfügung stehen: SPSS Community unter *<http://www.ibm.com/developerworks/spssdevcentral>*. Unter Windows und Linux sollten die Module in das Verzeichnis *extensions* im SPSS Statistics-Installationsverzeichnis kopiert werden. Mac-Benutzer sollten die Module in das Verzeichnis */Library/Application Support/IBM/SPSS/Statistics/20/extensions* kopieren. Wenn Sie anhand der Umgebungsvariablen *SPSS\_EXTENSIONS\_PATH* alternative Speicherorte für Erweiterungs-Bundles angegeben haben, kopieren Sie die Python-Module in einen dieser Speicherorte. [Für weitere Informationen siehe Thema Installationsort für](#page-357-0) [Erweiterungs-Bundles auf S. 340.](#page-357-0) Alternativ können Sie die Module auch in einen Speicherort im Python-Suchpfad kopieren, zum Beispiel in das Python-Verzeichnis *site-packages*.

# *Optionen*

Im Dialogfeld "Optionen" können Sie eine Vielzahl von Einstellungen ändern, darunter:

- Das Sitzungs-Journal, in dem alle in einer Sitzung verwendeten Befehle aufgezeichnet werden
- Die Reihenfolge der Anzeige von Variablen in den Quelllisten von Dialogfeldern
- Angezeigte und ausgeblendete Objekte in neu ausgegebenen Ergebnissen
- Tabellenvorlage für neue Pivot-Tabellen
- **Währungsformate**

#### *So ändern Sie die Einstellungen für die Optionen:*

- E Wählen Sie die folgenden Befehle aus den Menüs aus: Bearbeiten > Optionen...
- E Klicken Sie zum Ändern der Einstellungen auf die entsprechende Registerkarte.
- E Ändern Sie die Einstellungen.
- Klicken Sie auf OK oder Zuweisen.

# *Optionen: Allgemein*

Abbildung 17-1

*Dialogfeld "Optionen": Registerkarte "Allgemein"*

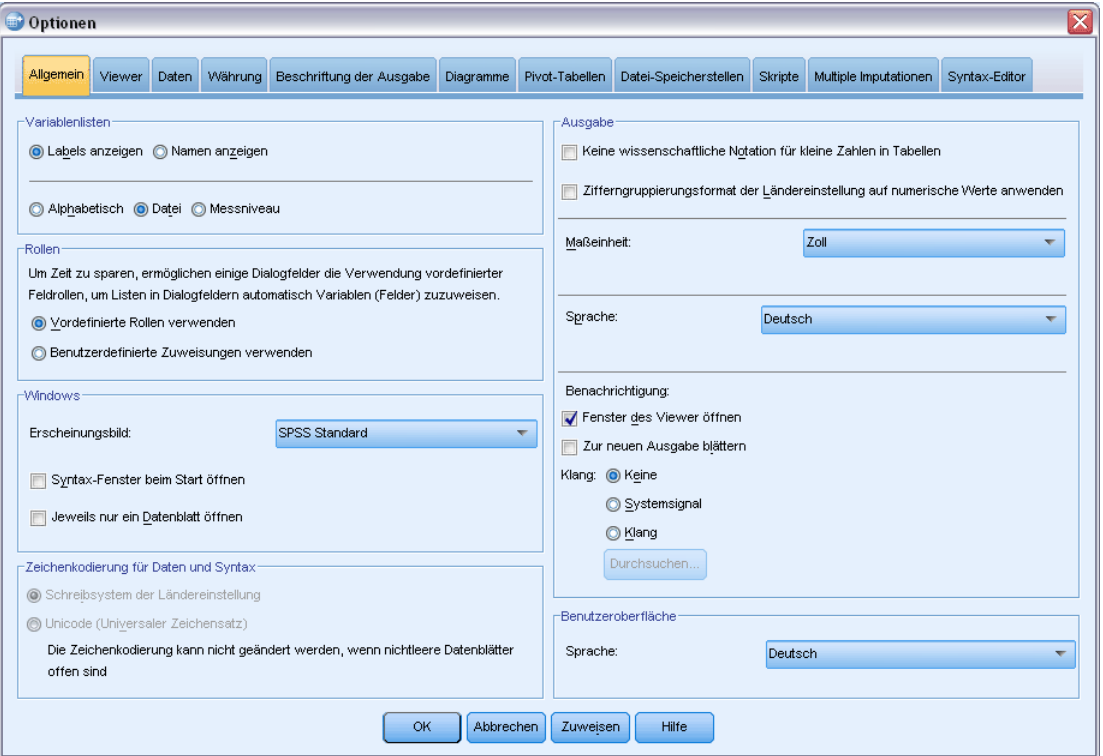

#### *Variablenlisten*

Mit diesen Einstellungen wird festgelegt, wie Variablen in den Listen der Dialogfelder angezeigt werden sollen. Sie können Variablennamen oder Variablenlabels anzeigen lassen. Namen bzw. Labels können in alphabetischer Reihenfolge, in Dateireihenfolge oder nach Messniveau gruppiert angezeigt werden. Die Reihenfolge der Anzeige wirkt sich nur auf Listen von Quellvariablen aus. Listen von Zielvariablen geben immer die Reihenfolge wieder, in welcher die Variablen ausgewählt wurden.

#### *Rollen*

Einige Dialogfelder unterstützen die Vorauswahl von Variablen für Analysen basierend auf definierten Rollen. [Für weitere Informationen siehe Thema Rollen in Kapitel 5 auf S. 87.](#page-104-0)

- **Vordefinierte Rollen verwenden.** Es werden standardmäßig Variablen anhand definierter Rollen vorausgewählt.
- **Benutzerdefinierte Zuweisungen verwenden.** Es werden standardmäßig *keine* Rollen zur Vorauswahl von Variablen verwendet.

Sie können auch innerhalb das Dialogfelds zwischen vordefinierten Rollen und benutzerdefinierten Zuweisungen wechseln, wenn dieses die Funktion unterstützt. Diese Einstellung kontrolliert nur das anfänglich wirksame Standardverhalten für jedes Daten-Set.

#### *Windows*

**Erscheinungsbild.** Dient zur Festlegung des grundlegenden Erscheinungsbilds von Fenstern und Dialogfeldern. Wenn Sie nach einem Wechsel des Erscheinungsbilds Anzeigeprobleme bemerken, schließen Sie die Anwendungen und starten Sie sie neu.

**Syntax-Fenster beim Start öffnen.** Syntax-Fenster sind Fenster für Textdateien zum Eingeben, Bearbeiten und Ausführen von Befehlen. Wenn Sie häufig mit Befehlssyntax arbeiten, wählen Sie diese Option aus, damit zu Beginn jeder Sitzung ein Syntaxfenster geöffnet wird. Dies bietet sich in erster Linie für erfahrene Anwender an, die lieber mit der Befehlssprache als mit Dialogfeldern arbeiten.

**Jeweils nur ein Daten-Set öffnen.** Schließt die aktuell geöffnete Datenquelle jedes Mal, wenn über die Menüs und Dialogfelder eine andere Datenquelle geöffnet wird. Standardmäßig gilt: Jedes Mal, wenn Sie über die Menüs und Dialogfelder eine andere Datenquelle öffnen, wird die betreffende Datenquelle in einem neuen Daten-Editor-Fenster angezeigt und alle anderen Datenquellen, die in anderen Fenstern des Daten-Editors geöffnet sind, bleiben während der Sitzung solange geöffnet und verfügbar, bis sie explizit geschlossen werden.

Diese Option wird nach ihrer Auswahl sofort wirksam, schließt jedoch keine Daten-Sets, die zu dem Zeitpunkt geöffnet waren, als die Einstellung geändert wurde. Diese Einstellung hat keine Auswirkungen auf Datenquellen, die mithilfe von Befehlssyntax geöffnet wurden, die auf DATASET-Befehlen zur Steuerung mehrerer Daten-Sets beruht.[Für weitere Informationen siehe](#page-121-0) [Thema Arbeiten mit mehreren Datenquellen in Kapitel 6 auf S. 104.](#page-121-0)

#### *Zeichenkodierung für Daten- und Syntaxdateien*

Dadurch wird das Standardverhalten zur Festlegung der Kodierung zum Lesen und Schreiben von Datendateien und Syntaxdateien gesteuert. Diese Einstellung kann nur geändert werden, wenn keine Datenquellen geöffnet sind, und die Einstellung bleibt während der nachfolgenden Sitzungen in Kraft, bis sie explizit geändert wird.

- **Schreibsystem der Ländereinstellung.** Verwendet die Einstellung des aktuellen Gebietsschemas (Ländereinstellung) zum Lesen und Schreiben von Dateien. Diese Vorgehensweise wird auch als **Codepage-Modus** bezeichnet.
- **Unicode (Universaler Zeichensatz).** Unicode-Kodierung (UTF-8) wird zum Lesen und Schreiben von Dateien verwendet. Diese Vorgehensweise wird auch als **Unicode-Modus** bezeichnet.

Es gibt eine Reihe von wichtigen Auswirkungen bei Unicode-Modus und Unicode-Dateien:

■ Mit Unicode-Kodierung gespeicherte Datendateien und Syntax-Dateien im IBM® SPSS® Statistics-Format sollten nicht in SPSS Statistics-Versionen vor 16.0 verwendet werden. Bei Syntaxdateien können Sie beim Speichern der Datei die gewünschte Kodierung angeben. Bei

Datendateien müssen Sie die Datendatei im Codepage-Modus öffnen und anschließend erneut speichern, wenn die Datei mit früheren Versionen gelesen werden soll.

 Wenn Codepage-Datendateien im Unicode-Modus gelesen werden, wird die definierte Länge aller Stringvariablen verdreifacht. Um als Länge der einzelnen Stringvariablen automatisch den längsten beobachteten Wert für die betreffende Variable festzulegen, wählen Sie im Dialogfeld "Daten öffnen" die Option String-Längen anhand beobachteter Werte minimieren).

#### *Ausgabe*

**Keine wissenschaftliche Notation für kleine Zahlen in Tabellen.** Hiermit wird die wissenschaftliche Notation bei kleinen Dezimalwerten in der Ausgabe unterdrückt. Sehr kleine Dezimalwerte werden als 0 (oder 0,000) angezeigt.

**Zifferngruppierungsformat der Ländereinstellung auf numerische Werte anwenden.** Wendet das Zifferngruppierungsformat der aktuellen Ländereinstellung auf numerische Werte in Pivot-Tabellen und auf Diagramme sowie im Daten-Editor an. Wenn diese Einstellung aktiviert ist, wird beispielsweise in einer französischen Ländereinstellung der Wert 34419,57 als 34 419,57 angezeigt.

Das Gruppierungsformat gilt nicht für Bäume, Modellanzeigen-Elemente, numerische Werte mit dem Format DOT (Punkt) oder COMMA (Komma) oder numerische Werte mit dem Format DOLLAR oder "Spezielle Währung". Es gilt jedoch für die Anzeige des Tageswerts für numerische Werte mit dem Format DTIME, beispielsweise für den Wert von "ttt" im Format "ttt hh:mm".

**Maßeinheit.** Die Maßeinheit (Punkt, Zoll oder Zentimeter), in der Druckparameter, wie zum Beispiel die Zellenränder von Pivot-Tabellen, Zellenbreiten und Abstand zwischen Tabellen, angegeben werden.

**Sprache.** Hiermit können Sie die in der Ausgabe verwendete Sprache festlegen. Gilt nicht für einfache Textausgaben, Es hängt von den installierten Sprachdateien ab, welche Sprachen verfügbar sind. (Anmerkung: Diese Einstellung wirkt sich *nicht* auf die Sprache der Benutzeroberfläche aus.) Je nach Sprache müssen Sie unter Umständen auch die Unicode-Zeichenkodierung verwenden, damit die Zeichen korrekt angezeigt werden.

*Hinweis*: Benutzerdefinierte Skripts, die sich auf sprachspezifische Zeichenfolgen oder Textpassagen in der Ausgabe stützen, werden möglicherweise nicht ordnungsgemäß ausgeführt, wenn Sie die Ausgabesprache ändern. [Für weitere Informationen siehe Thema Optionen: Skripts](#page-381-0) [auf S. 364.](#page-381-0)

**Benachrichtigung.** Hiermit können Sie festlegen, wie das Programm Sie über den Abschluss einer Prozedur und die Anzeige der Ergebnisse im Viewer benachrichtigen soll.

#### *Benutzeroberfläche*

Diese Einstellung legt die Sprache für Menüs, Dialogfelder und andere Elemente der Benutzeroberfläche fest. (Anmerkung: Diese Einstellung wirkt sich *nicht* auf die Ausgabesprache aus.)

349

## *Optionen: Viewer*

Die Optionen für die Anzeige der Ausgaben wirken sich nur auf die nach dem Ändern der Einstellungen erzeugten Ausgaben aus. Änderungen der Einstellungen wirken sich nicht auf bereits angezeigte Ausgaben aus.

Abbildung 17-2 *Dialogfeld "Optionen": Registerkarte "Viewer"*

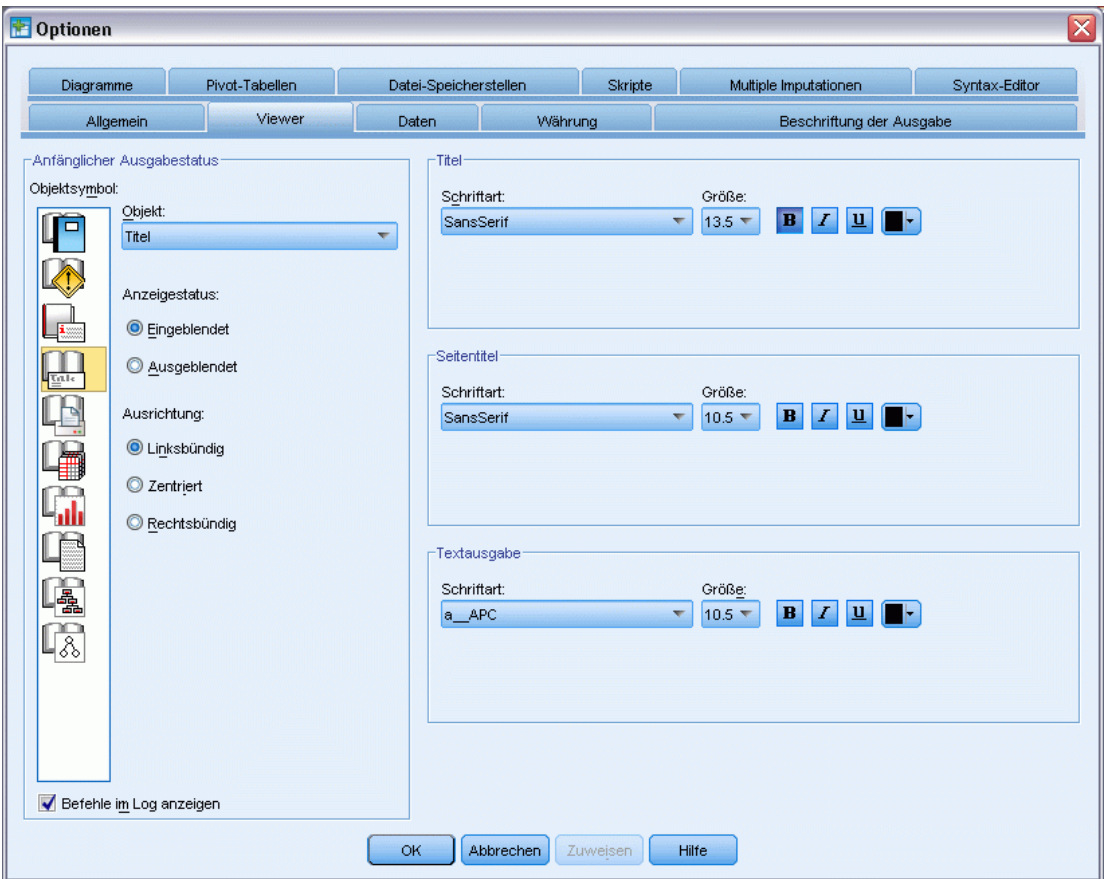

**Anfänglicher Ausgabestatus.** Hiermit legen Sie fest, welche Objekte bei jeder Ausführung einer Prozedur automatisch angezeigt oder ausgeblendet werden und wie die Objekte ausgerichtet sind. Sie können festlegen, dass folgende Objekte angezeigt bzw. nicht angezeigt werden: Protokoll, Warnungen, Anmerkungen, Titel, Pivot-Tabellen, Diagramme und Textausgabe. Außerdem können Sie die Anzeige von Befehlen im Log aktivieren oder deaktivieren. Sie können Syntaxbefehle aus dem Protokoll kopieren und in einer Syntaxdatei speichern.

*Hinweis*: Im Viewer werden alle Ausgabeobjekte linksbündig angezeigt. Die Einstellungen für die Ausrichtung wirken sich nur auf gedruckte Ausgaben aus. Zentrierte und rechtsbündig ausgerichtete Objekte werden durch kleine Symbole an der linken oberen Ecke des Objekts gekennzeichnet.

**Titel.** Hiermit können Sie die Schriftart, Schriftgröße und die Farbe für die Titel neuer Ausgaben festlegen.

350

**Seitentitel.** Hiermit legen Sie die Schriftart, die Schriftgröße und die Farbe für neue Seitentitel fest, und für Seitentitel, die durch die Syntaxbefehle TITLE und SUBTITLE erzeugt wurden oder die mit dem Befehl Neuer Seitentitel im Menü "Einfügen" erstellt wurden, fest.

**Textausgabe** Dies ist die in der Textausgabe verwendete Schriftart. Für die Textausgabe sollte ein Zeichensatz mit festem Abstand verwendet werden. Bei Einsatz von Proportionalschriften werden Tabellenausgaben fehlerhaft ausgerichtet.

## *Optionen: Daten*

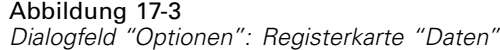

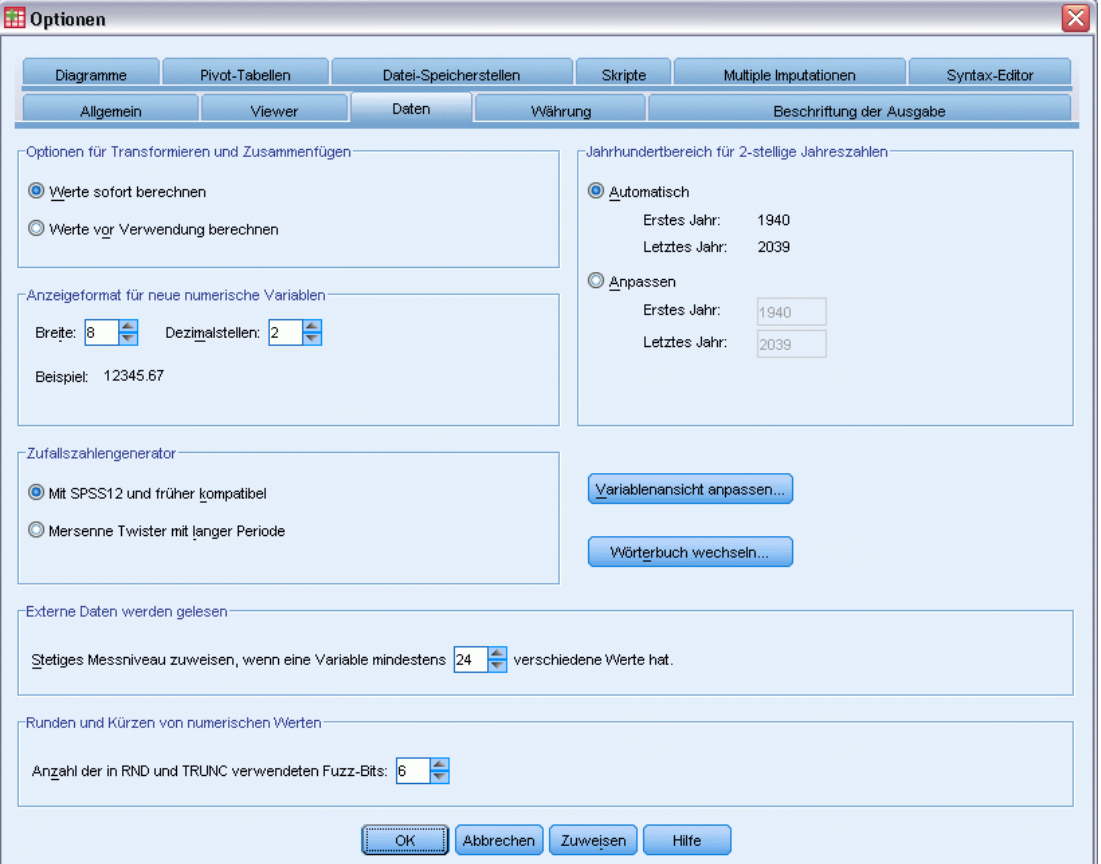

**Optionen für Transformieren und Zusammenfügen.** Bei jeder Ausführung eines Befehls wird die Datendatei gelesen. Für einige Datentransformationen, wie beispielsweise "Berechnen" und "Umkodieren", sowie Dateitransformationen, wie beispielsweise "Variablen hinzufügen" und "Fälle hinzufügen", ist kein separater Datendurchlauf erforderlich. Die Ausführung dieser Befehle kann verschoben werden, bis das Programm die Daten liest, um einen anderen Befehl auszuführen, beispielsweise eine Statistik- oder Diagrammprozedur.

Bei großen Datendateien, bei denen das Einlesen der Daten einige Zeit in Anspruch nehmen kann, sollten Sie die Option Werte vor Verwendung berechnen auswählen, um die Ausführung zu verzögern und Verarbeitungszeit einzusparen. Bei Auswahl dieser Option werden die

Ergebnisse von Transformationen, die Sie mithilfe von Registerkarten, wie beispielsweise "Variable berechnen", vornehmen, werden nicht sofort im Daten-Editor angezeigt; neue Variablen, die durch Transformationen entstehen, werden ohne Datenwerte angezeigt und die Datenwerte im Daten-Editor können nicht geändert werden, solange noch Transformationen offen sind. Jeder Befehl, mit dem die Daten gelesen werden, beispielsweise Statistik- oder Diagrammprozeduren, führen die offenen Transformationen aus und aktualisieren die im Daten-Editor angezeigten Daten. Alternativ können Sie die Option Offene Transformationen ausführen im Menü "Transformieren" verwenden.

 Wenn Sie bei der Standardeinstellung Werte sofort berechnen Befehlssyntax aus Dialogfeldern einfügen, wird nach jedem Transformationsbefehl der Befehl EXECUTE eingefügt. [Für weitere](#page-328-0) [Informationen siehe Thema Mehrere Execute-Befehle in Kapitel 13 auf S. 311.](#page-328-0)

**Anzeigeformat für neue numerische Variablen.** Hiermit können Sie die Standardbreite und Anzahl der Dezimalstellen bei der Anzeige neuer numerischer Variablen festlegen. Es gibt kein Standard-Anzeigeformat für neue String-Variablen. Falls ein Wert zu groß für das festgelegte Anzeigeformat ist, werden erst Dezimalstellen gerundet und dann die Werte in wissenschaftliche Notation umgewandelt. Anzeigeformate haben keine Auswirkung auf die internen Datenwerte. So kann der Wert 123456,78 beispielsweise für die Anzeige auf 123457 gerundet werden, für alle Berechnungen wird jedoch der ursprüngliche, ungerundete Wert verwendet.

**Jahrhundertbereich für 2-stellige Jahreszahlen**. Hiermit wird der Bereich der Jahre für zweistellig eingegebene und/oder angezeigte Variablen im Datumsformat definiert (zum Beispiel 10/28/86, 29-OKT-87). In der automatischen Einstellung umfaßt der Bereich die 69 Jahre vor und die 30 Jahre nach dem aktuellen Jahr (zusammen mit dem aktuellen Jahr ergibt das 100 Jahre). Bei einem benutzerdefinierten Wert wird das letzte Jahr automatisch anhand des Werts für das erste Jahr berechnet.

**Zufallszahlengenerator.** Zwei verschiedene Zufallszahlengeneratoren stehen zur Verfügung:

- **Version-12-kompatibel.** Der in Version 12 und früheren Versionen verwendete Zufallszahlengenerator. Wenn Sie randomisierte Ergebnisse reproduzieren möchten, die in früheren Versionen auf der Grundlage eines angegebenen Startwerts generiert wurden, müssen Sie diesen Zufallszahlengenerator verwenden.
- **Mersenne-Twister.** Ein neuerer Zufallszahlengenerator, der für Simulationszwecke eine höhere Zuverlässigkeit bietet. Sofern es nicht darum geht, zufallsbestimmte Ergebnisse aus Version 12 oder älteren Versionen zu reproduzieren, sollte dieser Zufallszahlengenerator verwendet werden.

**Zuweisen des Messniveaus.** Bei aus externen Dateiformaten gelesenen Daten, älteren IBM® SPSS® Statistics-Datendateien (vor Version 8.0) und neuen Dateien, die in einer Sitzung erstellt werden, wird das Messniveau für numerische Felder durch eine Reihe von Regeln bestimmt, zu denen auch die Anzahl an eindeutigen Werten gehört. Sie können die Mindestanzahl an Datenwerten für eine numerische Variable angeben, die zur Klassifizierung der Variablen als stetig (metrisch) oder nominal verwendet werden. Variablen mit einer geringeren als der angegebenen Anzahl von eindeutigen Werten werden als nominal klassifiziert.

Bei der Ermittlung, ob das stetige (kontinuierliche, metrische) Messniveau oder das nominale Messniveau angewendet werden soll, gibt es eine Reihe weiterer Bedingungen, die ausgewertet werden, bevor die Regel für die Mindestanzahl an Datenwerten angewendet wird. Die

Bedingungen werden in der in der unten stehenden Tabelle aufgeführten Reihenfolge ausgewertet. Das Messniveau für die erste Bedingung, die mit den Daten übereinstimmt, wird angewendet.

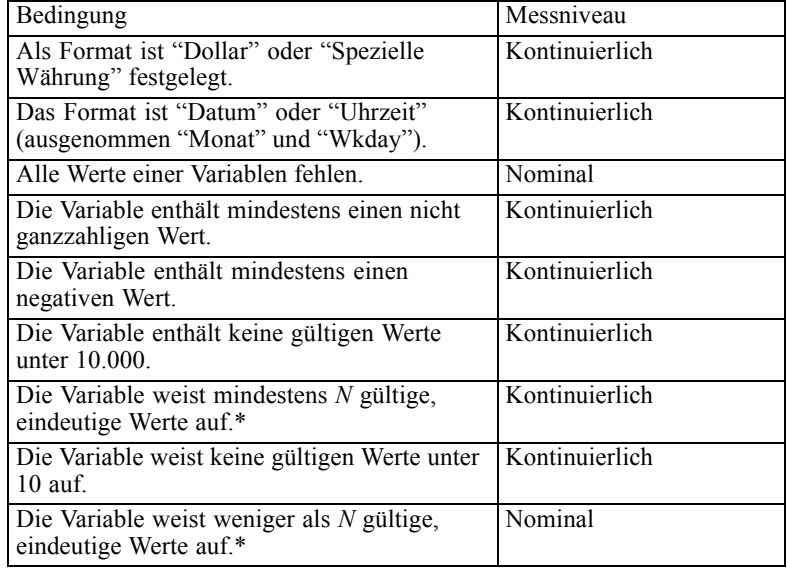

\* *N* ist der vom Benutzer angegebene Trennwert. Der Standardwert lautet 24.

**Runden und Kürzen von numerischen Werten.** Für die Funktionen RND und TRUNC steuert diese Einstellung den voreingestellten Schwellenwert für das Runden von Werten, die sehr nahe an eine Rundungsgrenze liegen. Die Einstellung wird in Bits angegeben und ist zum Zeitpunkt der Installation auf 6 eingestellt. Das sollte für die meisten Anwendungen ausreichen. Wenn Sie die Anzahl der Bits auf 0 setzen, werden die gleichen Ergebnisse wie in Version 10 erzeugt. Wenn Sie die Anzahl der Bits auf 10 setzen, werden die gleichen Ergebnisse wie in den Versionen 11 und 12 erzeugt.

- Für die Funktion RND gibt diese Einstellung die Anzahl der Bits mit dem niedrigsten Stellenwert an, um die der zu rundende Wert knapp unter dem Schwellenwert für das Runden liegen könnte, aber dennoch gerundet wird. Wenn Sie zum Beispiel einen Wert zwischen 1,0 und 2,0 auf die nächste Ganzzahl runden, gibt diese Einstellung an, wie viel der Wert unter 1,5 (dem Schwellenwert für das Runden auf 2,0) liegen kann, um dennoch auf 2,0 gerundet zu werden.
- Für die Funktion TRUNC gibt diese Einstellung die Anzahl der Bits mit dem niedrigsten Stellenwert an, um die der zu kürzende Wert knapp unter der nächsten Rundungsgrenze liegen könnte und vor dem Kürzen gerundet wird. Wenn Sie zum Beispiel einen Wert zwischen 1,0 und 2,0 auf die nächste Ganzzahl kürzen, gibt diese Einstellung an, wie viel der Wert unter 2.0 liegen kann, um dennoch auf 2,0 gerundet zu werden.

**Variablenansicht anpassen.** Dient zur Festlegung der Standardvorgaben für Anzeige und Reihenfolge der Attribute in der Variablenansicht. [Für weitere Informationen siehe Thema Ändern](#page-370-0) [der Standard-Variablenansicht auf S. 353.](#page-370-0)

353

<span id="page-370-0"></span>**Wörterbuch wechseln.** Dient zur Festlegung der Sprachversion des Wörterbuchs, das für die Rechtschreibprüfung der Elemente in der Variablenansicht verwendet wird. [Für weitere](#page-111-0) [Informationen siehe Thema Rechtschreibprüfung in Kapitel 5 auf S. 94.](#page-111-0)

## *Ändern der Standard-Variablenansicht*

Abbildung 17-4

Mit "Variablenansicht anpassen" können Sie festlegen, welche Attribute standardmäßig in der Variablenansicht angezeigt werden (z. B. Name, Typ, Variablenlabel) und in welcher Reihenfolge diese Attribute angezeigt werden.

Klicken Sie auf Variablenansicht anpassen.

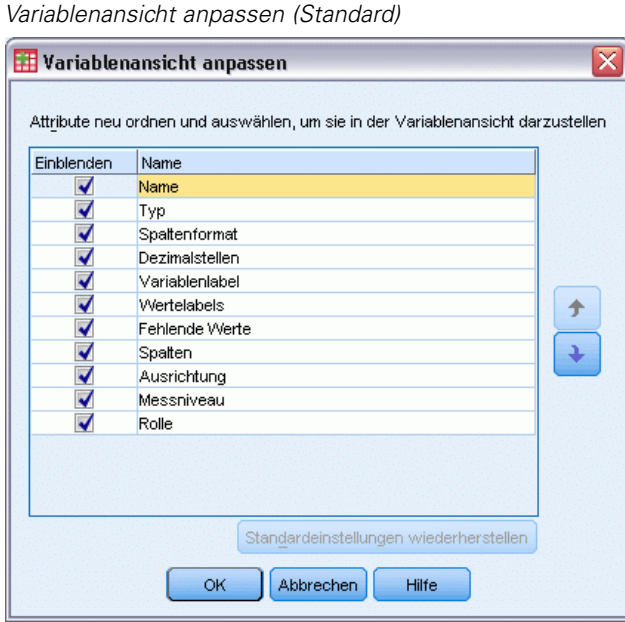

- E Aktivieren Sie die Variablenattribute, die angezeigt werden sollen.
- E Die Anzeigereihenfolge der Attribute können Sie mit der nach oben bzw. nach unten weisenden Pfeilschaltfläche ändern.

## *Optionen: Währung*

Sie können bis zu fünf spezielle Anzeigeformate für Währungen erstellen, die über jeweils ein spezielles Präfix und Suffix verfügen und eine spezielle Behandlung negativer Werte beinhalten können.

Die fünf Namen der benutzerdefinierten Währungsfomate lauten CCA, CCB, CCC, CCD und CCE. Sie können die Namen der Formate nicht ändern und keine neuen hinzufügen. Sie können ein Währungsformat ändern, indem Sie den Formatnamen aus der Quellliste auswählen und die gewünschten Änderungen vornehmen.

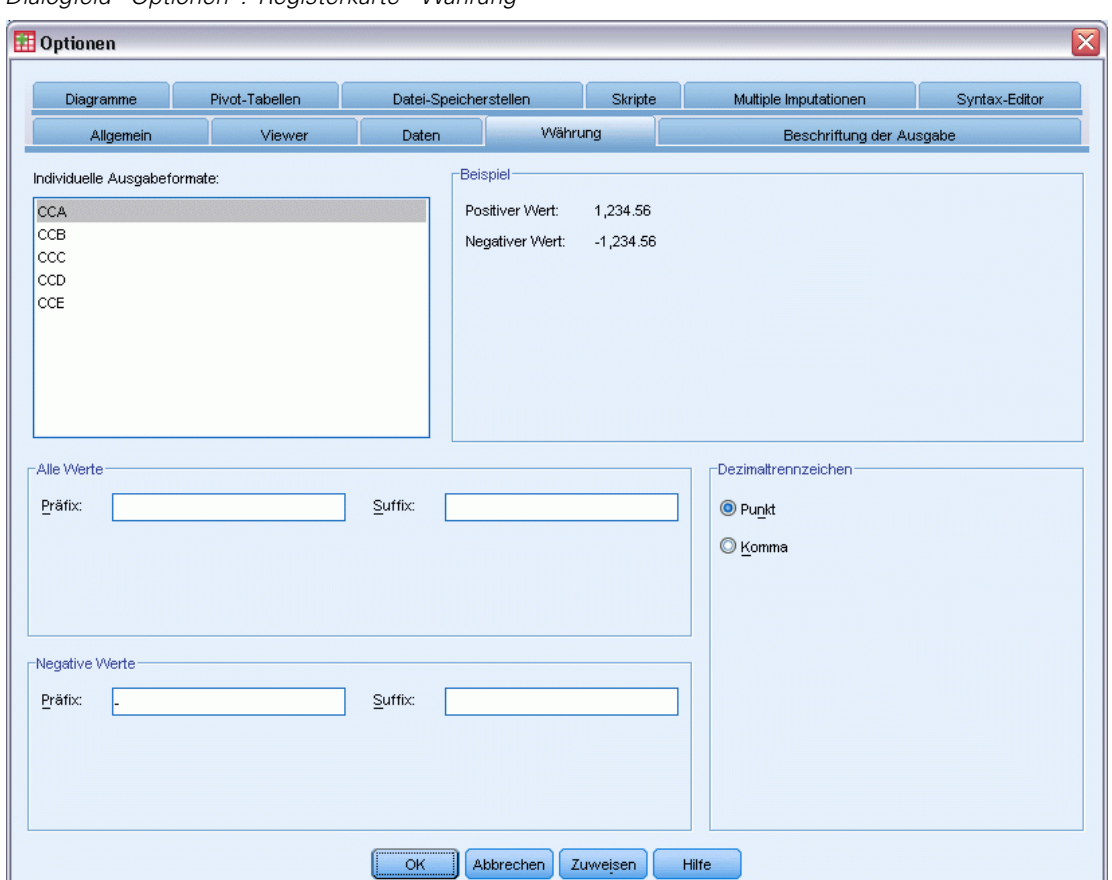

Abbildung 17-5 *Dialogfeld "Optionen": Registerkarte "Währung"*

Die für die Währungsformate definierten Präfixe, Suffixe und Dezimalzeichen dienen nur zur Anzeige. Sie können im Daten-Editor keine Werte mit Zeichen für spezielle Währungen eingeben.

## *So erstellen Sie Währungsformate:*

- E Klicken Sie auf die Registerkarte Währung.
- E Wählen Sie eines der Währungsformate (CCA, CCB, CCC, CCD oder CCE) aus der Liste aus.
- E Geben Sie das Präfix, das Suffix und ein Dezimaltrennzeichen ein.
- Klicken Sie auf OK oder Zuweisen.

# *Optionen: Beschriftung der Ausgabe*

Mit den Optionen für die Beschriftung der Ausgabe können Sie Einstellungen für die Anzeige der Variablen und Datenwerte in der Gliederung und in Pivot-Tabellen vornehmen. Sie können Variablennamen, definierte Variablenlabels und Datenwerte, definierte Wertelabels oder eine Kombination dieser Angaben anzeigen lassen.

Aussagekräftige Variablen- und Wertelabels (Variablenansicht im Daten-Editor, Spalten *Variablenlabel* und *Wertelabels*) können die Interpretation der Ergebnisse häufig erleichtern. In manchen Tabellen können lange Labels jedoch eher stören.

#### Abbildung 17-6

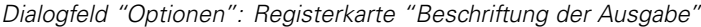

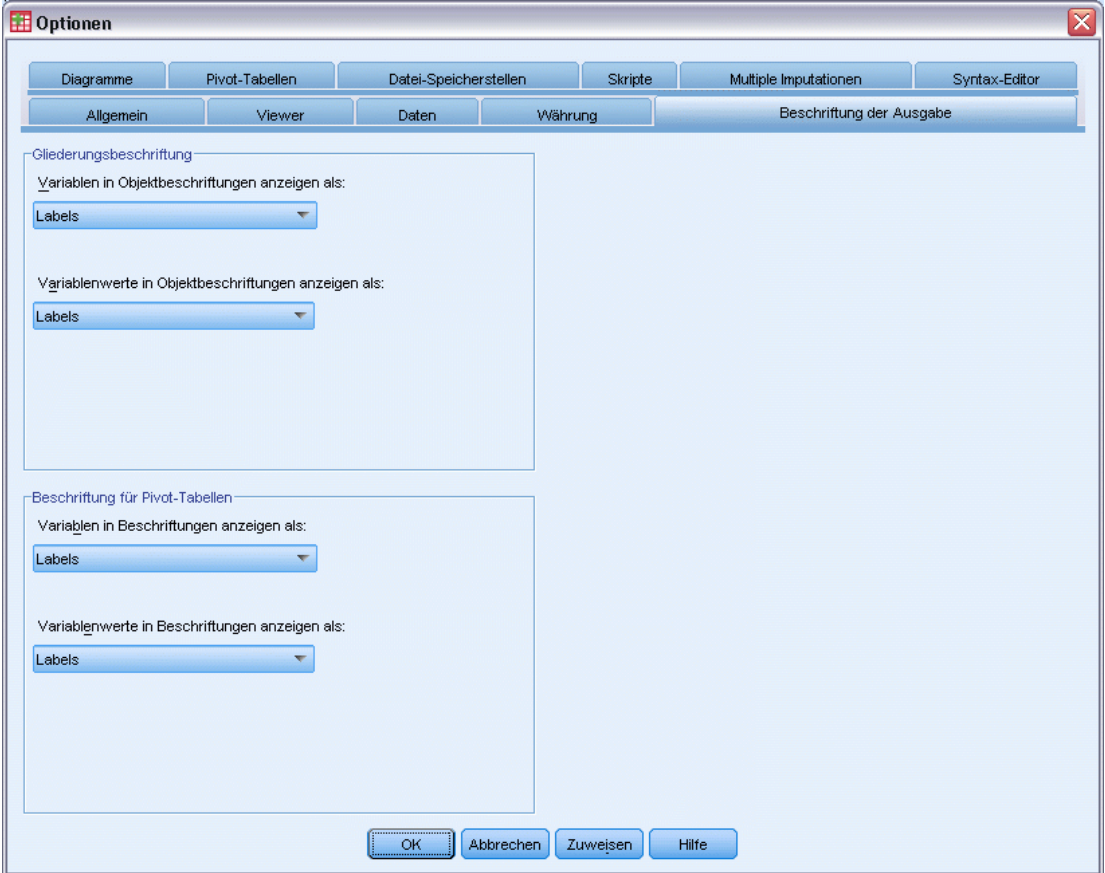

Die Optionen für die Beschriftung der Ausgabe wirken sich nur auf neue Ausgaben aus, die nach der Änderung der Einstellungen berechnet werden. Änderungen der Einstellungen wirken sich nicht auf bereits angezeigte Ausgaben aus. Diese Einstellungen betreffen nur die Ausgabe von Pivot-Tabellen. Sie wirken sich nicht auf die Textausgabe aus.

# *Diagrammoptionen*

Abbildung 17-7

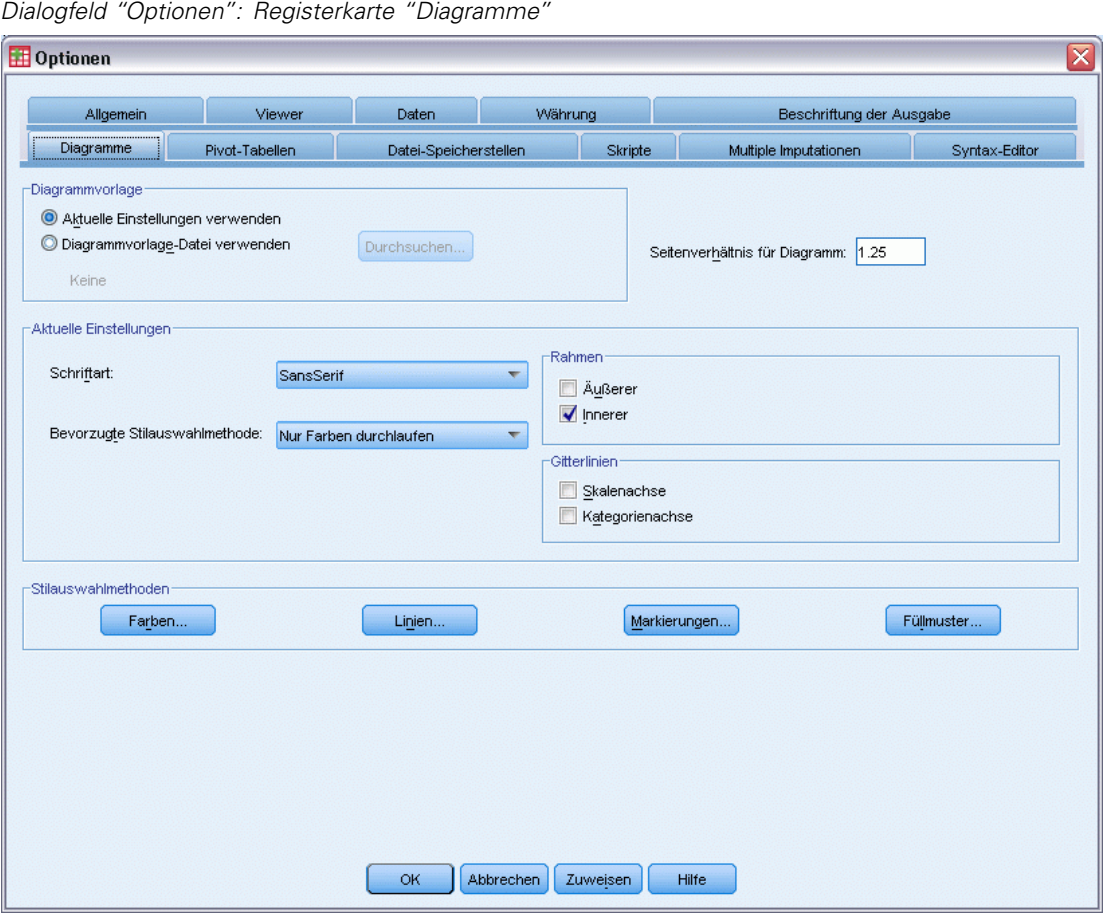

**Diagrammvorlage.** Sie können für neue Diagramme entweder die hier ausgewählten Einstellungen oder die Einstellungen aus einer Diagrammvorlagendatei auswählen. Klicken Sie auf Durchsuchen, um eine Diagrammvorlagendatei auszuwählen. Sie erstellen eine Diagrammvorlagendatei, indem Sie eine Datei mit den von Ihnen gewünschten Merkmalen erstellen und im Menü "Datei" den Befehl Diagrammvorlage speichern auswählen.

**Seitenverhältnis für Diagramm.** Dies ist das Verhältnis von Breite zu Höhe des äußeren Rahmens neuer Diagramme. Sie können ein Verhältnis von Breite zu Höhe von 0,1 bis 10,0 festlegen. Werte unter 1 ergeben Diagramme im Hochformat. Werte größer als 1 ergeben Diagramme im Querformat. Ein Wert von 1 ergibt quadratische Diagramme. Bei bereits erstellten Diagrammen kann das Seitenverhältnis nicht mehr geändert werden.

**Aktuelle Einstellungen.** Folgende Einstellungen sind verfügbar:

- **Schriftart.** Diese Schriftart wird für den gesamten Text in neuen Diagrammen verwendet.
- **Bevorzugte Stilauswahlmethode.** Hiermit geben Sie die Anfangswerte für Farben und/oder Muster für neue Diagramme ein. Bei Nur Farben durchlaufen werden zum Unterscheiden verschiedener Diagrammelemente keine Muster, sondern nur Farben verwendet. Bei Nur

356

357

Muster durchlaufen werden zum Unterscheiden verschiedener Diagrammelemente keine Farben, sondern nur Linienstile, Markierungssymbole und Füllmuster verwendet.

- **Rahmen.** Hiermit können Sie festlegen, ob neue Diagramme mit inneren bzw. äußeren Rahmen erstellt werden sollen.
- **Gitterlinien.** Hiermit können Sie festlegen, ob neue Diagramme mit Gitterlinien für die Skalenund Kategorienachse angezeigt werden sollen.

**Stilauswahlmethoden.** Dient zur benutzerdefinierten Anpassung der Farben, Linienstile, Markierungssymbole und Füllmuster für neue Diagramme. Sie können die Anordnung der Farben und Muster ändern, die beim Erstellen eines neuen Diagramms verwendet werden.

## *Farben der Datenelemente*

Geben Sie die Reihenfolge an, in der die Farben im neuen Diagramm für die Datenelemente (z. B. Balken und Markierungen) verwendet werden sollen. Farben werden immer dann verwendet, wenn Sie eine Auswahl treffen, zu der im Hauptdialogfeld "Diagrammoptionen" in der Gruppe "Bevorzugte Stilauswahlmethode" die Option *Farbe* gehört.

Wenn Sie beispielsweise ein gruppiertes Balkendiagramm mit zwei Gruppen erstellen und im Hauptdialogfeld "Diagrammoptionen" die Option Erst Farbpalette, dann Muster durchlaufen auswählen, werden die ersten beiden Farben in der Liste der gruppierten Diagramme im neuen Diagramm als Balkenfarben verwendet.

#### *So ändern Sie die Reihenfolge, in der die Farben verwendet werden:*

- E Wählen Sie die Option Einfache Diagramme und wählen Sie dann eine Farbe aus, die für Diagramme ohne Kategorien verwendet werden soll.
- E Wählen Sie die Option Gruppierte Diagramme, um die Farbauswahlmethode für Diagramme mit Kategorien zu ändern. Wenn Sie die Farbe einer Kategorie ändern möchten, wählen Sie die Kategorie und anschließend eine Farbe für diese Kategorie aus der Farbpalette aus.

Die folgenden Optionen sind verfügbar:

- Sie können vor der jeweils ausgewählten Kategorie eine neue Kategorie einfügen.
- Ausgewählte Kategorien können verschoben werden.
- Ausgewählte Kategorien können entfernt werden.
- Die Sequenz kann auf den Standardwert zurückgesetzt werden.
- Sie können eine Farbe bearbeiten, indem Sie ihre Quelle auswählen und auf Bearbeiten klicken.

## *Linien von Datenelementen*

Geben Sie die Reihenfolge an, in der die verschiedenen Stile für linienförmige Datenelemente in Ihrem neuen Diagramm verwendet werden sollen. Linienstile werden immer dann verwendet, wenn das Diagramm linienförmige Datenelemente enthält und Sie eine Auswahl treffen, zu der im Hauptdialogfeld "Diagrammoptionen" in der Gruppe "Bevorzugte Stilauswahlmethode" die Option *Muster* gehört.

Wenn Sie beispielsweise ein Liniendiagramm mit zwei Gruppen erstellen und im Hauptdialogfeld "Diagrammoptionen" die Option Nur Muster durchlaufen auswählen, werden die ersten beiden Stile in der Liste der gruppierten Diagramme im neuen Diagramm als Linienmuster verwendet.

#### *So ändern Sie die Reihenfolge, in der die Linienmuster verwendet werden:*

- E Wählen Sie die Option Einfache Diagramme und wählen Sie dann einen Linienstil aus, der für Liniendiagramme ohne Kategorien verwendet werden soll.
- E Wählen Sie die Option Gruppierte Diagramme, um die Musterauswahlmethode für Diagramme mit Kategorien zu ändern. Wenn Sie den Linienstil einer Kategorie ändern möchten, wählen Sie die Kategorie und anschließend einen Linienstil für diese Kategorie aus der Palette aus.

Die folgenden Optionen sind verfügbar:

- Sie können vor der jeweils ausgewählten Kategorie eine neue Kategorie einfügen.
- Ausgewählte Kategorien können verschoben werden.
- Ausgewählte Kategorien können entfernt werden.
- Die Sequenz kann auf den Standardwert zurückgesetzt werden.

#### *Markierungen für Datenelemente*

Geben Sie die Reihenfolge an, in der die verschiedenen Symbole für Markierungs-Datenelemente in Ihrem neuen Diagramm verwendet werden sollen. Markierungsstile werden immer dann verwendet, wenn das Diagramm Markierungs-Datenelemente enthält und Sie eine Auswahl treffen, zu der im Hauptdialogfeld "Diagrammoptionen" in der Gruppe "Bevorzugte Stilauswahlmethode" die Option *Muster* gehört.

Wenn Sie beispielsweise ein Streudiagramm mit zwei Gruppen erstellen und im Hauptdialogfeld "Diagrammoptionen" die Option Nur Muster durchlaufen auswählen, werden die ersten beiden Symbole in der Liste der gruppierten Diagramme im neuen Diagramm als Markierungen verwendet.

#### *So ändern Sie die Reihenfolge, in der die Markierungsstile verwendet werden:*

- E Wählen Sie die Option Einfache Diagramme und wählen Sie dann ein Symbol aus, das für Diagramme ohne Kategorien verwendet werden soll.
- E Wählen Sie die Option Gruppierte Diagramme, um die Musterauswahlmethode für Diagramme mit Kategorien zu ändern. Wenn Sie das Markierungssymbol einer Kategorie ändern möchten, wählen Sie die Kategorie und anschließend ein Symbol für diese Kategorie aus der Palette aus.

Die folgenden Optionen sind verfügbar:

- Sie können vor der jeweils ausgewählten Kategorie eine neue Kategorie einfügen.
- Ausgewählte Kategorien können verschoben werden.
- Ausgewählte Kategorien können entfernt werden.
- Die Sequenz kann auf den Standardwert zurückgesetzt werden.

## *Füllmuster für Datenelemente*

Geben Sie die Reihenfolge an, in der die verschiedenen Füllstile für Balken- und Flächen-Datenelemente in Ihrem neuen Diagramm verwendet werden sollen. Füllstile werden immer dann verwendet, wenn das Diagramm Balken- oder Flächen-Datenelemente enthält und Sie eine Auswahl treffen, zu der im Hauptdialogfeld "Diagrammoptionen" in der Gruppe "Bevorzugte Stilauswahlmethode" die Option *Muster* gehört.

Wenn Sie beispielsweise ein gruppiertes Balkendiagramm mit zwei Gruppen erstellen und im Hauptdialogfeld "Diagrammoptionen" die Option Nur Muster durchlaufen auswählen, werden die ersten beiden Stile in der Liste der gruppierten Diagramme im neuen Diagramm als Füllmuster für die Balken verwendet.

#### *So ändern Sie die Reihenfolge, in der die Füllstile verwendet werden:*

- E Wählen Sie die Option Einfache Diagramme und wählen Sie dann ein Füllmuster aus, das für Diagramme ohne Kategorien verwendet werden soll.
- E Wählen Sie die Option Gruppierte Diagramme, um die Musterauswahlmethode für Diagramme mit Kategorien zu ändern. Wenn Sie das Füllmuster einer Kategorie ändern möchten, wählen Sie die Kategorie und anschließend ein Füllmuster für diese Kategorie aus der Palette aus.

Die folgenden Optionen sind verfügbar:

- Sie können vor der jeweils ausgewählten Kategorie eine neue Kategorie einfügen.
- Ausgewählte Kategorien können verschoben werden.
- Ausgewählte Kategorien können entfernt werden.
- Die Sequenz kann auf den Standardwert zurückgesetzt werden.

## *Optionen: Pivot-Tabellen*

Mit den Pivot-Tabellen-Optionen werden verschiedene Optionen für die Anzeige von Pivot-Tabellen festgelegt.

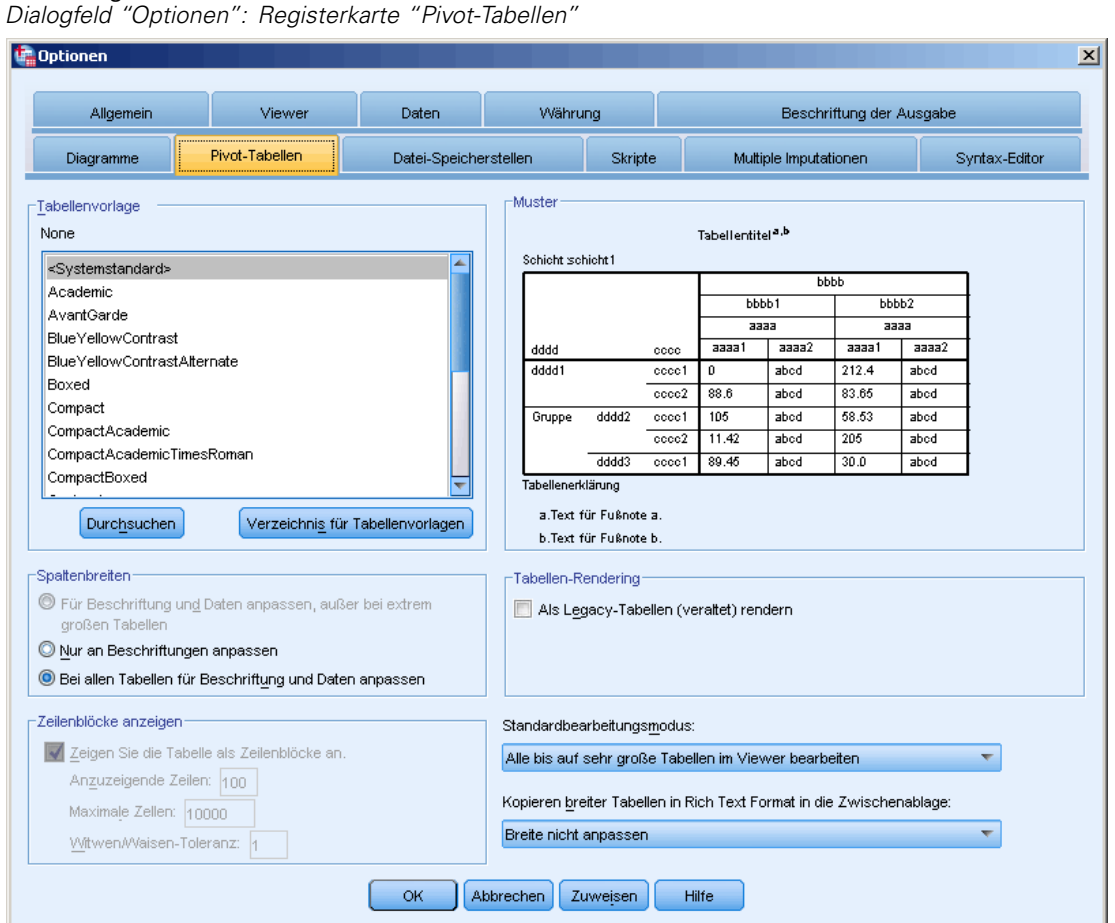

```
Abbildung 17-8
```
**Tabellenvorlage.** Wählen Sie eine Tabellenvorlage aus der Dateiliste aus und klicken Sie auf OK oder Übernehmen. Sie können eine der mit IBM® SPSS® Statistics gelieferten Tabellenvorlagen verwenden oder im Pivot-Tabellen-Editor Ihre eigene Tabellenvorlage erstellen. Wählen Sie dazu im Menü "Format" die Option Tabellenvorlagen.

- **Durchsuchen.** Hiermit können Sie eine Tabellenvorlage aus einem anderen Verzeichnis auswählen.
- **Verzeichnis für Tabellenvorlagen.** Hiermit können Sie ein anderes Standardverzeichnis für Tabellenvorlagen angeben. Wechseln Sie mit Durchsuchen in das gewünschte Verzeichnis, wählen Sie dort eine Tabellenvorlage aus und wählen Sie anschließend Verzeichnis für Tabellenvorlagen.

*Hinweis*: Tabellenvorlagen, die in früheren Versionen von SPSS Statistics erstellt wurden, können nicht in Version 16.0 oder später verwendet werden.

**Spaltenbreiten.** Hiermit können Sie die automatische Anpassung der Spaltenbreite in Pivot-Tabellen einstellen.

- **Anpassen für Beschriftungen und Daten mit Ausnahme von sehr großen Tabellen.** Hiermit passen Sie für Tabellen unter 10.000 Zellen die Spaltenbreite an die Spaltenbeschriftung oder den größten Datenwert an, je nachdem, welcher der beiden länger ist. Für Tabellen mit mehr als 10.000 Zellen wird die Spaltenbreite auf die Breite der Spaltenbeschriftung eingestellt. (*Anmerkung:* Diese Option steht nur zur Verfügung, wenn Sie die Option zum Rendern als Legacy-Tabellen auswählen.)
- **Nur an Beschriftungen anpassen.** Hiermit passen Sie die Spaltenbreite an die Breite der Spaltenbeschriftung an. Das erzeugt kompaktere Tabellen, Datenwerte, die breiter als die Beschriftung sind, werden aber abgeschnitten.
- **Bei allen Tabellen für Beschriftung und Daten anpassen.** Passt die Spaltenbreite an den breiteren Wert von Spaltenbeschriftung und den größten Datenwert an. Dies erzeugt breitere Tabellen, stellt jedoch die Anzeige aller Werte sicher.

**Zeilenblöcke anzeigen.** Mit diesen Einstellungen wird die Anzeige großer Pivot-Tabellen im Viewer gesteuert. Diese Einstellungen haben keine Auswirkungen auf das Drucken großer Pivot-Tabellen oder das Exportieren von Ausgaben in externe Formate. (*Anmerkung:* Diese Option steht nur zur Verfügung, wenn Sie die Option zum Rendern als Legacy-Tabellen auswählen.)

- **Zeigen Sie die Tabelle als Zeilenblöcke an.** Die Tabellen werden im Viewer in Abschnitten angezeigt und die Navigationssteuerelemente ermöglichen Ihnen, zu anderen Abschnitten der Tabelle zu wechseln.
- **Anzuzeigende Zeilen.** Legt die Anzahl der in jedem Abschnitt anzuzeigenden Zeilen fest. Der Wert muss eine Ganzzahl zwischen 10 und 1000 sein.
- **Maximale Zellen.** Legt die maximale Anzahl der in jedem Abschnitt anzuzeigenden Zellen fest. Der Wert muss eine Ganzzahl zwischen 1.000 und 10.0000 sein.
- **Witwen/Waisen-Toleranz.** Legt die maximale Zeilenanzahl der innersten Zeilendimension der Tabelle fest, die zwischen den angezeigten Tabellenansichten aufgeteilt werden. Wenn zum Beispiel in jeder Gruppe der innersten Zeilendimension sechs Kategorien vorhanden sind, würde bei Angabe des Werts 6 für jede Gruppe die Aufteilung zwischen angezeigten Ansichten verhindert. Der Wert muss eine Ganzzahl sein und darf nicht größer sein als der Wert für die anzuzeigenden Zeilen.

Die Anzahl der tatsächlich angezeigten Zeilen wird durch mehrere Faktoren beeinflusst. Hier einige Beispiele:

- Wenn der Wert für die maximale Anzahl an Zellen früher erreicht wird als der Wert für die anzuzeigenden Zellen, wird die Tabelle an dieser Stelle geteilt. Wenn beispielsweise für "Anzuzeigende Zeilen" der Wert 1.000 und für "Maximale Zellen" der Wert 10.000 festgelegt wurde, wird eine Tabelle mit 20 Spalten in Blöcken zu je 500 Zeilen angezeigt.
- Die Einstellung "Witwen/Waisen-Toleranz" kann dazu führen, dass weniger oder mehr Zeilen angezeigt werden, als unter "Anzuzeigende Zeilen" festgelegt.

**Tabellen-Rendering.** Als Legacy-Tabellen (veraltet) rendern. Legacy-Tabellen werden möglicherweise nur langsam gerendert und nur empfohlen, wenn Sie Kompatibilität mit SPSS Statistics-Versionen vor 20 benötigen. Bei Version 20 und höher weisen alle Tabellen vollständige Unterstützung für Pivoting und Bearbeitung auf.

- Tabellen, mit Ausnahme von Legacy-Tabellen, die in SPSS Statistics Version 20 oder höher erstellt wurden, und Tabellen im Light-Format in Ausgabedokumenten, die in Version 20 oder höher bearbeitet (jedoch in Version 19 erstellt) wurden können nicht in Versionen vor 19.0.0.2 angezeigt werden. Die Anzeige dieser Tabellen ist in Version 19.0.0.2 möglich, wo sie als Light-Tabellen gerendert werden. Das Rendering stimmt jedoch nicht unbedingt mit dem in Version 20 oder höher überein.
- Light-Tabellen, die in SPSS Statistics Version 19 erstellt wurden, weisen automatisch vollständige Unterstützung für Pivoting und Bearbeitung in Version 20 und höher auf.

**Standardbearbeitungsmodus.** Hiermit können Sie einstellen, ob Pivot-Tabellen im Viewer-Fenster oder in einem separaten Fenster aktiviert werden. In der Standardeinstellung werden durch Doppelklicken auf eine Pivot-Tabelle alle Tabellen (bis auf extrem große Tabellen) im Viewer-Fenster aktiviert. Sie können Pivot-Tabellen jedoch auch in einem separaten Fenster öffnen oder festlegen, dass kleine Pivot-Tabellen im Viewer-Fenster und Pivot-Tabellen ab einer bestimmten Größe in einem separaten Fenster geöffnet werden.

**Kopieren in die Zwischenablage von breiten Tabellen im Rich Text Format.** Wenn Pivot-Tabellen im Word-/RTF-Format kopiert und eingefügt werden, werden Tabellen, die für die Dokumentbreite zu breit sind, entweder umgebrochen, an die Dokumentgröße angepasst oder nicht verändert.

## *Optionen für Datei-Speicherorte*

Mit den Optionen auf der Registerkarte "Datei-Speicherort" können Sie den Standard-Speicherort festlegen, den die Anwendung zu Beginn jeder Sitzung zum Öffnen und Speichern von Dateien verwendet, den Speicherort der "Journal-Datei", den Speicherort des temporären Ordners und die Anzahl der Dateien, die in der Liste der zuletzt verwendeten Dateien angezeigt werden.

*Optionen*

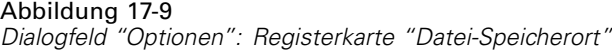

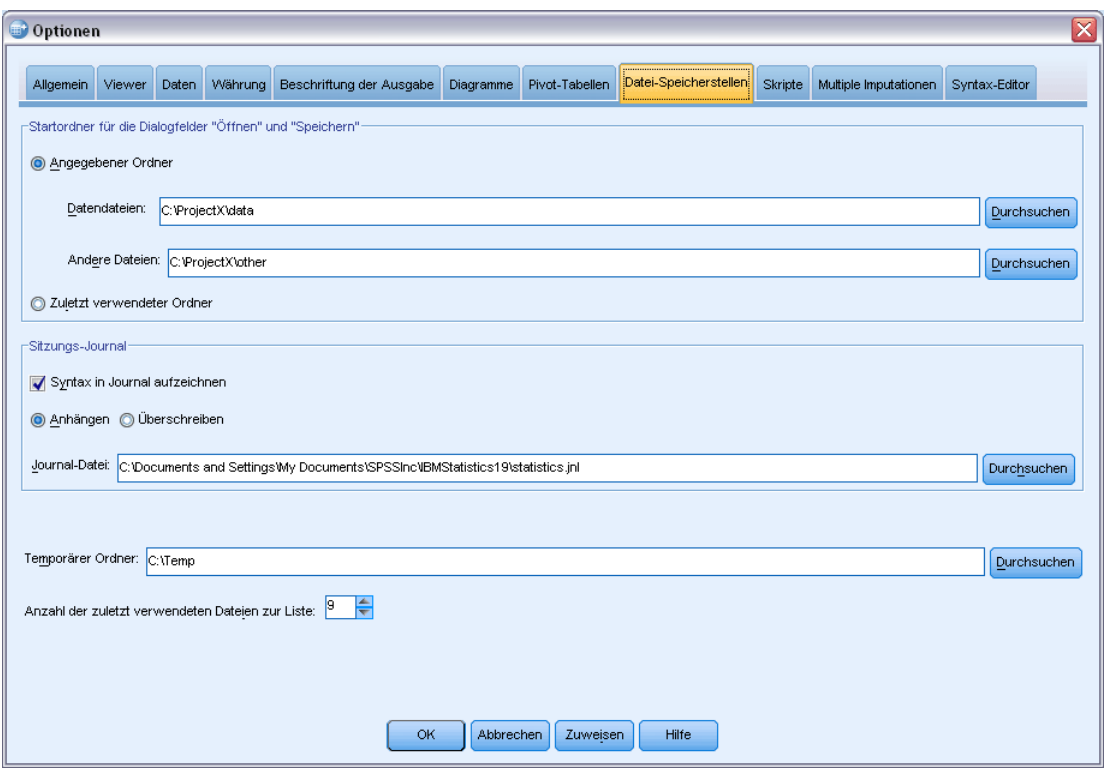

#### *Startordner für die Dialogfelder "Öffnen" und "Speichern"*

- **Angegebener Ordner.** Der angegebene Ordner dient als Standard-Speicherort zu Beginn jeder Sitzung. Sie können unterschiedliche Standard-Speicherorte für Datendateien und sonstige Dateien angeben.
- **Zuletzt verwendeter Ordner.** Der in der vorangegangenen Sitzung zuletzt zum Öffnen bzw. Speichern von Dateien verwendete Ordner wird standardmäßig beim Start der nächsten Sitzung verwendet. Dies gilt sowohl für Datendateien als auch für sonstige Dateien.

Diese Einstellungen gelten nur für Dialogfelder zum Öffnen und Speichern von Dateien und der "zuletzt verwendete Ordner" wird aus dem letzten Dialogfeld ermittelt, das zum Öffnen bzw. Speichern einer Datei verwendet wurde. Dateien, die über Befehlssyntax geöffnet bzw. gespeichert wurden, haben keine Auswirkungen auf diese Einstellungen und sind auch nicht von ihnen betroffen. Diese Einstellungen sind nur im Modus für lokale Analysen verfügbar. Im Modus für verteilte Analysen mit Verbindung zu einem Remote-Server (erfordert IBM® SPSS® Statistics Server) können Sie die Startordner-Speicherorte nicht steuern.

#### *Sitzungs-Journal*

Mit dem Sitzungs-Journal können Sie automatisch die in einer Sitzung ausgeführten Befehle aufzeichnen. Dazu gehören Befehle, die in Syntax-Fenstern eingegeben und von dort ausgeführt wurden, und aus Dialogfeldern aufgerufene Befehle. Sie können die Journaldatei bearbeiten und

<span id="page-381-0"></span>die Befehle erneut in anderen Sitzungen verwenden. Sie können das Führen der Journaldatei aktivieren und deaktivieren, etwas an die Journaldatei anhängen oder die Datei überschreiben sowie Namen und Speicherort der Journaldatei auswählen. Sie können Syntaxbefehle aus der Journaldatei kopieren und in einer Syntaxdatei speichern.

#### *Temporärer Ordner*

Dient zur Festlegung des Speicherorts für die temporären Dateien, die in einer Sitzung erstellt werden. Der Speicherort für temporäre Datendateien im Modus für verteilte Analysen (verfügbar mit der Server-Version) wird hierdurch nicht beeinflusst. Im Modus für verteilte Analysen wird der Speicherort für temporäre Dateien durch die Umgebungsvariable *SPSSTMPDIR* festgelegt. Diese Variable kann nur auf dem Computer gesetzt werden, auf dem die Server-Version der Software ausgeführt wird. Wenn Sie den Speicherort für temporäre Dateien ändern möchten, wenden Sie sich an Ihren Systemadministrator.

#### *Zuletzt verwendete Dateien*

Hiermit legen Sie die Anzahl der im Menü "Datei" angezeigten zuletzt verwendeten Dateien fest.

## *Optionen: Skripts*

Auf der Registerkarte "Skripts" können Sie die Standard-Skriptsprache und alle etwaigen Autoskripts angeben, die Sie verwenden möchten. Sie können Skripts zum Automatisieren vieler Funktionen verwenden, beispielsweise zum Anpassen von Pivot-Tabellen.

#### Abbildung 17-10

*Dialogfeld "Optionen": Registerkarte "Skripte"*

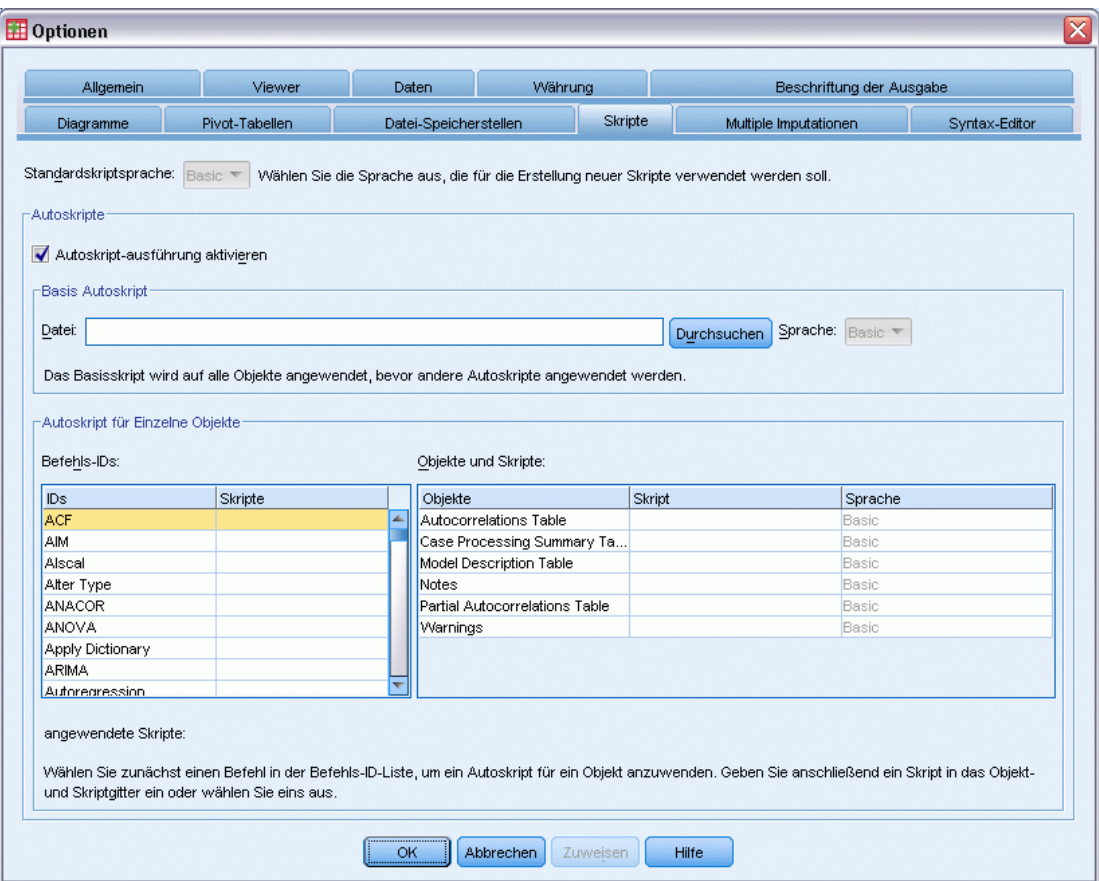

*Hinweis*: Benutzer, die veraltete Sax Basic-Sprache verwenden, müssen etwaige benutzerdefinierte Autoskripts manuell konvertieren. Die mit Versionen vor 16.0 installieren Autoskripts sind als Set separater Skriptdateien verfügbar und befinden sich im Unterverzeichnis *Samples* des Installationsverzeichnisses von IBM® SPSS® Statistics. Standardmäßig sind Autoskripts keinerlei Ausgabeobjekte zugeordnet. Sie müssen alle Autoskripts manuell mit den gewünschten Ausgabeobjekten verknüpfen, wie unten beschrieben. Informationen zur Konvertierung veralteter Autoskripts finden Sie unter [Kompatibilität mit Versionen vor 16.0](#page-468-0) auf S. [451.](#page-468-0)

**Standard-Skriptsprache.** Die Standard-Skriptsprache bestimmt den Skript-Editor, der gestartet wird, wenn neue Skripts erstellt werden. Außerdem gibt sie die Standardsprache an, deren ausführbares Element zur Ausführung von Autoskripts verwendet wird. Welche Skriptsprachen verfügbar sind, hängt von der verwendeten Plattform ab. Unter Windows sind als Skriptsprachen die Sprache "Basic", die zusammen mit dem Core-System installiert wird, und die Programmiersprache "Python" verfügbar. Bei allen anderen Plattformen steht für Skripts die Programmiersprache Python zur Verfügung.

Um Skripterstellung mit der Programmiersprache "Python" zu ermöglichen, müssen Python und das IBM® SPSS® Statistics - Integration Plug-In for Python installiert sein. Weitere Informationen finden Sie unter dem Thema "So beziehe ich ein Integrations-Plugin", das sich in der Rubrik Core-System > Häufig gestellte Fragen im Hilfesystem befindet.

**Autoskript-Ausführung aktivieren.** Mit diesem Kontrollkästchen können Sie die Autoskript-Ausführung aktivieren bzw. deaktivieren. Standardmäßig ist die Autoskript-Ausführung aktiviert.

**Basis Autoskript.** Ein optionales Skript, das vor allen anderen Autoskripts auf alle neuen Viewer-Objekte angewendet wird. Geben Sie die Skriptdatei an, die als Basis-Autoskript verwendet werden soll, sowie die Sprache deren ausführbares Element zur Ausführung des Skripts verwendet werden sollen.

#### *So wenden Sie Autoskripts auf Ausgabeobjekte an:*

E Wählen Sie im Befehls-ID-Gitter einen Befehl aus, der Ausgabeobjekte generiert, auf die Autoskripts angewendet werden.

In der Spalte *Objekte* im Gitter "Objekte und Skripts" wird eine Liste der Objekte angezeigt, die mit dem ausgewählten Befehl verknüpft sind. In der Spalte *Skript* werden etwaige bestehende Skripts für den ausgewählten Befehl angezeigt.

- E Geben Sie ein Skript für alle Elemente an, die in der Spalte *Objekte* angezeigt werden. Klicken Sie auf die entsprechende *Skript*-Zelle. Geben Sie den Pfad zu dem Skript ein oder klicken Sie auf die Schaltfläche mit den Auslassungszeichen (...), um nach dem Skript zu suchen.
- E Geben Sie die Sprache an, deren ausführbares Element zur Skriptausführung verwendet werden soll. *Hinweis*: Eine Änderung der Standard-Skriptsprache hat keine Auswirkungen auf die ausgewählte Sprache.
- ► Klicken Sie auf Zuweisen oder OK.

#### *So entfernen Sie Autoskript-Zuordnungen:*

- E Klicken Sie im Gitter "Objekte und Skripts" auf die Zelle in der Spalte "Skript", die zu dem Skript gehört, dessen Zuordnung Sie aufheben möchten.
- E Löschen Sie den Pfad zu dem Skript und klicken Sie dann auf eine andere Zelle im Gitter "Objekte und Skripts".
- ► Klicken Sie auf Zuweisen oder OK.

*Optionen*

## *Syntax-Editor-Optionen*

#### Abbildung 17-11

*Dialogfeld "Optionen": Registerkarte "Syntax-Editor"*

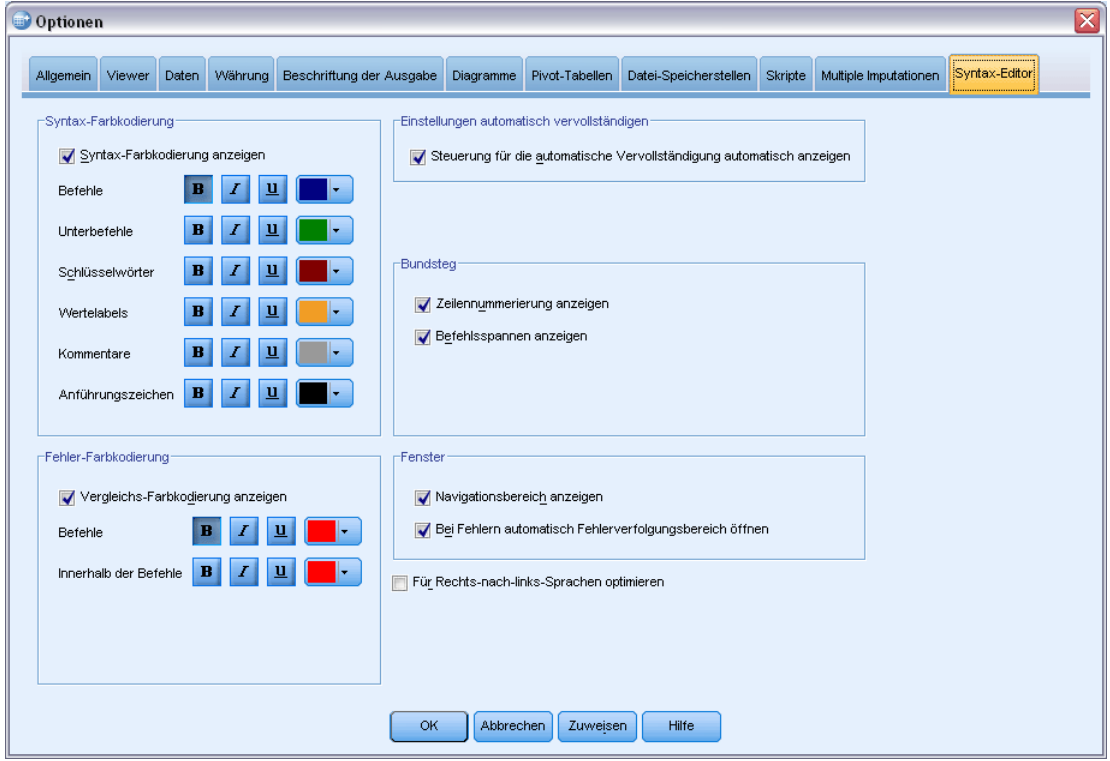

#### *Syntax-Farbkodierung*

Sie können die Farbkodierung von Befehlen, Unterbefehlen, Schlüsselwörtern, Schlüsselwortwerten und Kommentaren aktivieren und deaktivieren und Sie können die jeweilige Schriftart und -farbe festlegen.

#### *Fehler-Farbkodierung*

Sie können die Farbkodierung für bestimmte syntaktische Fehler aktivieren und deaktivieren und die jeweilige Schriftart und -farbe festlegen. Sowohl der Befehlsname als auch der Befehlstext (innerhalb des Befehls) innerhalb des Fehlers werden farbkodiert und Sie können jeweils unterschiedliche Stile festlegen. [Für weitere Informationen siehe Thema Farbkodierung in](#page-321-0) [Kapitel 13 auf S. 304.](#page-321-0)

#### *Einstellungen automatisch vervollständigen*

Sie können die automatische Anzeige der Steuerung für die automatische Vervollständigung aktivieren und deaktivieren. Die Steuerung kann immer über die Tastenkombination Strg + Leertaste aktiviert werden. [Für weitere Informationen siehe Thema Automatische](#page-320-0) [Vervollständigung in Kapitel 13 auf S. 303.](#page-320-0)

#### *Einrückungsgröße*

Gibt die Anzahl der Leerzeichen in einer Einrückung an. Diese Einstellung gilt für die Einrückung ausgewählter Syntaxzeilen sowie für die automatische Einrückung.

#### *Bundsteg*

Mit diesen Optionen geben Sie das Standardverhalten für das Ein- und Ausblenden von Zeilennummern und Befehlsspannen im Bundsteg des Syntax-Editors an (der Bereich links neben dem Textbereich ist für Zeilennummern, Lesezeichen, Haltepunkte und Befehlsspannen reserviert). Befehlsspannen sind Symbole, die den Start und das Ende eines Befehls visuell markieren.

#### *Fenster*

**Navigationsbereich anzeigen.** Damit legen Sie fest, ob der Navigationsbereich standardmäßig einoder ausgeblendet wird. Der Navigationsbereich enthält eine Liste aller erkannten Befehle im Syntaxfenster in der Reihenfolge, in der sie auftreten. Wenn Sie im Navigationsbereich auf einen Befehl klicken, wird der Cursor an den Anfang dieses Befehls gesetzt.

**Bei Fehlern automatisch Fehlerverfolgungsbereich öffnen.** Damit legen Sie fest, ob der Fehlerverfolgungsbereich automatisch ein- oder ausgeblendet wird, wenn bei der Ausführung Fehler auftreten.

**Optimieren für Rechts-nach-links-Schreibrichtung.** Aktivieren Sie dieses Kontrollkästchen, wenn Sie mit Sprachen arbeiten, die von rechts nach links geschrieben werden.

**Syntax aus Dialogfeldern einfügen.** Gibt die Position an, an der beim Einfügen von Syntax aus einem Dialogfeld die Syntax im festgelegten Syntaxfenster platziert werden soll. Mit Nach dem letzten Befehl wird die eingefügte Syntax nach dem letzten Befehl platziert. Mit An Cursorposition bzw. Auswahl wird die eingefügte Syntax an der Cursorposition platziert. Bei Auswahl eines Syntax-Blocks wird die Auswahl durch die eingefügte Syntax ersetzt.

*Optionen*

# *Optionen: Multiple Imputationen*

#### Abbildung 17-12

*Dialogfeld "Optionen": Registerkarte "Multiple Imputationen"*

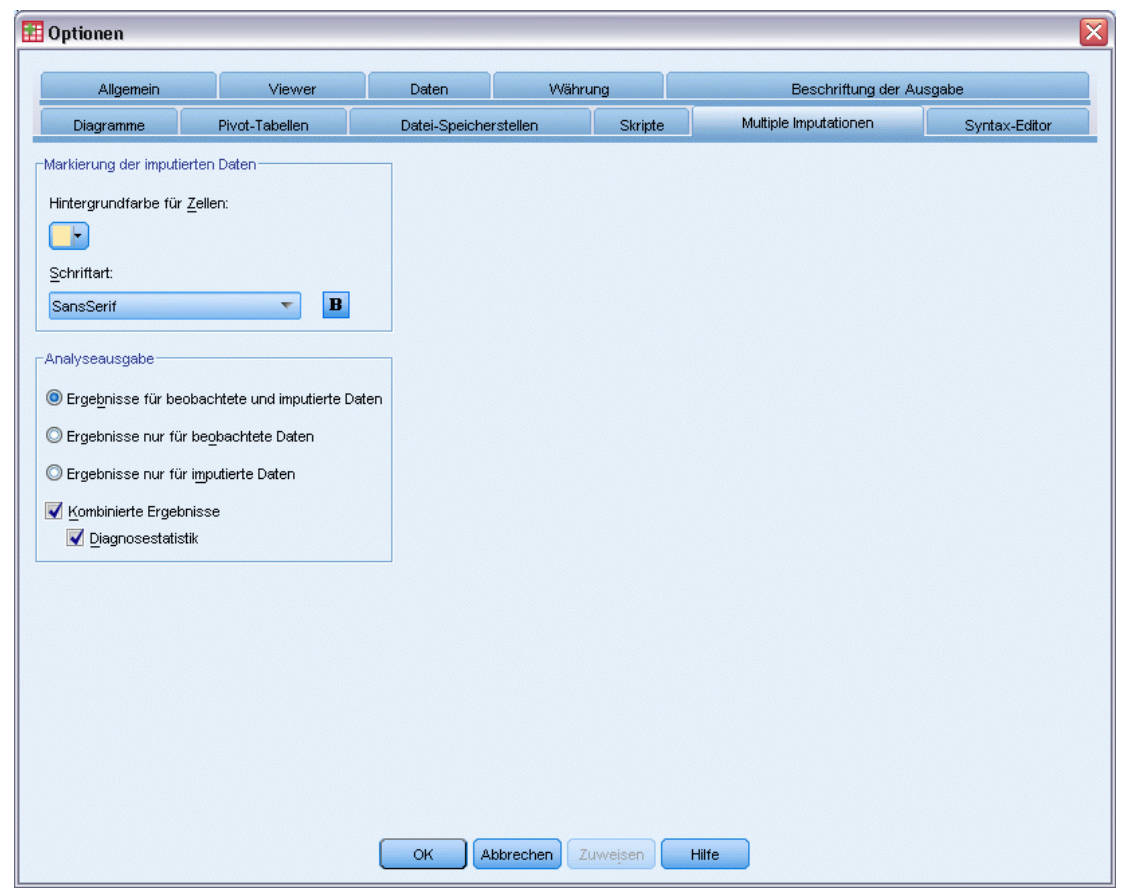

Die Registerkarte "Multiple Imputationen" steuert zwei Arten von Voreinstellungen für multiple Imputationen:

**Erscheinungsbild imputierter Daten.** Standardmäßig werden Zellen mit imputierten Daten mit einer anderen Hintergrundfarbe als Zellen mit nicht imputierten Daten angezeigt. Das Erscheinungsbild der imputierten Daten sollte es Ihnen erleichtern, durch ein Daten-Set zu blättern und diese Zellen zu finden. Sie können die Standard-Hintergrundfarbe für die Zellen und die Schriftfamilie ändern und imputierte Daten fett darstellen.

**Analyseausgabe.** Diese Gruppe steuert die Art der Viewer-Ausgabe, die erzeugt wird, wenn ein multiples imputiertes Daten-Set analysiert wird. Standardmäßig wird die Ausgabe für das Original-Daten-Set (vor der Imputation) und für jedes der imputierten Daten-Sets erzeugt. Zusätzlich werden finale gemeinsame Ergebnisse für die Verfahren erzeugt, die das Pooling von imputierten Daten unterstützen. Bei univariatem Pooling wird auch die Pooling-Diagnose angezeigt. Sie können die Ausgaben, die Sie nicht sehen möchten, jedoch unterdrücken.

## *So stellen Sie die Optionen für multiple Imputation ein:*

Wählen Sie die folgenden Befehle aus den Menüs aus: Bearbeiten > Optionen

Klicken Sie auf die Registerkarte "Multiple Imputation".

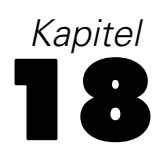

# *Anpassen von Menüs und Symbolleisten*

# *Menü-Editor*

Mit dem Menü-Editor können Sie Ihre Menüs anpassen. Mit dem Menü-Editor stehen Ihnen die folgenden Möglichkeiten zur Verfügung:

- Hinzufügen von Menüeinträgen, mit denen angepasste Skripts ausgeführt werden.
- Hinzufügen von Menüeinträgen, mit denen Befehlssyntax-Dateien ausgeführt werden.
- Hinzufügen von Menüeinträgen, mit denen andere Anwendungen gestartet und Daten automatisch an andere Anwendungen übergeben werden.

Sie können Daten in den folgenden Formaten an andere Anwendungen versenden: IBM® SPSS® Statistics, Excel, Lotus 1-2-3, durch Tabulatoren getrennt, und dBASE IV.

#### *So fügen Sie Einträge zu Menüs hinzu:*

- E Wählen Sie die folgenden Befehle aus den Menüs aus: Ansicht > Menü-Editor...
- E Doppelklicken Sie im Dialogfeld "Menü-Editor" auf das Menü, dem Sie einen neuen Eintrag hinzufügen möchten (oder klicken Sie auf das Symbol mit dem Pluszeichen).
- E Wählen Sie den Menüeintrag aus, über dem der neue Eintrag eingefügt werden soll.
- E Klicken Sie zum Einfügen des neuen Menüeintrags auf Eintrag einfügen.
- E Geben Sie den Text für den neuen Eintrag ein. Bei Windows-Betriebssystemen wird durch ein kaufmännisches Und-Zeichen (&) vor einem Buchstaben angegeben, dass der betreffende Buchstabe als unterstrichene Kurztaste verwendet werden soll.
- E Wählen Sie den Dateityp für den neuen Eintrag aus. Hierbei haben Sie die Auswahl aus Skriptdatei, Befehlssyntax-Datei und externer Anwendung.
- E Klicken Sie auf Durchsuchen und wählen Sie die Datei aus, die dem Menüeintrag zugewiesen werden soll.

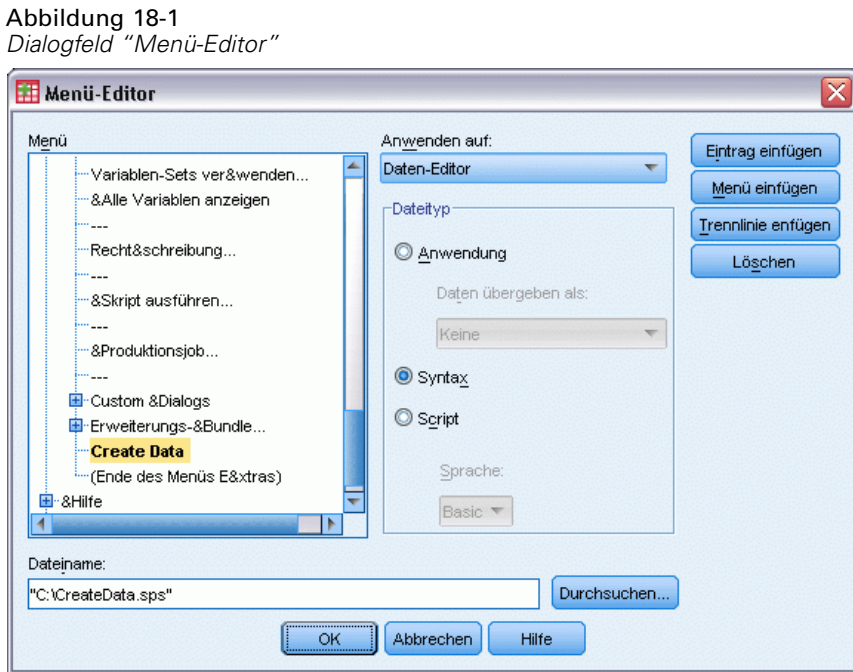

Sie können außerdem vollständig neue Menüs erstellen und Trennlinien zwischen Menüeinträgen einfügen. Wahlweise können Sie festlegen, dass der Inhalt des Daten-Editors automatisch an eine andere Anwendung gesendet wird, wenn Sie diese Anwendung aus dem Menü auswählen.

## *Anpassen von Symbolleisten*

Sie können Symbolleisten anpassen und neue Symbolleisten erstellen. Symbolleisten können Symbole für alle verfügbaren Funktionen enthalten, einschließlich Symbole für alle über Menüs verfügbaren Aktionen. Außerdem können Symbole enthalten sein, mit denen andere Anwendungen gestartet sowie Befehlssyntax-Dateien und Skriptdateien ausgeführt werden.

## *Symbolleisten anzeigen*

Im Dialogfeld "Symbolleisten anzeigen" können Symbolleisten ein- bzw. ausgeblendet und angepaßt sowie neue Symbolleisten erstellt werden. Symbolleisten können Symbole für alle verfügbaren Funktionen enthalten, einschließlich Symbole für alle über Menüs verfügbaren Aktionen. Außerdem können Symbole enthalten sein, mit denen andere Anwendungen gestartet sowie Befehlssyntax-Dateien und Skriptdateien ausgeführt werden.

#### *Anpassen von Menüs und Symbolleisten*

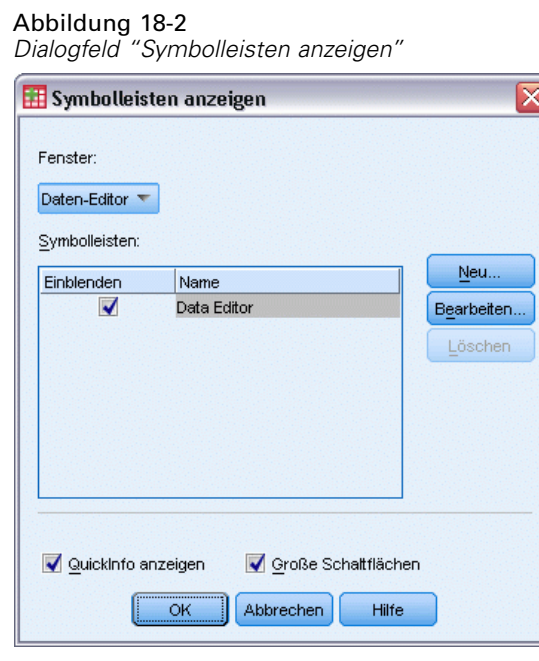

## *So passen Sie Symbolleisten an:*

- E Wählen Sie die folgenden Befehle aus den Menüs aus: Ansicht > Symbolleisten > Anpassen
- E Wählen Sie die Symbolleiste aus, die Sie anpassen möchten, und klicken Sie auf Bearbeiten. Zum Erstellen einer neuen Symbolleiste klicken Sie auf Neu.
- E Geben Sie bei einer neuen Symbolleiste einen Namen für die Symbolleiste ein, wählen Sie die Fenster aus, in denen die Symbolleiste angezeigt werden soll, und klicken Sie auf Bearbeiten.
- E Wenn Sie aus der Liste "Kategorien" eine Kategorie auswählen, werden die in dieser Kategorie verfügbaren Symbole angezeigt.
- E Ziehen Sie die gewünschten Symbole auf die im Dialogfeld angezeigte Symbolleiste.
- ► Zum Entfernen eines Symbols aus einer Symbolleiste ziehen Sie das Symbol aus der im Dialogfeld angezeigten Symbolleiste.

So erstellen Sie ein Symbol zum Öffnen einer Datei oder zum Ausführen einer Befehlssyntax-Datei bzw. eines Skripts:

- E Klicken Sie im Dialogfeld "Bearbeitungssymbolleiste" auf Neues Symbol.
- E Geben Sie eine aussagekräftige Beschriftung für das Symbol ein.
- E Wählen Sie die gewünschte Aktion für das Symbol aus, also das Öffnen einer Datei oder das Ausführen einer Befehlssyntax-Datei bzw. eines Skripts.
- E Klicken Sie auf Durchsuchen und wählen Sie die Datei oder die Anwendung aus, die dem Symbol zugeordnet werden soll.

Neue Symbole werden in der Kategorie "Benutzerdefiniert" angezeigt. Hier finden Sie außerdem die benutzerdefinierten Menüeinträge.

### *Symbolleiste: Eigenschaften*

Verwenden Sie das Dialogfeld "Symbolleiste: Eigenschaften", um auszuwählen, in welchen Fenstern die ausgewählte Symbolleiste angezeigt werden soll. In diesem Dialogfeld können außerdem Namen für neue Symbolleisten eingegeben werden.

Abbildung 18-3 *Dialogfeld "Symbolleiste: Eigenschaften"*

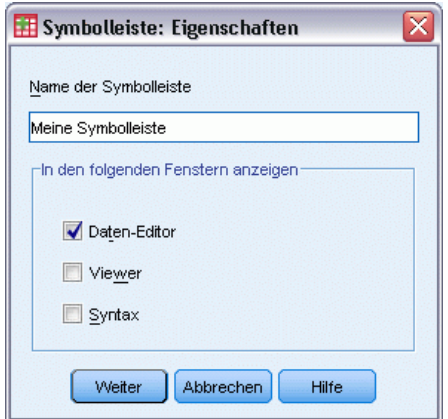

#### *So legen Sie die Eigenschaften von Symbolleisten fest:*

- E Wählen Sie die folgenden Befehle aus den Menüs aus: Ansicht > Symbolleisten > Anpassen
- E Klicken Sie bei vorhandenen Symbolleisten zuerst auf Bearbeiten und dann im Dialogfeld "Bearbeitungssymbolleiste" auf Eigenschaften.
- E Klicken Sie bei einer neuen Symbolleiste auf Neues Symbol.
- E Wählen Sie die Fenster aus, in denen die Symbolleiste angezeigt werden soll. Geben Sie für eine neue Symbolleiste außerdem einen Namen ein.

### *Symbolleisten bearbeiten*

Verwenden Sie das Dialogfeld "Bearbeitungssymbolleiste" zum Anpassen von vorhandenen Symbolleisten und zum Erstellen von neuen Symbolleisten. Symbolleisten können Symbole für alle verfügbaren Funktionen enthalten, einschließlich Symbole für alle über Menüs verfügbaren Aktionen. Außerdem können Symbole enthalten sein, mit denen andere Anwendungen gestartet sowie Befehlssyntax-Dateien und Skriptdateien ausgeführt werden.

*Anpassen von Menüs und Symbolleisten*

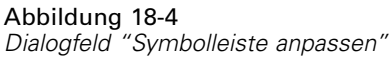

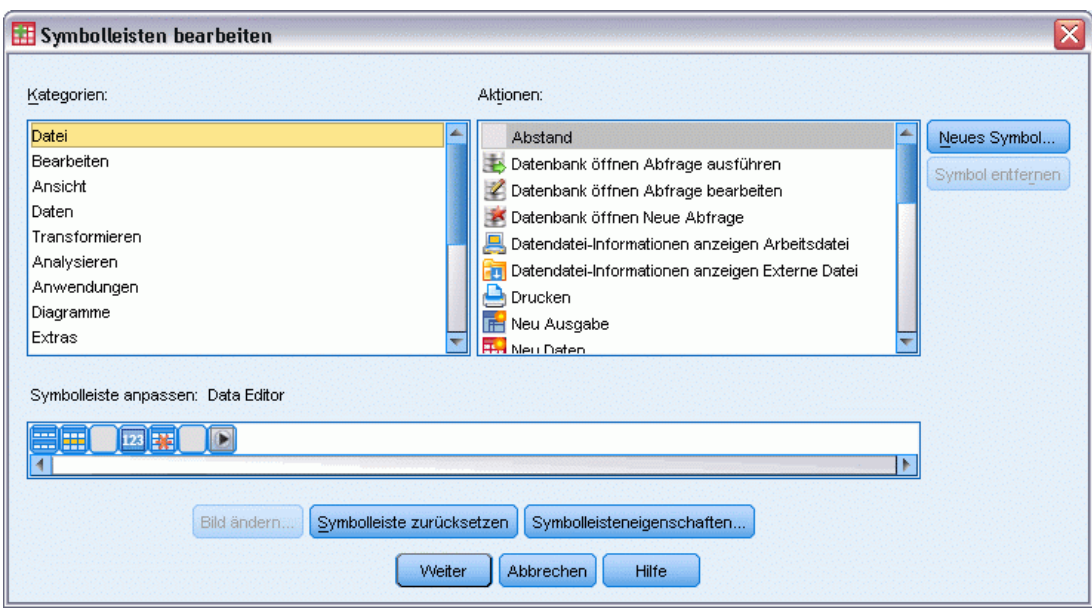

*So ändern Sie Symbole in der Symbolleiste:*

- E Wählen Sie das Werkzeug, dessen Symbol Sie in der Symbolleiste ändern möchten.
- $\blacktriangleright$  Klicken Sie auf Bild ändern.
- E Wählen Sie die Bilddatei aus, die Sie für das Werkzeug verwenden möchten. Die folgenden Bildformate werden unterstützt: BMP, PNG, GIF, JPG.
	- Die Bilder sollten quadratisch sein. Bilder, die nicht quadratisch sind, werden auf ein quadratisches Format zugeschnitten.
	- Die Größe der Bilder wird automatisch angepasst. Für eine optimale Darstellung sollten Sie Bilder mit 16x16 Pixel für kleine Symbole bzw. Bilder mit 32x32 Pixel für große Symbole in der Symbolleiste verwenden.

## *Neues Symbol erstellen*

Verwenden Sie das Dialogfeld "Neues Symbol erstellen" zum Erstellen von Symbolen, mit denen Sie andere Anwendungen starten und Befehlssyntax-Dateien sowie Skriptdateien ausführen können.

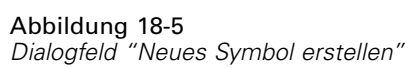

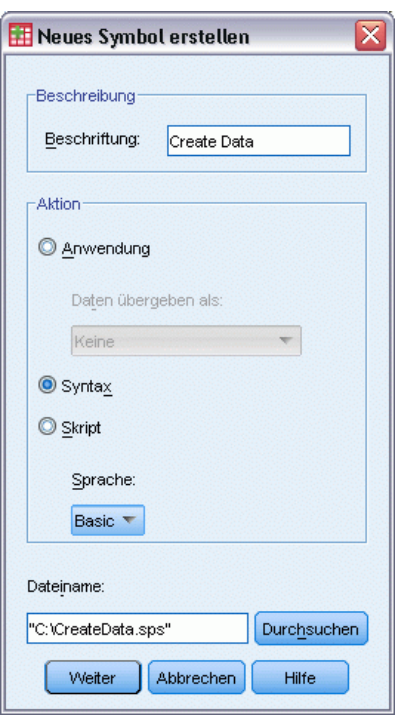

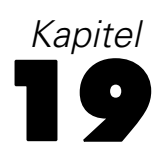

# *Erstellen und Verwalten benutzerdefinierter Dialogfelder*

Mit dem Dialogfeld-Aufbau können Sie benutzerdefinierte Dialogfelder für die Erzeugung einer Befehlssyntax erstellen und verwalten. Der Dialogfeld-Aufbau bietet folgende Möglichkeiten:

- Sie können eine eigene Version eines Dialogfelds für eine integrierte IBM® SPSS® Statistics-Prozedur erstellen. So können Sie beispielsweise ein Dialogfeld für die Prozedur "Häufigkeiten" erstellen, in dem der Benutzer nur das Variablen-Set auswählen muss. Daraufhn wird eine Befehlssyntax mit vordefinierten Optionen erstellt, die die Ausgabe standardisieren.
- Sie können eine Benutzeroberfläche erstellen, die eine Befehlssyntax für einen Erweiterungsbefehl generiert. Erweiterungsbefehle sind benutzerdefinierte SPSS Statistics-Befehle, die entweder in Python oder R implementiert sind. [Für weitere](#page-419-0) [Informationen siehe Thema Benutzerdefinierte Dialogfelder für Erweiterungsbefehle auf S.](#page-419-0) [402.](#page-419-0)
- Sie können eine Datei mit Spezifikationen für ein benutzerdefiniertes Dialogfeld öffnen, das beispielsweise von einem anderen Benutzer erstellt wurde, und das Dialogfeld Ihrer Installation von SPSS Statistics hinzufügen und optional auch Änderungen vornehmen.
- Sie können die Spezifikation für ein benutzerdefiniertes Dialogfeld speichern, damit auch andere Benutzer sie ihrer Installation von SPSS Statistics hinzufügen können.

#### *So starten Sie den Dialogfeld-Aufbau:*

E Wählen Sie die folgenden Befehle aus den Menüs aus: Extras > Benutzerdefinierte Dialogfelder > Dialogfeld-Aufbau...

# *Layout des Dialogfeld-Aufbaus*

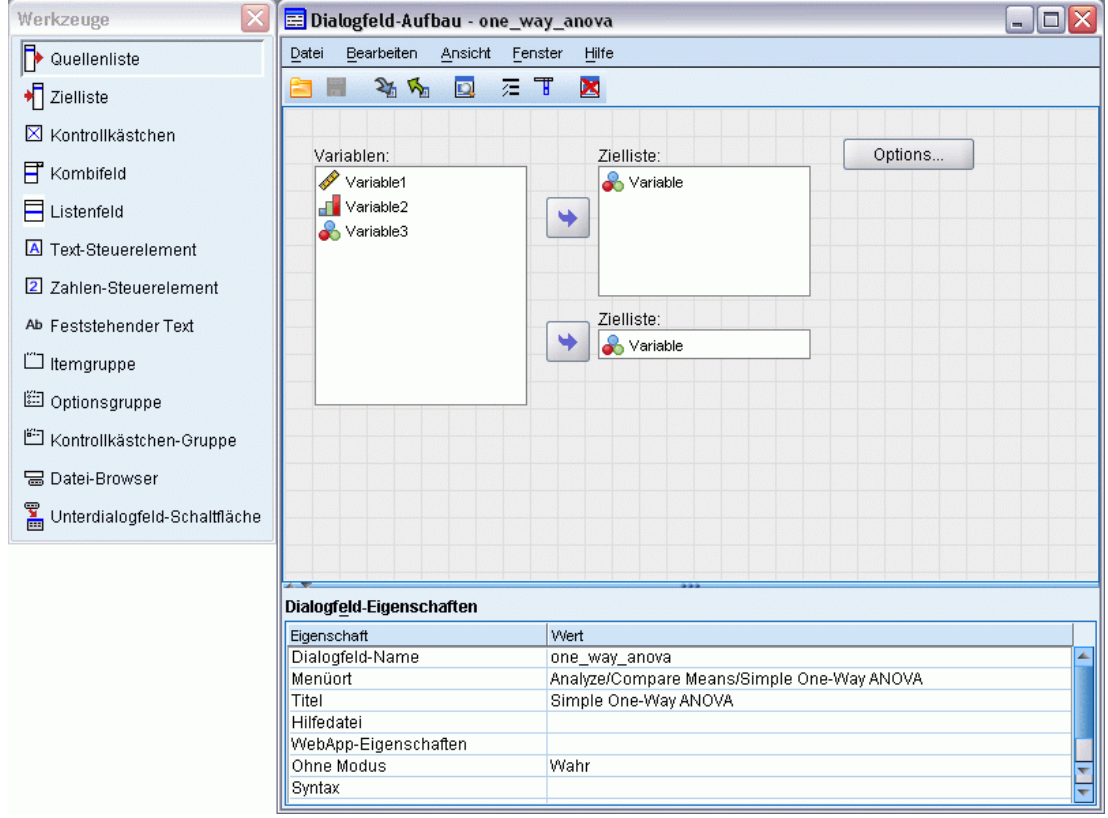

#### *Zeichenfläche*

Die Zeichenfläche ist der Bereich des Dialogfeld-Aufbaus, in dem Sie das Layout Ihres Dialogfelds erstellen.

#### *Eigenschaftsfenster*

Das Eigenschaftsfenster ist der Bereich im Dialogfeld-Aufbau, in dem Sie die Eigenschaften der Steuerelemente, aus denen das Dialogfeld aufgebaut ist, sowie die Eigenschaften des Dialogfelds selbst wie beispielsweise die Position der Menüs festlegen.

#### *Werkzeugpalette*

Die Werkzeugpalette stellt die Steuerelemente bereit, die in benutzerdefinierte Dialogfelder integriert werden können. Sie können die Werkzeugpalette über die Option "Werkzeugpalette" im Menü "Ansicht" auswählen.
# <span id="page-396-0"></span>*Erstellen eines benutzerdefinierten Dialogfelds*

Mit folgenden grundlegenden Schritten erstellen Sie ein benutzerdefiniertes Dialogfeld:

- E Legen Sie die Eigenschaften des Dialogfelds selbst fest, beispielsweise den Titel, der angezeigt wird, wenn das Dialogfeld geöffnet wird, oder die Position einer neuen Menüoption für das Dialogfeld innerhalb der IBM® SPSS® Statistics-Menüs. Für weitere Informationen siehe Thema Dialogfeld-Eigenschaften auf S. 379.
- ► Legen Sie die Steuerelemente wie die Liste der Quell- und Zielvariablen fest, aus denen das Dialogfeld und mögliche Unterdialogfelder aufgebaut sind. [Für weitere Informationen siehe](#page-406-0) [Thema Steuerelementtypen auf S. 389.](#page-406-0)
- ► Erstellen Sie die Syntaxvorlage, die die Befehlssyntax festlegt, die vom Dialogfeld erzeugt werden soll. [Für weitere Informationen siehe Thema Konstruktion der Syntaxvorlage auf S. 383.](#page-400-0)
- E Installieren Sie das Dialogfeld in SPSS Statistics und/oder speichern Sie die Spezifikation für das Dialogfeld in einer Custom Dialog Package-Datei (*.spd* ). [Für weitere Informationen siehe Thema](#page-404-0) [Verwalten von benutzerdefinierten Dialogfeldern auf S. 387.](#page-404-0)

Sie können während der Erstellung eine Vorschau des Dialogfelds anzeigen. [Für weitere](#page-403-0) [Informationen siehe Thema Vorschau eines benutzerdefinierten Dialogfelds auf S. 386.](#page-403-0)

# *Dialogfeld-Eigenschaften*

So zeigen Sie Dialogfeld-Eigenschaften an und legen sie fest:

E Klicken Sie außerhalb der Steuerelemente auf die Zeichenfläche. Wenn keine Steuerelemente auf der Zeichenfläche enthalten sind, werden die Dialogfeld-Eigenschaften immer angezeigt.

**Dialogfeld-Name** Die Eigenschaft "Dialogfeld-Name" muss definiert werden und ist ein eindeutiger Name, der dem Dialogfeld zugewiesen wird. Dieser Name wird für Installation und Deinstallation des Dialogfelds verwendet. Um mögliche Namenskonflikte zu vermeiden, können Sie den Dialogfeld-Namen mit einem Präfix wie dem Namen Ihres Unternehmens oder einem URL versehen.

**Menüort** Klicken Sie auf die Schaltfläche mit den Auslassungspunkten (...), um das Dialogfeld Menüort zu öffnen, in dem Sie den Namen und die Position der Menüoptionen für das benutzerdefinierte Dialogfeld festlegen können.

**Titel.** Die Eigenschaft "Titel" legt den Text fest, der in der Titelleiste des Dialogfelds angezeigt wird.

**Hilfedatei** Die Eigenschaft "Hilfedatei" ist optional und legt den Pfad zur Hilfedatei für das Dialogfeld fest. Diese Datei wird gestartet, wenn der Benutzer im Dialogfeld auf die Schaltfläche Hilfe klickt. Bei Hilfedateien muss es sich um HTML-Dateien handeln. Eine Kopie der angegebenen Hilfedatei ist in den Spezifikationen für das Dialogfeld enthalten, wenn das Dialogfeld installiert oder in einer Custom Dialog Package-Datei gespeichert wird. Die Hilfeschaltfläche wird im Dialogfeld ausgeblendet, wenn keine Hilfedatei angegeben wird.

Begleitende Dateien wie Bilddateien und Stylesheets müssen mit der Haupthilfedatei gespeichert werden, wenn das benutzerdefinierte Dialogfeld installiert wurde. Standardmäßig werden die Spezifikationen für ein installiertes benutzerdefiniertes Dialogfeld im Ordner *ext/lib/<Dialogfeldname>* des Installationsverzeichnisses für Windows und Linux gespeichert. Beim Mac werden die Spezifikationen im Ordner */Library/Application Support/IBM/SPSS/Statistics/<Version>/CustomDialogs/<Dialogfeldname>* gespeichert, wobei <Version> die zweistellige IBM® SPSS® Statistics-Version ist, beispielsweise, 20. Begleitende Dateien sollten sich im Stammverzeichnis des Ordners befinden, nicht in Unterordnern. Sie müssen manuell in Custom Dialog Package-Dateien eingefügt werden, die Sie für das Dialogfeld erstellen.

Wenn Sie über die Umgebungsvariable *SPSS\_CDIALOGS\_PATH* alternative Speicherorte für installierte Dialogfelder festgelegt haben, speichern Sie Begleitdateien im Ordner *<Dialogfeld-Name>* am jeweiligen alternativen Speicherort. [Für weitere Informationen siehe](#page-404-0) [Thema Verwalten von benutzerdefinierten Dialogfeldern auf S. 387.](#page-404-0)

*Hinweis*: Wenn Sie mit einem Dialogfeld arbeiten, das über eine Custom Dialog Package-Datei (*.spd*) geöffnet wurde, verweist die Eigenschaft "Hilfedatei" auf einen temporären Ordner, der mit der *.spd*-Datei verknüpft ist. Änderungen an der Hilfedatei sollten im temporären Ordner vorgenommen werden.

**Eigenschaften der Web-Bereitstellung.** Hiermit können Sie eine Eigenschaftendatei mit diesem Dialogfeld verknüpfen, die für die Erstellung von Thin-Client-Anwendungen verwendet wird, die über das Web bereitgestellt werden.

**Ohne Modus.** Legt fest, ob das Dialogfeld modal oder ohne Modus ist. Wenn ein Dialogfeld modal ist, muss es geschlossen werden, bevor der Benutzer mit den Hauptanwendungsfenstern (Daten, Ausgabe und Syntax) oder anderen geöffneten Dialogfeldern arbeiten kann. Für Dialogfelder ohne Modus gibt es keine Einschränkungen. Standardmäßig ist "Ohne Modus" ausgewählt.

**Syntax.** Die Eigenschaft "Syntax" legt die Syntaxvorlage fest, die für die Erstellung der Befehlssyntax verwendet wird, die vom Dialogfeld bei der Ausführung erzeugt wird. Klicken Sie auf die Schaltfläche mit den Auslassungszeichen (...), um die Syntaxvorlage zu öffnen. [Für](#page-400-0) [weitere Informationen siehe Thema Konstruktion der Syntaxvorlage auf S. 383.](#page-400-0)

**Erforderliche Add-Ons** Gibt ein oder mehrere Add-Ons an, beispielsweise Integration Plug-In for Python oder Integration Plug-In for R, die erforderlich sind, um die vom Dialogfeld generierte Befehlssyntax ausführen zu können. Wenn das Dialogfeld beispielsweise eine Befehlssyntax für einen in R implementierten Erweiterungsbefehl generiert, aktivieren Sie das Kontrollkästchen für dasIntegration Plug-In for R. Die Benutzer werden mit Blick auf erforderliche Add-Ons gewarnt, die fehlen, wenn die Benutzer versuchen, das Dialogfeld zu installieren oder auszuführen.

# *Festlegen des Menüorts für ein benutzerdefiniertes Dialogfeld*

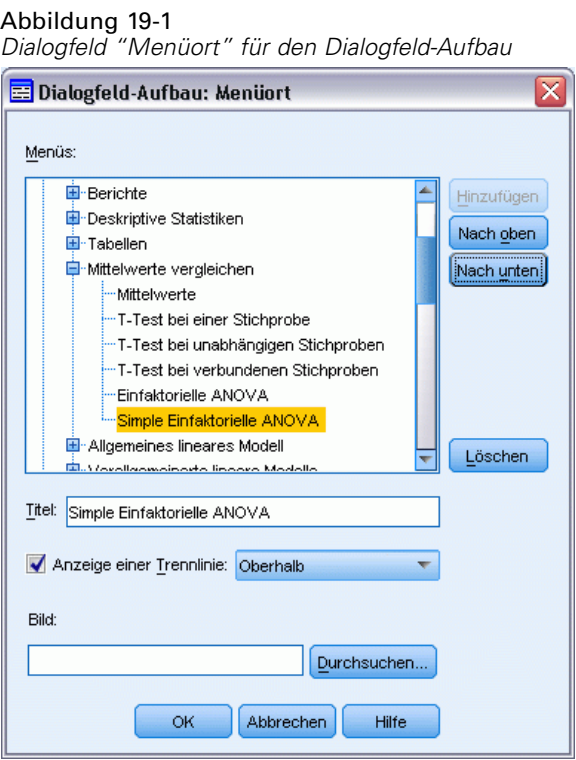

Im Dialogfeld "Menüort" können Sie den Namen und die Position des Menüeintrags für ein benutzerdefiniertes Dialogfeld festlegen. Menüeinträge für benutzerdefinierte Dialogfelder werden in IBM® SPSS® Statistics nicht im Menü-Editor angezeigt.

► Doppelklicken Sie auf das Menü, dem Sie für das neue Dialogfeld einen neuen Eintrag hinzufügen möchten (oder klicken Sie auf das Symbol mit dem Pluszeichen). Sie können Einträge auch in das Menü der obersten Ebene "Benutzerdefiniert" (zwischen den Einträgen "Diagramme" und "Extras") einfügen, das auch für Menüeinträge verfügbar ist, die mit benutzerdefinierten Dialogfeldern verknüpft sind.

Wenn Sie benutzerdefinierte Menüs oder Untermenüs erstellen möchten, verwenden Sie den Menü-Editor. [Für weitere Informationen siehe Thema Menü-Editor in Kapitel 18 auf S. 371.](#page-388-0) Hinweis: Wenn andere Benutzer Ihr Dialogfeld verwenden, müssen Sie dasselbe Menü oder Untermenü über ihren Menü-Editor erstellen. Anderenfalls wird das Dialogfeld in das Menü "Benutzerdefiniert" des Benutzers eingefügt.

*Hinweis*: Das Dialogfeld "Menüort" zeigt alle Menüs einschließlich der Menüs aller Erweiterungsmodule an. Stellen Sie sicher, dass Sie den Menüeintrag für Ihr benutzerdefiniertes Dialogfeld einem Menü hinzufügen, das Ihnen bzw. den Endbenutzern Ihres Dialogfelds zur Verfügung steht.

E Wählen Sie den Menüeintrag aus, über dem der Eintrag für das neue Dialogfeld eingefügt werden soll. Wenn Sie den Eintrag eingefügt haben, können Sie ihn über die Schaltflächen Nach oben und Nach unten neu anordnen.

- E Geben Sie einen Titel für den Menüeintrag ein. Die Titel innerhalb eines Menüs oder Untermenüs müssen eindeutig sein.
- E Klicken Sie auf Hinzufügen.

Die folgenden Optionen sind verfügbar:

- Sie können ein Trennzeichen über oder unter dem neuen Menüeintrag einfügen.
- Sie können den Pfad zu einem Bild angeben, das neben dem Menüeintrag für das benutzerdefinierte Dialogfeld angezeigt wird. Folgende Bildformate werden unterstützt: *gif* und *png*. Das Bild darf höchstens 16 x 16 Pixel groß sein.

# *Anordnung der Steuerelemente auf der Zeichenfläche*

Sie können Steuerelemente in das benutzerdefinierte Dialogfeld integrieren, indem Sie sie aus der Werkzeugpalette auf die Zeichenfläche ziehen. Um die Konsistenz mit integrierten Dialogfeldern zu gewährleisten, ist die Zeichenfläche in drei funktionale Spalten unterteilt, in die Sie die Steuerelemente setzen können.

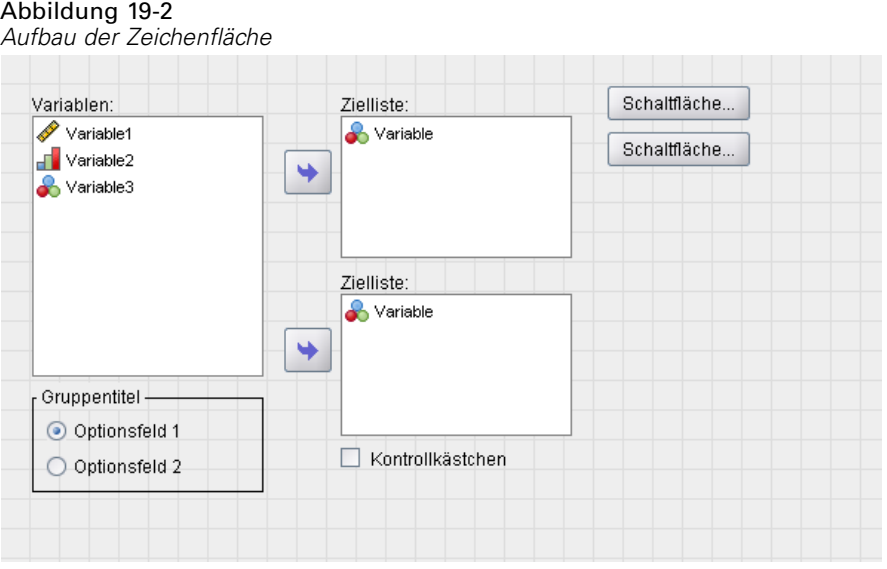

**Linke Spalte.** Die linke Spalte ist hauptsächlich für die Steuerung der Quellliste konzipiert. In der linken Spalte können alle Schaltflächen außer jenen für die Ziellisten und Unterdialogfelder positioniert werden.

**Mittlere Spalte.** In der mittleren Spalte können alle Steuerelemente außer Schaltflächen für Quelllisten und Unterdialogfelder angeordnet werden.

**Rechte Spalte.** In die rechte Spalte können nur Schaltflächen für Unterdialogfelder aufgenommen werden.

Obwohl sie nicht auf der Zeichenfläche angezeigt werden, sind unten im Dialogfeld die Schaltflächen OK, Einfügen, Abbrechen und Hilfe angeordnet. Die Anzeige und Position dieser Schaltflächen ist automatisch. Die Schaltfläche Hilfe wird jedoch ausgeblendet, wenn <span id="page-400-0"></span>keine Hilfedatei mit dem Dialogfeld verknüpft ist (siehe die Eigenschaft "Hilfedatei" in den Dialogfeld-Eigenschaften).

Sie können die vertikale Reihenfolge der Steuerelemente in einer Spalte ändern, indem Sie sie nach oben oder unten ziehen. Die exakte Position der Steuerelemente wird jedoch automatisch für Sie bestimmt. Zur Laufzeit werden die Steuerelemente auf angemessene Art in der Größe geändert, wenn die Größe des Dialogfelds selbst geändert wird. Steuerelemente wie Quelll- und Ziellisten werden automatisch an die verfügbare Größe angepasst.

# *Konstruktion der Syntaxvorlage*

Die Syntaxvorlage legt die Befehlssyntax fest, die vom benutzerdefinierten Dialogfeld erzeugt werden soll. Mit einem einzigen benutzerdefinierten Dialogfeld können Sie die Befehlssyntax für eine beliebige Anzahl an integrierten IBM® SPSS® Statistics-Befehlen oder Erweiterungsbefehlen erzeugen.

Die Syntaxvorlage kann aus statischem Text, der immer erzeugt wird, und Steuerelement-IDs bestehen, die bei der Ausführung durch Werte aus den zugehörigen Steuerelementen des benutzerdefinierten Dialogfelds ersetzt werden. Bei Namen von Befehlen und Angaben für Unterbefehle, die unabhängig von der Eingabe des Benutzers sind, handelt es sich beispielsweise um statischen Text, während Variablen-Sets, die in einer Zielliste angegeben sind, durch eine Steuerelement-ID für das Steuerelement der Zielliste widergegeben werden.

#### *So konstruieren Sie die Syntaxvorlage*

E Wählen Sie in den Menüs des Dialogfeld-Aufbaus folgende Optionen: Bearbeiten > Syntaxvorlage

(Oder klicken Sie in den Dialogfeld-Eigenschaften im Feld der Syntaxeigenschaft auf die Schaltfläche mit den Auslassungszeichen (...).)

- E Für statische Befehlssyntax, die nicht von benutzerdefinierten Werten abhängt, geben Sie die Syntax so ein wie im Syntax-Editor. Das Dialogfeld "Syntaxvorlage" unterstützt die Funktionen des Syntax-Editors zur automatischen Vervollständigung und zur Farbkodierung. [Für weitere](#page-317-0) [Informationen siehe Thema Verwenden des Syntax-Editors in Kapitel 13 auf S. 300.](#page-317-0)
- ► Geben Sie Steuerelement-IDs in der Form  $\frac{1}{2}$  and an den Positionen ein, in die Sie Befehlssyntax einfügen möchten, die von Steuerelementen erzeugt wird. Dabei ist ID der Wert der ID-Eigenschaft für das Steuerelement. Sie können Ihre Auswahl aus einer Liste der verfügbaren Steuerelement-IDs treffen, wenn Sie Strg + Leertaste drücken. Die Liste enthält die Steuerelement-IDs, gefolgt von den Elementen, die in der Funktion für die automatische Syntax-Vervollständigung zur Verfügung stehen. Wenn Sie IDs manuell eingeben, übernehmen Sie auch Leerzeichen, da sie in den IDs berücksichtigt werden.

Bei der Ausführung und für alle Steuerelemente außer Kontrollkästchen und Gruppen von Kontrollkästchen wird jede ID durch den aktuellen Wert der Syntaxeigenschaft des zugehörigen Steuerelements ersetzt. Für Kontrollkästchen und Gruppen von Kontrollkästchen werden die IDs je nach Status des zugehörigen Steuerelements – aktiviert oder deaktiviert – durch den aktuellen Wert der Eigenschaft "Aktivierte Syntax" oder "Deaktivierte Syntax" des zugehörigen Steuerelements ersetzt. [Für weitere Informationen siehe Thema Steuerelementtypen auf S. 389.](#page-406-0)

*Hinweis*: Die bei der Ausführung erzeugte Syntax enthält automatisch einen Befehlsabschluss (Punkt) als letztes Zeichen, falls keiner vorhanden ist.

#### *Beispiel: Integrieren von Laufzeitwerten in die Syntaxvorlage*

Es liegt eine vereinfachte Version des Dialogfelds "Häufigkeiten" vor, das nur ein Steuerelement für eine Quellliste und eine Zielliste enthält und folgende Befehlssyntax erzeugt:

```
FREQUENCIES VARIABLES=var1 var2...
 /FORMAT = NOTABLE
  /BARCHART.
```
Die Syntaxvorlage dazu könnte folgendermaßen aussehen:

```
FREQUENCIES VARIABLES=%%Zielliste%%
  /FORMAT = NOTABLE
  /BARCHART.
```
- %%Zielliste% ist der Wert der ID-Eigenschaft für das Steuerelement der Zielliste. Bei der Ausführung wird er durch den aktuellen Wert der Syntaxeigenschaft des Steuerelements ersetzt.
- Die Definition der Syntaxeigenschaft des Steuerelements für die Zielliste als %%DieserWert%% legt fest, dass der aktuelle Wert der Eigenschaft bei der Ausführung der Wert des Steuerelements sein wird, bei dem es sich um das Variablen-Set in der Zielliste handelt.

#### *Beispiel: Integrieren der Befehlssyntax über Container-Steuerelemente*

Aufbauend auf dem vorherigen Beispiel wird ein Unterdialogfeld "Statistik" hinzugefügt, das eine Gruppe von Kontrollkästchen enthält, über die der Benutzer den Mittelwert, die Standardabweichung, das Minimum und das Maximum festlegen kann. Wir gehen davon aus, dass die Kontrollkästchen in einem Steuerelement für Elementgruppen enthalten sind (siehe Abbildung unten).

 $\blacksquare$  $\blacksquare$  $\times$ Dialogfeld-Aufbau - statistics\_sub-dialog Bearbeiten Ansicht Fenster Hilfe Datei 白目 新聞  $\boxtimes$  $\Box$ 走す Statistics-Kontrollkästchen Kontrollkästchen Kontrollkästchen Kontrollkästchen Itemgruppen-Eigenschaften Eigenschaft Wert stats\_groups ID Titel **Statistics** Erforderlich für Ausfüh... Falsch /STATISTICS %%ThisValue%% Syntax

*Erstellen und Verwalten benutzerdefinierter Dialogfelder*

Ein Beispiel für die erzeugte Befehlssyntax wäre:

```
FREQUENCIES VARIABLES=var1 var2...
 /FORMAT = NOTABLE
 /STATISTICS MEAN STDDEV
  /BARCHART.
```
Die Syntaxvorlage dazu könnte folgendermaßen aussehen:

```
FREQUENCIES VARIABLES=%%Zielliste%%
  /FORMAT = NOTABLE
  %%Statistikgruppe%%
  /BARCHART.
```
■ %%Zielliste% ist der Wert der ID-Eigenschaft des Steuerelements der Zielliste und %%Statistikgruppe%% ist der Wert der ID-Eigenschaft für das Steuerelement der Elementgruppe.

Folgende Tabelle gibt eine Möglichkeit wider, wie die Syntaxeigenschaften der Elementgruppe und der darin enthaltenen Kontrollkästchen angegeben werden können, um das gewünschte Ergebnis zu erzielen. Die Syntaxeigenschaft der Zielliste würde wie im obigen Beispiel auf %%DieserWert%% gesetzt.

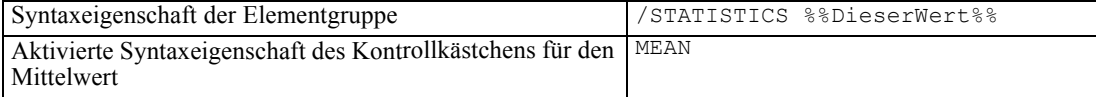

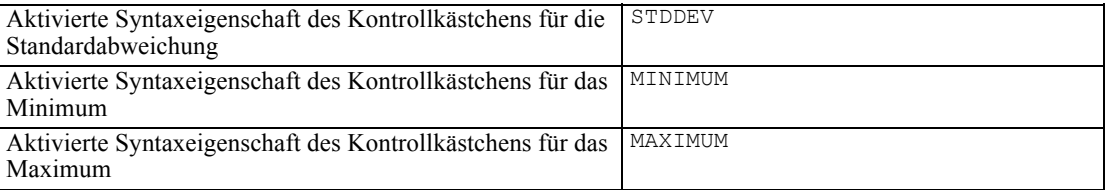

Bei der Ausführung wird %%Statistikgruppe%% durch den aktuellen Wert der Syntaxeigenschaft des Steuerelements der Elementgruppe ersetzt. In diesem Fall wird %%DieserWert%% durch eine mit Leerzeichen getrennte Liste der Werte der aktivierten oder deaktivierten Syntaxeigenschaften der einzelnen Kontrollkästchen ersetzt (je nach Status der einzelnen Kontrollkästchen, aktiviert oder deaktiviert). Da nur Werte für die markierte Syntaxeigenschaft verwendet wurden, fließen nur markierte Kontrollkästchen in %%DieserWert%% ein. Wenn der Benutzer beispielsweise die Kontrollkästchen für den Mittelwert und die Standardabweichung aktiviert, ist der Wert der Syntaxeigenschaft für die Elementgruppe bei der Ausführung /STATISTICS MEAN STDDEV.

Wenn keine Kontrollkästchen aktiviert sind, bleibt die Syntaxeigenschaft für das Steuerelement der Elementgruppe leer und die erzeugte Befehlssyntax enthält keinen Verweis auf %%Statistikgruppe%%. Das kann wünschenswert sein, muss aber nicht. Es kann beispielsweise durchaus wünschenswert sein, dass der Unterbefehl STATISTICS auch dann erzeugt wird, wenn keine Kontrollkästchen aktiviert sind. Das wird erreicht, indem Sie direkt in der Syntaxvorlage auf die IDs für die Kontrollkästchen verweisen:

```
FREQUENCIES VARIABLES=%%Zielliste%%
  /FORMAT = NOTABLE
  /STATISTICS %%Stat-Mitelwertn%% %%Stat-Standardabw%% %%Stat-Min%% %%Stat-Max%%
 /BARCHART.
```
# *Vorschau eines benutzerdefinierten Dialogfelds*

Sie können eine Vorschau von Dialogfeldern anzeigen, die derzeit im Dialogfeld-Aufbau geöffnet sind. Das Dialogfeld wird so und mit den Funktionen angezeigt, die es hätte, wenn es über die Menüs in IBM® SPSS® Statistics ausgewählt würde.

- Quellvariablenlisten werden mit Dummy-Variablen ausgefüllt, die in die Ziellisten verschoben werden können.
- Über die Schaltfläche Einfügen wird die Befehlssyntax in das entsprechende Syntaxfenster eingefügt.
- Über die Schaltfläche OK wird die Vorschau geschlossen.
- Wenn eine Hilfedatei angegeben ist, wird die Schaltfläche Hilfe aktiviert, über die die angegebene Datei geöffnet wird. Wenn keine Hilfedatei angegeben ist, ist die Schaltfläche "Hilfe" bei der Vorschau deaktiviert und bei der tatsächlichen Ausführung des Dialogfelds ausgeblendet.

So zeigen Sie eine Vorschau für ein benutzerdefiniertes Dialogfeld an:

E Wählen Sie in den Menüs des Dialogfeld-Aufbaus folgende Optionen: Datei > Dialogfeld-Vorschau...

<span id="page-403-0"></span>*Kapitel 19*

# <span id="page-404-0"></span>*Verwalten von benutzerdefinierten Dialogfeldern*

Mit dem Dialogfeld-Aufbau können Sie benutzerdefinierte Dialogfelder verwalten, die von Ihnen oder anderen Benutzern erstellt wurden. Sie können Dialogfelder installieren und installierte Dialogfelder deinstallieren oder bearbeiten. Sie können die Spezifikationen eines benutzerdefinierten Dialogfelds in einer externen Datei speichern oder eine Datei mit den Spezifikationen für ein benutzerdefiniertes Dialogfeld öffnen, um es zu bearbeiten. Benutzerdefinierte Dialogfelder müssen installiert werden, bevor sie verwendet werden können.

## *Installieren eines benutzerdefinierten Dialogfelds*

Sie können das Dialogfeld installieren, das derzeit im Dialogfeld-Aufbau geöffnet ist. Sie können Dialogfelder jedoch auch aus einer Custom Dialog Package-Datei (*.spd*) installieren. Wenn Sie ein bestehendes Dialogfeld erneut installieren, wird die vorhandene Version ersetzt.

So installieren Sie ein geöffnetes Dialogfeld:

E Wählen Sie in den Menüs des Dialogfeld-Aufbaus folgende Optionen: Datei > Installieren

So installieren Sie ein Dialogfeld aus einer Custom Dialog Package-Datei:

E Wählen Sie die folgenden Befehle aus den Menüs aus: Extras > Benutzerdefinierte Dialogfelder > Benutzerdefiniertes Dialogfeld installieren...

Unter Windows und Linux erfordert die Installation eines Dialogfelds standardmäßig Schreibberechtigungen für das IBM® SPSS® Statistics-Installationsverzeichnis. (Beim Mac werden die Dialogfelder an einem allgemeinen Speicherort installiert, für den die Benutzer über Schreibberechtigungen verfügen. Wenn Sie keine Schreibberechtigung für den erforderlichen Speicherort besitzen oder installierte Dialogfelder an einem anderen Ort speichern möchten, können Sie einen oder mehrere alternative Speicherorte angeben, indem Sie die Umgebungsvariable *SPSS\_CDIALOGS\_PATH* definieren. Falls vorhanden, haben die in *SPSS\_CDIALOGS\_PATH* definierten Pfade Vorrang vor dem Standardspeicherort. Benutzerdefinierte Dialogfelder werden am ersten beschreibbaren Speicherort installiert. Benutzer eines Mac können auch die Umgebungsvariable *SPSS\_CDIALOGS\_PATH* verwenden. Trennen Sie mehrere Speicherorte in Windows durch einen Strichpunkt und bei Linux und Mac durch einen Doppelpunkt. Die angegebenen Verzeichnisse müssen auf dem Zielrechner vorhanden sein. Nach der Festlegung von *SPSS\_CDIALOGS\_PATH* müssen Sie einen Neustart von SPSS Statistics durchführen, damit die Änderungen wirksam werden.

So erstellen Sie über die Systemsteuerung von Windows die Umgebungsvariable *SPSS\_CDIALOGS\_PATH*:

## *Windows XP*

- E System auswählen
- E Wählen Sie die Registerkarte "Erweitert" und klicken Sie auf Umgebungsvariablen.
- E Klicken Sie im Bereich für Benutzervariablen auf Neu, geben Sie in das Feld "Name der Variablen" *SPSS\_CDIALOGS\_PATH* und in das Feld "Wert der Variablen" den gewünschten Pfad ein.

#### *Windows Vista oder Windows 7*

- E Benutzerkonten auswählen
- E Wählen Sie "Umgebungsvariablen ändern".
- E Klicken Sie auf Neu, geben Sie in das Feld "Name der Variablen" *SPSS\_CDIALOGS\_PATH* und in das Feld "Wert der Variablen" den gewünschten Pfad ein.

Um die derzeitigen Speicherorte für benutzerdefinierte Dialogfelder anzuzeigen, führen Sie die folgende Befehlssyntax aus: SHOW EXTPATHS.

#### *Öffnen eines installierten, benutzerdefinierten Dialogfelds*

Sie können ein benutzerdefiniertes Dialogfeld öffnen, das bereits installiert ist, um es zu bearbeiten und/oder extern zu speichern und damit an andere Benutzer weiterzugeben.

E Wählen Sie in den Menüs des Dialogfeld-Aufbaus folgende Optionen: Datei > Installiertes Dialogfeld öffnen

*Hinweis*: Wenn Sie ein installiertes Dialogfeld öffnen, um es zu bearbeiten, wird es mit "Datei" > "Installieren" erneut installiert, d. h. die vorhandene Version wird ersetzt.

#### *Deinstallieren eines benutzerdefinierten Dialogfelds*

E Wählen Sie in den Menüs des Dialogfeld-Aufbaus folgende Optionen: Datei > Deinstallieren

Der Menüeintrag für das benutzerdefinierte Dialogfeld wird beim nächsten Start von SPSS Statistics gelöscht.

#### *Speichern in einer Custom Dialog Package-Datei*

Sie können die Spezifikationen für ein benutzerdefiniertes Dialogfeld in einer externen Datei speichern, um das Dialogfeld auch für andere Benutzer zur Verfügung zu stellen oder die Spezifikationen für ein Dialogfeld zu speichern, das noch nicht installiert ist. Die Spezifikationen werden in einer Custom Dialog Package-Datei (*.spd*) gespeichert.

E Wählen Sie in den Menüs des Dialogfeld-Aufbaus folgende Optionen: Datei > Speichern

#### *Öffnen einer Custom Dialog Package-Datei*

Sie können eine Custom Dialog Package-Datei mit den Spezifikationen für ein benutzerdefiniertes Dialogfeld öffnen, um das Dialogfeld zu bearbeiten und erneut zu speichern oder zu installieren.

E Wählen Sie in den Menüs des Dialogfeld-Aufbaus folgende Optionen: Datei > Öffnen

#### <span id="page-406-0"></span>*Manuelles Kopieren eines installierten benutzerdefinierten Dialogfelds*

Standardmäßig werden die Spezifikationen für ein installiertes benutzerdefiniertes Dialogfeld im Ordner *ext/lib/<Dialogfeldname>* des Installationsverzeichnisses für Windows und Linux gespeichert. Beim Mac werden die Spezifikationen im Ordner */Library/Application Support/IBM/SPSS/Statistics/<Version>/CustomDialogs/<Dialogfeldname>* gespeichert, wobei <Version> die zweistellige SPSS Statistics-Version ist, beispielsweise, 20. Sie können diesen Ordner in einer anderen Instanz von SPSS Statistics an denselben relativen Speicherort kopieren, woraufhin er beim nächsten Start dieser Instanz als installiertes Dialogfeld erkannt wird.

- Wenn Sie über die Umgebungsvariable *SPSS CDIALOGS PATH* alternative Speicherorte für installierte Dialogfelder festgelegt haben, kopieren Sie den Ordner *<Dialogfeld-Name>* aus dem entsprechenden alternativen Speicherort.
- Wenn für die SPSS Statistics-Instanz, in die Sie kopieren, alternative Speicherorte für installierte Dialogfelder definiert wurden, können Sie den Kopiervorgang für einen beliebigen alternativen Speicherort durchführen und das Dialogfeld wird beim nächsten Start der Instanz als installiertes Dialogfeld erkannt.

# *Steuerelementtypen*

Die Werkzeugpalette stellt die Steuerelemente bereit, die in benutzerdefinierte Dialogfelder integriert werden können.

- **Quellliste:** Eine Liste der Quellvariablen aus dem aktiven Daten-Set. [Für weitere](#page-407-0) [Informationen siehe Thema Quellliste auf S. 390.](#page-407-0)
- **Zielliste** Ein Ziel für Variablen, die aus der Quellliste übertragen werden. [Für weitere](#page-408-0) [Informationen siehe Thema Zielliste auf S. 391.](#page-408-0)
- **Kontrollkästchen:** Ein einzelnes Kontrollkästchen. [Für weitere Informationen siehe Thema](#page-409-0) [Kontrollkästchen auf S. 392.](#page-409-0)
- **Kombifeld:** Ein Kombofeld für die Erstellung von Dropdown-Listen. [Für weitere](#page-410-0) [Informationen siehe Thema Kombifeld- und](#page-410-0) Listenfeld-Steuerelemente auf S. [393.](#page-410-0)
- **Listenfeld:** Ein Listenfeld zur Erstellung von Einzelauswahl- oder Mehrfachauswahl-Listen. [Für weitere Informationen siehe Thema Kombifeld- und Listenfeld-Steuerelemente auf S. 393.](#page-410-0)
- **Textsteuerelement:** Ein Textfeld, in das beliebiger Text eingegeben werden kann. [Für weitere](#page-412-0) [Informationen siehe Thema Textsteuerelement auf S. 395.](#page-412-0)
- **Zahlensteuerelement:** Ein Textfeld, in das ausschließlich Zahlen eingegeben werden können. [Für weitere Informationen siehe Thema Zahlensteuerelement auf S. 395.](#page-412-0)
- **Steuerelement feststehender Text:** Ein Steuerelement für die Anzeige von feststehendem Text. [Für weitere Informationen siehe Thema Steuerelement feststehender Text auf S. 396.](#page-413-0)
- **Elementgruppe:** Ein Container für die Zusammenfassung von Steuerelementen wie beispielsweise Kontrollkästchen in Gruppen. [Für weitere Informationen siehe Thema](#page-413-0) [Itemgruppe auf S. 396.](#page-413-0)
- **Optionsgruppe:** Eine Gruppe von Optionsfeldern. [Für weitere Informationen siehe Thema](#page-414-0) [Optionsgruppe auf S. 397.](#page-414-0)

- <span id="page-407-0"></span> **Kontrollkästchen-Gruppe:** Ein Container für eine Gruppe von Steuerelementen, die über ein einziges Kontrollkästchen als Gruppe aktiviert oder deaktiviert werden. [Für weitere](#page-416-0) [Informationen siehe Thema Kontrollkästchen-Gruppe auf S. 399.](#page-416-0)
- **Dateisuche:** Ein Steuerelement, mit dem das Dateisystem durchsucht werden kann, um eine Datei zu öffnen oder zu speichern. [Für weitere Informationen siehe Thema Datei-Browser](#page-417-0) [auf S. 400.](#page-417-0)
- **Unterdialogfeld-Schaltfläche:** Eine Schaltfläche, mit der ein Unterdialogfeld geöffnet wird. [Für weitere Informationen siehe Thema Unterdialogfeld-Schaltfläche auf S. 401.](#page-418-0)

## *Quellliste*

Das Steuerelement "Quellenvariablenliste" zeigt die Liste der Variablen aus dem aktiven Daten-Set an, die dem Benutzer des Dialogfelds zur Verfügung stehen. Sie können alle Variablen aus dem aktiven Daten-Set anzeigen (Standardeinstellung) oder die Liste nach Typ und Messniveau (zum Beispiel numerische Variablen, die ein metrisches Messniveau aufweisen) filtern. Die Verwendung des Steuerelements "Quellliste" hat zur Folge, dass mindestens ein Steuerelement für Ziellisten verwendet wird. Das Steuerelement "Quellliste" besitzt folgende Eigenschaften:

**IDs.** Die eindeutige ID für das Steuerelement.

**Titel.** Ein optionaler Titel, der über dem Steuerelement angezeigt wird. Verwenden Sie bei mehrzeiligen Titeln \n, um Zeilenumbrüche zu markieren.

**QuickInfo.** Optionaler Quick-Info-Text, der angezeigt wird, wenn der Benutzer mit der Maus über das Steuerelement fährt. Der angegebene Text wird nur angezeigt, wenn Sie die Maus über den Titelbereich des Steuerelements bewegen. Wenn Sie die Maus über eine der aufgeführten Variablen bewegen, werden der Name und das Label der Variable angezeigt.

**Kurztaste.** Ein optionales Zeichen im Titel, das als Tastenkürzel für das Steuerelement verwendet werden kann. Das Zeichen wird im Titel unterstrichen. Das Tastenkürzel wird aktiviert, indem Sie Alt + [Kurztaste] drücken. Die Eigenschaft "Kurztaste" wird für Mac nicht unterstützt.

**Variablentransfers.** Legt fest, ob Variablen, die aus einer Quellliste in eine Zielliste übertragen werden, in der Quellliste bleiben (Variablen kopieren) oder aus der Quellliste entfernt werden (Variablen verschieben).

**Variablenfilter.** Ermöglicht die Filterung des Variablen-Sets, das im Steuerelement angezeigt wird. Sie können nach Variablentyp und Messniveau filtern und Sie können festlegen, dass Mehrfachantworten-Sets in die Variablenliste aufgenommen werden. Klicken Sie auf die Schaltfläche mit den Auslassungszeichen (...), um das Dialogfeld "Filter" zu öffnen. Sie können das Dialogfeld "Filter" auch öffnen, indem Sie auf das Steuerelement "Quellliste" auf der Zeichenfläche doppelklicken. [Für weitere Informationen siehe Thema Filtern von Variablenlisten](#page-409-0) [auf S. 392.](#page-409-0)

*Hinweis*: Das Steuerelement für Quelllisten kann nicht in Unterdialogfelder integriert werden.

# <span id="page-408-0"></span>*Zielliste*

Das Steuerelement für Ziellisten legt ein Ziel für Variablen fest, die aus der Quellliste übernommen werden. Voraussetzung für die Verwendung des Steuerelements für Ziellisten ist das Steuerelement für Quelllisten. Sie können festlegen, dass nur eine einzige Variable in das Steuerelement übernommen wird oder mehrere Variablen übertragen werden können. Sie können die Variablentypen einschränken, die in das Steuerelement übertragen werden, beispielsweise auf numerische Variablen mit nominalem oder ordinalem Messniveau. Das Steuerelement "Quellliste" besitzt folgende Eigenschaften:

**IDs.** Die eindeutige ID für das Steuerelement. Die ID, die für den Verweis auf das Steuerelement in der Syntaxvorlage verwendet wird.

**Titel.** Ein optionaler Titel, der über dem Steuerelement angezeigt wird. Verwenden Sie bei mehrzeiligen Titeln \n, um Zeilenumbrüche zu markieren.

**QuickInfo.** Optionaler Quick-Info-Text, der angezeigt wird, wenn der Benutzer mit der Maus über das Steuerelement fährt. Der angegebene Text wird nur angezeigt, wenn Sie die Maus über den Titelbereich des Steuerelements bewegen. Wenn Sie die Maus über eine der aufgeführten Variablen bewegen, werden der Name und das Label der Variable angezeigt.

**Ziellistentyp.** Legt fest, ob mehrere Variablen oder nur eine einzelne Variable in das Steuerelement übertragen werden können.

**Kurztaste.** Ein optionales Zeichen im Titel, das als Tastenkürzel für das Steuerelement verwendet werden kann. Das Zeichen wird im Titel unterstrichen. Das Tastenkürzel wird aktiviert, indem Sie Alt + [Kurztaste] drücken. Die Eigenschaft "Kurztaste" wird für Mac nicht unterstützt.

**Für Ausführung erforderlich.** Legt fest, ob ein Wert in diesem Steuerelement für die Fortsetzung der Ausführung erforderlich ist. Wenn Sie True angeben, bleiben die Schaltflächen OK und Einfügen deaktiviert, bis ein Wert für dieses Steuerelement angegeben wird. Wenn Sie False wählen, hat das Fehlen eines Werts für dieses Steuerelement keinerlei Auswirkungen auf die Schaltflächen OK und Einfügen. Standardmäßig ist dieser Wert Wahr.

**Variablenfilter.** Mit diesem Element können Sie die Variablentypen einschränken, die in das Steuerelement übernommen werden können. Sie können nach Variablentypen oder Messniveau einschränken und Sie können festlegen, ob Mehrfachantworten-Sets in das Steuerelement übertragen werden können. Klicken Sie auf die Schaltfläche mit den Auslassungszeichen (...), um das Dialogfeld "Filter" zu öffnen. Sie können das Dialogfeld "Filter" auch öffnen, indem Sie auf das Steuerelement "Zielliste" auf der Zeichenfläche doppelklicken. [Für weitere Informationen](#page-409-0) [siehe Thema Filtern von Variablenlisten auf S. 392.](#page-409-0)

**Syntax.** Legt die Befehlssyntax fest, die von diesem Steuerelement bei der Ausführung erzeugt wird, und kann in die Syntaxvorlage integriert werden.

- Sie können eine beliebige, gültige Befehlssyntax angeben und für Zeilenumbrüche  $\ln$ verwenden.
- Der Wert %%DieserWert%% legt den Wert des Steuerelements bei der Ausführung fest. Dabei handelt es sich um die Liste der Variablen, die in das Steuerelement übertragen werden. Dies ist die Standardeinstellung.

*Hinweis*: Das Steuerelement für Ziellisten kann nicht in Unterdialogfelder integriert werden.

## <span id="page-409-0"></span>*Filtern von Variablenlisten*

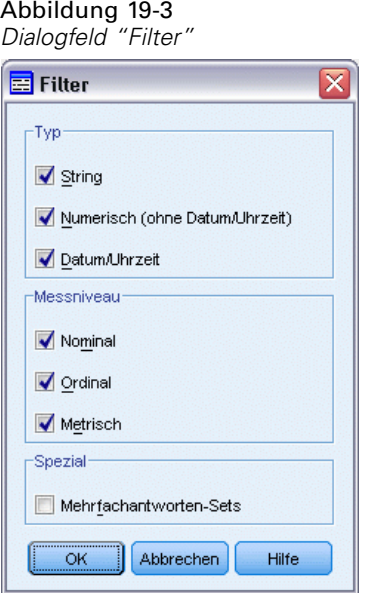

Über das Dialogfeld "Filter" können Sie für Quell- und Zielvariablenlisten die Variablentypen aus dem aktiven Daten-Set filtern, die in den Listen angezeigt werden können. Sie können festlegen, ob Mehrfachantworten-Sets, die mit dem aktiven Daten-Set verknüpft sind, aufgenommen werden. Numerische Variablen sind sämtliche numerischen Formate außer Datums- und Uhrzeitformate.

# *Kontrollkästchen*

Das Steuerelement "Kontrollkästchen" ist ein einfaches Kontrollkästchen, das jeweils eine andere Befehlssyntax für den aktivierten und deaktivierten Status erzeugt. Das Steuerelement "Kontrollkästchen" besitzt folgende Eigenschaften:

**IDs.** Die eindeutige ID für das Steuerelement. Die ID, die für den Verweis auf das Steuerelement in der Syntaxvorlage verwendet wird.

**Titel.** Das Label, das mit dem Kontrollkästchen angezeigt wird. Verwenden Sie bei mehrzeiligen Titeln \n, um Zeilenumbrüche zu markieren.

**QuickInfo.** Optionaler Quick-Info-Text, der angezeigt wird, wenn der Benutzer mit der Maus über das Steuerelement fährt.

**Kurztaste.** Ein optionales Zeichen im Titel, das als Tastenkürzel für das Steuerelement verwendet werden kann. Das Zeichen wird im Titel unterstrichen. Das Tastenkürzel wird aktiviert, indem Sie Alt + [Kurztaste] drücken. Die Eigenschaft "Kurztaste" wird für Mac nicht unterstützt.

**Standardwert.** Der standardmäßige Status des Kontrollkästchens, aktiviert oder deaktiviert.

**Aktivierte/Deaktivierte Syntax.** Legt die Befehlssyntax fest, die erzeugt wird, wenn das Steuerelement aktiviert oder deaktiviert ist. Um die Befehlssyntax in die Syntaxvorlage zu integrieren, verwenden Sie den Wert der ID-Eigenschaft. Die aus der Eigenschaft "Aktivierte Syntax" oder "Deaktivierte Syntax" erzeugte Syntax wird an den angegebenen <span id="page-410-0"></span>Positionen der ID eingefügt. Wenn die ID *Kontrollkästchen1* ist, werden alle Instanzen von %%Kontrollkästchen1%% in der Syntaxvorlage mit dem Wert der Eigenschaft "Aktivierte Syntax" ersetzt, wenn das Kontrollkästchen aktiviert ist, und mit dem Wert der Eigenschaft "Deaktivierte Syntax" ersetzt, wenn das Kontrollkästchen deaktiviert ist.

Sie können eine beliebige, gültige Befehlssyntax angeben und für Zeilenumbrüche  $\ln$ verwenden.

## *Kombifeld- und Listenfeld-Steuerelemente*

Mit dem Steuerelement "Kombifeld" können Sie eine Dropdown-Liste erstellen, die eine Befehlssyntax für den gewählten Listeneintrag erzeugen kann. Sie ist auf eine Einzelauswahl beschränkt. Das Listenfeld-Steuerelement ermöglicht Ihnen die Anzeige einer Liste mit Objekten, die eine Einzel- oder Mehrfachauswahl unterstützen und eine Befehlssyntax speziell für die ausgewählten Objekte erstellen. Die Kombifeld- und Listenfeld-Steuerelemente verfügen über folgende Eigenschaften:

**IDs.** Die eindeutige ID für das Steuerelement. Die ID, die für den Verweis auf das Steuerelement in der Syntaxvorlage verwendet wird.

**Titel.** Ein optionaler Titel, der über dem Steuerelement angezeigt wird. Verwenden Sie bei mehrzeiligen Titeln \n, um Zeilenumbrüche zu markieren.

**QuickInfo.** Optionaler Quick-Info-Text, der angezeigt wird, wenn der Benutzer mit der Maus über das Steuerelement fährt.

**Listenobjekte.** Klicken Sie auf die Schaltfläche mit den Auslassungszeichen (...), um das Dialogfeld Listenobjekt-Eigenschaften zu öffnen, in dem Sie die Listenobjekte für das Steuerelement festlegen können. Sie können das Dialogfeld "Listenobjekt-Eigenschaften" auch öffnen, indem Sie auf das Kombifeld- oder Listenfeld-Steuerelement auf der Zeichenfläche doppelklicken.

**Kurztaste.** Ein optionales Zeichen im Titel, das als Tastenkürzel für das Steuerelement verwendet werden kann. Das Zeichen wird im Titel unterstrichen. Das Tastenkürzel wird aktiviert, indem Sie Alt + [Kurztaste] drücken. Die Eigenschaft "Kurztaste" wird für Mac nicht unterstützt.

**Listenfeldtyp (nur Listenfeld)** Legt fest, ob das Listenfeld ausschließlich eine Einzelauswahl oder die Mehrfachauswahl unterstützt. Sie können auch festlegen, dass Objekte als eine Liste von Kontrollkästchen angezeigt werden.

**Syntax.** Legt die Befehlssyntax fest, die von diesem Steuerelement bei der Ausführung erzeugt wird, und kann in die Syntaxvorlage integriert werden.

- Der Wert %%Dieserwert % legt den Wert des Steuerelements bei der Ausführung fest. Dabei handelt es sich um den Standardwert. Falls die Listenobjekte manuell definiert werden, ist der Laufzeitwert der Wert der Eigenschaft "Syntax" für das ausgewählte Listenobjekt. Falls die Listenobjekte auf einem Ziellisten-Steuerelement basieren, ist der Laufzeitwert der Wert des ausgewählten Listenobjekts. Für Listenfeld-Steuerelemente für eine Mehrfachauswahl ist der Laufzeitwert eine durch Leerzeichen getrennte Liste der ausgewählten Objekte. [Für](#page-411-0) [weitere Informationen siehe Thema Angeben von Listenobjekten für Kombifelder und](#page-411-0) [Listenfelder auf S. 394.](#page-411-0)
- Sie können eine beliebige, gültige Befehlssyntax angeben und für Zeilenumbrüche  $\ln$ verwenden.

#### <span id="page-411-0"></span>*Angeben von Listenobjekten für Kombifelder und Listenfelder*

Im Dialogfeld "Listenfeld-Eigenschaften" können Sie die Listenobjekte für das Steuerelement "Kombifeld" oder "Listenfeld" festlegen.

**Manuell definierte Werte** Ermöglicht das explizite Angeben der einzelnen Listenobjekte.

- **IDs.** Eine eindeutige ID für das Listenobjekt.
- **Name.** Der Name, der in der Liste für dieses Objekt angezeigt wird. Das Feld "Name" ist ein Pflichtfeld.
- **Standard.** Legt für ein Kombifeld fest, ob das Listenobjekt das im Kombifeld angezeigte Standardobjekt ist. Legt für ein Listenfeld fest, ob das Listenobjekt standardmäßig ausgewählt ist.
- **Syntax.** Legt die Befehlssyntax fest, die erzeugt wird, wenn das Listenobjekt ausgewählt wird.
- Sie können eine beliebige, gültige Befehlssyntax angeben und für Zeilenumbrüche  $\ln$ verwenden.

*Hinweis*: Sie können ein neues Listenobjekt in die leere Zeile unten in der bestehenden Liste einfügen. Wenn Sie eine andere Eigenschaft als die ID eingeben, wird eine eindeutige ID erzeugt, die Sie übernehmen oder bearbeiten können. Sie können Listenobjekte löschen, indem Sie auf die Zelle *ID* des Objekts klicken und die Taste "Entf" drücken.

**Werte basierend auf Inhalt einer Ziellistenkontrolle** Legt fest, dass die Listenobjekte dynamisch mit Werten ausgefüllt werden, die mit den Variablen in einem ausgewählten Ziellisten-Steuerelement zusammenhängen. Wählen Sie ein bestehendes Ziellisten-Steuerelement als Quelle der Listenobjekte aus oder geben Sie den Wert der Eigenschaft "Bezeichner" für ein Ziellisten-Steuerelement in das Eingabefeld des Ziellisten-Kombifelds ein. Letztere Vorgehensweise ermöglicht die Eingabe des Bezeichners für ein Ziellisten-Steuerelement, das Sie eventuell später hinzufügen möchten.

- **Variablennamen** Füllen Sie die Listenobjekte mit den Namen der Variablen im angegebenen Ziellisten-Steuerelement auf.
- **Wertelabels** Füllen Sie die Listenobjekte mit der Vereinigungsmenge der mit den Variablen im angegebenen Ziellisten-Steuerelement verbundenen Wertelabels auf. Sie können außerdem wählen, ob die vom zugehörigen Kombifeld- oder Listenfeld-Steuerelement generierte Befehlssyntax das ausgewählte Wertelabel oder seinen zugehörigen Wert enthält.
- **Benutzerdefiniertes Attribut** Füllen Sie die Listenobjekte mit der Vereinigungsmenge der mit den Variablen im Ziellisten-Steuerelement verbundenen Attributwerte auf, die das angegebene benutzerdefinierte Attribut enthalten.
- **Syntax.** Zeigt die Eigenschaft "Syntax" des zugehörigen Kombifeld- oder Listenfeld-Steuerelements an, damit Sie Änderungen an der Eigenschaft vornehmen können. [Für weitere Informationen siehe Thema Kombifeld- und Listenfeld-Steuerelemente auf S. 393.](#page-410-0)

# <span id="page-412-0"></span>*Textsteuerelement*

Das Textsteuerelement ist ein einfaches Textfeld, in das beliebiger Text eingegeben werden kann und das folgende Eigenschaften besitzt:

**IDs.** Die eindeutige ID für das Steuerelement. Die ID, die für den Verweis auf das Steuerelement in der Syntaxvorlage verwendet wird.

**Titel.** Ein optionaler Titel, der über dem Steuerelement angezeigt wird. Verwenden Sie bei mehrzeiligen Titeln \n, um Zeilenumbrüche zu markieren.

**QuickInfo.** Optionaler Quick-Info-Text, der angezeigt wird, wenn der Benutzer mit der Maus über das Steuerelement fährt.

**Kurztaste.** Ein optionales Zeichen im Titel, das als Tastenkürzel für das Steuerelement verwendet werden kann. Das Zeichen wird im Titel unterstrichen. Das Tastenkürzel wird aktiviert, indem Sie Alt + [Kurztaste] drücken. Die Eigenschaft "Kurztaste" wird für Mac nicht unterstützt.

**Textinhalt.** Legt fest, ob ein beliebiger Inhalt eingegeben werden kann oder das Textfeld eine Zeichenfolge enthalten muss, die den Regeln für IBM® SPSS® Statistics -Variablennamen folgt.

**Standardwert.** Der Standardinhalt des Textfelds.

**Für Ausführung erforderlich.** Legt fest, ob ein Wert in diesem Steuerelement für die Fortsetzung der Ausführung erforderlich ist. Wenn Sie True angeben, bleiben die Schaltflächen OK und Einfügen deaktiviert, bis ein Wert für dieses Steuerelement angegeben wird. Wenn Sie False wählen, hat das Fehlen eines Werts für dieses Steuerelement keinerlei Auswirkungen auf die Schaltflächen OK und Einfügen. Standardmäßig ist dieser Wert False.

**Syntax.** Legt die Befehlssyntax fest, die von diesem Steuerelement bei der Ausführung erzeugt wird, und kann in die Syntaxvorlage integriert werden.

- Sie können eine beliebige, gültige Befehlssyntax angeben und für Zeilenumbrüche  $\ln$ verwenden.
- Der Wert %%DieserWert%% legt den Wert des Steuerelements bei der Ausführung fest. Dabei handelt es sich um den Inhalt des Textfelds. Dies ist die Standardeinstellung.
- Falls die Eigenschaft "Syntax" %%DieserWert%% enthält und der Laufzeitwert des Textfelds leer ist, generiert das Textfeld-Steuerelement keine Befehlssyntax.

## *Zahlensteuerelement*

Das Zahlensteuerelement ist ein Textfeld, in das ein numerischer Wert eingegeben werden kann und das folgende Eigenschaften besitzt:

**IDs.** Die eindeutige ID für das Steuerelement. Die ID, die für den Verweis auf das Steuerelement in der Syntaxvorlage verwendet wird.

**Titel.** Ein optionaler Titel, der über dem Steuerelement angezeigt wird. Verwenden Sie bei mehrzeiligen Titeln \n, um Zeilenumbrüche zu markieren.

**QuickInfo.** Optionaler Quick-Info-Text, der angezeigt wird, wenn der Benutzer mit der Maus über das Steuerelement fährt.

<span id="page-413-0"></span>**Kurztaste.** Ein optionales Zeichen im Titel, das als Tastenkürzel für das Steuerelement verwendet werden kann. Das Zeichen wird im Titel unterstrichen. Das Tastenkürzel wird aktiviert, indem Sie Alt + [Kurztaste] drücken. Die Eigenschaft "Kurztaste" wird für Mac nicht unterstützt.

**Numerischer Typ.** Legt etwaige Einschränkungen der Eingabemöglichkeiten fest. Der Wert "Reell" legt fest, dass es keine Einschränkungen für die Eingabe gibt, außer dass es sich um einen numerischen Wert handeln muss. Der Wert "Ganzzahl" legt fest, dass der Wert eine Ganzzahl sein muss.

**Standardwert.** Der Standardwert (falls vorhanden).

**Minimum.** Der Mindestwert (falls vorhanden).

**Maximum.** Der Höchstwert (falls vorhanden).

**Für Ausführung erforderlich.** Legt fest, ob ein Wert in diesem Steuerelement für die Fortsetzung der Ausführung erforderlich ist. Wenn Sie True angeben, bleiben die Schaltflächen OK und Einfügen deaktiviert, bis ein Wert für dieses Steuerelement angegeben wird. Wenn Sie False wählen, hat das Fehlen eines Werts für dieses Steuerelement keinerlei Auswirkungen auf die Schaltflächen OK und Einfügen. Standardmäßig ist dieser Wert False.

**Syntax.** Legt die Befehlssyntax fest, die von diesem Steuerelement bei der Ausführung erzeugt wird, und kann in die Syntaxvorlage integriert werden.

- Sie können eine beliebige, gültige Befehlssyntax angeben und für Zeilenumbrüche  $\ln$ verwenden.
- Der Wert %%Dieserwert % legt den Wert des Steuerelements bei der Ausführung fest. Dabei handelt es sich um den numerischen Wert. Dies ist die Standardeinstellung.
- Falls die Eigenschaft "Syntax" %%DieserWert%% enthält und der Laufzeitwert des Zahlensteuerelements leer ist, generiert das Zahlensteuerelement keine Befehlssyntax.

## *Steuerelement feststehender Text*

Über das Steuerelement "Feststehender Text" können Sie einen Textblock in Ihr Dialogfeld einfügen. Es besitzt folgende Eigenschaften:

**IDs.** Die eindeutige ID für das Steuerelement.

**Titel.** Der Inhalt des Textblocks. Verwenden Sie bei mehrzeiligen Inhalten \n, um Zeilenumbrüche zu markieren.

## *Itemgruppe*

Das Steuerelement "Elementgruppe" ist ein Container für andere Steuerelemente, mit dem Sie die Syntax, die aus mehreren Steuerelementen erzeugt wird, in Gruppen zusammenfassen und steuern. Gehen wir beispielsweise von einer Gruppe von Kontrollkästchen aus, die optionale Einstellungen für einen Unterbefehl festlegen. Die Syntax für den Unterbefehl soll jedoch nur erstellt werden, wenn mindestens ein Kontrollkästchen aktiviert ist. Das erreichen Sie, indem Sie das Steuerelement "Elementgruppe" als Container für die Steuerelemente der Kontrollkästchen verwenden. Folgende Steuerelementtypen können in eine Elementgruppe aufgenommen werden: Kontrollkästchen, Kombifeld, Textsteuerelement, Zahlensteuerelement, Feststehender

<span id="page-414-0"></span>Text, Optionsgruppe und Dateisuche. Das Steuerelement "Elementgruppe" besitzt folgende Eigenschaften:

**IDs.** Die eindeutige ID für das Steuerelement. Die ID, die für den Verweis auf das Steuerelement in der Syntaxvorlage verwendet wird.

**Titel.** Ein optionaler Titel für die Gruppe. Verwenden Sie bei mehrzeiligen Titeln \n, um Zeilenumbrüche zu markieren.

**Für Ausführung erforderlich.** True legt fest, dass die Schaltflächen OK und Einfügen deaktiviert bleiben, bis mindestens ein Steuerelement aus der Gruppe einen Wert aufweist. Standardmäßig ist dieser Wert False.

Die Gruppe besteht dann beispielsweise aus einer Gruppe von Kontrollkästchen. Wenn die Eigenschaft "Für Ausführung erforderlich" den Wert True aufweist und alle Kontrollkästchen deaktiviert sind, bleiben die Schaltflächen OK und Einfügen deaktiviert.

**Syntax.** Legt die Befehlssyntax fest, die von diesem Steuerelement bei der Ausführung erzeugt wird, und kann in die Syntaxvorlage integriert werden.

- Sie können eine beliebige, gültige Befehlssyntax angeben und für Zeilenumbrüche  $\ln$ verwenden.
- Sie können IDs für beliebige Steuerelemente aus der Elementgruppe auswählen. Bei der Ausführung werden die IDs durch die Syntax ersetzt, die von den Steuerelementen erzeugt wird.
- Der Wert %%Dieserwert%% erzeugt eine mit Leerzeichen getrennte Liste der Syntax, die von den einzelnen Steuerelementen in der Elementgruppe erzeugt wird, und zwar in der Reihenfolge, in der sie in der Gruppe angezeigt werden (von oben nach unten). Dies ist die Standardeinstellung. Falls die Eigenschaft "Syntax" %%DieserWert%% enthält und von keinem der Steuerelemente in der Elementgruppe eine Syntax generiert wird, generiert die Elementgruppe als Ganzes keine Befehlssyntax.

## *Optionsgruppe*

Das Optionsgruppen-Steuerelement ist ein Behälter für eine Gruppe von Optionsfeldern, von denen jedes eine Gruppe von verschachtelten Steuerelementen enthalten kann. Das Optionsgruppen-Steuerelement besitzt folgende Eigenschaften:

**IDs.** Die eindeutige ID für das Steuerelement.Die ID, die für den Verweis auf das Steuerelement in der Syntaxvorlage verwendet wird.

**Titel.** Ein optionaler Titel für die Gruppe. Bei Auslassung wird der Gruppenrahmen nicht angezeigt. Verwenden Sie bei mehrzeiligen Titeln \n, um Zeilenumbrüche zu markieren.

**QuickInfo.** Optionaler Quick-Info-Text, der angezeigt wird, wenn der Benutzer mit der Maus über das Steuerelement fährt.

**Optionsfelder.** Klicken Sie auf die Schaltfläche mit den Auslassungszeichen (...), um das Dialogfeld Optionsgruppen-Eigenschaften zu öffnen, in dem Sie die Eigenschaften der Optionsfelder festlegen und Felder aus der Gruppe entfernen bzw. in die Gruppe aufnehmen können. Die Möglichkeit, Steuerelemente unter einem bestimmten Optionsfeld zu verschachteln, ist eine Eigenschaft des Optionsfelds, die im Dialogfeld "Optionsgruppen-Eigenschaften" eingestellt

398

wird. *Hinweis*: Sie können das Dialogfeld "Optionsgruppen-Eigenschaften" auch öffnen, indem Sie auf das Steuerelement "Optionsgruppe" auf der Zeichenfläche doppelklicken.

**Syntax.** Legt die Befehlssyntax fest, die von diesem Steuerelement bei der Ausführung erzeugt wird, und kann in die Syntaxvorlage integriert werden.

- Sie können eine beliebige, gültige Befehlssyntax angeben und für Zeilenumbrüche  $\ln$ verwenden.
- Der Wert %%Dieserwert%% legt den Wert der Optionsfeldgruppe bei der Ausführung fest. Dabei handelt es sich um den Wert der Syntaxeigenschaft für das gewählte Optionsfeld. Dies ist die Standardeinstellung. Falls die Eigenschaft "Syntax" %%DieserWert%% enthält und vom ausgewählten Optionsfeld keine Syntax generiert wird, generiert die Optionsfeldgruppe überhaupt keine Befehlssyntax.

## *Definieren von Optionsfeldern*

Über das Dialogfeld "Optionsfeldgruppen-Eigenschaften" können Sie eine Gruppe von Optionsfeldern festlegen.

**IDs.** Eine eindeutige ID für das Optionsfeld.

**Name.** Der Name, der neben dem Optionsfeld angezeigt wird. Das Feld "Name" ist ein Pflichtfeld.

**QuickInfo.** Optionaler Quick-Info-Text, der angezeigt wird, wenn der Benutzer mit der Maus über das Steuerelement fährt.

**Kurztaste.** Ein optionales Zeichen im Namen, das als Kurztaste verwendet wird. Das angegebene Zeichen muss im Namen vorhanden sein.

**Verschachtelte Gruppe** Gibt an, ob andere Steuerelemente unter diesem Optionsfeld verschachtelt werden können. Standardmäßig ist dieser Wert "False". Wenn der Wert für die Eigenschaft "Verschachtelte Gruppe" auf "True" eingestellt ist, wird unter dem zugehörigen Optionsfeld eine rechteckige Ablagezone angezeigt, und zwar verschachtelt und eingerückt. Die folgenden Steuerelemente können unter einem Optionsfeld verschachtelt werden: Kontrollkästchen, Text, statischer Text, Zahl, Kombifeld, Listenfeld und Dateisuche.

**Standard.** Legt fest, ob es sich beim Optionsfeld um die Standardauswahl handelt.

**Syntax.** Legt die Befehlssyntax fest, die erzeugt wird, wenn das Optionsfeld ausgewählt wird.

- Sie können eine beliebige, gültige Befehlssyntax angeben und für Zeilenumbrüche  $\ln$ verwenden.
- Für Optionsfelder mit verschachtelten Steuerelementen generiert der Wert %%DieserWert%% eine durch Leerzeichen getrennte Liste mit der von den einzelnen verschachtelten Steuerelementen generierten Syntax, und zwar in der Reihenfolge, in der sie unter dem Optionsfeld auftreten (von oben nach unten).

Sie können ein neues Optionsfeld in die leere Zeile unten in der bestehenden Liste einfügen. Wenn Sie eine andere Eigenschaft als die ID eingeben, wird eine eindeutige ID erzeugt, die Sie übernehmen oder bearbeiten können. Sie können Optionsfelder löschen, indem Sie auf die Zelle *ID* des Felds klicken und die Taste "Entf" drücken.

## <span id="page-416-0"></span>*Kontrollkästchen-Gruppe*

Das Steuerelement "Kontrollkästchen-Gruppe" ist ein Container für eine Gruppe von Steuerelementen, die über ein einziges Kontrollkästchen als Gruppe aktiviert oder deaktiviert werden. Folgende Steuerelementtypen können in eine Kontrollkästchen-Gruppe aufgenommen werden: Kontrollkästchen, Kombifeld, Textsteuerelement, Zahlensteuerelement, Feststehender Text, Optionsgruppe und Dateisuche. Das Steuerelement "Kontrollkästchen-Gruppe" besitzt folgende Eigenschaften:

**IDs.** Die eindeutige ID für das Steuerelement. Die ID, die für den Verweis auf das Steuerelement in der Syntaxvorlage verwendet wird.

**Titel.** Ein optionaler Titel für die Gruppe. Bei Auslassung wird der Gruppenrahmen nicht angezeigt. Verwenden Sie bei mehrzeiligen Titeln \n, um Zeilenumbrüche zu markieren.

**Kontrollkästchen-Titel.** Das optionale Label, das mit dem Kontrollkästchen angezeigt wird. Für Zeilenumbrüche kann \n verwendet werden.

**QuickInfo.** Optionaler Quick-Info-Text, der angezeigt wird, wenn der Benutzer mit der Maus über das Steuerelement fährt.

**Kurztaste.** Ein optionales Zeichen im Titel, das als Tastenkürzel für das Steuerelement verwendet werden kann. Das Zeichen wird im Titel unterstrichen. Das Tastenkürzel wird aktiviert, indem Sie Alt + [Kurztaste] drücken. Die Eigenschaft "Kurztaste" wird für Mac nicht unterstützt.

**Standardwert.** Der standardmäßige Status des Kontrollkästchens, aktiviert oder deaktiviert.

**Aktivierte/Deaktivierte Syntax.** Legt die Befehlssyntax fest, die erzeugt wird, wenn das Steuerelement aktiviert oder deaktiviert ist. Um die Befehlssyntax in die Syntaxvorlage zu integrieren, verwenden Sie den Wert der ID-Eigenschaft. Die aus der Eigenschaft "Aktivierte Syntax" oder "Deaktivierte Syntax" erzeugte Syntax wird an den angegebenen Positionen der ID eingefügt. Wenn die ID *Kontrollkästchen-Gruppe1* ist, werden alle Instanzen von %%Kontrollkästchen-Gruppe1%% in der Syntaxvorlage mit dem Wert der Eigenschaft "Aktivierte Syntax" ersetzt, wenn das Kontrollkästchen aktiviert ist, und mit dem Wert der Eigenschaft "Deaktivierte Syntax" ersetzt, wenn das Kontrollkästchen deaktiviert ist.

- Sie können eine beliebige, gültige Befehlssyntax angeben und für Zeilenumbrüche  $\ln$ verwenden.
- Sie können IDs für beliebige Steuerelemente aus der Kontrollkästchen-Gruppe auswählen. Bei der Ausführung werden die IDs durch die Syntax ersetzt, die von den Steuerelementen erzeugt wird.
- Der Wert %%DieserWert%% kann für die Eigenschaft "Aktivierte Syntax" oder "Deaktivierte Syntax" verwendet werden. Er erzeugt eine mit Leerzeichen getrennte Liste der Syntax, die von den einzelnen Steuerelementen in der Kontrollkästchen-Gruppe erzeugt wird, und zwar in der Reihenfolge, in der sie in der Gruppe angezeigt werden (von oben nach unten).
- Standardmäßig besitzt die Eigenschaft "Aktivierte Syntax" den Wert von %%DieserWert%% und die Eigenschaft "Deaktivierte Syntax" ist leer.

## <span id="page-417-0"></span>*Datei-Browser*

Das Steuerelement "Dateisuche" setzt sich aus einem Textfeld für einen Dateipfad und der Schaltfläche "Durchsuchen" zusammen, über die ein IBM® SPSS® Statistics-Standarddialogfeld zum Öffnen und Speichern von Dateien geöffnet wird. Das Steuerelement "Dateisuche" besitzt folgende Eigenschaften:

**IDs.** Die eindeutige ID für das Steuerelement. Die ID, die für den Verweis auf das Steuerelement in der Syntaxvorlage verwendet wird.

**Titel.** Ein optionaler Titel, der über dem Steuerelement angezeigt wird. Verwenden Sie bei mehrzeiligen Titeln \n, um Zeilenumbrüche zu markieren.

**QuickInfo.** Optionaler Quick-Info-Text, der angezeigt wird, wenn der Benutzer mit der Maus über das Steuerelement fährt.

**Kurztaste.** Ein optionales Zeichen im Titel, das als Tastenkürzel für das Steuerelement verwendet werden kann. Das Zeichen wird im Titel unterstrichen. Das Tastenkürzel wird aktiviert, indem Sie Alt + [Kurztaste] drücken. Die Eigenschaft "Kurztaste" wird für Mac nicht unterstützt.

**Dateisystem-Operation.** Legt fest, ob das über die Schaltfläche "Durchsuchen" geöffnete Dialogfeld zum Öffnen oder Speichern von Dateien geeignet ist. Der Wert "Öffnen" gibt an, dass über das Dialogfeld die Existenz einer angegebenen Datei überprüft wird. Der Wert "Speichern" gibt an, dass über das Dialogfeld die Existenz einer angegebenen Datei nicht überprüft wird.

**Suchtyp.** Legt fest, ob das Dialogfeld verwendet wird, um eine Datei (Datei suchen) oder einen Ordner (Ordner suchen) auszuwählen.

**Dateifilter.** Klicken Sie auf die Schaltfläche mit den Auslassungspunkten (...), um das Dialogfeld Dateifilter zu öffnen, in dem Sie die verfügbaren Dateitypen für das Dialogfeld "Öffnen" oder "Speichern" festlegen können. Standardmäßig sind alle Dateitypen verfügbar. *Hinweis*: Sie können das Dialogfeld "Dateifilter" auch öffnen, indem Sie auf das Steuerelement "Dateisuche" auf der Zeichenfläche doppelklicken.

**Dateisystemtyp.** Im Modus für verteilte Analysen gibt der Dateisystemtyp an, ob das Dialogfeld "Öffnen" oder "Speichern" das Dateisystem durchsucht, auf dem der SPSS Statistics-Server ausgeführt wird, oder das Dateisystem Ihres lokalen Computers. Wählen Sie Server, um das Dateisystem des Servers zu durchsuchen, oder Client, um das Dateisystem Ihres lokalen Computers zu durchsuchen. Im Modus für lokale Analysen hat diese Eigenschaft keinerlei Auswirkungen.

**Für Ausführung erforderlich.** Legt fest, ob ein Wert in diesem Steuerelement für die Fortsetzung der Ausführung erforderlich ist. Wenn Sie True angeben, bleiben die Schaltflächen OK und Einfügen deaktiviert, bis ein Wert für dieses Steuerelement angegeben wird. Wenn Sie False wählen, hat das Fehlen eines Werts für dieses Steuerelement keinerlei Auswirkungen auf die Schaltflächen OK und Einfügen. Standardmäßig ist dieser Wert False.

**Syntax.** Legt die Befehlssyntax fest, die von diesem Steuerelement bei der Ausführung erzeugt wird, und kann in die Syntaxvorlage integriert werden.

Sie können eine beliebige, gültige Befehlssyntax angeben und für Zeilenumbrüche  $\ln$ verwenden.

- <span id="page-418-0"></span> Der Wert %%DieserWert%% legt den Wert des Textfelds, also den Dateipfad bei der Ausführung fest. Dieser Pfad wird entweder manuell oder über das Suchdialogfeld festgelegt. Dies ist die Standardeinstellung.
- Falls die Eigenschaft "Syntax" %%DieserWert%% enthält und der Laufzeitwert des Textfelds leer ist, generiert das Steuerelement "Dateisuche" keine Befehlssyntax.

#### *Dateifilter*

Abbildung 19-4 *Dialogfeld "Dateifilter"*

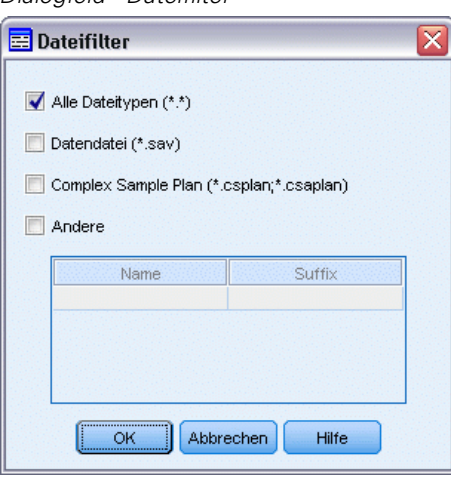

Im Dialogfeld "Dateifilter" können Sie die Dateitypen festlegen, die in den Dropdown-Listen "Dateityp" und "Speichern als Typ" für Dialogfelder zum Öffnen und Speichern von Dateien angezeigt werden, die über ein Steuerelement "Dateisystemsuche" geöffnet werden. Standardmäßig sind alle Dateitypen verfügbar.

So wählen Sie Dateitypen aus, die nicht ausdrücklich im Dialogfeld angegeben werden.

- E Wählen Sie "Andere".
- E Geben Sie einen Namen für den Dateityp ein.
- E Geben Sie einen Dateityp in der Form \*.Suffix beispielsweise \*.xls ein. Sie können mehrere Dateitypen durch einen Strichpunkt getrennt angeben.

## *Unterdialogfeld-Schaltfläche*

Das Steuerelement "Unterdialogfeld-Schaltfläche" definiert eine Schaltfläche, über die ein Unterdialogfeld geöffnet wird, und bietet Zugriff auf den Dialogfeld-Aufbau für das Unterdialogfeld. Die Unterdialogfeld-Schaltfläche besitzt folgende Eigenschaften:

**IDs.** Die eindeutige ID für das Steuerelement.

**Titel.** Der Text, der auf der Schaltfläche angezeigt wird.

**QuickInfo.** Optionaler Quick-Info-Text, der angezeigt wird, wenn der Benutzer mit der Maus über das Steuerelement fährt.

402

**Unterdialogfeld** Klicken Sie auf die Schaltfläche mit den Auslassungszeichen (...), um den Dialogfeld-Aufbau für das Unterdialogfeld zu öffnen. Sie können den Aufbau auch öffnen, indem Sie auf die Unterdialogfeld-Schaltfläche doppelklicken.

**Kurztaste.** Ein optionales Zeichen im Titel, das als Tastenkürzel für das Steuerelement verwendet werden kann. Das Zeichen wird im Titel unterstrichen. Das Tastenkürzel wird aktiviert, indem Sie Alt + [Kurztaste] drücken. Die Eigenschaft "Kurztaste" wird für Mac nicht unterstützt.

*Hinweis*: Das Unterdialogfeld-Schaltflächen-Steuerelement kann nicht in Unterdialogfelder integriert werden.

#### *Dialogfeld-Eigenschaften für Unterdialogfelder*

So können Sie Eigenschaften für Unterdialogfelder anzeigen und definieren:

- E Öffnen Sie das Unterdialogfeld, indem Sie im Hauptdialogfeld auf die Schaltfläche für das Unterdialogfeld doppelklicken oder einmal auf die Unterdialogfeld-Schaltfläche und anschließend auf die Schaltfläche mit den Auslassungszeichen (...) für die Unterdialogfeld-Eigenschaft klicken.
- E Klicken Sie im Unterdialogfeld außerhalb der Steuerelemente auf die Zeichenfläche. Wenn keine Steuerelemente auf der Zeichenfläche enthalten sind, werden die Unterdialogfeld-Eigenschaften immer angezeigt.

**Unterdialogfeld-Name.** Die eindeutige ID für das Unterdialogfeld. Die Eigenschaft "Unterdialogfeld-Name" ist ein Pflichtfeld.

*Hinweis*: Wenn Sie den Unterdialogfeld-Namen in der Syntaxvorlage als ID – in der Form %%Name meines Unterdialogfelds%% – angeben, wird er bei der Ausführung durch eine mit Leerzeichen getrennte Liste der Syntax ersetzt, die von den einzelnen Steuerelementen im Unterdialogfeld erzeugt wird, und zwar in der Reihenfolge, in der sie auftreten (von oben nach unten und von links nach rechts).

**Titel.** Legt den Text fest, der in der Titelleiste des Unterdialogfelds angezeigt wird. Die Eigenschaft "Titel" ist optional, es wird jedoch empfohlen, sie einzurichten.

**Hilfedatei** Legt den Pfad zu einer optionalen Hilfedatei für das Unterdialogfeld fest. Diese Datei wird geöffnet, wenn der Benutzer im Unterdialogfeld auf die Schaltfläche Hilfe klickt. Dabei kann es sich um die Datei handeln, die auch für das Hauptdialogfeld angegeben wurde. Bei Hilfedateien muss es sich um HTML-Dateien handeln. Weitere Informationen finden Sie in der Beschreibung für die Eigenschaft "Hilfedatei" für [Dialogfeld-Eigenschaften.](#page-396-0)

**Syntax.** Klicken Sie auf die Schaltfläche mit den Auslassungszeichen (...), um die Syntaxvorlage zu öffnen. [Für weitere Informationen siehe Thema Konstruktion der Syntaxvorlage auf S. 383.](#page-400-0)

# *Benutzerdefinierte Dialogfelder für Erweiterungsbefehle*

Erweiterungsbefehle sind benutzerdefinierte IBM® SPSS® Statistics-Befehle, die entweder in Python oder R implementiert sind. Sobald er einmal für eine Instanz von SPSS Statistics bereitgestellt wurde, wird ein Erweiterungsbefehl auf dieselbe Weise wie ein integrierter SPSS Statistics-Befehl ausgeführt.

Sie können den Dialogfeld-Aufbau für die Erstellung von Dialogfeldern für Erweiterungsbefehle verwenden und Sie können benutzerdefinierte Dialogfelder für Erweiterungsbefehle, die von anderen Benutzern erstellt wurden, installieren.

#### *Erstellen benutzerdefinierter Dialogfelder für Erweiterungsbefehle*

Unabhängig davon, ob ein Erweiterungsbefehl von Ihnen oder einem anderen Benutzer geschrieben wurde, können Sie ein benutzerdefiniertes Dialogfeld für ihn erstellen. Die Syntaxvorlage für das Dialogfeld sollte die Befehlssyntax für den Erweiterungsbefehl erzeugen. Wenn nur Sie das benutzerdefinierte Dialogfeld verwenden, installieren Sie das Dialogfeld. Wenn der Erweiterungsbefehl bereits in Ihrem System installiert ist, können Sie den Befehl über das installierte Dialogfeld ausführen.

Wenn Sie ein benutzerdefiniertes Dialogfeld für einen Erweiterungsbefehl erstellen und es auch anderen Benutzern zur Verfügung stehen soll, sollten Sie die Spezifikationen für das Dialogfeld in einer Custom Dialog Package-Datei (*.spd*) speichern. Anschließend erstellen Sie ein Erweiterungs-Bundle mit der Custom Dialog Package-Datei, der XML-Datei, die die Syntax des Erweiterungsbefehls angibt, sowie mit den Implementierungscodedateien in Python oder R. Das Erweiterungs-Bundle wird dann für alle anderen Benutzer freigegeben. [Für weitere Informationen](#page-354-0) [siehe Thema Arbeiten mit Erweiterungs-Bundles in Kapitel 16 auf S. 337.](#page-354-0)

#### *Installation von Erweiterungsbefehlen mit zugehörigen benutzerdefinierten Dialogfeldern*

Erweiterungsbefehle mit zugehörigen benutzerdefinierten Dialogfeldern setzen sich aus drei Teilen zusammen: einer XML-Datei, die die Syntax des Befehls enthält, einer oder mehreren Codedateien (in Python oder R), die den Befehl implementieren, und einer Custom Dialog Package-Datei, die die Spezifikationen für das benutzerdefinierte Dialogfeld enthält. Wenn der Erweiterungsbefehl und sein zugehöriges benutzerdefiniertes Dialogfeld in einer Erweiterungs-Bundle-Datei (*.spe*) weitergegeben werden, können Sie das Bundle problemlos über "Extras" > "Erweiterungs-Bundles" > "Erweiterungs-Bundle installieren" installieren. Anderenfalls müsen Sie das benutzerdefinierte Dialogfeld und die Erweiterungsbefehldateien folgendermaßen separat installieren:

**Custom Dialog Package-Datei.** Installlieren Sie die Custom Dialog Package-Datei über "Extras" > "Benutzerdefinierte Dialogfelder" > "Benutzerdefiniertes Dialogfeld installieren".

**XML-Datei für die Syntaxspezifikation und den Implementierungscode.** Unter Windows und Linux sollten die XML-Datei mit den Spezifikationen der Syntax für den Erweiterungsbefehl und der Implementierungscode (Python oder R) im SPSS Statistics-Installationsverzeichnis im Verzeichnis *Erweiterungen* gespeichert werden. Mac-Benutzer sollten die XML- und Codedateien im Verzeichnis */Library/Application Support/IBM/SPSS/Statistics/20/extensions* ablegen.

 Wenn Sie unter Windows oder Linux keine Schreibberechtigung für das SPSS Statistics-Installationsverzeichnis besitzen oder die XML-Datei und den Implementierungscode an einem anderen Ort speichern möchten, können Sie einen oder mehrere alternative Speicherorte angeben, indem Sie die Umgebungsvariable *SPSS\_EXTENSIONS\_PATH* definieren. Falls vorhanden, haben die in *SPSS\_EXTENSIONS\_PATH* definierten Pfade Vorrang vor dem SPSS Statistics-Installationsverzeichnis. Mac-Benutzer können auch die Umgebungsvariable 404

*SPSS\_EXTENSIONS\_PATH* verwenden. Trennen Sie mehrere Speicherorte in Windows durch einen Strichpunkt und bei Linux und Mac durch einen Doppelpunkt.

Um unter Windows die Umgebungsvariable *SPSS\_EXTENSIONS\_PATH* zu erstellen, folgen Sie denselben allgemeinen Schritten wie zur Erstellung der Variablen *SPSS\_CDIALOGS\_PATH* . Lesen Sie hierzu den Abschnitt zur Installation eines benutzerdefinierten Dialogfelds unter [Verwalten von benutzerdefinierten Dialogfeldern](#page-404-0) auf S. [387](#page-404-0).

Um die derzeitigen Speicherorte für benutzerdefinierte Dialogfelder anzuzeigen, führen Sie die folgende Befehlssyntax aus: SHOW EXTPATHS.

 Für Erweiterungsbefehle, die in Python implementiert werden, können Sie die zugehörigen Python-Module immer an einem Ort im Python-Suchpfad wie dem Verzeichnis *site-packages* von Python speichern.

*Hinweis*: Führen Sie einen Neustart von SPSS Statistics durch, um einen neuen Erweiterungsbefehl zu verwenden.

# *Erstellen lokalisierter Versionen benutzerdefinierter Dialogfelder*

Sie können lokalisierte Versionen von benutzerdefinierten Dialogfeldern in allen Sprachen installieren, die von IBM® SPSS® Statistics unterstützt werden. Sie können jeden String lokalisieren, der in einem benutzerdefinierten Dialogfeld enthalten ist. Auch die optionale Hilfedatei kann lokalisiert werden.

#### *So lokalisieren Sie Strings in Dialogfeldern*

**Erstellen Sie eine Kopie der Datei mit den Eigenschaften für das Dialogfeld.** Diese Datei enthält sämtliche lokalisierbaren Strings für das Dialogfeld. Sie befindet sich standardmäßig im Ordner *ext/lib/<Dialogfeldname>* des SPSS Statistics-Installationsverzeichnisses für Windows und Linux bzw. im Ordner */Library/Application Support/IBM/SPSS/Statistics/20/CustomDialogs/<Dialogfeldname>* für den Mac. Die Kopie sollte im selben Ordner und nicht in einem Unterordner gespeichert werden.

Wenn Sie über die Umgebungsvariable *SPSS\_CDIALOGS\_PATH* alternative Speicherorte für installierte Dialogfelder festgelegt haben, speichern Sie die Kopie im Ordner *<Dialogfeld-Name>* am entsprechenden alternativen Speicherort. [Für weitere Informationen siehe Thema Verwalten](#page-404-0) [von benutzerdefinierten Dialogfeldern auf S. 387.](#page-404-0)

- E Benennen Sie die Kopie mit den in der Tabelle unten angegebenen Sprach-IDs in *<Dialogfeld-Name>\_<Sprach-ID>.properties* um. Wenn der Name des Dialogfelds beispielsweise *mydialog* lautet und Sie eine japanische Version des Dialogfelds erstellen möchten, sollte die lokalisierte Datei *mydialog\_ja.properties* benannt werden. Lokalisierte properties-Dateien müssen manuell in Custom Dialog Package-Dateien eingefügt werden, die Sie für das Dialogfeld erstellen. Eine Custom Dialog Package-Datei ist nichts anderes als eine ZIP-Datei, die mit einer Anwendung wie WinZip für Windows geöffnet und bearbeitet werden kann.
- E Öffnen Sie die neue properties-Datei mit einem Texteditor, der UTF-8 unterstützt, unter Windows beispielsweise in Notepad oder unter Mac in TextEdit. Ändern Sie die Werte für

Eigenschaften, die lokalisiert werden müssen, jedoch nicht die Namen der Eigenschaften. Eigenschaften, die mit einem bestimmten Steuerelement verknüpft sind, erhalten ein Präfix mit der ID für das Steuerelement. Die Eigenschaft "QuickInfo" für ein Steuerelement mit der ID *options\_button* ist beispielsweise *options\_button\_tooltip\_LABEL*. Titeleigenschaften werden einfach *<identifier>\_LABEL* benannt, zum Beispiel *options\_button\_LABEL*.

Wenn das Dialogfeld geöffnet wird, sucht SPSS Statistics nach einer Eigenschaftsdatei, deren Sprach-ID mit der aktuellen Sprache übereinstimmt, die über die Dropdown-Liste "Sprache" auf der Registerkarte "Allgmein" im Dialogfeld "Optionen" angegeben ist. Wenn keine passende properties-Datei gefunden wird, wird die Standarddatei *<Dialogfeld-Name>.properties* verwendet.

#### *So lokalisieren Sie die Hilfedatei*

E Erstellen Sie eine Kopie der Hilfedatei für das Dialogfeld und lokalisieren Sie den Text in der gewünschten Sprache. Die Kopie muss in dem Ordner, in dem sich auch die Hilfedatei befindet, und nicht in einem Unterordner gespeichert werden. Die Hilfedatei sollte sich im Ordner *ext/lib/<Dialogfeldname>* des SPSS Statistics-Installationsverzeichnisses für Windows und Linux oder im Ordner */Library/Application Support/IBM/SPSS/Statistics/20/CustomDialogs/<Dialogfeldname>* für den Mac befinden.

Wenn Sie über die Umgebungsvariable *SPSS\_CDIALOGS\_PATH* alternative Speicherorte für installierte Dialogfelder festgelegt haben, speichern Sie die Kopie im Ordner *<Dialogfeld-Name>* am entsprechenden alternativen Speicherort. [Für weitere Informationen siehe Thema Verwalten](#page-404-0) [von benutzerdefinierten Dialogfeldern auf S. 387.](#page-404-0)

E Benennen Sie die Kopie mit den in der Tabelle unten angegebenen Sprach-IDs in *<Hilfedatei>\_<Sprach-ID>* um. Wenn die Hilfedatei beispielsweise *myhelp.htm* benannt ist und Sie eine deutsche Version der Datei erstellen möchten, dann sollte die lokalisierte Hilfedatei *myhelp\_de.htm* benannt werden. Lokalisierte Hilfedateien müssen manuell in Custom Dialog Package-Dateien eingefügt werden, die Sie für das Dialogfeld erstellen. Eine Custom Dialog Package-Datei ist nichts anderes als eine ZIP-Datei, die mit einer Anwendung wie WinZip für Windows geöffnet und bearbeitet werden kann.

Sollten auch Begleitdateien wie Bilddateien lokalisiert werden müssen, müssen Sie die entsprechenden Pfade zu den lokalisierten Versionen in der Haupthilfedatei manuell ändern. Die lokalisierten Versionen sollten zusammen mit den Originalversionen gespeichert werden.

Wenn das Dialogfeld geöffnet wird, sucht SPSS Statistics nach einer Hilfedatei, deren Sprach-ID mit der aktuellen Sprache übereinstimmt, die über die Dropdown-Liste "Sprache" auf der Registerkarte "Allgemein" im Dialogfeld "Optionen" angegeben ist. Wenn keine derartige Hilfedatei gefunden wird, wird die Hilfedatei verwendet, die für das Dialogfeld angegeben wurde (die Datei, die in den Dialogfeld-Eigenschaften unter der Eigenschaft "Hilfedatei" angegeben ist).

#### *Sprach-IDs*

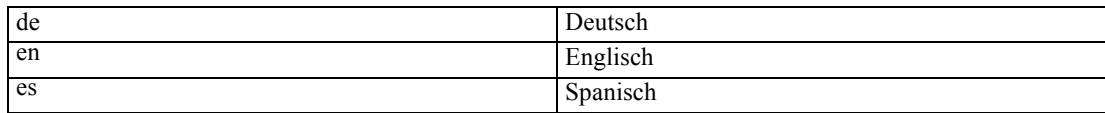

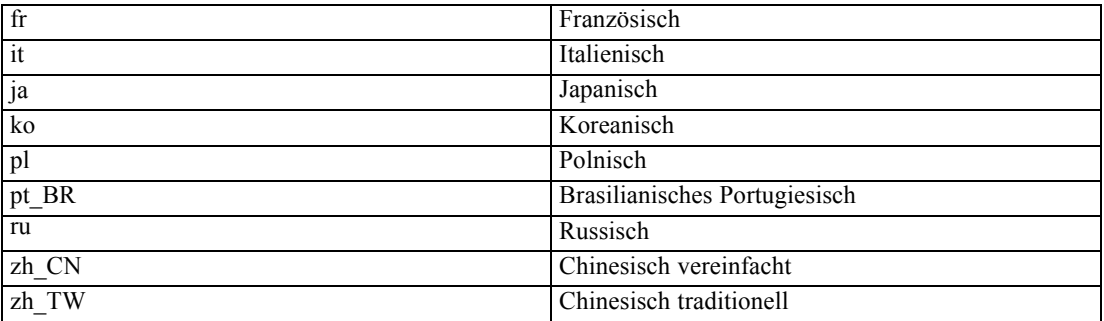

*Hinweis*: Texte in benutzerdefinierten Dialogfeldern und zugehörige Hilfedateien sind nicht auf die von SPSS Statistics unterstützten Sprachen beschränkt. Sie können die Dialogfelder und den Hilfetext in einer beliebigen Sprache verfassen, ohne sprachspezifische Eigenschaften und Hilfedateien zu erstellen. Allen Benutzern Ihres Dialogfelds wird der Text dann in dieser Sprache angezeigt.

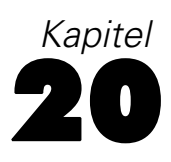

# *Produktionsjobs*

Mithilfe von Produktionsjobs ist eine automatisierte Ausführung von IBM® SPSS® Statistics möglich. Das Programm läuft dann bedienungsfrei ab und wird nach Ausführen des letzten Befehls beendet, sodass Sie sich in der Zwischenzeit anderen Aufgaben widmen oder die automatische Ausführung des Produktionsjobs zu festgesetzten Zeiten planen können. Produktionsjobs bieten sich an, wenn Sie oft dieselben zeitaufwendigen Analysen durchführen müssen, beispielsweise für wöchentliche Berichte.

Sie können Produktionsjobs auf zwei verschiedene Weisen ausführen:

**Interaktiv.** Das Programm wird bedienungsfrei in einer separaten Sitzung auf Ihrem lokalen Computer oder auf einem Remote-Server ausgeführt. Ihr lokaler Computer muss eingeschaltet (und mit dem Remote-Server, sofern verwendet, verbunden bleiben), bis der Vorgang abgeschlossen ist.

**Im Hintergrund auf einem Server.** Das Programm wird in einer separaten Sitzung auf einem Remote-Server ausgeführt. Ihr lokaler Computer braucht nicht eingeschaltet und mit dem Remote-Server verbunden zu bleiben. Sie können die Verbindung trennen und die Ergebnisse zu einem späteren Zeitpunkt abrufen.

*Hinweis*: Zur Ausführung eines Produktionsjobs auf einem Remote-Server ist Zugriff auf einen Server erforderlich, auf dem SPSS Statistics Server ausgeführt wird.

#### *Erstellen und Ausführen von Produktionsjobs*

So können Sie einen Produktionsjob erstellen und ausführen:

- E Wählen Sie in einem beliebigen Fenster die folgenden Optionen aus den Menüs aus: Extras > Produktionsjob
- E Klicken Sie auf Neu, um einen neuen Produktionsjob zu erstellen.

ODER

E Wählen Sie einen Produktionsjob, den Sie ausführen oder ändern möchten, aus der Liste aus. Klicken Sie auf Durchsuchen, um das Verzeichnis für die Dateien zu ändern, die in der Liste angezeigt werden.

*Hinweis*: Produktionsmodusjob-Dateien (.spp), die in Versionen vor 16.0 erstellt wurden, funktionieren in Version 16.0 und höher nicht. Es ist ein Konvertierungsdienstprogramm verfügbar, mit dem Produktionsmodusjob-Dateien unter Windows und Macintosh in Produktionsjobs (.spj) umgewandelt werden können. [Für weitere Informationen siehe Thema](#page-433-0) [Konvertieren von Produktionsmodus-Dateien auf S. 416.](#page-433-0)

E Geben Sie mindestens eine Befehlssyntaxdatei an, die in den Job aufgenommen werden soll. Klicken Sie auf die Schaltfläche mit dem Pluszeichen (+), um Befehlssyntaxdateien auszuwählen.

- E Wählen Sie Namen, Speicherort und Format der Ausgabedatei aus.
- E Klicken Sie auf Ausführen, um den Produktionsjob interaktiv oder im Hintergrund auf einem Server auszuführen.

# *Syntaxdateien*

Bei Produktionsjobs werden die Befehle über Befehlssyntax-Dateien an IBM® SPSS® Statistics übermittelt. Bei Befehlssyntax-Dateien handelt es sich um einfache Textdateien, die Befehlssyntax enthalten. Zum Erstellen der Datei können Sie den Syntaxeditor oder einen beliebigen Text-Editor verwenden. Sie können auch Befehlssyntax generieren, indem Sie Angaben aus Dialogfeldern in ein Syntaxfenster einfügen. [Für weitere Informationen siehe Thema Arbeiten mit der](#page-313-0) [Befehlssyntax in Kapitel 13 auf S. 296.](#page-313-0)

Wenn Sie mehrere Befehlssyntaxdateien aufnehmen, werden die Dateien in der Reihenfolge ihres Vorkommens in der Liste miteinander verkettet und zusammen als ein einziger Job ausgeführt.

**Syntaxformat.** Steuert die Form der für den Job verwendeten Syntaxregeln.

- **Interaktiv.** Jeder Befehl muss mit einem Punkt enden. Punkte können an einer beliebigen Stelle im Befehl auftreten, und Befehle können sich über mehrere Zeilen erstrecken. Ein Punkt als letztes Zeichen in einer Zeile wird jedoch stets als Ende des Befehls interpretiert. Fortgesetzte Zeilen und neue Befehle können an einer beliebigen Position in einer neuen Zeile beginnen. Diese "interaktiven" Regeln sind in Kraft, wenn Sie Befehle in einem Syntaxfenster auswählen und ausführen.
- **Stapel.** Jeder Befehl muss am Anfang einer neuen Zeile beginnen (Leerzeichen vor dem Befehl sind nicht zulässig); fortgesetzte Zeilen müssen um mindestens ein Leerzeichen eingerückt sein. Sollen neue Befehle eingerückt werden, geben Sie ein Pluszeichen, einen Bindestrich oder einen Punkt als erstes Zeichen am Anfang der Zeile ein, und rücken Sie dann den eigentlichen Befehl nach Wunsch ein. Der Punkt am Ende des Befehls ist optional. Diese Einstellung ist kompatibel mit den Syntaxregeln für Befehlsdateien im Befehl INCLUDE.

*Hinweis*: Verwenden Sie die Option "Batch" *nicht*, wenn Ihre Syntaxdateien GGRAPH-Befehlssyntax mit GPL-Anweisungen enthalten. GPL-Anweisungen werden nur bei interaktiven Regeln ausgeführt.

**Fehler bei der Verarbeitung.** Steuert die Behandlung von Fehlerbedingungen im Job.

- **Nach Fehlern weiter bearbeiten.** Fehler im Job führen nicht automatisch dazu, dass die Befehlsverarbeitung abgebrochen wird. Die Befehle in den Produktionsjob-Dateien werden als Teil des normalen Befehlsstroms behandelt, und die Befehlsverarbeitung wird normal fortgesetzt.
- **Verarbeitung sofort anhalten.** Die Befehlsverarbeitung wird angehalten, sobald der erste Fehler in einer Produktionsjob-Datei auftritt. Diese Einstellung ist kompatibel mit dem Verhalten von Befehlsdateien im Befehl INCLUDE.

# *Ausgabe*

Diese Optionen dienen zur Festlegung von Name, Speicherort und Format der Ergebnisse von Produktionsjobs. Die folgenden Formatoptionen sind verfügbar:

- Viewer-Datei (.spv). Die Ergebnisse werden im IBM® SPSS® Statistics Viewer-Format am angegebenen Dateispeicherort gespeichert. Sie können auf einer Festplatte speichern oder in einem IBM® SPSS® Collaboration and Deployment Services Repository. Für das Speichern in einem IBM SPSS Collaboration and Deployment Services Repository ist der Statistics-Adapter erforderlich.
- **Web-Berichte (.spw).** Ergebnisse werden in einem IBM SPSS Collaboration and Deployment Services Repository gespeichert. Dafür ist der Statistics-Adapter erforderlich.
- **Word/RTF (\*.doc).** Pivot-Tabellen werden mit sämtlichen Formatierungsattributen wie Zellenrahmen, Schriftarten und Hintergrundfarben, als Word-Tabellen exportiert. Textausgaben werden als formatierter RTF-Text exportiert. Diagramme, Baumdiagramme und Modellansichten werden im PNG-Format aufgenommen.

*Hinweis*: Besonders breite Tabellen werden von Microsoft Word möglicherweise nicht ordnungsgemäß angezeigt.

- **Excel (\*.xls).** Die Zeilen, Spalten und Zellen von Pivot-Tabellen werden mit sämtlichen Formatierungsattributen wie Zellenrahmen, Schriftarten, Hintergrundfarben als Excel-Zeilen, -Spalten und -Zellen exportiert. Textausgaben werden mit allen Schriftartattributen exportiert. Jede Zeile in der Textausgabe entspricht einer Zeile in der Excel-Datei, wobei der gesamte Inhalt der Zeile in einer einzelnen Zelle enthalten ist. Diagramme, Baumdiagramme und Modellansichten werden im PNG-Format aufgenommen.
- **HTML (\*.htm).** Pivot-Tabellen werden als HTML-Tabellen exportiert. Textausgaben werden als vorformatierter HTML-Text exportiert. Diagramme, Baumdiagramme und Modellansichten werden als Verweis eingebettet. Daher sollten Sie Diagramme in einem für die Aufnahme in HTML-Dokumente geeigneten Format exportieren (z. B. PNG oder JPEG)
- **Portable Document Format (\*.pdf).** Alle Ausgaben werden so exportiert, wie sie in der Druckvorschau/Seitenansicht angezeigt werden. Alle Formatierungsattribute bleiben erhalten.
- **PowerPoint file (\*.ppt).** Pivot-Tabellen werden als Word-Dateien exportiert und sind auf separaten Folien in der PowerPoint-Datei eingebettet (je eine Pivot-Tabelle auf einer Folie). Sämtliche Formatierungsattribute der Pivot-Tabelle (z. B. Zellenrahmen, Schriftarten und Hintergrundfarben) werden beibehalten. Diagramme, Baumdiagramme und Modellansichten werden im TIFF-Format exportiert. Textausgaben sind nicht eingeschlossen.

Der Export nach PowerPoint ist nur unter Windows-Betriebssystemen verfügbar.

■ **Text (\*.txt).** Zu den Textausgabeformaten gehören einfacher Text, UTF-8 und UTF-16. Pivot-Tabellen können als durch Tabulatoren getrennter Text oder als durch Leerzeichen getrennter Text exportiert werden. Alle Textausgaben werden in durch Leerzeichen getrenntem Format exportiert. Für Tabellen, Baumdiagramme und Modellansichten wird für jede Grafik eine Zeile in die Textdatei eingefügt, in der der Name der Bilddatei angegeben wird.

**Viewer-Datei bei Beendigung drucken.** Sendet nach Abschluss des Produktionsjobs die endgültige Viewer-Ausgabedatei an den Drucker. Diese Option ist nicht verfügbar, wenn ein Produktionsjob im Hintergrund auf einem Remote-Server ausgeführt wird.

# *HTML-Optionen*

**Tabellenoptionen.** Es sind keine Tabellenoptionen für das HTML-Format verfügbar. Alle Pivot-Tabellen werden in HTML-Tabellen konvertiert.

**Bildoptionen.** Die folgenden Bildtypen stehen zur Verfügung: EPS, JPEG, TIFF, PNG und BMP. Unter Windows-Betriebssystemen ist außerdem das Format EMF (Enhanced Metafile, erweiterte Metadatei) verfügbar. Außerdem können Sie das Bild von 1 % bis 200 % skalieren.

## *PowerPoint-Optionen*

**Tabellenoptionen.** Sie können die Einträge in der Viewer-Gliederung als Folientitel verwenden. Jede Folie enthält ein einzelnes Ausgabeobjekt. Der Titel wird aus dem Gliederungseintrag für das Element im Gliederungsfenster des Viewers gebildet.

**Bildoptionen.**Sie können das Bild von 1% bis 200 % skalieren. (Alle Bilder werden im TIFF-Format nach PowerPoint exportiert.)

*Hinweis*: Das PowerPoint-Format steht nur auf Windows-Betriebssystemen zur Verfügung. Außerdem ist PowerPoint 97 oder höher erforderlich.

## *PDF-Optionen*

**Lesezeichen einbetten.** Mit dieser Option werden Lesezeichen in das PDF-Dokument aufgenommen, die den Einträgen in der Viewer-Gliederung entsprechen. Wie das Viewer-Gliederungsfenster können auch Lesezeichen die Navigation in Dokumenten mit einer Vielzahl an Ausgabeobjekten erheblich erleichtern.

**Schriftarten einbetten.** Durch das Einbetten von Schriftarten wird sichergestellt, dass das PDF-Dokument auf allen Computern gleich dargestellt wird. Anderenfalls kann es, wenn im Dokument verwendete Schriftarten auf dem Computer, der zur Anzeige (oder zum Drucken) des PDF-Dokuments verwendet wird, nicht zur Verfügung stehen, durch Schriftartenersetzung zu suboptimalen Ergebnissen kommen.

## *Text-Optionen*

**Tabellenoptionen.** Pivot-Tabellen können als durch Tabulatoren getrennter Text oder als durch Leerzeichen getrennter Text exportiert werden. Beim leerzeichengetrennten Format können Sie außerdem folgende Eigenschaften festlegen:

- **Spaltenbreite.** Mit Automatisch anpassen werden keine Spalteninhalte umgebrochen und jede Spalte ist so breit, wie das längste Label bzw. der längste Wert in der Spalte. Mit Benutzerdefiniert wird eine maximale Spaltenbreite festgelegt, die für alle Spalten in der Tabelle gilt. Bei Werten, die breiter sind, wird ein Zeilenumbruch durchgeführt, sodass sie sich auch auf die nächste Zeile in der betreffenden Spalte erstrecken.
- **Zeilen-/Spaltenbegrenzungszeichen.** Legt die Zeichen fest, die für Zeilen- und Spaltenrahmen verwendet werden. Um die Anzeige von Zeilen- und Spaltenrahmen zu unterdrücken, geben Sie als Werte Leerzeichen ein.

**Bildoptionen.** Die folgenden Bildtypen stehen zur Verfügung: EPS, JPEG, TIFF, PNG und BMP. Unter Windows-Betriebssystemen ist außerdem das Format EMF (Enhanced Metafile, erweiterte Metadatei) verfügbar. Außerdem können Sie das Bild von 1 % bis 200 % skalieren.

## *Produktionsjobs mit OUTPUT-Befehlen*

Produktionsjobs berücksichtigen OUTPUT-Befehle, wie beispielsweise OUTPUT SAVE, OUTPUT ACTIVATE und OUTPUT NEW. Die im Verlauf eines Produktionsjobs ausgeführten OUTPUT SAVE-Befehle schreiben die Inhalte der angegebenen Ausgabedokumente in die angegebenen Speicherorte. Dies erfolgt zusätzlich zu der durch den Produktionsjob erstellten Ausgabedatei. Wenn Sie mithilfe von OUTPUT NEW ein neues Ausgabedokument erstellen, sollten Sie es explizit mit dem Befehl OUTPUT SAVE speichern.

Die Ausgabedatei eines Produktionsjobs besteht aus dem Inhalt des aktiven Ausgabedokuments zum Zeitpunkt der Beendigung des Jobs. Bei Jobs mit OUTPUT-Befehlen enthält die Ausgabedatei möglicherweise nicht die gesamte Ausgabe, die in der Sitzung erstellt wurde. Beispiel: Angenommen, der Produktionsjob besteht aus einer Reihe von Prozeduren, gefolgt von einem OUTPUT NEW-Befehl, gefolgt von weiteren Prozeduren, jedoch ohne weitere OUTPUT-Befehle. Der OUTPUT NEW-Befehl definiert ein neues aktives Ausgabedokument. Am Ende des Produktionsjobs enthält es nur Ausgaben aus den Prozeduren, die nach dem OUTPUT NEW-Befehl ausgeführt wurden.

# *Laufzeitwerte*

Die in Produktionsjob-Dateien definierten und in Befehlssyntax-Dateien verwendeten Laufzeitwerte vereinfachen Aufgaben, wie zum Beispiel das Durchführen derselben Analyse für verschiedene Datendateien oder das Ausführen derselben Befehle für verschiedene Variablen-Sets. So können Sie beispielsweise den Laufzeitwert *@datdtei* definieren, sodass bei jedem Ausführen von Produktionsjobs, die anstelle eines Namens für die Datendatei in der Befehlssyntax-Datei den String *@datdtei* enthalten, ein Name für die Datendatei abgefragt wird.

**Symbol.** Der String in der Befehlssyntax-Datei, der den Produktionsjob auslöst, um den Benutzer zur Eingabe eines Werts aufzufordern. Der Name des Symbols muss mit einem @-Zeichen beginnen und den Regeln zum Benennen von Variablen entsprechen. [Für weitere Informationen](#page-96-0) [siehe Thema Variablennamen in Kapitel 5 auf S. 79.](#page-96-0)

**Standardwert.**Dies ist der Wert, der vom Produktionsjob in der Standardeinstellung vorgegeben wird, falls Sie keinen anderen Wert eingeben. Dieser Wert wird angezeigt, wenn Sie beim Ausführen des Produktionsjobs zum Eingeben von Informationen aufgefordert werden. Sie können den Wert während der Ausführung des Programms ersetzen oder modifizieren. Wenn Sie keinen Standardwert angeben, dürfen Sie das Schlüsselwort silent nicht verwenden, wenn Sie den Produktionsjob mit Befehlszeilenschaltern ausführen, es sei denn, sie verwenden auch den Schalter -symbol zur Angabe von Laufzeitwerten. [Für weitere Informationen siehe Thema](#page-431-0) [Ausführen von Produktionsjobs aus der Befehlszeile auf S. 414.](#page-431-0)

412

**Benutzerdefinierte Eingabeaufforderungen.** Der beschreibende Text, der angezeigt werden soll, wenn der Produktionsjob zur Eingabe von Informationen auffordert. Sie können zum Beispiel mit der Formulierung "Welche Datendatei möchten Sie verwenden?" ein Feld bezeichnen, in das der Name einer Datendatei eingegeben werden muss.

**Wert zitieren.** Schließt den Standardwert bzw. den vom Benutzer eingegebenen Wert in Anführungsstriche ein. Beispielsweise müssen Werte, die Leerzeichen enthalten, in Anführungszeichen gesetzt werden.

#### *Beispiel für eine Befehlssyntaxdatei mit Symbolen für Benutzereingabeaufforderungen*

```
GET FILE @datafile. /*Option 'Wert zitieren' aktivieren, um Dateispezifikationen
in Anführungszeichen zu setzen.
FREQUENCIES VARIABLES=@varlist. /*Option 'Wert zitieren' nicht aktivieren
```
# *Optionen ausführen*

Sie können Produktionsjobs auf zwei verschiedene Weisen ausführen:

**Interaktiv.** Das Programm wird bedienungsfrei in einer separaten Sitzung auf Ihrem lokalen Computer oder auf einem Remote-Server ausgeführt. Ihr lokaler Computer muss eingeschaltet (und mit dem Remote-Server, sofern verwendet, verbunden bleiben), bis der Vorgang abgeschlossen ist.

**Im Hintergrund auf einem Server.** Das Programm wird in einer separaten Sitzung auf einem Remote-Server ausgeführt. Ihr lokaler Computer braucht nicht eingeschaltet und mit dem Remote-Server verbunden zu bleiben. Sie können die Verbindung trennen und die Ergebnisse zu einem späteren Zeitpunkt abrufen.

*Hinweis*: Zur Ausführung eines Produktionsjobs auf einem Remote-Server ist Zugriff auf einen Server erforderlich, auf dem IBM® SPSS® Statistics Server ausgeführt wird.

**Statistics-Server.** Wenn Sie den Produktionsjob im Hintergrund auf einem Remote-Server ausführen lassen, müssen Sie den Server angeben, auf dem er ausgeführt werden soll. Klicken Sie auf Server auswählen, um den Server anzugeben. Dies gilt nur für Jobs, die im Hintergrund auf einem Remote-Server ausgeführt werden, nicht für Jobs, die interaktiv auf einem Remote-Server ausgeführt werden.

# *Login beim Server*

Verwenden Sie das Dialogfeld "Login beim Server", um Remote-Server hinzuzufügen und zu ändern und den Server auszuwählen, der zur Ausführung des aktuellen Produktionsjobs verwendet werden soll. Für Remote-Server ist in der Regel ein Benutzername und ein Passwort erforderlich. Möglicherweise müssen Sie außerdem einen Domänennamen angeben. Wenden Sie sich an Ihren Systemadministrator, um Informationen zu verfügbaren Servern, Benutzernamen, Passwörtern, Domänennamen und andere Verbindungsinformationen zu erhalten.

413

Wenn auf Ihrer Site IBM® SPSS® Collaboration and Deployment Services 3.5 oder höher ausgeführt wird, können Sie durch Klicken auf Suche... eine Liste der Server anzeigen, die in Ihrem Netzwerk verfügbar sind. Wenn Sie nicht bei einem IBM® SPSS® Collaboration and Deployment Services Repository angemeldet sind, werden Sie zur Eingabe von Verbindungsinformationen aufgefordert, bevor die Liste der Server angezeigt wird.

## *Hinzufügen und Bearbeiten von Einstellungen für die Server-Anmeldung*

Verwenden Sie das Dialogfeld "Einstellungen für Server-Anmeldung", um Verbindungsinformationen für Remote-Server im Modus für verteilte Analysen hinzuzufügen bzw. zu bearbeiten.

Wenden Sie sich an Ihren Systemadministrator, um Informationen zu den verfügbaren Servern, Portnummern für diese Server und weitere Verbindungsinformationen zu erhalten. Verwenden Sie Secure Socket Layer nur, wenn Sie von Ihrem Administrator dazu angewiesen wurden.

**Server-Name.** Der Name des Servers kann ein dem Computer zugewiesener alphanumerischer Name (beispielsweise "NetzwerkServer") oder eine dem Computer zugewiesene eindeutige IP-Adresse sein (beispielsweise 202.123.456.78).

**Portnummer.**Die Portnummer bezeichnet den Port, den die Serversoftware für die Kommunikation verwendet.

**Beschreibung.** Sie können eine optionale Beschreibung eingeben, die in der Serverliste angezeigt werden soll.

**Stellen Sie eine Verbindung mit Secure Socket Layer her.** Secure Socket Layer (SSL) verschlüsselt Anforderungen für verteilte Analysen, wenn diese an den Remote-Server gesendet werden. Verwenden Sie SSL nicht, ohne zuvor mit Ihrem Administrator Rücksprache gehalten zu haben. SSL muss auf Ihrem Desktop-Computer und auf dem Server konfiguriert sein, damit diese Option aktiviert werden kann.

# *Benutzerdefinierte Eingabeaufforderungen*

Sie werden zur Eingabe von Werten aufgefordert, wenn Sie einen Produktionsjob mit definierten Laufzeitsymbolen ausführen. Sie können die angezeigten Standardwerte ersetzen oder ändern. Diese Werte ersetzen dann die Laufzeitsymbole in allen zu dem Produktionsjob gehörenden Befehlssyntax-Dateien.

# *Status des Hintergrundjobs*

Auf der Registerkarte "Status des Hintergrundjobs" wird der Status von Produktionsjobs angezeigt, die zur Ausführung im Hintergrund auf einem Remote-Server übergeben wurden.

**Server-Name.** Zeigt den Namen des aktuell ausgewählten Remote-Servers an. In der Liste werden nur Jobs angezeigt, die an den betreffenden Server übergeben wurden. Um Jobs anzuzeigen, die an einen anderen Server übermittelt wurden, klicken Sie auf Server auswählen.

<span id="page-431-0"></span>**Informationen zum Jobstatus.** Beinhaltet den Namen des Produktionsjobs, den aktuellen Jobstatus sowie die Start- und die Endzeit.

**Aktualisieren.** Aktualisiert die Informationen zum Jobstatus.

**Jobausgabe abrufen.** Ruft die Ausgabe aus dem ausgewählten Produktionsjob ab. Die Ausgabe für die einzelnen Jobs befindet sich auf dem Server, auf dem der Job ausgeführt wurde. Daher müssen Sie auf den Status für den betreffenden Server umschalten, um den Job auszuwählen und die Ausgabe abzurufen. Diese Schaltfläche ist deaktiviert, wenn der Jobstatus*Ausführen* lautet.

**Job abbrechen.** Bricht den ausgewählten Produktionsjob ab. Diese Schaltfläche ist nur aktiviert, wenn der Jobstatus *Ausführen* lautet.

**Job entfernen.** Entfernt den ausgewählten Produktionsjob. Dadurch wird der Job aus der Liste entfernt und die zugehörigen Dateien werden vom Remote-Server entfernt. Diese Schaltfläche ist deaktiviert, wenn der Jobstatus *Ausführen* lautet.

*Hinweis*: Der Status des Hintergrundjobs gibt nicht den Status von Jobs an, die interaktiv auf einem Remote-Server ausgeführt werden.

# *Ausführen von Produktionsjobs aus der Befehlszeile*

Mit Befehlszeilenschaltern können Sie Produktionsjobs unter Verwendung der unter Ihrem Betriebssystem verfügbaren Dienstprogramme automatisch zeitgesteuert ausführen. Die Grundform des Befehlszeilenarguments lautet:

stats filename.spj -production

Je nachdem, auf welche Weise Sie den Produktionsjob aufrufen, müssen Sie möglicherweise Verzeichnispfade für die ausführbare *stats*-Datei (diese befindet sich in dem Verzeichnis, in dem die Anwendung installiert wurde) und/oder die Produktionsjob-Datei angeben.

Sie können Produktionsjobs aus einer Befehlszeile heraus mit den folgenden Schaltern ausführen:

**-production [prompt|silent]**. Startet die Anwendung im Produktionsmodus. Die Schlüsselwörter prompt und silent geben an, ob das Dialogfeld angezeigt werden soll, das zur Eingabe von Laufzeitwerten angibt, wenn diese im Job angegeben sind. Das Schlüsselwort "prompt" ist die Standardvorgabe. Mit diesem Schlüsselwort wird das Dialogfeld angezeigt. Mit dem Schlüsselwort "silent" wird das Dialogfeld unterdrückt. Wenn Sie das Schlüsselwort silent verwenden, können Sie die Laufzeitsymbole mit dem Schalter -symbol angeben. Ansonsten wird der Standardwert verwendet. Die Schalter -switchserver und -singleseat werden bei Verwendung des Schalters -production ignoriert.

**-symbol <Werte>**. Liste der Symbol-/Wert-Paare, die im Produktionsjob verwendet werden. Jeder Symbolname beginnt mit @. Werte, die Leerzeichen enthalten, müssen in Anführungszeichen gesetzt werden. Regeln für die Aufnahme von Anführungszeichen oder Apostrophen in String-Literalen variieren je nach Betriebssystem, aber das Einschließen eines Strings, der einzelne Anführungszeichen oder Apostrophe enthält, in doppelte Anführungszeichen funktioniert normalerweise (Beispiel: "'ein Wert in Anführungszeichen'"). Die Symbole müsen
über die Registerkarte "Laufzeitwerte" im Produktionsjob definiert werden. [Für weitere](#page-428-0) [Informationen siehe Thema Laufzeitwerte auf S. 411.](#page-428-0)

**-background.** Der Produktionsjob wird im Hintergrund auf einem Remote-Server ausgeführt. Ihr lokaler Computer braucht nicht eingeschaltet und mit dem Remote-Server verbunden zu bleiben. Sie können die Verbindung trennen und die Ergebnisse zu einem späteren Zeitpunkt abrufen. Außerdem müssen Sie mit dem Schalter -server den Server angeben.

Zur Ausführung von Produktionsjobs auf einem Remote-Server müssen Sie außerdem die Anmeldeinformationen für den Server angeben:

**-server <inet:hostname:port>** oder **-server <ssl:hostname:port>**. Der Name bzw. die IP-Adresse und die Portnummer des Servers. Nur unter Windows.

**-user <Name>**. Ein gültiger Benutzername. Wenn ein Domänenname erforderlich ist, müssen Sie dem Benutzernamen den Domänennamen und einen umgekehrten Schrägstrich (\) voranstellen. Nur unter Windows.

**-password <Passwort>**. Das Passwort des Bentutzers.

#### *Beispiel*

stats \production\_jobs\prodjob1.spj -production silent -symbol @datafile /data/July\_data.sav

- Bei diesem Beispiel wird davon ausgegangen, dass Sie die Befehlszeile vom Installationsverzeichnis aus ausführen, sodass kein Pfad für die ausführbare *stats*-Datei angegeben werden muss.
- Bei diesem Beispiel wird außerdem davon ausgegangen, dass der Produktionsjob angibt, dass der Wert für *@datdtei* in Anführungszeichen gesetzt werden sollte (Kontrollkästchen "Wert zitieren" auf der Registerkarte "Laufzeitwerte"), sodass bei der Angabe der Datendatei in der Befehlszeile keine Anführungszeichen erforderlich sind. Anderenfalls müssten Sie beispielsweise "'/data/July\_data.sav'" angeben, um Anführungszeichen bei der Angabe der Datendatei zu verwenden, da Dateiangaben in der Befehlssyntax in Anführungszeichen gesetzt werden müssen.
- Für den Verzeichnispfad zum Speicherort des Produktionsjobs wird die Windows-Konvention mit umgekehrten Schrägstrichen verwendet. Unter Microsoft und Linux müssen Sie stattdessen normale Schrägstriche verwenden. Normale Schrägstriche und die Angabe der Datendateien in Anführungsstrichen funktioniert unter allen Betriebssystemen, da dieser in Anführungszeichen gesetzte String in die Befehlszeilensyntax eingefügt wird und unter allen Betriebssystemen normale Schrägstriche in Befehlen zulässig sind, die Dateiangaben enthalten (z. B. GET FILE, GET DATA, SAVE)
- Durch das Schlüsselwort silent werden alle Eingabeaufforderungen im Produktionsjob unterdrückt und mit dem Schalter -symbol werden Datendateiname und Speicherort in Anführungsstrichen immer dann eingefügt, wenn das Laufzeitsymbol *@datdtei* in den Befehlssyntax-Dateien des Produktionsjobs vorkommt.

# *Konvertieren von Produktionsmodus-Dateien*

Produktionsmodusjob-Dateien (.spp), die in Versionen vor 16.0 erstellt wurden, funktionieren in Version 16.0 und höher nicht. In früheren Versionen unter Windows bzw. Macintosh erstellte Jobdateien des Produktionsmodus können Sie mithilfe von *prodconvert* (im Installationsverzeichnis zu finden) in neue Produktionsjob-Dateien (.spj) umwandeln. Führen Sie *prodconvert* von einem Befehlsfenster aus mit folgenden Angaben aus:

[installationspfad]\prodconvert [dateipfad]\filename.spp

Dabei ist *[installationspfad]* der Speicherort des Ordners, in dem IBM® SPSS® Statistics installiert ist, und *[dateipfad]* ist der Ordner, in dem sich die ursprüngliche Produktionsjob-Datei befindet. Eine neue Datei mit demselben Namen, jedoch mit der Erweiterung *.spj* wird im selben Verzeichnis wie die Originaldatei erstellt. (Anmerkung: Wenn der Pfad Leerzeichen enthält, umgeben Sie jede Pfad- und Dateiangabe mit doppelten Anführungszeichen. Verwenden Sie auf Macintosh-Betriebssystemen reguläre Schrägstriche anstelle von umgekehrten Schrägstrichen.)

#### *Einschränkungen*

- Die Formate von WMF- und EMF-Diagrammen werden nicht unterstützt. Anstelle dieser Formate wird das Format PNG verwendet.
- Die Exportoptionen Ausgabedokument (ohne Diagramme), Nur Diagramme und Nichts werden nicht unterstützt. Alle Ausgabeobjekte, die vom ausgewählten Format unterstützt werden, werden berücksichtigt.
- Die Einstellungen für den Remote-Server werden ignoriert. Um Remote-Server-Einstellungen für die verteilte Analyse anzugeben, müssen Sie den Produktionsjob über eine Befehlszeile ausführen und dabei die Servereinstellungen mithilfe von Befehlszeilenschaltern angeben. [Für weitere Informationen siehe Thema Ausführen von Produktionsjobs aus der Befehlszeile](#page-431-0) [auf S. 414.](#page-431-0)
- Einstellungen zur Veröffentlichung im Web werden ignoriert.

# *Ausgabeverwaltungssystem (OMS)*

Das Ausgabeverwaltungssystem (Output Management System, OMS) bietet die Möglichkeit, ausgewählte Ausgabekategorien automatisch in verschiedene Ausgabedateien in unterschiedlichen Formaten schreiben zu lassen. Zu diesen Formaten gehören: Word, Excel, PDF, IBM® SPSS® Statistics-Datendateiformat (.sav), Viewer-Dateiformat (.spv), Web Report-Format (.spw), XML, HTML und Text. [Für weitere Informationen siehe Thema OM-Optionen auf S. 423.](#page-440-0)

### *So verwenden Sie das Bedienfeld des Ausgabeverwaltungssystems:*

E Wählen Sie die folgenden Befehle aus den Menüs aus: Extras > OMS-Steuerung...

#### Abbildung 21-1 *Ausgabeverwaltungssystem (OMS): Bedienfeld*

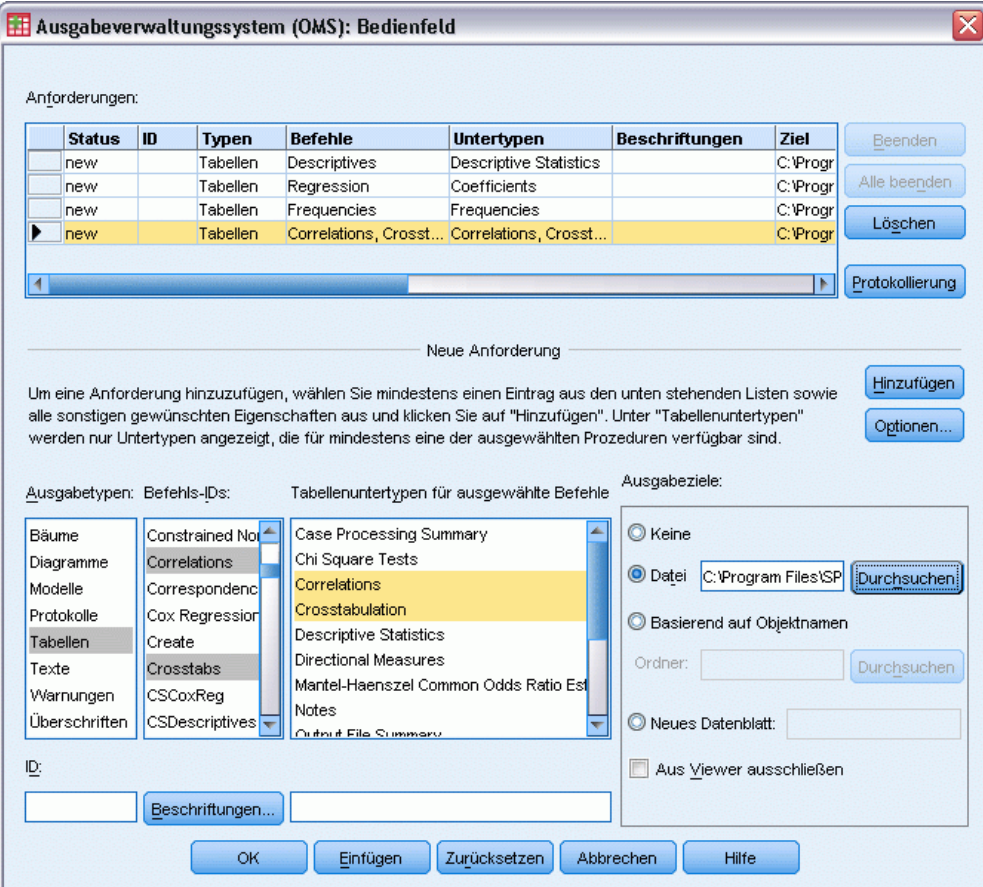

Mit dem Bedienfeld können Sie die Weiterleitung der Ausgaben an verschiedene Ziele starten und anhalten.

© Copyright IBM Corporation 1989, 2011. 417

Alle OMS-Anfragen bleiben aktiv, bis sie ausdrücklich beendet werden oder die Sitzung endet.

- Eine in einer OMS-Anfrage angegebene Zieldatei steht für andere Prozeduren und andere Anwendungen so lange nicht zur Verfügung, bis die OMS-Anfrage beendet ist.
- Wenn eine OMS-Anfrage aktiv ist, werden die angegebenen Zieldateien im Arbeitsspeicher (RAM) abgelegt. Aktive OMS-Anfragen, bei denen große Ausgabemengen in externe Dateien geschrieben werden, können somit große Mengen an Arbeitsspeicher belegen.
- Mehrere gleichzeitig ausgeführte OMS-Anfragen sind unabhängig voneinander. Eine Ausgabe kann in unterschiedlichen Formaten an verschiedene Positionen weitergeleitet werden, je nach den Spezifikationen in den einzelnen OMS-Anfragen.
- Die Ausgabeobjekte werden in der Reihenfolge am jeweiligen Ziel ausgegeben, in der sie erstellt wurden. Diese Reihenfolge bei der Erstellung ergibt sich aus der Reihenfolge und der Nutzung der Prozedur, die die Ausgabe erzeugt.

#### *Einschränkungen*

- Beim Format "Ausgabe-XML" hat die Spezifikation für den Ausgabetyp "Überschriften" keine Wirkung. Wenn eine Ausgabe aus einer Prozedur aufgenommen wird, wird auch die Titelausgabe der Prozedur aufgenommen.
- Wenn die OMS-Spezifikation ausschließlich dazu führt, dass ein Überschriftenobjekt oder eine Anmerkungstabelle für eine Prozedur mit aufgenommen wird, werden für die betreffende Prozedur keine Elemente aufgenommen.

#### *Hinzufügen neuer OMS-Anforderungen*

- E Wählen Sie die zu berücksichtigenden Ausgabetypen aus (z. B. Tabellen, Diagramme usw.). [Für](#page-437-0) [weitere Informationen siehe Thema Ausgabeobjekttypen auf S. 420.](#page-437-0)
- E Wählen Sie die einzuschließenden Befehle aus. Soll die gesamte Ausgabe berücksichtigt werden, wählen Sie alle Elemente in der Liste aus. [Für weitere Informationen siehe Thema Befehls-IDs](#page-438-0) [und Tabellenuntertypen auf S. 421.](#page-438-0)
- E Bei Befehlen, die eine Pivot-Tabelle als Ausgabe erzeugen, wählen Sie die zugehörigen Tabellentypen aus.

Die Liste enhält nur die Tabellen, die in den ausgewählten Befehlen zur Verfügung stehen. Es werden sämtliche Tabellentypen aufgeführt, die in mindestens einem der ausgewählten Befehle in der Liste verfügbar sind. Falls Sie keine Befehle ausgewählt haben, werden alle Tabellentypen aufgeführt. [Für weitere Informationen siehe Thema Befehls-IDs und Tabellenuntertypen auf](#page-438-0) [S. 421.](#page-438-0)

- E Wenn Sie Tabellen nicht nach den Untertypen, sondern nach dem Beschriftungstext auswählen möchten, klicken Sie auf Beschriftungen. [Für weitere Informationen siehe Thema Beschriftungen](#page-439-0) [auf S. 422.](#page-439-0)
- E Klicken Sie auf Optionen und bestimmen Sie das Ausgabeformat (z. B. SPSS Statistics-Datendatei, XML, HTML). Standardmäßig wird das Output XML-Format verwendet. [Für weitere](#page-440-0) [Informationen siehe Thema OM-Optionen auf S. 423.](#page-440-0)
- E Geben Sie ein Ausgabeziel an:
	- **Datei.** Alle ausgewählten Ausgaben werden in eine Datei weitergeleitet.
	- **Basierend auf Objektnamen.** Die Ausgabe wird anhand der Objektnamen an mehrere Zieldateien weitergeleitet. Für jedes Ausgabeobjekt wird eine separate Datei erstellt. Die Dateinamen basieren entweder auf den Namen von Tabellenuntertypen oder den Beschriftungen der Tabellen. Geben Sie den Namen des Zielordners ein.
	- **Neues Daten-Set.** Bei Ausgaben im Format von SPSS Statistics-Datendateien können Sie die Ausgabe in ein Daten-Set weiterleiten. Das Daten-Set ist für die anschließende Verwendung in derselben Sitzung verfügbar. Es wird jedoch nicht gespeichert, sofern Sie es nicht ausdrücklich vor dem Beenden der Sitzung als Datei speichern. Diese Option ist nur für Ausgaben im Format von SPSS Statistics-Datendateien verfügbar. Die Namen von Daten-Sets müssen den Regeln zum Benennen von Variablen entsprechen. [Für weitere Informationen](#page-96-0) [siehe Thema Variablennamen in Kapitel 5 auf S. 79.](#page-96-0)
- E Die folgenden Optionen sind verfügbar:
	- Schließen Sie die ausgewählten Ausgaben aus dem Viewer aus. Mit Aus Viewer ausschließen werden die Ausgabetypen in der OMS-Anfrage nicht im Viewer-Fenster angezeigt. Enthalten mehrere aktive OMS-Anfragen dieselben Ausgabetypen, wird anhand der jüngsten OMS-Anfrage mit den betreffenden Ausgabetypen entschieden, ob die Ausgabetypen angezeigt werden sollen oder nicht. [Für weitere Informationen siehe Thema Ausschließen der](#page-446-0) [Ausgabeanzeige aus dem Viewer auf S. 429.](#page-446-0)
	- Weisen Sie der Anfrage einen ID-String zu. Alle Anfragen erhalten automatisch einen ID-Wert, und Sie können den Standard-ID-String durch eine aussagekräftige ID ersetzen. Dies ist insbesondere dann von Nutzen, wenn mehrere aktive Anfragen vorliegen, die Sie einfach unterscheiden möchten. Die zugewiesenen ID-Werte dürfen nicht mit einem Dollar-Zeichen (\$) beginnen.

Hier finden Sie einige Tipps, wie Sie mehrere Elemente in einer Liste auswählen:

- Drücken Sie Strg+A, um alle Elemente in einer Liste gleichzeitig auszuwählen.
- Wenn Sie bei gedrückter Umschalttaste klicken, können Sie mehrere aufeinander folgende Elemente auswählen.
- Wenn Sie bei gedrückter Strg-Taste klicken, können Sie mehrere nicht aufeinander folgende Elemente auswählen.

#### *So beenden und löschen Sie OMS-Anforderungen:*

Aktive und neue OMS-Anfragen werden in der Liste "Anforderungen" aufgeführt. Die neueste Anfrage befindet sich dabei an oberster Stelle. Die Breite der Datenspalten kann geändert werden. Klicken Sie hierzu auf die Spaltenbegrenzungen, und ziehen Sie sie an die gewünschte Position. Darüber hinaus können Sie in horizontaler Richtung durch die Liste blättern und so weitere Informationen zu einer bestimmten Anfrage anzeigen lassen.

Ein Sternchen (\*) neben dem Wort Aktiv in der Spalte *Status* bedeutet, dass die zugehörige OMS-Anfrage mit Befehlssyntax erzeugt wurde, die im Bedienfeld nicht zur Verfügung steht.

<span id="page-437-0"></span>So beenden Sie eine bestimmte aktive OMS-Anfrage:

- E Klicken Sie in der Liste "Anforderungen" auf eine beliebige Zelle in der Zeile dieser Anfrage.
- ► Klicken Sie auf Beenden.

So beenden Sie alle aktiven OMS-Anfragen:

Klicken Sie auf Alle beenden.

So löschen Sie eine neue Anfrage (eine hinzugefügte Anfrage, die noch nicht aktiv ist):

- E Klicken Sie in der Liste "Anforderungen" auf eine beliebige Zelle in der Zeile dieser Anfrage.
- E Klicken Sie auf Löschen.

*Hinweis*: Aktive OMS-Anfragen werden erst dann beendet, wenn Sie auf OK klicken.

# *Ausgabeobjekttypen*

Es gibt verschiedene Arten von Ausgabeobjekten:

**Diagramme.** Dazu zählen Diagramme, die mit der Diagrammerstellung, mit Diagrammprozeduren und mit Statistikprozeduren (zum Beispiel ein mit der Häufigkeitsprozudur erstelltes Balkendiagramm) erstellt wurden.

**Überschriften.** Textobjekte, die im Gliederungsfenster des Viewers mit *Titel* gekennzeichnet sind.

**Protokolle.** Protokolltextobjekte. Protokollobjekte enthalten bestimmte Arten von Fehler- und Warnmeldungen. Je nach den Einstellungen unter "Optionen" (Menü "Bearbeiten", "Optionen", Registerkarte "Viewer") umfassen die Log-Objekte möglicherweise auch die Befehlssyntax, die während der Sitzung ausgeführt wurde. Protokollobjekte werden im Gliederungsfenster des Viewers mit *Log* gekennzeichnet.

**Modelle.** Im Ausgabe-Viewer angezeigte Ausgabeobjekte. Ein einzelnes Objekt kann sich aus mehreren Ansichten einschließlich Tabellen und Diagrammen zusammensetzen.

**Tabellen.** Ausgabeobjekte, die im Viewer als Pivot-Tabellen dargestellt werden (einschließlich der Anmerkungstabellen). Tabellen sind die einzigen Ausgabeobjekte, die im IBM® SPSS® Statistics-Datendateiformat (.sav) weitergeleitet werden können.

**Texte.** Textobjekte, die weder Logs noch Überschriften sind (einschließlich der Objekte, die im Gliederungsfenster des Viewers mit *Textausgabe* gekennzeichnet sind).

**Bäume.** Baummodelldiagramme, die mit der Option "Entscheidungsbaum" erzeugt wurden.

**Warnungen.**Warnungsobjekte enthalten bestimmte Arten von Fehler- und Warnmeldungen.

*Ausgabeverwaltungssystem (OMS)*

<span id="page-438-0"></span>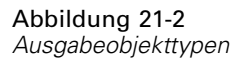

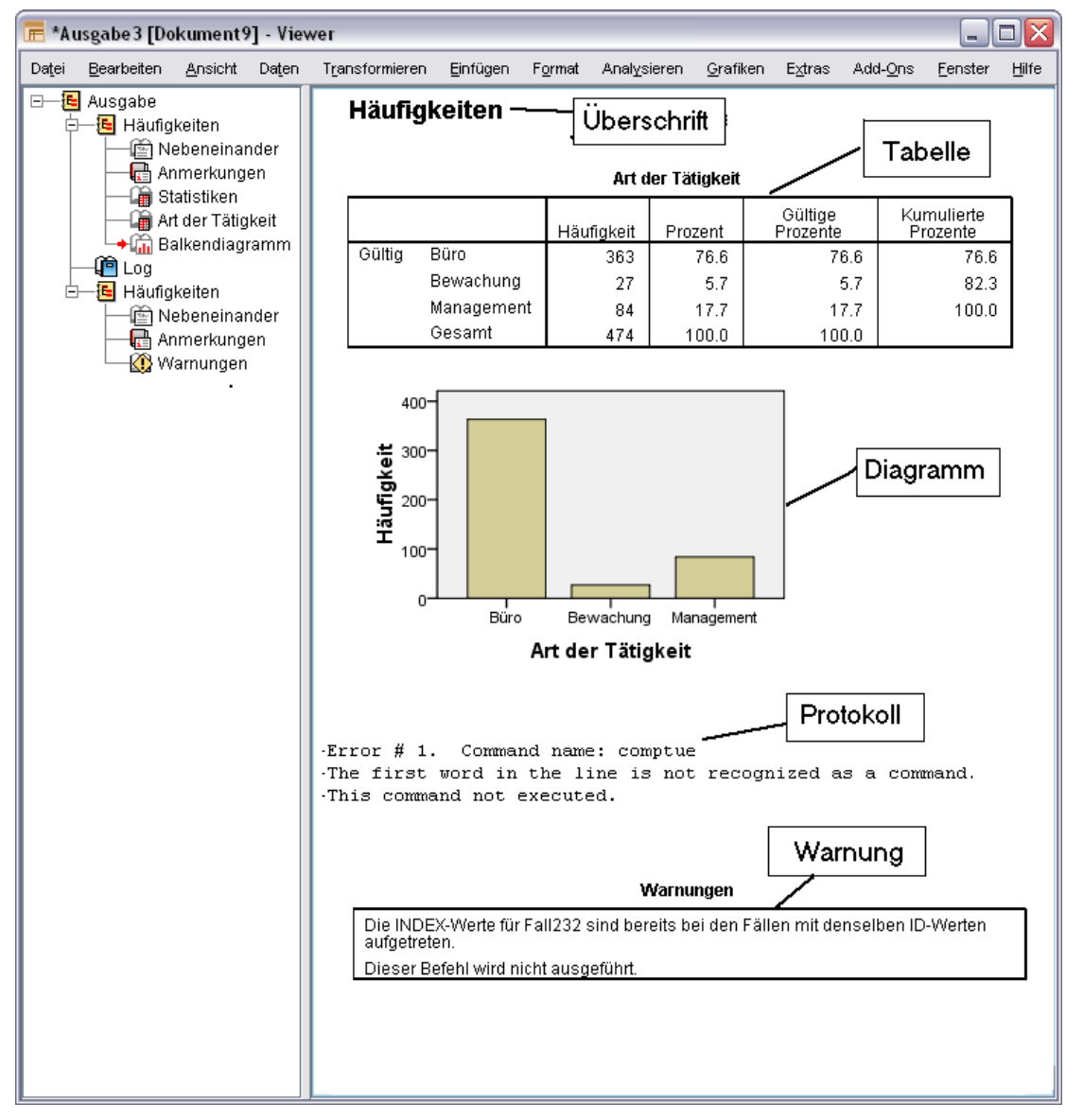

# *Befehls-IDs und Tabellenuntertypen*

#### *Befehls-IDs*

Befehls-IDs sind für alle Statistik- und Diagrammprozeduren verfügbar, außerdem für alle Befehle, bei denen Ausgabeblöcke mit eigener identifizierbarer Überschrift im Gliederungsfenster des Viewers erzeugt werden. Diese IDs sind in der Regel (jedoch nicht immer) identisch oder nahezu identisch mit den Namen der Prozeduren in den Menüs und den Dialogfeldtiteln, die wiederum in der Regel (jedoch nicht immer) identisch oder nahezu identisch mit den Bezeichnungen der

<span id="page-439-0"></span>zugrunde liegenden Befehlsnamen sind. Die Befehls-ID für die Prozedur "Häufigkeiten" lautet beispielsweise "Häufigkeiten"; dies ist auch die Bezeichnung des zugrunde liegenden Befehls.

In einigen Fällen weisen der Name der Prozedur und die Befehls-ID und/oder der Befehlsname allerdings beträchtliche Unterschiede auf. Beispielsweise greifen alle Prozeduren im Untermenü "Nichtparametrisch" des Menüs "Analysieren" auf denselben zugrunde liegenden Befehl zurück, und die Befehls-ID ist mit dem Namen des zugrunde liegenden Befehls identisch: Npar Tests.

#### *Tabellenuntertypen*

Tabellenuntertypen sind die verschiedenen Typen von Pivot-Tabellen, die erstellt werden können. Einige Untertypen werden nur von einem einzigen Befehl erzeugt, andere Untertypen dagegen von mehreren Befehlen (die Tabellen zeigen jedoch unter Umständen nicht dasselbe Erscheinungsbild). Die Namen der Tabellenuntertypen sind normalerweise aussagekräftig. Es können allerdings zahlreiche Untertypen zur Auswahl stehen (insbesondere wenn Sie viele Befehle ausgewählt haben). Zwei Untertypen können auch sehr ähnliche Namen besitzen.

#### *So suchen Sie Befehls-IDs und Tabellenuntertypen:*

Im Zweifelsfall können Sie die Befehls-IDs und die Namen der Tabellenuntertypen im Viewer-Fenster suchen:

- E Starten Sie die Prozedur, um Ausgaben im Viewer zu erzeugen.
- E Klicken Sie mit der rechten Maustaste auf das Element im Gliederungsfenster des Viewers.
- E Wählen Sie die Option OMS-Befehls-ID kopieren oder die Option OMS-Tabellenuntertyp kopieren.
- E Fügen Sie die kopierte Befehls-ID bzw. den Namen des Untertabellentyps in einen Text-Editor ein (z. B. in ein Syntax-Editor-Fenster).

# *Beschriftungen*

Als Alternative zu Namen von Tabellenuntertypen können Sie Tabellen auf der Grundlage des Texts auswählen, der im Gliederungsfenster des Viewers angezeigt wird. Sie können auch andere Objekttypen anhand der Beschriftung auswählen. Beschriftungen helfen beim Unterscheiden zwischen mehreren Tabellen desselben Typs, bei denen der Gliederungstext ein Attribut des jeweiligen Ausgabeobjekts angibt, beispielsweise die Variablennamen oder -beschriftungen. Es gibt jedoch eine Reihe von Faktoren, die den Labeltext beeinflussen können:

- Wenn die Verarbeitung aufgeteilter Dateien aktiviert ist, kann die Gruppen-ID für die aufgeteilte Datei an die Beschriftung angehängt werden.
- Beschriftungen mit Informationen zu Variablen oder Werten sind abhängig von den aktuellen Einstellungen für die Beschriftung der Ausgabe (Menü "Bearbeiten", "Optionen", Registerkarte "Beschriftung der Ausgabe").
- Labels richten sich außerdem nach der aktuellen Einstellung für die Ausgabesprache (Menü "Bearbeiten", "Optionen", Registerkarte "Allgemein").

#### <span id="page-440-0"></span>*So legen Sie Beschriftungen zum Identifizieren von Ausgabetabellen fest:*

- E Wählen Sie im Bedienfeld des Ausgabeverwaltungssystems mindestens einen Ausgabetyp und anschließend mindestens einen Befehl aus.
- E Klicken Sie auf Beschriftungen.

Abbildung 21-3 *Dialogfeld "OMS: Beschriftungen"*

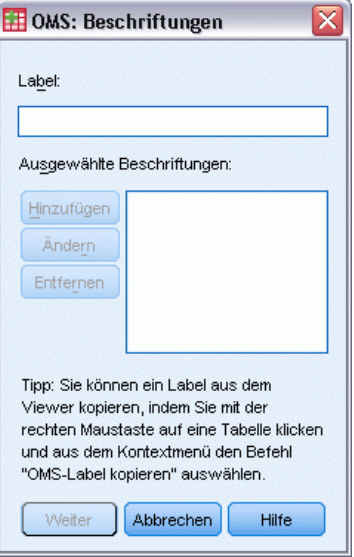

- E Geben Sie die Beschriftung *auf dieselbe Weise* ein, wie sie im Gliederungsfenster des Viewer-Fensters aufgeführt wird. (Alternativ können Sie mit der rechten Maustaste auf das Element in der Gliederung klicken, die Option OMS-Label kopieren auswählen und die kopierte Beschriftung dann im Textfeld "Beschriftung" einfügen.)
- E Klicken Sie auf Hinzufügen.
- E Wiederholen Sie diesen Vorgang für jede Beschriftung, die Sie hinzufügen möchten.
- $\blacktriangleright$  Klicken Sie auf Weiter.

#### *Platzhalter*

Sie können ein Sternchen (\*) als Platzhalterzeichen als letztes Zeichen im Bezeichnungs-String verwenden. Alle Beschriftungen, die mit dem angegebenen String beginnen (alle Zeichen mit Ausnahme des Sternchens), werden ausgewählt. Dies ist nur dann möglich, wenn das Sternchen das letzte Zeichen ist, weil Sternchen durchaus als zulässige Zeichen innerhalb einer Beschriftung auftreten können.

# *OM-Optionen*

Das Dialogfeld "OMS: Optionen" bietet die folgenden Möglichkeiten:

■ Legen Sie das Ausgabeformat fest.

- Geben Sie das Bildformat an (bei den Ausgabeformaten "HTML" und "Ausgabe-XML").
- Geben Sie an, welche Tabellendimensionselemente in die Zeilendimension eingehen sollen.
- Schließen Sie eine Variable für die laufende Tabellennummer ein, die als Quelle für die einzelnen Fälle herangezogen werden soll (beim IBM® SPSS® Statistics-Datendateiformat).

#### *So legen Sie OMS-Optionen fest:*

E Klicken Siein der Systemsteuerung des Ausgabeverwaltungssystems (OMS) auf Optionen.

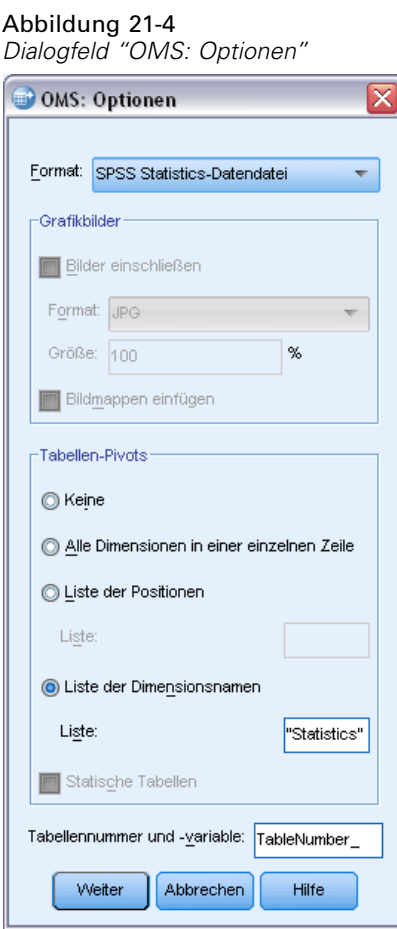

#### *Format*

**Excel.** Excel 97-2003. Die Zeilen, Spalten und Zellen von Pivot-Tabellen werden mit sämtlichen Formatierungsattributen wie Zellenrahmen, Schriftarten, Hintergrundfarben als Excel-Zeilen, -Spalten und -Zellen exportiert. Textausgaben werden mit allen Schriftartattributen exportiert. Jede Zeile in der Textausgabe entspricht einer Zeile in der Excel-Datei, wobei der gesamte Inhalt der Zeile in einer einzelnen Zelle enthalten ist. Diagramme, Baumdiagramme und Modellansichten werden im PNG-Format aufgenommen.

**HTML.** Ausgabeobjekte, die als Pivot-Tabellen im Viewer dargestellt würden, werden in einfache HTML-Tabellen umgewandelt. Attribute aus Tabellenvorlagen (z. B. Schriftart, Rahmenformate, Farben) werden nicht unterstützt. Textausgabeobjekte werden als <PRE> in der HTML gekennzeichnet. Diagramme, Baumdiagramme und Modellansichten werden als separate Dateien im ausgewählten Grafikformat exportiert und als Verweis eingebettet. Bilddateinamen werden aus dem Namen der HTML-Datei als Stamm gefolgt von einer fortlaufenden Ganzzahl beginnend mit 0 erstellt.

**Ausgabe-XML.** XML, das dem Schema *spss-output* entspricht.

**PDF.** Ausgaben werden so exportiert, wie sie in der Druckvorschau/Seitenansicht angezeigt werden. Alle Formatierungsattribute bleiben erhalten. Die PDF-Datei enthält Lesezeichen, die den Einträgen im Gliederungsfenster des Viewers entsprechen.

**SPSS Statistics Datendatei.** Hierbei handelt es sich um ein binäres Dateiformat. Alle Ausgabeobjekttypen mit Ausnahme der Tabellen sind ausgeschlossen. Jede Spalte einer Tabelle wird zu einer Variablen in der Datendatei. Soll eine mit OMS erstellte Datendatei noch in derselben Sitzung genutzt werden, beenden Sie die aktive OMS-Anfrage, damit Sie die Datendatei öffnen können[.Für weitere Informationen siehe Thema Weiterleiten der Ausgabe an IBM SPSS](#page-446-0) [Statistics-Datendateien auf S. 429.](#page-446-0)

**Text.** Text, der mit Leerzeichen getrennt ist. Die Ausgabe wird als Text geschrieben. Bei Schriftarten mit fester Breite wird die Tabellenausgabe mithilfe von Leerzeichen ausgerichtet. Diagramme, Baumdiagramme und Modellansichten sind ausgeschlossen.

**Tabulatorgetrennter Text.** Text, der mit Tabulatoren getrennt ist. Bei Ausgaben, die im Viewer als Pivot-Tabellen angezeigt werden, begrenzen die Tabulatoren die Tabellenspaltenelemente. Textblockzeilen werden unverändert geschrieben; der Text wird nicht mit Tabulatoren an sinnvollen Positionen gegliedert. Diagramme, Baumdiagramme und Modellansichten sind ausgeschlossen.

**Viewer-Datei.**Es handelt sich hierbei um dasselbe Format wie beim Speichern der Inhalte eines Viewer-Fensters.

**Web Report-Datei.** Dieses Ausgabedateiformat ist für die Verwendung mit Predictive Enterprise Services konzipiert. Es ist im Wesentlichen identisch mit dem SPSS Statistics Viewer-Format mit dem Unterschied, dass Baumdiagramme als statische Bilder gespeichert werden.

**Word/RTF.** Pivot-Tabellen werden mit sämtlichen Formatierungsattributen wie Zellenrahmen, Schriftarten und Hintergrundfarben, als Word-Tabellen exportiert. Textausgaben werden als formatierter RTF-Text exportiert. Diagramme, Baumdiagramme und Modellansichten werden im PNG-Format aufgenommen.

### *Grafikbilder*

Bei den Formaten "HTML" und "Ausgabe-XML" können Sie Diagramme, Baumdiagramme und Modellansichten als Bilddateien einschließen. Für jedes Diagramm bzw. jeden Baum wird eine eigene Bilddatei erstellt.

■ Beim Dokumentformat "HTML" werden für jede Bilddatei standardmäßige Tags vom Typ <IMG SRC='dateiname'> in das HMTL-Dokument aufgenommen.

- Beim Dokumentformat "Ausgabe-XML" enthält die XML-Datei für jede Bilddatei ein chart-Element mit einem ImageFile-Attribut im allgemeinen Format <chart imageFile="dateipfad/dateiname"/>.
- Die Bilddateien werden in einem separaten Unterverzeichnis (Ordner) gespeichert. Der Name des Unterverzeichnisses ist der Name der Zieldatei, ohne Dateinamenerweiterung, dafür mit dem Suffix *\_files*. Wenn die Zieldatei beispielsweise den Namen *julidaten.htm* trägt, erhält das Bildunterverzeichnis den Namen *julidaten\_files*.

**Format.** Als Bildformate stehen PNG, JPG, EMF, BMP und VML zur Verfügung.

- Das Format EMF (Enhanced Metafile) ist nur unter Windows-Betriebssystemen verfügbar.
- Das Bildformat "VML" ist nur für das Dokumentformat "HTML" verfügbar.
- Beim Bildformat "VML" werden keine separaten Bilddateien erstellt. Der VML-Code, der das Bild rendert, ist im HTML-Code eingebettet.
- Das Bildformat "VML" beinhaltete keine Baumdiagramme.

**Größe.**Sie können das Bild von 10 % bis 200 % skalieren.

**Bildmappen einfügen.** Beim Dokumentformat "HTML" erstellt diese Option QuickInfos für Bildmappen (Image Maps), die Informationen für bestimmte Diagrammelemente anzeigen, beispielsweise den Wert des ausgewählten Punkts in einem Liniendiagramm bzw. des ausgewählten Balkens in einem Balkendiagramm.

#### *Tabellen-Pivots*

Bei der Ausgabe von Pivot-Tabellen können Sie das oder die Dimensionselemente bestimmen, die in den Spalten auftreten sollen. Alle anderen Dimensionselemente treten in den Zeilen auf. Beim SPSS Statistics-Datendateiformat werden die Tabellenspalten zu Variablen und die Zeilen zu Fällen.

- Wenn Sie mehrere Dimensionselemente für die Spalten angeben, werden diese Elemente in der Reihenfolge in den Spalten verschachtelt, in der sie aufgeführt sind. Beim SPSS Statistics-Datendateiformat werden die Variablennamen aus verschachtelten Spaltenelementen gebildet. [Für weitere Informationen siehe Thema Variablennamen in Datendateien aus dem](#page-453-0) [OMS auf S. 436.](#page-453-0)
- Wenn eine Tabelle keines der aufgeführten Dimensionselemente enthält, werden alle Dimensionselemente dieser Tabelle in den Zeilen aufgeführt.
- Die hier angegebenen Tabellen-Pivots wirken sich nicht auf die Tabellen aus, die im Viewer dargestellt werden.

Jede Dimension einer Tabelle (Zeile, Spalte, Schicht) kann null oder mehr Elemente enthalten. Eine einfache Kreuztabelle mit zwei Dimensionen enthält beispielsweise ein einziges Zeilendimensionselement und ein einziges Spaltendimensionselement, die jeweils eine der in der Tabelle verwendeten Variablen enthalten. Die Dimensionselemente für die Spaltendimension können wahlweise mithilfe von Positionsargumenten oder mit den Dimensionselement-"Namen" festgelegt werden.

**Alle Dimensionen in einer einzelnen Zeile.** Hiermit wird eine einzelne Zeile für jede Tabelle erstellt. Bei Datendateien im SPSS Statistics-Format bedeutet dies, dass jede Tabelle einen einzelnen Fall darstellt und alle Tabellenelemente Variablen sind.

**Liste der Positionen.** Ein Positionsargument besteht in der Regel aus einem Buchstaben für die Standardposition des Elements (C für Spalte, R für Zeile, L für Schicht), gefolgt von einer positiven Ganzzahl, aus der die Standardposition innerhalb dieser Dimension hervorgeht. R1 bezeichnet beispielsweise das äußerste Zeilendimensionselement.

- Sollen mehrere Elemente aus mehreren Dimensionen angegeben werden, trennen Sie die einzelnen Dimensionen jeweils mit einem Leerzeichen, z. B. R1 C2.
- Steht nach dem Dimensionsbuchstaben die Zeichenfolge "ALL", bedeutet dies, dass alle Elemente in der betreffenden Dimension in ihrer Standardreihenfolge berücksichtigt werden. CALL entspricht beispielsweise dem Standardverhalten; die Spalten werden hierbei auf der Grundlage aller Spaltenelemente in ihrer Standardreihenfolge gebildet.
- Mit CALL RALL LALL (oder RALL CALL LALL usw.) werden alle Dimensionselemente in die Spalten aufgenommen. Beim SPSS Statistics-Datendateiformat entsteht hierbei je eine Zeile/ein Fall pro Tabelle in der Datendatei.

Abbildung 21-5 *Zeilen- und Spaltenpositionsargumente*

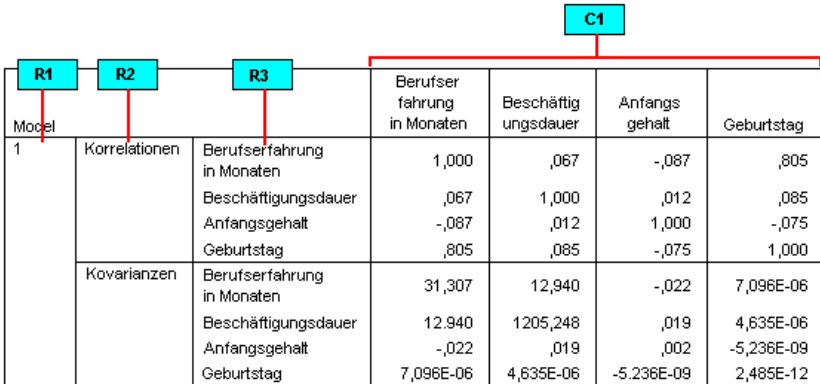

**Liste der Dimensionsnamen.** Als Alternative zu Positionsargumenten können Sie die "Namen" der Dimensionselemente verwenden, also die Textbeschriftungen, die in der Tabelle aufgeführt werden. Eine einfache zweidimensionale Kreuztabelle enthält beispielsweise ein einziges Zeilendimensionselement und ein einziges Spaltendimensionselement, die jeweils mit einer Beschriftung auf der Grundlage der Variablen in diesen Dimensionen versehen sind, außerdem ein einziges Schichtdimensionselement mit der Beschriftung *Statistik* (wenn Deutsch die Ausgabesprache ist).

- Die Dimensionselementnamen sind abhängig von der Ausgabesprache und/oder von den Einstellungen, die sich auf die Anzeige von Variablennamen und/oder Beschriftungen in Tabellen auswirken.
- Jeder Dimensionselementname muss in einfache oder doppelte Anführungszeichen eingeschlossen werden. Sollen mehrere Dimensionselementnamen angegeben werden, trennen Sie die einzelnen, in Anführungsstrichen stehenden Namen jeweils mit einem Leerzeichen.

Die Beschriftungen für die Dimensionselemente sind nicht in jedem Fall deutlich.

#### *So lassen Sie alle Dimensionselemente und deren Beschriftungen für eine Pivot-Tabelle anzeigen:*

- E Aktivieren Sie die Tabelle im Viewer durch Doppelklicken.
- E Wählen Sie die folgenden Befehle aus den Menüs aus: Ansicht > Alles einblenden

*und/oder*

E Falls die Pivot-Leisten nicht angezeigt werden, wählen Sie folgende Befehle aus den Menüs aus: Pivot > Pivot-Leisten

Die Elementbeschriftungen werden in den Pivot-Leisten angezeigt.

Abbildung 21-6 *Dimensionselementnamen in der Tabelle und in den Pivot-Leisten*

Tabelle ohne Anzeige der Beschriftungen für die Dimensionselemente

|          |            | Gehalt   | Anfangsgehalt |
|----------|------------|----------|---------------|
| Männlich | Mittelwert | \$41.442 | \$20,301      |
|          | Median     | \$32,850 | \$15,750      |
| Weiblich | Mittelwert | \$26,032 | \$13,092      |
|          | Median     | \$24,300 | \$12,375      |
| Gesamt   | Mittelwert | \$34,420 | \$17,016      |
|          | Median     | \$28,875 | \$15,000      |

#### Tabelle mit Anzeige der Beschriftungen für die Dimensionselemente

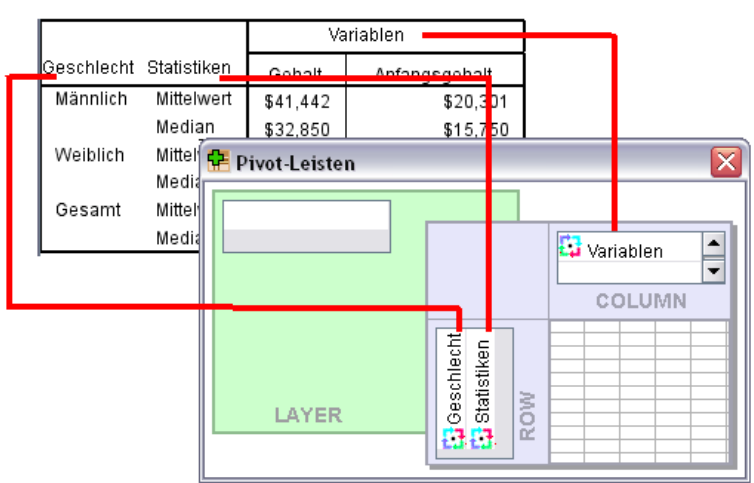

# *Protokollierung*

Sie können die OMS-Aktivitäten in einem Protokoll im XML- oder Textformat protokollieren lassen.

- <span id="page-446-0"></span> Im Protokoll werden alle neuen OMS-Anfragen für die aktuelle Sitzung aufgezeichnet, nicht jedoch OMS-Anfragen, die bereits aktiv waren, bevor Sie die Protokollierung aktiviert haben.
- Die aktuelle Protokolldatei wird beendet, sobald Sie eine neue Protokolldatei angeben oder die Option OMS-Aktivität protokollieren deaktivieren.

So aktivieren Sie die OMS-Protokollierung:

E Klicken Siein der Systemsteuerung des Ausgabeverwaltungssystems (OMS) auf Protokollierung.

# *Ausschließen der Ausgabeanzeige aus dem Viewer*

Das Kontrollkästchen Aus Viewer ausschließen unterdrückt die Anzeige aller Ausgaben im Viewer-Fenster, die in der OMS-Anfrage ausgewählt wurden. Dies eignet sich insbesondere für Produktionsjobs, bei denen eine umfangreiche Ausgabe entsteht, ohne dass die Ergebnisse in einem Viewer-Dokument (.spv-Datei) dargestellt werden müssen. Darüber hinaus können Sie mit dieser Funktion die Anzeige bestimmter Ausgabeobjekte unterdrücken, die einfach nicht dargestellt werden sollen, ohne andere Ausgaben an eine externe Datei und in einem anderen Format weiterzuleiten.

So unterdrücken Sie die Anzeige bestimmter Ausgabeobjekte, ohne andere Ausgaben an eine externe Datei weiterzuleiten:

- E Erstellen Sie eine OMS-Anfrage, mit der die unerwünschte Ausgabe ermittelt wird.
- E Wählen Sie Aus Viewer ausschließen.
- E Wählen Sie für das Ausgabeziel Datei, aber machen Sie keine Dateiangabe.
- E Klicken Sie auf Hinzufügen.

Die ausgewählte Ausgabe wird aus dem Viewer ausgeschlossen; die restliche Ausgabe wird wie gewohnt im Viewer dargestellt.

Anmerkung: Diese Einstellung hat keine Auswirkung auf OMS-Ausgaben, die in externe Formate oder Dateien einschließlich Viewer SPV- und SPW-Formaten gespeichert wurden. Sie hat auch keine Auswirkung auf im SPV-Format gespeicherte Ausgaben in einem Batch-Job, der mit der Batch Facility (mit IBM® SPSS® Statistics Server erhältlich) ausgeführt wurde.

# *Weiterleiten der Ausgabe an IBM SPSS Statistics-Datendateien*

Eine IBM® SPSS® Statistics-Datendatei besteht aus Variablen (in den Spalten) und Fällen (in den Zeilen). Im Wesentlichen entspricht dies dem Verfahren, wie Pivot-Tabellen in Datendateien umgewandelt werden:

- Spalten in der Tabelle werden zu Variablen in der Datendatei. Aus den Spaltenbeschriftungen werden gültige Variablennamen gebildet.
- Die Zeilenbeschriftungen in der Spalte werden zu Variablen mit generischen Variablennamen (*Var1*, *Var2*, *Var3*) in der Datendatei. Die Werte dieser Variablen entsprechen den Zeilenbeschriftungen in der Tabelle.
- In die Datendatei werden automatisch drei Tabellen-ID-Variablen aufgenommen: *Command*, *Subtype\_* und *Label\_*. Alle drei Variablen sind String-Variablen. Die ersten beiden Variablen bezeichnen die Befehls- und die Untertyp-ID. [Für weitere Informationen siehe Thema](#page-438-0) [Befehls-IDs und Tabellenuntertypen auf S. 421.](#page-438-0) *Label\_* enthält den Tabellentiteltext.
- Zeilen in der Tabelle werden zu Fällen in der Datendatei.

### *Beispiel: Einzelne zweidimensionale Tabelle*

Im einfachsten Fall (also bei einer einzelnen, zweidimensionalen Tabelle) werden die Tabellenspalten zu Variablen und die Zeilen zu Fällen in der Datendatei.

### Abbildung 21-7

*Einzelne zweidimensionale Tabelle*

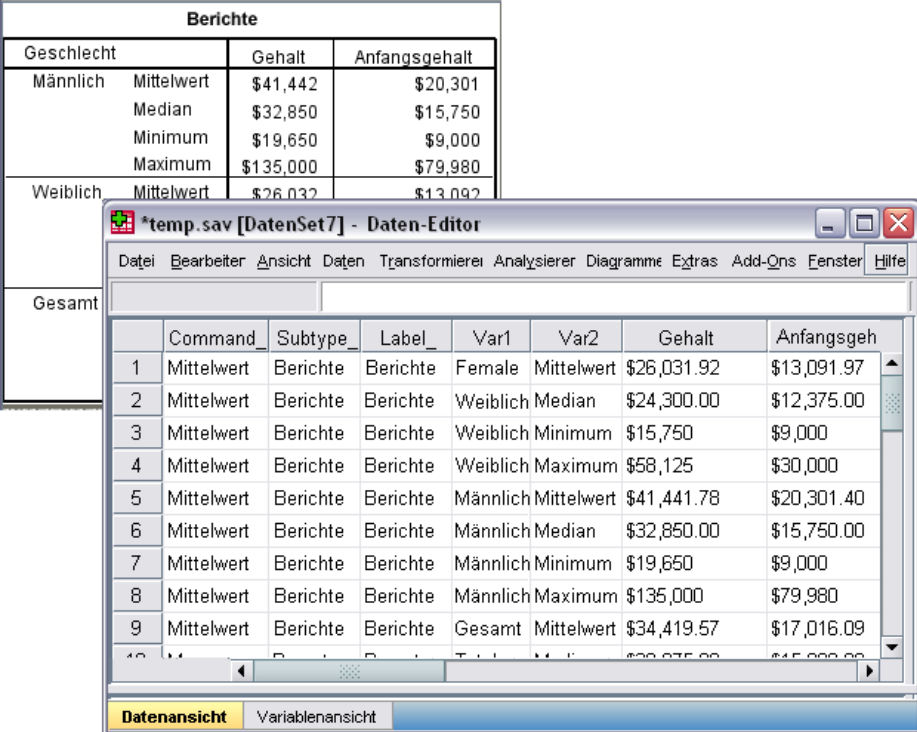

- Die ersten drei Variablen kennzeichnen die Quelltabelle anhand des Befehls, des Untertyps und der Beschriftung.
- Die beiden Elemente, die die Zeilen in der Tabelle definiert hatten (Werte für die Variable *Geschlecht* und statistische Maße) werden mit den generischen Variablennamen *Var1* und *Var2* versehen. Beide Variablen sind String-Variablen.
- Aus den Spaltenbeschriftungen in der Tabelle werden gültige Variablennamen gebildet. In diesem Fall beruhen diese Variablennamen auf den Variablenlabels der drei in der Tabelle ausgewerteten metrischen Variablen. Falls für die Variablen keine Variablenlabels definiert sind oder die Variablennamen anstelle der Variablenlabels als Spaltenbeschriftungen in der Tabelle angezeigt werden sollen, wären die Variablennamen in der neuen Datendatei mit den Namen in der Quelldatendatei identisch.

#### *Ausgabeverwaltungssystem (OMS)*

# *Beispiel: Tabellen mit Schichten*

Neben Zeilen und Spalten kann eine Tabelle eine dritte Dimension aufweisen: die Schichtdimension.

### Abbildung 21-8

*Tabelle mit Schichten*

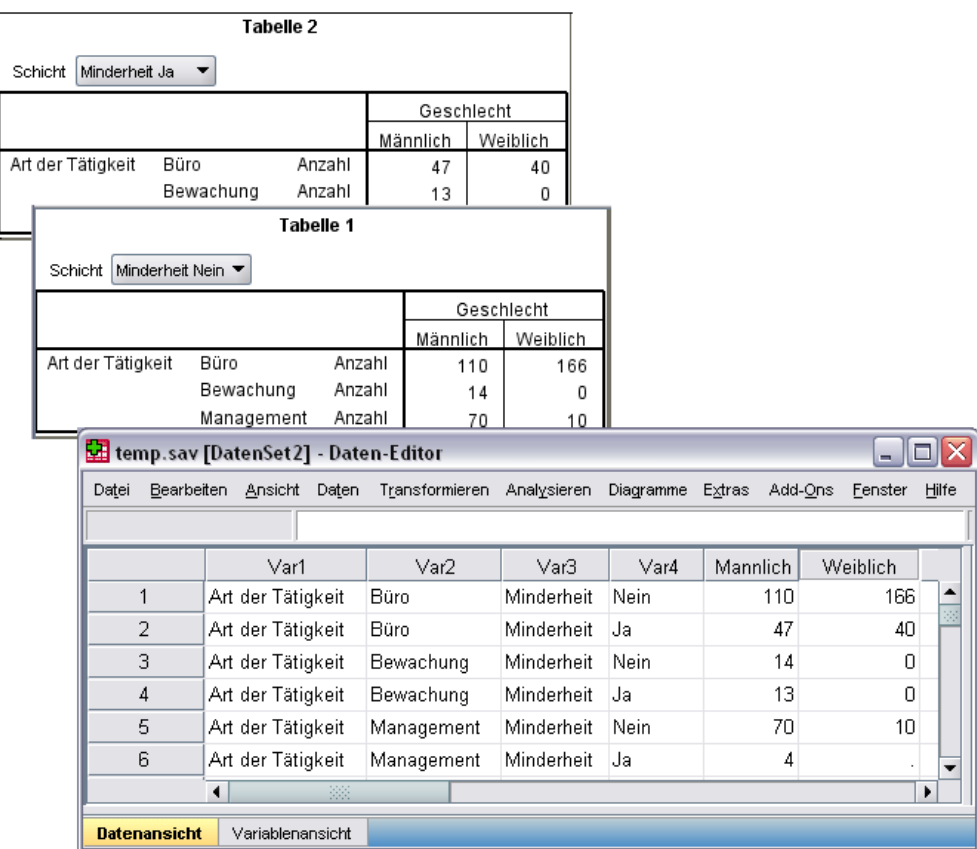

- In der Tabelle werden die Schichten durch die Variable *Minderheit* definiert. In der Datendatei werden so zwei zusätzliche Variablen erstellt: eine Variable, die das Schichtelement identifiziert, und eine Variable, die die Kategorien des Schichtelements bezeichnet.
- Die Variablen, die aus den Schichtelementen gebildet wurden, sind ebenfalls String-Variablen mit generischen Variablennamen (Präfix *Var*, gefolgt von einer laufenden Nummer), so wie die Variablen aus den Zeilenelementen.

## *Datendateien aus mehreren Tabellen*

Werden mehrere Tabellen an dieselbe Datendatei weitergeleitet, wird jede Tabelle jeweils zur Datendatei hinzugefügt. Ähnlich wie beim Zusammenfügen von Datendateien werden hierbei die Fälle aus einer Datendatei in eine andere Datendatei aufgenommen (Menü "Daten", "Dateien zusammenfügen", "Fälle hinzufügen").

- Bei jeder nachfolgenden Tabelle werden weitere Fälle zur Datendatei hinzugefügt.
- Weichen die Spaltenbeschriftungen in den Tabellen voneinander ab, können ggf. auch Variablen in die Datendatei aufgenommen werden. Bei Fällen aus anderen Tabellen, die keine Spalte mit der entsprechenden Beschriftung aufweisen, entstehen dabei fehlende Werte.

### *Beispiel: Mehrere Tabellen mit identischen Spaltenbeschriftungen*

Mehrere Tabellen, die dieselben Spaltenbeschriftungen enthalten, resultieren in der Regel in sofort nutzbaren Datendateien; diese Dateien müssen nicht mehr nachbearbeitet werden. Die mit der Prozedur "Häufigkeit" erzeugten Häufigkeitstabellen besitzen beispielsweise immer dieselben Spaltenbeschriftungen.

#### Abbildung 21-9

*Zwei Tabellen mit identischen Spaltenbeschriftungen*

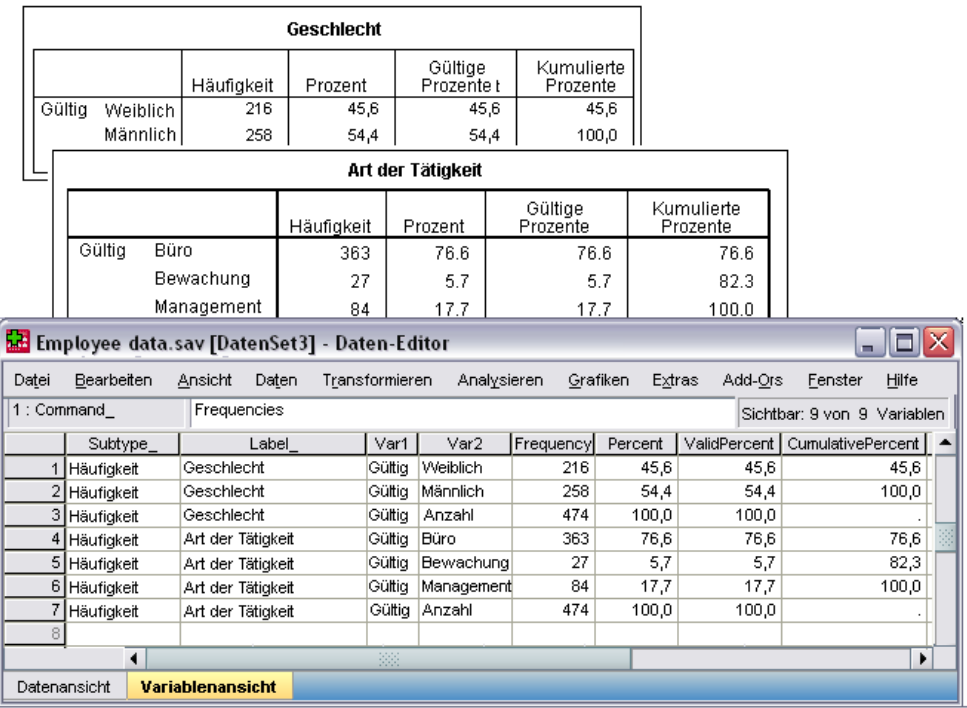

- Die zweite Tabelle trägt weitere Fälle (Zeilen) zur Datendatei bei, führt jedoch keine neuen Variablen ein, weil die Spaltenbeschriftungen exakt übereinstimmen. So entstehen keine großen Bereiche mit fehlenden Daten.
- Die Werte für *Command* und *Subtype* + sind identisch; der Wert für *Label* zeigt die Quelltabelle für die einzelnen Fallgruppen, weil die beiden Häufigkeitstabellen einen anderen Titel besitzen.

#### *Beispiel: Mehrere Tabellen mit verschiedenen Spaltenbeschriftungen*

Für jede eindeutige Spaltenbeschriftung in den Tabellen, die an die Datendatei weitergeleitet werden, wird eine neue Variable in der Datendatei erstellt. Wenn die Tabellen unterschiedliche Spaltenbeschriftungen enthalten, führt dies zu Bereichen mit fehlenden Daten.

#### Abbildung 21-10

*Zwei Tabellen mit unterschiedlichen Spaltenbeschriftungen*

|                                      |         |                                                 | <b>Tabelle 1</b> |                      |             |                           |   |                                                                                     |  |                     |   |       |
|--------------------------------------|---------|-------------------------------------------------|------------------|----------------------|-------------|---------------------------|---|-------------------------------------------------------------------------------------|--|---------------------|---|-------|
| Geschlecht                           |         |                                                 |                  | Gehalt               |             | Anfangsgehalt             |   |                                                                                     |  |                     |   |       |
| Männlich<br>Mittelwert<br>Median     |         |                                                 |                  | \$41,441.78          | \$20,301.40 |                           |   |                                                                                     |  |                     |   |       |
|                                      |         |                                                 |                  | \$32,850.00          | \$15,750.00 |                           |   |                                                                                     |  |                     |   |       |
| <b>Weiblich</b>                      |         | Mittelwert                                      |                  | \$26,031.92          |             | \$13,091.97               |   |                                                                                     |  |                     |   |       |
|                                      |         |                                                 |                  | Tabelle <sub>2</sub> |             |                           |   |                                                                                     |  |                     |   |       |
| Ges:                                 |         | Geschlecht                                      |                  |                      |             | Ausbildung<br>(in Jahren) |   | Beschäftigun<br>qsdauer                                                             |  |                     |   |       |
|                                      |         | Männlich                                        | Mittelwert       |                      |             | 14.43                     |   | 81.72                                                                               |  |                     |   |       |
|                                      |         |                                                 | Median           |                      |             | 15.00                     |   | 82.00                                                                               |  |                     |   |       |
| <b>Weiblich</b>                      |         |                                                 | Mittelwert       |                      |             | 12.37                     |   | 80 38                                                                               |  |                     |   |       |
| *temp.sav [DatenSet3] - Daten-Editor |         |                                                 |                  |                      |             |                           |   |                                                                                     |  |                     |   |       |
|                                      |         |                                                 |                  |                      |             |                           |   |                                                                                     |  |                     |   |       |
|                                      |         |                                                 |                  |                      |             |                           |   | Datei Bearbeite Ansich Daten Transformien Analysiere Grafikei Extras Add-On: Fenste |  |                     |   | Hilfe |
| 1 : Command                          |         |                                                 | Means            |                      |             |                           |   |                                                                                     |  |                     |   |       |
|                                      | Subtype | Label                                           | Var1             | Var2                 | Gehalt      | Anfang                    |   | Ausbildung                                                                          |  | <b>Berufserfahr</b> |   |       |
|                                      |         |                                                 |                  |                      |             | sgehalt                   |   | inJahren                                                                            |  | unginMonaten        |   |       |
|                                      |         | 1 Mittelwert MittelweWeiblich Mittelwe \$26032  |                  |                      |             | \$13092,0                 |   |                                                                                     |  |                     |   | ۰     |
|                                      |         | 2 Mittelwert Mittelwe Weiblich Median           |                  |                      | \$24300     | \$12375,0                 |   |                                                                                     |  |                     |   |       |
|                                      |         | 3 Mittelwert Mittelwe Männlich Mittelwe \$41442 |                  |                      |             | \$20301,4                 |   |                                                                                     |  |                     |   |       |
|                                      |         | 4 Mittelwert Mittelwe Männlich Median           |                  |                      | \$32850     | \$15750,0                 |   |                                                                                     |  |                     |   |       |
|                                      |         | 5 Mittelwert Mittelwe Anzahl Mittelwe \$34420   |                  |                      |             | \$17016,1                 |   |                                                                                     |  |                     |   |       |
|                                      |         | 6 Mittelwert Mittelwe Anzahl Median             |                  |                      | \$28875     | \$15000,0                 |   |                                                                                     |  |                     |   |       |
|                                      |         | 7 Mittelwert Mittelwe Weiblich Mittelwe         |                  |                      |             |                           |   | 12,37                                                                               |  | 80,38               |   |       |
|                                      |         | 8 Mittelwert Mittelwe Weiblich Median           |                  |                      |             |                           |   | 12,00                                                                               |  | 81,00               |   |       |
|                                      |         | 9 Mittelwert Mittelwe Männlich Mittelwe         |                  |                      |             |                           | ï | 14,43                                                                               |  | 81,72               |   |       |
|                                      |         | 10 Mittelwert Mittelwe Männlich Median          |                  |                      |             |                           | ï | 15,00                                                                               |  | 82,00               |   |       |
|                                      |         | 11 Mittelwert Mittelwe Anzahl Mittelwe          |                  |                      |             |                           |   | 13,49                                                                               |  | 81,11               |   |       |
|                                      |         | 12 Mittelwert Mittelwe Anzahl                   |                  | Median               |             |                           |   | 12,00                                                                               |  | 81,00               |   |       |
|                                      |         |                                                 |                  |                      |             |                           |   |                                                                                     |  |                     | ١ |       |
|                                      |         |                                                 |                  |                      |             |                           |   |                                                                                     |  |                     |   |       |

- Die erste Tabelle enthält die Spalten *Anfangsgehalt* und Aktuelles Gehalt, die in der zweiten Tabelle nicht vorhanden sind. Bei Fällen aus der zweiten Tabelle entstehen so fehlende Werte für diese Variablen.
- Umgekehrt enthält die zweite Tabelle die Spalten *Schulabschluss* und *Beschäftigungsdauer*, die in der ersten Tabelle nicht vorhanden sind. Bei Fällen aus der ersten Tabelle entstehen entsprechend fehlende Werte für diese Variablen.
- Nicht übereinstimmende Variablen wie in diesem Beispiel können sogar bei Tabellen auftreten, die denselben Untertyp aufweisen. In diesem Beispiel besitzen beide Tabellen denselben Untertyp.

#### *Beispiel: Datendateien, die nicht aus mehreren Tabellen erzeugt wurden*

Falls eine Tabelle nicht dieselbe Anzahl an Zeilenelementen enthält wie die anderen Tabellen, wird keine Datendatei erstellt. Hierbei muss nicht die Anzahl der Zeilen identisch sein, sondern die Anzahl der Zeilen*elemente*, die zu Variablen in der Datendatei werden. Beispiel: Eine Kreuztabelle mit zwei Variablen und eine Kreuztabelle mit drei Variablen enthalten verschieden viele Zeilenelemente, weil die Variable "layer" bei der Standard-Kreuztabellenanzeige mit drei Variablen in der Zeilenvariable verschachtelt ist.

#### Abbildung 21-11

*Tabellen mit unterschiedlich vielen Zeilenelementen*

#### Art der Tätigkeit \* Geschlecht Kreuztabelle

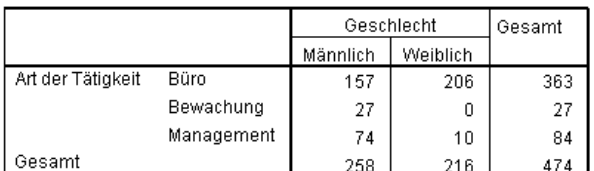

#### Art der Tätigkeit \* Geschlecht \* Minderheit Kreuztabelle

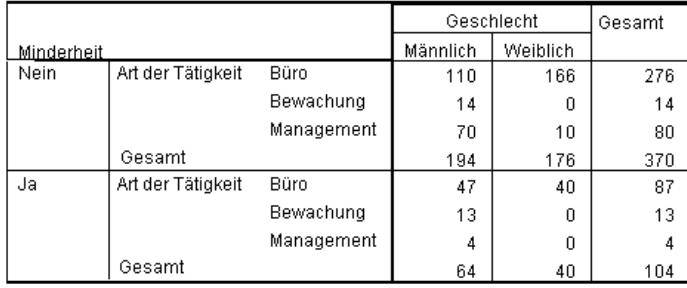

## *Steuern von Spaltenelementen zum Steuern von Variablen in der Datendatei*

Im Dialogfeld "Optionen" des Ausgabeverwaltungssystem-Bedienfelds können Sie angeben, welche Dimensionselemente sich in den Spalten befinden und daher zum Erstellen der Variablen in der erzeugten Datendatei verwendet werden sollen. Dies entspricht dem Pivotieren der Tabelle im Viewer.

Beispiel: Bei der Prozedur "Häufigkeiten" wird eine deskriptive Statistiktabelle mit Statistiken in den Zeilen gebildet, bei der Prozedur "Deskriptive Statistiken" dagegen eine deskriptive Statistiktabelle mit Statistiken in den Zeilen. Wenn beide Tabellentypen sinnvoll in dieselbe Datendatei aufgenommen werden sollen, muss die Spaltendimension für eine der Tabellentypen geändert werden.

Bei beiden Tabellentypen trägt die Statistikdimension den Elementnamen "Statistik". Um die statistischen Werte aus der Häufigkeitstabelle in die Spalten zu übernehmen, reicht es daher, den Eintrag "Statistik" (in Anführungszeichen) zur Liste der Dimensionsnamen im Dialogfeld "Optionen" hinzuzufügen.

*Ausgabeverwaltungssystem (OMS)*

#### Abbildung 21-12 *Dialogfeld "OMS: Optionen"*

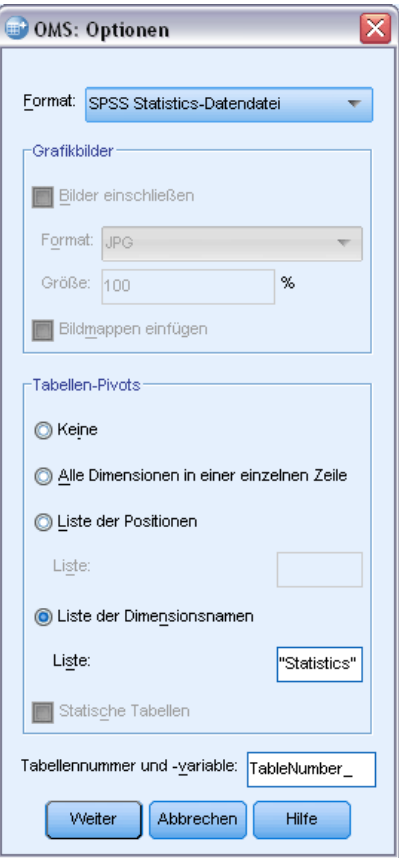

#### <span id="page-453-0"></span>Abbildung 21-13

*Kombinieren verschiedener Tabellentypen in einer Datendatei durch Pivotieren von Dimensionselementen*

|                                           | Standardtabelle für "Häufigkeiten: Statistik"                                                |          |                                           |     |                |     |   |             |            |          |           |         |  |        |
|-------------------------------------------|----------------------------------------------------------------------------------------------|----------|-------------------------------------------|-----|----------------|-----|---|-------------|------------|----------|-----------|---------|--|--------|
|                                           |                                                                                              |          | Anfangsgehalt                             |     | Gehalt         |     |   |             |            |          |           |         |  |        |
|                                           | Gültig                                                                                       |          | 474                                       |     |                | 474 |   |             |            |          |           |         |  |        |
|                                           | Fehlend                                                                                      |          | 0                                         |     |                | n   |   |             |            |          |           |         |  |        |
|                                           | Mittelwert                                                                                   |          | 17 016 09                                 |     | 34 419 57      |     |   |             |            |          |           |         |  |        |
|                                           | Pivotierte Tabelle für "Häufigkeiten: Statistiken"                                           |          |                                           |     |                |     |   |             |            |          |           |         |  |        |
|                                           |                                                                                              |          | Ν                                         |     |                |     |   |             |            |          |           |         |  |        |
|                                           |                                                                                              |          | Gültig                                    |     | Fehlend        |     |   |             | Mittelwert |          | Median    |         |  | Modus  |
|                                           | Anfangsgehalt                                                                                |          | 474                                       |     |                |     | 0 |             | 17.016.09  |          | 15.000,00 |         |  | 15.000 |
|                                           | Gehalt                                                                                       |          | 17 A                                      |     |                |     | n |             | 34 41 9 57 |          | 28.875,00 |         |  | 30.750 |
|                                           |                                                                                              |          | Standardtabelle "Deskriptive Statistiken" |     |                |     |   |             |            |          |           |         |  |        |
|                                           |                                                                                              |          | N                                         |     | Mittelwert     |     |   | Median      | Modus      |          |           |         |  |        |
| Beschäftigungsdauer<br>Berufserfahrung in |                                                                                              |          | 474                                       |     | 63             |     |   | 98<br>81.11 |            |          |           |         |  |        |
|                                           |                                                                                              |          |                                           |     |                |     |   |             |            |          |           |         |  |        |
|                                           | *temp.sav [DatenSet7] - Daten-Editor                                                         |          |                                           |     |                |     |   |             |            |          |           | _  O  X |  |        |
|                                           | Datei Bearbeitei Ansich Daten Transformier« Analysiere Diagramm Extras Add-On« Fenstei Hilfe |          |                                           |     |                |     |   |             |            |          |           |         |  |        |
|                                           | 1 : Command                                                                                  |          |                                           |     |                |     |   |             |            |          |           |         |  |        |
|                                           |                                                                                              |          | Var1                                      |     | Gültig Fehlend |     |   | Mittlewert  | Median     | Modus    |           | N       |  |        |
|                                           | 1                                                                                            |          | Anfangsgehalt                             | 474 |                | 0   |   | \$17.00     | \$110.00   | \$79.00  |           |         |  |        |
|                                           | $\overline{2}$<br>Gehalt<br>3<br>4                                                           |          |                                           | 474 | Ω              |     |   | \$34.42     | \$47.00    | \$135.00 |           |         |  |        |
|                                           |                                                                                              |          | Beschäftigung                             |     |                |     |   | \$81.11     | \$14.00    | \$98.00  |           | 474     |  |        |
|                                           |                                                                                              |          | Berufserfahrun                            |     |                |     |   | \$95.00     | \$13.00    | \$476.00 |           | 474     |  |        |
|                                           | 5                                                                                            |          | Art der Tätigkeit                         |     |                |     |   |             | \$70.00    | \$10.00  |           | 474     |  |        |
|                                           | 6                                                                                            | Gültig N |                                           |     |                |     |   |             | \$4.00     |          |           |         |  |        |
|                                           |                                                                                              | ٠        | 388                                       |     |                |     |   |             |            |          |           |         |  |        |
|                                           | <b>Datenansicht</b>                                                                          |          | Variablenansicht                          |     |                |     |   |             |            |          |           |         |  |        |
|                                           |                                                                                              |          |                                           |     |                |     |   |             |            |          |           |         |  |        |

Bei einigen Variablen sind fehlende Werte vorhanden, weil die Tabellenstrukturen immer noch nicht völlig identisch mit den Statistiken in den Spalten sind.

### *Variablennamen in Datendateien aus dem OMS*

Das OMS erzeugt gültige, eindeutige Variablennamen aus den Spaltenbeschriftungen:

- Den Zeilen- und Schichtenelemeten werden generische Variablennamen zugewiesen. Diese bestehen aus dem Präfix *Var* und einer laufenden Nummer.
- Zeichen, die in Variablennamen nicht zulässig sind (Leerzeichen, Klammern usw.) werden entfernt. "Diese (Spalten-)Beschriftung" würde beispielsweise zu einer Variablen mit der Bezeichnung *DieseSpalten-Beschriftung*.
- Ist das erste Zeichen der Beschriftung zwar grundsätzlich in Variablennamen zulässig, nicht jedoch als erstes Zeichen (z. B. Ziffern), wird das Symbol "@" als Präfix vorangestellt. "2tes" würde beispielsweise zu einer Variablen mit der Bezeichnung *@2tes*.
- Unterstriche und Punkte am Ende von Beschriftungen werden aus den resultierenden Variablennamen entfernt. (Die Unterstriche am Ende der automatisch erzeugten Variablen *Command\_*, *Subtype\_* und *Label\_* bleiben erhalten.)
- Enthält die Spaltendimension mehrere Elemente, werden die Variablennamen aus einer Kombination der Kategorienbeschriftungen gebildet; die Kategorienbeschriftungen werden dabei durch einen Unterstrich getrennt. Gruppenbeschriftungen werden nicht berücksichtigt. Wenn beispielsweise *VarB* in *VarA* in den Spalten verschachtelt ist, erhalten Sie Variablen wie *CatA1\_CatB1*, nicht jedoch *VarA\_CatA1\_VarB\_CatB1*.

#### Abbildung 21-14

*Variablennamen, die aus Tabellenelementen gebildet wurden*

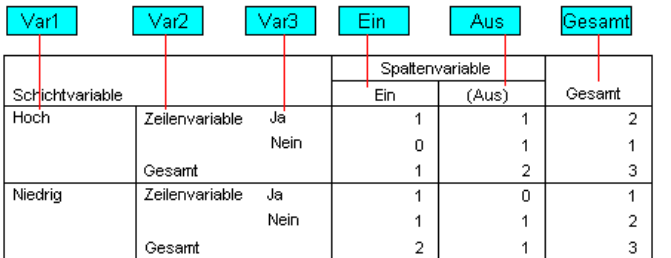

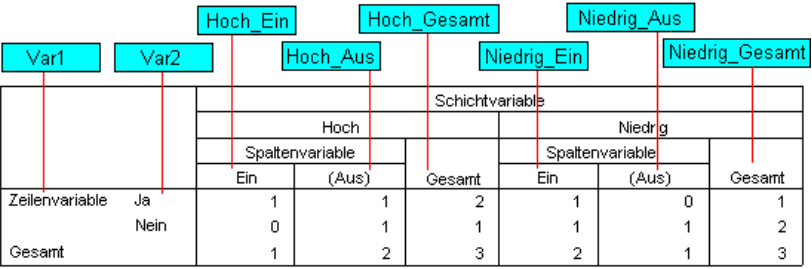

# *OXML-Tabellenstruktur*

Output XML (OXML) ist XML, das dem Schema *spss-output* entspricht. Eine ausführliche Beschreibung des Schemas finden Sie im Abschnitt "Ausgabeschema" des Hilfesystems.

■ Die Befehls- und Untertyp-IDs im OMS dienen als Werte für die Attribute command und subType in OXML. Ein Beispiel lautet folgendermaßen:

<command text="Häufigkeiten" command="Häufigkeiten"...> <pivotTable text="Geschlecht" label="Geschlecht" subType="Häufigkeiten"...>

- Die Ausgabesprache sowie die Einstellungen für die Anzeige von Variablennamen/Beschriftungen und Werte/Wertelabels wirken sich nicht auf die Werte der OMS-Attribute command und subType aus.
- Bei XML wird zwischen Groß- und Kleinschreibung unterschieden. Der subType-Attributwert "häufigkeiten" ist *nicht* identisch mit dem subType-Attributwert "Häufigkeiten".

- Alle in einer Tabelle angezeigten Informationen befinden sich in Attributwerten in OXML. Auf der Ebene einzelner Zellen besteht OXML aus "leeren" Elementen, die zwar Attribute enthalten, jedoch keine "Inhalte" (außer den Inhalten in den Attributwerten).
- Die Tabellenstruktur in OMXL wird zeilenweise dargestellt. Die Spaltenelemente sind in den Zeilen verschachtelt, und einzelne Zellen sind wiederum in den Spaltenelementen verschachtelt.

```
<pivotTable...>
<dimension axis='row'...>
 <dimension axis='column'...>
  <category...>
   <cell text='...' number='...' decimals='...'/>
  </category>
  <category...>
   <cell text='...' number='...' decimals='...'/>
  </category>
 </dimension>
</dimension>
  ...
</pivotTable>
```
Das vorausgehende Beispiel ist eine vereinfachte Darstellung der Struktur, die die Beziehungen zwischen Nachfolgern und Vorgängern veranschaulicht. Das Beispiel zeigt jedoch nicht notwendigerweise die direkt über- oder untergeordneten Elemente, weil in der Regel verschachtelte Ebenen von Elementen vorliegen.

Die nachstehende Abbildung zeigt eine einfache Häufigkeitstabelle und die vollständige XML-Ausgabedarstellung dieser Tabelle.

Abbildung 21-15 *Einfache Häufigkeitstabelle*

Geschlecht

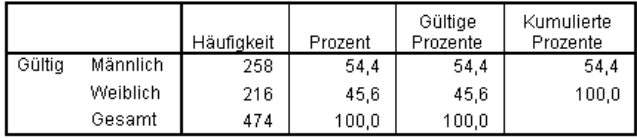

Abbildung 21-16

*XML-Ausgabe für eine einfache Häufigkeitstabelle*

<?xml version="1.0" encoding="UTF-8" ?> <outputTreeoutputTree xmlns="http://xml.spss.com/spss/oms" xmlns:xsi="http://www.w3.org/2001/XMLSchema-instance" xsi:schemaLocation="http://xml.spss.com/spss/oms http://xml.spss.com/spss/oms/spss-output-1.0.xsd"> <command text="Häufigkeiten" command="Häufigkeiten" displayTableValues="label" displayOutlineValues="label" displayTableVariables="label" displayOutlineVariables="label"> <pivotTable text="Geschlecht" label="Geschlecht" subType="Häufigkeiten" varName="geschl" variable="true">

*Ausgabeverwaltungssystem (OMS)*

<dimension axis="row" text="Geschlecht" label="Geschlecht" varName="geschl" variable="true"> <group text="Gültig"> <group hide="true" text="Dummy"> <category text="Weiblich" label="Weiblich" string="f" varName="geschl"> <dimension axis="column" text="Statistik"> <category text="Häufigkeit"> <cell text="216" number="216"/> </category> <category text="Prozent"> <cell text="45.6" number="45.569620253165" decimals="1"/> </category> <category text="Gültig Prozent"> <cell text="45.6" number="45.569620253165" decimals="1"/> </category> <category text="Kumulativ Prozent"> <cell text="45.6" number="45.569620253165" decimals="1"/> </category> </dimension> </category> <category text="Männlich" label="Männlich" string="m" varName="geschl"> <dimension axis="column" text="Statistik"> <category text="Häufigkeit"> <cell text="258" number="258"/> </category> <category text="Prozent"> <cell text="54.4" number="54.430379746835" decimals="1"/> </category> <category text="Gültig Prozent"> <cell text="54.4" number="54.430379746835" decimals="1"/> </category> <category text="Kumulativ Prozent"> <cell text="100.0" number="100" decimals="1"/> </category> </dimension> </category> </group> <category text="Gesamt"> <dimension axis="column" text="Statistik"> <category text="Häufigkeit"> <cell text="474" number="474"/> </category> <category text="Prozent"> <cell text="100.0" number="100" decimals="1"/> </category> <category text="Gültig Prozent"> <cell text="100.0" number="100" decimals="1"/> </category> </dimension> </category> </group>

</dimension> </pivotTable> </command> </outputTree>

Eine einfache, kleine Tabelle kann zu beträchtlichen Mengen an XML führen. Der Grund hierfür liegt teilweise darin, dass die XML einige Informationen enthält, die aus der ursprünglichen Tabelle nicht ohne weiteres ersichtlich sind, sowie einige Informationen, die in der ursprünglichen Tabelle nicht einmal vorlagen. Auch eine gewisse Redundanz ist vorhanden.

■ Der Tabelleninhalt, wie er im Viewer in einer Pivot-Tabelle dargestellt wird (oder würde), ist in Textattributen enthalten. Ein Beispiel lautet folgendermaßen:

<command text="Häufigkeiten" command="Häufigkeiten"...>

- Die Ausgabesprache sowie die Einstellungen für die Anzeige von Variablennamen/Beschriftungen und Werte/Wertelabels wirken sich ggf. auf die Textattribute aus. In diesem Beispiel ist der Wert des Attributs text abhängig von der Ausgabesprache, der Wert des Attributs "command" bleibt dagegen unabhängig von der Ausgabesprache immer gleich.
- An allen Stellen, an denen Variablen oder Werte für Variablen in Zeilen- oder Spaltenbeschriftungen auftreten, enthält die XML ein Attribut text sowie mindestens einen weiteren Attributwert. Ein Beispiel lautet folgendermaßen:

<dimension axis="row" text="Geschlecht" label="Geschlecht" varName="geschl"> ...<category text="Weiblich" label="Weiblich" string="w" varName="geschl">

- Bei einer numerischen Variable würde entsprechend ein Attribut number anstelle eines Attributs string verwendet. Das Attribut label ist nur dann vorhanden, wenn eine Beschriftung für die Variable oder die Werte definiert wurde.
- Die Elemente <cell> mit den Zellwerten für Zahlen enthalten das Attribut text sowie mindestens einen weiteren Attributwert. Ein Beispiel lautet folgendermaßen:

<cell text="45,6" number="45,569620253165" decimals="1"/>

Das Attribut number ist der eigentliche, nicht gerundete numerische Wert, und das Attribut decimals bezeichnet die Anzahl der Dezimalstellen, die in der Tabelle angezeigt werden.

■ Da die Spalten in den Zeilen verschachtelt sind, wird das Kategorieelement für die einzelnen Spalten für jede Zeile wiederholt. Beispiel: Die Statistik wird in den Spalten angezeigt und daher wird das Element <category text="Häufigkeit"> dreimal in der XML aufgeführt: einmal für die Zeile "Männlich", einmal für die Zeile "Weiblich" und einmal für die Zeile "Gesamt".

# *OMS-IDs*

Das Dialogfeld "OMS-IDs" soll Sie beim Schreiben von OMS-Befehlssyntax unterstützen. Mit diesem Dialogfeld können Sie ausgewählte Befehls- und Untertypen-IDs in ein Befehlssyntax-Fenster einfügen.

Abbildung 21-17 *Dialogfeld "OMS-IDs"*

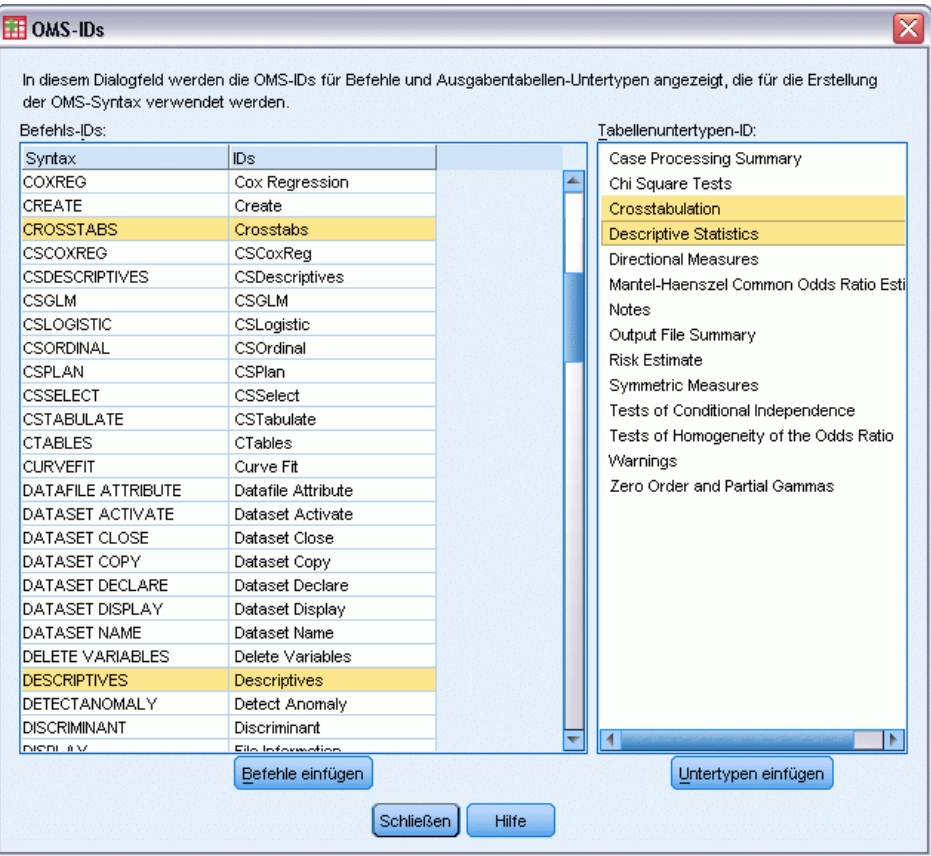

### *So verwenden Sie das Dialogfeld "OMS-IDs":*

- E Wählen Sie die folgenden Befehle aus den Menüs aus: Extras > OMS-IDs...
- E Wählen Sie einen oder mehrere Befehls- oder Untertypen-IDs aus. (Halten Sie beim Klicken mit der Maus gleichzeitig die Strg-Taste gedrückt, um mehrere IDs in den einzelnen Listen auszuwählen.)
- E Klicken Sie auf Befehle einfügen und/oder Untertypen einfügen.
	- Die Liste der verfügbaren Untertypen hängt von den zum jeweiligen Zeitpunkt ausgewählten Befehlen ab. Wenn mehrere Befehle ausgewählt wurden, stellt die Liste der verfügbaren Untertypen die Gesamtheit aller Untertypen dar, die für die jeweils ausgewählten Befehle verfügbar sind. Wenn keine Befehle ausgewählt wurden, werden alle Untertypen aufgeführt.

- Die IDs werden in das Hauptfenster für die Befehlssyntax an der jeweiligen Cursorposition eingefügt. Wenn keine Befehlssyntax-Fenster geöffnet sind, wird automatisch ein neues Syntax-Fenster geöffnet.
- Jede Befehls- und/oder Untertypen-ID wird beim Einfügen in Anführungszeichen eingeschlossen, da diese Anführungszeichen für die Befehlssyntax von OMS erforderlich sind.
- ID-Listen für die Schlüsselwörter COMMANDS und SUBTYPES müssen in Klammern eingeschlossen sein, wie in folgendem Beispiel:

```
/IF COMMANDS=['Kreuztabellen' 'Deskriptive Statistiken']
   SUBTYPES=['Kreuztabelle' 'Deskriptive Statistiken']
```
### *Kopieren von OMS-IDs aus Viewer-Gliederung*

Sie können OMS-Befehls-IDs und OMS-Untertypen-IDs aus dem Viewer-Gliederungsfenster kopieren und einfügen.

- E Klicken Sie im Gliederungsfenster mit der rechten Maustaste auf den Gliederungseintrag für das Element.
- E Wählen Sie die Option OMS-Befehls-ID kopieren oder die Option OMS-Tabellenuntertyp kopieren.

Diese Methode unterscheidet sich in einem Punkt von der Verwendung des Dialogfelds "OMS-IDs": Die kopierte ID wird nicht automatisch in das Befehlssyntax-Fenster eingefügt. Die ID wird einfach in die Zwischenablage kopiert, und Sie können sie anschließend an jeder gewünschten Stelle einfügen. Da die Werte für die Befehls- und die Untertypen-IDs exakt mit den zugehörigen Befehls- und Untertypen-Attributwerten im Format "Ausgabe-XML" (OXML) übereinstimmen, ist diese Methode des Kopierens und Einfügens besonders hilfreich beim Schreiben von XSLT-Transformationen.

#### *Kopieren von OMS-Labels*

Statt der IDs können Sie Labels für die Verwendung mit dem Schlüsselwort LABELS kopieren. Labels können verwendet werden, um zwischen mehreren Diagrammen oder mehreren Tabellen desselben Typs zu unterscheiden, bei denen der Gliederungstext ein Attribut des jeweiligen Ausgabeobjekts angibt, beispielsweise die Variablennamen oder -labels. Es gibt jedoch eine Reihe von Faktoren, die den Labeltext beeinflussen können:

- Wenn die Verarbeitung aufgeteilter Dateien aktiviert ist, kann die Gruppen-ID für die aufgeteilte Datei an die Beschriftung angehängt werden.
- Labels, die Informationen über Variablen oder Werte enthalten, hängen unter anderem von den Einstellungen für die Anzeige von Variablennamen/-werten und den Werten/Wertelabels im Gliederungsfenster ab (Menü "Bearbeiten", "Optionen", Registerkarte "Beschriftung der Ausgabe").
- Labels richten sich außerdem nach der aktuellen Einstellung für die Ausgabesprache (Menü "Bearbeiten", "Optionen", Registerkarte "Allgemein").

*Ausgabeverwaltungssystem (OMS)*

### *So kopieren Sie OMS-Beschriftungen:*

- E Klicken Sie im Gliederungsfenster mit der rechten Maustaste auf den Gliederungseintrag für das Element.
- E Wählen Sie OMS-Label kopieren aus.

Wie bei den Befehls- und Untertypen-IDs müssen die Beschriftungen in Anführungszeichen und die gesamte Liste in eckige Klammern eingeschlossen sein, wie in folgendem Beispiel:

/IF LABELS=['Art der Tätigkeit' 'Schulabschluss']

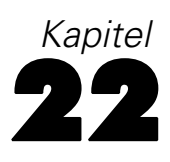

# *Skriptfunktionen*

Über die Skriptfunktionen können Sie u. a. die folgenden Aufgaben automatisieren:

- Öffnen und Speichern von Datendateien,
- Exportieren von Diagrammen in verschiedenen Grafikformaten,
- Anpassen der Ausgaben im Viewer.

#### *Skriptsprachen*

Welche Skriptsprachen verfügbar sind, hängt von der verwendeten Plattform ab. Unter Windows sind als Skriptsprachen die Sprache "Basic", die zusammen mit dem Core-System installiert wird, und die Programmiersprache "Python" verfügbar. Bei allen anderen Plattformen steht für Skripts die Programmiersprache Python zur Verfügung.

Um Skripterstellung mit der Programmiersprache "Python" zu ermöglichen, müssen Python und das IBM® SPSS® Statistics - Integration Plug-In for Python installiert sein. Weitere Informationen finden Sie unter dem Thema "So beziehe ich ein Integrations-Plugin", das sich in der Rubrik Core-System > Häufig gestellte Fragen im Hilfesystem befindet.

*Hinweis*: IBM Corp. ist nicht der Inhaber bzw. Lizenzgeber der Python-Software. Alle Benutzer von Python müssen den Bedingungen der Python-Lizenzvereinbarung zustimmen, die sich auf der Python-Website befinden. IBM Corp. macht keinerlei Aussagen über die Qualität des Python-Programms. IBM Corp. schließt jegliche Haftung im Zusammenhang mit Ihrer Nutzung des Python-Programms aus.

#### *Standard-Skriptsprache*

Die Standard-Skriptsprache bestimmt den Skript-Editor, der gestartet wird, wenn neue Skripts erstellt werden. Außerdem gibt sie die Standardsprache an, deren ausführbares Element zur Ausführung von Autoskripts verwendet wird. Unter Windows ist die Standard-Skriptsprache Basic. Sie können die Standardsprache über die Registerkarte "Skripts" im Dialogfeld "Optionen" ändern. [Für weitere Informationen siehe Thema Optionen: Skripts in Kapitel 17 auf S. 364.](#page-381-0)

#### *Beispielskripts*

Eine Reihe von Skripts wird mit der Software mitgeliefert; diese Skripts befinden sich im Unterverzeichnis *Samples* des Verzeichnisses, in dem IBM® SPSS® Statistics installiert ist. Sie können die Skripts unverändert verwenden oder Ihren Wünschen anpassen.

#### *So erstellen Sie ein neues Skript*

E Wählen Sie die folgenden Befehle aus den Menüs aus: Datei > Neu > Script

Der Editor der Standard-Skriptsprache wird geöffnet.

#### *So führen Sie Skripts aus*

- E Wählen Sie die folgenden Befehle aus den Menüs aus: Extras > Skript ausführen...
- E Wählen Sie das gewünschte Skript aus.
- E Klicken Sie auf Ausführen.

Python-Skripts können (abgesehen von Extras > Skript ausführen) auf verschiedene Arten ausgeführt werden. [Für weitere Informationen siehe](#page-465-0) Thema Skripterstellung in der [Programmiersprache Python auf S. 448.](#page-465-0)

#### *So bearbeiten Sie ein Skript*

- E Wählen Sie die folgenden Befehle aus den Menüs aus: Datei > Öffnen > Skript...
- E Wählen Sie das gewünschte Skript aus.
- E Klicken Sie auf Öffnen.

Das Skript wird im Editor für die Sprache, in der das Skript geschrieben ist, geöffnet.

# *Autoskripte*

Autoskripts sind Skripts, die automatisch ausgeführt werden, wenn sie durch die Erstellung einer bestimmten Ausgabe aus ausgewählten Prozeduren ausgelöst werden. Sie können zum Beispiel ein Autoskript verwenden, das automatisch die obere Diagonale entfernt und in der Tabelle die Korrelationskoeffizienten unterhalb einer bestimmten Signifikanz hervorhebt, sobald eine Korrelationstabelle mit der Prozedur "Bivariate Korrelationen" berechnet wurde.

Autoskripts können für eine bestimmte Prozedur angegeben werden oder für bestimmte Ausgabetypen aus unterschiedlichen Prozeduren gelten. Zum Beispiel könnten Sie ein Autoskript haben, das die ANOVA-Tabellen, die durch One-Way ANOVA erzeugt werden, sowie ANOVA-Tabellen, die durch andere statistische Prozeduren erzeugt werden, formatiert. Andererseits erzeugen "Häufigkeiten" eine Häufigkeitstabelle und eine Statistiktabelle. Für jeden Tabellentyp können Sie ein separates Autoskript verwenden.

Jeder Ausgabetyp für eine bestimmte Prozedur kann nur einem einzigen Autoskript zugewiesen werden. Sie können jedoch ein Basis-Autoskript erstellen, das auf alle neuen Viewer-Elemente vor der Anwendung von Autoskripts für bestimmte Ausgabetypen angewendet wird. [Für weitere](#page-381-0) [Informationen siehe Thema Optionen: Skripts in Kapitel 17 auf S. 364.](#page-381-0)

Die Registerkarte "Skripts" im Dialogfeld "Optionen" (im Menü "Bearbeiten") zeigt die Autoskripts an, die auf Ihrem System konfiguriert wurden. Hier können Sie neue Autoskripts einrichten oder die Einstellungen vorhandener Autoskripts ändern. Optional können Sie Autoskripts für Ausgabeobjekte direkt vom Viewer erstellen und konfigurieren.

#### *Ereignisse, die Autoskripts auslösen*

Folgende Ereignisse können Autoskripts auslösen:

■ Erstellung einer Pivot-Tabelle

- **Erstellung eines Notes-Objekts**
- **Erstellung eines Warnings-Objekts**

Sie können Skripts auch verwenden, um Autoskripts indirekt auszulösen. Sie können z. B. ein Skript schreiben, das die Prozedur "Korrelationen" aufruft, die wiederum das Autoskript auslöst, das mit der resultierenden Korrelationstabelle verknüpft ist.

### *Erstellen von Autoskripts*

Beim Erstellen eines Autoskripts beginnen Sie mit dem Ausgabeobjekt, das als Auslöser (zum Beispiel eine Häufigkeitstabelle) für das Skript dienen soll.

- E Wählen Sie im Viewer das Objekt aus, das das Autoskript auslösen wird.
- E Wählen Sie die folgenden Befehle aus den Menüs aus:

Extras > Autoskript erstellen/bearbeiten…

Abbildung 22-1 *Erstellen eines neuen Autoskripts*

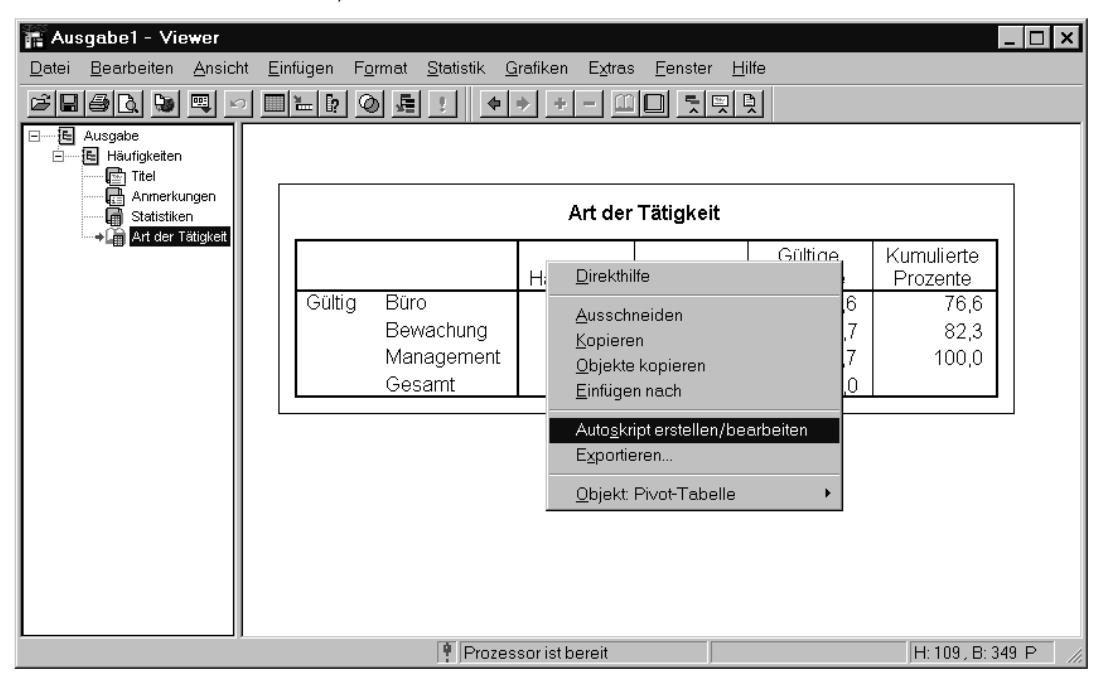

Wenn dem ausgewählten Objekt kein Autoskript zugewiesen ist, fragt Sie ein Dialogfeld "Öffnen" nach dem Speicherort und dem Namen eines neuen Skripts.

- E Wählen Sie den Speicherort aus, an dem das neue Skript gespeichert werden soll, geben Sie einen Dateinamen ein und klicken Sie auf Öffnen. Der Editor der Standard-Skriptsprache wird geöffnet. Sie können die Standard-Skriptsprache über die Registerkarte "Skripts" im Dialogfeld "Optionen" ändern. [Für weitere Informationen siehe Thema Optionen: Skripts in Kapitel 17 auf S. 364.](#page-381-0)
- ► Schreiben Sie den Code.

Hilfe zur Konvertierung von grundlegenden Sax Basic-Autoskripts, die in Versionen vor 16.0 verwendet werden, finden Sie unter [Kompatibilität mit Versionen vor 16.0](#page-468-0) auf S. [451](#page-468-0).

*Hinweis*: Standardmäßig wird die ausführbare Datei für die Standard-Skriptsprache verwendet, um das Autoskript auszuführen. Sie können die ausführbare Datei über die Registerkarte "Skripts" im Dialogfeld "Optionen" ändern.

Wenn das ausgewählte Objekt bereits einem Autoskript zugewiesen ist, wird das Skript im Skript-Editor für die Sprache, in der das Skript geschrieben ist, geöffnet.

### *Zuweisen vorhandener Skripts zu Viewer-Objekten*

Sie können bestehende Skripts als Autoskripts verwenden, indem Sie sie einem ausgewählten Objekt im Viewer, zum Beispiel einer Häufigkeitstabelle, zuweisen.

- E Wählen Sie im Viewer ein Objekt aus, dem ein Autoskript zugeordnet werden soll. (Mehrere Viewer-Objekte können das gleiche Autoskript auslösen, aber jedes Objekt kann nur einem einzigen Autoskript zugewiesen werden.)
- E Wählen Sie die folgenden Befehle aus den Menüs aus: Extras > AutoSkript zuordnen…

```
Abbildung 22-2
Zuordnen eines Autoskripts
```
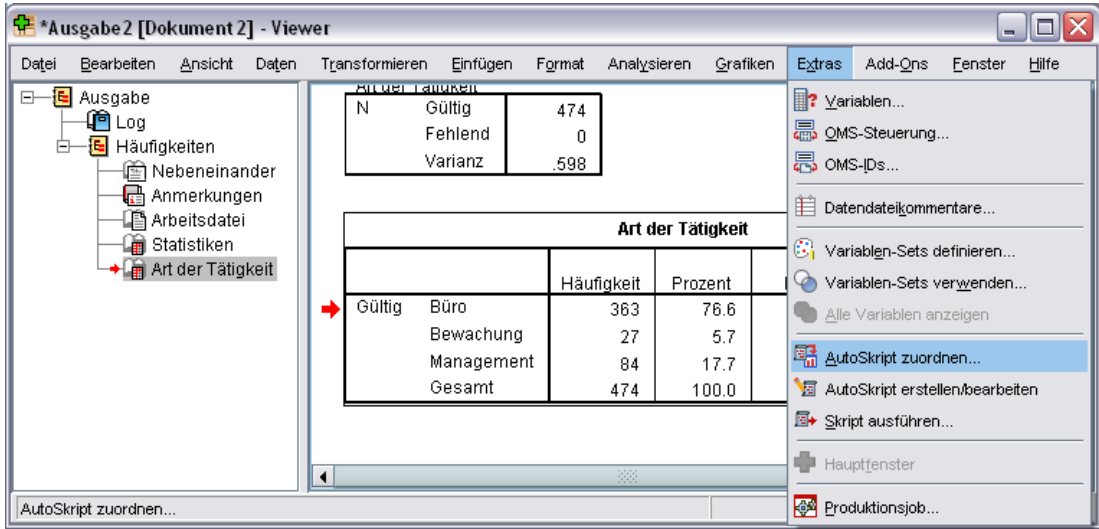

Wenn das ausgewählte Objekt nicht über ein zugeordnetes Autoskript verfügt, wird das Dialogfeld "Autoskript auswählen" geöffnet.

- E Geben Sie das gewünschte Skript an.
- E Klicken Sie auf Zuweisen.

Wenn das ausgewählte Objekt bereits einem Autoskript zugeordnet ist, werden Sie aufgefordert, zu bestätigen, dass Sie die Zuordnung ändern möchten. Klicken Sie im Dialogfeld "Autoskript auswählen" auf OK.

<span id="page-465-0"></span>Optional können Sie ein vorhandenes Skript als Autoskript in der Registerkarte "Skripts" im Dialogfeld "Optionen" konfigurieren. Das Autoskript kann auf eine ausgewählte Menge an Ausgabetypen angewendet werden oder als Basis-Autoskript für alle neuen Viewer-Elemente angegeben werden. [Für weitere Informationen siehe Thema Optionen: Skripts in Kapitel 17](#page-381-0) [auf S. 364.](#page-381-0)

# *Skripterstellung in der Programmiersprache Python*

IBM® SPSS® Statistics bietet zwei unterschiedliche Oberflächen für die Programmierung in Python unter Windows, Linux und Mac OS. Die Verwendung dieser Oberflächen erfordert das IBM® SPSS® Statistics - Integration Plug-In for Python, das in IBM® SPSS® Statistics - Essentials for Python enthalten ist. Weitere Informationen finden Sie unter dem Thema "So beziehe ich ein Integrations-Plugin", das sich in der Rubrik Core-System > Häufig gestellte Fragen im Hilfesystem befindet. Erste Schritte mit der Programmiersprache Python werden im Python-Lernprogramm erläutert, das Sie hier finden: *<http://docs.python.org/tut/tut.html>*.

#### *Python-Skripts*

**Python-Skripts** nutzen die Oberfläche des Python SpssClient-Moduls. Sie nutzen die Benutzeroberfläche, geben Objekte aus und können zudem Befehlssyntax ausführen. Zum Beispiel würden Sie ein Python-Skript verwenden, um eine Pivot-Tabelle anzupassen.

- Python-Skripts können über "Extras" > "Skript ausführen" ausgeführt oder über den Python-Editor von SPSS Statistics (über "Datei" > "Öffnen" > "Skript") oder über einen externen Python-Prozess wie einen Python IDE oder den Python-Interpreter gestartet werden.
- Python-Skripts können als Autoskripts ausgeführt werden.
- Python-Skripts laufen auf dem Rechner, auf dem der SPSS Statistics Client läuft.

Die vollständige Dokumentation der SPSS Statistics-Klassen und -Methoden, die für Python-Skripts verfügbar sind, steht im Skripthandbuch fürIBM SPSS Statistics zur Verfügung, das unter Integration Plug-In for Python im Hilfesystem abgerufen werden kann, wenn Essentials for Python installiert wurde.

#### *Python-Programme*

**Python-Programme** nutzen die Oberfläche des Python spss-Moduls. Sie laufen auf dem SPSS Statistics-Prozessor und werden verwendet, um den Fluss eines Befehlssyntaxauftrags zu steuern, im aktiven Daten-Set zu lesen und zu schreiben und um neue Daten-Sets und benutzerdefinierte Prozeduren zu erstellen, die ihre eigene Pivot-Tabellenausgabe generieren.

- Python-Programme werden aus der Befehlssyntax innerhalb der Blöcke BEGIN PROGRAM-END PROGRAM oder von einem externen Python-Prozess wie einem Python IDE oder dem Python-Interpreter ausgeführt.
- Python-Programme können nicht als Autoskripts ausgeführt werden.
- Im Modus für verteilte Analysen (verfügbar bei SPSS Statistics Server) werden Python-Programme auf dem Computer ausgeführt, auf dem SPSS Statistics Server läuft.

Weitere Informationen zu Python-Programmen, einschließlich der vollständigen Dokumentation für die SPSS Statistics-Funktionen und -Klassen, die für diese verfügbar sind, können der Dokumentation für das Python-Integrationspaket für IBM SPSS Statistics entnommen werden, das unter Integration Plug-In for Python im Hilfesystem zur Verfügung steht, wenn Essentials for Python installiert wurde.

## *Ausführen von Python-Skripts und Python-Programmen*

Sowohl Python-Skripts als auch Python-Programme können innerhalb von IBM® SPSS® Statistics oder über einen externen Python-Prozess wie ein Python IDE oder den Python-Interpreter ausgeführt werden.

#### *Python-Skripts*

**Python-Skript, ausgeführt von SPSS Statistics.** Sie können ein Python-Skript über Extras > Skript ausführen oder über den Python-Skript-Editor ausführen, der gestartet wird, wenn Sie eine Python-Datei (.py) über Datei > Öffnen > Skript öffnen. Skripts, die über den Python-Editor ausgeführt werden, der von SPSS Statistics gestartet wurde, laufen auf dem SPSS Statistics Client, der den Editor gestartet hat. So können Sie Ihren Python-Code von einem Python-Editor aus debuggen.

**Python-Skript, ausgeführt von einem externen Python-Prozess.** Sie können ein Python-Skript von einem externen Python-Prozess wie einer Python IDE, die nicht von SPSS Statistics gestartet wurde, oder dem Python-Interpreter ausführen. Das Skript wird versuchen, eine Verbindung mit einem bestehenden SPSS Statistics-Client aufzubauen. Wenn mehr als ein Client gefunden wird, wird eine Verbindung mit dem zuletzt gestarteten Client hergestellt. Wenn kein vorhandener Client gefunden wird, startet das Python-Skript eine neue Instanz des SPSS Statistics-Clients. Standardmäßig sind Daten-Editor und Viewer für den neuen Client unsichtbar. Sie können sie sichtbar machen oder im unsichtbaren Modus mit Daten-Sets und Ausgabedokumenten arbeiten.

#### *Python-Programme*

**Python-Programm, ausgeführt über die Befehlssyntax.** Sie können ein Python-Programm ausführen, indem Sie Python-Code in einen Block BEGIN PROGRAM-END PROGRAM in der Befehlssyntax integrieren. Die Befehlssyntax kann über SPSS Statistics Client oder die SPSS Statistics Batch Facility – eine eigene, ausführbare Datei, die mit SPSS Statistics Server geliefert wird – ausgeführt werden.

**Python-Programm, ausgeführt von einem externen Python-Prozess.** Sie können ein Python-Programm von einem externen Python-Prozess wie einer Python IDE oder dem Python-Interpreter ausführen. In diesem Modus startet das Python-Programm eine neue Instanz des SPSS Statistics Prozessors ohne eine zugeordnete Instanz des SPSS Statistics Client. Sie können diesen Modus verwenden, um Ihre Python-Programme mit dem Python IDE Ihrer Wahl zu debuggen.

#### *Aufrufen von Python-Skripts von Python-Programmen und umgekehrt*

**Python-Skript, ausgeführt über ein Python-Programm.** Sie können ein Python-Skript über ein Python-Programm ausführen, indem Sie das Python-Modul mit dem Skript importieren und die Funktion in dem Modul aufrufen, das das Skript implementiert. Sie können

Python-Skriptmethoden auch direkt über ein Python-Programm aufrufen. Diese Funktionen stehen bei der Ausführung eines Python-Programms über einen externen Python-Prozess oder über SPSS Statistics Batch Facility (bei SPSS Statistics Server verfügbar) nicht zur Verfügung.

**Python-Autoskript, ausgelöst von einem Python-Programm.** Ein als Autoskript angegebenes Python-Skript wird ausgelöst, wenn ein Python-Programm die Prozedur ausführt, die das mit dem Autoskript in Verbindung stehende Ausgabeobjekt ausführt. Sie können zum Beispiel ein Autoskript mit einer Tabelle "Deskriptive Statistiken", die durch die Prozedur "Deskriptive" erzeugt wird, in Verbindung bringen. Sie führen dann ein Python-Programnm aus, das die Prozedur "Deskriptive" ausführt. Das Python-Autoskript wird ausgeführt.

**Python-Programm, ausgeführt über ein Python-Skript.** Python-Skripts können Befehlssyntax ausführen, d. h., sie können Befehlssyntax ausführen, die Python-Programme enthält.

#### *Einschränkungen und Warnungen*

- Die Ausführung eines Python-Programms über den Python-Editor, der von SPSS Statistics gestartet wurde, startet eine neue Instanz des SPSS Statistics Prozessors und interagiert nicht mit der Instanz von SPSS Statistics, die den Editor gestartet hat.
- Es ist nicht vorgesehen, Python-Programme über Extras > Skript ausführen auszuführen.
- Python-Programme können nicht als Autoskripts ausgeführt werden.
- Die durch das Modul spss betroffenen Oberflächen können nicht im gleichen Python-Skript verwendet werden.

### *Skript-Editor für die Programmiersprache Python*

Für die Programmiersprache Python ist der Standard-Editor IDLE, der mit Python ausgeliefert wird. IDLE stellt eine Integrated Development Environment (IDE) mit einer begrenzten Menge an Funktionen bereit. Viele IDEs stehen für Python zur Verfügung. Zum Beispiel können Sie unter Windows die kostenlos erhältliche PythonWin IDE verwenden.

So ändern Sie den Skript-Editor für Python:

- ► Öffnen Sie die Datei *clientscriptingcfg.ini*, die sich im Installationsverzeichnis von IBM® SPSS® Statistics befindet. *Hinweis*: Die Datei *clientscriptingcfg.ini* muss mit einem UTF-16-fähigen Editor wie SciTE unter Windows oder der Anwendung TextEdit unter Mac bearbeitet werden.
- E Ändern Sie im Abschnitt [Python] den Wert für EDITOR\_PATH so, dass er auf die ausführbare Datei für den gewünschten Editor verweist.
- E Ändern Sie im gleichen Abschnitt den Wert für EDITOR\_ARGS so, dass Argumente, die an den Editor übergeben werden müssen, bearbeitet werden. Wenn keine Argumente erforderlich sind, entfernen Sie vorhandene Werte.
### <span id="page-468-0"></span>*Skripterstellung in Basic*

Die Skripterstellung in Basic steht nur unter Windows zur Verfügung und wird mit dem Core-System installiert. Eine umfassende Online-Hilfe für die Skripterstellung in Basic steht im IBM® SPSS® Statistics Basic Skript-Editor zur Verfügung. Auf den Editor können Sie über Datei > Neu > Skript zugreifen, wenn die Standard-Skriptsprache (über die Registerkarte "Skripts" des Dialogfelds "Optionen" eingestellt) auf Basic (Systemstandard unter Windows) eingestellt ist. Er steht auch über Datei > Öffnen > Skript und die Auswahl von "Basic (wwd;sbs)" in der Liste der Dateitypen zur Verfügung.

### *Kompatibilität mit Versionen vor 16.0*

### *Veraltete Methoden und Eigenschaften*

Eine Reihe von Automatisierungsmethoden und Eigenschaften steht ab Version 16.0 nicht mehr zur Verfügung. Hinsichtlich allgemeiner Funktionen umfasst dies alle Objekte in Bezug auf interaktive Diagramme, das Objekt "Draft Document" und Methoden und Eigenschaften in Bezug auf Karten. Weitere Informationen finden Sie unter "Versionshinweise für Version 16.0" im Hilfesystem für den IBM® SPSS® Statistics Basic Skript-Editor. Auf die SPSS Statistics-spezifische Hilfe können Sie über Hilfe > SPSS Statistics Objects Hilfe im Skript-Editor zugreifen.

### *Globale Prozeduren*

Vor Version 16.0 haben die Skriptfunktionen eine Datei für globale Prozeduren umfasst. Ab Version 16.0 verwenden die Skriptfunktionen keine Datei für globale Prozeduren, auch wenn die Version von *Global.sbs* für Versionen vor 16.0 (umbenannt zu *Global.wwd*) aus Gründen der Rückwärtskompatibilität installiert wird.

Um eine Version eines Skripts, das Funktionen in der Datei für globale Prozeduren aufgerufen hat, aus Versionen vor 16.0 zu migrieren, fügen Sie dem Deklarationsabschnitt des Skripts die Anweisung '#Uses "<InstallVerz>\Samples\Global.wwd" hinzu. Dabei ist <InstallVerz> das Verzeichnis, in dem SPSS Statistics installiert ist. '#Uses ist ein spezieller Kommentar, den der Basic Skript-Prozessor erkennt. Wenn Sie sich nicht sicher sind, ob ein Skript die Datei für globale Prozeduren verwendet, sollten Sie die Anweisung '#Uses aufnehmen. Sie können auch '\$Include: anstelle von '#Uses verwenden.

### *Veraltete Autoskripts*

Vor Version 16.0 haben die Skriptfunktionen eine einzelne Autoskriptdatei mit allen Autoskripts umfasst. Ab Version 16.0 gibt es keine einzelne Autoskriptdatei mehr. Jedes Autoskript wird jetzt in einer eigenen Datei gespeichert und kann jetzt im Gegensatz zu Versionen vor 16.0, wo jedes Autoskript spezifisch für ein bestimmtes Ausgabeelement war, auf ein oder mehrere Ausgabeobjekte angewendet werden.

Einige der mit Versionen vor 16.0 installierten Autoskripts sind als Set separater Skriptdateien verfügbar und befinden sich im Unterverzeichnis *Samples* des Installationsverzeichnisses von SPSS Statistics. Sie sind durch einen Dateinamen mit der Endung *Autoscript* gekennzeichnet, der *Kapitel 22*

Dateityp ist *wwd*. Standardmäßig sind Autoskripts keinerlei Ausgabeobjekte zugeordnet. Die Zuordnung erfolgt über die Registerkarte "Skripts" des Dialogfelds "Optionen". [Für weitere](#page-381-0) [Informationen siehe Thema Optionen: Skripts in Kapitel 17 auf S. 364.](#page-381-0)

Benutzerdefinierte Autoskripts, die in Versionen vor 16.0 verwendet wurden, müssen manuell konvertiert und einem oder mehreren Ausgabeobjekten über die Registerkarte "Skripts" des Dialogfelds "Optionen" zugeordnet werden. Der Konvertierungsvorgang besteht aus folgenden Schritten:

- E Extrahieren Sie die Unterroutine, die das Autoskript angibt, aus der alten Datei *Autoscript.sbs* und speichern Sie sie als neue Datei mit der Erweiterung *wwd* oder *sbs*. Der Name der Datei ist beliebig.
- E Ändern Sie den Namen der Unterroutine zu Main und entfernen Sie die Parameterspezifikation. Vermerken Sie, welche Parameter wie eine Pivot-Tabelle, die das Autoskript auslöst, durch das Skript benötigt werden.
- E Verwenden Sie das Objekt scriptContext (stets verfügbar), um vom Autoskript benötigte Werte wie das Ausgabeobjekt, das das Autoskript auslöst, zu erhalten.
- E Ordnen Sie die Skriptdatei über die Registerkarte "Skripts" des Dialogfelds "Optionen" dem gewünschten Ausgabeobjekt zu.

Um den konvertierten Code darzustellen, verwenden Sie ggf. das Autoskript *Descriptives\_Table\_DescriptiveStatistics\_Create* aus der alten Datei *Autoscript.sbs*.

```
Sub Descriptives Table DescriptiveStatistics Create
(objPivotTable As Object,objOutputDoc As Object,lngIndex As Long)
'Autoscript
'Trigger Event: DescriptiveStatistics Table Creation after running
                Descriptives procedure.
'Zweck: Vertauscht Zeilen und Spalten in der aktuell aktiven Pivot-Tabelle.
'Annahmen: Ausgewählte Pivot-Tabelle ist bereits aktiviert.
'Effekte: Vertauscht die Zeilen und Spalten in der Ausgabe
'Eingaben: Pivot-Tabelle, Ausgabedokument, Objektindex.
   Dim objPivotManager As ISpssPivotMgr
   Set objPivotManager=objPivotTable.PivotManager
   objPivotManager.TransposeRowsWithColumns
```
End Sub

Nachfolgend finden Sie das konvertierte Skript:

```
Sub Main
'Zweck: Vertauscht Zeilen und Spalten in der aktuell aktiven Pivot-Tabelle.
'Effekte: Vertauscht die Zeilen und Spalten in der Ausgabe.
   Dim objOutputItem As ISpssItem
    Dim objPivotTable as PivotTable
   Set objOutputItem = scriptContext.GetOutputItem()
   Set objPivotTable = objOutputItem.ActivateTable
   Dim objPivotManager As ISpssPivotMgr
   Set objPivotManager = objPivotTable.PivotManager
   objPivotManager.TransposeRowsWithColumns
   objOutputItem.Deactivate
End Sub
```
- Beachten Sie, dass nichts im konvertierten Skript darauf hinweist, auf welches Objekt das Skript anzuwenden ist. Die Zuordnung zwischen einem Ausgabeobjekt und einem Autoskript wird über die Registerkarte "Skripts" des Dialogfelds "Optionen" festgelegt und zwischen Sitzungen beibehalten.
- scriptContext.GetOutputItem bezieht das Ausgabeobjekt (ein ISpssItem-Objekt), das das Autoskript ausgelöst hat.
- Das durch scriptContext.GetOutputItem zurückgegebene Objekt ist nicht aktiviert. Wenn Ihr Skript ein aktiviertes Objekt erfordert, müssen Sie es wie in diesem Beispiel mit der Methode ActivateTable aktivieren. Wenn Sie mit Tabellenbearbeitungen fertig sind, rufen Sie die Methode Deactivate auf.

Für Version 16. gibt es keine Unterscheidung zwischen Skripts, die als Autoskripts ausgeführt werden, und Skripts, die nicht als Autoskripts ausgeführt werden. Jedes richtig kodierte Skript kann in beiden Kontexten verwendet werden. [Für weitere Informationen siehe Thema Das Objekt](#page-471-0) ["scriptContext" auf S. 454.](#page-471-0)

*Hinweis*: Näheres zum Auslösen eines Skripts von der Anwendungserstellung finden Sie unter [Start-Skripts.](#page-472-0)

### *Skript-Editor*

Ab Version 16.0 unterstützt der Skript-Editor für Basic die folgenden Funktionen aus Versionen vor 16.0 nicht mehr:

- Die Menüs "Skript", "Analyse", "Diagramm", "Extras" und "Add-Ons".
- Die Möglichkeit, Befehlssyntax in ein Skriptfenster einzufügen.

Der SPSS Statistics Basic Skript-Editor ist eine Einzelanwendung, die aus SPSS Statistics über Datei > Neu > Skript, Datei > Öffnen > Skript oder Extras > AutoSkript erstellen/bearbeiten (von einem Viewer-Fenster) gestartet wird. So können Sie Skripts mit der Instanz von SPSS Statistics ausführen, mit der sie gestartet wurden. Nach dem ersten Öffnen bleibt der Editor geöffnet, wenn SPSS Statistics beendet wird, aber Skripts, die SPSS Statistics-Objekte verwenden, werden nicht mehr ausgeführt.

### <span id="page-471-0"></span>*Dateitypen*

Ab Version 16.0 unterstützen die Skriptfunktionen weiter das Ausführen und Bearbeiten von Skripts mit dem Dateityp *sbs*. Standardmäßig haben die mit dem SPSS Statistics Basic Skript-Editor erstellten Basic-Skripts den Dateityp *wwd*.

### *Verwenden externer COM-Clients*

Ab Version 16.0 ist die Programm-ID für die Instantiierung von SPSS Statistics von einem externen COM-Client SPSS.Application16. Anwendungsobjekte sollten als spsswinLib.Application16 deklariert werden. Beispiel:

```
Dim objSpssApp As spsswinLib.Application16
Set objSpssApp=CreateObject("SPSS.Application16")
```
So bauen Sie von einem externen COM-Client eine Verbindung mit einer laufenden Instanz des SPSS Statistics Clients auf:

```
Dim objSpssApp As spsswinLib.Application16
Set objSpssApp=GetObject("","SPSS.Application16")
```
Wenn mehr als ein Client ausgeführt wird, wird mit GetObject eine Verbindung mit dem zuletzt gestarteten Client hergestellt.

*Hinweis*: Die ID lautet auch für Versionen nach 16.0 Application16.

### *Das Objekt "scriptContext"*

### *Erkennen, wann ein Skript als Autoskript ausgeführt wird*

Mit dem Objekt scriptContext können Sie erkennen, wann ein Skript als Autoskript ausgeführt wird. So können Sie ein Skript erstellen, damit es in beiden Kontexten (Autoskript oder nicht) funktioniert. Dieses triviale Skript stellt den Ansatz dar.

```
Sub Main
    If scriptContext Is Nothing Then
    MsgBox "Ich bin kein Autoskript"
    Else
    MsgBox "Ich bin ein Autoskript"
    End If
End Sub
```
- Wenn ein Skript nicht als Autoskript ausgeführt wird, hat das Objekt scriptContext den Wert Nothing.
- Aufgrund der if-Else-Logik in diesem Beispiel würden Sie Ihren Autoskript-spezifischen Code in die Else-Klausel aufnehmen. Jeder Code, der nicht im Kontext eines Autoskripts ausgeführt wird, würde in die If-Klausel aufgenommen. Natürlich können Sie auch Code aufnehmen, der in beiden Kontexten ausgeführt wird.

### <span id="page-472-0"></span>*Von Autoskripts erforderliche Werte beziehen*

Das Objekt scriptContext bietet Zugang zu Werten, die von einem Autoskript benötigt werden, wie das Ausgabeobjekt, das das aktuelle Autoskript auslöst.

- Die Methode scriptContext.GetOutputItem gibt das Ausgabeobjekt zurück (ein ISpssItem-Objekt), das das aktuelle Autoskript ausgelöst hat.
- Die Methode scriptContext.GetOutputDoc gibt das Ausgabedokument zurück (ein ISpssOutputDoc-Objekt), das dem aktuellen Autoskript zugeordnet ist.
- Die Methode scriptContext.GetOutputItemIndex gibt in dem zugehörigen Ausgabedokument den Index des Ausgabeobjekts zurück, das das aktuelle Autoskript ausgelöst hat.

*Hinweis*: Das durch scriptContext.GetOutputItem zurückgegebene Objekt ist nicht aktiviert. Wenn Ihr Skript ein aktiviertes Objekt erfordert, müssen Sie es zum Beispiel mit der Methode ActivateTable aktivieren. Wenn Sie mit den Bearbeitungen fertig sind, rufen Sie die Methode Deactivate auf.

## *Start-Skripts*

Sie können ein Skript erstellen, das beim Start jeder Sitzung ausgeführt wird, sowie ein separates Skript, das bei jedem Serverwechsel ausgeführt wird. Unter Windows können Versionen dieses Skripts sowohl in Python als auch in Basic vorhanden sein. Unter allen anderen Plattformen können die Skripts nur in Python vorhanden sein.

- Das Start-Skript muss für Python *StartClient .py* und für Basic *StartClient .wwd* genannt werden.
- Das Skript, das beim Serverwechsel ausgeführt wird, muss für Python *StartServer. py* und für Basic *StartServer\_.wwd* genannt werden.
- Die Skripts müssen in den Ordner *scripts* des Installationsverzeichnisses gelegt werden, der sich unter Windows und Linux im Installations-Stammverzeichnis und im Anwendungspaket für Mac im Verzeichnis *Contents* befindet. Beachten Sie, dass alle Skripts (einschließlich der "*StartServer\_*"-Skripts) auf dem Client-Rechner gespeichert sein müssen, unabhängig davon, ob Sie im verteilten Modus arbeiten.
- Wenn unter Windows der Ordner *scripts* sowohl eine Python- als auch eine Basic-Version von *StartClient\_* oder *StartServer\_* enthält, werden beide Versionen ausgeführt. Dabei wird zuerst die Python-Version und dann die Basic-Version ausgeführt.
- Wenn Ihr System so konfiguriert ist, dass es im verteilten Modus startet, werden beim Start zunächst alle *StartClient\_*-Skripts und dann alle *StartServer\_*-Skripts ausgeführt. *Hinweis*: Die *StartServer\_*-Skripts werden auch bei jedem Serverwechsel ausgeführt, aber die *StartClient\_*-Skripts werden nur beim Start einer Sitzung ausgeführt.

### *Kapitel 22*

### *Beispiel*

Hier finden Sie ein Beispiel für ein *StartServer\_*-Skript, mit dem ein Laufwerkbuchstabe einer freigegebenen Netzwerkressource zugeordnet wird, die von einer UNC-ID angegeben wird. Dadurch können Benutzer im verteilten Modus arbeiten, um über das Dialogfeld "Entfernte Datei öffnen" auf Datendateien auf der Netzwerkressource zuzugreifen.

```
#StartServer_.py
import SpssClient
SpssClient.StartClient()
SpssClient.RunSyntax(r""" HOST COMMAND=['net use y: \\myserver\data']. """)
SpssClient.StopClient()
```
Die Methode SpssClient.RunSyntax wird zum Ausführen eines HOST-Befehls verwendet, der den Windows-Befehl net use zum Durchführen der Zuordnung aufruft. Beim Ausführen des Skripts *StartServer\_* befindet sich IBM® SPSS® Statistics im verteilten Modus, sodass der Befehl HOST auf dem SPSS Statistics Server-Computer ausgeführt wird.

# <span id="page-474-0"></span>A *Konvertierungsprogramm für TABLESund IGRAPH-Befehlssyntax*

Wenn Sie Befehlssyntaxdateien mit TABLES-Syntax in die CTABLES-Syntax und/oder IGRAPH-Syntax in die GGRAPH-Syntax konvertieren möchten, können Sie ein einfaches Dienstprogramm verwenden, das Sie bei der Konvertierung unterstützt. Es gibt jedoch erhebliche Funktionsunterschiede zwischen TABLES und CTABLES und zwischen IGRAPH und GGRAPH. Sie werden wahrscheinlich feststellen, dass das Konvertierungsprogramm einige Ihrer TABLES- und IGRAPH-Syntaxaufträge nicht konvertieren kann oder CTABLES- und GGRAPH-Syntax generiert, die Tabellen und Diagramme erzeugt, die den von den TABLES- und IGRAPH-Befehlen erzeugten Originalen nicht besonders ähneln. Für die meisten Tabellen können Sie die konvertierte Syntax bearbeiten, um eine der ursprünglichen Tabelle sehr ähnliche Tabelle zu erstellen.

*Anhang*

Das Konvertierungsprogramm zeichnet sich durch folgende Merkmale aus:

- Es wird eine neue Syntaxdatei auf der Grundlage einer vorhandenen Syntaxdatei erstellt. Die ursprüngliche Syntaxdatei wird nicht geändert.
- Es werden nur die TABLES- und IGRAPH-Befehle in der Syntaxdatei konvertiert. Die anderen Befehle in der Datei werden nicht geändert.
- Die ursprüngliche TABLES- und IGRAPH-Syntax wird als Kommentar beibehalten.
- Anfang und Ende des konvertierten Blocks werden durch Kommentare gekennzeichnet.
- TABLES- und IGRAPH-Syntaxbefehle, die nicht konvertiert werden konnten, werden identifiziert.
- Es werden sowohl Befehlssyntaxdateien konvertiert, die den Syntaxregeln für den interaktiven Modus entsprechen, als auch solche, die den Regeln für den Produktionsmodus entsprechen.

Dieses Programm kann keine Befehle konvertieren, die Fehler enthalten. Es gelten zudem folgende weitere Einschränkungen:

### *Einschränkungen für TABLES*

Das Dienstprogramm konvertiert TABLES-Befehle in einigen Situationen möglicherweise falsch, darunter TABLES-Befehle, die Folgendes enthalten:

- Variablennamen im Unterbefehl TABLES, die mit "sta" oder "lab" beginnen und ohne weitere Zusätze in Klammern stehen, wie beispielsweise var1 by (statvar) by (labvar). Diese Angaben werden als die Schlüsselwörter (STATISTICS) und (LABELS) interpretiert.
- SORT-Unterbefehle, in denen die Abkürzungen A oder D verwendet werden, um eine aufbzw. absteigende Sortierreihenfolge anzugeben. Diese Angaben werden als Variablennamen interpretiert.

*Anhang A*

Das Dienstprogramm kann keine TABLES-Befehle konvertieren, die Folgendes enthalten:

- Syntaxfehler.
- OBSERVATION-Unterbefehle, die mithilfe des Schlüsselworts TO auf einen Variablenbereich verweisen (beispielsweise var01 TO var05).
- Segmente von String-Zeichenfolgen, die mit Pluszeichen verkettet werden (beispielsweise TITLE "Mein" + "Titel").
- Makroaufrufe, die ohne Makroerweiterung ungültige TABLES-Syntax darstellen. Da das Konvertierungsprogramm Makroaufrufe nicht erweitert, werden diese einfach so behandelt, als ob sie Teil der regulären TABLES-Syntax wären.

Das Dienstprogramm konvertiert keine TABLES-Befehle, die in Makros enthalten sind. Makros verbleiben bei der Umwandlung unverändert.

### *Einschränkungen für IGRAPH*

IGRAPH hat sich mit Release 16 erheblich verändert. Aufgrund dieser Änderungen können einige Unterbefehle und Schlüsselwörter in der IGRAPH-Syntax, die vor dieser Release erstellt wurden, nicht berücksichtigt werden. Einen kompletten Revisionsverlauf finden Sie im Abschnitt IGRAPH in der *Befehlssyntax-Referenz*.

Das Konvertierungsprogramm generiert ggf. zusätzliche Syntax, die im Schlüsselwort INLINETEMPLATE in der Syntax GGRAPH gespeichert wird. Dieses Schlüsselwort wird nur durch das Konvertierungsprogramm erzeugt. Seine Syntax ist nicht zur Bearbeitung durch den Benutzer vorgesehen.

### *Verwenden des Konvertierungsprogramms*

Das Konvertierungsprogramm *SyntaxConverter.exe* befindet sich im Installationsverzeichnis. Es wird an der Befehlszeile aufgerufen. Die allgemeine Form des Befehls lautet:

syntaxconverter.exe [Pfad]/Eingabedateiname.sps [Pfad]/Ausgabedateiname.sps

Sie müssen diesen Befehl aus dem Installationsverzeichnis heraus ausführen.

Wenn der Name eines der Verzeichnisse Leerzeichen enthält, setzen Sie den gesamten Pfad mit dem Dateinamen in Anführungszeichen:

syntaxconverter.exe /eigenedateien/altedatei.sps "/neuedateien/neuedatei.sps"

### *Syntaxregeln für den interaktiven Modus und den Produktionsmodus*

Das Dienstprogramm kann Befehlsdateien konvertieren, die den Syntaxregeln für den interaktiven Modus oder den Produktionsmodus entsprechen.

**Interaktiv.** Im interaktiven Modus gelten folgende Regeln:

- Jeder Befehl muss auf einer neuen Zeile beginnen.
- Jeder Befehl muss mit einem Punkt (.) enden.

**Produktionsmodus.** Im Produktionsmodus und bei Befehlen in Dateien, auf die mithilfe des Befehls INCLUDE in einer anderen Datei zugegriffen wird, gelten die Syntaxregeln für den Produktionsmodus:

- Jeder Befehl muss in der ersten Spalte einer neuen Zeile beginnen.
- Fortgesetzte Zeilen müssen um mindestens ein Leerzeichen eingerückt sein.
- Der Punkt am Ende des Befehls ist optional.

Wenn eine Befehlsdatei anhand der Syntaxregeln für den Produktionsmodus verfasst wurde und keine Punkte nach den Befehlen enthält, müssen Sie beim Ausführen von *SyntaxConverter.exe* den Befehlszeilenschalter -b (oder /b) verwenden:

syntaxconverter.exe -b /eigenedateien/altedatei.sps /eigenedateien/neudedatei.sps

### *SyntaxConverter-Skript (nur Windows)*

Unter Windows können Sie das Konvertierungsprogramm mithilfe des Skripts *SyntaxConverter.wwd* ausführen. Dieses Skript befindet sich im Verzeichnis *Samples* des Installationsverzeichnisses.

- E Wählen Sie die folgenden Befehle aus den Menüs aus: Extras > Skript ausführen…
- E Wechseln Sie in das Verzeichnis *Samples* und wählen Sie *SyntaxConverter.wwd* aus.

Hiermit wird ein einfaches Dialogfeld geöffnet, in dem Sie die Namen und Speicherorte der alten und neuen Befehlssyntaxdatei angeben können.

# <span id="page-477-0"></span>*Hinweise*

Diese Informationen wurden für weltweit angebotene Produkte und Dienstleistungen erarbeitet.

IBM bietet die in diesem Dokument behandelten Produkte, Dienstleistungen oder Merkmale möglicherweise nicht in anderen Ländern an. Informationen zu den derzeit in Ihrem Land erhältlichen Produkten und Dienstleistungen erhalten Sie bei Ihrem zuständigen IBM-Mitarbeiter vor Ort. Mit etwaigen Verweisen auf Produkte, Programme oder Dienste von IBM soll nicht behauptet oder impliziert werden, dass nur das betreffende Produkt oder Programm bzw. der betreffende Dienst von IBM verwendet werden kann. Stattdessen können alle funktional gleichwertigen Produkte, Programme oder Dienste verwendet werden, die keine geistigen Eigentumsrechte von IBM verletzen. Es obliegt jedoch der Verantwortung des Benutzers, die Funktionsweise von Produkten, Programmen oder Diensten von Drittanbietern zu bewerten und zu überprüfen.

IBM verfügt möglicherweise über Patente oder hat Patentanträge gestellt, die sich auf in diesem Dokument beschriebene Inhalte beziehen. Durch die Bereitstellung dieses Dokuments werden Ihnen keinerlei Lizenzen an diesen Patenten gewährt. Lizenzanfragen können schriftlich an folgende Adresse gesendet werden:

*IBM Director of Licensing, IBM Corporation, North Castle Drive, Armonk, NY 10504-1785, U.S.A.*

Bei Lizenzanfragen in Bezug auf DBCS-Daten (Double-Byte Character Set) wenden Sie sich an die für geistiges Eigentum zuständige Abteilung von IBM in Ihrem Land. Schriftliche Anfragen können Sie auch an folgende Adresse senden:

### *Intellectual Property Licensing, Legal and Intellectual Property Law, IBM Japan Ltd., 1623-14, Shimotsuruma, Yamato-shi, Kanagawa 242-8502 Japan.*

**Der folgende Abschnitt findet in Großbritannien und anderen Ländern keine Anwendung, in denen solche Bestimmungen nicht mit der örtlichen Gesetzgebung vereinbar sind:** INTERNATIONAL BUSINESS MACHINES STELLT DIESE VERÖFFENTLICHUNG IN DER VERFÜGBAREN FORM OHNE GARANTIEN BEREIT, SEIEN ES AUSDRÜCKLICHE ODER STILLSCHWEIGENDE, EINSCHLIESSLICH JEDOCH NICHT NUR DER GARANTIEN BEZÜGLICH DER NICHT-RECHTSVERLETZUNG, DER GÜTE UND DER EIGNUNG FÜR EINEN BESTIMMTEN ZWECK. Manche Rechtsprechungen lassen den Ausschluss ausdrücklicher oder implizierter Garantien bei bestimmten Transaktionen nicht zu, sodass die oben genannte Ausschlussklausel möglicherweise nicht für Sie relevant ist.

Diese Informationen können technische Ungenauigkeiten oder typografische Fehler aufweisen. An den hierin enthaltenen Informationen werden regelmäßig Änderungen vorgenommen. Diese Änderungen werden in neuen Ausgaben der Veröffentlichung aufgenommen. IBM kann jederzeit und ohne vorherige Ankündigung Optimierungen und/oder Änderungen an den Produkten und/oder Programmen vornehmen, die in dieser Veröffentlichung beschrieben werden.

<span id="page-478-0"></span>Jegliche Verweise auf Drittanbieter-Websites in dieser Information werden nur der Vollständigkeit halber bereitgestellt und dienen nicht als Befürwortung dieser. Das Material auf diesen Websites ist kein Bestandteil des Materials zu diesem IBM-Produkt und die Verwendung erfolgt auf eigene Gefahr.

IBM kann die von Ihnen angegebenen Informationen verwenden oder weitergeben, wie dies angemessen erscheint, ohne Ihnen gegenüber eine Verpflichtung einzugehen.

Lizenznehmer dieses Programms, die Informationen dazu benötigen, wie (i) der Austausch von Informationen zwischen unabhängig erstellten Programmen und anderen Programmen und (ii) die gegenseitige Verwendung dieser ausgetauschten Informationen ermöglicht wird, wenden sich an:

*IBM Software Group, Attention: Licensing, 233 S. Wacker Dr., Chicago, IL 60606, USA*.

Derartige Informationen stehen ggf. in Abhängigkeit von den jeweiligen Geschäftsbedingungen sowie in einigen Fällen der Zahlung einer Gebühr zur Verfügung.

Das in diesem Dokument beschriebene lizenzierte Programm und sämtliche dafür verfügbaren lizenzierten Materialien werden von IBM gemäß dem IBM-Kundenvertrag, den Internationalen Nutzungsbedingungen für Programmpakete der IBM oder einer anderen zwischen uns getroffenen Vereinbarung bereitgestellt.

Informationen zu Produkten von Drittanbietern wurden von den Anbietern des jeweiligen Produkts, aus deren veröffentlichten Ankündigungen oder anderen, öffentlich verfügbaren Quellen bezogen. IBM hat diese Produkte nicht getestet und kann die Genauigkeit bezüglich Leistung, Kompatibilität oder anderen Behauptungen nicht bestätigen, die sich auf Drittanbieter-Produkte beziehen. Fragen bezüglich der Funktionen von Drittanbieter-Produkten sollten an die Anbieter der jeweiligen Produkte gerichtet werden.

Diese Informationen enthalten Beispiele zu Daten und Berichten, die im täglichen Geschäftsbetrieb Verwendung finden. Um diese so vollständig wie möglich zu illustrieren, umfassen die Beispiele Namen von Personen, Unternehmen, Marken und Produkten. Alle diese Namen sind fiktiv und jegliche Ähnlichkeit mit Namen und Adressen realer Unternehmen ist rein zufällig.

Unter Umständen werden Fotografien und farbige Abbildungen nicht angezeigt, wenn Sie diese Informationen nicht in gedruckter Form verwenden.

### *Marken*

IBM, das IBM-Logo, ibm.com und SPSS sind Marken der IBM Corporation und in vielen Ländern weltweit registriert. Eine aktuelle Liste der IBM-Marken finden Sie im Internet unter *<http://www.ibm.com/legal/copytrade.shtml>*.

Adobe, das Adobe-Logo, PostScript und das PostScript-Logo sind eingetragene Marken oder Marken von Adobe Systems Incorporated in den USA und/oder anderen Ländern.

Intel, das Intel-Logo, Intel Inside, das Intel Inside-Logo, Intel Centrino, das Intel Centrino-Logo, Celeron, Intel Xeon, Intel SpeedStep, Itanium und Pentium sind Markten oder eingetragene Marken der Intel Corporation oder der Tochtergesellschaften des Unternehmens in den USA und anderen Ländern.

Java und alle Java-basierten Marken sowie Logos sind Marken von Sun Microsystems, Inc. in den USA, anderen Ländern oder beidem.

*Anhang B*

Linux ist eine eingetragene Marke von Linus Torvalds in den USA, anderen Ländern oder beidem.

Microsoft, Windows, Windows NT und das Windows-Logo sind Marken der Microsoft Corporation in den USA, anderen Ländern oder beidem.

UNIX ist eine eingetragene Marke der The Open Group in den USA und anderen Ländern.

In diesem Produkt wird WinWrap Basic verwendet, Copyright 1993-2007, Polar Engineering and Consulting, *http://www.winwrap.com*.

Andere Produkt- und Servicenamen können Marken von IBM oder anderen Unternehmen sein.

Screenshots von Adobe-Produkten werden mit Genehmigung von Adobe Systems Incorporated abgedruckt.

Screenshots von Microsoft-Produkten werden mit Genehmigung der Microsoft Corporation abgedruckt.

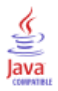

Abbrechen (Schaltfläche), [5](#page-22-0) Abwechselnde Zeilenfarben Pivot-Tabellen, [266](#page-283-0) Access (Microsoft), [17](#page-34-0) Aggregieren von Daten, [196](#page-213-0) Aggregierungsfunktionen, [199](#page-216-0) Variablennamen und -labels, [199](#page-216-0) Aktive Datei, [66](#page-83-0), [68](#page-85-0) Erstellen einer temporären aktiven Datei, [68](#page-85-0) in Zwischenspeicher ablegen, [68](#page-85-0) virtuelle aktive Datei, [66](#page-83-0) Aktives Fenster, [3](#page-20-0) Algorithmen, [9](#page-26-0) Anmelden bei einem Server, [70](#page-87-0) Anteilsschätzer beim Bilden der Rangfolge, [160](#page-177-0) Anzeigeformate, [83](#page-100-0) Anzeigereihenfolge, [254](#page-271-0) Arbeitsspeicher, [346](#page-363-0) Attribute Benutzerdefinierte Variablenattribute, [89](#page-106-0) Aufteilen von Tabellen, [279](#page-296-0) Festlegen von Tabellenumbrüchen, [279](#page-296-0) Ausblenden, [227](#page-244-0), [259](#page-276-0)[–260,](#page-277-0) [372](#page-389-0) Dimensionsbeschriftungen, [260](#page-277-0) Erklärungen, [274](#page-291-0) Fußnoten, [274](#page-291-0) Prozedurergebnisse, [227](#page-244-0) Symbolleisten, [372](#page-389-0) Titel, [260](#page-277-0) Zeilen und Spalten, [259](#page-276-0) Äußere Verbindung, [22](#page-39-0) Ausgabe, [226–](#page-243-0)[228](#page-245-0), [232](#page-249-0), [234](#page-251-0), [251,](#page-268-0) [349](#page-366-0) Ändern der Ausgabesprache, [346](#page-363-0) Ausblenden, [227](#page-244-0) Ausrichtung, [228](#page-245-0), [349](#page-366-0) Einblenden, [227](#page-244-0) Einfügen in andere Anwendungen, [232](#page-249-0) exportieren, [234](#page-251-0) kopieren, [227](#page-244-0) löschen, [227](#page-244-0) speichern, [251](#page-268-0) Verschieben, [227](#page-244-0) Viewer, [226](#page-243-0) Zentrieren, [228](#page-245-0), [349](#page-366-0) Ausgabeobjekttypen bei OMS, [420](#page-437-0) Ausgabeverwaltungssystem (OMS), [417](#page-434-0), [441](#page-458-0) Auslöseereignisse, [445](#page-462-0) Autoskripts, [445](#page-462-0) Ausrichtung, [87](#page-104-0), [228,](#page-245-0) [349](#page-366-0) Ausgabe, [228,](#page-245-0) [349](#page-366-0) im Daten-Editor, [87](#page-104-0) Ausschließen der Ausgabe aus dem Viewer bei OMS, [429](#page-446-0) Auswählen von Fällen, [201](#page-218-0) auf der Grundlage von Auswahlkriterien, [203](#page-220-0)

Bereich von Fällen, [205](#page-222-0) Datumsbereich, [205](#page-222-0) Zeitbereich, [205](#page-222-0) Zufallsstichprobe, [204](#page-221-0) Auswahlmethoden, [277](#page-294-0) Auswählen von Zeilen und Spalten in Pivot-Tabellen, [277](#page-294-0) automatisierte Produktion, [407](#page-424-0) Autoskripts, [364,](#page-381-0) [445](#page-462-0) Auslöseereignisse, [445](#page-462-0) Basis, [454](#page-471-0) erstellen, [446](#page-463-0) Zuweisen zu Viewer-Objekten, [447](#page-464-0) Bearbeiten von Daten, [96–](#page-113-0)[97](#page-114-0) Bedingte Transformationen, [144](#page-161-0) Befehls-IDs, [421](#page-438-0) Befehlssprache, [296](#page-313-0) Befehlssyntax, [296,](#page-313-0) [309](#page-326-0), [371](#page-388-0), [375,](#page-392-0) [407](#page-424-0) ausführen, [309](#page-326-0) Ausführen mit Symbolleisten-Schaltflächen, [375](#page-392-0) Ausgabe-Log, [299](#page-316-0) einfügen, [298](#page-315-0) Hinzufügen zu Menüs, [371](#page-388-0) Journaldatei, [311](#page-328-0) Produktionsjobs, Regeln, [407](#page-424-0) Syntaxregeln, [296](#page-313-0) Zugreifen auf *Command Syntax Reference*, [9](#page-26-0) Befehlssyntax-Editor, [300](#page-317-0) Auskommentieren von Text bzw. Aufheben der Auskommentierung, [307](#page-324-0) Automatische Vervollständigung, [303](#page-320-0) Befehlsspannen, [301](#page-318-0) Einrücken von Syntax, [308](#page-325-0) Farbkodierung, [304](#page-321-0) Formatieren von Syntax, [308](#page-325-0) Haltepunkte, [301](#page-318-0), [305,](#page-322-0) [309](#page-326-0) Lesezeichen, [301,](#page-318-0) [306](#page-323-0) mehrere Ansichten/Fenster, [301](#page-318-0) Optionen, [367](#page-384-0) Zeilennummern, [301](#page-318-0) Befehlssyntaxdateien, [310](#page-327-0) Befehlszeilenschalter, [414](#page-431-0) Produktionsjobs, [414](#page-431-0) Benutzerdefinierte Attribute, [89](#page-106-0) Benutzerdefinierte fehlende Werte, [86](#page-103-0) Benutzerdefinierte Tabellen Konvertieren von TABLES-Befehlssyntax in CTABLES, [457](#page-474-0) Benutzerdefinierte Variablenattribute, [89](#page-106-0) Berechnen von Variablen, [142](#page-159-0) Berechnen von neuen String-Variablen, [145](#page-162-0) Bereichseinteiler, [133](#page-150-0) Bereichseinteilung, [133](#page-150-0) Beschriftungen, [255](#page-272-0) Einfügen von Gruppenbeschriftungen, [255](#page-272-0)

im Vergleich mit Untertypennamen in OMS, [422](#page-439-0) löschen, [255](#page-272-0) Bewertung, [324](#page-341-0) Abgleich zwischen Modellfelden und Daten-Set-Feldern, [326](#page-343-0) Fehlende Werte, [326](#page-343-0) Für Export und Bewertung unterstützte Modelle, [323](#page-340-0) Scoring-Funktionen, [329](#page-346-0) Zusammenführen des Modells und Transformations-XML-Dateien, [331](#page-348-0) Bilden der Rangfolge, [159](#page-176-0) gebundene Werte, [161](#page-178-0) Perzentile, [160](#page-177-0) relative Ränge, [160](#page-177-0) Savage-Werte, [160](#page-177-0) Binning, [133](#page-150-0) Blom-Schätzungen, [160](#page-177-0) BMP-Dateien, [234,](#page-251-0) [246](#page-263-0) Exportieren von Diagrammen, [234](#page-251-0), [246](#page-263-0) Break-Variablen in Aggregieren von Daten, [196](#page-213-0) Breite Tabellen Einfügen in Microsoft Word, [232](#page-249-0) CSV-Format Einlesen von Daten, [32](#page-49-0) Speichern von Daten, [46](#page-63-0) **CTABLES** Konvertieren von TABLES-Befehlssyntax in CTABLES, [457](#page-474-0) DATA LIST, [66](#page-83-0) Vergleich mit GET DATA, [66](#page-83-0) Datei-Speicherorte Festlegen der standardmäßigen Datei-Speicherorte, [362](#page-379-0) Dateien, [230](#page-247-0) Hinzufügen von Textdateien im Viewer, [230](#page-247-0) öffnen, [12](#page-29-0) Dateitransformationen, [207](#page-224-0)[–208](#page-225-0) Aggregieren von Daten, [196](#page-213-0) Gewichten von Fällen, [206](#page-223-0) Sortieren von Fällen, [186](#page-203-0) Transponieren von Variablen und Fällen, [189](#page-206-0) Umstrukturieren von Daten, [207](#page-224-0)–[208](#page-225-0) Verarbeitung von aufgeteilten Dateien, [200](#page-217-0) Zusammenfügen von Datendateien, [190](#page-207-0), [193](#page-210-0) Daten exportieren, [45](#page-62-0) Daten importieren, [12,](#page-29-0) [16](#page-33-0) Daten-Editor, [77,](#page-94-0) [79,](#page-96-0) [87](#page-104-0), [94](#page-111-0)[–98,](#page-115-0) [101](#page-118-0)–[103](#page-120-0), [371](#page-388-0) Ändern des Datentyps, [98](#page-115-0) Anzeigeoptionen, [102](#page-119-0) Ausrichtung, [87](#page-104-0) Bearbeiten von Daten, [96–](#page-113-0)[97](#page-114-0) Datenansicht, [77](#page-94-0) Definieren von Variablen, [79](#page-96-0)

Drucken, [103](#page-120-0)

Einfügen von neuen Fällen, [97](#page-114-0)

Einfügen von neuen Variablen, [98](#page-115-0) Eingeben von Daten, [94](#page-111-0) Eingeben von nicht numerischen Daten, [95](#page-112-0) Eingeben von numerischen Daten, [95](#page-112-0) Einschränkungen für die Datenwerte, [96](#page-113-0) Gefilterte Fälle, [101](#page-118-0) mehrere Ansichten/Fenster, [102](#page-119-0) mehrere geöffnete Datendateien, [346](#page-363-0) Mehrere geöffnete Datendateien, [104](#page-121-0) Rollen, [87](#page-104-0) Senden von Daten an andere Anwendungen, [371](#page-388-0) Spaltenbreite, [87](#page-104-0) Variablenansicht, [78](#page-95-0) Verschieben von Variablen, [98](#page-115-0) Daten-Sets umbenennen, [106](#page-123-0) Datenanalyse, [7](#page-24-0) grundlegende Schritte, [7](#page-24-0) Datenansicht, [77](#page-94-0) Datenbanken, [16](#page-33-0)[–17,](#page-34-0) [20](#page-37-0), [22,](#page-39-0) [24,](#page-41-0) [27](#page-44-0), [29,](#page-46-0) [31](#page-48-0) Aktualisieren, [51](#page-68-0) Anhängen von Datensätzen (Fällen) zu einer Tabelle, [61](#page-78-0) Auswählen einer Datenquelle, [17](#page-34-0) Auswählen von Datenfeldern, [20](#page-37-0) bedingte Ausdrücke, [24](#page-41-0) Definieren von Variablen, [29](#page-46-0) einlesen, [16](#page-33-0)–[17](#page-34-0), [20](#page-37-0) Ersetzen einer Tabelle, [62](#page-79-0) Ersetzen von Werten in bestehenden Feldern, [59](#page-76-0) Erstellen einer neuen Tabelle, [62](#page-79-0) Erstellen von Beziehungen, [22](#page-39-0) Festlegen von Kriterien, [24](#page-41-0) Hinzufügen neuer Felder zu einer Tabelle, [60](#page-77-0) Microsoft Access, [17](#page-34-0) Parameterabfragen, [24,](#page-41-0) [27](#page-44-0) speichern, [51](#page-68-0) Speichern von Abfragen, [31](#page-48-0) SQL-Syntax, [31](#page-48-0) Überprüfen von Ergebnissen, [31](#page-48-0) Umwandeln von Strings in numerische Variablen, [29](#page-46-0) Verbindungen zwischen Tabellen, [22](#page-39-0) Wert abfragen, [27](#page-44-0) Where-Klausel, [24](#page-41-0) Zufallsstichprobe, [24](#page-41-0) Datendateien, [12](#page-29-0)[–13,](#page-30-0) [32,](#page-49-0) [44](#page-61-0)–[46](#page-63-0), [51,](#page-68-0) [68](#page-85-0), [73](#page-90-0)[–74,](#page-91-0) [208](#page-225-0) Hinzufügen von Kommentaren, [334](#page-351-0) IBM SPSS Data Collection, [41](#page-58-0) Informationen aus dem Datenlexikon, [44](#page-61-0) Informationen zur Datei, [44](#page-61-0) Leistungssteigerung bei umfangreichen Dateien, [68](#page-85-0) mehrere geöffnete Datendateien, [346](#page-363-0) Mehrere geöffnete Datendateien, [104](#page-121-0) öffnen, [12–](#page-29-0)[13](#page-30-0) Quancept, [41](#page-58-0) Quanvert, [41](#page-58-0) Remote-Server, [73–](#page-90-0)[74](#page-91-0) schützen, [66](#page-83-0)

*Index*

speichern, [44](#page-61-0)–[46](#page-63-0) Speichern von Ausgaben als Datendateien im IBM SPSS Statistics-Format, [417](#page-434-0) Speichern von Untergruppen von Variablen, [51](#page-68-0) Text, [32](#page-49-0) transponieren, [189](#page-206-0) umstrukturieren, [208](#page-225-0) vertauschen, [189](#page-206-0) Dateneingabe, [94](#page-111-0) Datenlexikon, [44](#page-61-0) Zuweisen aus einer anderen Datei, [121](#page-138-0) Datentransformationen, [350](#page-367-0) Bedingte Transformationen, [144](#page-161-0) Berechnen von Variablen, [142](#page-159-0) Bilden der Rangfolge, [159](#page-176-0) Funktionen, [145](#page-162-0) String-Variablen, [145](#page-162-0) Umkodieren von Werten, [150–](#page-167-0)[151,](#page-168-0) [153](#page-170-0)–[154](#page-171-0), [156](#page-173-0) verzögerte Ausführung, [350](#page-367-0) Zeitreihen, [178](#page-195-0), [180](#page-197-0) Datentypen, [82–](#page-99-0)[83](#page-100-0), [98,](#page-115-0) [353](#page-370-0) ändern, [98](#page-115-0) Anzeigeformate, [83](#page-100-0) definieren, [82](#page-99-0) Eingabeformate, [83](#page-100-0) spezielle Währung, [82,](#page-99-0) [353](#page-370-0) Datumsformate zweistellige Jahresangaben, [350](#page-367-0) Datumsformatvariablen, [82](#page-99-0)–[83,](#page-100-0) [350](#page-367-0) Addieren oder Subtrahieren zu bzw. von Datums-/Zeitvariablen, [162](#page-179-0) Erstellen einer Datums-/Zeitvariablen aus einem String, [162](#page-179-0) Erstellen einer Datums-/Zeitvariablen aus einem Variablen-Set, [162](#page-179-0) Extrahieren eines Teils einer Datums-/Zeitvariablen, [162](#page-179-0) Datumsvariablen für Zeitreihendaten definieren, [179](#page-196-0) dBASE-Dateien, [12,](#page-29-0) [15](#page-32-0), [45](#page-62-0)–[46](#page-63-0) einlesen, [12,](#page-29-0) [15](#page-32-0) speichern, [45](#page-62-0)–[46](#page-63-0) Definieren von Variablen, [79](#page-96-0), [82](#page-99-0), [84,](#page-101-0) [86,](#page-103-0) [88](#page-105-0)–[89,](#page-106-0) [109](#page-126-0) Datentypen, [82](#page-99-0) Fehlende Werte, [86](#page-103-0) Kopieren und Einfügen von Attributen, [88](#page-105-0)–[89](#page-106-0) Variablenlabels, [84](#page-101-0) Vorlagen, [88–](#page-105-0)[89](#page-106-0) Wertelabels, [84](#page-101-0), [109](#page-126-0) Zuweisen eines Datenlexikons, [121](#page-138-0) Diagramm-Editor, [316](#page-333-0) Eigenschaften, [317](#page-334-0) Diagramme, [227,](#page-244-0) [234,](#page-251-0) [280](#page-297-0), [312](#page-329-0), [356](#page-373-0) Ausblenden, [227](#page-244-0) Diagrammerstellung, [312](#page-329-0) Erstellen, [312](#page-329-0) Erstellen aus Pivot-Tabellen, [280](#page-297-0) exportieren, [234](#page-251-0)

Fehlende Werte, [320](#page-337-0) Größe, [320](#page-337-0) Seitenverhältnis, [356](#page-373-0) Übersicht, [312](#page-329-0) Umbrechen von Feldern, [320](#page-337-0) Vorlagen, [320,](#page-337-0) [356](#page-373-0) Diagrammerstellung, [312](#page-329-0) Galerie, [313](#page-330-0) Diagrammoptionen, [356](#page-373-0) Dialogfeld-Aufbau, [377](#page-394-0) Bearbeiten installierter Dialogfelder, [387](#page-404-0) Benutzerdefinierte Dialogfelder für Erweiterungsbefehle, [402](#page-419-0) Custom Dialog Package-Dateien (spd), [387](#page-404-0) Dateifilter, [401](#page-418-0) Dateisuche, [400](#page-417-0) Dialogfeld-Eigenschaften, [379](#page-396-0) Elementgruppe, Steuerelement, [396](#page-413-0) Filtern von Variablenlisten, [392](#page-409-0) Hilfedatei, [379](#page-396-0) Installieren von Dialogfeldern, [387](#page-404-0) Kombifeld, [393](#page-410-0) Kombifeld-Listenobjekte, [394](#page-411-0) Kontrollkästchen, [392](#page-409-0) Kontrollkästchen-Gruppe, [399](#page-416-0) Layout-Regeln, [382](#page-399-0) Listenfeld, [393](#page-410-0) Listenfeld-Listenobjekte, [394](#page-411-0) Lokalisierung von Dialogfeldern und Hilfedateien, [404](#page-421-0) Menüort, [381](#page-398-0) Öffnen von Dateien mit Dialogfeld-Spezifikationen, [387](#page-404-0) Optionsgruppe, [397](#page-414-0) Optionsgruppen, Felder, [398](#page-415-0) Quellliste, [390](#page-407-0) Speichern der Dialogfeld-Spezifikationen, [387](#page-404-0) Steuerelement feststehender Text, [396](#page-413-0) Syntaxvorlage, [383](#page-400-0) Textsteuerelement, [395](#page-412-0) Unterdialogfeld-Eigenschaften, [402](#page-419-0) Unterdialogfeld-Schaltfläche, [401](#page-418-0) Vorschau, [386](#page-403-0) Zahlensteuerelement, [395](#page-412-0) Zielliste, [391](#page-408-0) Dialogfelder, [5,](#page-22-0) [335](#page-352-0)–[336](#page-353-0), [346](#page-363-0) Anzeigen von Variablenlabels, [4](#page-21-0), [346](#page-363-0) Anzeigen von Variablennamen, [4,](#page-21-0) [346](#page-363-0) Anzeigereihenfolge für Variablen, [346](#page-363-0) Auswählen von Variablen, [5](#page-22-0) Definieren von Variablen-Sets, [335](#page-352-0) Steuerelemente, [5](#page-22-0) Umsortieren von Listen der Zielvariablen, [337](#page-354-0) Variablen, [4](#page-21-0) Variablenbeschreibung, [6](#page-23-0) Variablensymbole, [6](#page-23-0) Verwenden von Variablen-Sets, [336](#page-353-0) Differenzfunktion, [181](#page-198-0) Dollarformat (DOLLAR), [82](#page-99-0)[–83](#page-100-0)

Doppelte Fälle (Datensätze) finden und filtern, [129](#page-146-0) Drehen von Beschriftungen, [255](#page-272-0) Drucken, [103](#page-120-0), [247](#page-264-0)[–250,](#page-267-0) [262,](#page-279-0) [269](#page-286-0), [279](#page-296-0) Abstand zwischen Ausgabeobjekten, [250](#page-267-0) Daten, [103](#page-120-0) Diagramme, [247](#page-264-0) Diagrammgröße, [250](#page-267-0) Festlegen von Tabellenumbrüchen, [279](#page-296-0) Kopf- und Fußzeilen, [249](#page-266-0) Modelle, [284](#page-301-0) Pivot-Tabellen, [247](#page-264-0) Schichten, [247,](#page-264-0) [262](#page-279-0), [269](#page-286-0) Seitenansicht, [248](#page-265-0) Seitennummern, [250](#page-267-0) Skalieren von Tabellen, [262](#page-279-0), [269](#page-286-0) Textausgabe, [247](#page-264-0) Eigenschaften, [262](#page-279-0) Pivot-Tabellen, [262](#page-279-0) Tabellen, [262](#page-279-0) Einblenden, [227](#page-244-0), [260,](#page-277-0) [372](#page-389-0) Dimensionsbeschriftungen, [260](#page-277-0) Ergebnisse, [227](#page-244-0) Erklärungen, [274](#page-291-0) Fußnoten, [274](#page-291-0) Symbolleisten, [372](#page-389-0) Titel, [260](#page-277-0) Zeilen oder Spalten, [260](#page-277-0) Einfügen (Schaltfläche), [5](#page-22-0) Einfügen von Ausgaben in andere Anwendungen, [232](#page-249-0) Einfügen von Gruppenbeschriftungen, [255](#page-272-0) Eingabeformate, [83](#page-100-0) Eingeben von Daten, [94](#page-111-0)–[95](#page-112-0) nicht numerisch, [95](#page-112-0) numerisch, [95](#page-112-0) Verwenden von Wertelabels, [95](#page-112-0) Eingeschränktes numerisches Format, [82](#page-99-0) Ensemble-Viewer, [286](#page-303-0) Automatische Datenaufbereitung, [294](#page-311-0) Bedeutsamkeit des Prädiktors, [290](#page-307-0) Komponentenmodelldetails, [293](#page-310-0) Komponentenmodellgenauigkeit, [292](#page-309-0) Modellzusammenfassung, [289](#page-306-0) Prädiktorhäufigkeit, [291](#page-308-0) Entfernen von Gruppenbeschriftungen, [255](#page-272-0) EPS-Dateien, [234](#page-251-0), [247](#page-264-0) Exportieren von Diagrammen, [234](#page-251-0), [247](#page-264-0) Erklärungen, [273–](#page-290-0)[274](#page-291-0) Ersetzen fehlender Werte lineare Interpolation, [184](#page-201-0) Linearer Trend, [184](#page-201-0) Median der Nachbarpunkte, [184](#page-201-0) Mittel der Nachbarpunkte, [184](#page-201-0) Mittelwert der Datenreihe, [184](#page-201-0) Erweiterungs-Bundles Anzeige installierter Erweiterungs-Bundles, [343](#page-360-0)

Erstellen von Erweiterungs-Bundles, [337](#page-354-0) Installation von Erweiterungs-Bundles, [340](#page-357-0) Erweiterungsbefehle Benutzerdefinierte Dialogfelder, [402](#page-419-0) Excel-Dateien, [12,](#page-29-0) [14](#page-31-0), [46,](#page-63-0) [371](#page-388-0) Hinzufügen eines Menüeintrags zum Senden von Daten an Excel, [371](#page-388-0) öffnen, [12,](#page-29-0) [14](#page-31-0) speichern, [45–](#page-62-0)[46](#page-63-0) Speichern von Variablenlabels anstatt von Werten, [45](#page-62-0) Excel-Format Exportieren von Ausgaben, 234, [238,](#page-255-0) [423](#page-440-0) EXECUTE (Befehl) Einfügen aus Dialogfeldern, [311](#page-328-0) exportieren Modelle, [284](#page-301-0) Exportieren von Ausgaben, [234](#page-251-0), [240](#page-257-0), [244](#page-261-0) Excel-Format, [234,](#page-251-0) [238](#page-255-0), [423](#page-440-0) HTML, [236](#page-253-0) HTML-Format, [234](#page-251-0) OMS, [417](#page-434-0) PDF-Format, [234,](#page-251-0) [242](#page-259-0), [423](#page-440-0) PowerPoint-Format, [234](#page-251-0) Textformat, [423](#page-440-0) Word-Format, [234](#page-251-0), [237,](#page-254-0) [423](#page-440-0) Exportieren von Daten, [371](#page-388-0) Hinzufügen eines Menüeintrags zum Exportieren von Daten, [371](#page-388-0) Exportieren von Diagrammen, [234,](#page-251-0) [246](#page-263-0)[–247,](#page-264-0) [407](#page-424-0) automatisierte Produktion, [407](#page-424-0)

Fälle, [97,](#page-114-0) [208](#page-225-0) Auffinden doppelt vorhandener, [129](#page-146-0) Auswählen von Teilmengen, [201](#page-218-0), [203](#page-220-0), [205](#page-222-0) Einfügen von neuen Fällen, [97](#page-114-0) Gewichtung, [206](#page-223-0) sortieren, [186](#page-203-0) Suchen im Daten-Editor, [99](#page-116-0) Umstrukturieren in Variablen, [208](#page-225-0) Fälle auswählen, [201](#page-218-0) Farben in Pivot-Tabellen, [268](#page-285-0) Rahmen, [268](#page-285-0) Farbkodierung Syntax-Editor, [304](#page-321-0) Fehlende Werte, [86](#page-103-0), [320](#page-337-0) definieren, [86](#page-103-0) Diagramme, [320](#page-337-0) in Funktionen, [145](#page-162-0) in Zeitreihendaten ersetzen, [183](#page-200-0) Scoring von Modellen, [326](#page-343-0) String-Variablen, [86](#page-103-0) Fenster, [1](#page-18-0) Aktives Fenster, [3](#page-20-0) Hauptfenster, [3](#page-20-0) Fensterteiler Daten-Editor, [102](#page-119-0) Syntax-Editor, [301](#page-318-0)

Festes Format, [32](#page-49-0) Festlegen der anzuzeigenden Zeilenanzahl, [262](#page-279-0) Fortsetzungstext, [269](#page-286-0) für Pivot-Tabellen, [269](#page-286-0) Freies Format, [32](#page-49-0) Funktion für gleitenden Median, [181](#page-198-0) Funktion für kumulierte Summe, [181](#page-198-0) Funktion für saisonale Differenz, [181](#page-198-0) Funktion für zentrierten gleitenden Durchschnitt, [181](#page-198-0) Funktion für zurückgreifenden gleitenden Durchschnitt, [181](#page-198-0) Funktionen, [145](#page-162-0) Behandlung fehlender Werte, [145](#page-162-0) Fußnoten, [265,](#page-282-0) [273](#page-290-0)–[276](#page-293-0) Diagramme, [319](#page-336-0) Markierungen, [265](#page-282-0) neu nummerieren, [275](#page-292-0) Fußzeilen, [249](#page-266-0) Gefilterte Fälle, [101](#page-118-0) im Daten-Editor, [101](#page-118-0) Geschwindigkeit, [68](#page-85-0) Zwischenspeichern von Daten, [68](#page-85-0) GET DATA, [66](#page-83-0) Vergleich mit DATA LIST, [66](#page-83-0) Vergleich mit GET CAPTURE, [66](#page-83-0) Gewichten von Fällen, [206](#page-223-0) nichtganzzahlige Gewichtungen in Kreuztabellen, [206](#page-223-0) Gewichtete Daten, [224](#page-241-0) und umstrukturierte Datendateien, [224](#page-241-0) GGRAPH Konvertieren von IGRAPH zu GGRAPH, [457](#page-474-0) Gitterlinien, [277](#page-294-0) Pivot-Tabellen, [277](#page-294-0) Glättungsfunktion, [181](#page-198-0) Gliederung, [228](#page-245-0)[–229](#page-246-0) Ändern von Ebenen, [229](#page-246-0) erweitern, [229](#page-246-0) im Viewer, [228](#page-245-0) reduzieren, [229](#page-246-0) Größen, [230](#page-247-0) in der Gliederung, [230](#page-247-0) grundlegende Schritte, [7](#page-24-0) Gruppenbeschriftungen, [255](#page-272-0) Gruppenvariablen, [208](#page-225-0) erstellen, [208](#page-225-0) Gruppieren von Zeilen oder Spalten, [255](#page-272-0) Haltepunkte Syntax-Editor, [305](#page-322-0)

Hauptfenster, [3](#page-20-0) Hilfe (Schaltfläche), [5](#page-22-0) Hilfe-Fenster, [9](#page-26-0) Hintergrundfarbe, [271](#page-288-0) Hinzufügen von Gruppenbeschriftungen, [255](#page-272-0) HTML, [234,](#page-251-0) [236](#page-253-0) Exportieren von Ausgaben, [234](#page-251-0), [236](#page-253-0)

IBM SPSS Data Collection-Daten, [41](#page-58-0) speichern, [65](#page-82-0) IBM SPSS Statistics-Datendateiformat Ausgabe an eine Datendatei weiterleiten, [423](#page-440-0), [429](#page-446-0) IGRAPH Konvertieren von IGRAPH zu GGRAPH, [457](#page-474-0) Imputationen Suchen im Daten-Editor, [99](#page-116-0) in Zwischenspeicher ablegen, [68](#page-85-0) Aktive Datei, [68](#page-85-0) Informationen zur Datei, [44](#page-61-0) Innere Verbindung, [22](#page-39-0) Intervallfunktion, [149](#page-166-0) Jahre, [350](#page-367-0) zweistellige Angaben, [350](#page-367-0) Journaldatei, [362](#page-379-0) JPEG-Dateien, [234,](#page-251-0) [246](#page-263-0) Exportieren von Diagrammen, [234](#page-251-0), [246](#page-263-0) Kategoriale Daten, [113](#page-130-0) Umwandeln von Intervalldaten in diskrete Kategorien, [133](#page-150-0) Kommaformat (COMMA), [82](#page-99-0)–[83](#page-100-0) Kommagetrennte Dateien, [32](#page-49-0) Kopfzeilen, [249](#page-266-0) Kopieren Spezial, [232](#page-249-0) Kopieren und Einfügen von Ausgaben in andere Anwendungen, [232](#page-249-0) Kreuztabellen nichtganzzahlige Gewichtungen, [206](#page-223-0) LAG (Funktion), [181](#page-198-0) language Ändern der Ausgabesprache, [346](#page-363-0) Ändern der Sprache der Benutzeroberfläche, [346](#page-363-0) Leerzeichen-getrennte Daten, [32](#page-49-0) Legacy-Tabellen, [280](#page-297-0) Leistung, [68](#page-85-0) Zwischenspeichern von Daten, [68](#page-85-0) Lesezeichen Syntax-Editor, [306](#page-323-0) Liste der Zielvariablen, [337](#page-354-0) Lokale Kodierung, [310](#page-327-0) Löschen mehrerer EXECUTE-Befehle in Syntaxdateien, [311](#page-328-0) Löschen von Ausgaben, [227](#page-244-0) Lotus 1-2-3-Dateien, [12,](#page-29-0) [45](#page-62-0)[–46,](#page-63-0) [371](#page-388-0) Lotus 1-2-3-Dateien 1 Hinzufügen eines Menüeintrags zum Senden von Daten an Lotus, [371](#page-388-0) öffnen, [12](#page-29-0) speichern, [45–](#page-62-0)[46](#page-63-0) Marken, [461](#page-478-0) Maßeinheit, [346](#page-363-0)

mehrere Ansichten/Fenster Daten-Editor, [102](#page-119-0) Syntax-Editor, [301](#page-318-0) mehrere geöffnete Datendateien, [346](#page-363-0) Mehrere geöffnete Datendateien, [104](#page-121-0) Unterdrücken, [107](#page-124-0) Mehrfachantworten-Sets definieren, [118](#page-135-0) Mehrere Kategorien, [118](#page-135-0) Set aus dichotomen Variablen, [118](#page-135-0) Menüs, [371](#page-388-0) Anpassen, [371](#page-388-0) Messniveau, [80,](#page-97-0) [113](#page-130-0) definieren, [80](#page-97-0) Standardmessniveau, [350](#page-367-0) Symbole in Dialogfeldern, [6](#page-23-0) unbekanntes Messniveau, [116](#page-133-0) Metadateien, [234](#page-251-0) Exportieren von Diagrammen, [234](#page-251-0) Metrische Variablen Klassieren, um kategoriale Variablen zu erstellen, [133](#page-150-0) Microsoft Access, [17](#page-34-0) Modellanzeige, [282](#page-299-0) Aufteilungsmodelle, [295](#page-312-0) Modellanzeige "Aufteilen", [295](#page-312-0) Modelle, [282](#page-299-0) Aktivieren, [282](#page-299-0) Arbeiten, [282](#page-299-0) Bewertung, [324](#page-341-0) Drucken, [284](#page-301-0) Eigenschaften, [283](#page-300-0) exportieren, [284](#page-301-0) Für Export und Bewertung unterstützte Modelle, [323](#page-340-0) kopieren, [283](#page-300-0) Modellanzeige, [282](#page-299-0) Zusammenführen des Modells und Transformationsdateien, [331](#page-348-0) Multiple Imputation Optionen, [369](#page-386-0)

Neue Funktionen Version 20, [1](#page-18-0) Nominal, [80](#page-97-0) Messniveau, [80](#page-97-0), [113](#page-130-0) Normalrangwerte beim Bilden der Rangfolge, [160](#page-177-0) Numerisches Format, [82–](#page-99-0)[83](#page-100-0)

Öffnen von Dateien, [12–](#page-29-0)[16](#page-33-0), [32](#page-49-0) Datendateien, [12–](#page-29-0)[13](#page-30-0) dBASE-Dateien, [12](#page-29-0), [15](#page-32-0) Excel-Dateien, [12](#page-29-0), [14](#page-31-0) Festlegen der standardmäßigen Datei-Speicherorte, [362](#page-379-0) Lotus 1-2-3-Dateien, [12](#page-29-0) Stata-Dateien, [15](#page-32-0) SYSTAT-Dateien, [12](#page-29-0) Tabellenkalkulationsdateien, [12](#page-29-0), [14](#page-31-0)

Tabulator-getrennte Dateien, [12](#page-29-0) Textdatendateien, [32](#page-49-0) OK (Schaltfläche), [5](#page-22-0) OMS, [417,](#page-434-0) [441](#page-458-0) Ausgabe aus dem Viewer ausschließen, [429](#page-446-0) Ausgabeobjekttypen, [420](#page-437-0) Befehls-IDs, [421](#page-438-0) Excel-Format, [423](#page-440-0) IBM SPSS Statistics-Datendateiformat, [423](#page-440-0), [429](#page-446-0) PDF-Format, [423](#page-440-0) SAV-Dateiformat, [423,](#page-440-0) [429](#page-446-0) Steuern von Pivots in Tabellen, [423,](#page-440-0) [434](#page-451-0) Tabellenuntertypen, [421](#page-438-0) Textformat, [423](#page-440-0) Variablennamen in SAV-Dateien, [436](#page-453-0) Verwenden von XSLT mit OXML, [442](#page-459-0) Word-Format, [423](#page-440-0) XML, [423,](#page-440-0) [437](#page-454-0) Online-Hilfe, [9](#page-26-0) Statistik-Assistent, [7](#page-24-0) Optionen, [346](#page-363-0), [349–](#page-366-0)[350](#page-367-0), [353–](#page-370-0)[354,](#page-371-0) [356,](#page-373-0) [359,](#page-376-0) [362,](#page-379-0) [364](#page-381-0), [367](#page-384-0) allgemein, [346](#page-363-0) Beschriftung der Ausgabe, [354](#page-371-0) Daten, [350](#page-367-0) Diagramme, [356](#page-373-0) Multiple Imputation, [369](#page-386-0) Skripts, [364](#page-381-0) Syntax-Editor, [367](#page-384-0) Variablenansicht, [353](#page-370-0) Verzeichnis für temporäre Dateien, [362](#page-379-0) Viewer, [349](#page-366-0) Vorlage für Pivot-Tabellen, [359](#page-376-0) Währung, [353](#page-370-0) zweistellige Jahresangaben, [350](#page-367-0) Ordinal, [80](#page-97-0) Messniveau, [80](#page-97-0), [113](#page-130-0) OXML, [442](#page-459-0)

### PDF

Exportieren von Ausgaben, 234, [242](#page-259-0) PDF-Format Exportieren von Ausgaben, [423](#page-440-0) Phython Skripts, [448](#page-465-0) Pivot-Tabellen, [227](#page-244-0), [232](#page-249-0), [234,](#page-251-0) [247,](#page-264-0) [253](#page-270-0)[–256](#page-273-0), [259](#page-276-0)[–260,](#page-277-0) [262,](#page-279-0) [265–](#page-282-0)[266,](#page-283-0) [268](#page-285-0)–[269](#page-286-0), [276](#page-293-0)–[277](#page-294-0), [279](#page-296-0)–[280](#page-297-0), [359](#page-376-0) Abwechselnde Zeilenfarben, [266](#page-283-0) allgemeine Eigenschaften, [262](#page-279-0) Ändern der Anzeigereihenfolge, [254](#page-271-0) Ändern der Vorlage, [260](#page-277-0) Anpassen an die Seitengröße, [262](#page-279-0), [269](#page-286-0) Anpassen der Standard-Spaltenbreite, [359](#page-376-0) Anzeigen ausgeblendeter Rahmen, [277](#page-294-0) Aufheben der Gruppierung von Zeilen oder Spalten, [255](#page-272-0) Ausblenden, [227](#page-244-0) Ausrichtung, [272](#page-289-0) Auswählen von Zeilen und Spalten, [277](#page-294-0)

bearbeiten, [253](#page-270-0) Drehen von Beschriftungen, [255](#page-272-0) Drucken umfangreicher Tabellen, [279](#page-296-0) Drucken von Schichten, [247](#page-264-0) Eigenschaften, [262](#page-279-0) Ein- und Ausblenden von Zellen, [259](#page-276-0) Einfügen als Tabellen, [232](#page-249-0) Einfügen in andere Anwendungen, [232](#page-249-0) Einfügen von Gruppenbeschriftungen, [255](#page-272-0) Erklärungen, [273](#page-290-0)[–274](#page-291-0) Erstellen aus Pivot-Tabellen, [280](#page-297-0) exportieren als HTML, [234](#page-251-0) Festlegen der anzuzeigenden Zeilenanzahl, [263](#page-280-0) Festlegen von Tabellenumbrüchen, [279](#page-296-0) Fortsetzungstext, [269](#page-286-0) Fußnoten, [273](#page-290-0)[–276](#page-293-0) Fußnoteneigenschaften, [265](#page-282-0) Gitterlinien, [277](#page-294-0) Gruppieren von Zeilen oder Spalten, [255](#page-272-0) Hintergrundfarbe, [271](#page-288-0) Legacy-Tabellen, [280](#page-297-0) Löschen von Gruppenbeschriftungen, [255](#page-272-0) pivotieren, [253](#page-270-0) Rahmen, [268](#page-285-0) Ränder, [272](#page-289-0) Rendern von Tabellen mit höherer Geschwindigkeit, [359](#page-376-0) Rückgängigmachen von Änderungen, [256](#page-273-0) Schichten, [256](#page-273-0) Schnelle Pivot-Tabellen, [359](#page-376-0) Schriftarten, [271](#page-288-0) Standardvorlage für neue Tabellen, [359](#page-376-0) Transponieren von Zeilen und Spalten, [255](#page-272-0) Verschieben von Zeilen und Spalten, [254](#page-271-0) Verwenden von Symbolen, [253](#page-270-0) Zellenbreiten, [276](#page-293-0) Zelleneigenschaften, [271–](#page-288-0)[272](#page-289-0) Zellenformate, [266](#page-283-0) pivotieren mit OMS für exportierte Ausgabe steuern, [434](#page-451-0) PNG-Dateien, [234,](#page-251-0) [246](#page-263-0) Exportieren von Diagrammen, [234](#page-251-0), [246](#page-263-0) portable Dateien Variablennamen, [46](#page-63-0) Portnummern, [71](#page-88-0), [413](#page-430-0) PostScript-Dateien (Encapsulated), [234,](#page-251-0) [247](#page-264-0) Exportieren von Diagrammen, [234](#page-251-0), [247](#page-264-0) PowerPoint, [240](#page-257-0) Exportieren von Ausgaben als PowerPoint, [240](#page-257-0) PowerPoint-Format Exportieren von Ausgaben, 234 Produktionsjobs, [407,](#page-424-0) [413–](#page-430-0)[414](#page-431-0) Ausführen mehrerer Produktionsjobs, [414](#page-431-0) Ausgabedateien, [407](#page-424-0) Befehlszeilenschalter, [414](#page-431-0) Exportieren von Diagrammen, [407](#page-424-0) Konvertieren von Produktionsmodus-Dateien, [416](#page-433-0)

Planen von Produktionsjobs, [414](#page-431-0)

Syntaxregeln, [407](#page-424-0) Produktionsmodus, [346](#page-363-0) Konvertieren von Dateien in Produktionsjobs, [416](#page-433-0) Verwenden von Befehlssyntax aus der Journaldatei, [346](#page-363-0) Programmieren mit Befehlssprache, [296](#page-313-0) Punktformat (DOT), [82](#page-99-0)[–83](#page-100-0) Quancept, [41](#page-58-0) Quanvert, [41](#page-58-0) Rahmen, [268](#page-285-0), [277](#page-294-0) Anzeigen ausgeblendeter Rahmen, [277](#page-294-0) Rankit-Schätzungen, [160](#page-177-0) Rechtliche Hinweise, [460](#page-477-0) Rechtschreibung, [94](#page-111-0) Datenlexikon, [350](#page-367-0) Reduzieren von Kategorien, [133](#page-150-0) Remote-Server, [70–](#page-87-0)[71](#page-88-0), [73](#page-90-0)[–75,](#page-92-0) [413](#page-430-0) Anmelden beim, [70](#page-87-0) bearbeiten, [71,](#page-88-0) [413](#page-430-0) hinzufügen, [71,](#page-88-0) [413](#page-430-0) Relative Pfade, [75](#page-92-0) verfügbare Prozeduren, [75](#page-92-0) Zugriff auf Datendateien, [73](#page-90-0)[–74](#page-91-0) Rollen Daten-Editor, [87](#page-104-0) SAS-Dateien einlesen, [12](#page-29-0) öffnen, [12](#page-29-0) speichern, [45](#page-62-0) SAV-Dateiformat Ausgabe an eine IBM SPSS Statistics-Datendatei weiterleiten, [423](#page-440-0) Ausgabe an IBM SPSS Statistics-Datendateien weiterleiten, [429](#page-446-0) Savage-Werte, [160](#page-177-0) Schichten, [247,](#page-264-0) [256–](#page-273-0)[258,](#page-275-0) [262](#page-279-0), [269](#page-286-0) Anzeigen, [257](#page-274-0)–[258](#page-275-0) Drucken, [247](#page-264-0), [262,](#page-279-0) [269](#page-286-0) erstellen, [257](#page-274-0) in Pivot-Tabellen, [256](#page-273-0) Schlüsseltabelle, [193](#page-210-0) Schnelle Pivot-Tabellen, [359](#page-376-0) Schriftarten, [102](#page-119-0), [230](#page-247-0), [271](#page-288-0) im Daten-Editor, [102](#page-119-0) im Gliederungsfenster, [230](#page-247-0) Seiteneinrichtung, [249](#page-266-0)–[250](#page-267-0) Diagrammgröße, [250](#page-267-0) Kopf- und Fußzeilen, [249](#page-266-0) Seitennumerierung, [250](#page-267-0) Seitenverhältnis, [356](#page-373-0) Server, [70](#page-87-0)[–71,](#page-88-0) [413](#page-430-0) Anmelden beim, [70](#page-87-0) bearbeiten, [71,](#page-88-0) [413](#page-430-0)

hinzufügen, [71](#page-88-0), [413](#page-430-0) Namen, [71](#page-88-0), [413](#page-430-0) Portnummern, [71,](#page-88-0) [413](#page-430-0) Sitzungs-Journal, [362](#page-379-0) Skala, [80](#page-97-0) Messniveau, [80](#page-97-0), [113](#page-130-0) Skalierung Pivot-Tabellen, [262](#page-279-0), [269](#page-286-0) Skripts, [371,](#page-388-0) [375](#page-392-0), [444](#page-461-0) ausführen, [444](#page-461-0) Ausführen mit Symbolleisten-Schaltflächen, [375](#page-392-0) Autoskripts, [445](#page-462-0) Basis, [451](#page-468-0) bearbeiten, [444](#page-461-0) erstellen, [444](#page-461-0) Hinzufügen zu Menüs, [371](#page-388-0) Phython, [448](#page-465-0) Sprachen, [444](#page-461-0) Standardsprache, [364](#page-381-0), [444](#page-461-0) Start-Skripts, [455](#page-472-0) sortieren Variablen, [187](#page-204-0) Sortieren von Fällen, [186](#page-203-0) Sortieren von Variablen, [187](#page-204-0) Spalten, [277](#page-294-0) Ändern der Breite in Pivot-Tabellen, [277](#page-294-0) Auswählen in Pivot-Tabellen, [277](#page-294-0) Spaltenbreite, [87](#page-104-0), [262](#page-279-0), [277,](#page-294-0) [359](#page-376-0) Beeinflussen der Breite bei Texten mit Zeilenumbrüchen, [262](#page-279-0) Einstellen der Standardbreite, [359](#page-376-0) Festlegen der maximalen Breite, [262](#page-279-0) im Daten-Editor, [87](#page-104-0) Pivot-Tabellen, [277](#page-294-0) Speichern der Ausgabe, [234](#page-251-0), [240](#page-257-0), [244](#page-261-0) Excel-Format, 234, [238](#page-255-0) HTML, [234](#page-251-0), [236](#page-253-0) HTML-Format, 234 PDF-Format, 234, [242](#page-259-0) PowerPoint-Format, 234, [240](#page-257-0) Textformat, [234,](#page-251-0) [244](#page-261-0) Word-Format, 234, [237](#page-254-0) Speichern von Dateien, [44](#page-61-0)–[46](#page-63-0) Datenbankdatei-Abfragen, [31](#page-48-0) Datendateien, [45–](#page-62-0)[46](#page-63-0) Festlegen der standardmäßigen Datei-Speicherorte, [362](#page-379-0) IBM SPSS Statistics Datendateien, [44](#page-61-0) Speichern von Diagrammen, [234,](#page-251-0) [246](#page-263-0)[–247](#page-264-0) BMP-Dateien, [234](#page-251-0), [246](#page-263-0) EMF-Dateien, [234](#page-251-0) EPS-Dateien, [234](#page-251-0), [247](#page-264-0) JPEG-Dateien, [234,](#page-251-0) [246](#page-263-0) Metadateien, [234](#page-251-0) PICT-Dateien, [234](#page-251-0) PNG-Dateien, [246](#page-263-0) PostScript-Dateien, [247](#page-264-0) TIFF-Dateien, [247](#page-264-0)

Speicherplatz, [66](#page-83-0), [68](#page-85-0) temporär, [66](#page-83-0), [68](#page-85-0) Spezielle Währungsformate, [82](#page-99-0), [353](#page-370-0) SPP-Dateien Konvertieren in SPJ-Dateien, [416](#page-433-0) SPSSTMPDIR (Umgebungsvariable), [362](#page-379-0) Standardmäßige Datei-Speicherorte, [362](#page-379-0) Startwert für Zufallszahlen, [146](#page-163-0) Stata-Dateien, [15](#page-32-0) einlesen, [12](#page-29-0) öffnen, [12,](#page-29-0) [15](#page-32-0) speichern, [45](#page-62-0) Statistik-Assistent, [7](#page-24-0) Statusleiste, [3](#page-20-0) Stichprobe Zufallsstichprobe, [204](#page-221-0) String-Format, [82](#page-99-0) String-Variablen, [86](#page-103-0), [95](#page-112-0) Berechnen von neuen String-Variablen, [145](#page-162-0) Eingeben von Daten, [95](#page-112-0) Fehlende Werte, [86](#page-103-0) in Dialogfeldern, [4](#page-21-0) lange String-Variablen in früheren Versionen aufteilen, [46](#page-63-0) umkodieren in fortlaufende Ganzzahlen, [156](#page-173-0) Suchen und Ersetzen Viewer-Dokumente, [231](#page-248-0) Symbole in Dialogfeldern, [6](#page-23-0) Symbolleisten, [372,](#page-389-0) [374–](#page-391-0)[375](#page-392-0) Anpassen, [372,](#page-389-0) [374](#page-391-0) Anzeigen in verschiedenen Fenstern, [374](#page-391-0) ein- und ausblenden, [372](#page-389-0) erstellen, [372](#page-389-0), [374](#page-391-0) Erstellen von neuen Symbolen, [375](#page-392-0) Syntax, [296,](#page-313-0) [309,](#page-326-0) [374](#page-391-0), [407](#page-424-0) ausführen, [309](#page-326-0) Ausführen von Befehlssyntax mit Symbolleisten-Schaltflächen, [374](#page-391-0) Ausgabe-Log, [299](#page-316-0) einfügen, [298](#page-315-0) Journaldatei, [311](#page-328-0) Produktionsjobs, Regeln, [407](#page-424-0) Syntaxregeln, [296](#page-313-0) Unicode-Befehlssyntaxdateien, [310](#page-327-0) Zugreifen auf *Command Syntax Reference*, [9](#page-26-0) Syntax-Editor, [300](#page-317-0) Auskommentieren von Text bzw. Aufheben der Auskommentierung, [307](#page-324-0) Automatische Vervollständigung, [303](#page-320-0) Befehlsspannen, [301](#page-318-0) Einrücken von Syntax, [308](#page-325-0) Farbkodierung, [304](#page-321-0) Formatieren von Syntax, [308](#page-325-0) Haltepunkte, [301](#page-318-0), [305,](#page-322-0) [309](#page-326-0) Lesezeichen, [301,](#page-318-0) [306](#page-323-0) mehrere Ansichten/Fenster, [301](#page-318-0)

Optionen, [367](#page-384-0) Zeilennummern, [301](#page-318-0) Syntaxkonvertierung, [457](#page-474-0) SYSTAT-Dateien, [12](#page-29-0) öffnen, [12](#page-29-0) T4253H-Glättung, [181](#page-198-0) Tabellen, [279](#page-296-0) Ausrichtung, [272](#page-289-0) Festlegen von Tabellenumbrüchen, [279](#page-296-0) Hintergrundfarbe, [271](#page-288-0) Konvertieren von TABLES-Befehlssyntax in CTABLES, [457](#page-474-0) Ränder, [272](#page-289-0) Schriftarten, [271](#page-288-0) Zelleneigenschaften, [271–](#page-288-0)[272](#page-289-0) Tabellendiagramm, [280](#page-297-0) Tabellenkalkulationsdateien, [12](#page-29-0), [14,](#page-31-0) [48](#page-65-0) Einlesen von Bereichen, [14](#page-31-0) Einlesen von Variablennamen, [14](#page-31-0) öffnen, [14](#page-31-0) Schreiben von Variablennamen, [48](#page-65-0) Tabellenumbrüche, [279](#page-296-0) Tabellenuntertypen, [421](#page-438-0) im Vergleich mit Beschriftungen, [422](#page-439-0) Tabellenvorlagen, [260](#page-277-0)[–261](#page-278-0) erstellen, [261](#page-278-0) zuweisen, [261](#page-278-0) TABLES Konvertieren von TABLES-Befehlssyntax in CTABLES, [457](#page-474-0) Tabulator-getrennte Dateien, [12](#page-29-0), [14,](#page-31-0) [32](#page-49-0), [45–](#page-62-0)[46,](#page-63-0) [48](#page-65-0) Einlesen von Variablennamen, [14](#page-31-0) öffnen, [12](#page-29-0) Schreiben von Variablennamen, [48](#page-65-0) speichern, [45](#page-62-0)–[46](#page-63-0) Teilmengen von Fällen auswählen, [201,](#page-218-0) [203,](#page-220-0) [205](#page-222-0) Zufallsstichprobe, [204](#page-221-0) Temporäre aktive Datei, [68](#page-85-0) Temporärer Speicherplatz, [66,](#page-83-0) [68](#page-85-0) Text, [32,](#page-49-0) [230](#page-247-0), [234,](#page-251-0) [244](#page-261-0) Datendateien, [32](#page-49-0) einfügen im Viewer, [230](#page-247-0) Exportieren von Ausgaben als Text, [234](#page-251-0), [244](#page-261-0), [423](#page-440-0) Hinzufügen von Textdateien im Viewer, [230](#page-247-0) TIFF-Dateien, [247](#page-264-0) Exportieren von Diagrammen, [234](#page-251-0), [247](#page-264-0) Titel, [230](#page-247-0) Diagramme, [319](#page-336-0) einfügen im Viewer, [230](#page-247-0) Transponieren von Variablen und Fällen, [189](#page-206-0) Transponieren von Zeilen und Spalten, [255](#page-272-0) Tukey-Schätzungen, [160](#page-177-0)

Umgebungsvariablen, [362](#page-379-0) SPSSTMPDIR, [362](#page-379-0) Umkodieren von Werten, [133,](#page-150-0) [150–](#page-167-0)[151,](#page-168-0) [153–](#page-170-0)[154,](#page-171-0) [156](#page-173-0) Umordnen von Zeilen und Spalten, [254](#page-271-0) Umstrukturieren von Daten, [207–](#page-224-0)[208,](#page-225-0) [210](#page-227-0)[–211](#page-228-0), [213](#page-230-0)[–217](#page-234-0), [219–](#page-236-0)[222,](#page-239-0) [224](#page-241-0) Auswählen von Daten für "Fälle zu Variablen", [220](#page-237-0) Auswählen von Daten für "Variablen zu Fälle", [213](#page-230-0) Beispiel für einen Index bei "Variablen zu Fälle", [215](#page-232-0) Beispiel für "Fälle zu Variablen", [211](#page-228-0) Beispiel für "Variablen zu Fälle", [210](#page-227-0) Beispiel für zwei Indizes bei "Variablen zu Fälle", [216](#page-233-0) Erstellen einer einzelnen Indexvariable für "Variablen zu Fälle", [216](#page-233-0) Erstellen mehrerer Indexvariablen für "Variablen zu Fälle", [217](#page-234-0) Erstellen von Indexvariablen für "Variablen zu Fälle", [214](#page-231-0) Optionen für "Variablen zu Fälle", [219,](#page-236-0) [222](#page-239-0) Sortieren von Daten für "Fälle zu Variablen", [221](#page-238-0) Übersicht, [207](#page-224-0) Umstrukturierungstypen, [208](#page-225-0) und gewichtete Daten, [224](#page-241-0) Variablengruppen für "Variablen zu Fälle", [211](#page-228-0) unbekanntes Messniveau, [116](#page-133-0) Unicode, [12,](#page-29-0) [44](#page-61-0) Unicode-Befehlssyntaxdateien, [310](#page-327-0) Untertitel Diagramme, [319](#page-336-0) Untertypen, [421](#page-438-0) im Vergleich mit Beschriftungen, [422](#page-439-0) Van der Waerden-Schätzungen, [160](#page-177-0) Variablen, [5](#page-22-0), [79,](#page-96-0) [98,](#page-115-0) [208](#page-225-0), [333](#page-350-0), [335,](#page-352-0) [346](#page-363-0) Anzeigereihenfolge in Dialogfeldern, [346](#page-363-0) definieren, [79](#page-96-0) Definieren von Variablen-Sets, [335](#page-352-0) Einfügen von neuen Variablen, [98](#page-115-0) in Dialogfeldern, [4](#page-21-0) in Dialogfeldern auswählen, [5](#page-22-0) Informationen zu Variablen in Dialogfeldern, [6](#page-23-0) Informationen zur Definition, [333](#page-350-0) sortieren, [187](#page-204-0) Suchen im Daten-Editor, [99](#page-116-0) Umbenennen für zusammengefügte Datendateien, [192](#page-209-0) umkodieren, [150](#page-167-0)–[151](#page-168-0), [153](#page-170-0)–[154](#page-171-0), [156](#page-173-0) Umstrukturieren in Fälle, [208](#page-225-0) Verschieben, [98](#page-115-0) Variablen ausblenden Daten-Editor, [336](#page-353-0) Dialogfeldlisten, [336](#page-353-0) Variablen-Sets, [335](#page-352-0)[–336](#page-353-0) definieren, [335](#page-352-0) verwenden, [336](#page-353-0)

Variablenansicht, [78](#page-95-0) Anpassen, [93](#page-110-0), [353](#page-370-0)

Umbenennen von Daten-Sets, [106](#page-123-0)

Variablenattribute, [88](#page-105-0)–[89](#page-106-0) Anderer, [89](#page-106-0) Kopieren und Einfügen, [88](#page-105-0)–[89](#page-106-0) Variablenbeschreibung, [333](#page-350-0) Variablenlabels, [84,](#page-101-0) [346](#page-363-0), [354](#page-371-0) Einfügen von Zeilenumbrüchen, [85](#page-102-0) im Gliederungsfenster, [354](#page-371-0) in Dialogfeldern, [4,](#page-21-0) [346](#page-363-0) in Pivot-Tabellen, [354](#page-371-0) in zusammengefügten Datendateien, [193](#page-210-0) Variablenlisten, [337](#page-354-0) Umsortieren von Listen der Zielvariablen, [337](#page-354-0) Variablennamen, [79,](#page-96-0) [346](#page-363-0) durch das OMS erzeugt, [436](#page-453-0) in Dialogfeldern, [4,](#page-21-0) [346](#page-363-0) lange Variablennamen in früheren Versionen kürzen, [46](#page-63-0) portable Dateien, [46](#page-63-0) Regeln, [79](#page-96-0) Variablennamen für gemischte Fälle, [79](#page-96-0) Zeilenumbruch bei langen Variablennamen in der Ausgabe, [79](#page-96-0) Variablenpaare, [208](#page-225-0) erstellen, [208](#page-225-0) Verarbeitung von aufgeteilten Dateien, [200](#page-217-0) Verbergen (Ausschließen) der Ausgabe aus dem Viewer bei OMS, [429](#page-446-0) Verschieben von Zeilen und Spalten, [254](#page-271-0) Verteilter Modus, [70](#page-87-0)[–71,](#page-88-0) [73](#page-90-0)–[75](#page-92-0), [413](#page-430-0) Relative Pfade, [75](#page-92-0) verfügbare Prozeduren, [75](#page-92-0) Zugriff auf Datendateien, [73](#page-90-0)[–74](#page-91-0) Vertikaler Beschriftungstext, [255](#page-272-0) Verzeichnis für temporäre Dateien, [362](#page-379-0) Festlegen des Speicherorts bei lokalen Analysen, [362](#page-379-0) SPSSTMPDIR (Umgebungsvariable), [362](#page-379-0) Viewer, [226](#page-243-0)–[230](#page-247-0), [250](#page-267-0)[–251](#page-268-0), [349,](#page-366-0) [354](#page-371-0) Abstand zwischen Ausgabeobjekten, [250](#page-267-0) Ändern der Größe von Gliederungsobjekten, [230](#page-247-0) Ändern der Schriftart in der Gliederung, [230](#page-247-0) Ändern von Gliederungsebenen, [229](#page-246-0) Anzeigen von Datenwerten, [354](#page-371-0) Anzeigen von Variablenlabels, [354](#page-371-0) Anzeigen von Variablennamen, [354](#page-371-0) Anzeigen von Wertelabels, [354](#page-371-0) Anzeigeoptionen, [349](#page-366-0) ausblenden von Ergebnissen, [227](#page-244-0) Ausgabetypen bei OMS ausschließen, [429](#page-446-0) Ergebnisfenster, [226](#page-243-0) Erweitern der Gliederung, [229](#page-246-0) Gliederung, [228](#page-245-0) Gliederungsfenster, [226](#page-243-0) Löschen von Ausgaben, [227](#page-244-0) Reduzieren der Gliederung, [229](#page-246-0) Speichern von Dokumenten, [251](#page-268-0) Suchen und Ersetzen von Informationen, [231](#page-248-0) Verschieben der Ausgabe, [227](#page-244-0) virtuelle aktive Datei, [66](#page-83-0)

Vorlagen, [88–](#page-105-0)[89,](#page-106-0) [320](#page-337-0), [356](#page-373-0) Diagramme, [320](#page-337-0) in Diagrammen, [356](#page-373-0) Variablendefinition, [88](#page-105-0)[–89](#page-106-0) Verwenden einer externen Datendatei als Vorlage, [121](#page-138-0) Vorlauffunktion, [149,](#page-166-0) [181](#page-198-0)

Währungsformate, [353](#page-370-0) Werte verschieben, [149](#page-166-0) Wertelabels, [84](#page-101-0), [95,](#page-112-0) [102,](#page-119-0) [109](#page-126-0), [354](#page-371-0) Einfügen von Zeilenumbrüchen, [85](#page-102-0) im Daten-Editor, [102](#page-119-0) im Gliederungsfenster, [354](#page-371-0) in Pivot-Tabellen, [354](#page-371-0) in zusammengefügten Datendateien, [193](#page-210-0) kopieren, [115](#page-132-0) mehreren Variablen zuweisen, [115](#page-132-0) Speichern in Excel-Dateien, [45](#page-62-0) Verwenden bei der Dateneingabe, [95](#page-112-0) Wissenschaftliche Notation, [82](#page-99-0), [346](#page-363-0) unterdrücken in der Ausgabe, [346](#page-363-0) Word-Format Breite Tabellen, 234 Exportieren von Ausgaben, 234, [237,](#page-254-0) [423](#page-440-0)

#### XML

Ausgabe an XML weiterleiten, [423](#page-440-0) OXML-Ausgabe aus OMS, [442](#page-459-0) Speichern von Ausgaben als XML, [417](#page-434-0) Tabellenstruktur in OXML, [437](#page-454-0) XSLT Verwenden mit OXML, [442](#page-459-0)

*Z*-Werte beim Bilden der Rangfolge, [160](#page-177-0) Zählen von Werten, [147](#page-164-0) Zeilen, [277](#page-294-0) Auswählen in Pivot-Tabellen, [277](#page-294-0) Zeilenumbrüche, [262](#page-279-0) Beeinflussen der Spaltenbreite bei Texten mit Zeilenumbrüchen, [262](#page-279-0) Variablen- und Wertelabels, [85](#page-102-0) Zeitreihendaten Datentransformationen, [178](#page-195-0) Definieren von Datumsvariablen, [179](#page-196-0) Ersetzen fehlender Werte, [183](#page-200-0) Erstellen neuer Zeitreihenvariablen, [180](#page-197-0) Transformationsfunktionen, [181](#page-198-0) Zellen in Pivot-Tabellen, [266,](#page-283-0) [274,](#page-276-0) [276](#page-293-0) Ausblenden, [259](#page-276-0) auswählen, [277](#page-294-0) Breiten, [276](#page-293-0) Einblenden, [259](#page-276-0) Formate, [266](#page-283-0) Zelleneigenschaften, [271](#page-288-0)[–272](#page-289-0)

Zentrieren der Ausgabe, [228,](#page-245-0) [349](#page-366-0) Zufallsstichprobe, [24](#page-41-0) auswählen, [204](#page-221-0) Datenbanken, [24](#page-41-0) Startwert für Zufallszahlen, [146](#page-163-0) Zurücksetzen (Schaltfläche), [5](#page-22-0) Zusammenfügen von Datendateien Dateien mit unterschiedlichen Fällen, [190](#page-207-0) Dateien mit unterschiedlichen Variablen, [193](#page-210-0) Informationen aus dem Datenlexikon, [193](#page-210-0) Umbenennen von Variablen, [192](#page-209-0)

*Index*